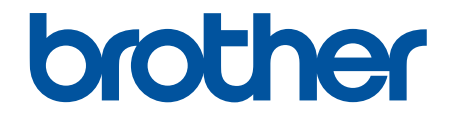

# **Online brugsanvisning**

**MFC-J4340DW MFC-J4440DW MFC-J4540DW** 

© 2020 Brother Industries, Ltd. Alle rettigheder forbeholdes.

# <span id="page-1-0"></span>Indholdsfortegnelse

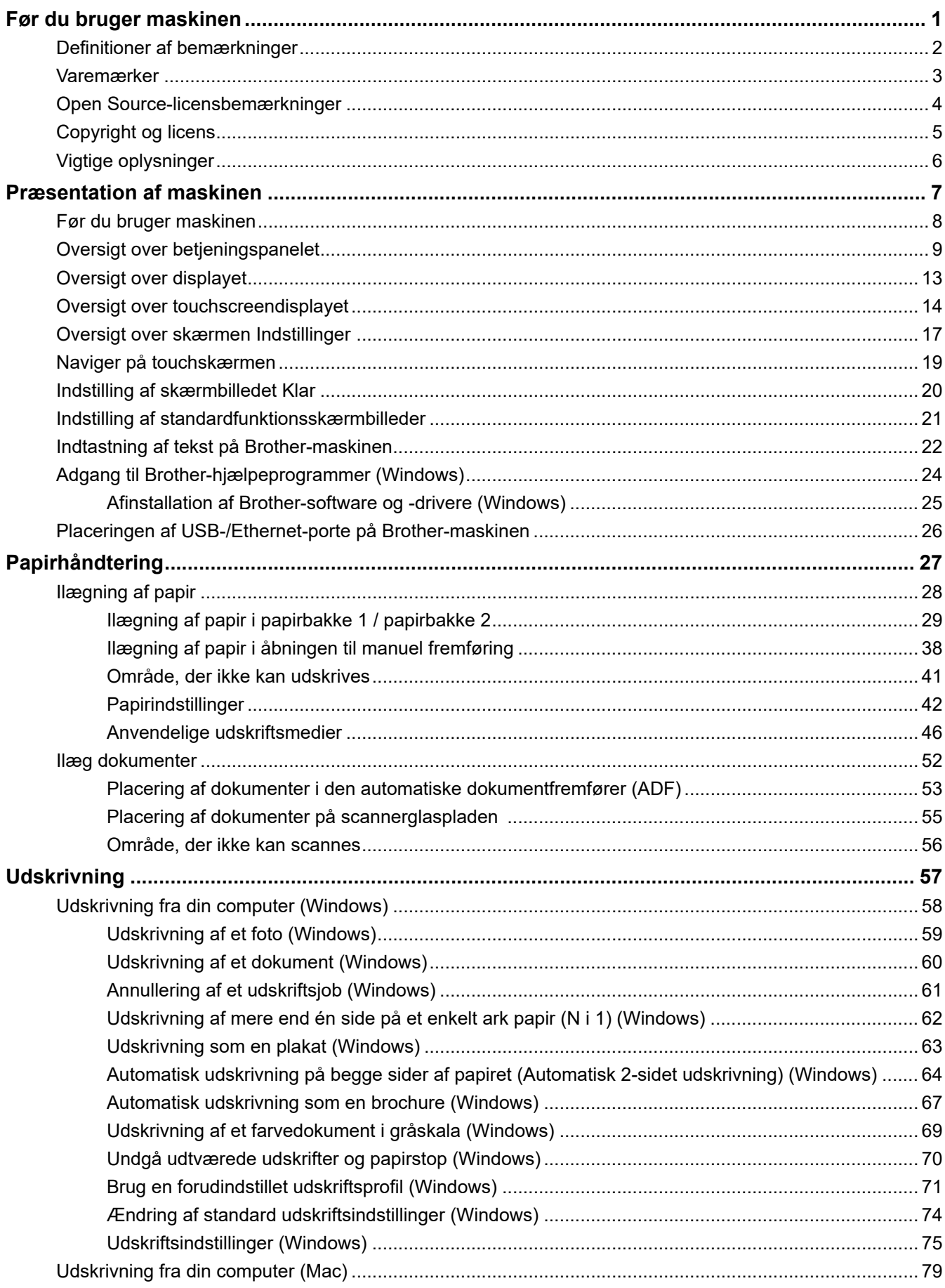

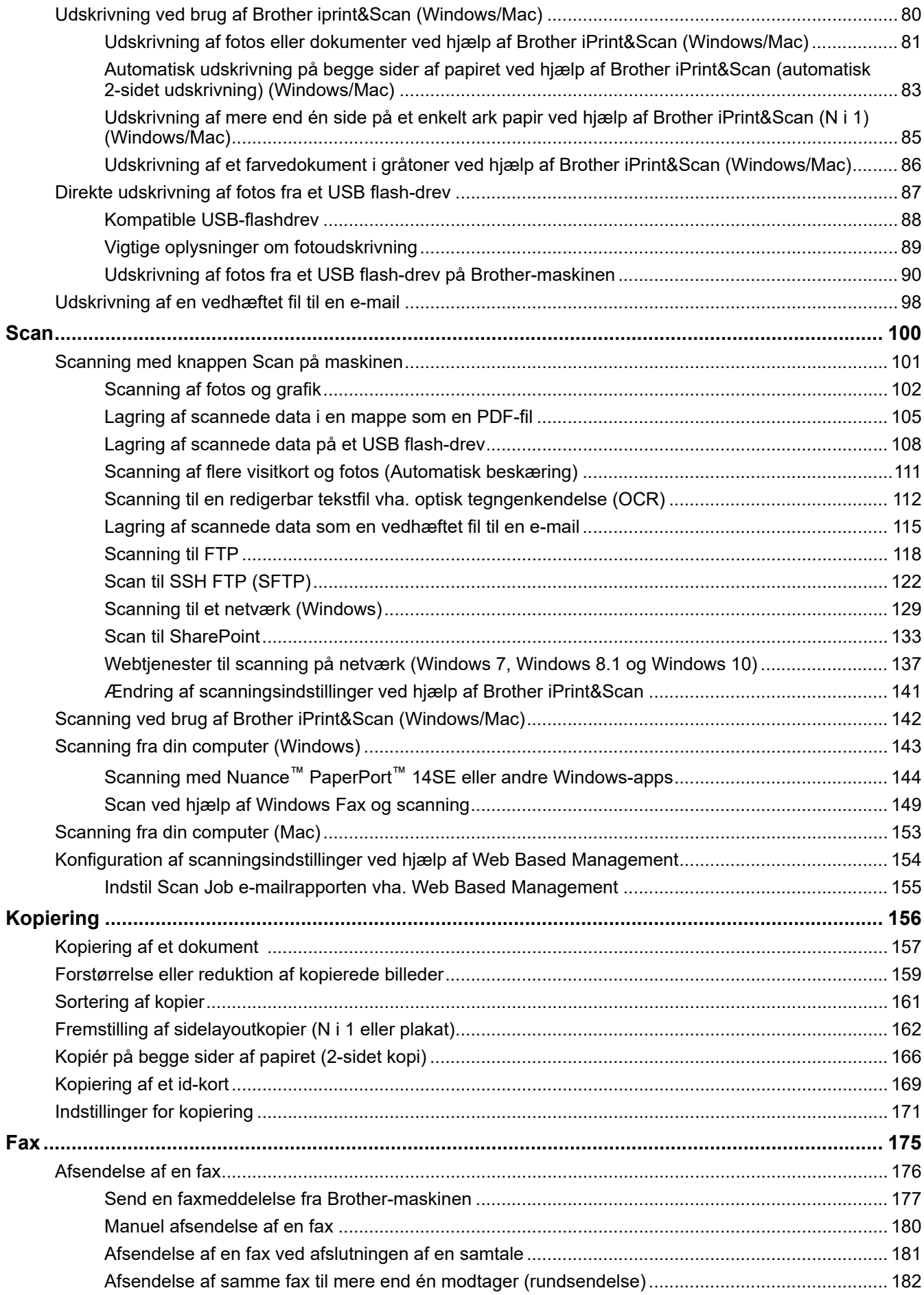

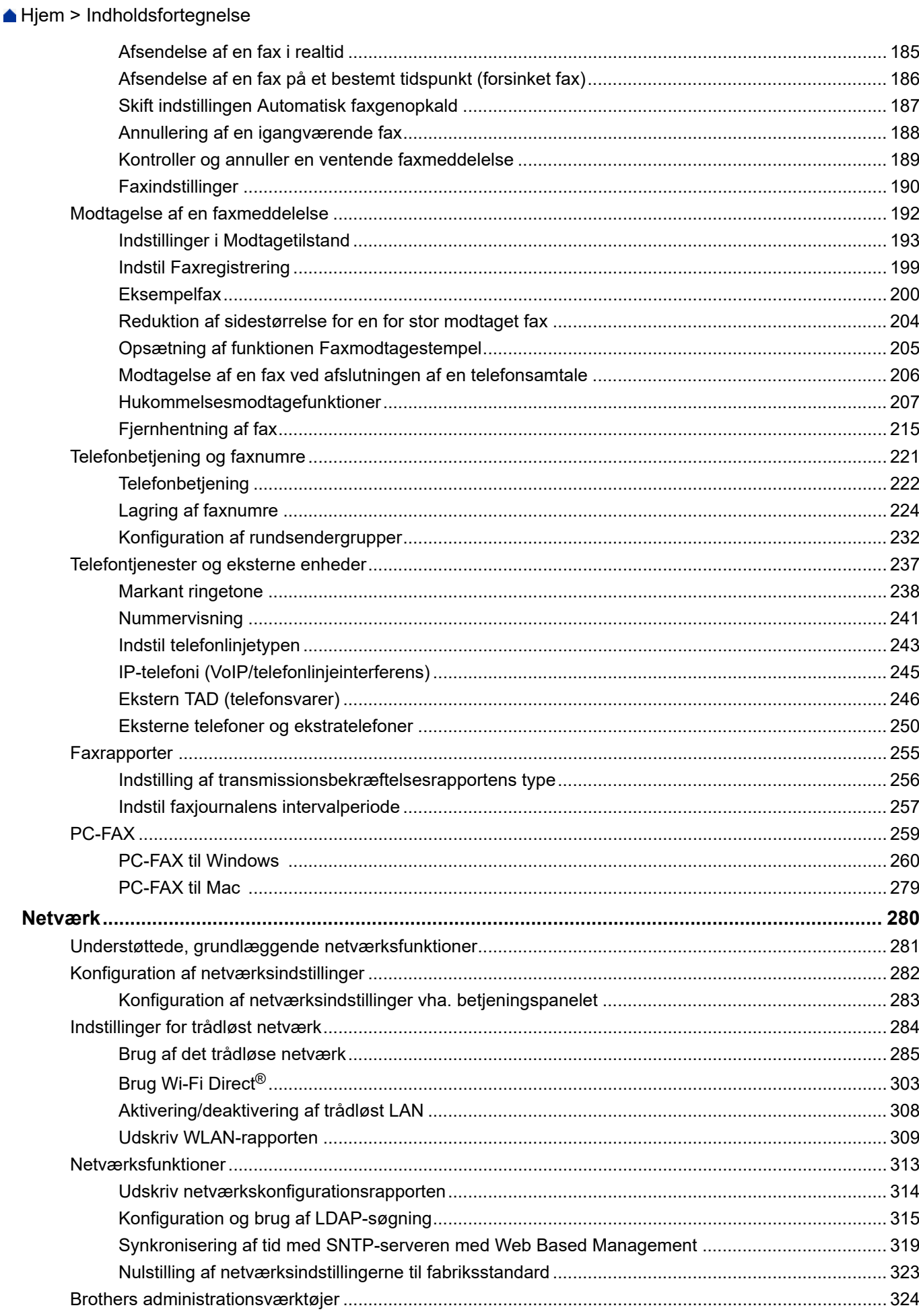

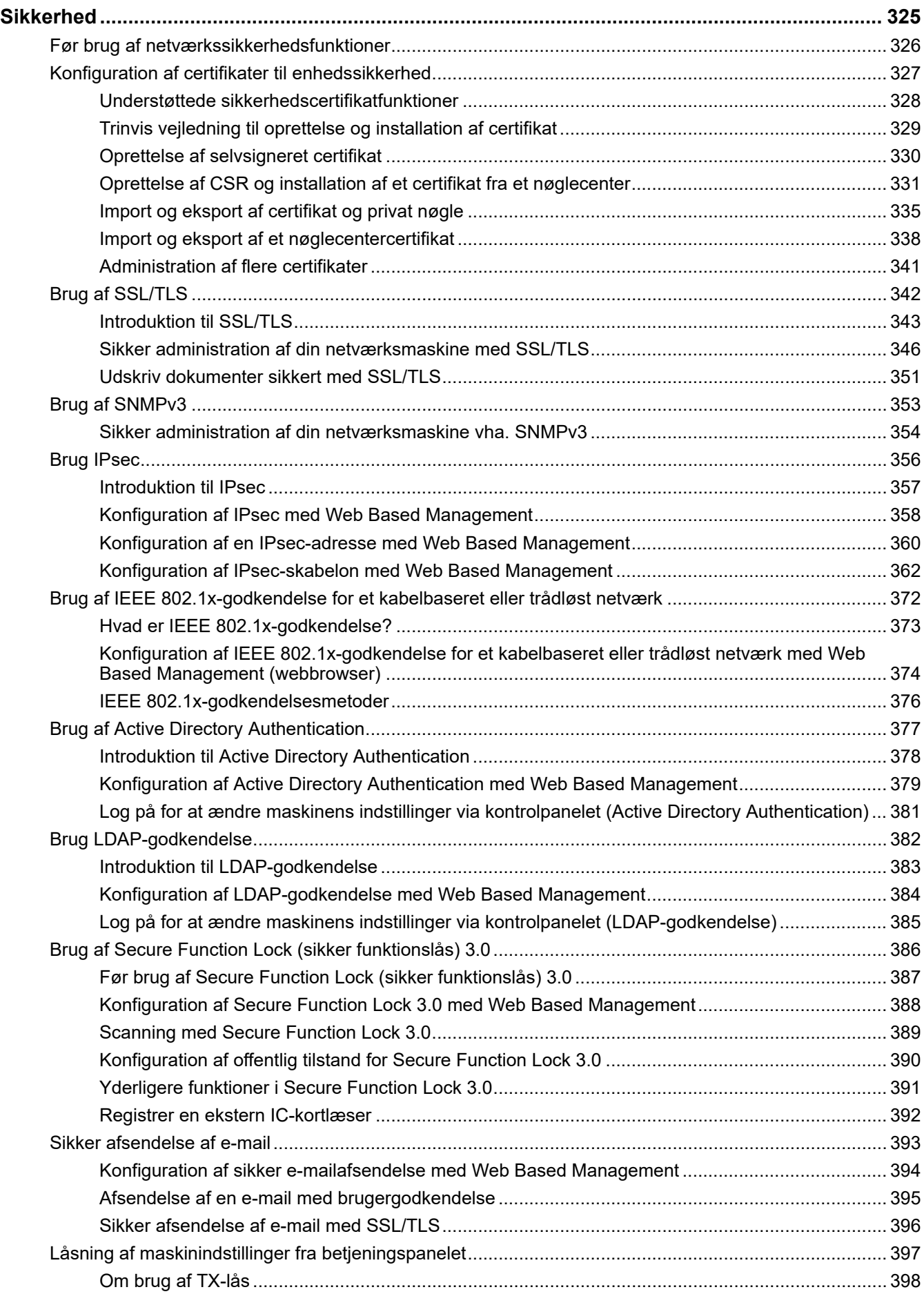

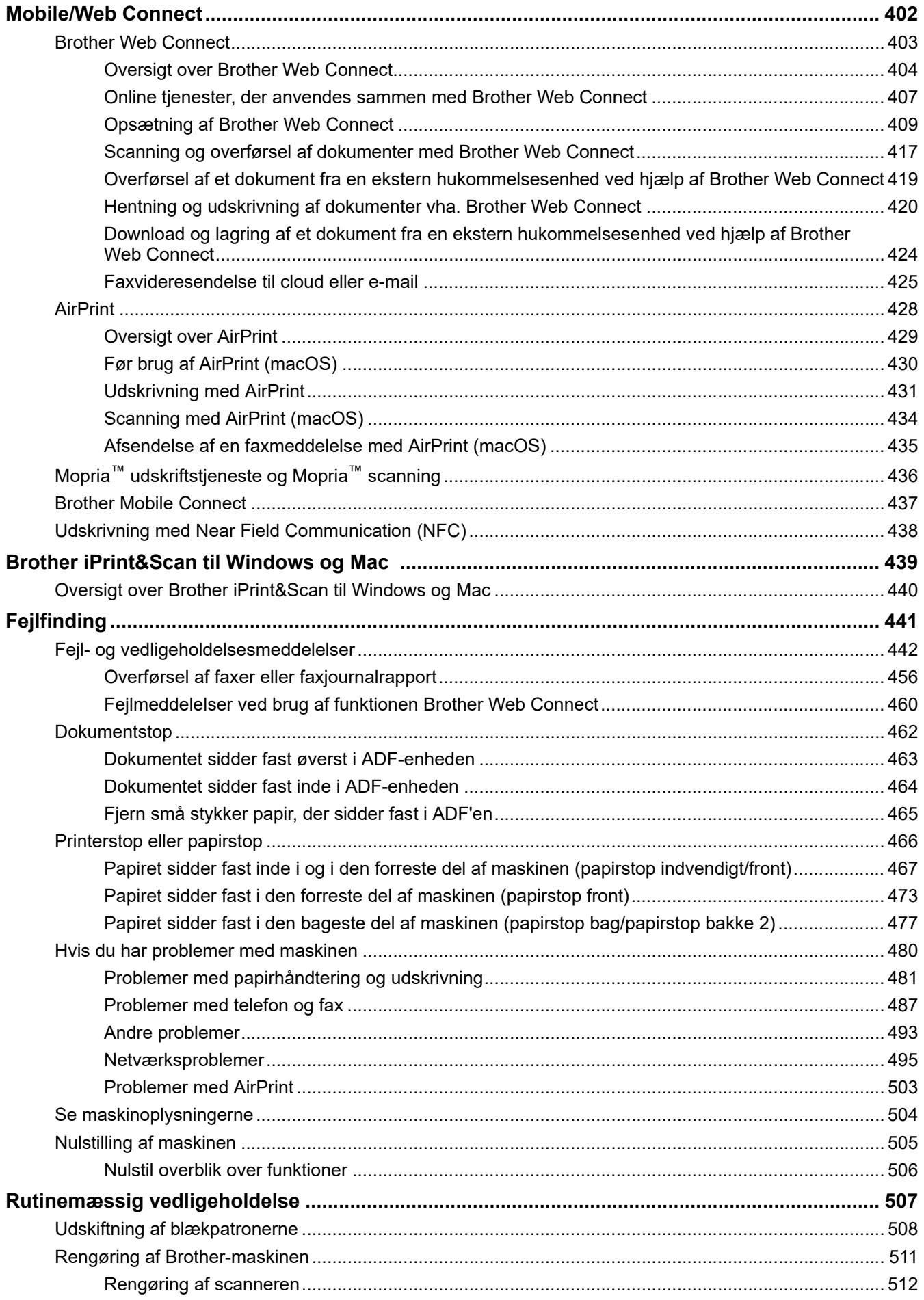

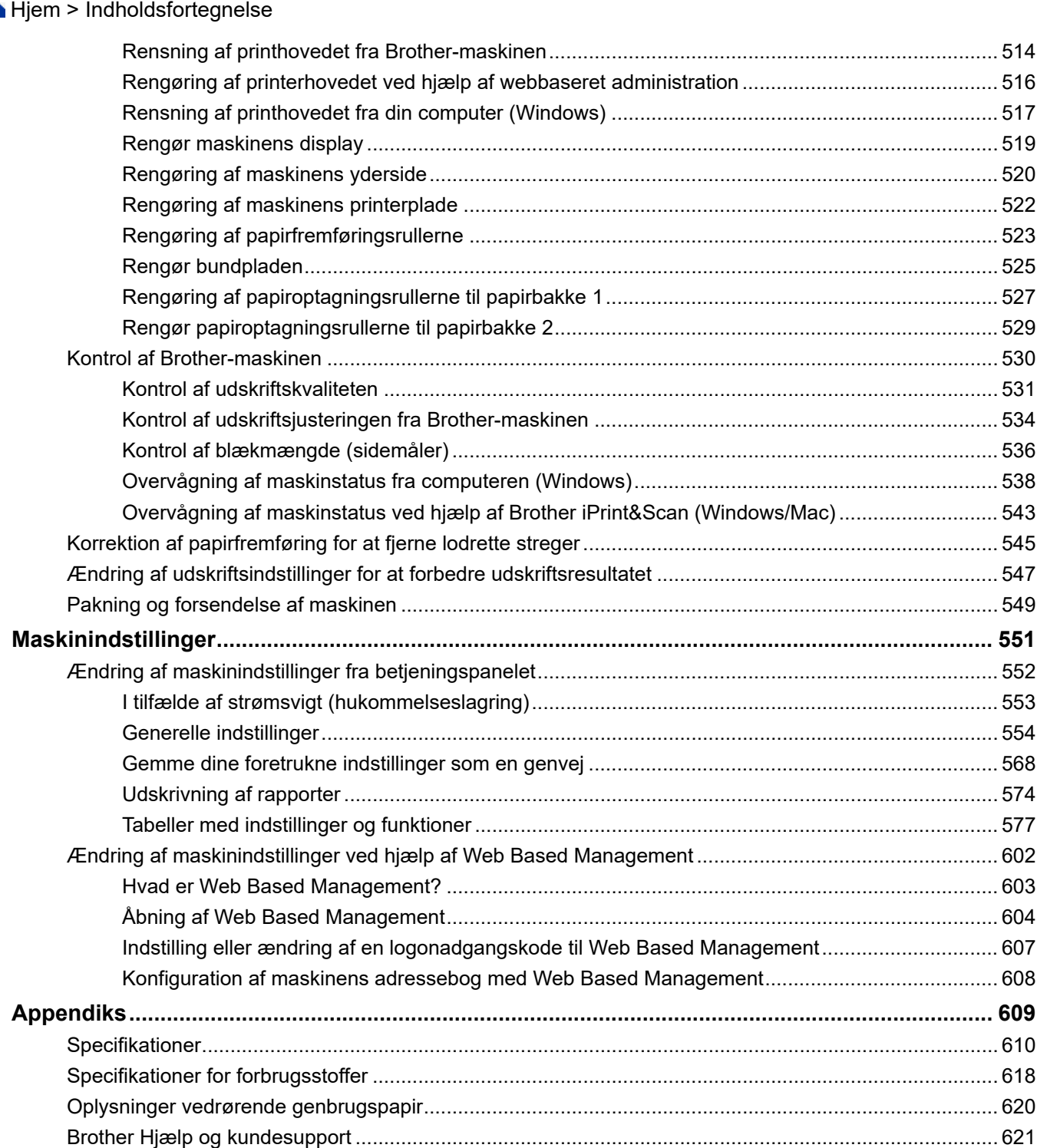

<span id="page-7-0"></span> [Hjem](#page-1-0) > Før du bruger maskinen

- [Definitioner af bemærkninger](#page-8-0)
- [Varemærker](#page-9-0)
- [Open Source-licensbemærkninger](#page-10-0)
- [Copyright og licens](#page-11-0)
- [Vigtige oplysninger](#page-12-0)

<span id="page-8-0"></span> [Hjem](#page-1-0) > [Før du bruger maskinen](#page-7-0) > Definitioner af bemærkninger

# **Definitioner af bemærkninger**

Vi bruger følgende symboler og konventioner gennem hele brugsanvisningen:

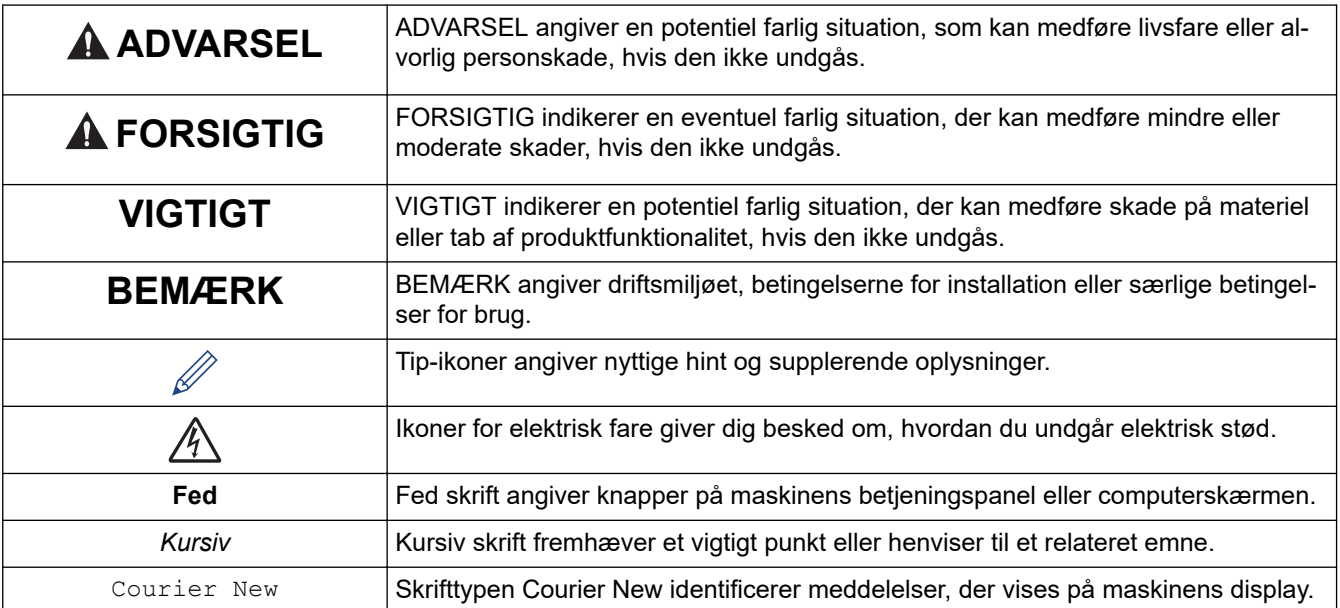

## **Relaterede informationer**

#### <span id="page-9-0"></span> [Hjem](#page-1-0) > [Før du bruger maskinen](#page-7-0) > Varemærker

# **Varemærker**

Apple, App Store, AirPrint, Mac, iPad, iPhone, iPod touch, macOS, iPadOS og Safari er varemærker tilhørende Apple Inc. registreret i USA og andre lande.

Nuance og PaperPort er varemærker eller registrerede varemærker tilhørende Nuance Communications, Inc. eller dets datterselskaber i USA og/eller andre lande.

Wi-Fi®, Wi-Fi Alliance® og Wi-Fi Direct® er registrerede varemærker tilhørende Wi-Fi Alliance®.

WPA<sup>™</sup>, WPA2<sup>™</sup> og Wi-Fi Protected Setup<sup>™</sup> er varemærker tilhørende Wi-Fi Alliance<sup>®</sup>.

Android, Google Drive, Google Play og Google Chrome er varemærker tilhørende Google LLC.

EVERNOTE er et varemærke tilhørende Evernote Corporation og bruges under licens.

Bluetooth®-ordmærket er et registreret varemærke, som ejes af Bluetooth SIG, Inc., og enhver brug, som Brother Industries, Ltd. gør af sådanne mærker, finder sted under licens. Andre varemærker og varebetegnelser tilhører deres respektive ejere.

Mopria™ og Mopria™-logoet er registrerede og/eller ikke-registrerede varemærker og servicemærker tilhørende Mopria Alliance, Inc. i USA og andre lande. Uberettiget brug er strengt forbudt.

De enkelte selskaber, hvis softwaretitler er nævnt i denne brugsanvisning, har en softwarelicensaftale specifikt for deres navnebeskyttede programmer.

#### **Softwarevaremærker**

FlashFX® er et registreret varemærke tilhørende Datalight, Inc.

FlashFX® Pro™ er et varemærke tilhørende Datalight, Inc.

FlashFX® Tera™ er et varemærke tilhørende Datalight, Inc.

Reliance™ er et varemærke tilhørende Datalight, Inc.

Reliance Nitro™ er et varemærke tilhørende Datalight, Inc.

Datalight® er et varemærke tilhørende Datalight, Inc.

**Alle handelsnavne og produktnavne, der forekommer på Brother-produkter, relaterede dokumenter og eventuelle andre materialer er alle varemærker eller registrerede varemærker, som tilhører deres respektive virksomheder.**

#### **Relaterede informationer**

<span id="page-10-0"></span> [Hjem](#page-1-0) > [Før du bruger maskinen](#page-7-0) > Open Source-licensbemærkninger

# **Open Source-licensbemærkninger**

Dette produkt indeholder open source-software.

Du kan se open source-licensbemærkninger og oplysninger om copyright ved at gå til siden **Manualer** for din model på [support.brother.com/manuals.](https://support.brother.com/g/b/midlink.aspx?content=ml)

## **Relaterede informationer**

<span id="page-11-0"></span> [Hjem](#page-1-0) > [Før du bruger maskinen](#page-7-0) > Copyright og licens

# **Copyright og licens**

©2020 Brother Industries, Ltd. Alle rettigheder forbeholdes. Dette produkt indeholder software, der er udviklet af de følgende leverandører: Dette produkt indeholder softwaren "KASAGO TCP/IP" udviklet af ZUKEN ELMIC, Inc. Copyright 1989-2020 Datalight, Inc. Alle rettigheder forbeholdes. FlashFX® Copyright 1998-2020 Datalight, Inc.

## **Relaterede informationer**

<span id="page-12-0"></span> [Hjem](#page-1-0) > [Før du bruger maskinen](#page-7-0) > Vigtige oplysninger

# **Vigtige oplysninger**

- Se [support.brother.com](https://support.brother.com/g/b/midlink.aspx) for Brother-driver- og -softwareopdateringer.
- For at holde maskinens præstation i top skal du se [support.brother.com](https://support.brother.com/g/b/midlink.aspx) for den nyeste firmwareopgradering. Ellers er nogle af maskinens funktioner muligvis ikke tilgængelige.
- Brug ikke dette produkt i andre lande end købslandet, da det kan være i strid med det pågældende lands regler for trådløs telekommunikation samt strømregler.
- Når du udskifter eller bortskaffer maskinen, anbefaler Brother på det kraftigste, at du nulstiller den til fabriksindstillingerne for at fjerne alle personlige oplysninger.
- Windows 10 i dette dokument repræsenterer Windows 10 Home, Windows 10 Pro, Windows 10 Education og Windows 10 Enterprise.
- Windows Server 2008 i dette dokument repræsenterer Windows Server 2008 og Windows Server 2008 R2.
- I denne brugsanvisning bruges displaysmeddelelserne for MFC-J4340DW/MFC-J4540DW, medmindre andet er angivet.
- I denne brugsanvisning bruges illustrationerne for MFC-J4540DW, medmindre andet er angivet.
- Skærmbillederne i denne brugsanvisning tjener udelukkende til illustration og kan afvige fra de faktiske skærmbilleder.
- Medmindre andet er angivet, er skærmbillederne i denne manual fra Windows 10 og macOS v10.15.x. Skærmbilleder på din computer kan variere afhængigt af dit operativsystem.
- Indholdet i denne vejledning og specifikationerne for dette produkt kan ændres uden varsel.
- I dette dokument står XXX-XXXX for maskinens modelnavn.

## **Relaterede informationer**

• [Før du bruger maskinen](#page-7-0)

#### **Relaterede emner:**

• [Nulstilling af maskinen](#page-511-0)

<span id="page-13-0"></span> [Hjem](#page-1-0) > Præsentation af maskinen

## **Præsentation af maskinen**

- [Før du bruger maskinen](#page-14-0)
- [Oversigt over betjeningspanelet](#page-15-0)
- [Oversigt over displayet](#page-19-0)
- [Oversigt over touchscreendisplayet](#page-20-0)
- [Oversigt over skærmen Indstillinger](#page-23-0)
- [Naviger på touchskærmen](#page-25-0)
- [Indstilling af skærmbilledet Klar](#page-26-0)
- [Indstilling af standardfunktionsskærmbilleder](#page-27-0)
- [Indtastning af tekst på Brother-maskinen](#page-28-0)
- [Adgang til Brother-hjælpeprogrammer \(Windows\)](#page-30-0)
- [Placeringen af USB-/Ethernet-porte på Brother-maskinen](#page-32-0)

<span id="page-14-0"></span> [Hjem](#page-1-0) > [Præsentation af maskinen](#page-13-0) > Før du bruger maskinen

# **Før du bruger maskinen**

Kontrollér følgende før udskrivning:

- Kontroller, at du har installeret den korrekte software og de korrekte drivere til maskinen.
- Brugere af USB- eller netværkskabel: Kontrollér, at interfacekablet er isat korrekt.

## **Valg af den korrekte type papir**

Hvis udskriften skal være af høj kvalitet, er det vigtigt at vælge den korrekte type papir. Sørg for at læse informationerne om acceptabelt papir, inden du køber noget, og sørg for at vælge det område, der kan udskrives på, i indstillingerne i printerdriveren eller i det program, du bruger til udskrivning.

## **Samtidig udskrivning og faxafsendelse**

Maskinen kan udskrive fra din computer, mens en fax modtages i hukommelsen. Når maskinen kopierer eller modtager en faxmeddelelse på papir, stopper den udskrivningen midlertidigt og genoptager udskrivningen, når kopieringen eller faxmodtagelsen er udført.

## **Firewall (Windows)**

Hvis din computer er beskyttet af en firewall, og du ikke kan udskrive og scanne via netværket eller bruge PC-FAX, skal du konfigurere firewall-indstillingerne. Hvis du anvender Windows Firewall, og du installerede driverne ved hjælp af trinnene i installationsprogrammet, er de nødvendige firewall-indstillinger allerede foretaget. Hvis du bruger et andet personligt firewall-program, skal du læse den brugervejledning, der fulgte med den pågældende software eller kontakte softwareproducenten.

## **Relaterede informationer**

• [Præsentation af maskinen](#page-13-0)

<span id="page-15-0"></span> [Hjem](#page-1-0) > [Præsentation af maskinen](#page-13-0) > Oversigt over betjeningspanelet

# **Oversigt over betjeningspanelet**

#### >> MFC-J4340DW

[>> MFC-J4440DW/MFC-J4540DW](#page-17-0)

#### **MFC-J4340DW**

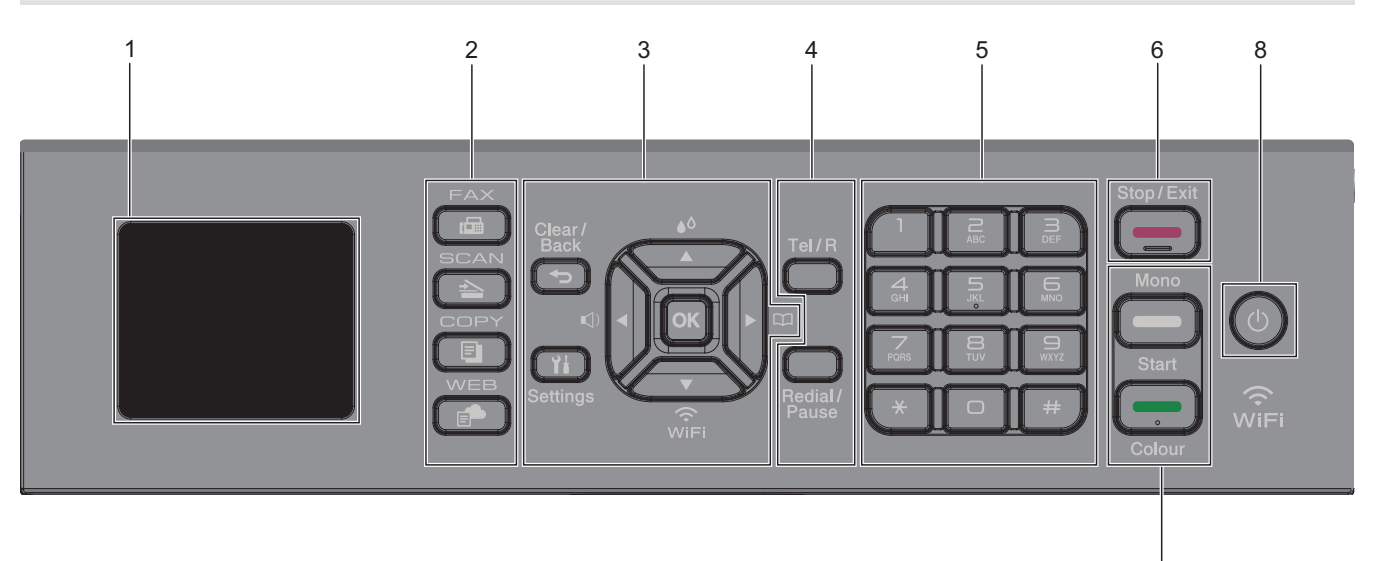

#### **1. 1,8"(44,9 mm) display (LCD)**

Viser meddelelser for at hjælpe dig med at konfigurere og bruge maskinen.

#### **2. Funktionsknapper**

#### **FAX** 画

Tryk på denne knap for at indstille maskinen til faxfunktion.

#### $\triangle$  **SCAN**

Tryk på denne knap for at indstille maskinen til scannefunktion.

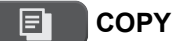

Tryk på denne knap for at indstille maskinen til kopifunktion.

 **WEB** É.

Tryk på denne knap for at indstille maskinen til webfunktion.

#### **3. Indstillingsknapper**

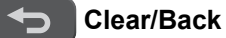

Tryk for at gå tilbage til den forrige menu.

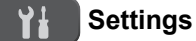

Tryk for at få adgang til hovedmenuen.

#### **OK**

Tryk på denne knap for at vælge en indstilling.

#### **d**

Tryk for at få adgang til at justere ringelydstyrken, mens maskinen ikke er i brug.

7

# $\triangle$

Tryk for at få adgang til blækmenuen, mens maskinen ikke er i brug.

#### $\frac{1}{2}$

- Tryk for at gemme hurtigopkalds- og gruppenumre i maskinens hukommelse.
- Tryk for at slå opkaldsnumre, der er gemt i maskinens hukommelse, op og kalde op til dem.

# $\sum_{\widetilde{V} \in E}$

Tryk for at konfigurere de trådløse indstillinger, mens maskinen er inaktiv.

#### **a eller b**

Tryk for at bladre gennem menuerne og mulighederne.

#### **d eller c**

- Tryk for at flytte markøren til venstre eller højre på displayet.
- Tryk for enten at bekræfte eller annullere en igangværende procedure.

#### **4. Telefonknapper**

#### **Tel/R**

Hvis maskinen er indstillet til Fax/tlf. (F/T), og du løfter telefonrøret på en ekstern telefon under F/Tringningen (pseudo-dobbeltringning), skal du trykke på **Tel/R** for at tale.

Når du er sluttet til et PBX, skal du trykke for at få adgang til en ekstern linje eller for at viderestille et opkald til et andet lokalnummer.

#### **Redial/Pause**

- Tryk på denne knap for at ringe op til det sidst opkaldte nummer.
- Tryk for at vælge og ringe op til numrene fra den udgående opkaldshistorik eller nummervisningshistorikken.
	- Tryk for at indsætte en pause, når du kalder op til numre.

#### **5. Opkaldstastatur**

- Bruges til at kalde op til fax- og telefonnumre.
- Brug et tastatur til at indtaste tekst eller tegn.

## **6. Stop/Exit**

- Tryk for at stoppe en handling.
- Tryk for at afslutte en menu.

#### **7. Startknapper**

#### **Mono Start**

- Tryk for at starte afsendelse af faxmeddelelser i sort-hvid.
- Tryk for at starte kopiering i sort-hvid.
- Tryk for at starte scanning af dokumenter (i farve eller sort-hvid afhængig af scanningsindstillingen).

#### **Colour Start**

- Tryk for at starte afsendelse af faxmeddelelser i fuld farve.
- Tryk for at starte kopiering i fuld farve.
- Tryk for at starte scanning af dokumenter (i farve eller sort-hvid afhængig af scanningsindstillingen).

## <span id="page-17-0"></span>**8. Tænd/sluk**

Tryk på  $\circledcirc$  for at tænde maskinen.

Tryk på  $\Theta$  og hold den nede for at slukke maskinen. Displayet viser [Lukker ned] og forbliver tændt i et par sekunder, før det selv slukker. En tilsluttet ekstern telefon eller telefonsvarer vil altid være tilgængelig.

Hvis du slukker maskinen ved hjælp af  $(\circledcirc)$ , renser den fortsat regelmæssigt printhovedet for at bevare udskriftskvaliteten. Maskinen skal altid være sluttet til strømforsyningen for at forlænge printhovedets levetid, give den bedste blækeffektivitet og sikre en god udskriftskvalitet.

# **MFC-J4440DW/MFC-J4540DW**

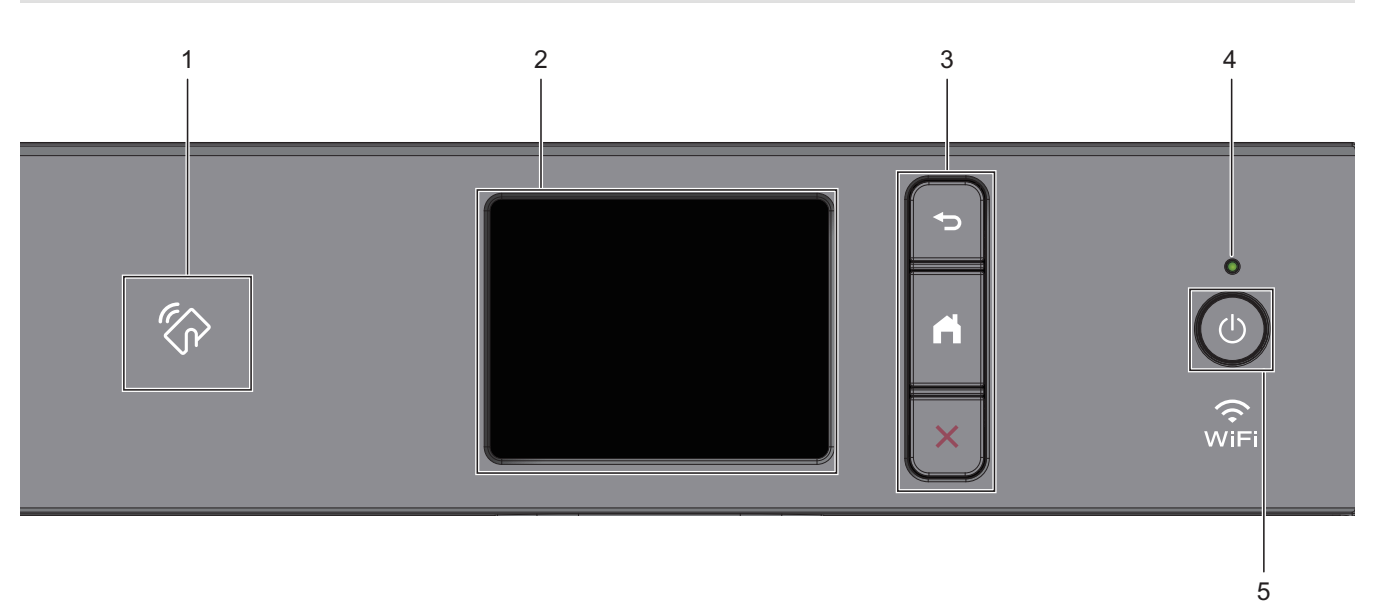

## **1. NFC-symbolet (Near Field Communication)**

Hvis din Android™-enhed understøtter NFC-funktionen, kan du udskrive fra din enhed ved at holde den mod NFC-symbolet.

## **2. Touchscreen (LCD)**

Åbn menuer og indstillinger ved at trykke på dem på denne touchskærm.

#### **3. Menuknapper**

## **(Tilbage)**

Tryk på denne knap for at gå tilbage til den forrige menu.

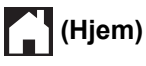

Tryk på denne knap for at gå tilbage til skærmen Hjem.

## **(Annuller)**

Tryk for at annullere en handling.

#### **4. Lampe i tænd/sluk-knap**

Lampen lyser afhængigt af maskinens tænd/sluk-status. Lampen blinker, når maskinen er i slumretilstand.

## **5. Tænd/sluk**

Tryk på  $\bigcirc$  for at tænde maskinen.

Tryk på  $\left(\begin{array}{c} \bigcirc \end{array}\right)$  og hold den nede for at slukke maskinen. Touchskærmen viser [Lukker ned] og forbliver tændt i et par sekunder, før den selv slukker. En tilsluttet ekstern telefon eller telefonsvarer vil altid være tilgængelig.

Hvis du slukker maskinen ved hjælp af  $(\circled{c})$ , renser den fortsat regelmæssigt printhovedet for at bevare udskriftskvaliteten. Maskinen skal altid være sluttet til strømforsyningen for at forlænge printhovedets levetid, give den bedste blækeffektivitet og sikre en god udskriftskvalitet.

# **Relaterede informationer**

- [Præsentation af maskinen](#page-13-0)
- **Relaterede emner:**
- [Udskrivning med Near Field Communication \(NFC\)](#page-444-0)

<span id="page-19-0"></span> [Hjem](#page-1-0) > [Præsentation af maskinen](#page-13-0) > Oversigt over displayet

# **Oversigt over displayet**

#### **Relaterede modeller**: MFC-J4340DW

Startskærmen viser maskinens status, når maskinen ikke er i brug. Når den vises, angiver det, at maskinen er klar til den næste kommando.

#### **Startskærm**

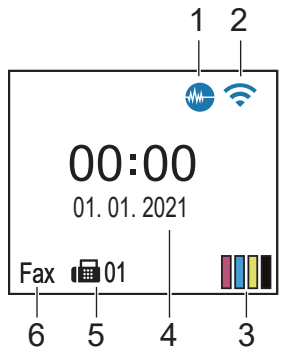

## 1. **Lydsvag tilstand**

Dette ikon vises, når [Lydsvag tilstand] er indstillet til [Til].

Indstillingen Lydsvag tilstand kan reducere udskrivningsstøjen. Når Lydsvag tilstand aktiveres, reduceres hastigheden.

#### 2. **Trådløs status**

Hvert ikon i nedenstående tabel viser status for det trådløse netværk:

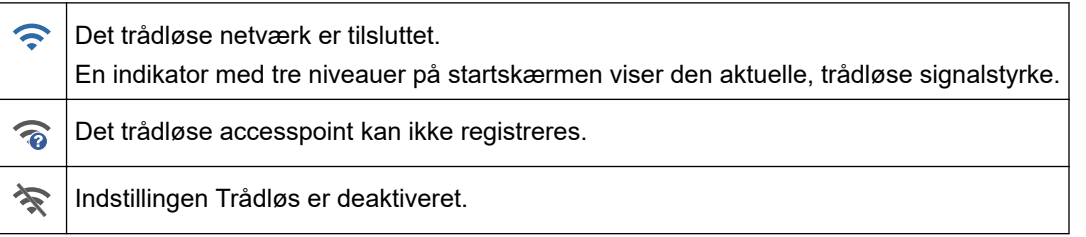

## 3.  $\begin{bmatrix} \boxed{0} \end{bmatrix}$  [Blæk]

Viser den omtrentlige resterende mængde blæk.

Når en blækpatron er ved at være brugt op, eller der er et problem med den, vises der et fejlikon på blækfarveindikatoren.

#### 4. **Dato og klokkeslæt**

Viser dato og klokkeslæt, der er indstillet på maskinen.

#### 5. **Faxmeddelelser i hukommelsen**

Viser antallet af modtagne faxmeddelelser i maskinens hukommelse.

#### 6. **Modtagefunktion**

Viser den aktuelle modtagefunktion.

Hvis funktionen Markant ringetone er aktiveret, viser displayet [N/R].

## **Relaterede informationer**

• [Præsentation af maskinen](#page-13-0)

<span id="page-20-0"></span>▲ [Hjem](#page-1-0) > [Præsentation af maskinen](#page-13-0) > Oversigt over touchscreendisplayet

# **Oversigt over touchscreendisplayet**

```
Relaterede modeller: MFC-J4440DW/MFC-J4540DW
```
Du kan skifte mellem startskærme ved at trykke på deller.

Fra startskærmene kan du få adgang til de forskellige indstillinger.

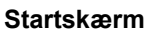

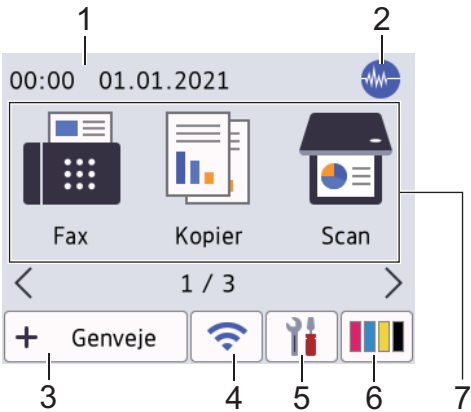

Denne skærm viser maskinens status, når maskinen er inaktiv. Når den vises, angiver det, at maskinen er klar til den næste kommando.

#### 1. **Dato og klokkeslæt**

Viser dato og klokkeslæt, der er indstillet på maskinen.

#### 2. **Lydsvag tilstand**

Dette ikon vises, når [Lydsvag tilstand] er indstillet til [Til].

Indstillingen Lydsvag tilstand kan reducere udskrivningsstøjen. Når Lydsvag tilstand aktiveres, reduceres hastigheden.

#### $3. +$  [Genveje]

Opret genveje til de mest anvendte funktioner, f.eks. afsendelse af en fax, kopiering, scanning og brug af Web Connect og apptjenester.

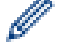

• Der findes tre faner med genveje, der indeholder seks genveje på hver fane.

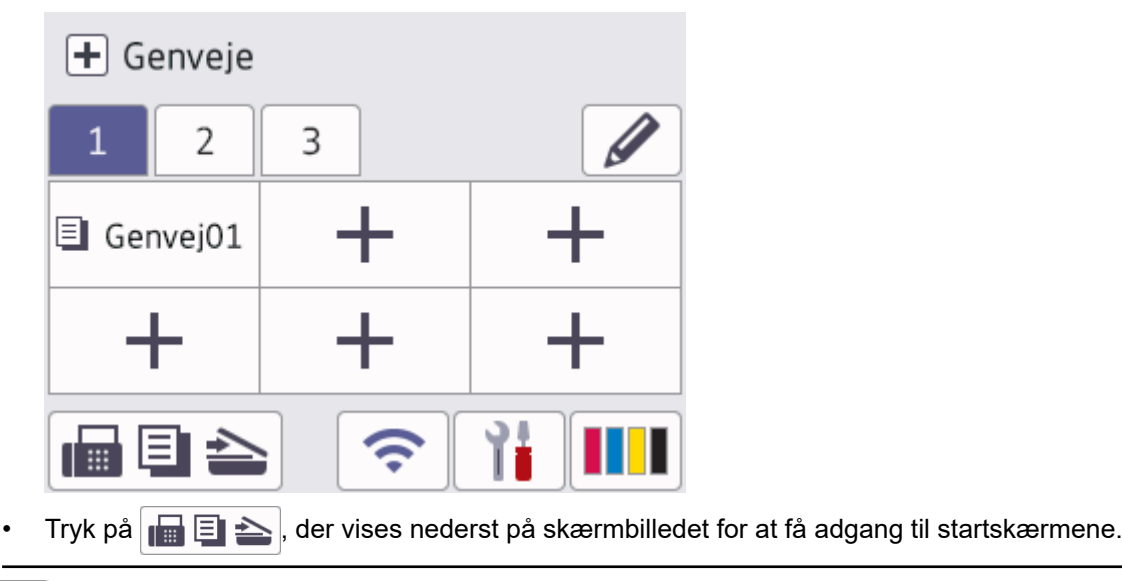

4. **Trådløs status**

Hvert ikon i nedenstående tabel viser status for det trådløse netværk:

• Din maskine er ikke sluttet til det trådløse accesspoint/routeren. 泾 Tryk på denne knap for at konfigurere trådløse indstillinger. Mere detaljeret information >> *Hurtig installationsvejledning* • Indstillingen Trådløs er deaktiveret. ခ Det trådløse netværk er tilsluttet. En indikator med tre niveauer på hver startskærm viser den aktuelle, trådløse signalstyrke. Det trådløse accesspoint/routeren kan ikke findes.  $\overline{\bullet}$ 

Du kan konfigurere trådløse indstillinger ved at trykke på knappen Trådløs status.

# 5. **[Indstill.]**

Tryk for at få adgang til menuen [Indstill.].

## 6. **[Blæk]**

b

Viser den omtrentlige resterende mængde blæk. Tryk for at få adgang til menuen [Blæk].

Når en blækpatron er ved at være brugt op, eller der er et problem med den, vises der et fejlikon på blækfarveindikatoren.

#### 7. **Funktioner:**

Tryk for at skifte til hver tilstand.

[Fax] / [Kopier] / [Scan] / [Web] / [Apps] / [USB] / [Download software] / [Printhoved Rensning]

#### 8. **Oplysningsikon**

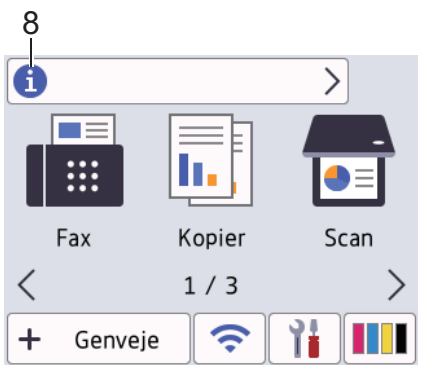

De nye oplysninger fra Brother vises på informationslinjen, når meddelelsesindstillinger som f.eks. [Meddelelse fra Brother] og [Firmware auto-tjek] er indstillet til [Til].

(Du skal have en internetforbindelse, og der kan forekomme datagebyrer).

Tryk på **for at se oplysningerne.** 

#### 9. **Advarselsikon**

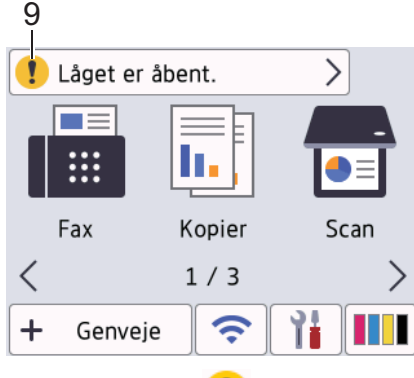

Advarselsikonet **vises, når der er en fejl- eller vedligeholdelsespåmindelse. Tryk på for at se** 

oplysningerne, og tryk derefter på **for at vende tilbage til startskærmen**.

## **Relaterede informationer**

• [Præsentation af maskinen](#page-13-0)

#### **Relaterede emner:**

- [Indstilling af skærmbilledet Klar](#page-26-0)
- [Reduktion af udskrivningsstøjen](#page-571-0)
- [Kontrol af blækmængde \(sidemåler\)](#page-542-0)
- [Oversigt over skærmen Indstillinger](#page-23-0)
- [Fejl- og vedligeholdelsesmeddelelser](#page-448-0)

<span id="page-23-0"></span> [Hjem](#page-1-0) > [Præsentation af maskinen](#page-13-0) > Oversigt over skærmen Indstillinger

# **Oversigt over skærmen Indstillinger**

#### **Relaterede modeller**: MFC-J4440DW/MFC-J4540DW

Touchskærmen viser maskinens status, når du trykker på | || [Indstill.].

Brug menuen Indstillinger til at få adgang til alle Brother-maskinens indstillinger.

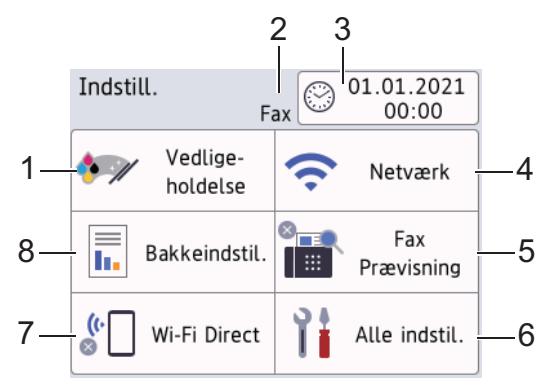

#### **1. [Vedligeholdelse]**

Tryk for at få adgang til følgende menuer:

- [Forbedr udskriftskvalitet]
- [Rensning af printhoved]
- [Blækvolume]
- [Blækpatronmodel]
- [Udskriftsindst.]
- [Kontrollér blækpatron]

#### **2. Modtagefunktion**

Viser den aktuelle modtagefunktion.

**3. [Dato & tid]**

Viser datoen og klokkeslættet.

Tryk for at få adgang til menuen [Dato & tid].

**4. [Netværk]**

Tryk på denne knap for at konfigurere en netværksforbindelse.

Hvis du bruger en trådløs forbindelse, viser en indikator med tre niveauer  $\left| \right\rangle$  på skærmen den aktuelle, trådløse signalstyrke.

**5. [Fax Prævisning]**

Viser indstillingen for forhåndsvisning af fax.

Tryk for at få adgang til menuen [Fax Prævisning].

**6. [Alle indstil.]**

Tryk for at få adgang til en menu med alle maskinens indstillinger.

**7. [Wi-Fi Direct]**

Tryk på denne knap for at konfigurere en Wi-Fi Direct-netværksforbindelse.

#### **8. [Bakkeindstil.]**

Tryk for at få adgang til menuen [Bakkeindstil.].

Brug disse indstillinger til at ændre papirstørrelse og -type.

## **Relaterede informationer**

• [Præsentation af maskinen](#page-13-0)

#### **Relaterede emner:**

↵

- [Oversigt over touchscreendisplayet](#page-20-0)
- [Kontrol af blækmængde \(sidemåler\)](#page-542-0)
- [Markant ringetone](#page-244-0)

<span id="page-25-0"></span> [Hjem](#page-1-0) > [Præsentation af maskinen](#page-13-0) > Naviger på touchskærmen

# **Naviger på touchskærmen**

**Relaterede modeller**: MFC-J4440DW/MFC-J4540DW

Tryk på < > eller ▲ ▼ på displayet med fingeren for at få vist og få adgang til maskinindstillingerne.

## **VIGTIGT**

Tryk IKKE på displayet med en skarp genstand såsom en kuglepen eller en stylus. Det kan beskadige maskinen.

# **BEMÆRK**

Rør IKKE ved displayet umiddelbart efter, at du har tilsluttet strømkablet eller tændt for maskinen. Det kan forårsage en fejl.

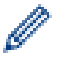

Dette produkt anvender skrifttypen fra ARPHIC TECHNOLOGY CO., LTD.

## **Relaterede informationer**

• [Præsentation af maskinen](#page-13-0)

<span id="page-26-0"></span> [Hjem](#page-1-0) > [Præsentation af maskinen](#page-13-0) > Indstilling af skærmbilledet Klar

# **Indstilling af skærmbilledet Klar**

**Relaterede modeller**: MFC-J4440DW/MFC-J4540DW

Du kan ændre skærmbilledet Klar til skærmbilledet [Skærm 1], [Skærm 2], [Skærm 3], [Genveje 1], [Genveje 2] eller [Genveje 3].

Når maskinen er inaktiv, eller når du trykker på **, in et maskinen tilbage til det skærmbillede**, du har indstillet.

- 1. Tryk på  $\| \cdot \|$  [Indstill.] > [Alle indstil.] > [Gen. opsætning] > [Skærmindstill.] > [Startskærm].
- 2. Tryk på ▲ eller V for at få vist indstillingen [Skærm 1], [Skærm 2], [Skærm 3], [Genveje 1], [Genveje 2] eller [Genveje 3], og tryk derefter på den ønskede indstilling.
- 3. Tryk på  $\blacksquare$

Maskinen skifter til din nye startskærm.

#### **Relaterede informationer**

• [Præsentation af maskinen](#page-13-0)

#### **Relaterede emner:**

• [Oversigt over touchscreendisplayet](#page-20-0)

<span id="page-27-0"></span> [Hjem](#page-1-0) > [Præsentation af maskinen](#page-13-0) > Indstilling af standardfunktionsskærmbilleder

# **Indstilling af standardfunktionsskærmbilleder**

```
Relaterede modeller: MFC-J4440DW/MFC-J4540DW
```
Du kan indstille standardskærmbilledet for scanning ved hjælp af skærmindstillingerne.

- 1. Tryk på  $\| \cdot \|$  [Indstill.] > [Alle indstil.] > [Gen. opsætning] > [Skærmindstill.] > [Scan-skærm].
- 2. Tryk på ▲ eller ▼ for at få vist scanningsindstillingerne, og vælg derefter den indstilling, du ønsker som standardskærmbillede.
- 3. Tryk på  $\Box$

## **Relaterede informationer**

• [Præsentation af maskinen](#page-13-0)

<span id="page-28-0"></span> [Hjem](#page-1-0) > [Præsentation af maskinen](#page-13-0) > Indtastning af tekst på Brother-maskinen

# **Indtastning af tekst på Brother-maskinen**

- De tilgængelige tegn kan variere afhængig af land.
- For modeller med touchskærm kan tastaturlayoutet variere afhængig af den funktion, du indstiller.

```
>> MFC-J4340DW
```

```
>> MFC-J4440DW/MFC-J4540DW
```
## **MFC-J4340DW**

Ved indstilling af visse menuvalg som f.eks. afsender-ID, kan det være nødvendigt at indtaste tekst i maskinen. De fleste knapper på opkaldstastaturet har tre eller fire bogstaver trykt på knapperne. Knapperne for **0**, **#** og har ikke trykte bogstaver, da de bruges til specialtegn.

Tryk på den relevante knap på opkaldstastaturet det antal gange, der vises i denne reference tabel for at få adgang til de ønskede tegn.

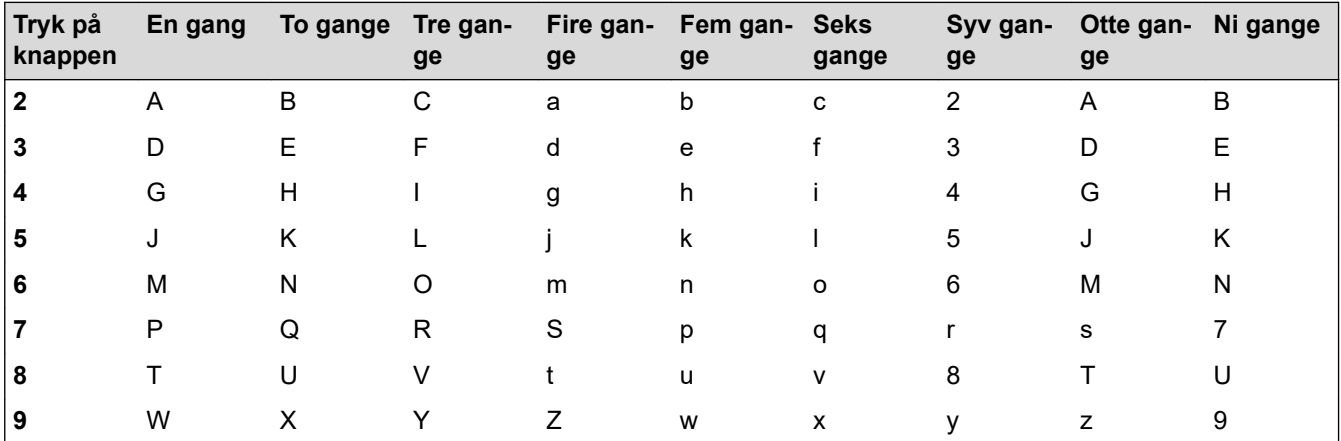

Tryk på  $\blacktriangle$ , **v**,  $\blacktriangleleft$  eller  $\blacktriangleright$  for at vælge  $\blacktriangleleft$  eller  $\blacktriangleright$  , og tryk derefter på **OK** for at flytte markøren til venstre eller højre.

#### **Indsættelse af mellemrum**

Tryk på  $\blacktriangle$ ,  $\nabla$ ,  $\blacktriangleleft$  eller  $\blacktriangleright$  for at vælge  $\blacktriangleright$  , og tryk så på **OK**for at indtaste et mellemrum.

#### **Rettelser**

Hvis du indtastede et forkert tal eller bogstav og vil ændre det, skal du trykke på ▲, ▼, ◀ eller ▶ for at vælge eller | > |. Tryk på **OK** flere gange for at flytte markøren til det forkerte tegn. Tryk så på ▲, ▼, ◀ eller ▶ for  $\langle$ at vælge  $\left\langle \sqrt{\chi} \right|$ , og tryk på **OK**. Indtast det korrekte bogstav igen.

## **Specialtegn og symboler**

Tryk på  $\star$ , **#** eller 0 flere gange, til du ser det ønskede specialtegn.

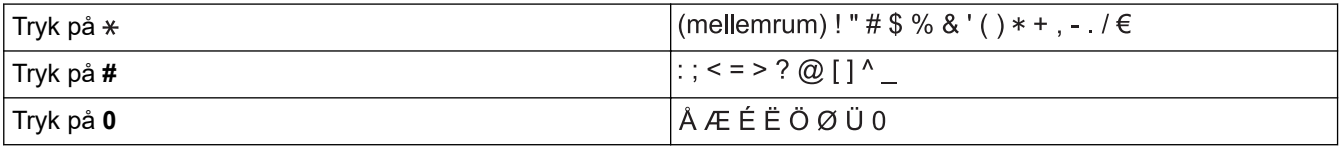

## **MFC-J4440DW/MFC-J4540DW**

Når der er behov for at indtaste tekst på Brother-maskinen, vises et tastatur på touchscreen'en.

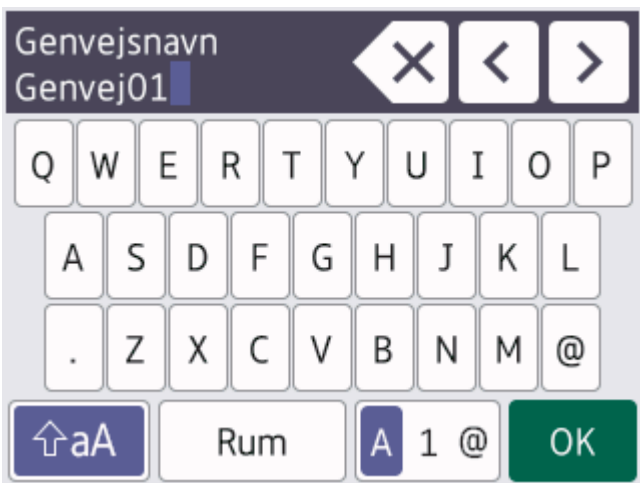

- Tryk på  $\boxed{A}$  1  $\textcircled{e}$  for at skifte mellem bogstaver, tal og specialtegn.
- Tryk på  $\left[\hat{\theta}$ aA  $\right]$  for at skifte mellem små og store bogstaver.
- Tryk på ◀ eller ▶ for at flytte markøren til venstre eller højre.

#### **Indsættelse af mellemrum**

Tryk på [Rum] for at indsætte et mellemrum. Eller du kan trykke på ▶ for at flytte markøren.

#### **Rettelser**

- Hvis du har indtastet et forkert tegn og vil ændre det, skal du trykke på ◀ eller ▶ for at fremhæve det forkerte tegn. Tryk på  $\langle \times \rangle$ , og indtast derefter det korrekte tegn.
- Indsæt et tegn ved at trykke på ◀ eller ▶ for at flytte markøren til det korrekte sted, og indtast derefter tegnet.
- Tryk på  $\overline{\times}$  for hvert tegn, du vil slette, eller tryk på  $\overline{\times}$  og hold den nede for at slette alle tegn.

## **Relaterede informationer**

• [Præsentation af maskinen](#page-13-0)

#### **Relaterede emner:**

- [Afsendelse af samme fax til mere end én modtager \(rundsendelse\)](#page-188-0)
- [Lagring af udgående opkaldsnumre i adressebogen](#page-233-0)
- [Lagring af nummervisningshistorik i adressebogen](#page-234-0)
- [Skift navn på en rundsendergruppe](#page-240-0)
- [Indstilling af dit afsender-id](#page-569-0)
- [Skift eller slet genveje](#page-576-0)

<span id="page-30-0"></span> [Hjem](#page-1-0) > [Præsentation af maskinen](#page-13-0) > Adgang til Brother-hjælpeprogrammer (Windows)

# **Adgang til Brother-hjælpeprogrammer (Windows)**

**Brother Utilities** er en programkvikstart, der gør det nemt at få adgang til alle Brother-programmer, der er installeret på din computer.

- 1. Følg en af nedenstående fremgangsmåder:
	- Windows 10

Klik på > **Brother** > **Brother Utilities**.

• Windows 8.1

Flyt din mus til nederste venstre hjørne af skærmen Start, og klik på  $\bigcirc$  (hvis du bruger en berøringsbaseret enhed, skal du svirpe op fra bunden af skærmen **Start** for at få vist skærmen **Apps**).

Når skærmen **Apps** vises, skal du trykke eller klikke på (**Brother Utilities**).

Windows 7

Klik på **(Start)** > **Alle programmer** > **Brother** > **Brother Utilities**.

2. Vælg din maskine.

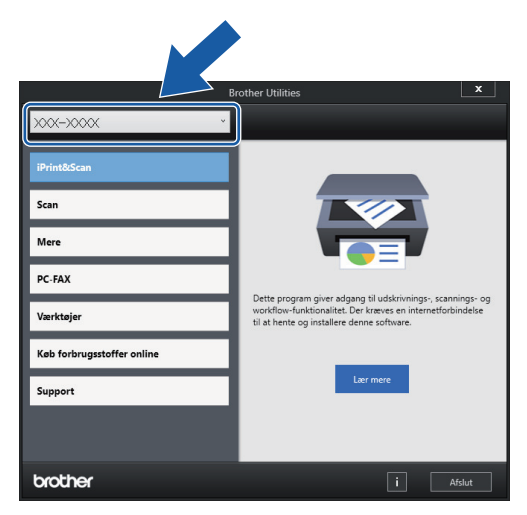

3. Vælg den ønskede handling.

## **Relaterede informationer**

- [Præsentation af maskinen](#page-13-0)
	- [Afinstallation af Brother-software og -drivere \(Windows\)](#page-31-0)

<span id="page-31-0"></span> [Hjem](#page-1-0) > [Præsentation af maskinen](#page-13-0) > [Adgang til Brother-hjælpeprogrammer \(Windows\)](#page-30-0) > Afinstallation af Brother-software og -drivere (Windows)

# **Afinstallation af Brother-software og -drivere (Windows)**

- 1. Følg en af nedenstående fremgangsmåder:
	- Windows 10

#### Klik på > **Brother** > **Brother Utilities**.

• Windows 8.1

Flyt din mus til nederste venstre hjørne af skærmen **Start**, og klik på  $\bigodot$  (hvis du bruger en berøringsbaseret enhed, skal du svirpe op fra bunden af skærmen **Start** for at få vist skærmen **Apps**).

Når skærmen **Apps** vises, skal du trykke eller klikke på (**Brother Utilities**).

Windows 7

Klik på **(Start)** > **Alle programmer** > **Brother** > **Brother Utilities**.

2. Klik på rullelisten, og vælg derefter din models navn (hvis det ikke allerede er markeret). Klik på **Værktøjer** i venstre navigationsbjælke, og vælg **Fjern installation**.

Følg vejledningen i dialogboksen for at afinstallere softwaren og driverne.

#### **Relaterede informationer**

• [Adgang til Brother-hjælpeprogrammer \(Windows\)](#page-30-0)

<span id="page-32-0"></span> [Hjem](#page-1-0) > [Præsentation af maskinen](#page-13-0) > Placeringen af USB-/Ethernet-porte på Brother-maskinen

# **Placeringen af USB-/Ethernet-porte på Brother-maskinen**

USB- og Ethernet-stikkene sidder inde i maskinen (Ethernet-stik er kun tilgængelige for visse modeller).

Hvis du vil installere den driver og software, der er nødvendig for at bruge maskinen, skal du gå til siden **Downloads** for din model på [support.brother.com.](https://support.brother.com/g/b/midlink.aspx)

1. Sæt begge hænder under plastikfligene på begge sider af maskinen for at løfte scannerlåget (1) til åben stilling.

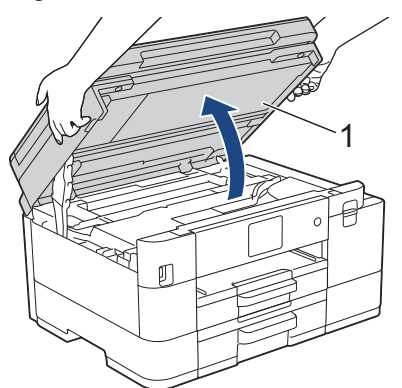

2. Find den korrekte port (baseret på det kabel, du anvender) inde i maskinen som vist.

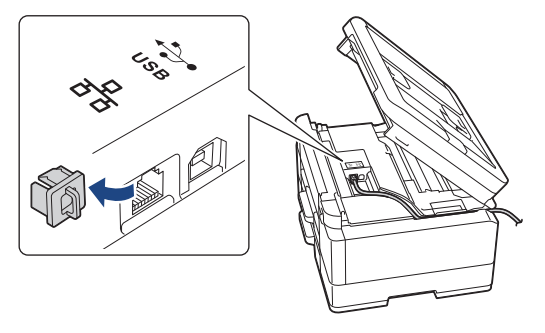

Før forsigtigt kablet ind i kabelkanalen og ud bag på maskinen.

3. Luk forsigtigt scannerlåget med begge hænder.

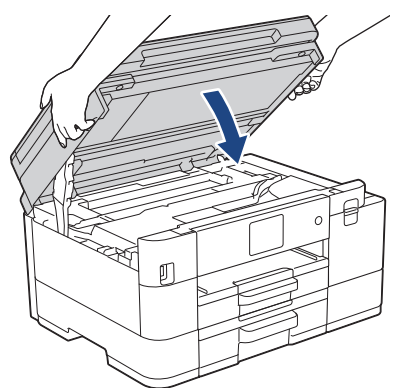

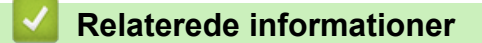

• [Præsentation af maskinen](#page-13-0)

## <span id="page-33-0"></span> [Hjem](#page-1-0) > Papirhåndtering

# **Papirhåndtering**

- [Ilægning af papir](#page-34-0)
- [Ilæg dokumenter](#page-58-0)

<span id="page-34-0"></span> [Hjem](#page-1-0) > [Papirhåndtering](#page-33-0) > Ilægning af papir

# **Ilægning af papir**

- [Ilægning af papir i papirbakke 1 / papirbakke 2](#page-35-0)
- [Ilægning af papir i åbningen til manuel fremføring](#page-44-0)
- [Område, der ikke kan udskrives](#page-47-0)
- [Papirindstillinger](#page-48-0)
- [Anvendelige udskriftsmedier](#page-52-0)
- [Fejl- og vedligeholdelsesmeddelelser](#page-448-0)
- [Problemer med papirhåndtering og udskrivning](#page-487-0)

<span id="page-35-0"></span> [Hjem](#page-1-0) > [Papirhåndtering](#page-33-0) > [Ilægning af papir](#page-34-0) > Ilægning af papir i papirbakke 1 / papirbakke 2

# **Ilægning af papir i papirbakke 1 / papirbakke 2**

- [Læg enkeltark eller fotopapir i papirbakke 1/papirbakke 2](#page-36-0)
- [Ilægning af papir i størrelse Legal i papirbakke 1/papirbakke 2](#page-39-0)
- [Ilægning af konvolutter i papirbakke 1](#page-42-0)
<span id="page-36-0"></span> [Hjem](#page-1-0) > [Papirhåndtering](#page-33-0) > [Ilægning af papir](#page-34-0) > [Ilægning af papir i papirbakke 1 / papirbakke 2](#page-35-0) > Læg enkeltark eller fotopapir i papirbakke 1/papirbakke 2

# **Læg enkeltark eller fotopapir i papirbakke 1/papirbakke 2**

- Hvis indstillingen [Tjek papir] er [Til], og du trækker papirbakken ud af maskinen, vises en meddelelse på displayet, der giver dig mulighed for at ændre papirstørrelsen og papirtypen.
- Læg kun én papirstørrelse og papirtype i papirbakken ad gangen.
- Når du lægger en anden papirstørrelse i bakken, skal du ændre indstillingen for papirstørrelse i maskinen eller indstillingen for papirstørrelse på computeren.

Når du gør dette, kan maskinen automatisk indføre papir fra den korrekte bakke, hvis auto bakkevalg er indstillet i printerdriveren (Windows) eller på maskinen. (MFC-J4540DW)

• Du kan kun bruge almindeligt papir i bakke 2. (MFC-J4540DW)

Denne vejledning beskriver, hvordan du lægger papir i bakke 1.

(MFC-J4540DW) Trinnene for bakke 2 er stort set de samme.

1. Hvis papirstøtteflappen (1) er åben, lukkes den, og derefter lukkes papirstøtten (2).

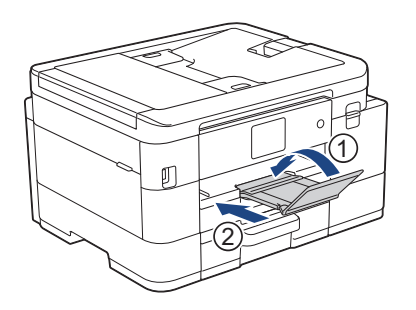

2. Tag papirbakken helt ud af maskinen.

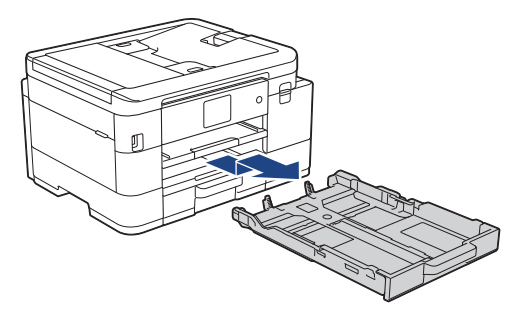

3. Tryk på og skub forsigtigt papirbreddestyrene (1) og derefter papirlængdestyrene (2), så de passer til papirets størrelse.

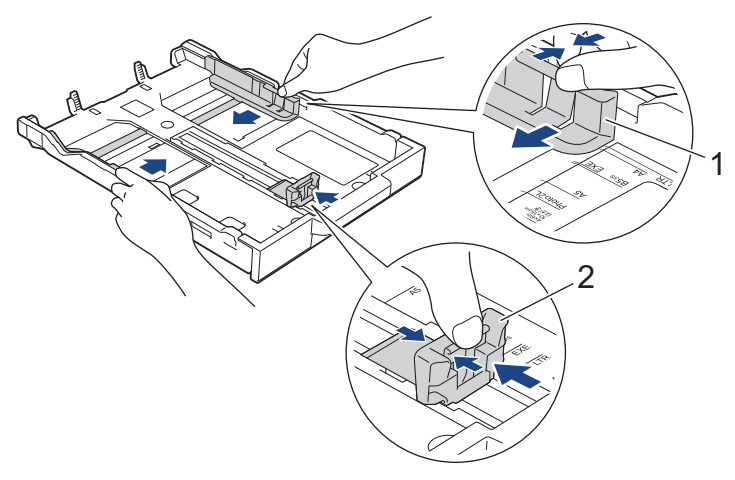

4. Luft papirstakken godt for at undgå papirstop og fremføringsfejl.

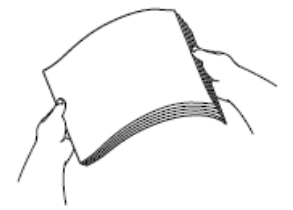

Kontroller altid, at papiret ikke er krøllet eller foldet.

5. Læg forsigtigt papir i papirbakken med udskriftsiden **nedad**.

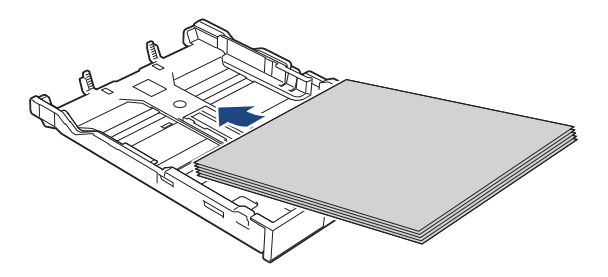

Kontroller, at papirer ligger fladt i bakken, og at papirlængdestyret (1) rører kanterne af papiret.

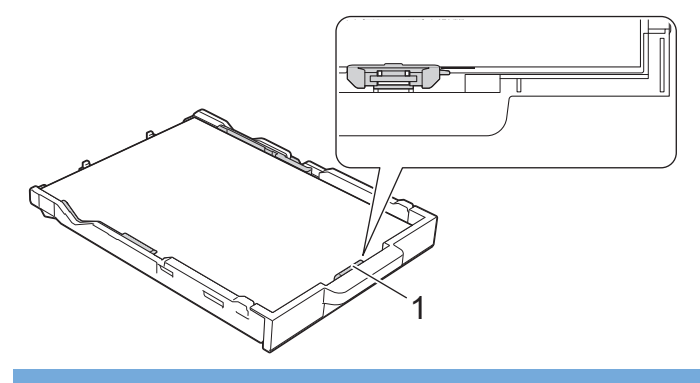

## **VIGTIGT**

- Pas på, at du ikke kommer til at skubbe papiret for langt ind, da det kan løfte sig bag i bakken og medføre papirfremføringsproblemer.
- Hvis der ilægges mere end 20 ark fotopapir, kan det medføre papirstop.

Hvis du vil lægge mere papir i, før bakken er tom, skal du tage papiret ud af bakken og lægge det sammen med det papir, du vil tilføje. Luft altid papirstakken omhyggeligt, for at forhindre at flere sider indføres i maskinen.

6. Juster forsigtigt papirbreddestyrene (1), så de passer til papiret.

Kontroller, at papirbreddestyrene rører papirets kanter.

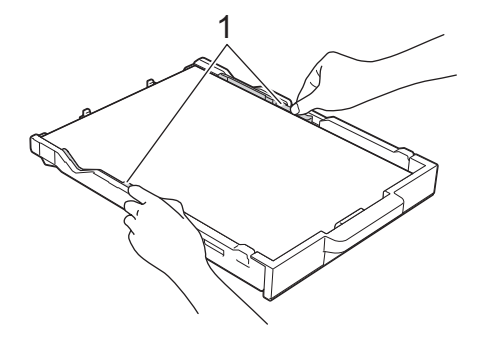

7. Skub forsigtigt papirbakken helt ind i maskinen.

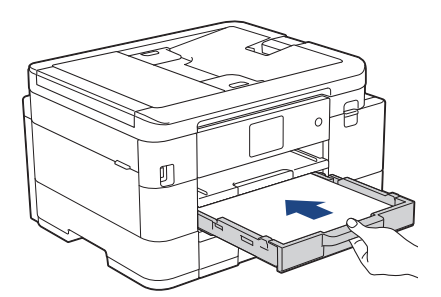

8. Træk papirstøtten (1) ud, indtil den låses på plads, og fold derefter papirstøtteflappen (2) ud.

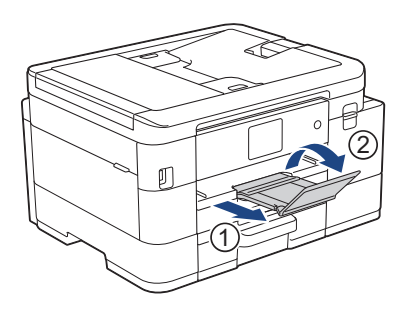

## **Relaterede informationer**

• [Ilægning af papir i papirbakke 1 / papirbakke 2](#page-35-0)

- [Ændring af indstillingen Kontroller papir](#page-51-0)
- [Valg af det rigtige udskriftsmedie](#page-55-0)
- [Ændring af papirstørrelse og papirtype](#page-49-0)

 [Hjem](#page-1-0) > [Papirhåndtering](#page-33-0) > [Ilægning af papir](#page-34-0) > [Ilægning af papir i papirbakke 1 / papirbakke 2](#page-35-0) > Ilægning af papir i størrelse Legal i papirbakke 1/papirbakke 2

# **Ilægning af papir i størrelse Legal i papirbakke 1/papirbakke 2**

- Hvis indstillingen [Tjek papir] er [Til], og du trækker papirbakken ud af maskinen, vises en meddelelse på displayet, der giver dig mulighed for at ændre papirstørrelsen og papirtypen.
- Læg kun én papirstørrelse og papirtype i papirbakken ad gangen.
- Når du lægger en anden papirstørrelse i bakken, skal du ændre indstillingen for papirstørrelse i maskinen eller indstillingen for papirstørrelse på computeren.

Når du gør dette, kan maskinen automatisk indføre papir fra den korrekte bakke, hvis auto bakkevalg er indstillet i printerdriveren (Windows) eller på maskinen. (MFC-J4540DW)

• Du kan kun bruge almindeligt papir i bakke 2. (MFC-J4540DW)

Denne vejledning beskriver, hvordan du lægger papir i bakke 1.

(MFC-J4540DW) Trinnene for bakke 2 er stort set de samme.

1. Hvis papirstøtteflappen (1) er åben, lukkes den, og derefter lukkes papirstøtten (2).

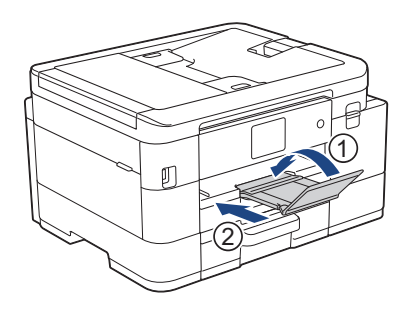

2. Tag papirbakken helt ud af maskinen.

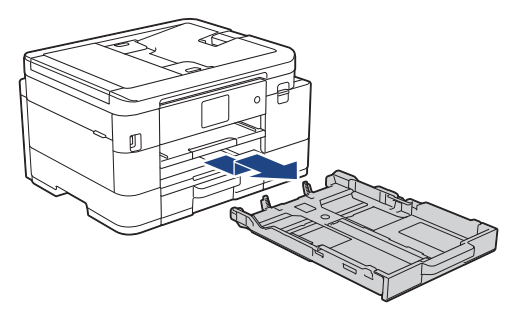

3. Tryk på den kvadratiske knap til papirbakkeudvidelse (1), og træk papirbakken ud, til den kvadratiske knap til papirbakkeudvidelse går i indgreb i det kvadratiske LGL-hul.

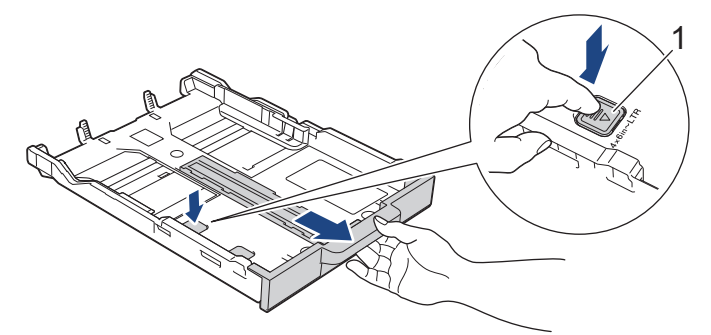

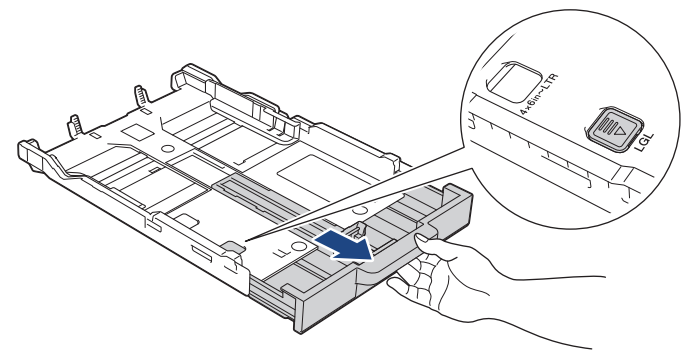

4. Tryk på og skub forsigtigt papirbreddestyrene (1) og papirlængdestyrene (2), så de passer til papirets størrelse.

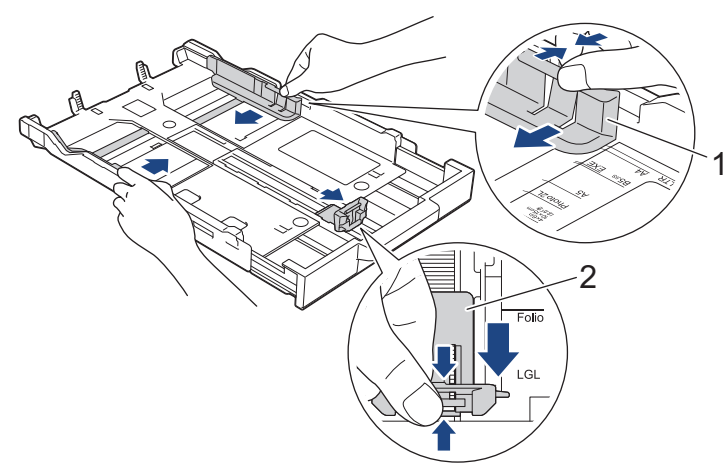

5. Luft papirstakken godt for at undgå papirstop og fremføringsfejl.

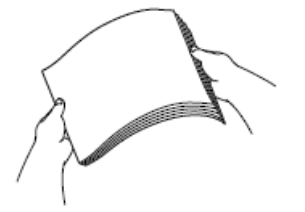

Ø

Kontroller altid, at papiret ikke er krøllet eller foldet.

6. Læg forsigtigt papir i papirbakken med udskriftsiden **nedad**.

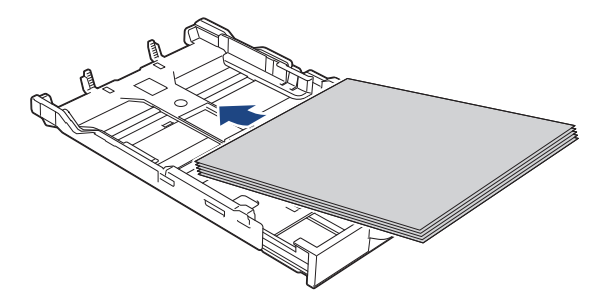

Kontroller, at papirer ligger fladt i bakken, og at papirlængdestyret (1) rører kanterne af papiret.

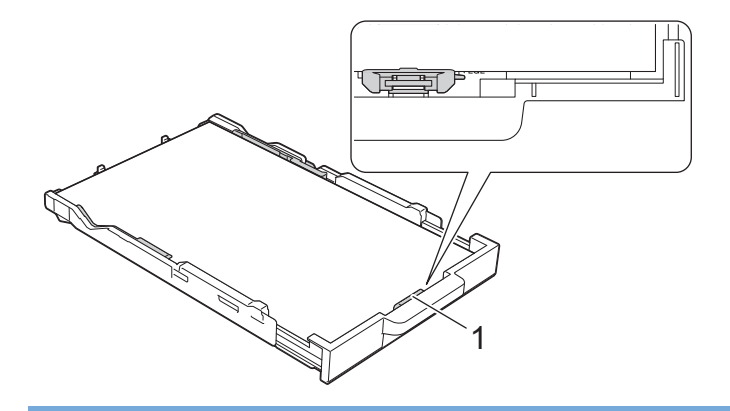

# **VIGTIGT**

Pas på, at du ikke kommer til at skubbe papiret for langt ind, da det kan løfte sig bag i bakken og medføre papirfremføringsproblemer.

Hvis du vil lægge mere papir i, før bakken er tom, skal du tage papiret ud af bakken og lægge det sammen med det papir, du vil tilføje. Luft altid papirstakken omhyggeligt, for at forhindre at flere sider indføres i maskinen.

7. Juster forsigtigt papirbreddestyrene (1), så de passer til papiret.

Kontroller, at papirstyrene rører papirets kanter.

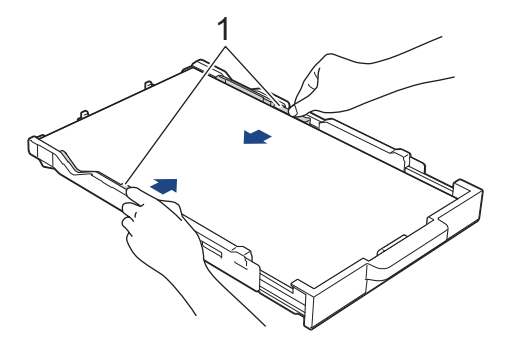

8. Skub forsigtigt papirbakken helt ind i maskinen.

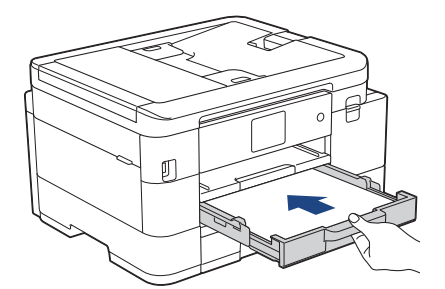

9. Træk papirstøtten (1) ud, indtil den låses på plads, og fold derefter papirstøtteflappen (2) ud.

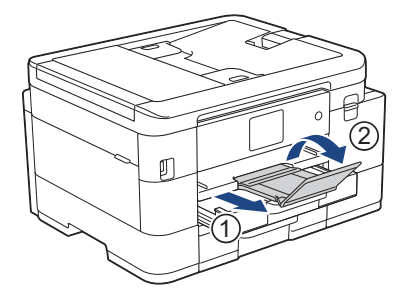

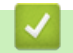

 **Relaterede informationer**

• [Ilægning af papir i papirbakke 1 / papirbakke 2](#page-35-0)

## <span id="page-42-0"></span> [Hjem](#page-1-0) > [Papirhåndtering](#page-33-0) > [Ilægning af papir](#page-34-0) > [Ilægning af papir i papirbakke 1 / papirbakke 2](#page-35-0) > Ilægning af konvolutter i papirbakke 1

# **Ilægning af konvolutter i papirbakke 1**

- Hvis indstillingen [Tjek papir] er [Til], og du trækker papirbakken ud af maskinen, vises en meddelelse på displayet, der giver dig mulighed for at ændre papirstørrelsen og papirtypen.
- Du kan lægge konvolutter af forskellig størrelse i. **>>** Relaterede informationer: *Papirtype og papirstørrelse for hver funktion*
- Når du lægger konvolutter i bakken, skal du ændre indstillingen for papirstørrelse i maskinen eller indstillingen for papirstørrelse på computeren.

Når du gør dette, kan maskinen automatisk indføre papir fra den korrekte bakke, hvis Auto bakkevalg er indstillet i printerdriveren (Windows) eller på maskinen. (MFC-J4540DW)

• Før du lægger konvolutter i bakken, skal du trykke på deres hjørner og sider for at gøre dem så flade som muligt.

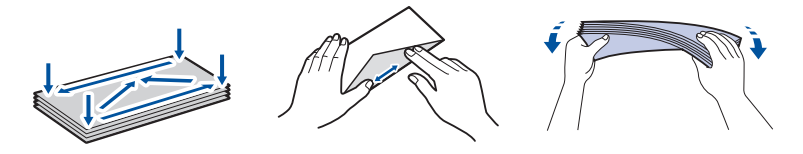

1. Hvis papirstøtteflappen (1) er åben, lukkes den, og derefter lukkes papirstøtten (2).

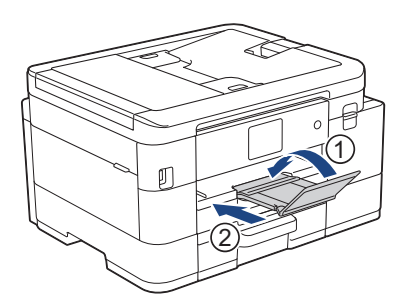

2. Tag papirbakken helt ud af maskinen.

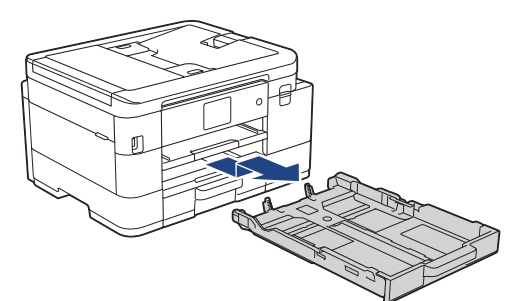

3. Læg op til 10 konvolutter i papirbakken med udskriftssiden **nedad**. Ilægning af mere end 10 konvolutter kan forårsage papirstop.

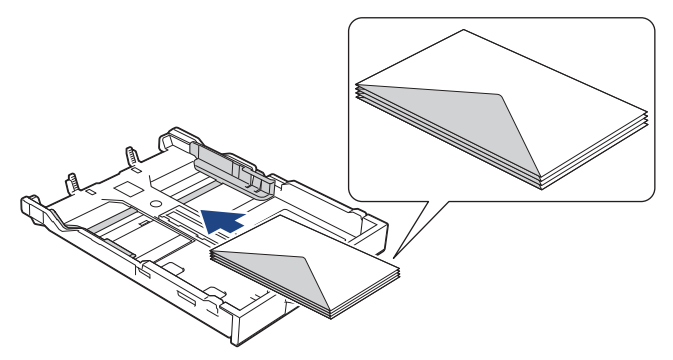

4. Tryk på og skub forsigtigt papirbreddestyrene (1) og papirlængdestyret (2), så de passer til konvolutternes størrelse.

Kontroller, at konvolutterne ligger fladt i bakken.

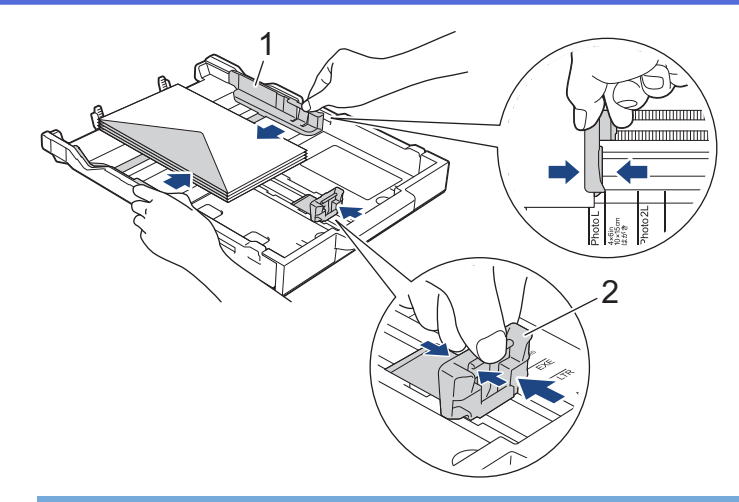

# **VIGTIGT**

Hvis flere konvolutter fremføres ad gangen, skal du lægge én konvolut i papirbakken ad gangen.

5. Skub forsigtigt papirbakken helt ind i maskinen.

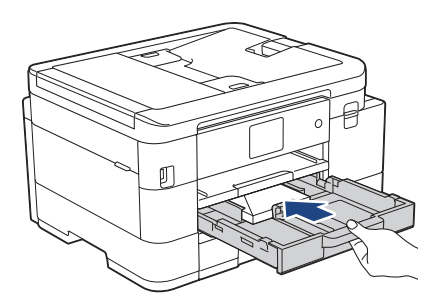

6. Træk papirstøtten (1) ud, indtil den låses på plads, og fold derefter papirstøtteflappen (2) ud.

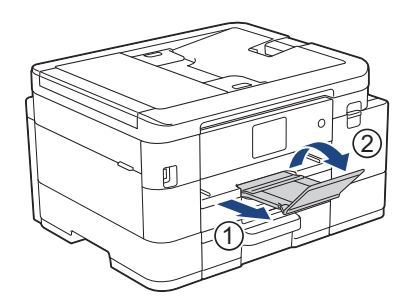

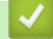

# **Relaterede informationer**

• [Ilægning af papir i papirbakke 1 / papirbakke 2](#page-35-0)

- [Ændring af indstillingen Kontroller papir](#page-51-0)
- [Valg af det rigtige udskriftsmedie](#page-55-0)
- [Ændring af papirstørrelse og papirtype](#page-49-0)
- [Papirtype og papirstørrelse for hver funktion](#page-56-0)

<span id="page-44-0"></span> [Hjem](#page-1-0) > [Papirhåndtering](#page-33-0) > [Ilægning af papir](#page-34-0) > Ilægning af papir i åbningen til manuel fremføring

# **Ilægning af papir i åbningen til manuel fremføring**

Læg specielle udskriftsmedier i denne åbning **ét ark papir** ad gangen.

Ø Maskinen slår automatisk tilstanden Manual fremføring til, når du lægger papir i åbningen til manuel fremføring.

1. Åbn lågen til åbningen til manuel fremføring.

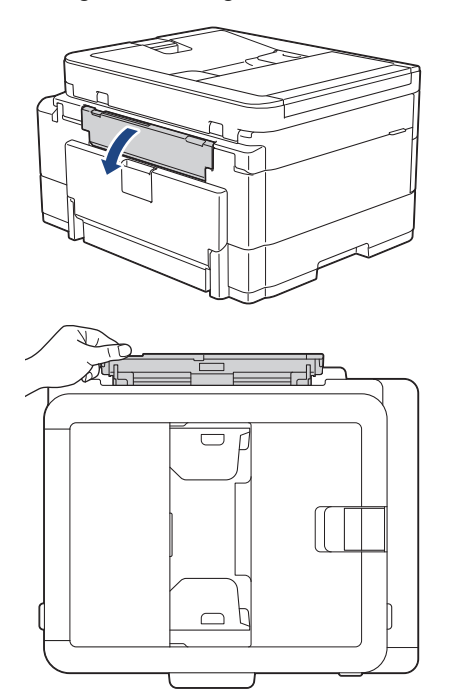

2. Løft papirstøtten.

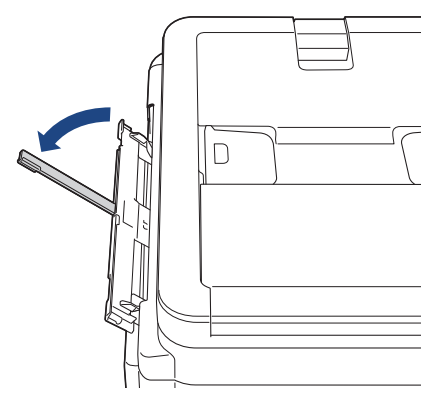

3. Juster papirstyrene i åbningen til manuel fremføring, så de passer til det papir, du bruger.

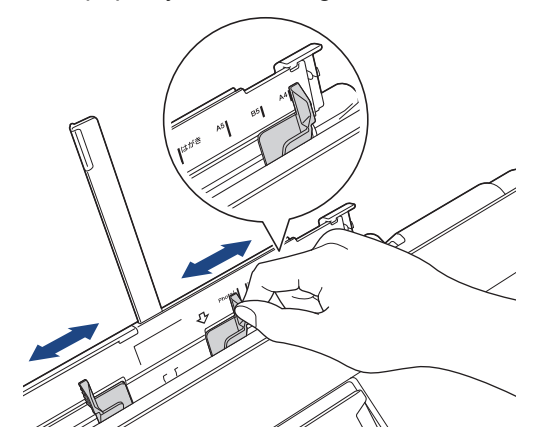

4. Læg kun **et ark papir** i åbningen til manuel fremføring med udskriftssiden **opad**.

Brug begge hænder til at justere papirstyrene i den manuelle fremføringsåbning, så det sikres, at der ikke er afstand mellem styrene og papiret.

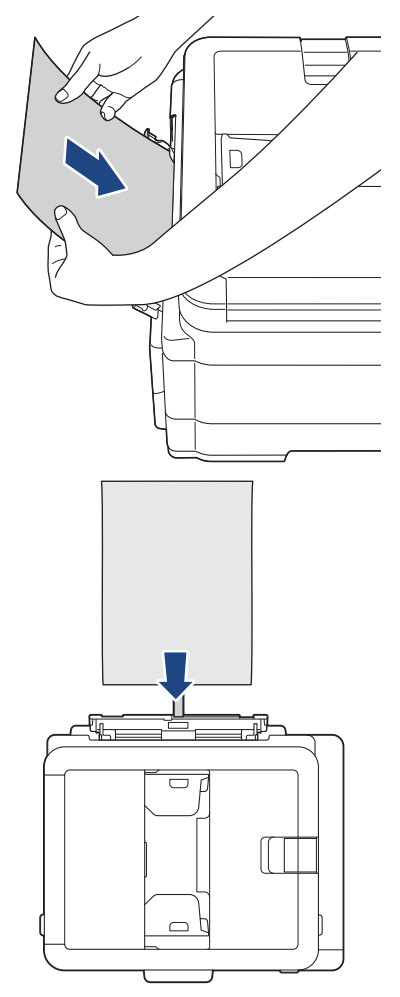

Når du bruger konvolutter, skal du lægge dem i med udskriftssiden **opad** og klappen til venstre som vist i illustrationen.

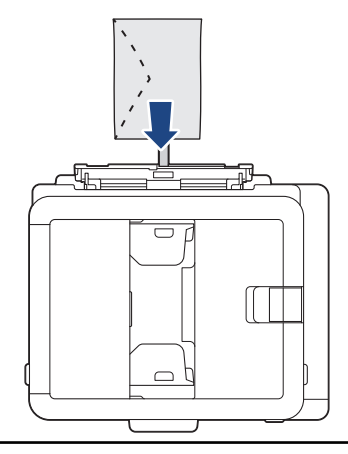

## **VIGTIGT**

Ø

- Læg IKKE mere end **ét ark papir** i åbningen til manuel fremføring ad gangen. Der kan opstå papirstop. Når du udskriver flere sider, skal du ikke lægge det næste stykke papir i, før displayet viser en meddelelse med en vejledning i at ilægge det næste ark papir.
- Læg IKKE papir i åbningen til manuel fremføring, når du udskriver fra papirbakken. Der kan opstå papirstop.

5. Skub **et stykke papir** ind i åbningen til manuel fremføring med begge hænder, indtil den forreste kant rører papirfremføringsrullerne. Slip papiret, når du mærker maskinen trække i det. Displayet viser [Manuel indføring klar]. Følg vejledningen på displayet.

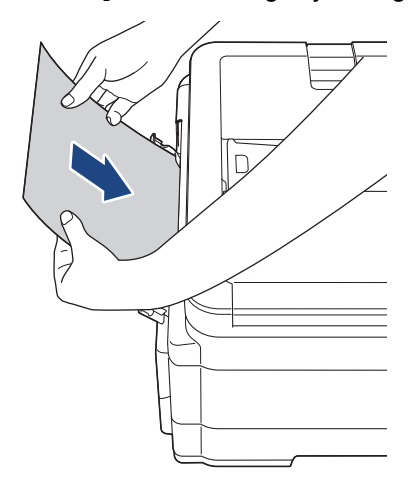

Når du lægger en konvolut eller et tykt stykke papir i, skal du skubbe mediet ind i åbningen til manuel fremføring, indtil du kan mærke, at papirfremføringsrullerne trækker i konvolutten/papiret.

6. Træk papirstøtten (1) ud, indtil den låses på plads, og fold derefter papirstøtteflappen (2) ud.

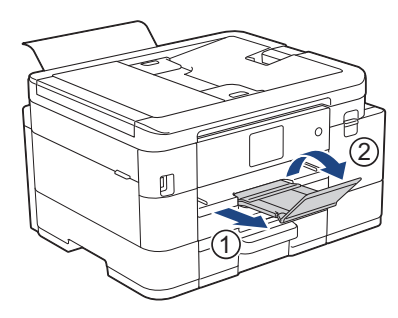

- Hvis dokumentet ikke passer på ét ark, beder maskinen dig om at lægge endnu et ark papir i. Læg endnu et ark papir i åbningen til manuel fremføring, og følg derefter vejledningen på displayet.
- Sørg for, at udskrivningen er færdig, før du lukker lågen til åbningen til manuel fremføring.
- Når papiret er lagt i åbningen til manuel fremføring, udskriver maskinen altid fra åbningen til manuel fremføring.
- Maskinen skubber papir, der lægges i åbningen til manuel fremføring, ud, mens en testside, rapport osv. udskrives.
- Maskinen skubber papir, der er lagt i åbningen til manuel fremføring, ud under maskinens renseproces. Vent, til maskinen er færdig med at rense, og læg derefter papiret i åbningen til manuel fremføring.

#### **Relaterede informationer**

• [Ilægning af papir](#page-34-0)

- [Valg af det rigtige udskriftsmedie](#page-55-0)
- [Fejl- og vedligeholdelsesmeddelelser](#page-448-0)

 [Hjem](#page-1-0) > [Papirhåndtering](#page-33-0) > [Ilægning af papir](#page-34-0) > Område, der ikke kan udskrives

# **Område, der ikke kan udskrives**

Det område, der ikke kan udskrives, afhænger af indstillingerne i det program, du bruger. Nedenstående tal viser områder på enkeltark og konvolutter, der ikke kan udskrives. Maskinen kan kun udskrive i de skraverede områder af enkeltark, når funktionen print til kant er tilgængelig og slået til.

#### **Enkeltark**

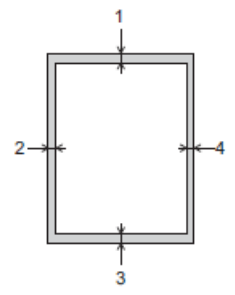

**Konvolutter**

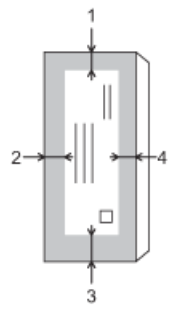

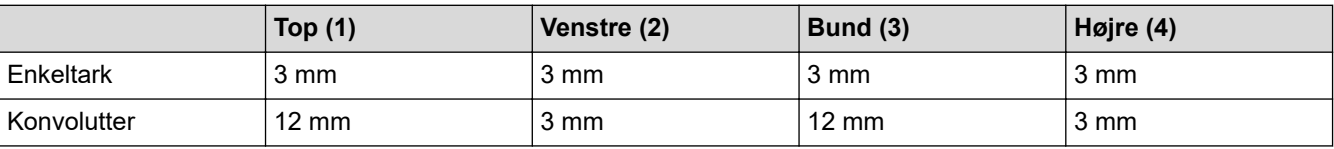

Funktionen Print til kant er ikke tilgængelig for konvolutter og 2-sidet udskrivning.

## **Relaterede informationer**

• [Ilægning af papir](#page-34-0)

#### **Relaterede emner:**

• [Problemer med papirhåndtering og udskrivning](#page-487-0)

<span id="page-48-0"></span> [Hjem](#page-1-0) > [Papirhåndtering](#page-33-0) > [Ilægning af papir](#page-34-0) > Papirindstillinger

# **Papirindstillinger**

- [Ændring af papirstørrelse og papirtype](#page-49-0)
- [Ændring af indstillingen Kontroller papir](#page-51-0)
- [Reduktion af sidestørrelse for en for stor modtaget fax](#page-210-0)

<span id="page-49-0"></span> [Hjem](#page-1-0) > [Papirhåndtering](#page-33-0) > [Ilægning af papir](#page-34-0) > [Papirindstillinger](#page-48-0) > Ændring af papirstørrelse og papirtype

# **Ændring af papirstørrelse og papirtype**

Indstil papirstørrelse og papirtype for papirbakken.

- Indstil maskinen til den type papir, du bruger, for at opnå den bedste udskriftskvalitet.
- Når du ændrer størrelsen på det papir, du lægger i bakken, skal du samtidig skifte indstilling for papirstørrelse på displayet.
- >> MFC-J4340DW
- >> MFC-J4440DW/MFC-J4540DW

#### **MFC-J4340DW**

- 1. Tryk på **Settings**.
- 2. Tryk på ▲ eller ▼ for at træffe dine valg:
	- a. Vælg [Gen. opsætning]. Tryk på **OK**.
	- b. Vælg [Papirtype]. Tryk på **OK**.
	- c. Vælg [Alm. Papir], [Inkjetpapir], [Brother BP71] eller [Andet glittet]. Tryk på **OK**.
	- d. Vælg [Papirstr.]. Tryk på **OK**.
	- e. Vælg den ønskede papirstørrelse, og tryk derefter på **OK**
- 3. Tryk på **Stop/Exit**.

Maskinen skubber papiret ud med udskriftssiden opad i papirbakken foran på maskinen. Når du bruger glittet papir, skal du fjerne hvert ark med det samme for at forhindre udtværing eller papirstop.

#### **MFC-J4440DW/MFC-J4540DW**

- 1. (MFC-J4540DW) Tryk på  $\| \cdot \|$  [Indstill.] > [Alle indstil.] > [Gen. opsætning] > [Bakkeindstil.].
- 2. (MFC-J4440DW) Tryk på  $\| \cdot \|$  [Indstill.] > [Alle indstil.] > [Gen. opsætning].
- 3. (MFC-J4540DW) Tryk på ▲ eller ▼ for at få vist indstillingerne for bakken, og tryk derefter på den ønskede indstilling.
- 4. Tryk på [Papirtype].
- 5. Tryk på ▲ eller ▼ for at få vist indstillingerne for papirtype, og tryk derefter på den ønskede indstilling.

#### Brug kun almindeligt papir i bakke 2. (MFC-J4540DW)

- 6. Tryk på [Papirstr.].
- 7. Tryk på ▲ eller ▼ for at få vist indstillingerne for papirstørrelse, og tryk derefter på den ønskede indstilling.

8. Tryk på $\blacksquare$ 

Maskinen skubber papiret ud med udskriftssiden opad i papirbakken foran på maskinen. Når du bruger glittet papir, skal du fjerne hvert ark med det samme for at forhindre udtværing eller papirstop.

#### **Relaterede informationer**

• [Papirindstillinger](#page-48-0)

- [Læg enkeltark eller fotopapir i papirbakke 1/papirbakke 2](#page-36-0)
- [Ilægning af konvolutter i papirbakke 1](#page-42-0)
- [Anvendelige udskriftsmedier](#page-52-0)
- [Fejl- og vedligeholdelsesmeddelelser](#page-448-0)
- [Problemer med papirhåndtering og udskrivning](#page-487-0)

<span id="page-51-0"></span> [Hjem](#page-1-0) > [Papirhåndtering](#page-33-0) > [Ilægning af papir](#page-34-0) > [Papirindstillinger](#page-48-0) > Ændring af indstillingen Kontroller papir

# **Ændring af indstillingen Kontroller papir**

Hvis denne indstilling er [Til], og papirbakken fjernes, viser displayet en meddelelse, hvor du bliver spurgt, om du vil ændre indstillingerne for papirstørrelse og papirtype.

Standardindstillingen er, at funktionen er slået [Til].

```
>> MFC-J4340DW
>> MFC-J4440DW/MFC-J4540DW
```
### **MFC-J4340DW**

- 1. Tryk på **Settings**.
- 2. Tryk på ▲ eller ▼ for at træffe dine valg:
	- a. Vælg [Gen. opsætning]. Tryk på **OK**.
	- b. Vælg [Tjek papir]. Tryk på **OK**.
	- c. Vælg [Til] eller [Fra]. Tryk på **OK**.
- 3. Tryk på **Stop/Exit**.

#### **MFC-J4440DW/MFC-J4540DW**

- 1. Tryk på  $\|\cdot\|$  [Indstill.] > [Alle indstil.] > [Gen. opsætning].
- 2. Tryk på [Bakkeindstil.]. (MFC-J4540DW)
- 3. Tryk på  $\blacktriangle$  eller  $\blacktriangledown$  for at få vist indstillingen [Tjek papir], og tryk derefter på den.
- 4. Tryk på [Til] eller [Fra].
- 5. Tryk på  $\left\lfloor . \right\rfloor$ .

## **Relaterede informationer**

• [Papirindstillinger](#page-48-0)

- [Læg enkeltark eller fotopapir i papirbakke 1/papirbakke 2](#page-36-0)
- [Ilægning af konvolutter i papirbakke 1](#page-42-0)
- [Fejl- og vedligeholdelsesmeddelelser](#page-448-0)

<span id="page-52-0"></span> [Hjem](#page-1-0) > [Papirhåndtering](#page-33-0) > [Ilægning af papir](#page-34-0) > Anvendelige udskriftsmedier

# **Anvendelige udskriftsmedier**

Udskriftskvaliteten kan påvirkes af den type papir, du anvender i maskinen.

Indstil altid Papirtype til den papirtype, du har lagt i, for at opnå den bedste udskriftskvalitet med de indstillinger, du har valgt.

Du kan bruge almindeligt papir, inkjetpapir (coated papir), glittet papir, genbrugspapir og konvolutter.

Det anbefales at teste de forskellige papirtyper før indkøb af store mængder.

De bedste resultater opnås ved at bruge papir fra Brother.

- Når du udskriver på inkjetpapir (coated papir) og glittet papir, skal du sørge for at vælge det rigtige udskriftsmedie i printerdriveren, i det program, du bruger til udskrivning, eller i maskinens indstilling for papirtype.
- Når du udskriver på fotopapir, skal du lægge et ekstra ark af samme type fotopapir i papirbakken.
- Når du bruger fotopapir, skal du fjerne hvert ark med det samme for at forhindre udtværing eller papirstop.
- Undgå at berøre den udskrevne overflade af papiret lige efter udskrivning. Overfladen kan stadig være fugtig, og du kan få blæk på fingrene.

## **Relaterede informationer**

- [Ilægning af papir](#page-34-0)
	- [Anbefalede udskriftsmedier](#page-53-0)
	- [Håndtering og brug af udskriftsmedier](#page-54-0)
	- [Valg af det rigtige udskriftsmedie](#page-55-0)

- [Ændring af papirstørrelse og papirtype](#page-49-0)
- [Problemer med papirhåndtering og udskrivning](#page-487-0)

<span id="page-53-0"></span> [Hjem](#page-1-0) > [Papirhåndtering](#page-33-0) > [Ilægning af papir](#page-34-0) > [Anvendelige udskriftsmedier](#page-52-0) > Anbefalede udskriftsmedier

# **Anbefalede udskriftsmedier**

Vi anbefaler, at du bruger Brother-papiret i tabellen for at opnå den bedste udskriftskvalitet.

Brother-papir kan muligvis ikke fås i alle lande.

Hvis du ikke kan få Brother-papir i dit land, anbefaler vi, at du tester forskellige papirtyper, før du køber større mængder.

# **Brother-papir**

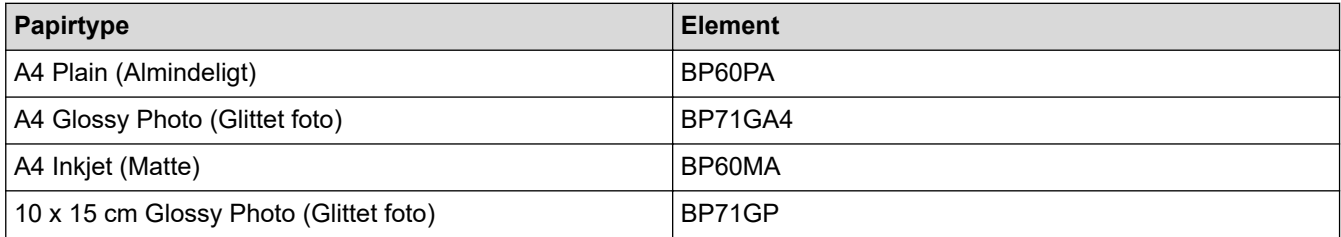

# **Relaterede informationer**

• [Anvendelige udskriftsmedier](#page-52-0)

#### <span id="page-54-0"></span> [Hjem](#page-1-0) > [Papirhåndtering](#page-33-0) > [Ilægning af papir](#page-34-0) > [Anvendelige udskriftsmedier](#page-52-0) > Håndtering og brug af udskriftsmedier

# **Håndtering og brug af udskriftsmedier**

- Opbevar papir i originalemballagen, og hold denne lukket. Opbevar papiret fladt og væk fra fugt, direkte sollys og varme.
- Undgå at berøre den blanke (glittede) side af fotopapiret.
- Nogle konvolutstørrelser kræver, at du indstiller en margin i programmet. Foretag en testudskrift først, før du udskriver mange konvolutter.

## **VIGTIGT**

#### Brug IKKE følgende typer papir:

• Beskadiget, krøllet, rynket eller uregelmæssigt formet

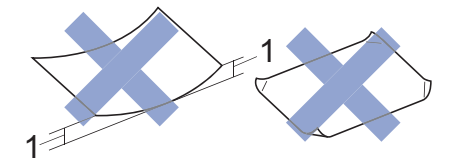

#### 1. **2 mm krøl eller mere kan forårsage papirstop.**

- Meget skinnende eller struktureret
- Papir, der ikke kan arrangeres ensartet ved stakning
- Papir med korte fibre

Brug IKKE konvolutter, der:

- Er løse i konstruktionen
- Har ruder
- Er præget (er forsynet med hævet skrift)
- Har lukkeanordninger eller hæfteklammer
- Er fortrykt på indersiden
- Er selvklæbende
- Har dobbeltflapper

#### **Selvklæbende Dobbelt klap**

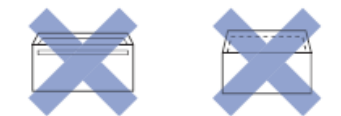

Du kan muligvis opleve papirindføringsproblemer pga. tykkelse, størrelse og klapformen på de konvolutter, du bruger.

#### **Relaterede informationer**

• [Anvendelige udskriftsmedier](#page-52-0)

#### **Relaterede emner:**

• [Ilægning af papir i papirbakke 1 / papirbakke 2](#page-35-0)

<span id="page-55-0"></span> [Hjem](#page-1-0) > [Papirhåndtering](#page-33-0) > [Ilægning af papir](#page-34-0) > [Anvendelige udskriftsmedier](#page-52-0) > Valg af det rigtige udskriftsmedie

# **Valg af det rigtige udskriftsmedie**

- [Papirtype og papirstørrelse for hver funktion](#page-56-0)
- [Papirbakkernes kapacitet](#page-57-0)
- [Læg enkeltark eller fotopapir i papirbakke 1/papirbakke 2](#page-36-0)
- [Ilægning af konvolutter i papirbakke 1](#page-42-0)
- [Ilægning af papir i åbningen til manuel fremføring](#page-44-0)

<span id="page-56-0"></span> [Hjem](#page-1-0) > [Papirhåndtering](#page-33-0) > [Ilægning af papir](#page-34-0) > [Anvendelige udskriftsmedier](#page-52-0) > [Valg af det rigtige](#page-55-0) [udskriftsmedie](#page-55-0) > Papirtype og papirstørrelse for hver funktion

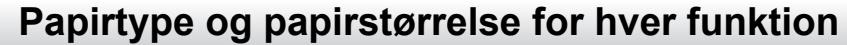

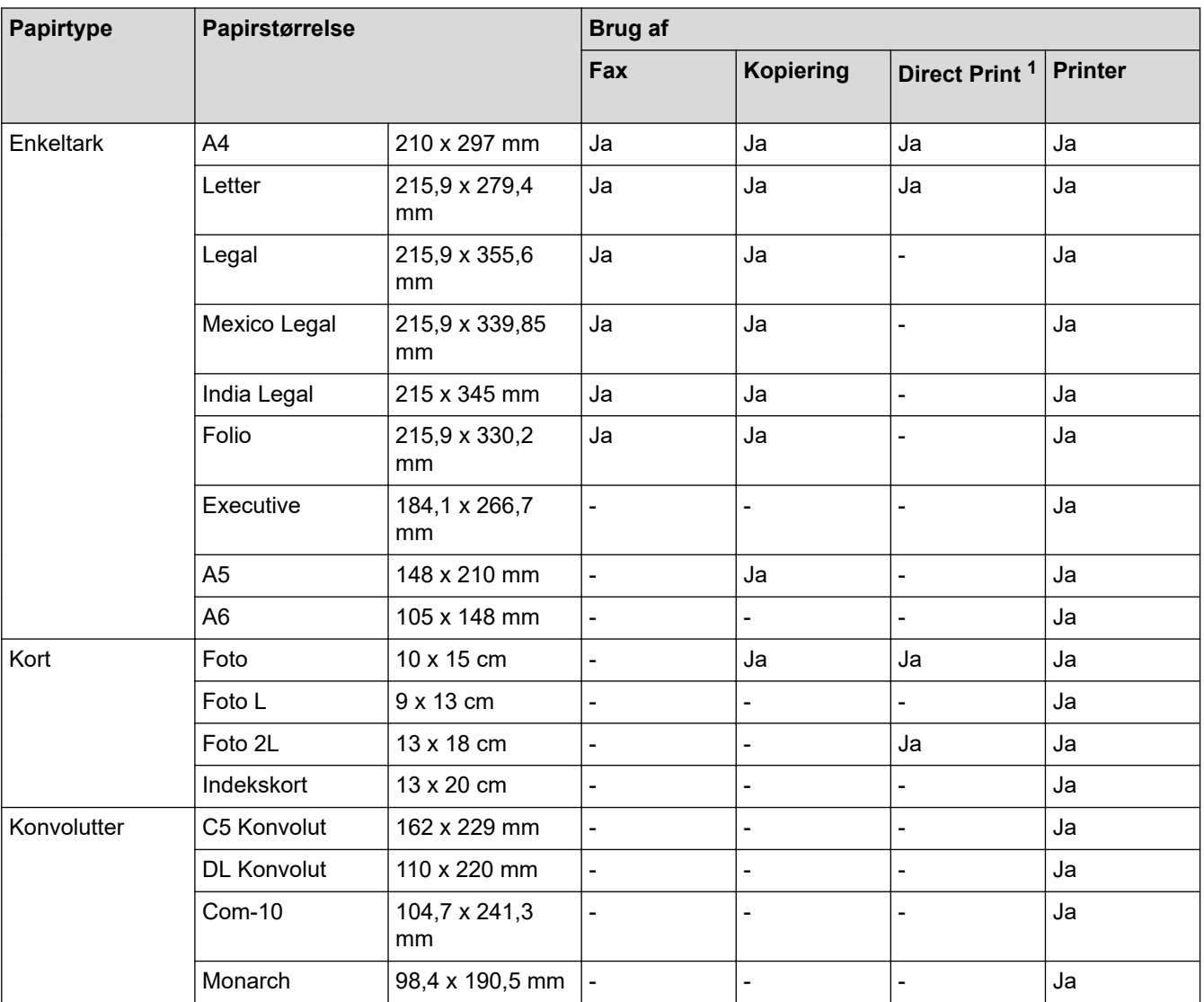

1 MFC-J4440DW/MFC-J4540DW kun

## **Relaterede informationer**

• [Valg af det rigtige udskriftsmedie](#page-55-0)

**Relaterede emner:**

• [Ilægning af konvolutter i papirbakke 1](#page-42-0)

<span id="page-57-0"></span> [Hjem](#page-1-0) > [Papirhåndtering](#page-33-0) > [Ilægning af papir](#page-34-0) > [Anvendelige udskriftsmedier](#page-52-0) > [Valg af det rigtige](#page-55-0) [udskriftsmedie](#page-55-0) > Papirbakkernes kapacitet

# **Papirbakkernes kapacitet**

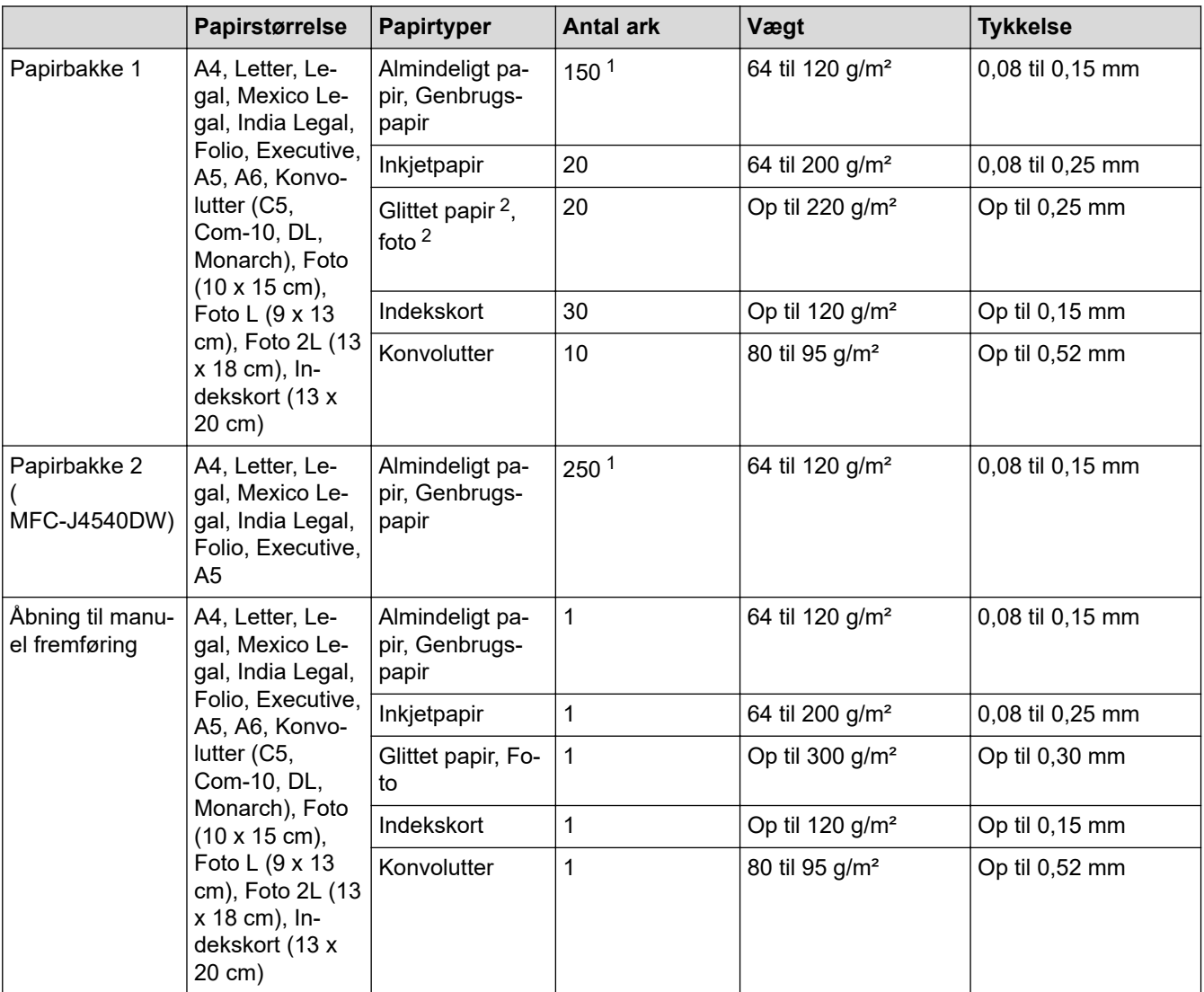

1 Når du bruger almindeligt papir 80 g/m².

2 Papir BP71 260 g/m² er specielt udviklet til inkjetmaskiner fra Brother.

## **Relaterede informationer**

• [Valg af det rigtige udskriftsmedie](#page-55-0)

<span id="page-58-0"></span> [Hjem](#page-1-0) > [Papirhåndtering](#page-33-0) > Ilæg dokumenter

# **Ilæg dokumenter**

- [Placering af dokumenter i den automatiske dokumentfremfører \(ADF\)](#page-59-0)
- [Placering af dokumenter på scannerglaspladen](#page-61-0)
- [Område, der ikke kan scannes](#page-62-0)

<span id="page-59-0"></span> [Hjem](#page-1-0) > [Papirhåndtering](#page-33-0) > [Ilæg dokumenter](#page-58-0) > Placering af dokumenter i den automatiske dokumentfremfører (ADF)

# **Placering af dokumenter i den automatiske dokumentfremfører (ADF)**

ADF'en kan indeholde flere sider og fremfører hvert ark enkeltvist.

Brug papir inden for de størrelses- og vægtangivelser, der er vist i tabellen. Luft altid siderne, før du lægger dem i ADF'en.

## **Dokumentstørrelser og -vægt**

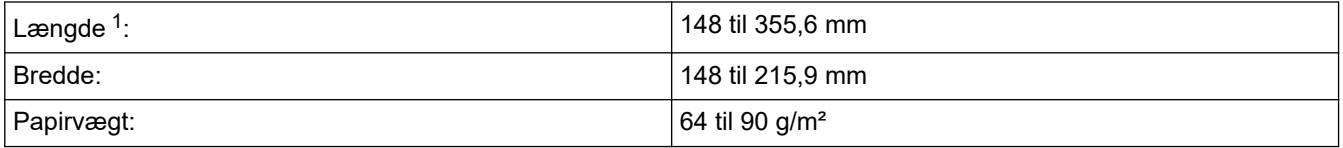

1 Dokumenter, der er længere end 297 mm, skal indføres én side ad gangen.

# **VIGTIGT**

- Træk IKKE i dokumentet, mens det fremføres.
- Brug IKKE papir, der er krøllet, rynket, foldet, flænset, hæftet, forsynet med papirclips, limet eller forsynet med tape.
- Brug IKKE karton, avispapir eller stof.
- Kontroller, at dokumenter med rettelak eller skrevet med blæk er helt tørre.
- 1. Løft ADF-dokumentstøtten (1), og fold den ud.

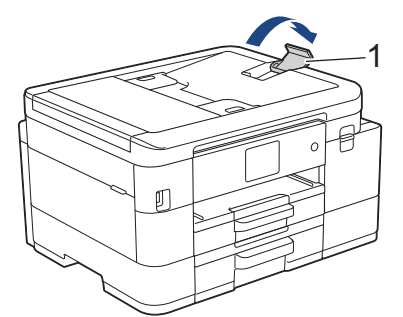

- 2. Luft papirstakken godt for at undgå papirstop og fremføringsfejl.
- 3. Juster papirstyrene (1), så de passer til dokumentstørrelsen.

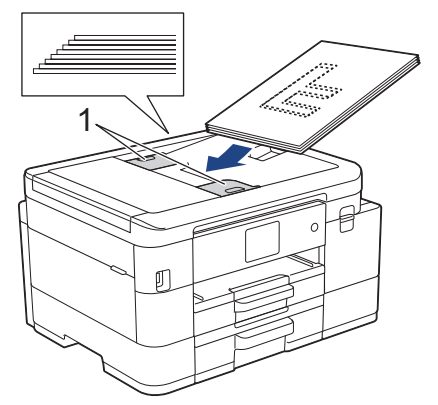

4. Placer dit dokument med **forsiden nedad** og **øverste kant først** i ADF'en under papirstyrene, til du kan mærke, at dokumentet rører fremføringsrullerne, og displayet viser [ADF klar].

## **VIGTIGT**

Efterlad IKKE dokumenter på scannerglaspladen. Hvis du gør det, kan ADF'en blokere.

# **Relaterede informationer**

• [Ilæg dokumenter](#page-58-0)

- [Kopiering af et dokument](#page-163-0)
- [Fejl- og vedligeholdelsesmeddelelser](#page-448-0)
- [Problemer med telefon og fax](#page-493-0)
- [Andre problemer](#page-499-0)

<span id="page-61-0"></span> [Hjem](#page-1-0) > [Papirhåndtering](#page-33-0) > [Ilæg dokumenter](#page-58-0) > Placering af dokumenter på scannerglaspladen

# **Placering af dokumenter på scannerglaspladen**

Brug scannerglaspladen til at faxe, kopiere eller scanne en side ad gangen.

## **Understøttede dokumentstørrelser**

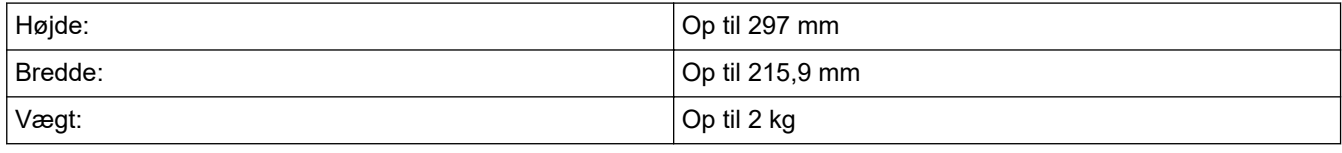

#### (ADF-modeller)

For at du kan bruge scannerglaspladen, skal ADF'en være tom, og ADF-dokumentstøtten skal være lukket.

- 1. Løft dokumentlåget.
- 2. Placer dokumentet med **forsiden nedad** i øverste venstre hjørne af scannerglaspladen som vist i illustrationen.

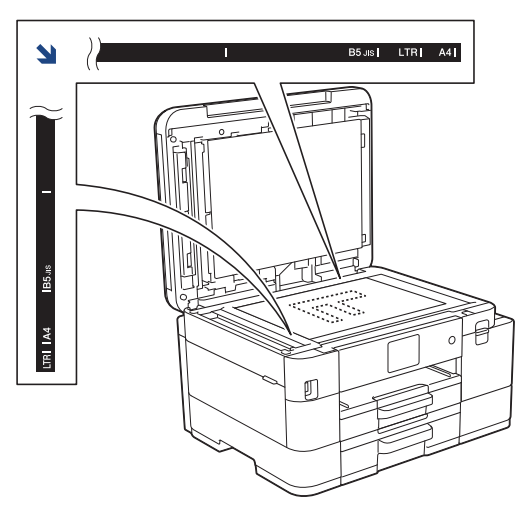

3. Luk dokumentlåget.

## **VIGTIGT**

Hvis du scanner en bog eller et tykt dokument, må du IKKE lukke dokumentlåget med magt eller trykke på det.

## **Relaterede informationer**

• [Ilæg dokumenter](#page-58-0)

- [Kopiering af et dokument](#page-163-0)
- [Problemer med telefon og fax](#page-493-0)
- [Andre problemer](#page-499-0)

<span id="page-62-0"></span> [Hjem](#page-1-0) > [Papirhåndtering](#page-33-0) > [Ilæg dokumenter](#page-58-0) > Område, der ikke kan scannes

# **Område, der ikke kan scannes**

Områder af en side, der ikke kan scannes, afhænger af indstillingerne i det program, du bruger. Tallene herunder viser målene for de områder, der typisk ikke kan scannes.

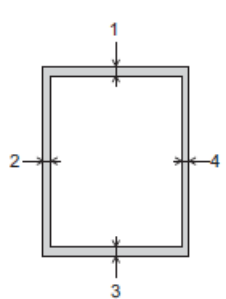

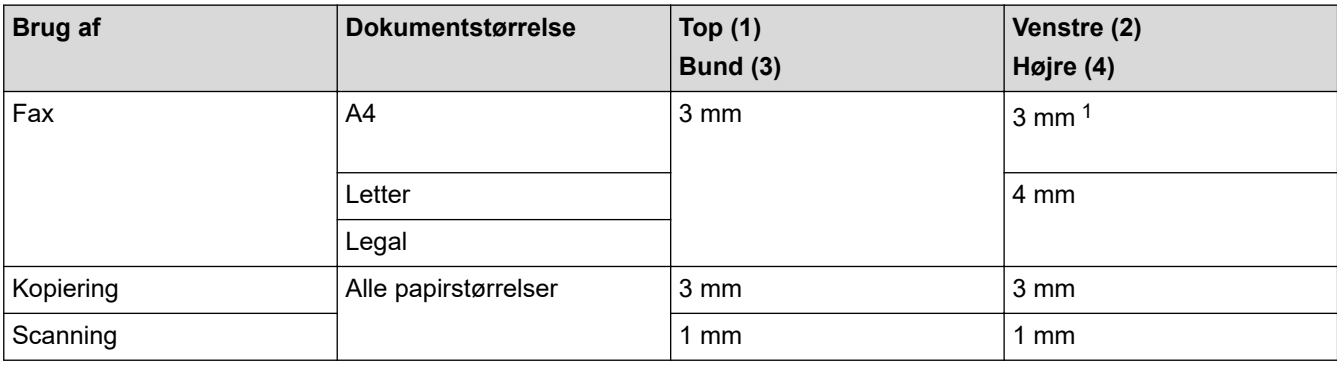

1 Det område, der ikke kan scannes, er 1 mm, når du bruger ADF'en.

# **Relaterede informationer**

• [Ilæg dokumenter](#page-58-0)

## <span id="page-63-0"></span>**■ [Hjem](#page-1-0) > Udskrivning**

# **Udskrivning**

- [Udskrivning fra din computer \(Windows\)](#page-64-0)
- [Udskrivning fra din computer \(Mac\)](#page-85-0)
- [Udskrivning ved brug af Brother iprint&Scan \(Windows/Mac\)](#page-86-0)
- [Direkte udskrivning af fotos fra et USB flash-drev](#page-93-0)
- [Udskrivning af en vedhæftet fil til en e-mail](#page-104-0)

<span id="page-64-0"></span>▲ [Hjem](#page-1-0) > [Udskrivning](#page-63-0) > Udskrivning fra din computer (Windows)

# **Udskrivning fra din computer (Windows)**

- [Udskrivning af et foto \(Windows\)](#page-65-0)
- [Udskrivning af et dokument \(Windows\)](#page-66-0)
- [Annullering af et udskriftsjob \(Windows\)](#page-67-0)
- [Udskrivning af mere end én side på et enkelt ark papir \(N i 1\) \(Windows\)](#page-68-0)
- [Udskrivning som en plakat \(Windows\)](#page-69-0)
- [Automatisk udskrivning på begge sider af papiret \(Automatisk 2-sidet udskrivning\)](#page-70-0) [\(Windows\)](#page-70-0)
- [Automatisk udskrivning som en brochure \(Windows\)](#page-73-0)
- [Udskrivning af et farvedokument i gråskala \(Windows\)](#page-75-0)
- [Undgå udtværede udskrifter og papirstop \(Windows\)](#page-76-0)
- [Brug en forudindstillet udskriftsprofil \(Windows\)](#page-77-0)
- [Ændring af standard udskriftsindstillinger \(Windows\)](#page-80-0)
- [Udskriftsindstillinger \(Windows\)](#page-81-0)

<span id="page-65-0"></span> [Hjem](#page-1-0) > [Udskrivning](#page-63-0) > [Udskrivning fra din computer \(Windows\)](#page-64-0) > Udskrivning af et foto (Windows)

# **Udskrivning af et foto (Windows)**

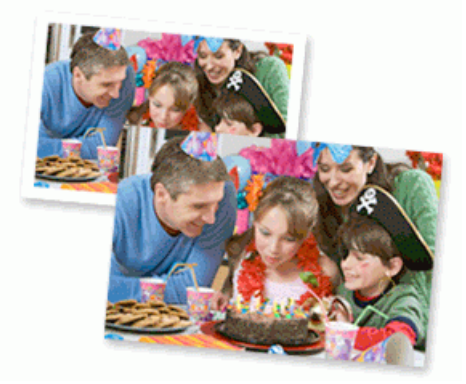

- 1. Vælg udskriftskommandoen i programmet.
- 2. Vælg **Brother XXX-XXXX Printer** (hvor XXX-XXXX er navnet på din model), og klik dernæst på knappen for udskrivningsegenskaber eller indstillinger.

Printerdrivervinduet vises.

3. Sørg for, at du har lagt det korrekte medie i papirbakken.

# **VIGTIGT**

- De bedste resultater opnås ved at bruge papir fra Brother.
- Når du udskriver på fotopapir, skal du lægge et ekstra ark af samme type fotopapir i papirbakken.
- 4. Klik på fanen **Grundlæggende**.
- 5. Klik på rullelisten **Medietype**, og vælg den type papir, du bruger.

## **VIGTIGT**

Indstil altid **Medietype** til den papirtype, du har lagt i, for at opnå den bedste udskriftskvalitet med de indstillinger, du har valgt.

- 6. Klik på rullelisten **Papirstørrelse**, og markér derefter den ønskede papirstørrelse.
- 7. Marker om nødvendigt afkrydsningsfeltet **Print til kant**.
- 8. Vælg **Farve** for **Farve / Gråskala**.
- 9. Gå til feltet **Papirretning**, vælg indstillingen **Stående** eller **Liggende** for at konfigurere udskriftsretningen.

Hvis dit program indeholder lignende indstillinger, anbefaler vi, at du indstiller retningen med programmet.

10. Indtast det ønskede antal kopier (1-999) i feltet **Kopier**.

11. Rediger andre printerindstillinger efter behov.

12. Klik på **OK**.

13. Afslut udskriftshandlingen.

#### **Relaterede informationer**

• [Udskrivning fra din computer \(Windows\)](#page-64-0)

**Relaterede emner:**

• [Udskriftsindstillinger \(Windows\)](#page-81-0)

<span id="page-66-0"></span> [Hjem](#page-1-0) > [Udskrivning](#page-63-0) > [Udskrivning fra din computer \(Windows\)](#page-64-0) > Udskrivning af et dokument (Windows)

# **Udskrivning af et dokument (Windows)**

- 1. Vælg udskriftskommandoen i programmet.
- 2. Vælg **Brother XXX-XXXX Printer** (hvor XXX-XXXX er navnet på din model), og klik dernæst på knappen for udskrivningsegenskaber eller indstillinger.

Printerdrivervinduet vises.

- 3. Kontroller, at du har lagt den korrekte papirstørrelse i papirbakken.
- 4. Klik på fanen **Grundlæggende**.
- 5. Klik på rullelisten **Medietype**, og vælg den type papir, du bruger.

## **VIGTIGT**

Indstil altid **Medietype** til den papirtype, du har lagt i, for at opnå den bedste udskriftskvalitet med de indstillinger, du har valgt.

- 6. Klik på rullelisten **Papirstørrelse**, og markér derefter den ønskede papirstørrelse.
- 7. Vælg indstillingen **Farve** eller **Gråskala** for **Farve / Gråskala**.
- 8. Gå til feltet **Papirretning**, vælg indstillingen **Stående** eller **Liggende** for at konfigurere udskriftsretningen.

Hvis dit program indeholder lignende indstillinger, anbefaler vi, at du indstiller retningen med programmet.

- 9. Indtast det ønskede antal kopier (1-999) i feltet **Kopier**.
- 10. For at udskrive flere sider på et enkelt ark papir eller udskrive en side af dit dokument på flere ark skal du klikke på **Flere sider**-rullelisten og vælge dine indstillinger.
- 11. Rediger andre printerindstillinger efter behov.
- 12. Klik på **OK**.

k

13. Afslut udskriftshandlingen.

## **Relaterede informationer**

• [Udskrivning fra din computer \(Windows\)](#page-64-0)

- [Kontrol af blækmængde \(sidemåler\)](#page-542-0)
- [Udskriftsindstillinger \(Windows\)](#page-81-0)

<span id="page-67-0"></span> [Hjem](#page-1-0) > [Udskrivning](#page-63-0) > [Udskrivning fra din computer \(Windows\)](#page-64-0) > Annullering af et udskriftsjob (Windows)

# **Annullering af et udskriftsjob (Windows)**

Hvis et udskrivningsjob er sendt til udskrivningskøen, og det ikke skrives ud, eller det er sendt til udskrivningskøen med en fejl, kan du være nødt til at slette det for at tillade udskrivning af efterfølgende job.

- 1. Dobbeltklik på printerikonet **på på proceslinjen.**
- 2. Vælg det udskriftsjob du vil annullere.
- 3. Klik på menuen **Dokument**.
- 4. Vælg **Annuller**.
- 5. Klik på **Ja**.

## **Relaterede informationer**

• [Udskrivning fra din computer \(Windows\)](#page-64-0)

#### **Relaterede emner:**

• [Overvågning af maskinstatus fra computeren \(Windows\)](#page-544-0)

<span id="page-68-0"></span> [Hjem](#page-1-0) > [Udskrivning](#page-63-0) > [Udskrivning fra din computer \(Windows\)](#page-64-0) > Udskrivning af mere end én side på et enkelt ark papir (N i 1) (Windows)

# **Udskrivning af mere end én side på et enkelt ark papir (N i 1) (Windows)**

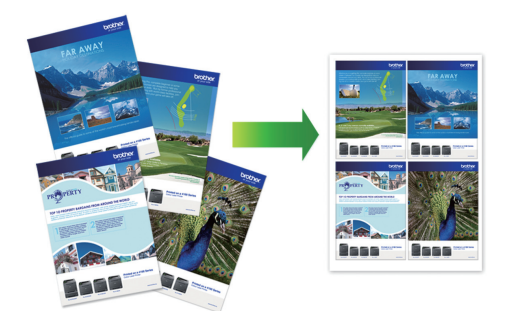

- 1. Vælg udskriftskommandoen i programmet.
- 2. Vælg **Brother XXX-XXXX Printer** (hvor XXX-XXXX er navnet på din model), og klik dernæst på knappen for udskrivningsegenskaber eller indstillinger.

Printerdrivervinduet vises.

Ø

- 3. Klik på fanen **Grundlæggende**.
- 4. Gå til feltet **Papirretning**, vælg indstillingen **Stående** eller **Liggende** for at konfigurere udskriftsretningen.

Hvis dit program indeholder lignende indstillinger, anbefaler vi, at du indstiller retningen med programmet.

- 5. Klik på rullelisten **Flere sider** og markér derefter indstillingen **2 på 1**, **4 på 1**, **9 på 1** eller **16 på 1**.
- 6. Klik på rullelisten **Siderækkefølge** og markér derefter den ønskede siderækkefølge.
- 7. Klik på rullelisten **Kantlinje** og markér derefter den ønskede kantlinjetype.
- 8. Rediger andre printerindstillinger efter behov.
- 9. Klik på **OK** igen, og udfør udskrivningen.

#### **Relaterede informationer**

- [Udskrivning fra din computer \(Windows\)](#page-64-0)
- **Relaterede emner:**
- [Udskriftsindstillinger \(Windows\)](#page-81-0)

<span id="page-69-0"></span> [Hjem](#page-1-0) > [Udskrivning](#page-63-0) > [Udskrivning fra din computer \(Windows\)](#page-64-0) > Udskrivning som en plakat (Windows)

# **Udskrivning som en plakat (Windows)**

Forstør din udskriftsstørrelse, og udskriv dokumentet i plakattilstand.

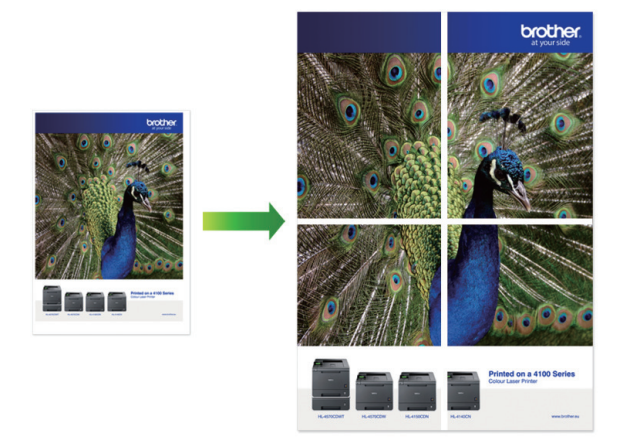

- 1. Vælg udskriftskommandoen i programmet.
- 2. Vælg **Brother XXX-XXXX Printer** (hvor XXX-XXXX er navnet på din model), og klik dernæst på knappen for udskrivningsegenskaber eller indstillinger.

Printerdrivervinduet vises.

- 3. Klik på fanen **Grundlæggende**.
- 4. Klik på rullelisten **Flere sider** og markér derefter indstillingen **1 på 2x2 sider** eller **1 på 3x3 sider**.
- 5. Rediger andre printerindstillinger efter behov.
- 6. Klik på **OK**.
- 7. Afslut udskriftshandlingen.

## **Relaterede informationer**

• [Udskrivning fra din computer \(Windows\)](#page-64-0)

#### **Relaterede emner:**

• [Udskriftsindstillinger \(Windows\)](#page-81-0)

<span id="page-70-0"></span> [Hjem](#page-1-0) > [Udskrivning](#page-63-0) > [Udskrivning fra din computer \(Windows\)](#page-64-0) > Automatisk udskrivning på begge sider af papiret (Automatisk 2-sidet udskrivning) (Windows)

# **Automatisk udskrivning på begge sider af papiret (Automatisk 2-sidet udskrivning) (Windows)**

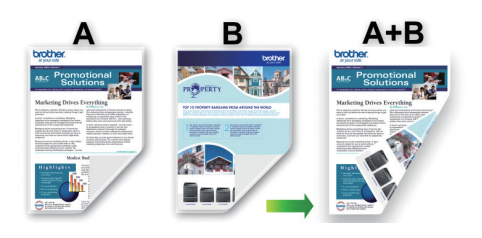

- Sørg for, at lågen til udredning af papirstop er lukket rigtigt.
- Hvis papiret er krøllet, skal det glattes ud og derefter lægges tilbage i papirbakken.
- Brug almindeligt papir. Brug IKKE kraftigt papir.
- Hvis papiret er tyndt, kan det krølle.
- 1. Vælg udskriftskommandoen i programmet.
- 2. Vælg **Brother XXX-XXXX Printer** (hvor XXX-XXXX er navnet på din model), og klik dernæst på knappen for udskrivningsegenskaber eller indstillinger.

Printerdrivervinduet vises.

- 3. Klik på fanen **Grundlæggende**.
- 4. Gå til feltet **Papirretning**, vælg indstillingen **Stående** eller **Liggende** for at konfigurere udskriftsretningen.

Hvis dit program indeholder lignende indstillinger, anbefaler vi, at du indstiller retningen med programmet.

- 5. Klik på rullelisten **Duplex / Booklet** og markér derefter **Duplex**.
- 6. Klik på knappen **Duplexindstillinger**.
- 7. Vælg en af valgmulighederne i menuen **Duplextype**.

Når 2-sidet er valgt, er der fire typer 2-sidet indbinding for hver papirretning:

# **Indstilling for Stående Beskrivelse Lang kant (venstre)** 2 3 **Lang kant (højre)**

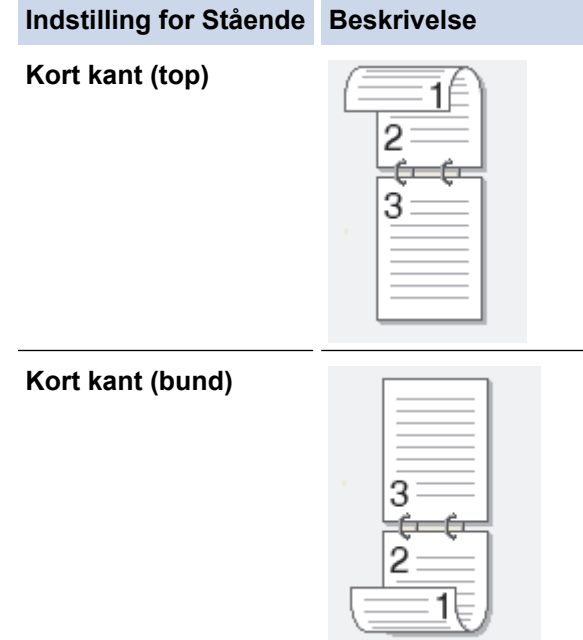

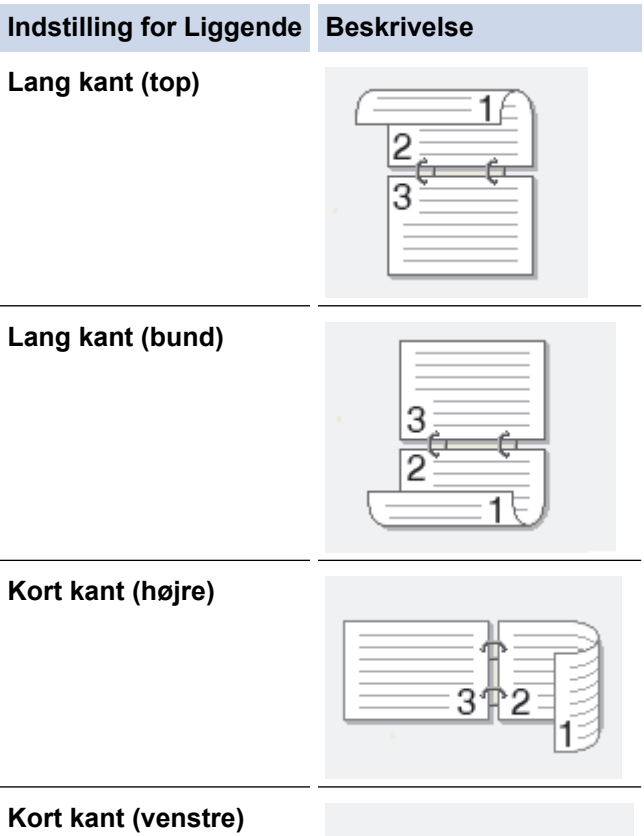

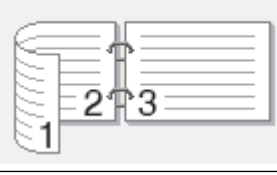

- 8. Markér afkrydsningsfeltet **Indbindingsmargen** for at angive margenforskydning til indbinding i tommer eller millimeter.
- 9. Klik på **OK** for at vende tilbage til printerdrivervinduet.
- 10. Rediger andre printerindstillinger efter behov.

Ø

Funktionen Print til kant er ikke tilgængelig, når du bruger denne indstilling.

11. Klik på **OK** igen, og afslut derefter din udskrivning.
# **Relaterede informationer**

• [Udskrivning fra din computer \(Windows\)](#page-64-0)

# **Relaterede emner:**

- [Udskriftsindstillinger \(Windows\)](#page-81-0)
- [Automatisk udskrivning som en brochure \(Windows\)](#page-73-0)

<span id="page-73-0"></span> [Hjem](#page-1-0) > [Udskrivning](#page-63-0) > [Udskrivning fra din computer \(Windows\)](#page-64-0) > Automatisk udskrivning som en brochure (Windows)

# **Automatisk udskrivning som en brochure (Windows)**

Brug denne indstilling til at udskrive et dokument i brochureformat med 2-sidet udskrivning. Dokumentets sider bliver arrangeret efter det korrekte sidetal, så du kan folde på midten af udskriften uden at skulle ændre rækkefølgen af de udskrevne sider.

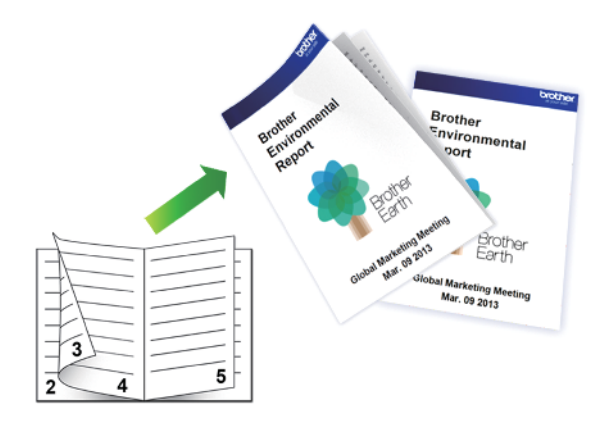

- Sørg for, at lågen til udredning af papirstop er lukket rigtigt.
- Hvis papiret er krøllet, skal det glattes ud og derefter lægges tilbage i papirbakken.
- Brug almindeligt papir. Brug IKKE kraftigt papir.
- Hvis papiret er tyndt, kan det krølle.
- 1. Vælg udskriftskommandoen i programmet.
- 2. Vælg **Brother XXX-XXXX Printer** (hvor XXX-XXXX er navnet på din model), og klik dernæst på knappen for udskrivningsegenskaber eller indstillinger.

Printerdrivervinduet vises.

Ø

- 3. Klik på fanen **Grundlæggende**.
- 4. Gå til feltet **Papirretning**, vælg indstillingen **Stående** eller **Liggende** for at konfigurere udskriftsretningen.

Hvis dit program indeholder lignende indstillinger, anbefaler vi, at du indstiller retningen med programmet.

- 5. Klik på rullelisten **Duplex / Booklet**, og markér derefter indstillingen **Booklet**.
- 6. Klik på knappen **Duplexindstillinger**.
- 7. Vælg en af valgmulighederne i menuen **Duplextype**.

Der er to typer indbindingsretninger for 2-sidet udskrivning for hver papirretning:

**Indstilling for Stående Beskrivelse**

**Indbinding, venstre**

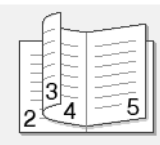

**Indbinding, højre**

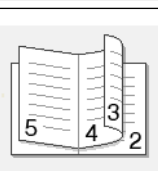

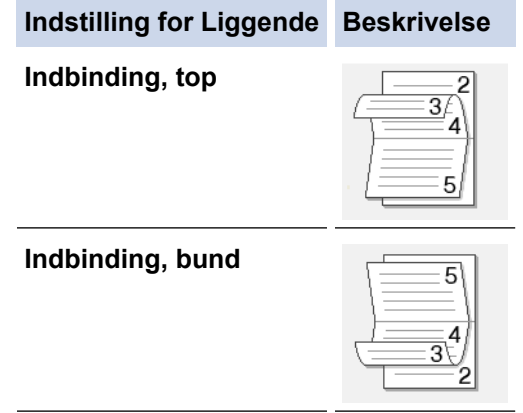

8. Vælg en af indstillingerne i menuen **Booklet-udskrivningsmetode**.

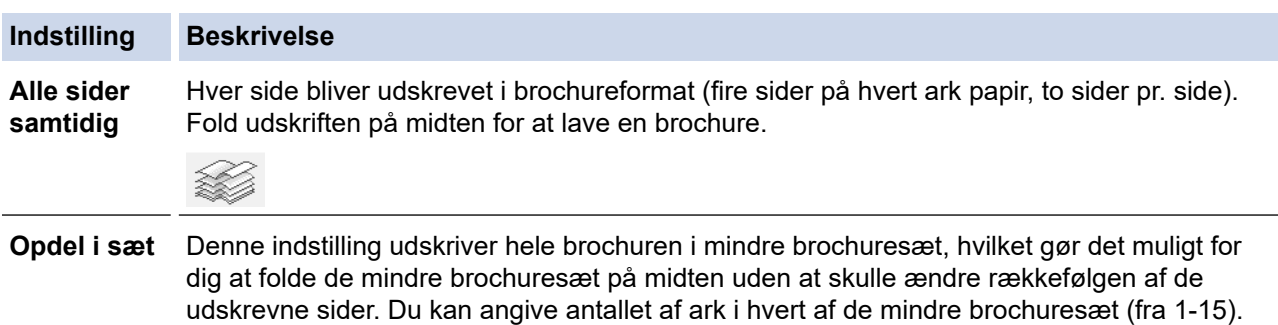

Denne indstilling kan være nyttig, når du har udskrevet en brochure med mange sider, der

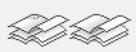

skal foldes.

- 9. Markér afkrydsningsfeltet **Indbindingsmargen** for at angive margenforskydning til indbinding i tommer eller millimeter.
- 10. Klik på **OK** for at vende tilbage til printerdrivervinduet.
- 11. Rediger andre printerindstillinger efter behov.

Funktionen Print til kant er ikke tilgængelig, når du bruger denne indstilling.

- 12. Klik på **OK**.
- 13. Afslut udskriftshandlingen.

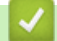

Ø

# **Relaterede informationer**

• [Udskrivning fra din computer \(Windows\)](#page-64-0)

## **Relaterede emner:**

- [Udskriftsindstillinger \(Windows\)](#page-81-0)
- [Automatisk udskrivning på begge sider af papiret \(Automatisk 2-sidet udskrivning\) \(Windows\)](#page-70-0)

 [Hjem](#page-1-0) > [Udskrivning](#page-63-0) > [Udskrivning fra din computer \(Windows\)](#page-64-0) > Udskrivning af et farvedokument i gråskala (Windows)

# **Udskrivning af et farvedokument i gråskala (Windows)**

Gråskalatilstand gør udskriftshastigheden hurtigere end farvetilstand. Hvis dokumentet indeholder farve, udskrives dokumentet i 256 niveauer af gråtone, når du vælger Gråskalatilstand.

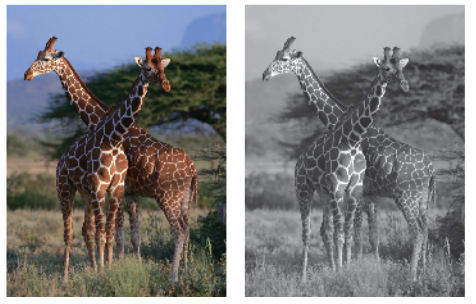

- 1. Vælg udskriftskommandoen i programmet.
- 2. Vælg **Brother XXX-XXXX Printer** (hvor XXX-XXXX er navnet på din model), og klik dernæst på knappen for udskrivningsegenskaber eller indstillinger. Printerdrivervinduet vises.
- 3. Klik på fanen **Grundlæggende**.
- 4. Vælg **Farve / Gråskala** for **Gråskala**.
- 5. Rediger andre printerindstillinger efter behov.
- 6. Klik på **OK**.
- 7. Afslut udskriftshandlingen.

# **Relaterede informationer**

• [Udskrivning fra din computer \(Windows\)](#page-64-0)

 [Hjem](#page-1-0) > [Udskrivning](#page-63-0) > [Udskrivning fra din computer \(Windows\)](#page-64-0) > Undgå udtværede udskrifter og papirstop (Windows)

# **Undgå udtværede udskrifter og papirstop (Windows)**

Visse udskriftsmedier kan behøve længere tørretid. Skift indstillingen **Reducer udtværing**, hvis du har problemer med udtværede udskrifter eller papirstop.

- 1. Vælg udskriftskommandoen i programmet.
- 2. Vælg **Brother XXX-XXXX Printer** (hvor XXX-XXXX er navnet på din model), og klik dernæst på knappen for udskrivningsegenskaber eller indstillinger.

Printerdrivervinduet vises.

- 3. Klik på fanen **Avanceret**.
- 4. Klik på knappen **Andre udskriftsindstillinger**.
- 5. Vælg indstillingen **Reducer udtværing** i venstre side af skærmbilledet.
- 6. Markér en af følgende indstillinger:

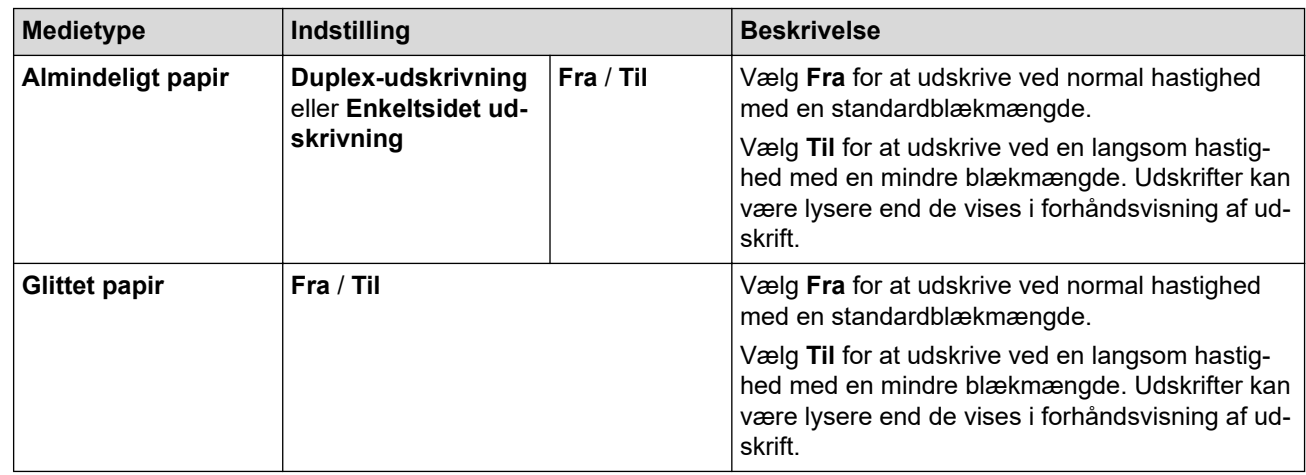

- 7. Klik på **OK** for at vende tilbage til printerdrivervinduet.
- 8. Klik på **OK**.
- 9. Afslut udskriftshandlingen.

# **Relaterede informationer**

• [Udskrivning fra din computer \(Windows\)](#page-64-0)

## **Relaterede emner:**

- [Problemer med papirhåndtering og udskrivning](#page-487-0)
- [Ændring af udskriftsindstillinger for at forbedre udskriftsresultatet](#page-553-0)

<span id="page-77-0"></span> [Hjem](#page-1-0) > [Udskrivning](#page-63-0) > [Udskrivning fra din computer \(Windows\)](#page-64-0) > Brug en forudindstillet udskriftsprofil (Windows)

# **Brug en forudindstillet udskriftsprofil (Windows)**

**Udskriftsprofiler** er forudindstillede profiler, der giver hurtig adgang til ofte brugte udskriftskonfigurationer.

- 1. Vælg udskriftskommandoen i programmet.
- 2. Vælg **Brother XXX-XXXX Printer** (hvor XXX-XXXX er navnet på din model), og klik dernæst på knappen for udskrivningsegenskaber eller indstillinger. Printerdrivervinduet vises.
- 3. Klik på fanen **Udskriftsprofiler**.

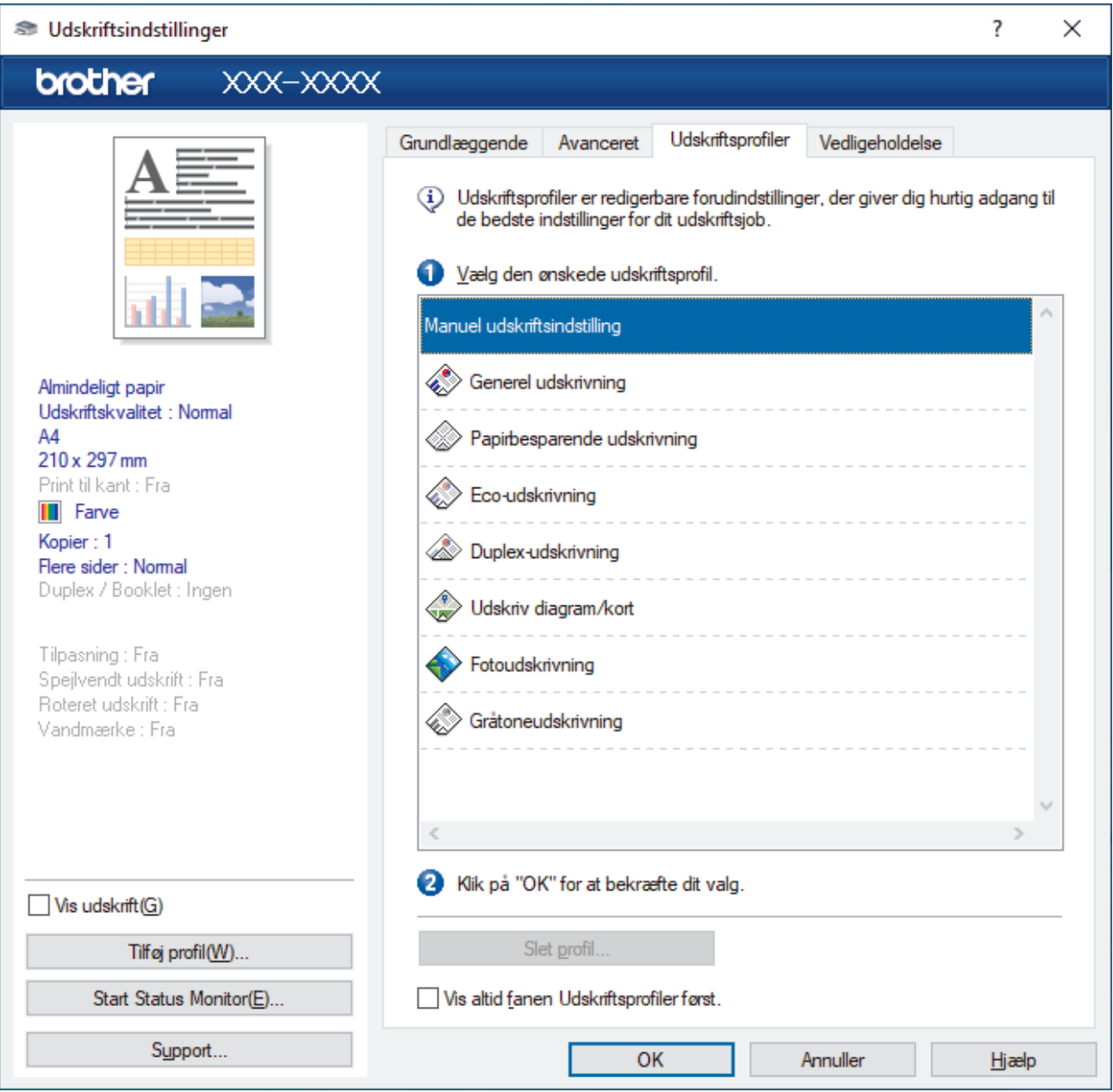

- 4. Vælg din profil på listen med printprofiler.
- Profilindstillingerne vises i venstre side i printerdriverens vindue.
- 5. Følg en af nedenstående fremgangsmåder:
	- Hvis indstillingerne er korrekte til udskriftsjobbet, skal du klikke på **OK**.
	- Hvis du vil skifte indstillinger, skal du gå tilbage til fanen **Grundlæggende** eller **Avanceret**, skifte indstillinger og klikke på **OK**.

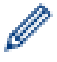

For at få vist **Udskriftsprofiler**-fanen foran i vinduet næste gang, du udskriver, skal du markere afkrydsningsfeltet **Vis altid fanen Udskriftsprofiler først.**.

# **Relaterede informationer**

- [Udskrivning fra din computer \(Windows\)](#page-64-0)
	- [Opret eller slet din udskrivningsprofil \(Windows\)](#page-79-0)

## **Relaterede emner:**

• [Udskriftsindstillinger \(Windows\)](#page-81-0)

<span id="page-79-0"></span> [Hjem](#page-1-0) > [Udskrivning](#page-63-0) > [Udskrivning fra din computer \(Windows\)](#page-64-0) > [Brug en forudindstillet udskriftsprofil](#page-77-0) [\(Windows\)](#page-77-0) > Opret eller slet din udskrivningsprofil (Windows)

# **Opret eller slet din udskrivningsprofil (Windows)**

Tilføj op til 20 nye printprofiler med tilpassede indstillinger.

- 1. Vælg udskriftskommandoen i programmet.
- 2. Vælg **Brother XXX-XXXX Printer** (hvor XXX-XXXX er navnet på din model), og klik dernæst på knappen for udskrivningsegenskaber eller indstillinger. Printerdrivervinduet vises.
- 3. Følg en af nedenstående fremgangsmåder:

## **Oprettelse af en ny udskrivningsprofil:**

- a. Klik på fanen **Grundlæggende** og fanen **Avanceret**, og konfigurer de udskriftsindstillinger, du ønsker skal gælde for den nye printprofil.
- b. Klik på fanen **Udskriftsprofiler**.
- c. Klik på **Tilføj profil**.

Dialogboksen **Tilføj profil** vises.

- d. Indtast det nye printprofilnavn i feltet **Navn**.
- e. Klik på det ikon, du ønsker at bruge til at repræsentere denne profil i ikonlisten.
- f. Klik på **OK**.

Det nye printprofilnavn føjes til listen under fanen **Udskriftsprofiler**.

#### **Sletning af en udskrivningsprofil, du har oprettet:**

- a. Klik på fanen **Udskriftsprofiler**.
- b. Klik på **Slet profil**. Dialogboksen **Slet profil** vises.
- c. Vælg den profil, som du vil slette.
- d. Klik på **Slet**.
- e. Klik på **Ja**.
- f. Klik på **Luk**.

## **Relaterede informationer**

• [Brug en forudindstillet udskriftsprofil \(Windows\)](#page-77-0)

<span id="page-80-0"></span> [Hjem](#page-1-0) > [Udskrivning](#page-63-0) > [Udskrivning fra din computer \(Windows\)](#page-64-0) > Ændring af standard udskriftsindstillinger (Windows)

# **Ændring af standard udskriftsindstillinger (Windows)**

Når du har ændret udskriftsindstillingerne i et program, anvendes ændringerne kun på dokumenter, der udskrives med dette program. Hvis du vil ændre udskriftsindstillingerne i alle Windows-programmer, skal du konfigurere printerdriveregenskaberne.

- 1. Følg en af nedenstående fremgangsmåder:
	- For Windows Server 2008

Klik på **(Start)** > **Kontrolpanel** > **Hardware og lyd** > **Printere**.

• For Windows 7 og Windows Server 2008 R2

Klik på **(Start)** > **Enheder og printere**.

• For Windows 8.1

Flyt din mus til skrivebordets nederste højre hjørne. Klik på **Indstil**, og klik derefter på **Kontrolpanel**, når menubjælken vises. I **Hardware og lyd**-gruppen skal du klikke på **Vis enheder og printere**.

• For Windows 10, Windows Server 2016 og Windows Server 2019

Klik på > **Windows System** > **Kontrolpanel**. I **Hardware og lyd**-gruppen skal du klikke på **Vis enheder og printere**.

• For Windows Server 2012

Flyt din mus til skrivebordets nederste højre hjørne. Klik på **Indstillinger**, og klik derefter på **Kontrolpanel**, når menubjælken vises. I **Hardware**-gruppen skal du klikke på **Vis enheder og printere**.

• For Windows Server 2012 R2

Klik på **Kontrolpanel** på skærmen **Start**. I **Hardware**-gruppen skal du klikke på **Vis enheder og printere**.

2. Højreklik på ikonet **Brother XXX-XXXX Printer** (hvor XXX-XXXX er navnet på din model), og vælg derefter **Printeregenskaber**. Hvis indstillinger for printerdriveren vises, skal du vælge din printerdriver.

Dialogboksen Printeregenskaber vises.

- 3. Klik på fanen **Generelt**, og klik derefter på knappen **Udskriftsindstillinger** eller **Indstillinger...**. Dialogboksen Printerdriver vises.
- 4. Vælg de udskriftsindstillinger du vil anvende som standard for alle Windows-programmer.
- 5. Klik på **OK**.
- 6. Luk dialogboksen med printeregenskaber.

# **Relaterede informationer**

- [Udskrivning fra din computer \(Windows\)](#page-64-0)
- **Relaterede emner:**
- [Udskriftsindstillinger \(Windows\)](#page-81-0)

<span id="page-81-0"></span> [Hjem](#page-1-0) > [Udskrivning](#page-63-0) > [Udskrivning fra din computer \(Windows\)](#page-64-0) > Udskriftsindstillinger (Windows)

# **Udskriftsindstillinger (Windows)**

>> **Grundlæggende** Fane

>> **[Avanceret](#page-83-0)** Fane

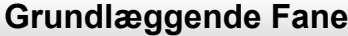

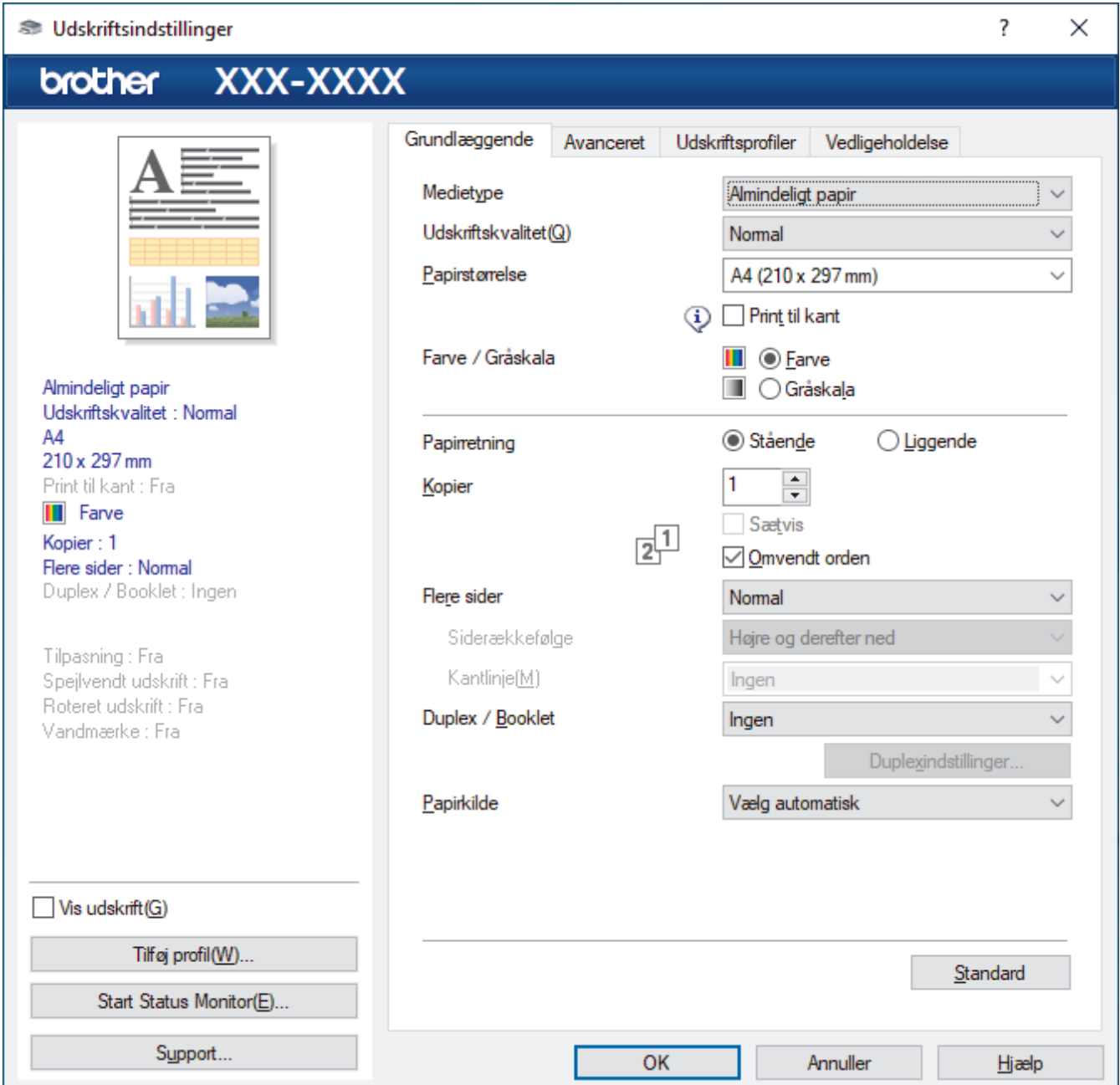

## **1. Medietype**

Vælg den medietype, du vil bruge. For at opnå de bedste udskriftsresultater justerer maskinen automatisk udskriftsindstillingerne i henhold til den valgte medietype.

## **2. Udskriftskvalitet**

Vælg den ønskede udskriftskvalitet. Da udskriftskvalitet og hastighed er forbundet, tager det længere tid at printe et dokument, jo højere kvaliteten er.

## **3. Papirstørrelse**

Vælg den papirstørrelse, du vil bruge. Du kan enten vælge en standardpapirstørrelse eller oprette en brugerdefineret papirstørrelse.

## **Print til kant**

Vælg denne indstilling for at udskrive fotos uden kant. Da billeddataene er en smule større end den papirstørrelse, du bruger, medfører dette en vis beskæring af fotokanterne.

Du kan muligvis ikke vælge indstillingen Kant til kant for visse kombinationer af medietype og kvalitet eller fra visse programmer.

## **4. Farve / Gråskala**

Vælg udskrivning i farve eller gråskala. Udskrivningshastigheden er højere i tilstanden gråskala end i tilstanden farve. Hvis dokumentet indeholder farve, og du vælger tilstanden gråskala, udskrives dokumentet med 256 niveauer af gråskala.

## **5. Papirretning**

Vælg retning (stående eller liggende) for udskriften.

Hvis dit program indeholder lignende indstillinger, anbefaler vi, at du indstiller retningen med programmet.

#### **6. Kopier**

Skriv det antal kopier (1-999), du vil udskrive, i dette felt.

#### **Sætvis**

Vælg denne indstilling for at udskrive sæt bestående af flersidede dokumenter i den oprindelige siderækkefølge. Når denne indstilling er valgt, udskrives en hel kopi af dit dokument, hvorefter det udskrives igen, afhængigt af hvor mange kopier du har valgt. Hvis denne indstilling ikke er valgt, udskrives hver side afhængigt af antallet af kopier, der blev valgt, før den næste side af dokumentet udskrives.

#### **Omvendt orden**

Vælg denne indstilling for at udskrive dokumentet i omvendt rækkefølge. Den sidste side af dokumentet udskrives først.

#### **7. Flere sider**

Vælg denne indstilling for at udskrive flere sider på et enkelt ark papir eller udskrive én side af dokumentet på flere ark.

## **Siderækkefølge**

Vælg siderækkefølgen ved udskrivning af flere sider på et enkelt ark papir.

#### **Kantlinje**

Vælg den type kant, der skal bruges ved udskrivning af flere sider på et enkelt ark papir.

## **8. Duplex / Booklet**

Vælg denne indstilling for at udskrive på begge sider af papiret eller udskrive et dokument i brochureformat med 2-sidet udskrivning.

#### **Duplexindstillinger knap**

Klik på denne knap for at vælge 2-sidet indbinding. Der er fire typer 2-sidet indbinding til rådighed for hver retning.

## **9. (MFC-J4540DW) Papirkilde**

Vælg papirkildeindstillingen i henhold til udskriftsforholdene eller formålet.

# <span id="page-83-0"></span>**Avanceret Fane**

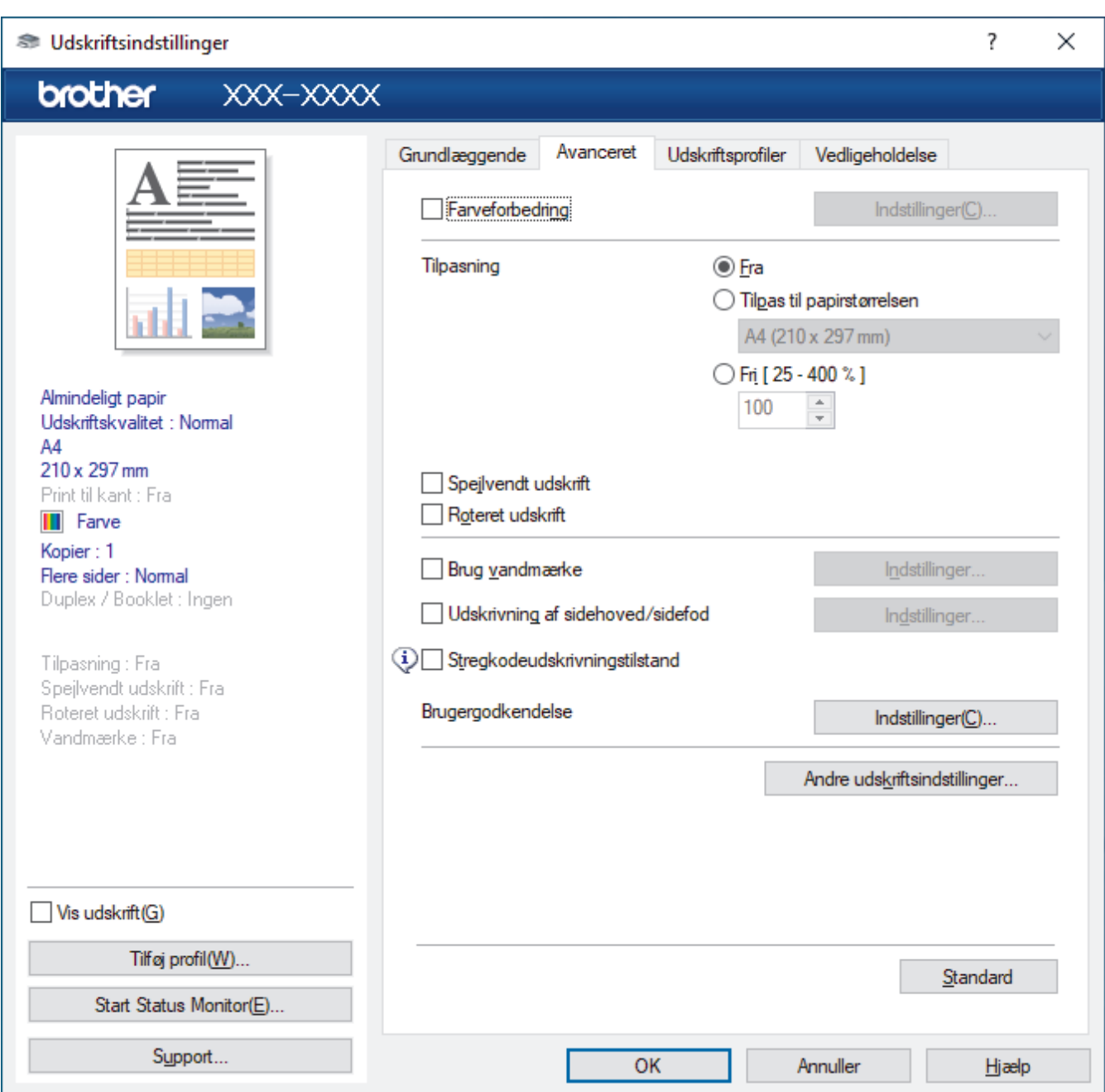

## **1. Farveforbedring**

Vælg denne indstilling for at bruge funktionen Farveforbedring. Denne funktion analyserer dit billede for at forbedre dets skarphed, hvidbalance og farvetæthed. Denne proces kan tage flere minutter afhængig af billedstørrelse og computerens specifikationer.

## **2. Tilpasning**

Vælg disse indstillinger for at forstørre eller formindske størrelsen af siderne i dokumentet.

#### **Tilpas til papirstørrelsen**

Vælg denne indstilling for at forstørre eller formindske dokumentsiderne, så de passer til den angivne papirstørrelse. Når du vælger denne indstilling, skal du vælge den ønskede papirstørrelse i rullelisten.

#### **Fri [ 25 - 400 % ]**

Vælg denne indstilling for at forstørre eller formindske dokumentsiderne manuelt. Når du vælger denne indstilling, skal du skrive en værdi i feltet.

#### **3. Spejlvendt udskrift**

Vælg denne indstilling for at vende det udskrevne billede på siden vandret fra venstre til højre.

## **4. Roteret udskrift**

Vælg denne indstilling for at rotere det udskrevne billede 180 grader.

## **5. Brug vandmærke**

Vælg denne indstilling for at udskrive et logo eller tekst på dokumentet som vandmærke. Vælg et af de forudindstillede vandmærker, tilføj et nyt vandmærke, eller brug en billedfil, du har oprettet.

## **6. Udskrivning af sidehoved/sidefod**

Vælg denne indstilling for at udskive dato, klokkeslæt og pc-login-brugernavn på dokumentet.

## **7. Stregkodeudskrivningstilstand**

Vælg denne indstilling for at udskrive stregkoder i den bedst egnede kvalitet og opløsning.

## **8. (MFC-J4440DW/MFC-J4540DW) Brugergodkendelse**

Denne funktion giver dig mulighed for at bekræfte begrænsningerne for hver bruger.

#### **9. Andre udskriftsindstillinger knap**

#### **Avancerede farveindstillinger**

Vælg den metode, maskinen bruger til at arrangere punkter og udtrykke halvtoner.

Udskriftsfarven kan justeres, så den kommer så tæt på det, der vises på computerskærmen som muligt.

## **Reducer udtværing**

Visse udskriftsmedier kan behøve længere tørretid. Skift denne indstilling, hvis du har problemer med udtværede udskrifter eller papirstop.

#### **Hent printerens farvedata**

Vælg denne indstilling for at optimere udskriftskvaliteten vha. maskinens fabriksindstillinger, der kan indstilles specifikt for din Brother-maskine. Brug denne indstilling, når du har udskiftet maskinen eller ændret dens netværksadresse.

#### **Printarkiv**

Vælg denne indstilling for at gemme udskriftsdataene som en PDF-fil på computeren.

# **Relaterede informationer**

• [Udskrivning fra din computer \(Windows\)](#page-64-0)

## **Relaterede emner:**

- [Fejl- og vedligeholdelsesmeddelelser](#page-448-0)
- [Problemer med papirhåndtering og udskrivning](#page-487-0)
- [Udskrivning af et foto \(Windows\)](#page-65-0)
- [Udskrivning af et dokument \(Windows\)](#page-66-0)
- [Udskrivning af mere end én side på et enkelt ark papir \(N i 1\) \(Windows\)](#page-68-0)
- [Udskrivning som en plakat \(Windows\)](#page-69-0)
- [Automatisk udskrivning på begge sider af papiret \(Automatisk 2-sidet udskrivning\) \(Windows\)](#page-70-0)
- [Automatisk udskrivning som en brochure \(Windows\)](#page-73-0)
- [Brug en forudindstillet udskriftsprofil \(Windows\)](#page-77-0)
- [Ændring af standard udskriftsindstillinger \(Windows\)](#page-80-0)
- [Ændring af udskriftsindstillinger for at forbedre udskriftsresultatet](#page-553-0)

▲ [Hjem](#page-1-0) > [Udskrivning](#page-63-0) > Udskrivning fra din computer (Mac)

# **Udskrivning fra din computer (Mac)**

• [Udskrivning med AirPrint](#page-437-0)

п

<span id="page-86-0"></span> [Hjem](#page-1-0) > [Udskrivning](#page-63-0) > Udskrivning ved brug af Brother iprint&Scan (Windows/Mac)

- [Udskrivning af fotos eller dokumenter ved hjælp af Brother iPrint&Scan \(Windows/Mac\)](#page-87-0)
- [Automatisk udskrivning på begge sider af papiret ved hjælp af Brother iPrint&Scan](#page-89-0) [\(automatisk 2-sidet udskrivning\) \(Windows/Mac\)](#page-89-0)
- [Udskrivning af mere end én side på et enkelt ark papir ved hjælp af Brother iPrint&Scan](#page-91-0) [\(N i 1\) \(Windows/Mac\)](#page-91-0)
- [Udskrivning af et farvedokument i gråtoner ved hjælp af Brother iPrint&Scan \(Windows/](#page-92-0) [Mac\)](#page-92-0)

<span id="page-87-0"></span> [Hjem](#page-1-0) > [Udskrivning](#page-63-0) > [Udskrivning ved brug af Brother iprint&Scan \(Windows/Mac\)](#page-86-0) > Udskrivning af fotos eller dokumenter ved hjælp af Brother iPrint&Scan (Windows/Mac)

# **Udskrivning af fotos eller dokumenter ved hjælp af Brother iPrint&Scan (Windows/Mac)**

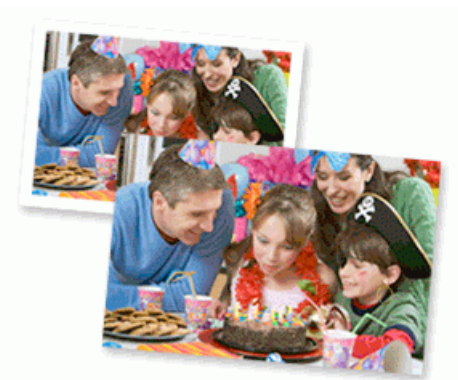

1. Sørg for, at du har lagt det korrekte medie i papirbakken.

# **VIGTIGT**

Ved fotoudskrivning:

- De bedste resultater opnås ved at bruge papir fra Brother.
- Når du udskriver på fotopapir, skal du lægge et ekstra ark af samme type fotopapir i papirbakken.
- 2. Start Brother iPrint&Scan.
	- Windows

```
Start (Brother iPrint&Scan).
```
• Mac

Klik på **Gå** > **Programmer**, og dobbeltklik derefter på ikonet for iPrint&Scan i menubjælken **Finder**.

Skærmbilledet med Brother iPrint&Scan vises.

- 3. Hvis Brother-maskinen ikke er valgt, skal du klikke på knappen **Vælg din maskine** og derefter vælge din models navn i listen. Klik på **OK**.
- 4. Klik på **Udskriv**.
- 5. Følg en af nedenstående fremgangsmåder:
	- Windows

Klik på **Foto** eller **Dokument**.

• Mac

Klik på **Foto** eller **PDF**.

- 6. Vælg den fil, du vil udskrive, og gør derefter et af følgende:
	- Windows
		- Klik på **Næste**.
	- Mac

Klik på **Åbn**.

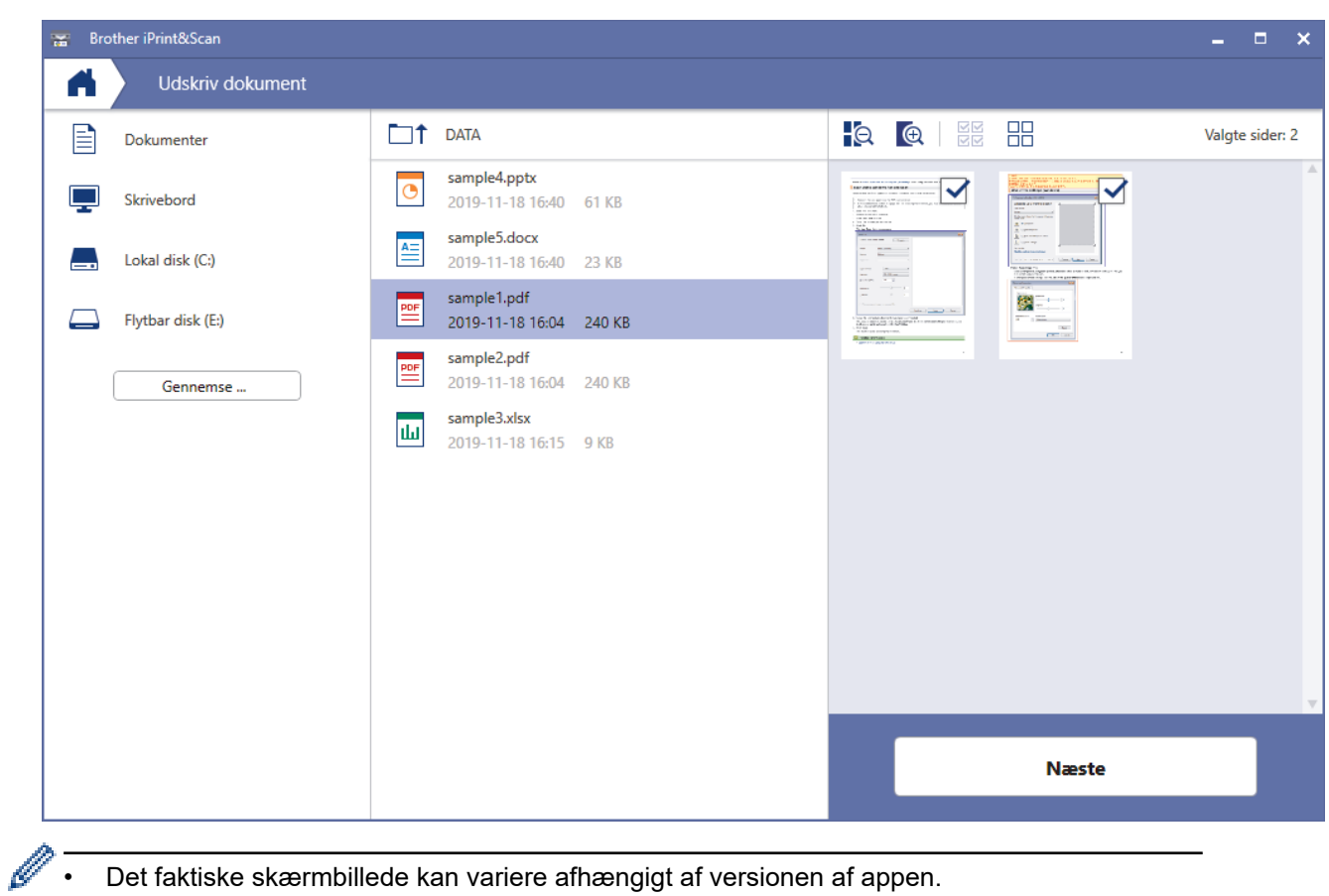

- Det faktiske skærmbillede kan variere afhængigt af versionen af appen.
- Brug det nyeste program. >> Relaterede informationer
- Ved udskrivning af dokumenter med mange sider kan du også vælge de sider, du vil udskrive.
- 7. Du kan ændre andre printerindstillinger, hvis det kræves.

# 8. Klik på **Udskriv**.

# **VIGTIGT**

Ved fotoudskrivning:

Indstil altid **Medietype** til den papirtype, du har lagt i, for at opnå den bedste udskriftskvalitet med de indstillinger, du har valgt.

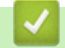

# **Relaterede informationer**

<span id="page-89-0"></span> [Hjem](#page-1-0) > [Udskrivning](#page-63-0) > [Udskrivning ved brug af Brother iprint&Scan \(Windows/Mac\)](#page-86-0) > Automatisk udskrivning på begge sider af papiret ved hjælp af Brother iPrint&Scan (automatisk 2-sidet udskrivning) (Windows/Mac)

# **Automatisk udskrivning på begge sider af papiret ved hjælp af Brother iPrint&Scan (automatisk 2-sidet udskrivning) (Windows/Mac)**

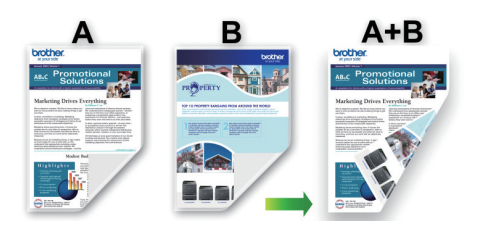

- Sørg for, at lågen til udredning af papirstop er lukket rigtigt.
- Hvis papiret er krøllet, skal det glattes ud og derefter lægges tilbage i papirbakken.
- Brug almindeligt papir. Brug IKKE kraftigt papir.
- Hvis papiret er tyndt, kan det krølle.
- 1. Start Brother iPrint&Scan.
	- **Windows**

Start (**Brother iPrint&Scan**).

• Mac

Klik på **Gå** > **Programmer**, og dobbeltklik derefter på ikonet for iPrint&Scan i menubjælken **Finder**. Skærmbilledet med Brother iPrint&Scan vises.

- 2. Hvis Brother-maskinen ikke er valgt, skal du klikke på knappen **Vælg din maskine** og derefter vælge din models navn i listen. Klik på **OK**.
- 3. Klik på **Udskriv**.
- 4. Følg en af nedenstående fremgangsmåder:
	- Windows

Klik på **Dokument**.

- Mac
	- Klik på **PDF**.
- 5. Vælg den fil, du vil udskrive, og gør derefter et af følgende:
	- Windows

Klik på **Næste**.

• Mac Klik på **Åbn**.

Ved udskrivning af dokumenter med mange sider kan du også vælge de sider, du vil udskrive.

6. Vælg en af indstillingerne i rullelisten **Duplex**.

To typer 2-sidet indbinding er tilgængelige:

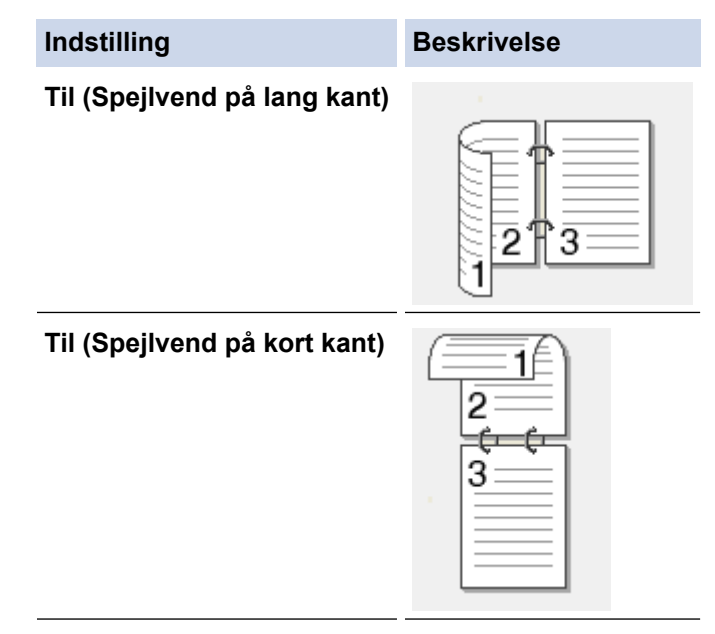

- 7. Du kan ændre andre printerindstillinger, hvis det kræves.
- 8. Klik på **Udskriv**.

# **Relaterede informationer**

<span id="page-91-0"></span> [Hjem](#page-1-0) > [Udskrivning](#page-63-0) > [Udskrivning ved brug af Brother iprint&Scan \(Windows/Mac\)](#page-86-0) > Udskrivning af mere end én side på et enkelt ark papir ved hjælp af Brother iPrint&Scan (N i 1) (Windows/Mac)

# **Udskrivning af mere end én side på et enkelt ark papir ved hjælp af Brother iPrint&Scan (N i 1) (Windows/Mac)**

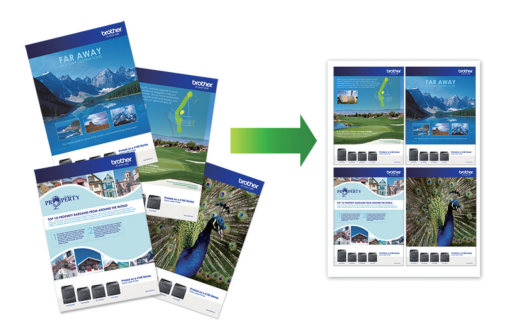

1. Start (**Brother iPrint&Scan**).

Skærmbilledet med Brother iPrint&Scan vises.

- 2. Hvis Brother-maskinen ikke er valgt, skal du klikke på knappen **Vælg din maskine** og derefter vælge din models navn i listen. Klik på **OK**.
- 3. Klik på **Udskriv**.
- 4. Følg en af nedenstående fremgangsmåder:
	- Windows

Klik på **Dokument**.

• Mac

Klik på **PDF**.

- 5. Vælg den fil, du vil udskrive, og gør derefter et af følgende:
	- **Windows**

Klik på **Næste**.

• Mac

Klik på **Åbn**.

Ved udskrivning af dokumenter med mange sider kan du også vælge de sider, du vil udskrive.

- 6. Klik på rullelisten **Layout**, og vælg derefter det antal sider, der skal udskrives på hvert ark.
- 7. Rediger andre printerindstillinger efter behov.
- 8. Klik på **Udskriv**.

# **Relaterede informationer**

<span id="page-92-0"></span> [Hjem](#page-1-0) > [Udskrivning](#page-63-0) > [Udskrivning ved brug af Brother iprint&Scan \(Windows/Mac\)](#page-86-0) > Udskrivning af et farvedokument i gråtoner ved hjælp af Brother iPrint&Scan (Windows/Mac)

# **Udskrivning af et farvedokument i gråtoner ved hjælp af Brother iPrint&Scan (Windows/Mac)**

Gråskalatilstand gør udskriftshastigheden hurtigere end farvetilstand. Hvis dokumentet indeholder farve, udskrives dokumentet i 256 niveauer af gråtone, når du vælger Gråskalatilstand.

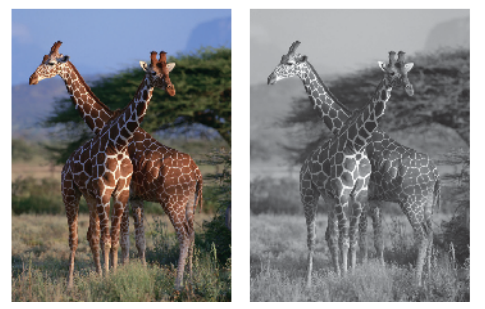

- 1. Start Brother iPrint&Scan.
	- Windows

Start (**Brother iPrint&Scan**).

• Mac

Klik på **Gå** > **Programmer**, og dobbeltklik derefter på ikonet for iPrint&Scan i menubjælken **Finder**. Skærmbilledet med Brother iPrint&Scan vises.

- 2. Hvis Brother-maskinen ikke er valgt, skal du klikke på knappen **Vælg din maskine** og derefter vælge din models navn i listen. Klik på **OK**.
- 3. Klik på **Udskriv**.
- 4. Følg en af nedenstående fremgangsmåder:
	- Windows
		- Klik på **Foto** eller **Dokument**.
	- Mac

Klik på **Foto** eller **PDF**.

- 5. Vælg den fil, du vil udskrive, og gør derefter et af følgende:
	- **Windows** Klik på **Næste**.
	- Mac Klik på **Åbn**.

Ved udskrivning af dokumenter med mange sider kan du også vælge de sider, du vil udskrive.

- 6. Klik på rullelisten **Farve / sort-hvid**, og vælg derefter indstillingen **Sort-hvid**.
- 7. Du kan ændre andre printerindstillinger, hvis det kræves.
- 8. Klik på **Udskriv**.

## **Relaterede informationer**

<span id="page-93-0"></span> [Hjem](#page-1-0) > [Udskrivning](#page-63-0) > Direkte udskrivning af fotos fra et USB flash-drev

# **Direkte udskrivning af fotos fra et USB flash-drev**

**Relaterede modeller**: MFC-J4440DW/MFC-J4540DW

Selvom maskinen ikke er tilsluttet til en computer, kan du udskrive fotos direkte fra et USB flashhukommelsesdrev.

- [Kompatible USB-flashdrev](#page-94-0)
- [Vigtige oplysninger om fotoudskrivning](#page-95-0)
- [Udskrivning af fotos fra et USB flash-drev på Brother-maskinen](#page-96-0)

<span id="page-94-0"></span> [Hjem](#page-1-0) > [Udskrivning](#page-63-0) > [Direkte udskrivning af fotos fra et USB flash-drev](#page-93-0) > Kompatible USB-flashdrev

# **Kompatible USB-flashdrev**

**Relaterede modeller**: MFC-J4440DW/MFC-J4540DW

Brother-maskinen har et mediedrev (kortlæser) til brug sammen med almindelig datalagring.

# **VIGTIGT**

Det direkte USB-stik understøtter kun USB flash-drev og digitalkameraer, der anvender USBlagerenhedsstandarden. Andre USB-enheder understøttes ikke.

# **Kompatible medier** USB flash-drev

# **Relaterede informationer**

- [Direkte udskrivning af fotos fra et USB flash-drev](#page-93-0)
- [Lagring af scannede data på et USB flash-drev](#page-114-0)

<span id="page-95-0"></span> [Hjem](#page-1-0) > [Udskrivning](#page-63-0) > [Direkte udskrivning af fotos fra et USB flash-drev](#page-93-0) > Vigtige oplysninger om fotoudskrivning

# **Vigtige oplysninger om fotoudskrivning**

## **Relaterede modeller**: MFC-J4440DW/MFC-J4540DW

Maskinen er udviklet, så den er kompatibel med moderne digitalkamerabilledfiler og USB flash-drev. Læs nedenstående punkter for at undgå problemer med fotoudskrivning:

- Billedfiltypen skal være .JPG (andre billedfiltyper som .JPEG, .TIF, .GIF osv. genkendes ikke).
- Direkte fotoudskrivning skal udføres separat fra fotoudskrivning vha. computeren. (Funktionerne kan ikke udføres samtidig).
- Maskinen kan læse op til 999 filer <sup>1</sup> på et USB flash-drev.

Vær opmærksom på følgende:

- Ved udskrivning af et indeksark eller et billede udskriver maskinen alle gyldige billeder, også selvom et eller flere billeder er ødelagte. Ødelagte billeder udskrives ikke.
- Denne maskine understøtter USB flash-drev, som er formateret ved hjælp af Windows.

# **Relaterede informationer**

• [Direkte udskrivning af fotos fra et USB flash-drev](#page-93-0)

<sup>1</sup> Mappen på USB flash-drevet tæller også med.

<span id="page-96-0"></span> [Hjem](#page-1-0) > [Udskrivning](#page-63-0) > [Direkte udskrivning af fotos fra et USB flash-drev](#page-93-0) > Udskrivning af fotos fra et USB flash-drev på Brother-maskinen

# **Udskrivning af fotos fra et USB flash-drev på Brother-maskinen**

**Relaterede modeller**: MFC-J4440DW/MFC-J4540DW

- [Se og udskriv fotos fra et USB flash-drev](#page-97-0)
- [Udskrivning af en fotoindeksside \(miniaturer\) fra et USB flash-drev](#page-98-0)
- [Udskriv fotos efter billednummer](#page-99-0)
- [Udskrivning af fotos med automatisk beskæring](#page-100-0)
- [Udskriv fotos uden kant fra et USB flash-drev](#page-101-0)
- [Udskriv datoen fra dit fotos data](#page-102-0)
- [Udskriftsindstillinger for fotos](#page-103-0)

<span id="page-97-0"></span> [Hjem](#page-1-0) > [Udskrivning](#page-63-0) > [Direkte udskrivning af fotos fra et USB flash-drev](#page-93-0) > [Udskrivning af fotos fra et USB](#page-96-0) [flash-drev på Brother-maskinen](#page-96-0) > Se og udskriv fotos fra et USB flash-drev

# **Se og udskriv fotos fra et USB flash-drev**

## **Relaterede modeller**: MFC-J4440DW/MFC-J4540DW

Du kan se dine fotos på forhånd på displayet, før de udskrives, eller udskrive billeder fra et USB flash-drev.

Hvis dine fotos er store filer, kan der forekomme en forsinkelse, før hvert foto vises.

1. Sæt et USB flash-drev i USB-kortlæseren.

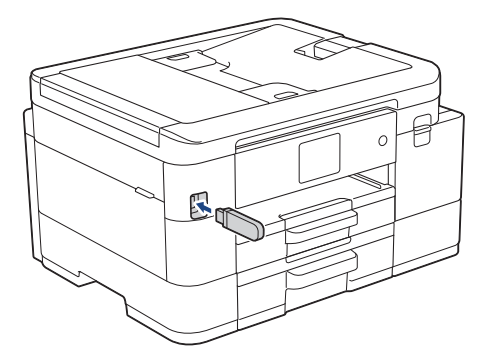

- 2. Tryk på [JPEG-udskrift] > [Vælg filer].
- 3. Tryk på  $\triangleleft$  eller  $\triangleright$  for at få vist det foto, du vil udskrive, og tryk derefter på det.

Hvis du vil udskrive alle fotos, skal du trykke på [Udsk al] og derefter trykke på [Ja] for at bekræfte.

- 4. Indtast antallet af kopier på en af følgende måder:
	- Tryk på [-] eller [+] på touchscreen'en.
	- Tryk på  $\times 01$  for at få vist tastaturet på touchskærmen, og indtast derefter antallet af kopier vha. tastaturet på touchskærmen. Tryk på [OK].
- 5. Tryk på [OK].
- 6. Gentag de sidste tre trin, til du har valgt alle de fotos, du vil udskrive.
- 7. Tryk på [OK].
- 8. Læs og kontroller den viste liste med indstillinger.
- 9. Tryk på  $\bullet$  [Udskr.indstil.] for at ændre udskriftsindstillingerne.

Tryk på [OK], når du er færdig.

10. Tryk på [Start].

# **Relaterede informationer**

• [Udskrivning af fotos fra et USB flash-drev på Brother-maskinen](#page-96-0)

## **Relaterede emner:**

• [Udskriftsindstillinger for fotos](#page-103-0)

<span id="page-98-0"></span> [Hjem](#page-1-0) > [Udskrivning](#page-63-0) > [Direkte udskrivning af fotos fra et USB flash-drev](#page-93-0) > [Udskrivning af fotos fra et USB](#page-96-0) [flash-drev på Brother-maskinen](#page-96-0) > Udskrivning af en fotoindeksside (miniaturer) fra et USB flash-drev

# **Udskrivning af en fotoindeksside (miniaturer) fra et USB flash-drev**

## **Relaterede modeller**: MFC-J4440DW/MFC-J4540DW

Udskriv en fotoindeksside for at se miniaturebilleder af alle billeder på USB flash-drevet.

- Maskinen tildeler numre til billeder (f.eks. Nr. 1, Nr. 2, Nr. 3 osv.).
	- Maskinen genkender ikke andre numre eller filnavne, som dit digitalkamera eller din computer har brugt til identifikation af billederne.
- Kun filnavne på 20 tegn eller færre udskrives rigtigt på indeksarket.
- Filnavne kan ikke udskrives korrekt, hvis de indeholder tegn, der ikke er alfanumeriske, men tegn, der ikke er alfanumeriske, påvirker ikke indstillingerne for fotoudskrivning.
- 1. Sæt et USB flash-drev i USB-kortlæseren.
- 2. Tryk på [JPEG-udskrift] > [Indeksudskrivning] > [Udskriv indeksark].
- 3. Hvis du ønsker at ændre udskriftsindstillingerne, skal du trykke på  $\bullet$  [Udskr.indstil.].

Tryk på [OK], når du er færdig.

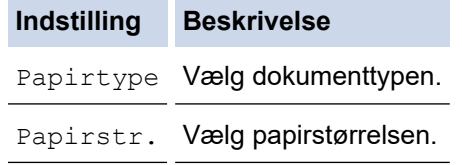

4. Tryk på [Start].

Ø

# **Relaterede informationer**

• [Udskrivning af fotos fra et USB flash-drev på Brother-maskinen](#page-96-0)

## **Relaterede emner:**

• [Udskriv fotos efter billednummer](#page-99-0)

<span id="page-99-0"></span> [Hjem](#page-1-0) > [Udskrivning](#page-63-0) > [Direkte udskrivning af fotos fra et USB flash-drev](#page-93-0) > [Udskrivning af fotos fra et USB](#page-96-0) [flash-drev på Brother-maskinen](#page-96-0) > Udskriv fotos efter billednummer

# **Udskriv fotos efter billednummer**

**Relaterede modeller**: MFC-J4440DW/MFC-J4540DW

Før du kan udskrive et enkelt billede, skal du udskrive fotoindekssiden (miniaturebilleder) for at kende billednummeret.

- 1. Sæt et USB flash-drev i USB-kortlæseren.
- 2. Tryk på [JPEG-udskrift] > [Indeksudskrivning] > [Udskriv Fotos].
- 3. Indtast de billednumre, du vil udskrive, ved hjælp af touchskærmen. Tryk på [OK], når du har valgt billednumrene.
	- Indtast flere numre på én gang ved at bruge et komma eller en bindestreg. Indtast f.eks. **1, 3, 6** for at udskrive billede nr. 1, nr. 3 og nr. 6. Udskriv en række billeder vha. en bindestreg. Indtast f.eks. **1-5** for at udskrive billede nr. 1 til nr. 5.
		- Indtast op til 12 tegn (inkl. kommaer og bindestreger) for de billednumre, du vil udskrive.
- 4. Indtast antallet af kopier på en af følgende måder:
	- Tryk på  $[-]$  eller  $[+]$  på touchscreen'en.
	- Tryk på  $\times$  01 for at få vist tastaturet på touchskærmen, og indtast derefter antallet af kopier vha. tastaturet på touchskærmen. Tryk på [OK].
- 5. Tryk på  $\bigcup_{i=1}^{\infty}$  [Udskr.indstil.] for at ændre udskriftsindstillingerne.

Tryk på [OK], når du er færdig.

6. Tryk på [Start].

Ø

## **Relaterede informationer**

• [Udskrivning af fotos fra et USB flash-drev på Brother-maskinen](#page-96-0)

#### **Relaterede emner:**

- [Udskrivning af en fotoindeksside \(miniaturer\) fra et USB flash-drev](#page-98-0)
- [Udskriftsindstillinger for fotos](#page-103-0)

<span id="page-100-0"></span> [Hjem](#page-1-0) > [Udskrivning](#page-63-0) > [Direkte udskrivning af fotos fra et USB flash-drev](#page-93-0) > [Udskrivning af fotos fra et USB](#page-96-0) [flash-drev på Brother-maskinen](#page-96-0) > Udskrivning af fotos med automatisk beskæring

# **Udskrivning af fotos med automatisk beskæring**

## **Relaterede modeller**: MFC-J4440DW/MFC-J4540DW

Hvis fotoet er for langt eller for bredt til at passe ind på pladsen i layoutet, beskæres en del af billedet.

- Fabriksindstillingen er Til. Hvis du vil udskrive hele billedet, skal du ændre denne indstilling til Fra.
- Hvis du indstiller [Beskæring] til Fra, skal du også indstille [Til kant] til Fra.

#### **Beskæring: Til**

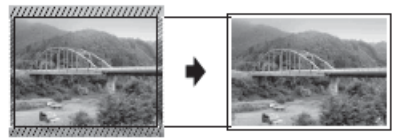

#### **Beskæring: Fra**

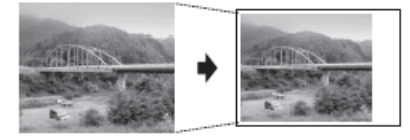

- 1. Sæt et USB flash-drev i USB-kortlæseren.
- 2. Tryk på [JPEG-udskrift] > [Vælg filer].
- 3. Tryk på ◀ eller ▶ for at få vist hvert foto. Når det ønskede foto vises, skal du trykke på det og derefter trykke på [OK].
- 4. Tryk på [OK].
- 5. Tryk på  $\bigcirc$  [Udskr.indstil.] > [Beskæring].
- 6. Tryk på [Til] (eller [Fra]).
- 7. Tryk på  $\bigcirc$  eller [OK], når du er færdig.
- 8. Tryk på [Start].

# **Relaterede informationer**

• [Udskrivning af fotos fra et USB flash-drev på Brother-maskinen](#page-96-0)

# **Relaterede emner:**

• [Andre problemer](#page-499-0)

<span id="page-101-0"></span> [Hjem](#page-1-0) > [Udskrivning](#page-63-0) > [Direkte udskrivning af fotos fra et USB flash-drev](#page-93-0) > [Udskrivning af fotos fra et USB](#page-96-0) [flash-drev på Brother-maskinen](#page-96-0) > Udskriv fotos uden kant fra et USB flash-drev

# **Udskriv fotos uden kant fra et USB flash-drev**

**Relaterede modeller**: MFC-J4440DW/MFC-J4540DW

Denne funktion udvider det printbare område til papirets kant. Udskrivningen tager længere tid.

- 1. Sæt et USB flash-drev i USB-kortlæseren.
- 2. Tryk på [JPEG-udskrift] > [Vælg filer].
- 3. Tryk på ◀ eller ▶ for at få vist hvert foto. Når det ønskede foto vises, skal du trykke på det og derefter trykke på [OK].
- 4. Tryk på [OK].
- 5. Tryk på  $[0]$  [Udskr.indstil.] > [Til kant].
- 6. Tryk på [Til] (eller [Fra]).
- 7. Tryk på **beller** [OK], når du er færdig.
- 8. Tryk på [Start].

## **Relaterede informationer**

• [Udskrivning af fotos fra et USB flash-drev på Brother-maskinen](#page-96-0)

#### **Relaterede emner:**

• [Andre problemer](#page-499-0)

<span id="page-102-0"></span> [Hjem](#page-1-0) > [Udskrivning](#page-63-0) > [Direkte udskrivning af fotos fra et USB flash-drev](#page-93-0) > [Udskrivning af fotos fra et USB](#page-96-0) [flash-drev på Brother-maskinen](#page-96-0) > Udskriv datoen fra dit fotos data

# **Udskriv datoen fra dit fotos data**

**Relaterede modeller**: MFC-J4440DW/MFC-J4540DW

Udskriv datoen, hvis den allerede findes i dit fotos information. Datoen udskrives i nederste højre hjørne. Fotodataene skal indeholde datoen, for at denne indstilling kan bruges.

- 1. Sæt et USB flash-drev i USB-kortlæseren.
- 2. Tryk på [JPEG-udskrift] > [Vælg filer].
- 3. Tryk på ◀ eller ▶ for at få vist hvert foto. Når det ønskede foto vises, skal du trykke på det og derefter trykke på [OK].
- 4. Tryk på [OK].
- 5. Tryk på [Udskr.indstil.] > [Datoudskrivn.].
- 6. Tryk på [Til] (eller [Fra]).
- 7. Tryk på < eller [OK], når du er færdig.
- 8. Tryk på [Start].

# **Relaterede informationer**

• [Udskrivning af fotos fra et USB flash-drev på Brother-maskinen](#page-96-0)

<span id="page-103-0"></span> [Hjem](#page-1-0) > [Udskrivning](#page-63-0) > [Direkte udskrivning af fotos fra et USB flash-drev](#page-93-0) > [Udskrivning af fotos fra et USB](#page-96-0) [flash-drev på Brother-maskinen](#page-96-0) > Udskriftsindstillinger for fotos

# **Udskriftsindstillinger for fotos**

**Relaterede modeller**: MFC-J4440DW/MFC-J4540DW

Tryk på  $\left| \bigcup_{i=1}^{\infty} \left[\text{Udskr.indstil.}\right] \right|$  for at få vist de indstillinger, der er vist i tabellen.

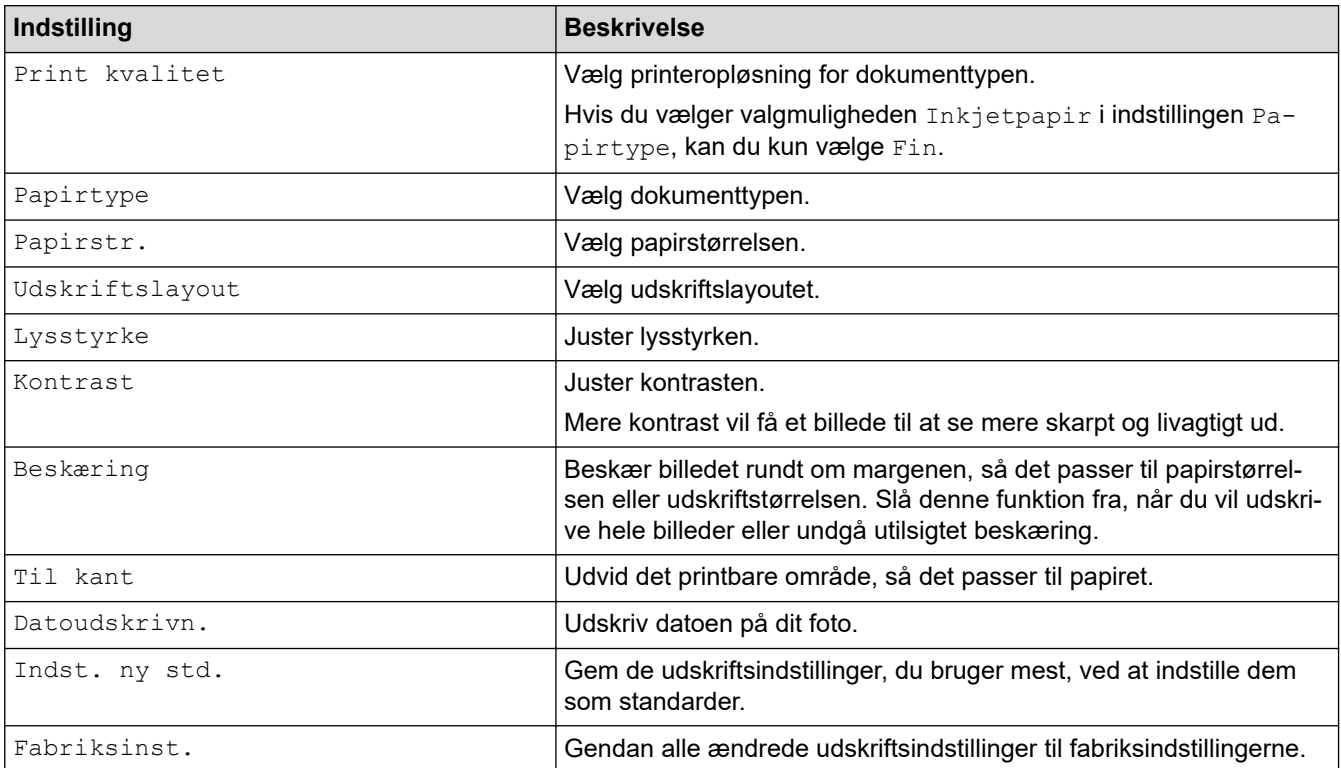

# **Relaterede informationer**

• [Udskrivning af fotos fra et USB flash-drev på Brother-maskinen](#page-96-0)

## **Relaterede emner:**

- [Se og udskriv fotos fra et USB flash-drev](#page-97-0)
- [Udskriv fotos efter billednummer](#page-99-0)

 [Hjem](#page-1-0) > [Udskrivning](#page-63-0) > Udskrivning af en vedhæftet fil til en e-mail

# **Udskrivning af en vedhæftet fil til en e-mail**

Du kan udskrive filer ved at sende dem pr. e-mail til Brother-maskinen.

- Hvis denne indstilling ikke er tilgængelig, skal du opdatere maskinens firmware. Gå til siden **Downloads** for din model på [support.brother.com.](https://support.brother.com/g/b/midlink.aspx)
- Du kan vedhæfte op til 10 dokumenter, 20 MB i alt, til en e-mail.
- Denne funktion understøtter følgende formater:
	- Dokumentfiler: PDF, TXT og Microsoft Office-filer
	- Billedfiler: JPEG, BMP, GIF, PNG og TIFF
- Maskinen udskriver som standard både e-mailens indhold og de vedhæftede filer. Skift indstillinger efter behov for kun at udskrive vedhæftede filer til e-mails.

>> MFC-J4340DW >> MFC-J4440DW/MFC-J4540DW

# **MFC-J4340DW**

## 1. Tryk på **WEB**.

- Hvis der vises oplysninger om internetforbindelsen på maskinens display, skal du læse dem og derefter trykke på **OK**.
	- Af og til vises der opdateringer eller meddelelser på displayet om Brother Web Connect-funktioner. Læs oplysningerne, og tryk derefter på **OK**.
- 2. Tryk på ▲ eller ▼ for at få vist indstillingen [Onlinefunktioner], og tryk derefter på OK.

• Kontakt netværksadministratoren for at få adgang, hvis denne funktion er låst.

- Hvis der vises oplysninger om [Onlinefunktioner], skal du læse dem og trykke på **OK**.
- 3. Tryk på ▲ eller ▼ for at få vist indstillingen [Aktiver], og tryk derefter på OK.

Følg vejledningen på skærmbilledet. Onlinefunktioner aktiveres.

4. Tryk på a eller b for at få vist indstillingen [Email Print], og tryk derefter på **OK**.

Hvis der vises oplysninger om [Email Print], skal du læse dem og trykke på **OK**.

5. Tryk på ▲ eller ▼ for at få vist indstillingen [Aktiver], og tryk derefter på OK.

Følg vejledningen på skærmbilledet. Maskinen udskriver instruktionsarket.

6. Send din e-mail til e-mailadressen på arket. Maskinen udskriver de vedhæftede filer til e-mailen.

For at skifte indstillinger, herunder e-mailadresse og printerindstillinger, skal du åbne webbaseret administration, klikke på **Online Functions (Onlinefunktioner)** > **Online Functions Settings (Indstillinger for onlinefunktioner)** i venstre navigationslinje og derefter klikke på linket **Online Functions Settings Page (Indstillingsside for onlinefunktioner)**.

# **MFC-J4440DW/MFC-J4540DW**

1. Tryk på  $\triangleleft$  eller  $\triangleright$  for at vise [Apps].

Tryk på [Apps].

- Hvis der vises oplysninger om internetforbindelsen på maskinens display, skal du læse dem og trykke på [OK].
	- Af og til vises der opdateringer eller meddelelser på displayet om Brother Web Connect-funktioner. Læs oplysningerne, og tryk derefter på [OK].
- 2. Tryk på ▲ eller ▼ for at få vist indstillingen [Onlinefunktioner], og tryk derefter på den.
- Ø • Kontakt netværksadministratoren for at få adgang, hvis denne funktion er låst.
	- Hvis der vises oplysninger om [Onlinefunktioner], skal du læse dem og trykke på [OK].
- 3. Tryk på ▲ eller  $\Psi$  for at få vist indstillingen [Aktiver], og tryk derefter på den. Følg vejledningen på skærmbilledet. Onlinefunktioner aktiveres.
- 4. Tryk på  $\blacktriangle$  eller  $\nabla$  for at få vist indstillingen [Email Print], og tryk derefter på den.

Hvis der vises oplysninger om [Email Print], skal du læse dem og trykke på [OK].

5. Tryk på  $\blacktriangle$  eller  $\nabla$  for at få vist indstillingen [Aktiver], og tryk derefter på den.

Følg vejledningen på skærmbilledet. Maskinen udskriver instruktionsarket.

6. Send din e-mail til e-mailadressen på arket. Maskinen udskriver de vedhæftede filer til e-mailen.

For at skifte indstillinger, herunder e-mailadresse og printerindstillinger, skal du åbne webbaseret administration, klikke på **Online Functions (Onlinefunktioner)** > **Online Functions Settings (Indstillinger for onlinefunktioner)** i venstre navigationslinje og derefter klikke på linket **Online Functions Settings Page (Indstillingsside for onlinefunktioner)**.

## **Relaterede informationer**

- [Udskrivning](#page-63-0)
- **Relaterede emner:**
- [Åbning af Web Based Management](#page-610-0)

## <span id="page-106-0"></span>Hjem > Scan

# **Scan**

- [Scanning med knappen Scan på maskinen](#page-107-0)
- [Scanning ved brug af Brother iPrint&Scan \(Windows/Mac\)](#page-148-0)
- [Scanning fra din computer \(Windows\)](#page-149-0)
- [Scanning fra din computer \(Mac\)](#page-159-0)
- [Konfiguration af scanningsindstillinger ved hjælp af Web Based Management](#page-160-0)

<span id="page-107-0"></span>▲ [Hjem](#page-1-0) > [Scan](#page-106-0) > Scanning med knappen Scan på maskinen

# **Scanning med knappen Scan på maskinen**

- [Scanning af fotos og grafik](#page-108-0)
- [Lagring af scannede data i en mappe som en PDF-fil](#page-111-0)
- [Lagring af scannede data på et USB flash-drev](#page-114-0)
- [Scanning af flere visitkort og fotos \(Automatisk beskæring\)](#page-117-0)
- [Scanning til en redigerbar tekstfil vha. optisk tegngenkendelse \(OCR\)](#page-118-0)
- [Lagring af scannede data som en vedhæftet fil til en e-mail](#page-121-0)
- [Scanning til FTP](#page-124-0)
- [Scan til SSH FTP \(SFTP\)](#page-128-0)
- [Scanning til et netværk \(Windows\)](#page-135-0)
- [Scan til SharePoint](#page-139-0)
- [Webtjenester til scanning på netværk \(Windows 7, Windows 8.1 og Windows 10\)](#page-143-0)
- [Ændring af scanningsindstillinger ved hjælp af Brother iPrint&Scan](#page-147-0)
[Hjem](#page-1-0) > [Scan](#page-106-0) > [Scanning med knappen Scan på maskinen](#page-107-0) > Scanning af fotos og grafik

# **Scanning af fotos og grafik**

Send scannede fotos eller scannet grafik direkte til din computer.

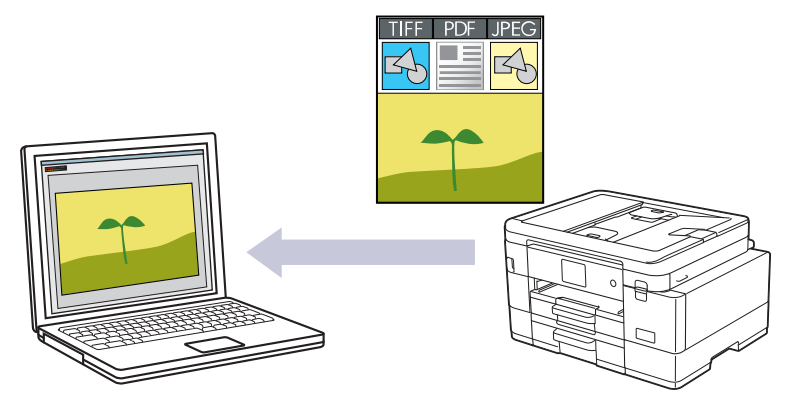

Brug knappen Scan på maskinen til at foretage midlertidige ændringer af scanningsindstillingerne. Brug Brother iPrint&Scan til at foretage permanente ændringer.

#### [>> MFC-J4340DW](#page-104-0) [>> MFC-J4440DW/MFC-J4540DW](#page-104-0)

### **MFC-J4340DW**

- 1. Ilæg dokumentet.
- 2. Tryk på  $\Rightarrow$  (**SCAN**).
- 3. Tryk på ▲ eller ▼ for at vælge indstillingen [til PC], og tryk derefter på OK.
- 4. Tryk på ▲ eller **v** for at vælge indstillingen [til billede], og tryk derefter på OK.
- 5. Hvis maskinen er tilsluttet via netværket, skal du trykke på ▲ eller ▼ for at vælge den computer, du vil sende data til, og derefter trykke på **OK**.

Hvis du på displayet bliver bedt om at indtaste en PIN-kode, skal du bruge betjeningspanelet til at indtaste den firecifrede PIN-kode til computeren og derefter trykke på **OK**.

- 6. Følg en af nedenstående fremgangsmåder:
	- Gå til næste trin for at ændre indstillingerne.
	- Tryk på **Mono Start** eller **Colour Start** for at bruge standardindstillingerne.

[Farveindstilling] afhænger af standardindstillingerne. Du kan ikke ændre indstillingerne ved at trykke på **Mono Start** eller **Colour Start**.

7. Tryk på ▲ eller ▼ for at vælge indstillingen [Inds.], og tryk derefter på OK.

For at bruge indstillingen [Inds.] skal du tilslutte en computer, som har installeret Brother iPrint&Scan, til maskinen.

- 8. Tryk på ▲ eller ▼ for at vælge indstillingen [Indstil på enhed], og tryk derefter på OK.
- 9. Vælg de scanningsindstillinger, du vil ændre, og tryk derefter på **OK**.

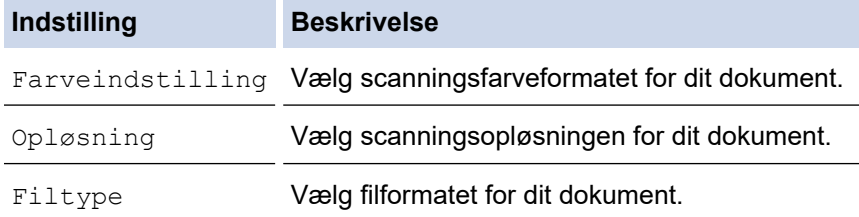

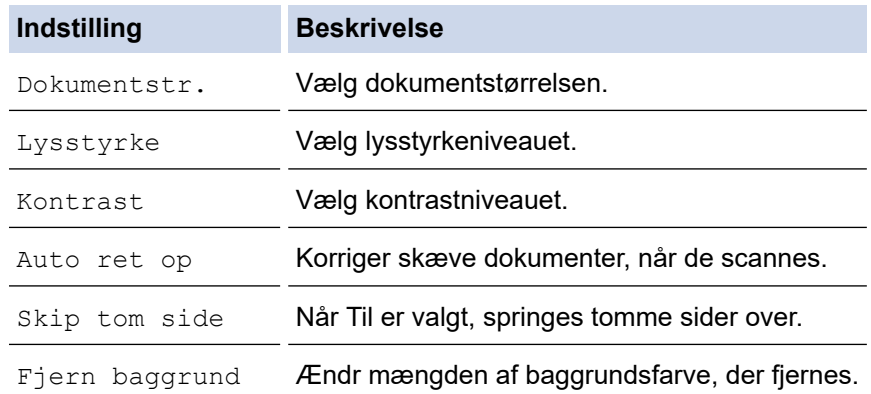

#### 10. Tryk på **Mono Start** eller **Colour Start**.

[Farveindstilling] afhænger af de indstillinger, du har valgt. Du kan ikke ændre indstillingerne ved at trykke på **Mono Start** eller **Colour Start**.

### **MFC-J4440DW/MFC-J4540DW**

1. Ilæg dokumentet.

Ø

Ø

- 2. Tryk på [Scan] > [til PC] > [til billede].
- 3. Hvis maskinen er tilsluttet via netværket, skal du trykke på ▲ eller ▼ for at få vist den computer, du vil sende dataene til, og derefter vælge på computernavnet.

Hvis du på displayet bliver bedt om at indtaste en PIN-kode, skal du bruge displayet til at indtaste den firecifrede PIN-kode til computeren og derefter trykke på [OK].

- 4. Følg en af nedenstående fremgangsmåder:
	- Tryk på [Valg] for at ændre indstillingerne.
	- Tryk på [Start] for at starte scanning uden at ændre yderligere indstillinger.

Maskinen begynder at scanne. Hvis du bruger maskinens scannerglasplade, skal du vælge vejledningen på displayet for at udføre scanningsjobbet.

For at bruge [10] [Valg] skal du tilslutte en computer, der har installeret Brother iPrint&Scan, til maskinen.

- 5. Tryk på [Inds.] > [Indstil på enhed].
- 6. Vælg de scanningsindstillinger, du vil ændre, og tryk derefter på [OK].

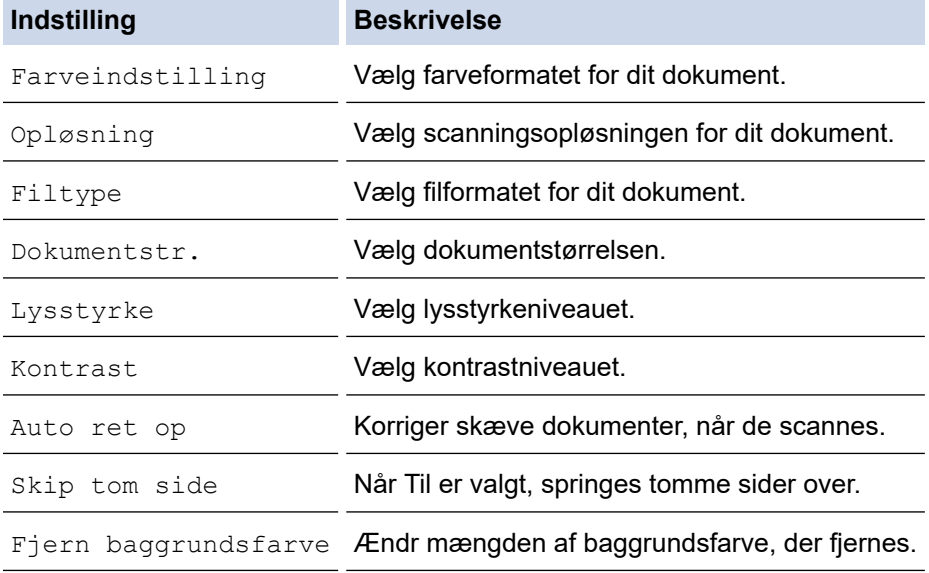

Tryk på [Gem som genvej] for at gemme indstillingerne som en genvej. Du bliver spurgt, om du vil gøre dette til en genvej med ét tryk. Følg vejledningen på displayet.

7. Tryk på [Start].

 $\mathscr{Q}$ 

Maskinen begynder at scanne. Hvis du bruger maskinens scannerglasplade, skal du vælge vejledningen på displayet for at udføre scanningsjobbet.

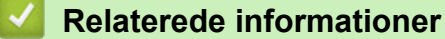

• [Scanning med knappen Scan på maskinen](#page-107-0)

▲ [Hjem](#page-1-0) > [Scan](#page-106-0) > [Scanning med knappen Scan på maskinen](#page-107-0) > Lagring af scannede data i en mappe som en PDF-fil

## **Lagring af scannede data i en mappe som en PDF-fil**

Scan dokumenter, og gem dem i en mappe på din computer som pdf-filer.

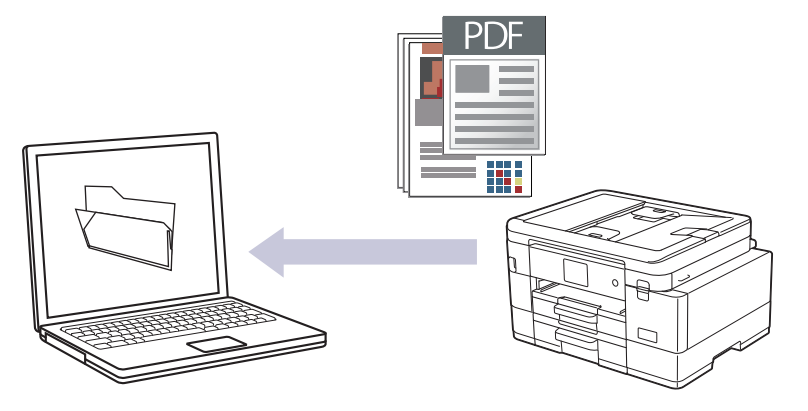

Brug knappen Scan på maskinen til at foretage midlertidige ændringer af scanningsindstillingerne. Brug Brother iPrint&Scan til at foretage permanente ændringer.

#### >> MFC-J4340DW [>> MFC-J4440DW/MFC-J4540DW](#page-112-0)

### **MFC-J4340DW**

1. Ilæg dokumentet.

Ø

- 2. Tryk på (**SCAN**).
- 3. Tryk på ▲ eller ▼ for at vælge indstillingen [til PC], og tryk derefter på OK.
- 4. Tryk på a eller b for at vælge indstillingen [til fil], og tryk derefter på **OK**.
- 5. Hvis maskinen er tilsluttet via netværket, skal du trykke på ▲ eller ▼ for at vælge den computer, du vil sende data til, og derefter trykke på **OK**.

Hvis du på displayet bliver bedt om at indtaste en PIN-kode, skal du bruge betjeningspanelet til at indtaste den firecifrede PIN-kode til computeren og derefter trykke på **OK**.

- 6. Følg en af nedenstående fremgangsmåder:
	- Gå til næste trin for at ændre indstillingerne.
	- Tryk på **Mono Start** eller **Colour Start** for at bruge standardindstillingerne.

[Farveindstilling] afhænger af standardindstillingerne. Du kan ikke ændre indstillingerne ved at trykke på **Mono Start** eller **Colour Start**.

7. Tryk på ▲ eller ▼ for at vælge indstillingen [Inds.], og tryk derefter på OK.

For at bruge indstillingen [Inds.] skal du tilslutte en computer, som har installeret Brother iPrint&Scan, til maskinen.

- 8. Tryk på ▲ eller ▼ for at vælge indstillingen [Indstil på enhed], og tryk derefter på OK.
- 9. Vælg de scanningsindstillinger, du vil ændre, og tryk derefter på **OK**.

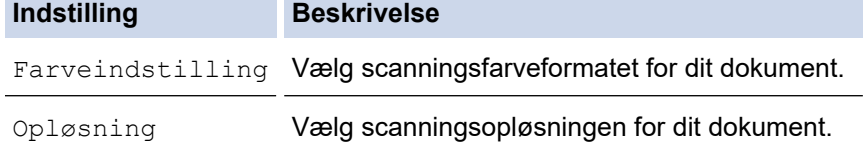

<span id="page-112-0"></span>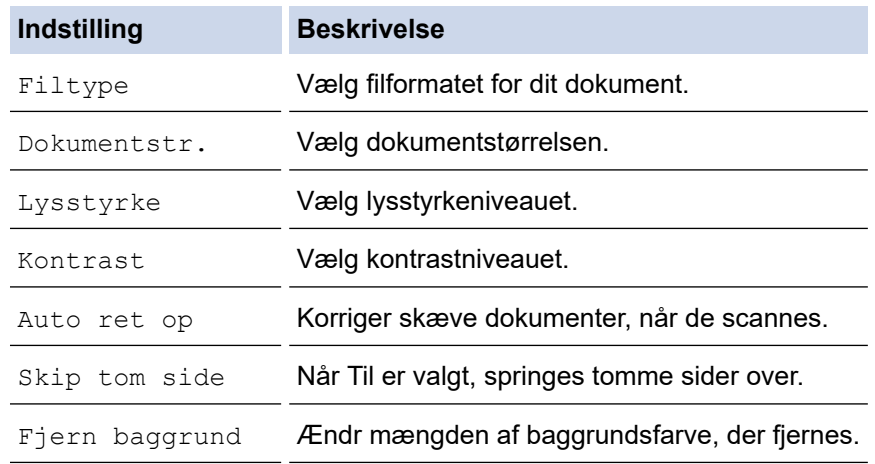

#### 10. Tryk på **Mono Start** eller **Colour Start**.

[Farveindstilling] afhænger af de indstillinger, du har valgt. Du kan ikke ændre indstillingerne ved at trykke på **Mono Start** eller **Colour Start**.

### **MFC-J4440DW/MFC-J4540DW**

- 1. Ilæg dokumentet.
- 2. Tryk på [Scan] > [til PC] > [til fil].
- 3. Hvis maskinen er tilsluttet via netværket, skal du trykke på ▲ eller ▼ for at få vist den computer, du vil sende dataene til, og derefter vælge på computernavnet.

Hvis du på displayet bliver bedt om at indtaste en PIN-kode, skal du bruge displayet til at indtaste den firecifrede PIN-kode til computeren og derefter trykke på [OK].

- 4. Følg en af nedenstående fremgangsmåder:
	- Tryk på [Valg] for at ændre indstillingerne.
	- Tryk på [Start] for at starte scanning uden at ændre yderligere indstillinger.

Maskinen begynder at scanne. Hvis du bruger maskinens scannerglasplade, skal du vælge vejledningen på displayet for at udføre scanningsjobbet.

Ø

Ø

For at bruge [10] [Valg] skal du tilslutte en computer, der har installeret Brother iPrint&Scan, til maskinen.

- 5. Tryk på [Inds.] > [Indstil på enhed].
- 6. Vælg de scanningsindstillinger, du vil ændre, og tryk derefter på [OK].

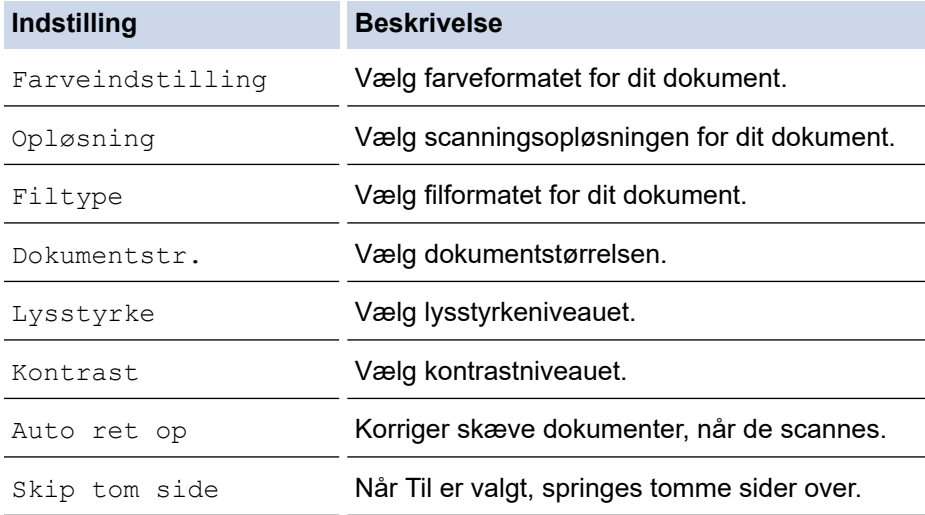

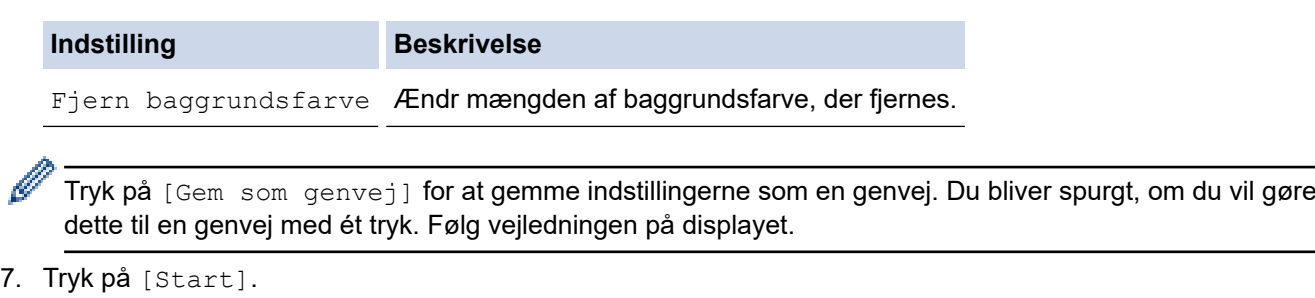

Maskinen begynder at scanne. Hvis du bruger maskinens scannerglasplade, skal du vælge vejledningen på displayet for at udføre scanningsjobbet.

# **Relaterede informationer**

• [Scanning med knappen Scan på maskinen](#page-107-0)

<span id="page-114-0"></span> [Hjem](#page-1-0) > [Scan](#page-106-0) > [Scanning med knappen Scan på maskinen](#page-107-0) > Lagring af scannede data på et USB flashdrev

# **Lagring af scannede data på et USB flash-drev**

**Relaterede modeller**: MFC-J4440DW/MFC-J4540DW

Scan dokumenter, og gem dem direkte på et USB flash-drev uden brug af en computer.

- 1. Ilæg dokumentet.
- 2. Sæt et USB flash-drev i USB-kortlæseren.

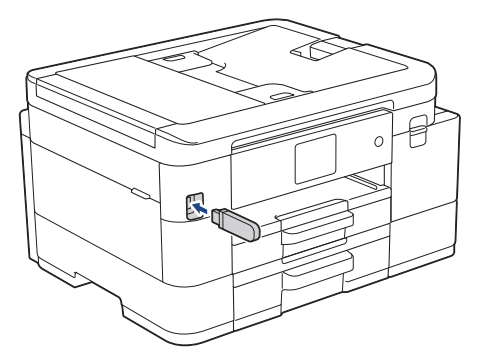

- 3. Tryk på [Scan til medie].
- 4. Følg en af nedenstående fremgangsmåder:
	- Hvis du vil ændre indstillingerne, skal du trykke på [0] [Valq] og derefter gå til næste trin.
	- Hvis du vil angive dine egne standardindstillinger: Når du har ændret indstillingerne, skal du trykke på indstillingen [Indst. ny std.] og derefter på [Ja].
		- Sådan kan du gendanne fabriksindstillingerne: Tryk på indstillingen [Fabriksinst.], og tryk derefter på [Ja].
	- Tryk på [Start] for at starte scanning uden at ændre yderligere indstillinger.

Maskinen begynder at scanne. Hvis du bruger maskinens scannerglasplade, skal du vælge vejledningen på displayet for at udføre scanningsjobbet.

5. Vælg de scanningsindstillinger, du vil ændre, og tryk derefter på [OK].

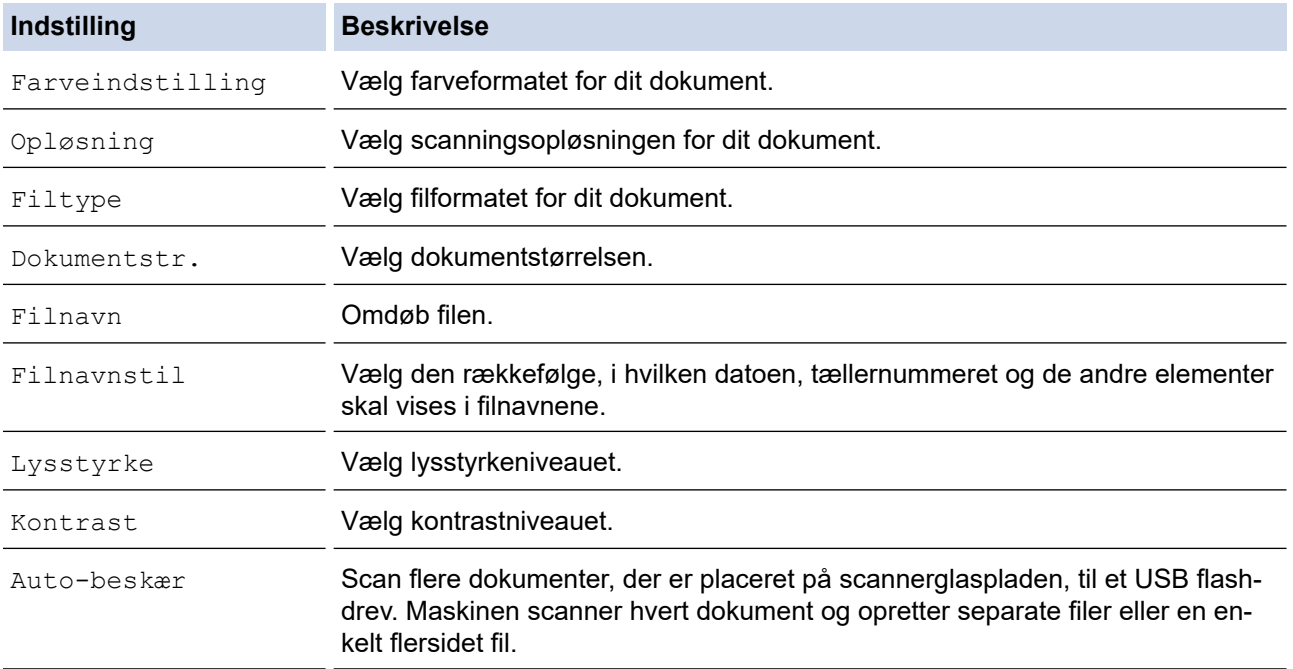

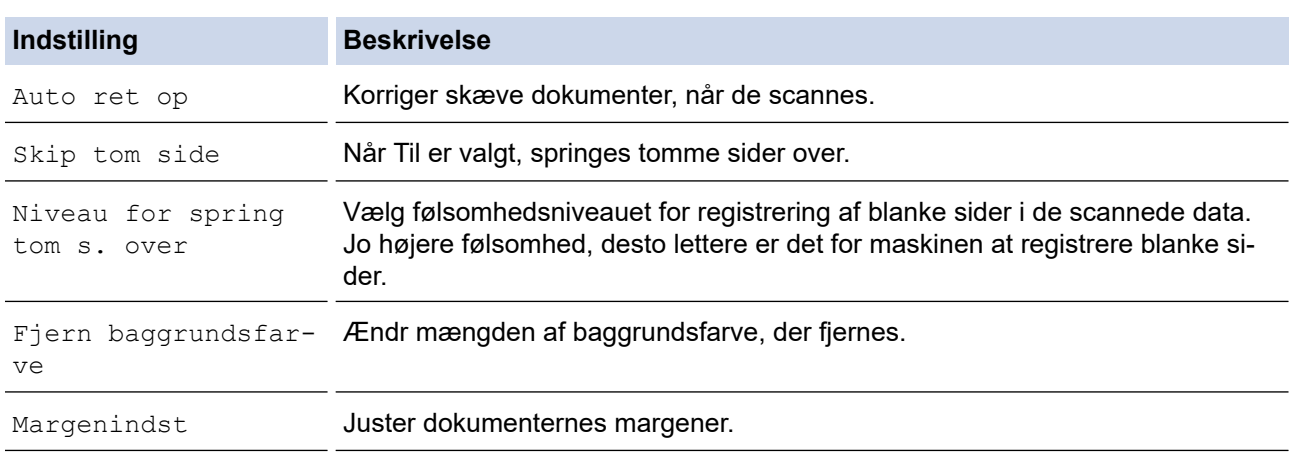

Tryk på [Gem som genvej] for at gemme indstillingerne som en genvej. Du bliver spurgt, om du vil gøre dette til en genvej med ét tryk. Følg vejledningen på displayet.

- 6. Tryk på [Start].
- 7. Hvis du bruger scannerglaspladen, skal du lægge næste side på og derefter trykke på [Fortsæt]. Hvis der ikke er flere sider, der skal scannes, skal du trykke på [Udført]. Efter at have afsluttet scanningen skal du huske at vælge [Udført], inden du fjerner USB flash-drevet fra maskinen.

### **VIGTIGT**

Displayet viser en besked, mens dataene læses. Du må IKKE tage strømkablet ud eller fjerne USB flashdrevet fra maskinen, mens den læser dataene. Du kan miste dine data eller beskadige USB flash-drevet.

### **Relaterede informationer**

- [Scanning med knappen Scan på maskinen](#page-107-0)
	- [Kompatible USB-flashdrev](#page-94-0)

 [Hjem](#page-1-0) > [Scan](#page-106-0) > [Scanning med knappen Scan på maskinen](#page-107-0) > [Lagring af scannede data på et USB flash](#page-114-0)[drev](#page-114-0) > Kompatible USB-flashdrev

## **Kompatible USB-flashdrev**

**Relaterede modeller**: MFC-J4440DW/MFC-J4540DW

Brother-maskinen har et mediedrev (kortlæser) til brug sammen med almindelig datalagring.

### **VIGTIGT**

Det direkte USB-stik understøtter kun USB flash-drev og digitalkameraer, der anvender USBlagerenhedsstandarden. Andre USB-enheder understøttes ikke.

#### **Kompatible medier**

USB flash-drev

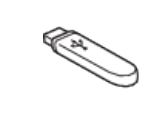

### **Relaterede informationer**

• [Direkte udskrivning af fotos fra et USB flash-drev](#page-93-0)

• [Lagring af scannede data på et USB flash-drev](#page-114-0)

 [Hjem](#page-1-0) > [Scan](#page-106-0) > [Scanning med knappen Scan på maskinen](#page-107-0) > Scanning af flere visitkort og fotos (Automatisk beskæring)

# **Scanning af flere visitkort og fotos (Automatisk beskæring)**

#### **Relaterede modeller**: MFC-J4440DW/MFC-J4540DW

Du kan scanne flere dokumenter fra scannerglaspladen. Maskinen scanner hvert dokument og bruger funktionen Automatisk beskæring til at oprette separate filer eller en enkelt fil med flere sider.

#### **Retningslinjer for Automatisk beskæring**

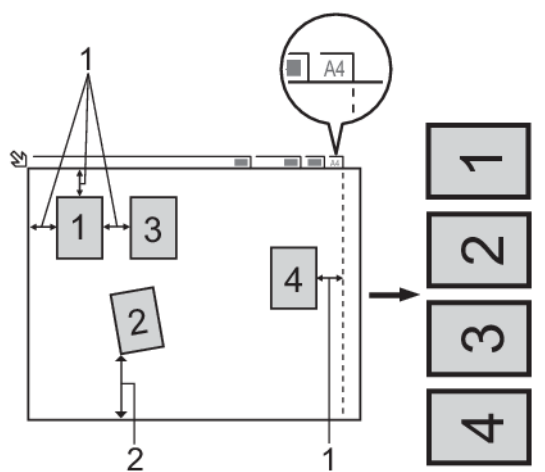

- 1. 10 mm eller mere
- 2. 20 mm eller mere (bund)
- Denne indstilling kan kun anvendes til rektangulære eller kvadratiske dokumenter.
- Hvis dokumentet er for langt eller bredt, fungerer denne funktion ikke som beskrevet her.
- Du skal placere dokumenterne væk fra scannerglaspladens kanter som vist i illustrationen.
- Du skal placere dokumenterne mindst 10 mm fra hinanden.
- Automatisk beskæring justerer skævheden af dokumentet på scannerglasset. Men hvis dokumentet ligger skævere end 45 grader ved mindre end 300 x 300 dpi eller 10 grader ved 600 x 600 dpi, fungerer denne funktion ikke.
- ADF'en skal være tom, for at du kan bruge Automatisk beskæring.
- Funktionen Automatisk beskæring er tilgængelig for op til maksimalt 16 dokumenter afhængigt af størrelsen af dokumenterne.

Hvis du vil scanne dokumenter ved hjælp af funktionen til automatisk beskæring, skal du placere dokumenterne på scannerglaspladen.

- 1. Placer dokumenter på scannerglaspladen.
- 2. Sæt et USB flash-drev i maskinen.

Displayet ændres automatisk.

- 3. Tryk på [Scan til medie] > [Valg] > [Auto-beskær].
- 4. Tryk på [Til].
- 5. Tryk på [OK].
- 6. Tryk på [Start].

Maskinen begynder at scanne. Følg vejledningen i displayet for at udføre scanningsjobbet.

#### **Relaterede informationer**

• [Scanning med knappen Scan på maskinen](#page-107-0)

 [Hjem](#page-1-0) > [Scan](#page-106-0) > [Scanning med knappen Scan på maskinen](#page-107-0) > Scanning til en redigerbar tekstfil vha. optisk tegngenkendelse (OCR)

# **Scanning til en redigerbar tekstfil vha. optisk tegngenkendelse (OCR)**

Maskinen kan konvertere tegn i et scannet dokument til tekst vha. teknologien til optisk tegngenkendelse (OCR). Du kan redigere denne tekst i dit foretrukne tekstbehandlingsprogram.

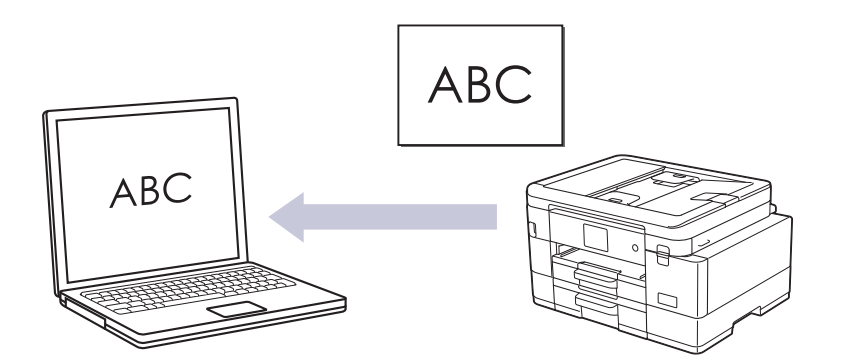

- Funktionen Scan til OCR er tilgængelig for visse sprog.
- Brug knappen Scan på maskinen til at foretage midlertidige ændringer af scanningsindstillingerne. Brug Brother iPrint&Scan til at foretage permanente ændringer.

# >> MFC-J4340DW

# [>> MFC-J4440DW/MFC-J4540DW](#page-119-0)

### **MFC-J4340DW**

- 1. Ilæg dokumentet.
- 2. Tryk på (**SCAN**).
- 3. Tryk på ▲ eller **▼** for at vælge indstillingen [til PC], og tryk derefter på OK.
- 4. Tryk på a eller b for at vælge indstillingen [til OCR], og tryk derefter på **OK**.
- 5. Hvis maskinen er tilsluttet via netværket, skal du trykke på ▲ eller ▼ for at vælge den computer, du vil sende data til, og derefter trykke på **OK**.

Hvis du på displayet bliver bedt om at indtaste en PIN-kode, skal du bruge betjeningspanelet til at indtaste den firecifrede PIN-kode til computeren og derefter trykke på **OK**.

- 6. Følg en af nedenstående fremgangsmåder:
	- Gå til næste trin for at ændre indstillingerne.
	- Tryk på **Mono Start** eller **Colour Start** for at bruge standardindstillingerne.

[Farveindstilling] afhænger af standardindstillingerne. Du kan ikke ændre indstillingerne ved at trykke på **Mono Start** eller **Colour Start**.

7. Tryk på ▲ eller ▼ for at vælge indstillingen [Inds.], og tryk derefter på OK.

For at bruge indstillingen [Inds.] skal du tilslutte en computer, som har installeret Brother iPrint&Scan, til maskinen.

- 8. Tryk på ▲ eller ▼ for at vælge indstillingen [Indstil på enhed], og tryk derefter på OK.
- 9. Vælg de scanningsindstillinger, du vil ændre, og tryk derefter på **OK**.

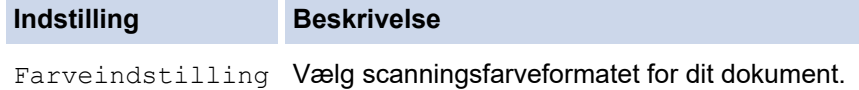

<span id="page-119-0"></span>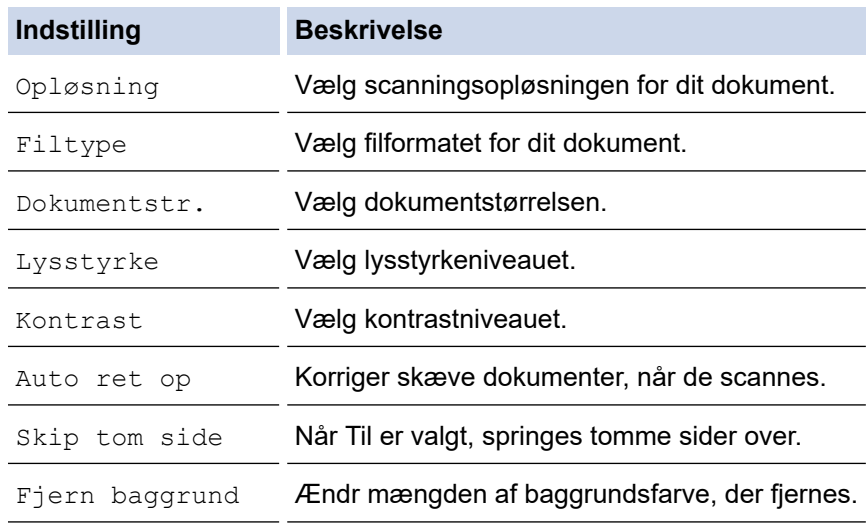

#### 10. Tryk på **Mono Start** eller **Colour Start**.

[Farveindstilling] afhænger af de indstillinger, du har valgt. Du kan ikke ændre indstillingerne ved at trykke på **Mono Start** eller **Colour Start**.

### **MFC-J4440DW/MFC-J4540DW**

1. Ilæg dokumentet.

Q

- 2. Tryk på [Scan] > [til PC] > [til OCR].
- 3. Hvis maskinen er tilsluttet via netværket, skal du trykke på ▲ eller ▼ for at få vist den computer, du vil sende dataene til, og derefter vælge på computernavnet.

Hvis du på displayet bliver bedt om at indtaste en PIN-kode, skal du bruge displayet til at indtaste den firecifrede PIN-kode til computeren og derefter trykke på [OK].

- 4. Følg en af nedenstående fremgangsmåder:
	- Tryk på [Valg] for at ændre indstillingerne.
	- Tryk på [Start] for at starte scanning uden at ændre yderligere indstillinger.

Maskinen begynder at scanne. Hvis du bruger maskinens scannerglasplade, skal du vælge vejledningen på displayet for at udføre scanningsjobbet.

For at bruge [O] [Valg] skal du tilslutte en computer, der har installeret Brother iPrint&Scan, til maskinen.

- 5. Tryk på [Inds.] > [Indstil på enhed].
- 6. Vælg de scanningsindstillinger, du vil ændre, og tryk derefter på [OK].

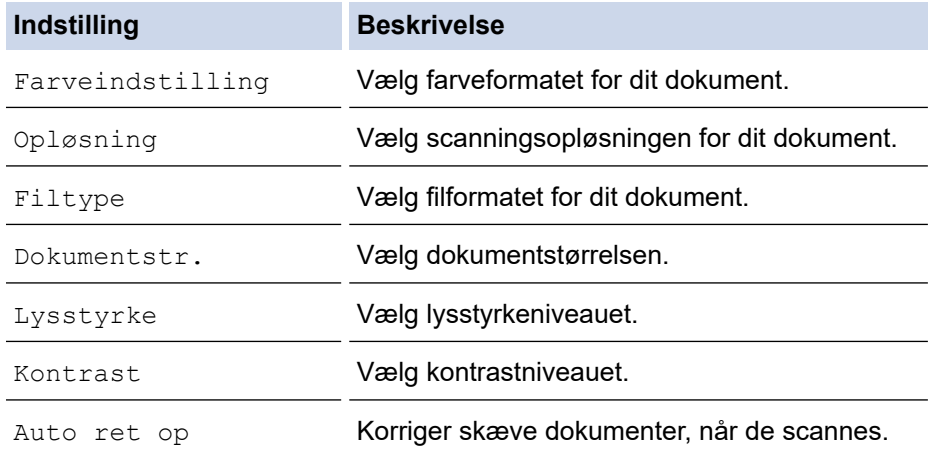

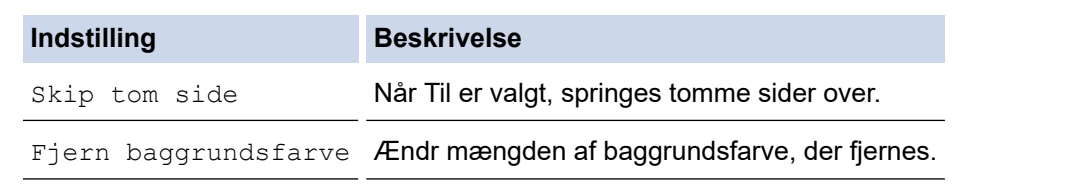

Tryk på [Gem som genvej] for at gemme indstillingerne som en genvej. Du bliver spurgt, om du vil gøre dette til en genvej med ét tryk. Følg vejledningen på displayet.

7. Tryk på [Start].

 $\mathscr{Q}$ 

Maskinen begynder at scanne. Hvis du bruger maskinens scannerglasplade, skal du vælge vejledningen på displayet for at udføre scanningsjobbet.

### **Relaterede informationer**

• [Scanning med knappen Scan på maskinen](#page-107-0)

 [Hjem](#page-1-0) > [Scan](#page-106-0) > [Scanning med knappen Scan på maskinen](#page-107-0) > Lagring af scannede data som en vedhæftet fil til en e-mail

## **Lagring af scannede data som en vedhæftet fil til en e-mail**

Send de scannede data fra maskinen til dit e-mailprogram som en vedhæftet fil.

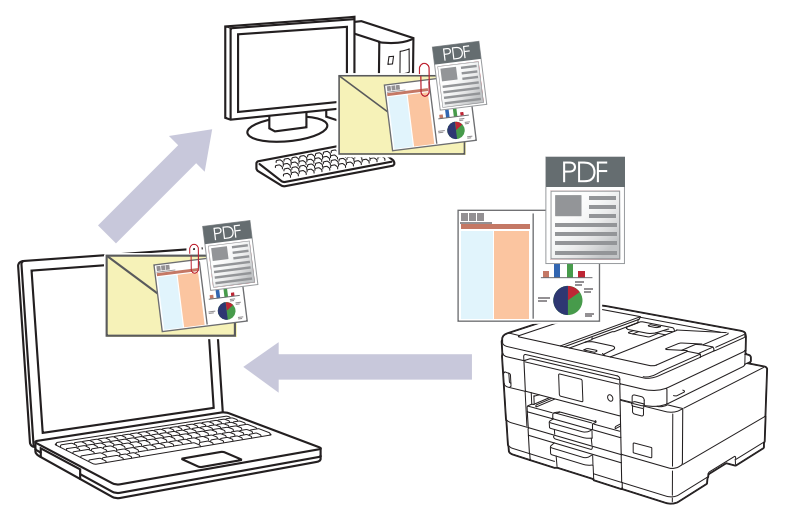

- Brug knappen Scan på maskinen til at foretage midlertidige ændringer af scanningsindstillingerne. Brug Brother iPrint&Scan til at foretage permanente ændringer.
- For at scanne til e-mail ved hjælp af knappen Scan på maskinen skal du vælge et af disse programmer i Brother iPrint&Scan:
	- Windows: Microsoft Outlook
	- Mac: Apple Mail

Ved andre programmer og webmailtjenester skal du bruge funktionen scan til billede eller scan til fil for at scanne et dokument og derefter vedhæfte den scannede fil til en e-mailmeddelelse.

### >> MFC-J4340DW

### [>> MFC-J4440DW/MFC-J4540DW](#page-122-0)

### **MFC-J4340DW**

1. Ilæg dokumentet.

D

- 2. Tryk på  $\Rightarrow$  (**SCAN**).
- 3. Tryk på **A** eller **V** for at vælge indstillingen [til PC], og tryk derefter på OK.
- 4. Tryk på a eller b for at vælge indstillingen [til e-mail], og tryk derefter på **OK**.
- 5. Hvis maskinen er tilsluttet via netværket, skal du trykke på ▲ eller ▼ for at vælge den computer, du vil sende data til, og derefter trykke på **OK**.

Hvis du på displayet bliver bedt om at indtaste en PIN-kode, skal du bruge betjeningspanelet til at indtaste den firecifrede PIN-kode til computeren og derefter trykke på **OK**.

- 6. Følg en af nedenstående fremgangsmåder:
	- Gå til næste trin for at ændre indstillingerne.
	- Tryk på **Mono Start** eller **Colour Start** for at bruge standardindstillingerne.

[Farveindstilling] afhænger af standardindstillingerne. Du kan ikke ændre indstillingerne ved at trykke på **Mono Start** eller **Colour Start**.

7. Tryk på ▲ eller ▼ for at vælge indstillingen [Inds.], og tryk derefter på OK.

<span id="page-122-0"></span>For at bruge indstillingen [Inds.] skal du tilslutte en computer, som har installeret Brother iPrint&Scan, til maskinen.

- 8. Tryk på ▲ eller ▼ for at vælge indstillingen [Indstil på enhed], og tryk derefter på OK.
- 9. Vælg de scanningsindstillinger, du vil ændre, og tryk derefter på **OK**.

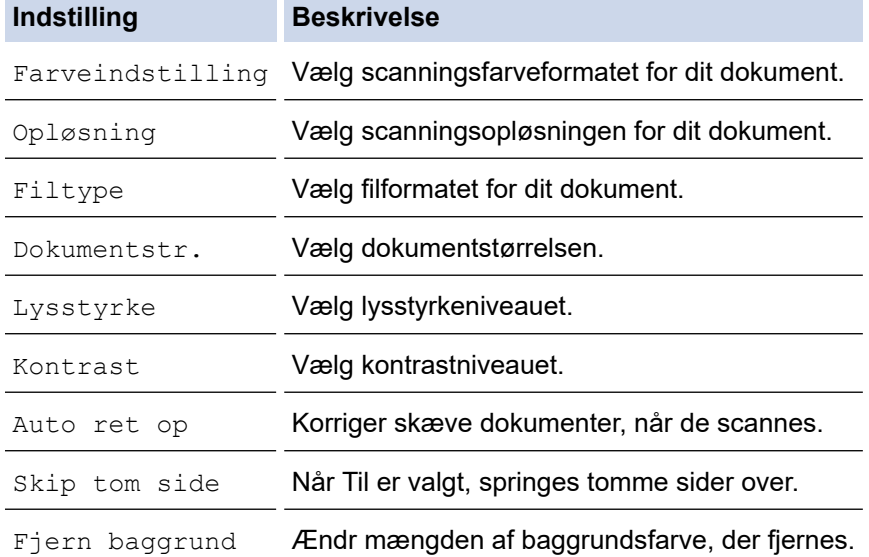

### 10. Tryk på **Mono Start** eller **Colour Start**.

[Farveindstilling] afhænger af de indstillinger, du har valgt. Du kan ikke ændre indstillingerne ved at trykke på **Mono Start** eller **Colour Start**.

### **MFC-J4440DW/MFC-J4540DW**

1. Ilæg dokumentet.

Ø

- 2. Tryk på [Scan] > [til PC] > [til e-mail].
- 3. Hvis maskinen er tilsluttet via netværket, skal du trykke på ▲ eller ▼ for at få vist den computer, du vil sende dataene til, og derefter vælge på computernavnet.

Hvis du på displayet bliver bedt om at indtaste en PIN-kode, skal du bruge displayet til at indtaste den firecifrede PIN-kode til computeren og derefter trykke på [OK].

- 4. Følg en af nedenstående fremgangsmåder:
	- Tryk på  $\left\{ \bigcup_{[\text{Valg}]}\text{ for at} \right.$ ændre indstillingerne.
	- Tryk på [Start] for at starte scanning uden at ændre yderligere indstillinger.

Maskinen scanner dokumentet og gemmer det som en vedhæftet fil. Derefter starter den dit e-mailprogram og åbner en ny, tom e-mailmeddelelse med den scannede fil vedhæftet.

For at bruge [O] [Valq] skal du tilslutte en computer, der har installeret Brother iPrint&Scan, til maskinen.

- 5. Tryk på [Inds.] > [Indstil på enhed].
- 6. Vælg de scanningsindstillinger, du vil ændre, og tryk derefter på [OK].

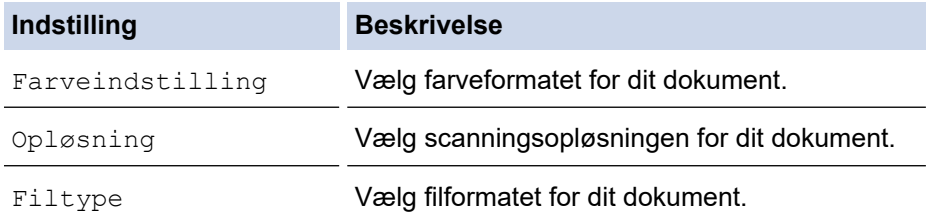

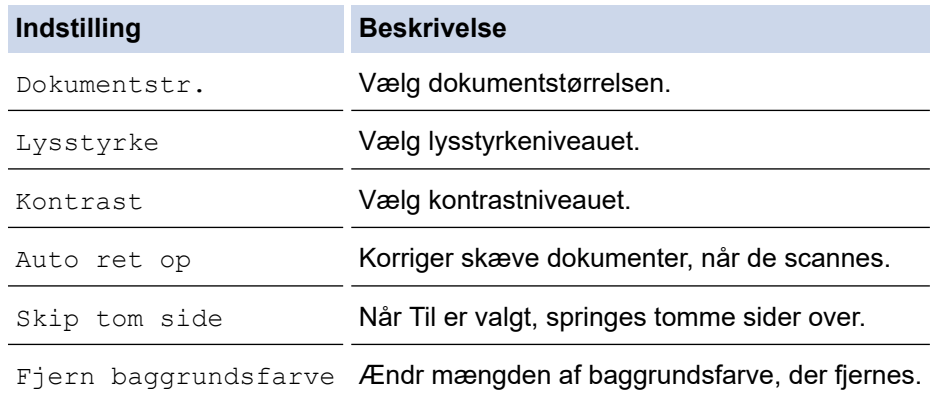

Tryk på [Gem som genvej] for at gemme indstillingerne som en genvej. Du bliver spurgt, om du vil gøre dette til en genvej med ét tryk. Følg vejledningen på displayet.

#### 7. Tryk på [Start].

Ø

Maskinen scanner dokumentet og gemmer det som en vedhæftet fil. Derefter starter den dit e-mail-program og åbner en ny, tom e-mailmeddelelse med den scannede fil vedhæftet.

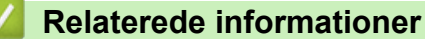

• [Scanning med knappen Scan på maskinen](#page-107-0)

<span id="page-124-0"></span> [Hjem](#page-1-0) > [Scan](#page-106-0) > [Scanning med knappen Scan på maskinen](#page-107-0) > Scanning til FTP

# **Scanning til FTP**

### **Relaterede modeller**: MFC-J4440DW/MFC-J4540DW

Scan dokumenter direkte til en ftp-server, når du har behov for at dele den scannede information. Det kan være formålstjenligt at konfigurere forskellige profiler til at gemme din favoritscanninger til ftp-destinationer.

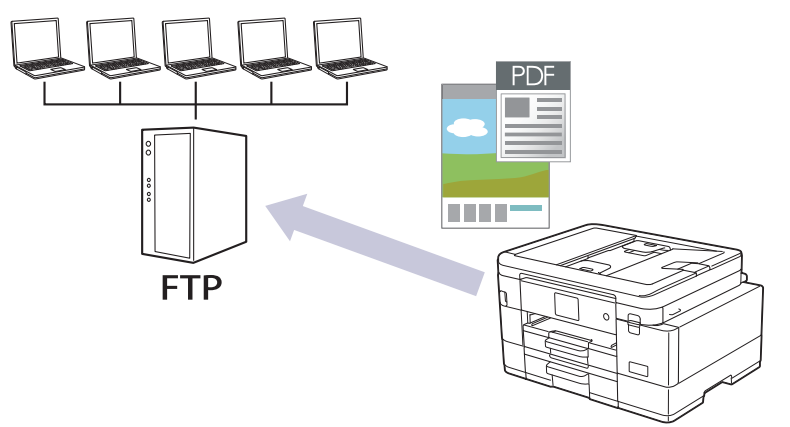

- [Konfiguration af en Scan til PDF-profil](#page-125-0)
- [Overførsel af scannede data til en FTP-server](#page-127-0)

<span id="page-125-0"></span> [Hjem](#page-1-0) > [Scan](#page-106-0) > [Scanning med knappen Scan på maskinen](#page-107-0) > [Scanning til FTP](#page-124-0) > Konfiguration af en Scan til PDF-profil

# **Konfiguration af en Scan til PDF-profil**

**Relaterede modeller**: MFC-J4440DW/MFC-J4540DW

Indstil en scan til FTP-profil for at scanne og overføre de scannede data direkte til en FTP-placering.

Vi anbefaler Microsoft Internet Explorer 11/Microsoft Edge til Windows, Safari 10/11 til Mac, Google Chrome™ til Android (4.x eller nyere) og Google Chrome™/Safari til iOS (10.x eller nyere). Kontroller, at JavaScript og cookies altid er aktiveret, uanset hvilken browser du bruger.

1. Start din webbrowser.

2. Indtast "https://maskinens IP-adresse" i browserens adresselinje (hvor "maskinens IP-adresse" er IPadressen for maskinen).

Eksempel:

https://192.168.1.2

3. Hvis det er påkrævet, skal du skrive en adgangskode i feltet **Login (Logon)** og derefter klikke på **Login (Logon)**.

Standardadgangskoden for administration af denne maskines indstillinger er placeret på maskinens bagside og er mærket "**Pwd**".

4. Gå til navigationsmenuen, og klik derefter på **Scan** > **Scan to FTP/SFTP/Network/SharePoint (Scan til FTP/SFTP/Netværk/SharePoint)**.

Start fra  $\equiv$ , hvis navigationsmenuen ikke vises i venstre side af skærmbilledet.

- 5. Vælg **FTP**, og klik derefter på **Submit (Send)**.
- 6. Klik på menuen **Scan to FTP/SFTP/Network/SharePoint Profile (Scan til FTP/SFTP/Netværk/ SharePoint)**.
- 7. Vælg den profil, du vil konfigurere eller ændre.

Anvend følgende karakter: ?, /, \, ", :, <, >, | og \* kan forårsage fejl ved afsendelse.

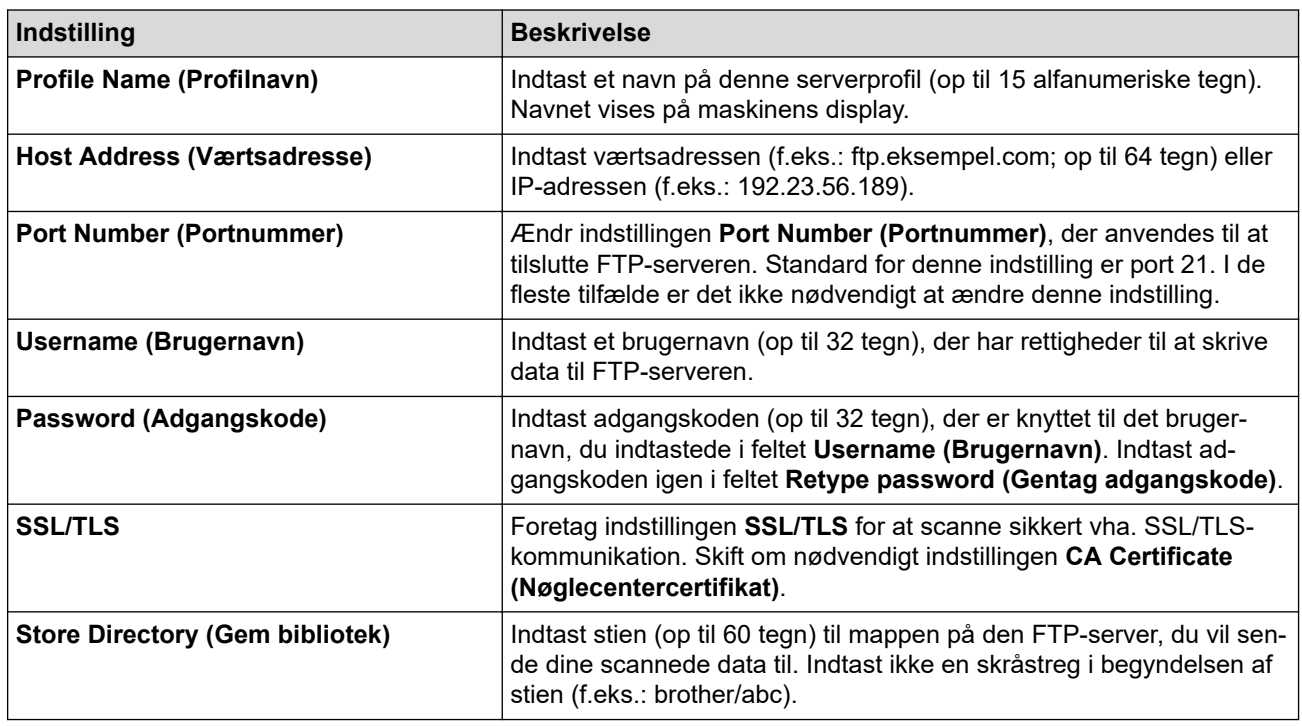

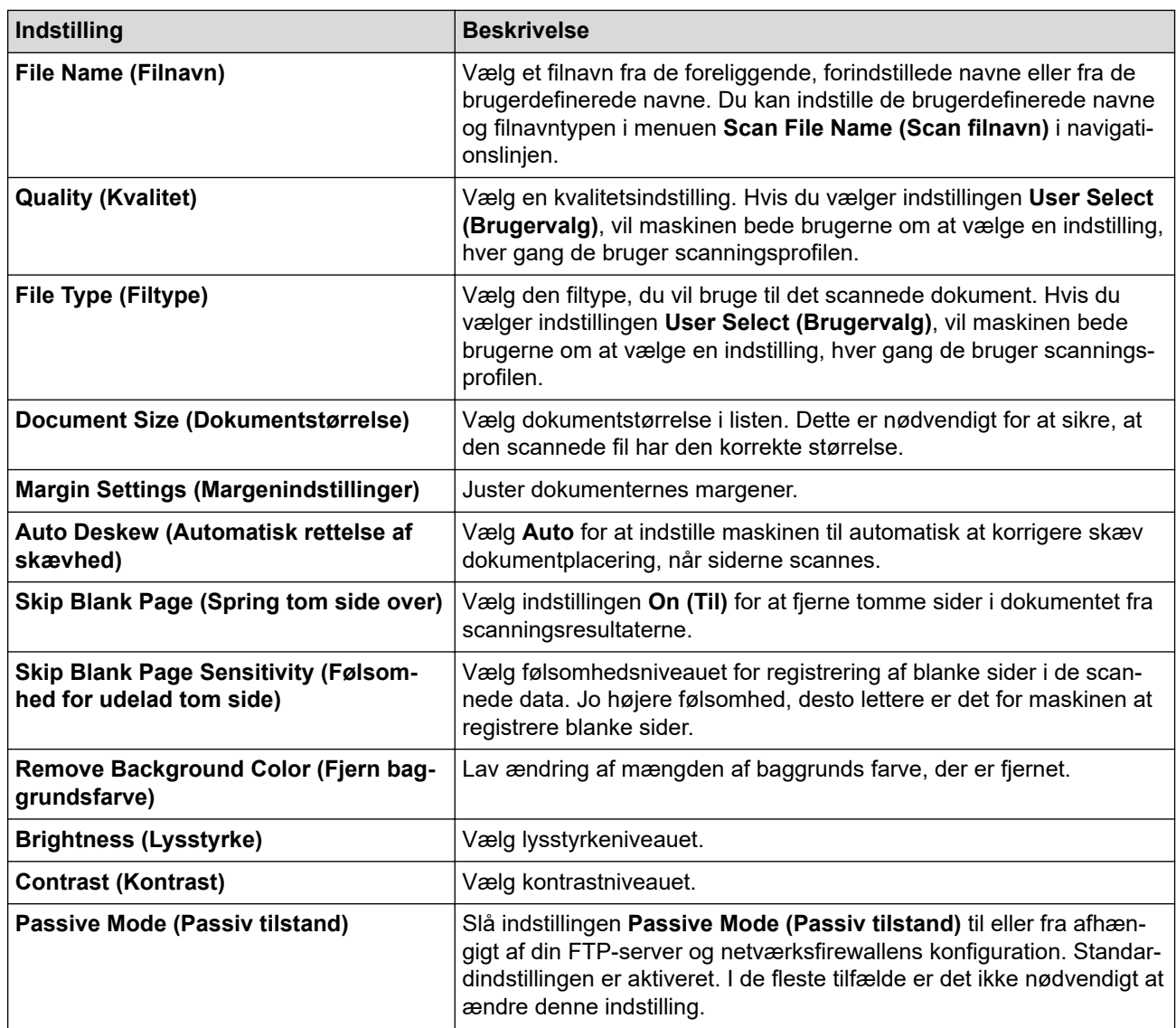

8. Klik på **Submit (Send)**.

# **Relaterede informationer**

- [Scanning til FTP](#page-124-0)
- **Relaterede emner:**
- [Åbning af Web Based Management](#page-610-0)

<span id="page-127-0"></span> [Hjem](#page-1-0) > [Scan](#page-106-0) > [Scanning med knappen Scan på maskinen](#page-107-0) > [Scanning til FTP](#page-124-0) > Overførsel af scannede data til en FTP-server

# **Overførsel af scannede data til en FTP-server**

**Relaterede modeller**: MFC-J4440DW/MFC-J4540DW

- 1. Ilæg dokumentet.
- 2. Tryk på [Scan] > [til FTP/SFTP].
- 3. De serverprofiler, du har konfigureret ved hjælp af Web Based Management, vises. Vælg den ønskede profil. Hvis profilen ikke er fuldstændig (for eksempel hvis login-kontonavn og adgangskode mangler, eller hvis kvalitet eller filtype ikke er angivet), bliver du bedt om at indtaste de manglende oplysninger.
- 4. Tryk på [Start].

Maskinen begynder at scanne. Hvis du anvender scannerglasplade, skal du følge instruktionerne på touchskærmen for at afslutte scanningsjobbet.

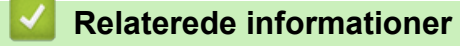

• [Scanning til FTP](#page-124-0)

<span id="page-128-0"></span> [Hjem](#page-1-0) > [Scan](#page-106-0) > [Scanning med knappen Scan på maskinen](#page-107-0) > Scan til SSH FTP (SFTP)

# **Scan til SSH FTP (SFTP)**

**Relaterede modeller**: MFC-J4440DW/MFC-J4540DW

Scan dokumenter direkte til en sftp-server, en sikker version af en ftp-server. Det kan være formålstjenligt at konfigurere forskellige profiler til at gemme din favoritscanninger til sftp-destinationer.

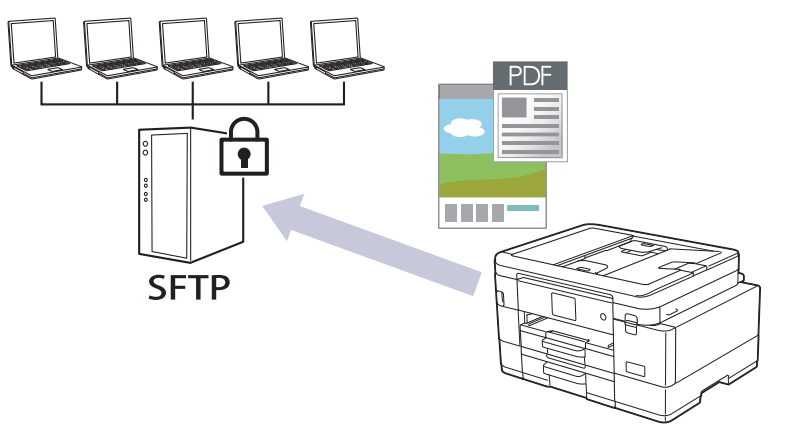

- [Opsæt en scanning til sftp-profil](#page-129-0)
- [Opret et klientnøglepar vha. Web Based Management](#page-131-0)
- [Eksporter et klientnøglepar vha. Web Based Management](#page-132-0)
- [Importer en offentlig nøgle til en server vha. Web Based Management](#page-133-0)
- [Upload scannede data til en sftp-server](#page-134-0)

<span id="page-129-0"></span> [Hjem](#page-1-0) > [Scan](#page-106-0) > [Scanning med knappen Scan på maskinen](#page-107-0) > [Scan til SSH FTP \(SFTP\)](#page-128-0) > Opsæt en scanning til sftp-profil

## **Opsæt en scanning til sftp-profil**

**Relaterede modeller**: MFC-J4440DW/MFC-J4540DW

Opsæt en scanning til sftp-profil for at scanne og overføre scannede data direkte til et sftp-sted.

Vi anbefaler Microsoft Internet Explorer 11/Microsoft Edge til Windows, Safari 10/11 til Mac, Google Chrome™ til Android (4.x eller nyere) og Google Chrome™/Safari til iOS (10.x eller nyere). Kontroller, at JavaScript og cookies altid er aktiveret, uanset hvilken browser du bruger.

- 1. Start din webbrowser.
- 2. Indtast "https://maskinens IP-adresse" i browserens adresselinje (hvor "maskinens IP-adresse" er IPadressen for maskinen).

Eksempel:

https://192.168.1.2

3. Hvis det er påkrævet, skal du skrive en adgangskode i feltet **Login (Logon)** og derefter klikke på **Login (Logon)**.

Standardadgangskoden for administration af denne maskines indstillinger er placeret på maskinens bagside og er mærket "**Pwd**".

4. Gå til navigationsmenuen, og klik derefter på **Scan** > **Scan to FTP/SFTP/Network/SharePoint (Scan til FTP/SFTP/Netværk/SharePoint)**.

Start fra  $\equiv$ , hvis navigationsmenuen ikke vises i venstre side af skærmbilledet.

- 5. Vælg **SFTP**, og klik derefter på **Submit (Send)**.
- 6. Klik på menuen **Scan to FTP/SFTP/Network/SharePoint Profile (Scan til FTP/SFTP/Netværk/ SharePoint)**.
- 7. Vælg den profil, du vil konfigurere eller ændre.

Anvend følgende karakter: ?, /, \, ", :, <, >, | og \* kan forårsage fejl ved afsendelse.

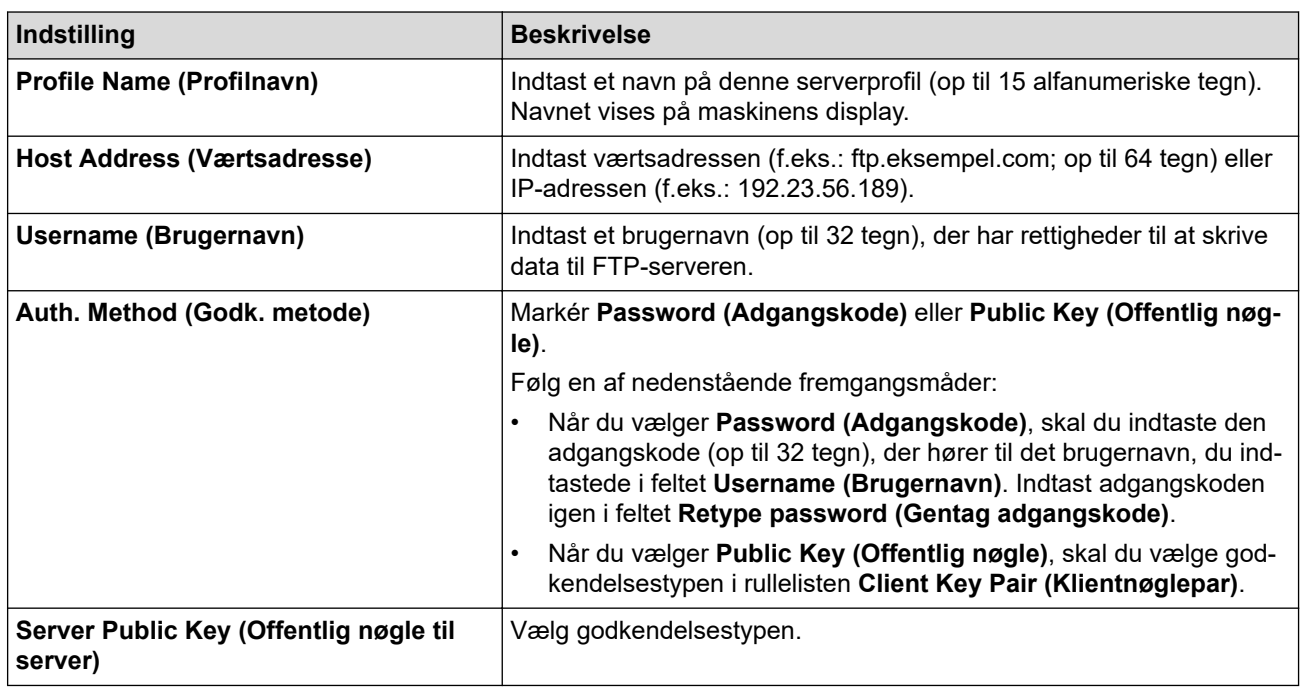

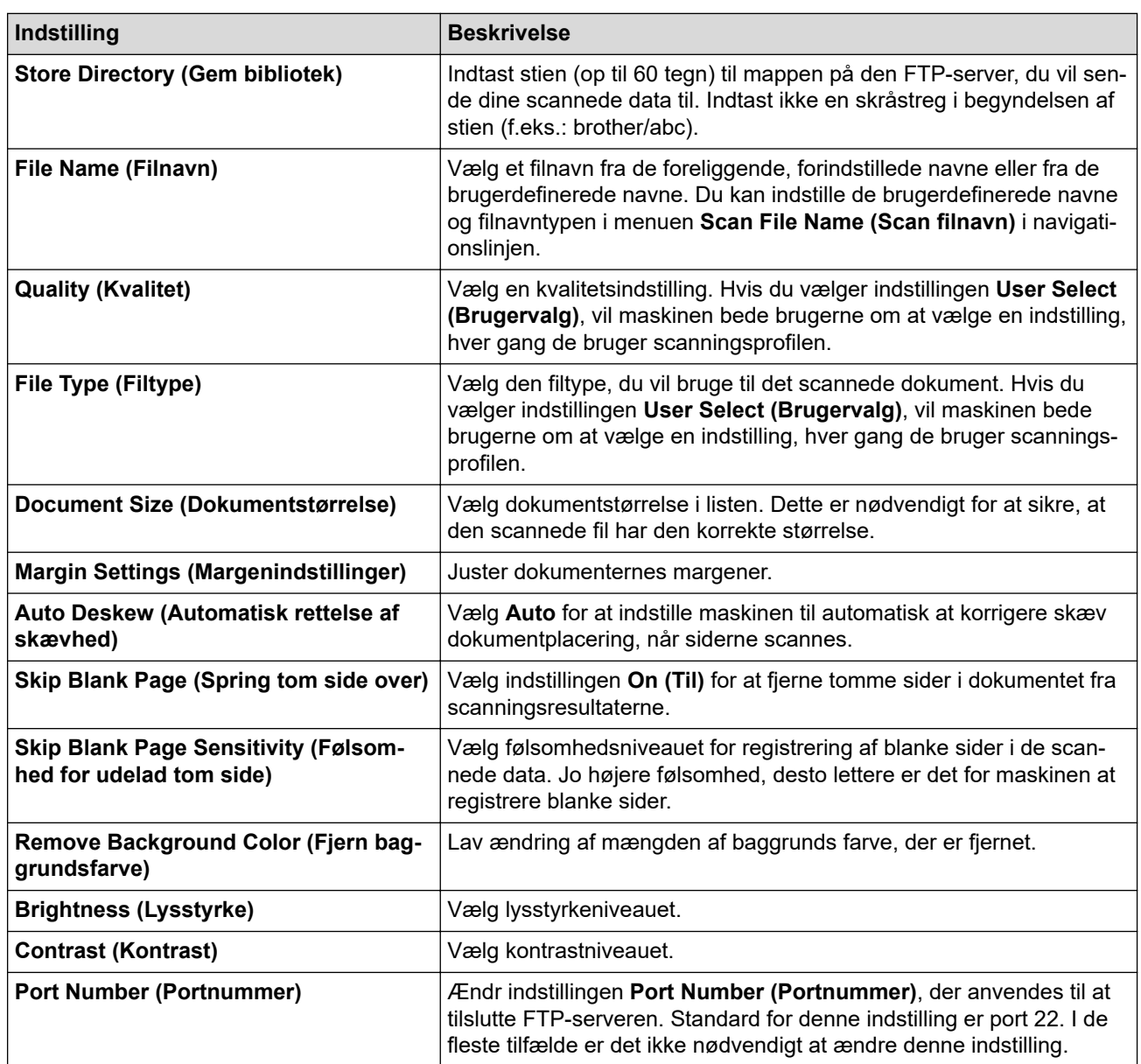

### 8. Klik på **Submit (Send)**.

### *K* Relaterede informationer

• [Scan til SSH FTP \(SFTP\)](#page-128-0)

### **Relaterede emner:**

• [Åbning af Web Based Management](#page-610-0)

<span id="page-131-0"></span> [Hjem](#page-1-0) > [Scan](#page-106-0) > [Scanning med knappen Scan på maskinen](#page-107-0) > [Scan til SSH FTP \(SFTP\)](#page-128-0) > Opret et klientnøglepar vha. Web Based Management

## **Opret et klientnøglepar vha. Web Based Management**

**Relaterede modeller**: MFC-J4440DW/MFC-J4540DW

- 1. Start din webbrowser.
- 2. Indtast "https://maskinens IP-adresse" i browserens adresselinje (hvor "maskinens IP-adresse" er IPadressen for maskinen).

F.eks.:

https://192.168.1.2

Hvis du anvender et domænenavn-system eller aktiverer et NetBIOS-navn, kan du indtaste et andet navn, såsom "DeltPrinter", i stedet for IP-adressen.

F.eks.:

https://SharedPrinter

Hvis du aktiverer et NetBIOS-navn, kan du også bruge nodenavnet.

F.eks.:

Ø

https://brnxxxxxxxxxxxx

NetBIOS-navnet kan findes i netværkskonfigurationsrapporten.

3. Hvis det er påkrævet, skal du skrive en adgangskode i feltet **Login (Logon)** og derefter klikke på **Login (Logon)**.

Standardadgangskoden for administration af denne maskines indstillinger er placeret på maskinens bagside og er mærket "**Pwd**".

4. Gå til navigationsmenuen, og klik derefter på **Network (Netværk)** > **Security (Sikkerhed)** > **Client Key Pair (Klientnøglepar)**.

Start fra  $\equiv$ , hvis navigationsmenuen ikke vises i venstre side af skærmbilledet.

- 5. Klik på **Create New Client Key Pair (Opret nyt klientnøglepar)**.
- 6. Indtast navnet (op til 20 tegn), du ønsker, i feltet **Client Key Pair Name (Navn på klientnøglepar)**.
- 7. Klik på rullelisten **Public Key Algorithm (Algoritme til offentligt par)**, og vælg den algoritme, du ønsker.
- 8. Klik på **Submit (Send)**.

Klientnøgleparret oprettes og gemmes i printerens hukommelse. Klientnøgleparnavnet og den offentlige nøglealgoritme vises på listen **Client Key Pair List (Klientnøgleparliste)**.

### **Relaterede informationer**

• [Scan til SSH FTP \(SFTP\)](#page-128-0)

#### **Relaterede emner:**

• [Åbning af Web Based Management](#page-610-0)

<span id="page-132-0"></span> [Hjem](#page-1-0) > [Scan](#page-106-0) > [Scanning med knappen Scan på maskinen](#page-107-0) > [Scan til SSH FTP \(SFTP\)](#page-128-0) > Eksporter et klientnøglepar vha. Web Based Management

# **Eksporter et klientnøglepar vha. Web Based Management**

**Relaterede modeller**: MFC-J4440DW/MFC-J4540DW

- 1. Start din webbrowser.
- 2. Indtast "https://maskinens IP-adresse" i browserens adresselinje (hvor "maskinens IP-adresse" er IPadressen for maskinen).

F.eks.:

https://192.168.1.2

Hvis du anvender et domænenavn-system eller aktiverer et NetBIOS-navn, kan du indtaste et andet navn, såsom "DeltPrinter", i stedet for IP-adressen.

F.eks.:

https://SharedPrinter

Hvis du aktiverer et NetBIOS-navn, kan du også bruge nodenavnet.

F.eks.:

https://brnxxxxxxxxxxxx

NetBIOS-navnet kan findes i netværkskonfigurationsrapporten.

3. Hvis det er påkrævet, skal du skrive en adgangskode i feltet **Login (Logon)** og derefter klikke på **Login (Logon)**.

Standardadgangskoden for administration af denne maskines indstillinger er placeret på maskinens bagside og er mærket "**Pwd**".

4. Gå til navigationsmenuen, og klik derefter på **Network (Netværk)** > **Security (Sikkerhed)** > **Client Key Pair (Klientnøglepar)**.

Start fra  $\equiv$ , hvis navigationsmenuen ikke vises i venstre side af skærmbilledet.

- 5. Klik på **Export Public Key (Eksporter offentlig nøgle)**, der vises med **Client Key Pair List (Klientnøgleparliste)**.
- 6. Klik på **Submit (Send)**.
- 7. Vælg den placering, hvor filen skal gemmes.

Klientnøgleparret eksporteres til din computer.

#### **Relaterede informationer**

- [Scan til SSH FTP \(SFTP\)](#page-128-0)
- **Relaterede emner:**
- [Åbning af Web Based Management](#page-610-0)

<span id="page-133-0"></span> [Hjem](#page-1-0) > [Scan](#page-106-0) > [Scanning med knappen Scan på maskinen](#page-107-0) > [Scan til SSH FTP \(SFTP\)](#page-128-0) > Importer en offentlig nøgle til en server vha. Web Based Management

# **Importer en offentlig nøgle til en server vha. Web Based Management**

**Relaterede modeller**: MFC-J4440DW/MFC-J4540DW

- 1. Start din webbrowser.
- 2. Indtast "https://maskinens IP-adresse" i browserens adresselinje (hvor "maskinens IP-adresse" er IPadressen for maskinen).

F.eks.:

https://192.168.1.2

Hvis du anvender et domænenavn-system eller aktiverer et NetBIOS-navn, kan du indtaste et andet navn, såsom "DeltPrinter", i stedet for IP-adressen.

F.eks.:

https://SharedPrinter

Hvis du aktiverer et NetBIOS-navn, kan du også bruge nodenavnet.

F.eks.:

Ø

https://brnxxxxxxxxxxxx

NetBIOS-navnet kan findes i netværkskonfigurationsrapporten.

3. Hvis det er påkrævet, skal du skrive en adgangskode i feltet **Login (Logon)** og derefter klikke på **Login (Logon)**.

Standardadgangskoden for administration af denne maskines indstillinger er placeret på maskinens bagside og er mærket "**Pwd**".

4. Gå til navigationsmenuen, og klik derefter på **Network (Netværk)** > **Security (Sikkerhed)** > **Server Public Key (Offentlig nøgle til server)**.

Start fra  $\equiv$ , hvis navigationsmenuen ikke vises i venstre side af skærmbilledet.

- 5. Klik på **Import Server Public Key (Importer offentlig nøgle til server)**.
- 6. Vælg den fil, der skal importeres.
- 7. Klik på **Submit (Send)**.

Den offentlige nøgle til en server importeres til din printer.

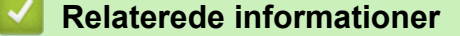

• [Scan til SSH FTP \(SFTP\)](#page-128-0)

#### **Relaterede emner:**

• [Åbning af Web Based Management](#page-610-0)

<span id="page-134-0"></span> [Hjem](#page-1-0) > [Scan](#page-106-0) > [Scanning med knappen Scan på maskinen](#page-107-0) > [Scan til SSH FTP \(SFTP\)](#page-128-0) > Upload scannede data til en sftp-server

## **Upload scannede data til en sftp-server**

**Relaterede modeller**: MFC-J4440DW/MFC-J4540DW

- 1. Ilæg dokumentet.
- 2. Tryk på [Scan] > [til FTP/SFTP].
- 3. De serverprofiler, du har konfigureret ved hjælp af Web Based Management, vises. Vælg den ønskede profil. Hvis profilen ikke er fuldstændig (for eksempel hvis login-kontonavn og adgangskode mangler, eller hvis kvalitet eller filtype ikke er angivet), bliver du bedt om at indtaste de manglende oplysninger.
- 4. Tryk på [Start].

Maskinen begynder at scanne. Hvis du anvender scannerglasplade, skal du følge instruktionerne på touchskærmen for at afslutte scanningsjobbet.

### **Relaterede informationer**

• [Scan til SSH FTP \(SFTP\)](#page-128-0)

<span id="page-135-0"></span> [Hjem](#page-1-0) > [Scan](#page-106-0) > [Scanning med knappen Scan på maskinen](#page-107-0) > Scanning til et netværk (Windows)

### **Scanning til et netværk (Windows)**

**Relaterede modeller**: MFC-J4440DW/MFC-J4540DW

Scan dokumenter direkte til en CIFS-server på dit lokale netværk. Det kan være formålstjenligt at konfigurere forskellige profiler til at gemme din favorit-scanninger til netværksdestinationer.

- [Konfiguration af en Scan til netværk-profil](#page-136-0)
- [Overførsel af scannede data til en CIFS-server](#page-138-0)

<span id="page-136-0"></span> [Hjem](#page-1-0) > [Scan](#page-106-0) > [Scanning med knappen Scan på maskinen](#page-107-0) > [Scanning til et netværk](#page-135-0) [\(Windows\)](#page-135-0) > Konfiguration af en Scan til netværk-profil

## **Konfiguration af en Scan til netværk-profil**

**Relaterede modeller**: MFC-J4440DW/MFC-J4540DW

Indstil en scan til netværk-profil for at scanne og overføre de scannede data direkte til en mappe på en CIFSserver.

Vi anbefaler Microsoft Internet Explorer 11/Microsoft Edge til Windows, Safari 10/11 til Mac, Google Chrome™ til Android (4.x eller nyere) og Google Chrome™/Safari til iOS (10.x eller nyere). Kontroller, at JavaScript og cookies altid er aktiveret, uanset hvilken browser du bruger.

- 1. Start din webbrowser.
- 2. Indtast "https://maskinens IP-adresse" i browserens adresselinje (hvor "maskinens IP-adresse" er IPadressen for maskinen).

Eksempel:

https://192.168.1.2

3. Hvis det er påkrævet, skal du skrive en adgangskode i feltet **Login (Logon)** og derefter klikke på **Login (Logon)**.

Standardadgangskoden for administration af denne maskines indstillinger er placeret på maskinens bagside og er mærket "**Pwd**".

4. Gå til navigationsmenuen, og klik derefter på **Scan** > **Scan to FTP/SFTP/Network/SharePoint (Scan til FTP/SFTP/Netværk/SharePoint)**.

Start fra  $\equiv$ , hvis navigationsmenuen ikke vises i venstre side af skærmbilledet.

- 5. Vælg **Network (Netværk)**, og klik derefter på **Submit (Send)**.
- 6. Klik på menuen **Scan to FTP/SFTP/Network/SharePoint Profile (Scan til FTP/SFTP/Netværk/ SharePoint)**.
- 7. Vælg den profil, du vil konfigurere eller ændre.

Anvend følgende karakter: ?, /, \, ", :, <, >, | og \* kan forårsage fejl ved afsendelse.

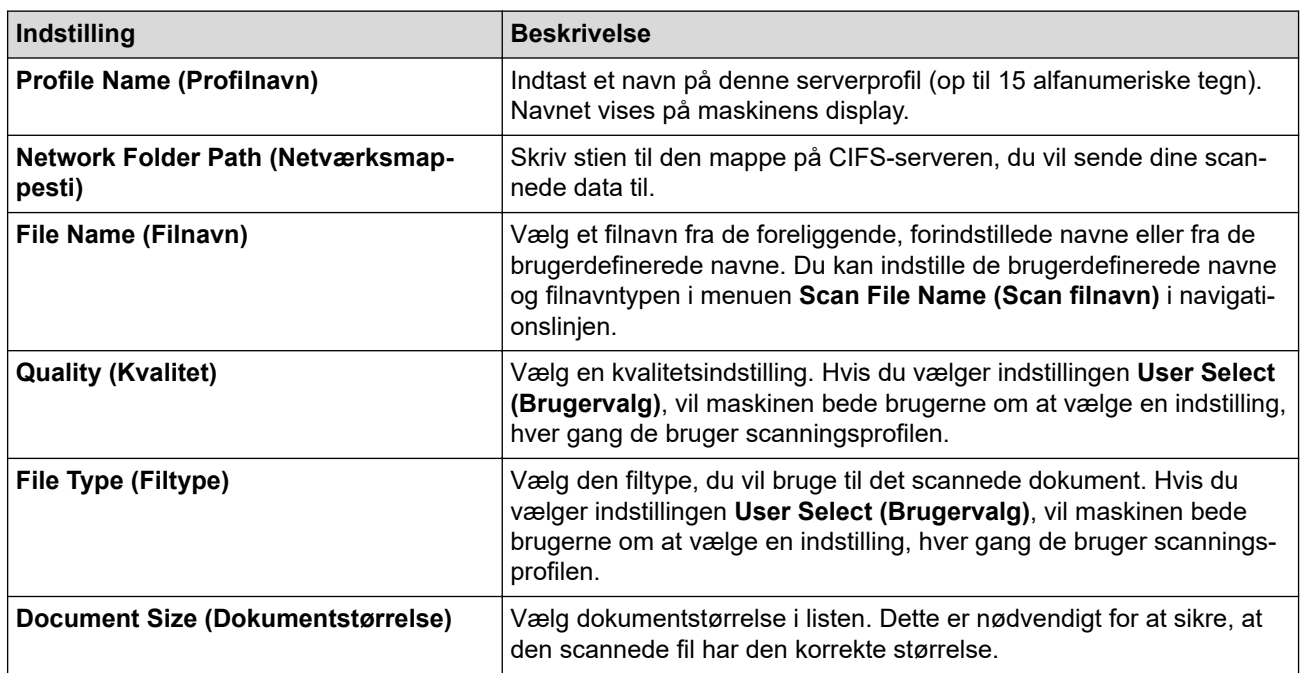

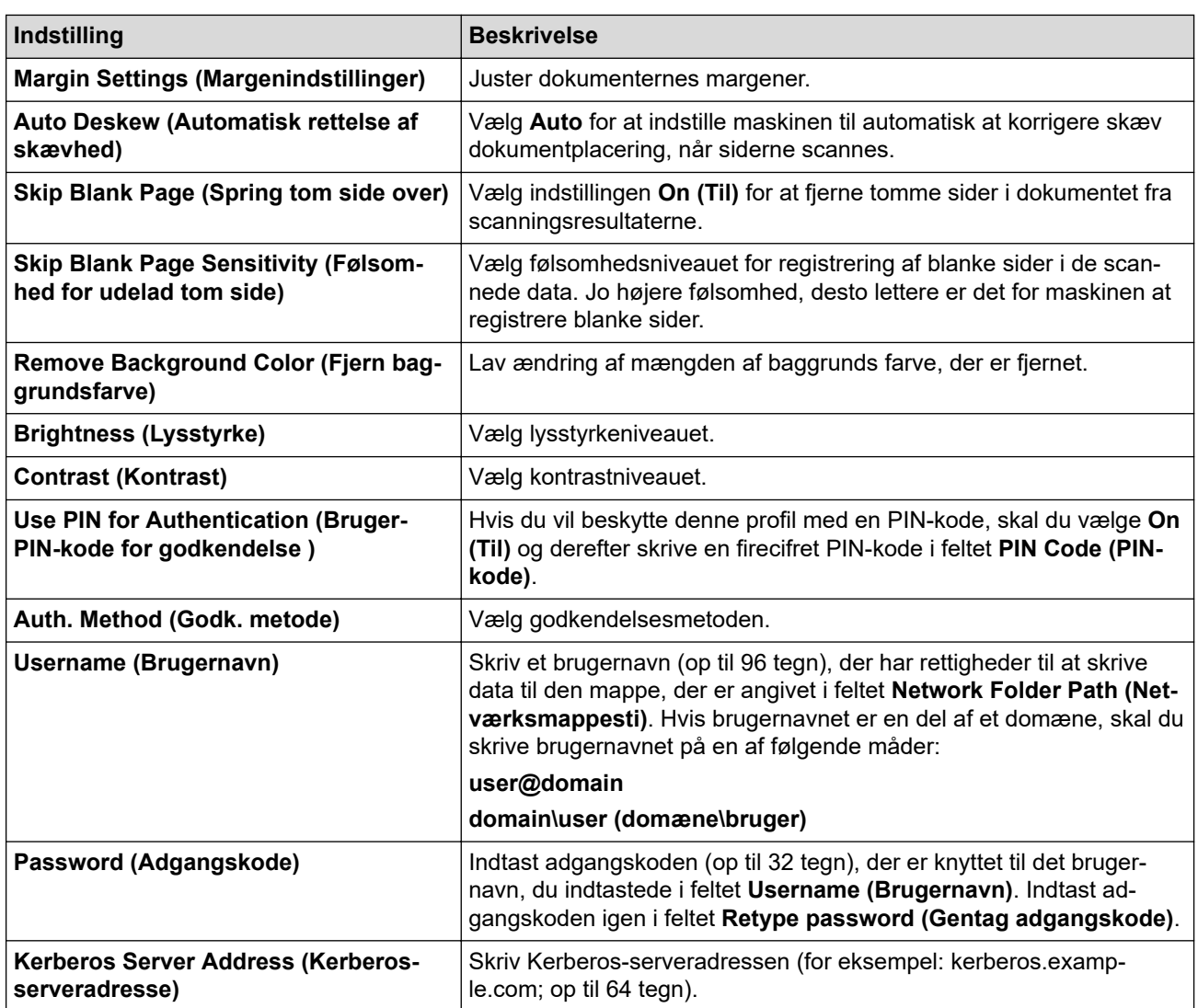

8. Klik på **Submit (Send)**.

9. Du skal konfigurere SNTP (netværkstidsserver), eller du skal indstille dato, klokkeslæt og tidszone korrekt på kontrolpanelet. Tiden skal svare til den tid, der bruges af Kerberos-serveren og CIFS-serveren.

### **Relaterede informationer**

• [Scanning til et netværk \(Windows\)](#page-135-0)

### **Relaterede emner:**

• [Åbning af Web Based Management](#page-610-0)

<span id="page-138-0"></span> [Hjem](#page-1-0) > [Scan](#page-106-0) > [Scanning med knappen Scan på maskinen](#page-107-0) > [Scanning til et netværk](#page-135-0) [\(Windows\)](#page-135-0) > Overførsel af scannede data til en CIFS-server

## **Overførsel af scannede data til en CIFS-server**

**Relaterede modeller**: MFC-J4440DW/MFC-J4540DW

- 1. Ilæg dokumentet.
- 2. Tryk på [Scan] > [til netværk].
	- Hvis du registrerede dit bruger-ID, vises indstillingen [til Min mappe], når du logger på maskinen ved hjælp af Active Directory-godkendelse eller LDAP-godkendelse.
		- Hvis du vil sende dataene til din dertil beregnede mappe på CIFS-serveren, skal du trykke på [til] Min mappe].
	- For at aktivere denne funktion i webbaseret administration skal du gå til navigationsmenuen og derefter klikke på **Scan** > **Scan to FTP/SFTP/Network/SharePoint (Scan til FTP/SFTP/Netværk/SharePoint)**. I feltet **Send to My Folder (Send til Min mappe)** skal du vælge **On (Til)**.
- 3. De serverprofiler, du har konfigureret ved hjælp af Web Based Management, vises. Vælg den ønskede profil. Hvis profilen ikke er fuldstændig (for eksempel hvis login-kontonavn og adgangskode mangler, eller hvis kvalitet eller filtype ikke er angivet), bliver du bedt om at indtaste de manglende oplysninger.
- 4. Tryk på [Start].

Maskinen begynder at scanne. Hvis du anvender scannerglasplade, skal du følge instruktionerne på touchskærmen for at afslutte scanningsjobbet.

### **Relaterede informationer**

• [Scanning til et netværk \(Windows\)](#page-135-0)

#### **Relaterede emner:**

• [Åbning af Web Based Management](#page-610-0)

<span id="page-139-0"></span> [Hjem](#page-1-0) > [Scan](#page-106-0) > [Scanning med knappen Scan på maskinen](#page-107-0) > Scan til SharePoint

# **Scan til SharePoint**

**Relaterede modeller**: MFC-J4440DW/MFC-J4540DW

Scan dokumenter direkte til en SharePoint-server, når du har behov for at dele den scannede information. Det kan være formålstjenligt at konfigurere forskellige profiler til at gemme din favorit-scanninger til SharePointdestinationer.

- [Konfiguration af en Scan til SharePoint-profil](#page-140-0)
- [Overfør scannede data til en SharePoint-server](#page-142-0)

<span id="page-140-0"></span> [Hjem](#page-1-0) > [Scan](#page-106-0) > [Scanning med knappen Scan på maskinen](#page-107-0) > [Scan til SharePoint](#page-139-0) > Konfiguration af en Scan til SharePoint-profil

# **Konfiguration af en Scan til SharePoint-profil**

**Relaterede modeller**: MFC-J4440DW/MFC-J4540DW

Indstil en Scan til SharePoint-profil for at scanne og overføre de scannede data direkte til en SharePointplacering.

Vi anbefaler Microsoft Internet Explorer 11/Microsoft Edge til Windows, Safari 10/11 til Mac, Google Chrome™ til Android (4.x eller nyere) og Google Chrome™/Safari til iOS (10.x eller nyere). Kontroller, at JavaScript og cookies altid er aktiveret, uanset hvilken browser du bruger.

- 1. Start din webbrowser.
- 2. Indtast "https://maskinens IP-adresse" i browserens adresselinje (hvor "maskinens IP-adresse" er IPadressen for maskinen).

Eksempel:

https://192.168.1.2

3. Hvis det er påkrævet, skal du skrive en adgangskode i feltet **Login (Logon)** og derefter klikke på **Login (Logon)**.

Standardadgangskoden for administration af denne maskines indstillinger er placeret på maskinens bagside og er mærket "**Pwd**".

4. Gå til navigationsmenuen, og klik derefter på **Scan** > **Scan to FTP/SFTP/Network/SharePoint (Scan til FTP/SFTP/Netværk/SharePoint)**.

Start fra  $\equiv$ , hvis navigationsmenuen ikke vises i venstre side af skærmbilledet.

- 5. Vælg indstillingen **SharePoint**, og klik på **Submit (Send)**.
- 6. Klik på menuen **Scan to FTP/SFTP/Network/SharePoint Profile (Scan til FTP/SFTP/Netværk/ SharePoint)**.
- 7. Vælg den profil, du vil konfigurere eller ændre.

Anvend følgende karakter: ?, /, \, ", :, <, >, | og \* kan forårsage fejl ved afsendelse.

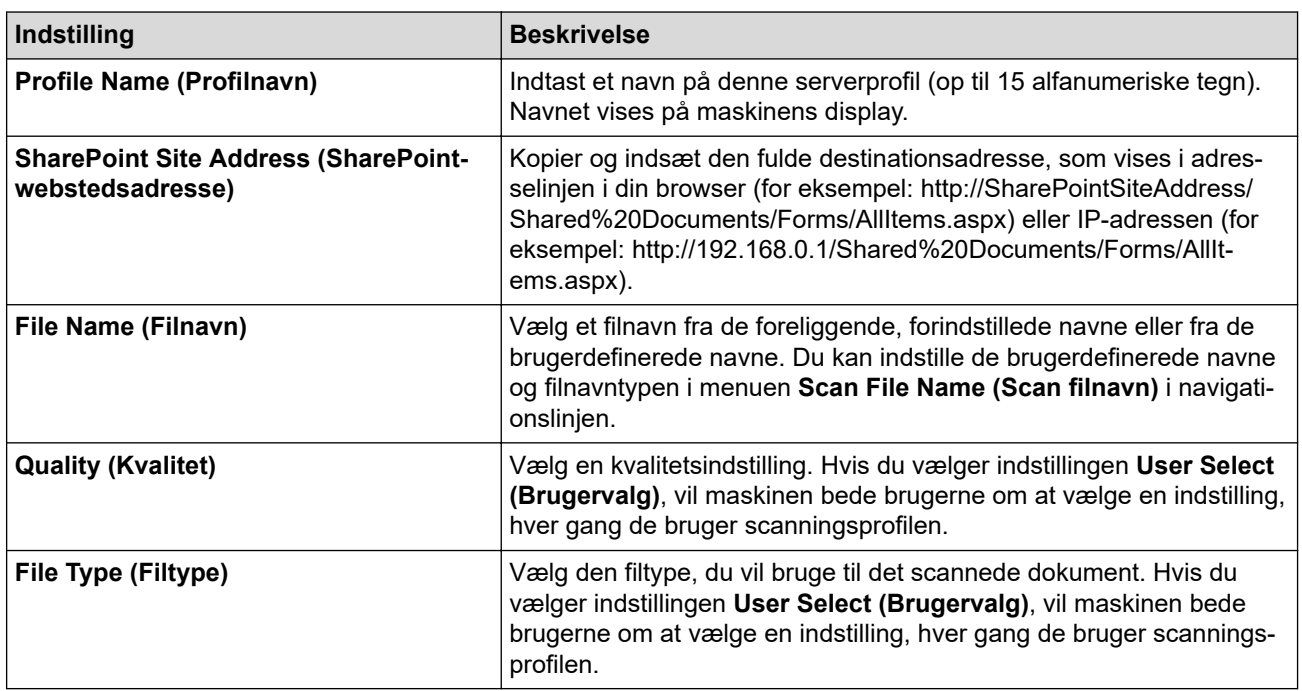

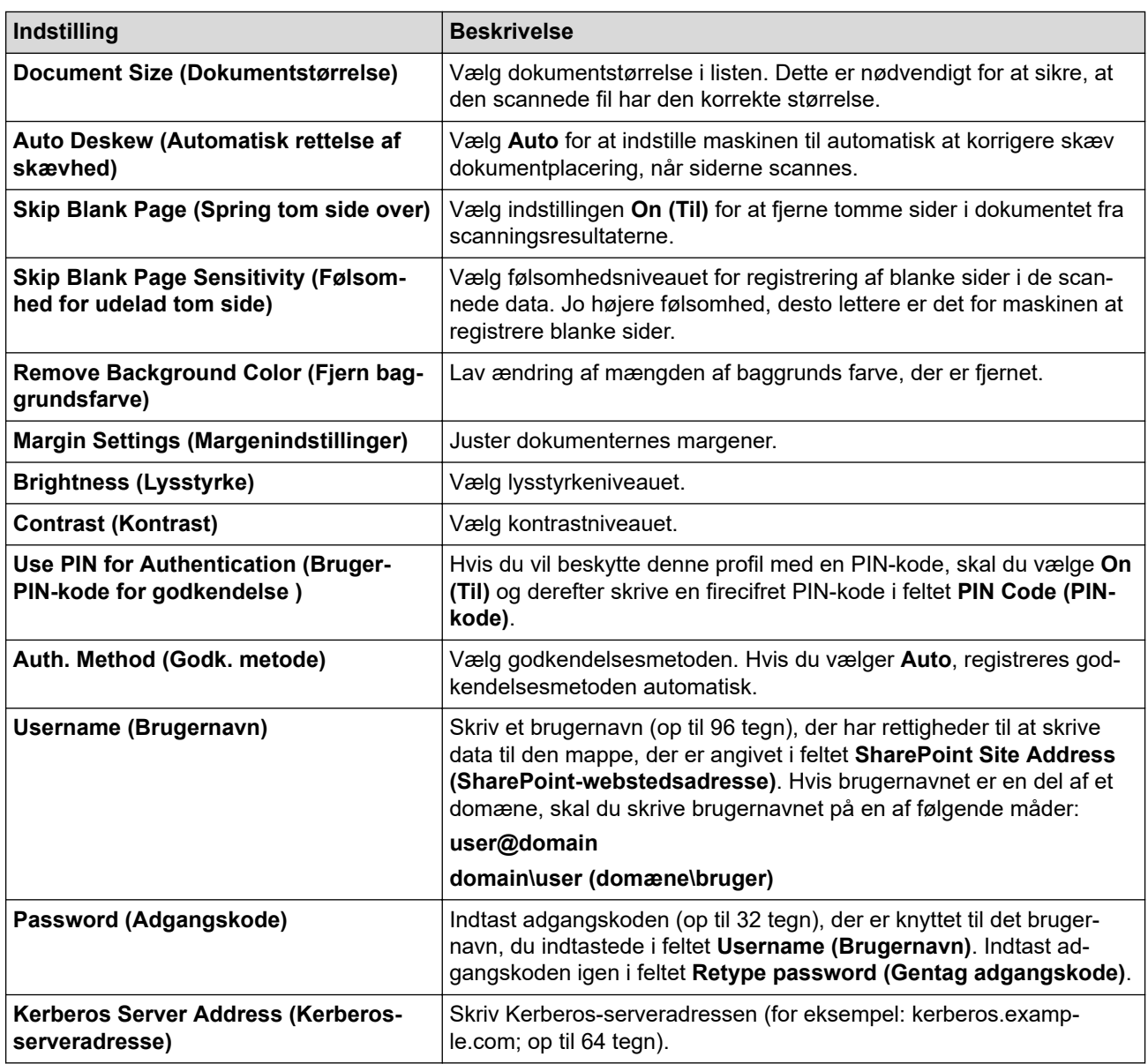

### 8. Klik på **Submit (Send)**.

# **Relaterede informationer**

• [Scan til SharePoint](#page-139-0)

### **Relaterede emner:**

• [Åbning af Web Based Management](#page-610-0)

<span id="page-142-0"></span> [Hjem](#page-1-0) > [Scan](#page-106-0) > [Scanning med knappen Scan på maskinen](#page-107-0) > [Scan til SharePoint](#page-139-0) > Overfør scannede data til en SharePoint-server

# **Overfør scannede data til en SharePoint-server**

**Relaterede modeller**: MFC-J4440DW/MFC-J4540DW

- 1. Ilæg dokumentet.
- 2. Tryk på [Scan] > [til SharePoint].
- 3. De serverprofiler, du har konfigureret ved hjælp af Web Based Management, vises. Vælg den ønskede profil. Hvis profilen ikke er fuldstændig (for eksempel hvis login-kontonavn og adgangskode mangler, eller hvis kvalitet eller filtype ikke er angivet), bliver du bedt om at indtaste de manglende oplysninger.
- 4. Tryk på [Start].

Maskinen begynder at scanne. Hvis du anvender scannerglasplade, skal du følge instruktionerne på touchskærmen for at afslutte scanningsjobbet.

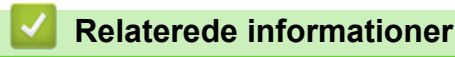

• [Scan til SharePoint](#page-139-0)

 [Hjem](#page-1-0) > [Scan](#page-106-0) > [Scanning med knappen Scan på maskinen](#page-107-0) > Webtjenester til scanning på netværk (Windows 7, Windows 8.1 og Windows 10)

# **Webtjenester til scanning på netværk (Windows 7, Windows 8.1 og Windows 10)**

Protokollen webtjenester giver brugere af Windows 7, Windows 8.1 og Windows 10 mulighed for at scanne med en Brother-maskine på netværket. Du skal installere driveren via webtjenester.

- [Brug webtjenester til at installere drivere til scanning \(Windows 7, Windows 8.1 og](#page-144-0) [Windows 10\)](#page-144-0)
- [Scanning med webtjenester på maskinen \(Windows 7, Windows 8.1 og Windows 10\)](#page-145-0)
- [Konfigurering af scannerindstillinger til web-tjenester](#page-146-0)
[Hjem](#page-1-0) > [Scan](#page-106-0) > [Scanning med knappen Scan på maskinen](#page-107-0) > [Webtjenester til scanning på netværk](#page-143-0) [\(Windows 7, Windows 8.1 og Windows 10\)](#page-143-0) > Brug webtjenester til at installere drivere til scanning (Windows 7, Windows 8.1 og Windows 10)

# **Brug webtjenester til at installere drivere til scanning (Windows 7, Windows 8.1 og Windows 10)**

- Kontroller, at du har installeret den korrekte software og de korrekte drivere til maskinen.
- Kontroller, at værtscomputeren og Brother-maskinen befinder sig på samme undernet, eller at routeren er konfigureret korrekt til overførsel af data mellem de to enheder.
- Du skal konfigurere IP-adressen på Brother-maskinen, før du konfigurerer denne indstilling.
- 1. Følg en af nedenstående fremgangsmåder:
	- Windows 10

Klik på > **Windows System** > **Kontrolpanel**. I **Hardware og lyd**-gruppen skal du klikke på **Tilføj en enhed**.

• Windows 8.1

Bevæg din mus til det nederste højre hjørne på dit skrivebord. Når menubjælken vises, skal du klikke på **Indstil** > **Skift pc-indstillinger** > **PC og devices** > **Enheder** > **Tilføj en enhed**. Maskinens webtjenestenavn vises.

Windows 7

Klik på **(Start)** > **Kontrolpanel** > **Netværk og internet** > **Vis computere og enheder på netværket**.

Maskinens webtjenestenavn vises sammen med printerikonet.

Højreklik på den maskine, der skal installeres.

- Webtjenestenavnet for Brother-maskinen er dit modelnavn og MAC-adressen (Ethernet-adressen) for maskinen (f.eks. Brother XXX-XXXX (hvor XXX-XXXX er navnet på din model) [XXXXXXXXXXXX] (MAC-adresse/Ethernet-adresse)).
	- Windows 8.1/Windows 10

Sæt musen over maskinens navn for at vise maskinoplysningerne.

- 2. Følg en af nedenstående fremgangsmåder:
	- Windows 8.1/Windows 10

Vælg den maskine, du vil installere, og følg derefter vejledningen på skærmen.

Windows 7

Klik på **Installer** i den viste menu.

Klik på **Fjern** eller (**Fjern enhed**) for at afinstallere drivere.

# **Relaterede informationer**

• [Webtjenester til scanning på netværk \(Windows 7, Windows 8.1 og Windows 10\)](#page-143-0)

 [Hjem](#page-1-0) > [Scan](#page-106-0) > [Scanning med knappen Scan på maskinen](#page-107-0) > [Webtjenester til scanning på netværk](#page-143-0) [\(Windows 7, Windows 8.1 og Windows 10\)](#page-143-0) > Scanning med webtjenester på maskinen (Windows 7, Windows 8.1 og Windows 10)

# **Scanning med webtjenester på maskinen (Windows 7, Windows 8.1 og Windows 10)**

Hvis du har installeret driveren til scanning via webtjenester, kan du få adgang til scanningsmenuen Webtjenester på Brother-maskinens display.

- Visse tegn i meddelelserne på displayet bliver muligvis erstattet af mellemrum, hvis sprogindstillingerne i dit operativsystem er anderledes end på Brother-maskinen.
- Hvis displayet viser en meddelelse om utilstrækkelig hukommelse, skal du vælge en mindre størrelse i indstillingen **Papirstørrelse** eller vælge en lavere opløsning i indstillingen **Opløsning (dpi)**.

>> MFC-J4340DW

>> MFC-J4440DW/MFC-J4540DW

# **MFC-J4340DW**

- 1. Ilæg dokumentet.
- 2. Tryk på (**SCAN**).
- 3. Tryk på ▲ eller ▼ for at træffe dine valg:
	- a. Vælg [WS Scan]. Tryk på **OK**.
	- b. Vælg den ønskede type scanning. Tryk på **OK**.
	- c. Vælg den computer, du vil sende dataene til. Tryk på **OK**.
- 4. Tryk på **Mono Start** eller **Colour Start**. Maskinen begynder at scanne.

# **MFC-J4440DW/MFC-J4540DW**

- 1. Ilæg dokumentet.
- 2. Tryk på [Scan] > [WS Scan].
- 3. Tryk på ▲ eller ▼ for at vælge den ønskede scanningstype, og tryk derefter på den.
- 4. Tryk på ▲ eller ▼ for at få vist den computer, du vil sende data til, og vælg derefter på computernavnet.
- 5. Tryk på [Start].

Maskinen begynder at scanne.

### **Relaterede informationer**

• [Webtjenester til scanning på netværk \(Windows 7, Windows 8.1 og Windows 10\)](#page-143-0)

 [Hjem](#page-1-0) > [Scan](#page-106-0) > [Scanning med knappen Scan på maskinen](#page-107-0) > [Webtjenester til scanning på netværk](#page-143-0) [\(Windows 7, Windows 8.1 og Windows 10\)](#page-143-0) > Konfigurering af scannerindstillinger til web-tjenester

# **Konfigurering af scannerindstillinger til web-tjenester**

- 1. Følg en af nedenstående fremgangsmåder:
	- Windows 10

Klik på > **Windows System** > **Kontrolpanel**. I **Hardware og lyd**-gruppen skal du klikke på **Vis enheder og printere**.

• Windows 8.1

Flyt din mus til skrivebordets nederste højre hjørne. Klik på **Indstil**, og klik derefter på **Kontrolpanel**, når menubjælken vises. I **Hardware og lyd**-gruppen skal du klikke på **Vis enheder og printere**.

Windows 7

Klik på **(Start)** > **Enheder og printere**.

- 2. Højreklik på maskinikonet og vælg derefter **Scanningsprofiler...**. Dialogboksen **Scanningsprofiler** vises.
- 3. Markér den scanningsprofil, du vil anvende.
- 4. Kontroller, at den scanner, der er markeret på listen **Scanner**, er en maskine, der understøtter webtjenester til scanning, og klik derefter på knappen **Benyt som standard**.
- 5. Klik på **Rediger...**.

Dialogboksen **Rediger standardprofilen** vises.

- 6. Markér indstillingerne **Kilde**, **Papirstørrelse**, **Farveformat**, **Filtype**, **Opløsning (dpi) Lysstyrke** og **Kontrast**.
- 7. Klik på knappen **Gem profil**.

Disse indstillinger anvendes, når du scanner vha. protokollen Webtjenester.

Hvis du bliver bedt om at vælge en app til scanning, skal du vælge Windows Fax og scanning på listen.

# **Relaterede informationer**

• [Webtjenester til scanning på netværk \(Windows 7, Windows 8.1 og Windows 10\)](#page-143-0)

 [Hjem](#page-1-0) > [Scan](#page-106-0) > [Scanning med knappen Scan på maskinen](#page-107-0) > Ændring af scanningsindstillinger ved hjælp af Brother iPrint&Scan

# **Ændring af scanningsindstillinger ved hjælp af Brother iPrint&Scan**

Brother iPrint&Scan giver dig mulighed for at ændre indstillingerne for knappen Scan på maskinen.

- 1. Start Brother iPrint&Scan.
	- Windows

Start (**Brother iPrint&Scan**).

• Mac

Klik på **Gå** > **Programmer**, og dobbeltklik derefter på ikonet for iPrint&Scan i menubjælken **Finder**. Skærmbilledet med Brother iPrint&Scan vises.

- 2. Hvis Brother-maskinen ikke er valgt, skal du klikke på knappen **Vælg din maskine** og derefter vælge din models navn i listen. Klik på **OK**.
- 3. Klik på knappen **Maskinens scanningsindstillinger**, og følg derefter vejledningen på skærmbilledet for at ændre scanningsindstillingerne, f.eks. dokumentstørrelse, farve og opløsning.

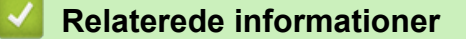

• [Scanning med knappen Scan på maskinen](#page-107-0)

 [Hjem](#page-1-0) > [Scan](#page-106-0) > Scanning ved brug af Brother iPrint&Scan (Windows/Mac)

# **Scanning ved brug af Brother iPrint&Scan (Windows/Mac)**

- 1. Start Brother iPrint&Scan.
	- Windows

Start (**Brother iPrint&Scan**).

• Mac

Klik på **Gå** > **Programmer**, og dobbeltklik derefter på ikonet for iPrint&Scan i menubjælken **Finder**.

Skærmbilledet med Brother iPrint&Scan vises.

- 2. Hvis Brother-maskinen ikke er valgt, skal du klikke på knappen **Vælg din maskine** og derefter vælge din models navn i listen. Klik på **OK**.
- 3. Klik på ikonet **Scanning**, og følg derefter vejledningen på skærmen for at scanne dine dokumenter.

# **Relaterede informationer**

• [Scan](#page-106-0)

<span id="page-149-0"></span>▲ [Hjem](#page-1-0) > [Scan](#page-106-0) > Scanning fra din computer (Windows)

# **Scanning fra din computer (Windows)**

Der er flere forskellige måder, du kan bruge din computer på, til at scanne fotos og dokumenter på maskinen. Anvend de softwareprogrammer, som vi leverer, eller dit eget yndlingsprogram til at scanne.

- Scanning med Nuance™ PaperPort™ [14SE eller andre Windows-apps](#page-150-0)
- [Scan ved hjælp af Windows Fax og scanning](#page-155-0)

<span id="page-150-0"></span> [Hjem](#page-1-0) > [Scan](#page-106-0) > [Scanning fra din computer \(Windows\)](#page-149-0) > Scanning med Nuance™ PaperPort™ 14SE eller andre Windows-apps

# **Scanning med Nuance™ PaperPort™ 14SE eller andre Windows-apps**

Du kan bruge programmet Nuance™ PaperPort™ 14SE til scanning.

- Klik på (**Brother Utilities**), vælg **Mere** i venstre navigationslinje, og klik derefter på **PaperPort** for at downloade programmet Nuance™ PaperPort™ 14SE.
- Nuance™ PaperPort™ 14SE understøtter Windows 7, Windows 8.1, Windows 10 Home, Windows 10 Pro, Windows 10 Education og Windows 10 Enterprise.
- Klik på programmets **Hjælp**-menu, og klik derefter på **Godt i gang** i **Hjælp**-båndet for at få detaljerede anvisninger vedrørende brug af hvert program.

Instruktionerne for scanning i disse trin er til PaperPort™ 14SE. Ved brug af andre Windows-programmer er trinnene næsten de samme. PaperPort™ 14SE understøtter både TWAIN- og WIA-drivere. TWAIN-driveren (anbefales) er brugt i disse trin.

Afhængigt af din maskinmodel medfølger Nuance™ PaperPort™ 14SE muligvis ikke. Hvis programmet ikke medfølger, kan du bruge andre programmer, der understøtter scanning.

1. Ilæg dokumentet.

Ø

2. Start PaperPort™ 14SE.

Følg en af nedenstående fremgangsmåder:

• Windows 10

```
Klik på > Nuance PaperPort 14 > PaperPort.
```
Windows 8.

Klik på (**PaperPort**).

Windows 7

På din computer skal du klikke på **(start)** > **Alle programmer** > **Nuance PaperPort 14** >

**PaperPort**.

3. Klik på **Skrivebord**-menuen og derefter på **Scanningsindstillinger** i **Skrivebord**-båndet.

Panelet **Scan eller hent foto** vises på listen i venstre side af skærmen.

- 4. Klik på **Vælg**.
- 5. På listen med tilgængelige scannere skal du vælge **TWAIN: TW-Brother XXX-XXXX** eller **TWAIN: TW-Brother XXX-XXXX LAN** (hvor XXX-XXXX er navnet på din model).
- 6. Markér afkrydsningsfeltet **Vis scannerdialogboks** på panelet **Scan eller hent foto**.
- 7. Klik på **Scan**.

Dialogboksen Scannerkonfiguration vises.

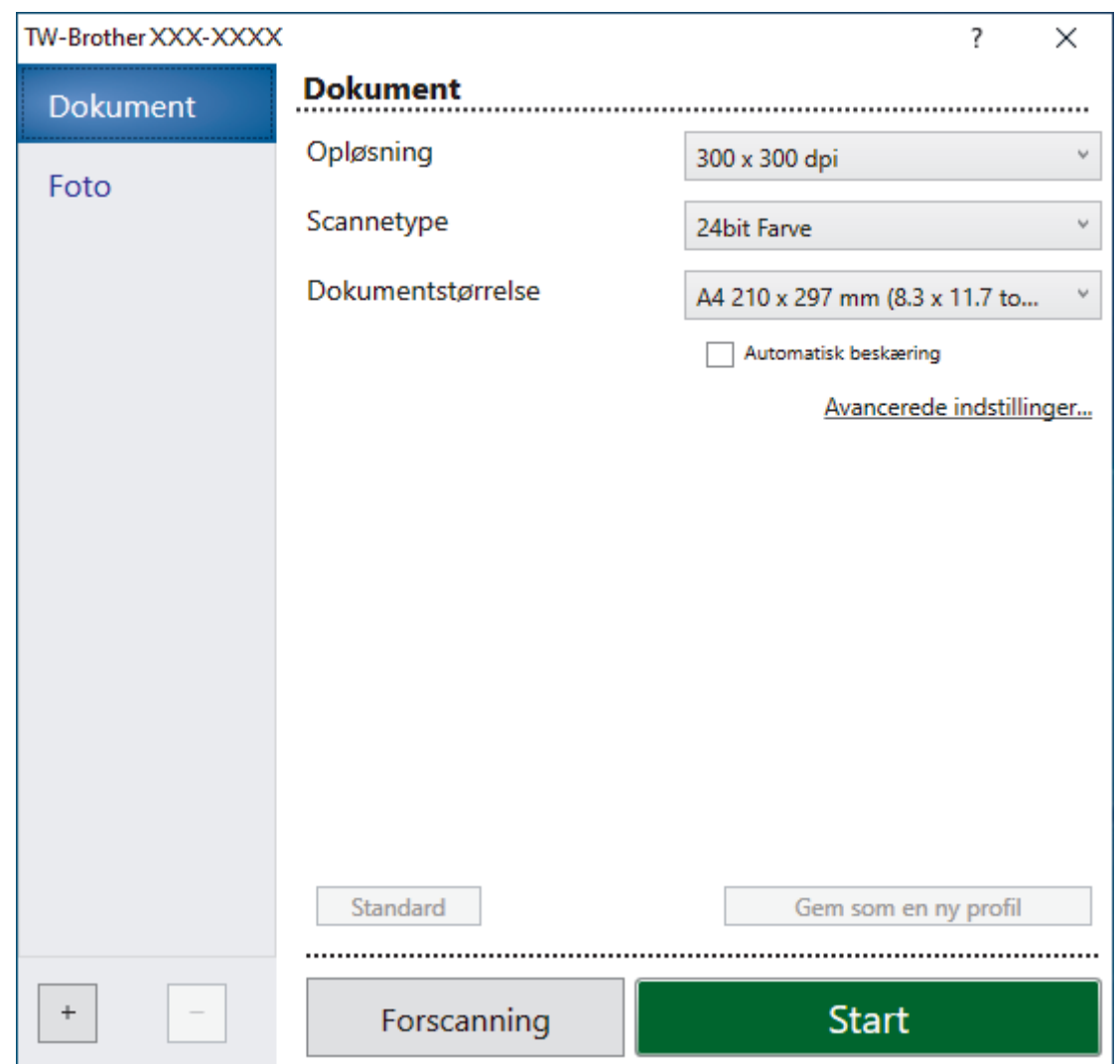

- 8. Juster om nødvendigt indstillingerne i dialogboksen Scannerkonfiguration.
- 9. Klik på rullelisten **Dokumentstørrelse**, og vælg dokumentstørrelsen.
- 10. Klik på **Forscanning** for at få forhåndsvist dit billede og beskære uønskede dele inden scanning.
- 11. Klik på **Start**.

Maskinen scanner.

# **Relaterede informationer**

- [Scanning fra din computer \(Windows\)](#page-149-0)
	- [TWAIN-driverindstillinger \(Windows\)](#page-152-0)

<span id="page-152-0"></span> [Hjem](#page-1-0) > [Scan](#page-106-0) > [Scanning fra din computer \(Windows\)](#page-149-0) > [Scanning med Nuance](#page-150-0)™ PaperPort™ 14SE eller [andre Windows-apps](#page-150-0) > TWAIN-driverindstillinger (Windows)

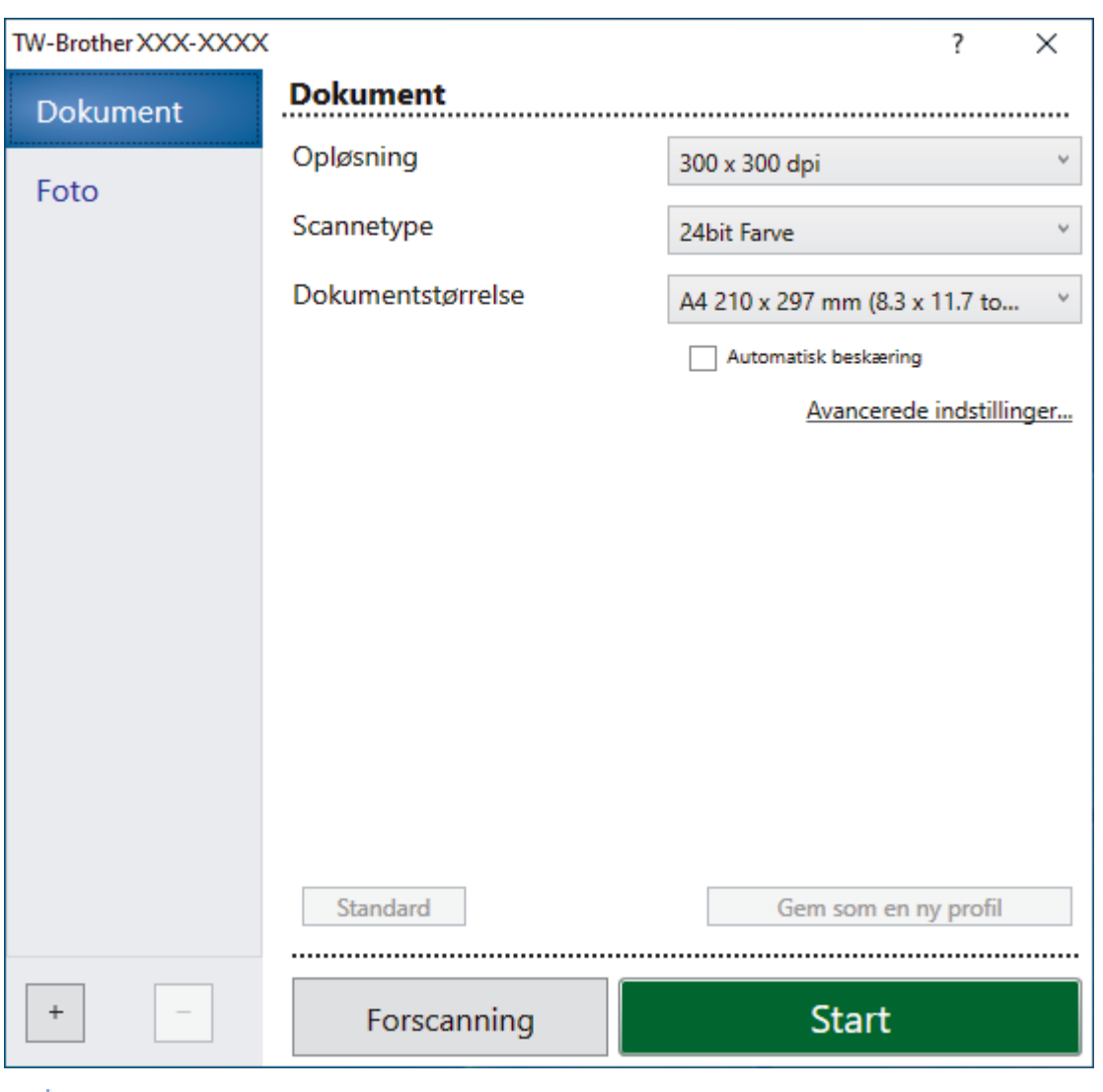

# **TWAIN-driverindstillinger (Windows)**

Bemærk, at elementnavnene og de tilknyttede værdier varierer afhængigt af maskinen.

### **1. Scan**

R

Vælg indstillingen **Foto** eller **Dokument** afhængigt af den dokumenttype, du ønsker at scanne.

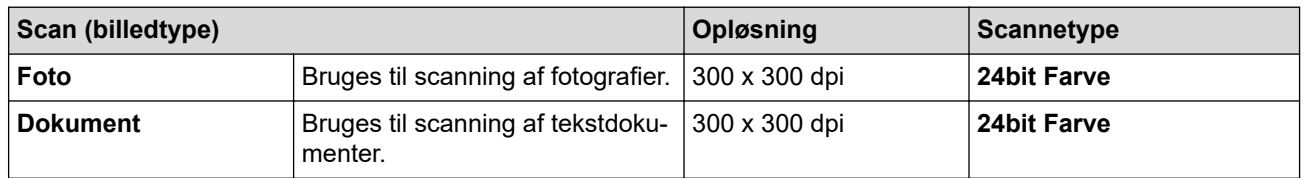

### **2. Opløsning**

Vælg en scanningsopløsning på rullelisten **Opløsning**. Højere opløsninger kræver mere hukommelse og overførselstid, men giver et finere scannet billede.

### **3. Scannetype**

Vælg mellem en række scanningsfarvedybder .

### • **Sort/hvid**

Bruges til tekst eller stregtegninger.

### • **Grå (fejlspredning)**

Bruges til fotografier eller grafik. (Error Diffusion/Fejldiffusering er en metoden til at fremstille simulerede grå billeder ved hjælp af ægte grå punkter. Sorte punkter anbringes i et bestemt mønster for at opnå en grå fremtoning.)

### • **Ægte grå**

Bruges til fotografier eller grafik. Denne funktion er mere præcis, fordi den anvender op til 256 gråtoner.

### • **24bit Farve**

Giver et billede med den mest præcise farve gengivelse. I denne tilstand bruges op til 16,8 millioner farver til at scanne billedet, men den kræver mest hukommelse og har den længste overførselstid.

### **4. Dokumentstørrelse**

Vælg den præcise størrelse på dokumentet fra en række af forudindstillede scan-størrelser.

Hvis du vælger **Bruger**, vises dialogboksen **Bruger dokumentstørrelse**, og du kan angive dokumentstørrelsen.

### **5. Automatisk beskæring**

Scanning af flere dokumenter placeret på scannerglaspladen. Maskinen scanner hvert dokument og opretter separate filer eller en enkelt fil med flere sider.

### **6. Avancerede indstillinger**

Konfigurer avancerede indstillinger ved at klikke på linket **Avancerede indstillinger** i dialogboksen Scanneropsætning.

### • **Dokumentkorrektion**

### - **Aotomatisk rettelse af skævhed**

Indstil maskinen til automatisk at korrigere skæv dokumentplacering, når siderne scannes fra scannerglaspladen.

### - **Margenindstillinger**

Juster dokumenternes margener.

### - **Roter billede**

Roter det scannede billede.

### - **Kantfyldning**

Udfyld kanterne på fire sider af det scannede billede vha. den valgte farve og område.

### - **Spring blank side over**

Fjern dokumentets tomme sider fra scanningsresultaterne.

### • **Billedkvalitet**

### - **Diffusionsjustering -Grå**

Juster spredningen, når du vælger indstillingen **Grå (fejlspredning)** fra rullelisten **Scannetype**.

### - **Farvetonejustering**

Juster farvetonen.

### - **Baggrundsbehandling**

• **Fjern gennemskin / mønster**

Forebyggelse af gennemtrængning.

### • **Fjern baggrundsfarve**

Fjern dokumenters basisfarve for at gøre de scannede data lettere at læse.

### - **Farveudfald**

Vælg en farve, der skal fjernes fra det scannede billede.

- **Fremhævelse af kant**

Gør tegnene i originalen skarpere.

- **Reducer støj**

Denne indstilling forbedrer kvaliteten af dine scannede billeder. Indstillingen **Reducer støj** er kun tilgængelig efter valg af indstillingen **24bit Farve** og en af scanningsopløsningerne **300 x 300 dpi**, **400 x 400 dpi** eller **600 x 600 dpi**.

- **S/H-billedkvalitet**
	- **Justering af s&h-grænseværdi**

Juster tærsklen for at oprette et sort-hvidt billede.

- **Justering af tegn**

Korriger knækkede eller ufuldstændige tegn i originalen for at gøre dem lettere at læse.

- **S/H-inversion**

Inverter sort og hvid i det sort-hvide billede.

- **Fremføringsstyring**
	- **Layout**

Vælg layoutet.

- **Kontinuerlig scanning**

Vælg denne indstilling for at scanne flere sider. Efter at en side er scannet, kan du vælge, om du vil fortsætte med at scanne, eller om du vil afslutte.

# **Relaterede informationer**

• Scanning med Nuance™ PaperPort™ [14SE eller andre Windows-apps](#page-150-0)

<span id="page-155-0"></span> [Hjem](#page-1-0) > [Scan](#page-106-0) > [Scanning fra din computer \(Windows\)](#page-149-0) > Scan ved hjælp af Windows Fax og scanning

# **Scan ved hjælp af Windows Fax og scanning**

Appen Windows Fax og scanning er en anden mulighed du kan bruge til at scanne.

- Windows Fax og scanning bruger WIA-scannerdriveren.
- Hvis du ønsker at beskære en del af en side efter at have for-scannet et dokument, skal du scanne fra scannerglasruden (også kaldet flatbed).
- 1. Ilæg dokumentet.
- 2. Scan ved hjælp af Windows Fax og scanning
- 3. Klik på **Filer** > **Ny** > **Scan**.
- 4. Vælg den scanner, du vil bruge.
- 5. Klik på **OK**.

Dialogboksen **Ny scanning** vises.

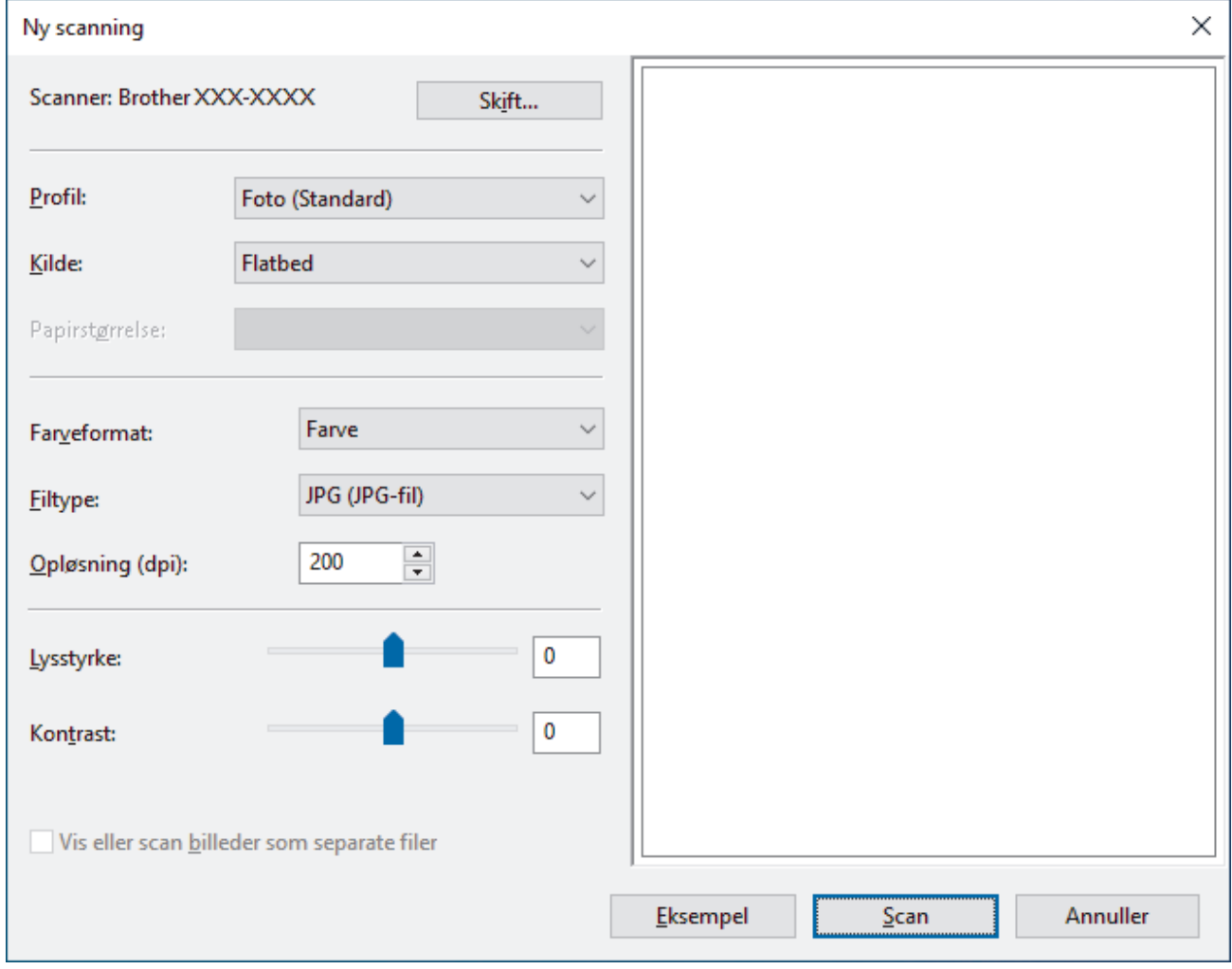

6. Tilpas om nødvendigt indstillingerne i dialogboksen.

Scanneropløsningen kan indstilles til maksimalt 1200 dpi. Hvis du vil scanne med en højere opløsning, skal du bruge softwaren **Scanner Utility** fra **Brother Utilities**.

7. Klik på **Scan**.

Maskinen begynder at scanne dokumentet.

### **Relaterede informationer**

• [Scanning fra din computer \(Windows\)](#page-149-0)

• [WIA-driverindstillinger \(Windows\)](#page-157-0)

<span id="page-157-0"></span> [Hjem](#page-1-0) > [Scan](#page-106-0) > [Scanning fra din computer \(Windows\)](#page-149-0) > [Scan ved hjælp af Windows Fax og](#page-155-0) [scanning](#page-155-0) > WIA-driverindstillinger (Windows)

# $\times$ Ny scanning Scanner: Brother XXX-XXXX Skift... Profil: Foto (Standard) أوربة Kilde: Flatbed  $\ddot{\phantom{0}}$ Papirstørrelse: Farve  $\ddot{}$ Farveformat: JPG (JPG-fil) w **Filtype:** 200  $\div$ Opløsning (dpi): 0 Lysstyrke: Kontrast: 0 Vis eller scan billeder som separate filer Annuller Eksempel Scan

# **WIA-driverindstillinger (Windows)**

### **Profil**

Vælg den scanningsprofil, du vil bruge, fra rullelisten **Profil**.

### **Kilde**

Vælg indstillingen **Flatbed** eller **Føder (scan den ene side)** på rullelisten.

### **Papirstørrelse**

**Papirstørrelse**-valgmuligheden er tilgængelig, når du har valgt **Føder (scan den ene side)** som **Kilde**.

### **Farveformat**

Vælg et scanningsfarveformat på rullelisten **Farveformat**.

### **Filtype**

Vælg et filformat på rullelisten **Filtype**.

### **Opløsning (dpi)**

Indstil en scanningsopløsning i feltet **Opløsning (dpi)**. Højere opløsninger kræver mere hukommelse og overførselstid, men giver et finere scannet billede.

### **Lysstyrke**

Indstil **Lysstyrke**-niveauet ved at trække skyderen til højre eller venstre for at gøre billedet lysere eller mørkere. Hvis det scannede billede er for lyst, skal du indstille et lavere lysstyrkeniveau og scanne

dokumentet igen. Hvis billedet er for mørkt, skal du indstille et højere niveau for lysstyrken og scanne dokumentet igen. Du kan også indtaste en værdi i feltet til indstilling af lysstyrkeniveauet.

### **Kontrast**

Du kan øge eller reducere niveauet for **Kontrast** ved at flytte skyderen til højre eller venstre. En forøgelse fremhæver de mørke og lyse områder i billedet, mens en reduktion viser flere detaljer i grå områder. Du kan også indtaste en værdi i feltet til indstilling af kontrastniveauet.

# **Relaterede informationer**

• [Scan ved hjælp af Windows Fax og scanning](#page-155-0)

Hjem > [Scan](#page-106-0) > Scanning fra din computer (Mac)

# **Scanning fra din computer (Mac)**

• [Scanning med AirPrint \(macOS\)](#page-440-0)

<span id="page-160-0"></span> [Hjem](#page-1-0) > [Scan](#page-106-0) > Konfiguration af scanningsindstillinger ved hjælp af Web Based Management

**Konfiguration af scanningsindstillinger ved hjælp af Web Based Management**

• [Indstil Scan Job e-mailrapporten vha. Web Based Management](#page-161-0)

<span id="page-161-0"></span> [Hjem](#page-1-0) > [Scan](#page-106-0) > [Konfiguration af scanningsindstillinger ved hjælp af Web Based Management](#page-160-0) > Indstil Scan Job e-mailrapporten vha. Web Based Management

# **Indstil Scan Job e-mailrapporten vha. Web Based Management**

Når du scanner et dokument, sender maskinen automatisk en scan job e-mailrapport til den registrerede emailadresse.

- 1. Start din webbrowser.
- 2. Indtast "https://maskinens IP-adresse" i browserens adresselinje (hvor "maskinens IP-adresse" er IPadressen for maskinen).

Eksempel:

b

https://192.168.1.2

3. Hvis det er påkrævet, skal du skrive en adgangskode i feltet **Login (Logon)** og derefter klikke på **Login (Logon)**.

Standardadgangskoden for administration af denne maskines indstillinger er placeret på maskinens bagside og er mærket "**Pwd**".

4. Gå til navigationsmenuen, og klik derefter på **Scan** > **Scan Job e-mail report (Scan job-e-mailrapport)**.

Start fra  $\equiv$ , hvis navigationsmenuen ikke vises i venstre side af skærmbilledet.

- 5. Indtast e-mailadressen i feltet **Administrator Address (Administratoradresse)**.
- 6. For de ønskede scanningsfunktioner skal du vælge **On (Til)** for at sende en scan job e-mailrapporten.
- 7. Klik på **Submit (Send)**.

### **Relaterede informationer**

• [Konfiguration af scanningsindstillinger ved hjælp af Web Based Management](#page-160-0)

- **Relaterede emner:**
- [Åbning af Web Based Management](#page-610-0)

### <span id="page-162-0"></span>**■ [Hjem](#page-1-0) > Kopiering**

# **Kopiering**

- [Kopiering af et dokument](#page-163-0)
- [Forstørrelse eller reduktion af kopierede billeder](#page-165-0)
- [Sortering af kopier](#page-167-0)
- [Fremstilling af sidelayoutkopier \(N i 1 eller plakat\)](#page-168-0)
- [Kopiér på begge sider af papiret \(2-sidet kopi\)](#page-172-0)
- [Kopiering af et id-kort](#page-175-0)
- [Indstillinger for kopiering](#page-177-0)

<span id="page-163-0"></span>▲ [Hjem](#page-1-0) > [Kopiering](#page-162-0) > Kopiering af et dokument

# **Kopiering af et dokument**

>> MFC-J4340DW >> MFC-J4440DW/MFC-J4540DW

# **MFC-J4340DW**

- 1. Kontroller, at du har lagt den korrekte papirstørrelse i papirbakken.
- 2. Læg dokumentet i.
- 3. Tryk på (**COPY**).

Displayet viser:

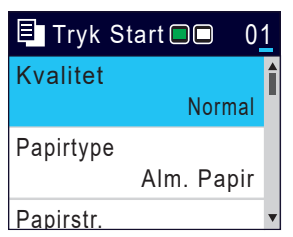

- 4. Indtast antallet af kopier vha. opkaldstastaturet.
- 5. Du kan ændre kopiindstillingerne efter behov.

Tryk på ▲ eller ▼ for at bladre gennem kopiindstillingerne. Vælg en kopiindstilling, og tryk derefter på OK.

Når du lægger andet papir i end størrelse A4 almindeligt papir, skal du skifte indstillinger for [Papirstr.] og [Papirtype].

6. Tryk på **Mono Start** eller **Colour Start**, når du er færdig.

Tryk på **Stop/Exit** for at afbryde kopiering.

# **MFC-J4440DW/MFC-J4540DW**

- 1. Kontroller, at du har lagt den korrekte papirstørrelse i papirbakken.
- 2. Læg dokumentet i.

Ø

3. Tryk på  $\|\cdot\|$  [Kopier].

Touchscreen'en viser:

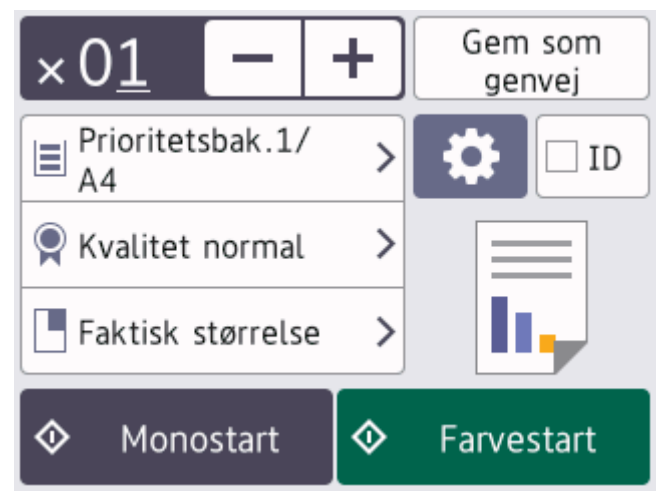

4. Du kan ændre kopiindstillingerne efter behov.

Når du lægger andet papir i end almindeligt papir i størrelse A4, skal du skifte indstillinger for [Papirstr.] og [Papirtype] ved at trykke på [Valg].

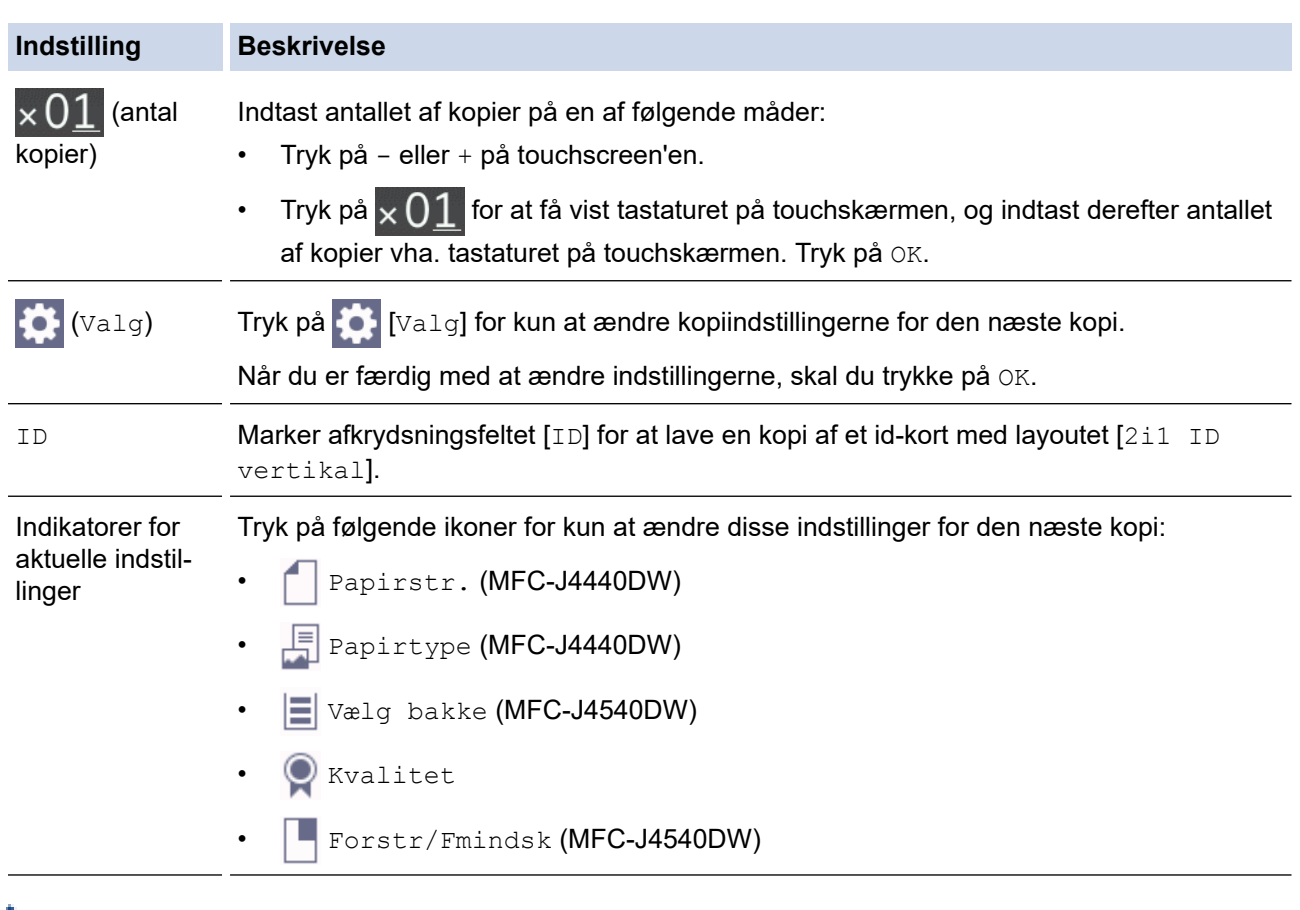

Ø Når du er færdig med at vælge nye valgmuligheder, kan du gemme dem ved at trykke på [Gem som genvej].

5. Tryk på [Monostart] eller [Farvestart].

Tryk på  $\bigtimes$  for at afbryde kopiering.

# **Relaterede informationer**

• [Kopiering](#page-162-0)

### **Relaterede emner:**

- [Placering af dokumenter i den automatiske dokumentfremfører \(ADF\)](#page-59-0)
- [Placering af dokumenter på scannerglaspladen](#page-61-0)
- [Indstillinger for kopiering](#page-177-0)

<span id="page-165-0"></span> [Hjem](#page-1-0) > [Kopiering](#page-162-0) > Forstørrelse eller reduktion af kopierede billeder

# **Forstørrelse eller reduktion af kopierede billeder**

Vælg et forstørrelses- eller formindskelsesforhold for at ændre størrelsen på de kopierede data.

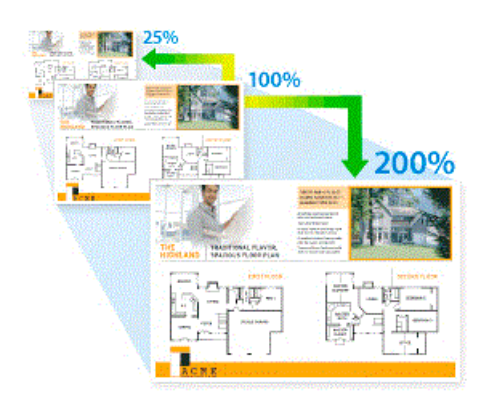

#### >> MFC-J4340DW >> MFC-J4440DW/MFC-J4540DW

# **MFC-J4340DW**

- 1. Ilæg dokumentet.
- 2. Tryk på (**COPY**).
- 3. Indtast antallet af kopier vha. opkaldstastaturet.
- 4. Tryk på ▲ eller ▼ for at vælge [Forstr/Fmindsk]. Tryk på OK.
- 5. Tryk på a eller b for at vælge de tilgængelige indstillinger. Tryk på **OK**.
- 6. Følg en af nedenstående fremgangsmåder:
	- Hvis du har valgt indstillingen [Forstør] eller [Reducer], skal du trykke på ▲ eller  $\P$  for at vælge det forstørrelses- eller formindskelsesforhold, du vil bruge. Tryk på **OK**.
	- Hvis du har valgt indstillingen [Bruger(25-400%)], skal du indtaste et forstørrelses- eller formindskelsesforhold fra [25%] til [400%]. Tryk på **OK**.
	- Fortsæt til næste trin, hvis du har valgt indstillingen [100%] eller [Tilpas til side].
- 7. Tryk på **Mono Start** eller **Colour Start**, når du er færdig.

Hvis du har valgt indstillingen [Tilpas til side], justerer maskinen kopistørrelsen, så den passer til den papirstørrelse, du har indstillet i maskinen.

- Indstillingen [Tilpas til side] fungerer ikke korrekt, når dokumentet på scannerglaspladen ligger mere end tre grader skævt. Anbring dokumentet med forsiden nedad i øverste venstre hjørne af scannerglaspladen vha. dokumentstyrene til venstre og øverst.
- Indstillingen [Tilpas til side] er ikke tilgængelig for dokumenter i Legal-størrelse.

### **MFC-J4440DW/MFC-J4540DW**

- 1. Ilæg dokumentet.
- 2. Tryk på  $\|\cdot\|$  [Kopier].
- 3. Indtast antallet af kopier på en af følgende måder:
	- Tryk på [-] eller [+] på touchscreen'en.
	- Tryk på  $\times$  01 for at få vist tastaturet på touchskærmen, og indtast derefter antallet af kopier vha. tastaturet på touchskærmen. Tryk på [OK].
- 4. Tryk på [ ] [Valg] > [Forstr/Fmindsk].
- 5. Tryk på ▲ eller ▼ for at få vist de tilgængelige indstillinger, og tryk på den indstilling, du vil ændre.
- 6. Følg en af nedenstående fremgangsmåder:
	- Hvis du har valgt indstillingen [Forstør] eller [Reducer], skal du trykke på det forstørrelses- eller formindskelsesforhold, du vil bruge.
	- Hvis du har valgt indstillingen [Bruger(25-400%)], skal du trykke på  $\mathbb{Z} \times$  (tilbage) for at slette den viste procent eller trykke på d for at flytte markøren og derefter angive et forstørrelses- eller formindskelsesforhold mellem [25%] og [400%].
		- Tryk på [OK].
	- Hvis du valgte [100%] indstillingen [Tilpas til side], skal du gå til næste trin.
- 7. Læs og bekræft den viste liste over indstillinger, du har valgt, og tryk så på [OK].
- 8. Tryk på [Monostart] eller [Farvestart], når du er færdig med at ændre indstillinger.

Hvis du har valgt indstillingen [Tilpas til side], justerer maskinen kopistørrelsen, så den passer til den papirstørrelse, du har indstillet i maskinen.

- Indstillingen [Tilpas til side] fungerer ikke korrekt, når dokumentet på scannerglaspladen ligger mere end tre grader skævt. Anbring dokumentet med forsiden nedad i øverste venstre hjørne af scannerglaspladen vha. dokumentstyrene til venstre og øverst.
- Indstillingen [Tilpas til side] er ikke tilgængelig for dokumenter i størrelsen Legal.

# **Relaterede informationer**

• [Kopiering](#page-162-0)

# <span id="page-167-0"></span>**Sortering af kopier**

Sortér flere kopier. Siderne stables i den rækkefølge, som de indføres, dvs.: 1, 2, 3 osv.

- >> MFC-J4340DW
- >> MFC-J4440DW/MFC-J4540DW

# **MFC-J4340DW**

- 1. Ilæg dokumentet.
- 2. Tryk på (**COPY**).
- 3. Indtast antallet af kopier vha. opkaldstastaturet.
- 4. Tryk på ▲ eller ▼ for at vælge følgende:
	- a. Vælg [Stak/Sortér]. Tryk på **OK**.
	- b. Vælg [Sortér]. Tryk på **OK**.
- 5. Tryk på **Mono Start** eller **Colour Start**. Hvis du har placeret dokumentet i ADF'en , scanner maskinen dokumentet og begynder at udskrive.
- 6. Hvis du bruger scannerglaspladen, gentages følgende trin for hver side af dokumentet:
	- Placér den næste side på scannerglasset og tryk derefter på ▶ for at scanne siden.
	- Når alle siderne er scannet, så tryk på < for at starte udskrivning.

### **MFC-J4440DW/MFC-J4540DW**

- 1. Ilæg dokumentet.
- 2. Tryk på  $\|\cdot\|$  [Kopier].
- 3. Indtast antallet af kopier på en af følgende måder:
	- Tryk på [-] eller [+] på touchscreen'en.
	- Tryk på  $\times$  01 for at få vist tastaturet på touchskærmen, og indtast derefter antallet af kopier vha. tastaturet på touchskærmen. Tryk på [OK].
- 4. Tryk på [Valg] > [Stak/Sortér] > [Sortér].
- 5. Læs og bekræft den viste liste over indstillinger, du har valgt, og tryk så på [OK].
- 6. Tryk på [Monostart] eller [Farvestart], når du er færdig med at ændre indstillinger. Hvis du har placeret dokumentet i ADF'en, scanner maskinen dokumentet og begynder at udskrive.
- 7. Hvis du bruger scannerglaspladen, gentages følgende trin for hver side af dokumentet:
	- Placér den næste side på scannerglasset og tryk derefter på [Fortsæt] for at scanne siden.
	- Tryk på [Udført], når alle siderne er scannet.

### **Relaterede informationer**

• [Kopiering](#page-162-0)

<span id="page-168-0"></span> [Hjem](#page-1-0) > [Kopiering](#page-162-0) > Fremstilling af sidelayoutkopier (N i 1 eller plakat)

# **Fremstilling af sidelayoutkopier (N i 1 eller plakat)**

N i 1-kopifunktionen sparer papir ved at kopiere to eller fire sider af dokumentet på én side af kopien. Plakatfunktionen opdeler dokumentet i sektioner og forstørrer sektionerne, så de kan samles til en plakat. Brug scannerglaspladen til udskrivning af en plakat.

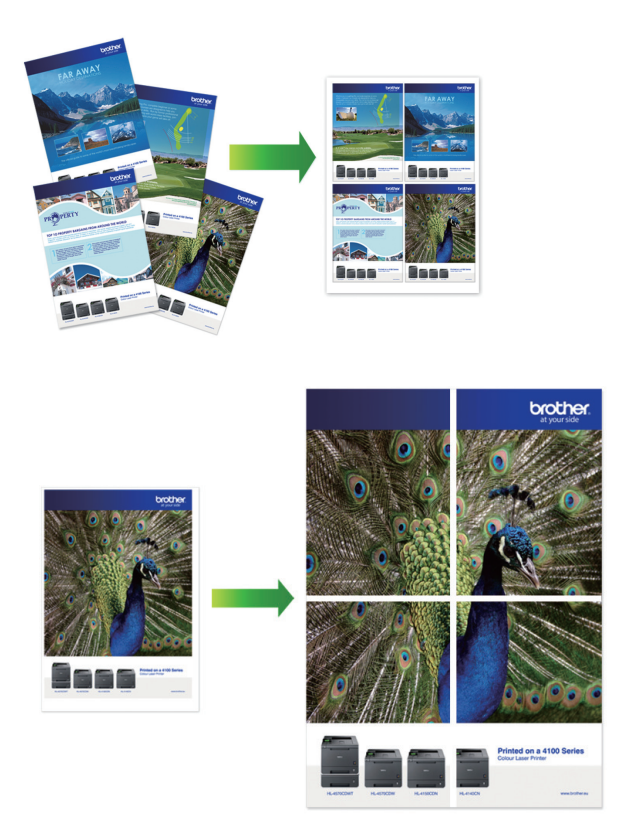

- Kontroller, at papirstørrelsen er indstillet til A4 eller Letter.
- Du kan kun lave én plakatkopi ad gangen.
- >> MFC-J4340DW
- [>> MFC-J4440DW/MFC-J4540DW](#page-169-0)

# **MFC-J4340DW**

- 1. Ilæg dokumentet.
- 2. Tryk på (**COPY**).
- 3. Indtast antallet af kopier vha. opkaldstastaturet.
- 4. Tryk på ▲ eller ▼ for at vælge [Sidelayout]. Tryk på OK.
- 5. Tryk på ▲ eller ▼ for at få vist indstillingerne, og tryk på OK for at vælge den ønskede indstilling.

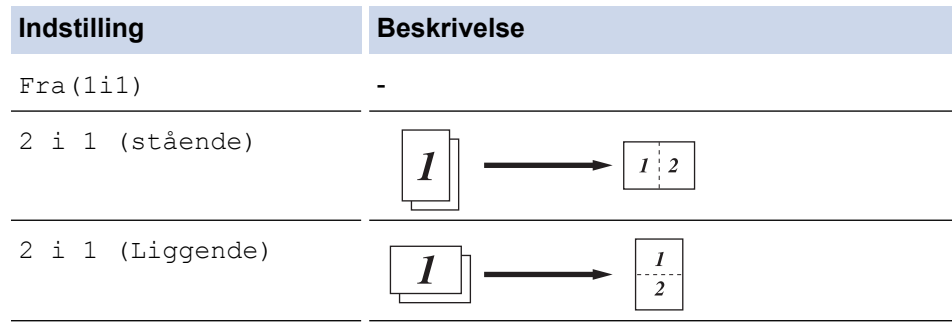

<span id="page-169-0"></span>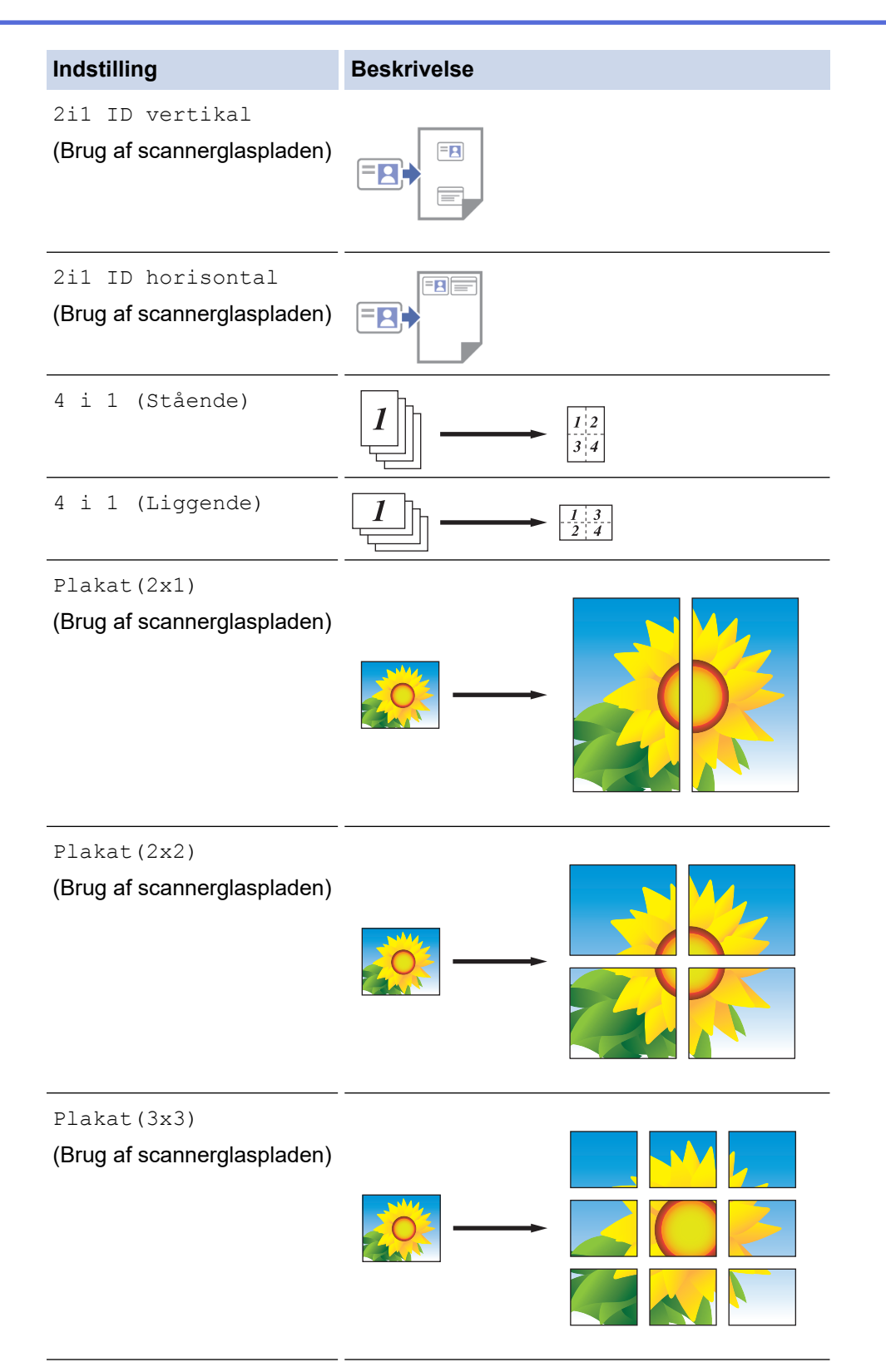

- 6. Tryk på **Mono Start** eller **Colour Start**. Hvis du har placeret dokumentet i ADF'en, eller du laver en plakat, scanner maskinen siderne og begynder udskrivning.
- 7. Hvis du bruger scannerglaspladen, gentages følgende trin for hver side af dokumentet:
	- Placér den næste side på scannerglasset og tryk derefter på  $\blacktriangleright$  for at scanne siden.
	- Når alle siderne er scannet, så tryk på < for at starte udskrivning.

# **MFC-J4440DW/MFC-J4540DW**

- 1. Ilæg dokumentet.
- 2. Tryk på  $\|\cdot\|$  [Kopier].
- 3. Indtast antallet af kopier på en af følgende måder:
	- Tryk på [-] eller [+] på touchscreen'en.
	- Tryk på  $\times$  01 for at få vist tastaturet på touchskærmen, og indtast derefter antallet af kopier vha. tastaturet på touchskærmen. Tryk på [OK].
- 4. Tryk på  $\left[\text{Valg}\right] > \left[\text{Sidelayout}\right]$ .
- 5. Tryk på ▲ eller ▼ for at få vist valgmulighederne, og tryk på den ønskede valgmulighed.

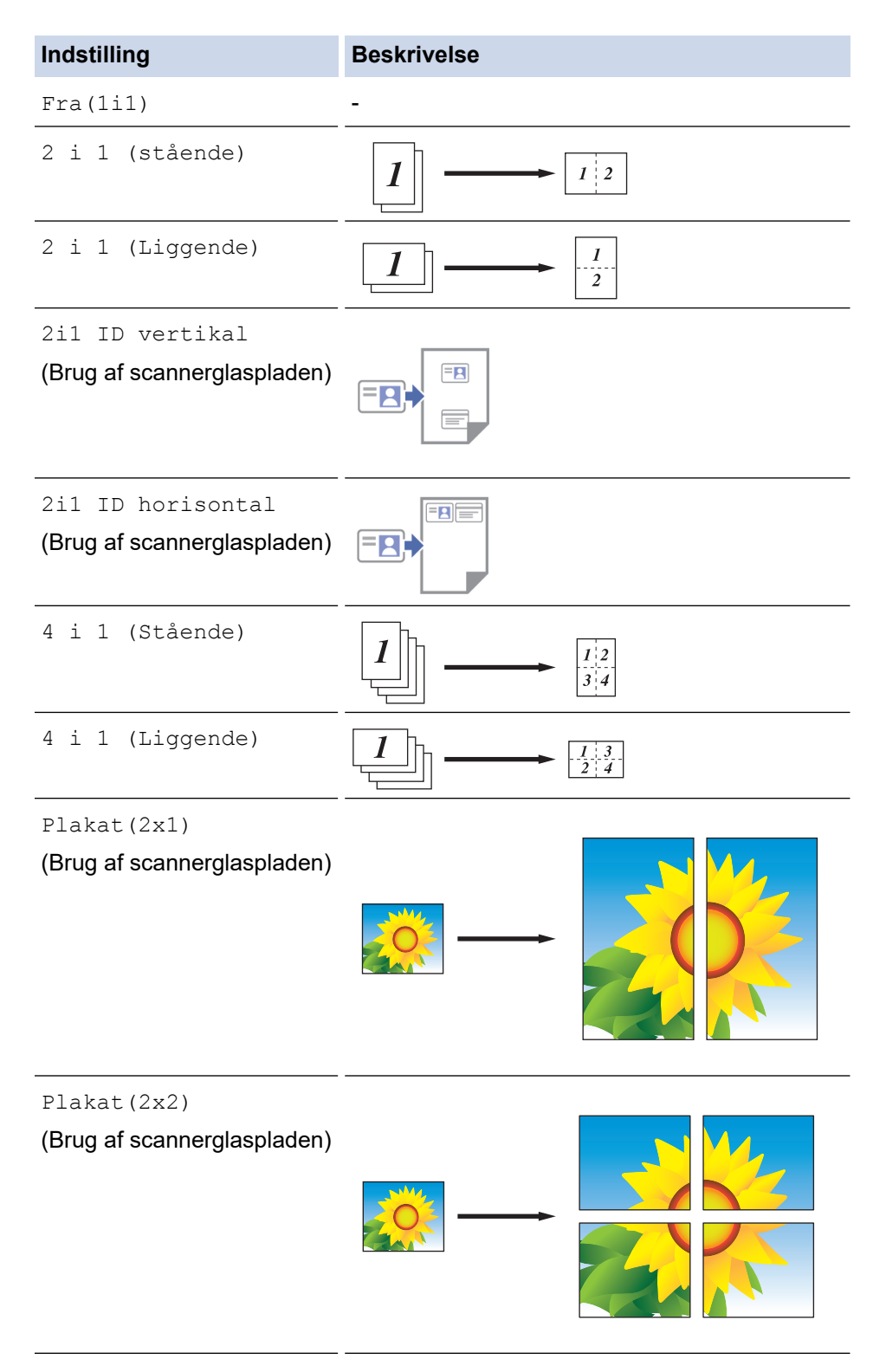

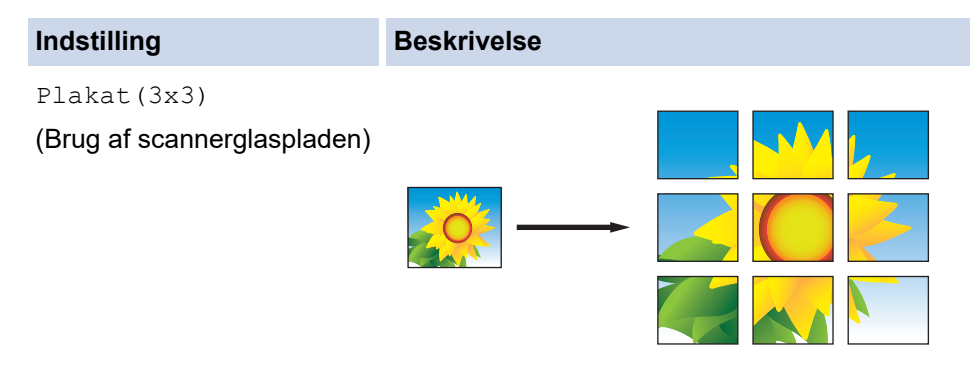

- 6. Læs og bekræft den viste liste over indstillinger, du har valgt, og tryk så på [OK].
- 7. Tryk på [Monostart] eller [Farvestart], når du er færdig med at ændre indstillinger. Hvis du har placeret dokumentet i ADF'en eller laver en plakat, scanner maskinen siderne og begynder udskrivning.
- 8. Hvis du bruger scannerglaspladen, gentages følgende trin for hver side af dokumentet:
	- Placér den næste side på scannerglasset og tryk derefter på [Fortsæt] for at scanne siden.
	- Tryk på [Udført], når alle siderne er scannet.

# **Relaterede informationer**

• [Kopiering](#page-162-0)

<span id="page-172-0"></span> [Hjem](#page-1-0) > [Kopiering](#page-162-0) > Kopiér på begge sider af papiret (2-sidet kopi)

# **Kopiér på begge sider af papiret (2-sidet kopi)**

Reducer papirforbruget ved at kopiere på begge sider af papiret.

- Du skal vælge et 2-sidet layout i de følgende indstillinger, før du kan begynde med 2-sidet kopiering.
- Layoutet for dit originale dokument bestemmer, hvilket 2-sidet kopilayout du bør vælge.
- Når du vil tage manuelle 2-sidede kopier af et 2-sidet dokument, skal du bruge scannerglaspladen.
- Du kan kun bruge almindeligt papir i størrelse A4, A5 eller Letter.

### **Stående**

### **1-sidet til 2-sidet (vending langs lang kant)**

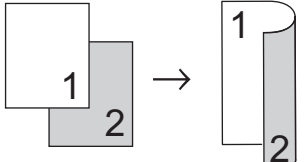

**1-sidet til 2-sidet (vending langs kort kant)**

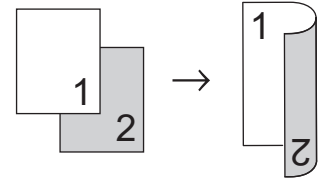

# **2-sidet til 2-sidet**

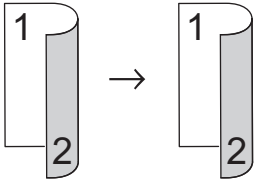

### **Liggende**

**1-sidet til 2-sidet (vending langs lang kant)**

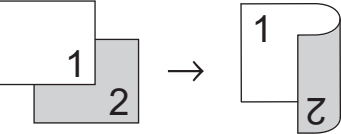

### **1-sidet til 2-sidet (vending langs kort kant)**

2

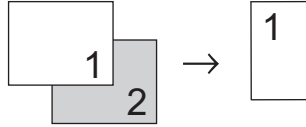

# **2-sidet til 2-sidet**

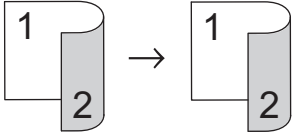

### >> MFC-J4340DW [>> MFC-J4440DW/MFC-J4540DW](#page-173-0)

# **MFC-J4340DW**

- 1. Ilæg dokumentet.
- 2. Tryk på (**COPY**).
- 3. Indtast antallet af kopier vha. opkaldstastaturet.
- <span id="page-173-0"></span>4. Hvis du vil sortere flere kopier, skal du trykke på  $\blacktriangle$  eller  $\blacktriangledown$  for at vælge følgende:
	- a. Vælg [Stak/Sortér]. Tryk på **OK**.
	- b. Vælg [Sortér]. Tryk på **OK**.
- 5. Tryk på a eller b for at vælge [2-sidet kopi]. Tryk på **OK**.
- 6. Følg en af nedenstående fremgangsmåder:
	- Hvis du vil lave 2-sidede kopier af et 1-sidet dokument, skal du trykke på ▲ eller ▼ for at vælge følgende:
		- a. Vælg [Layout] for at ændre layoutindstillingerne. Tryk på **OK**.
		- b. Markér [Lang kant vend] eller [Kort kant vending]. Tryk på **OK**.
		- c. Vælg [1-sidet⇒ 2-sidet]. Tryk på **OK**.
	- Hvis du vil lave 2-sidede kopier af et 2-sidet dokument manuelt, skal du trykke på ▲ eller ▼ for at vælge [2-sidet ⇒2-sidet]. Tryk på **OK**.

Brug scannerglaspladen til at tage 2-sidede kopier manuelt af et 2-sidet dokument.

- 7. Tryk på **Mono Start** eller **Colour Start**. Hvis du har placeret dokumentet i ADF'en, scanner maskinen siderne og begynder at udskrive.
- 8. Hvis du bruger scannerglaspladen, gentages følgende trin for hver side af dokumentet:
	- Placér den næste side på scannerglasset og tryk derefter på  $\blacktriangleright$  for at scanne siden.
	- Når alle siderne er scannet, så tryk på < for at starte udskrivning.

Berør IKKE den udskrevne side, før den udskubbes for anden gang. Maskinen udskriver den første side og udskubber papiret og trækker derefter papiret tilbage ind i maskinen for at udskrive den anden side.

Hvis du oplever udtværede udskrifter eller papirstop, skal du følge denne vejledning:

- 1. Tryk på  $\triangle^{\bullet}$  (Blæk).
- 2. Vælg [Udskriftsindst.]. Tryk på **OK**.
- 3. Vælg [Reducer udtværing]. Tryk på **OK**.
- 4. Skift indstillinger. Tryk på **OK**.

# **MFC-J4440DW/MFC-J4540DW**

- 1. Ilæg dokumentet.
- 2. Tryk på  $\|\cdot\|$  [Kopier].
- 3. Indtast antallet af kopier på en af følgende måder:
	- Tryk på [-] eller [+] på touchscreen'en.
	- Tryk på  $\times$  01 for at få vist tastaturet på touchskærmen, og indtast derefter antallet af kopier vha. tastaturet på touchskærmen. Tryk på [OK].
- 4. Tryk på [Valg] > [Stak/Sortér] > [Sortér] for at sortere flere kopier.
- 5. Tryk på ▲ eller  $\blacktriangledown$  for at få vist indstillingen [2-sidet kopi], og tryk derefter på den.
- 6. Følg en af nedenstående fremgangsmåder:
	- For at tage 2-sidede kopier manuelt af et 1-sidet dokument skal du følge disse trin:
		- a. For at ændre layoutindstillingerne skal du trykke på [Layout] og derefter trykke på [Vend lang kant] eller [Vend kort kant].
		- b. Tryk på [1-sidet⇒2-sidet].
	- For at tage 2-sidede kopier manuelt af et 2-sidet dokument automatisk, skal du trykke på [2-sidet⇒2 sidet].

Brug scannerglaspladen til at tage 2-sidede kopier manuelt af et 2-sidet dokument.

- 7. Gennemse dine indstillinger på touchskærmen, og tryk derefter på [OK].
- 8. Tryk på [Monostart] eller [Farvestart]. Hvis du har placeret dokumentet i ADF'en, scanner maskinen siderne og begynder at udskrive.
- 9. Hvis du bruger scannerglaspladen, gentages følgende trin for hver side af dokumentet:
	- Placér den næste side på scannerglasset og tryk derefter på [Fortsæt] for at scanne siden.
	- Tryk på [Udført], når alle siderne er scannet.

Berør IKKE den udskrevne side, før den udskubbes for anden gang. Maskinen udskriver den første side og udskubber papiret og trækker derefter papiret tilbage ind i maskinen for at udskrive den anden side.

I tilfælde af udtværede udskrifter eller papirstop skal du trykke på ||||||Blæk] > [Udskriftsindst.] > [Reducer udtværing] og derefter skifte indstillinger.

# **Relaterede informationer**

• [Kopiering](#page-162-0)

Ø

- **Relaterede emner:**
- [Ændring af udskriftsindstillinger for at forbedre udskriftsresultatet](#page-553-0)

<span id="page-175-0"></span>▲ [Hjem](#page-1-0) > [Kopiering](#page-162-0) > Kopiering af et id-kort

# **Kopiering af et id-kort**

Brug funktionen [2i1(ID)] til at kopiere begge sider af et id-kort på én side og bevare kortets originalstørrelse.

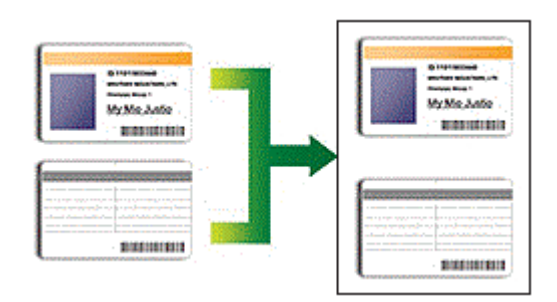

- Kontroller, at papirstørrelsen er indstillet til A4 eller Letter.
- Du kan kopiere et ID-kort i henhold til gældende lovgivning. Mere detaljeret information ▶▶ *Produktsikkerhedsguide*
- >> MFC-J4340DW
- [>> MFC-J4440DW/MFC-J4540DW](#page-176-0)

# **MFC-J4340DW**

1. Placer ID-kortet med forsiden nedad nær øverste venstre hjørne af scannerglaspladen.

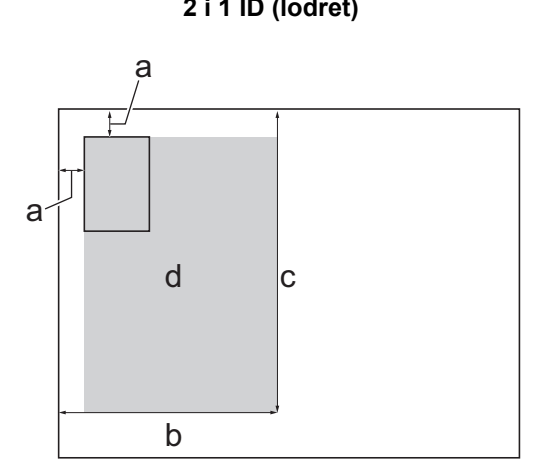

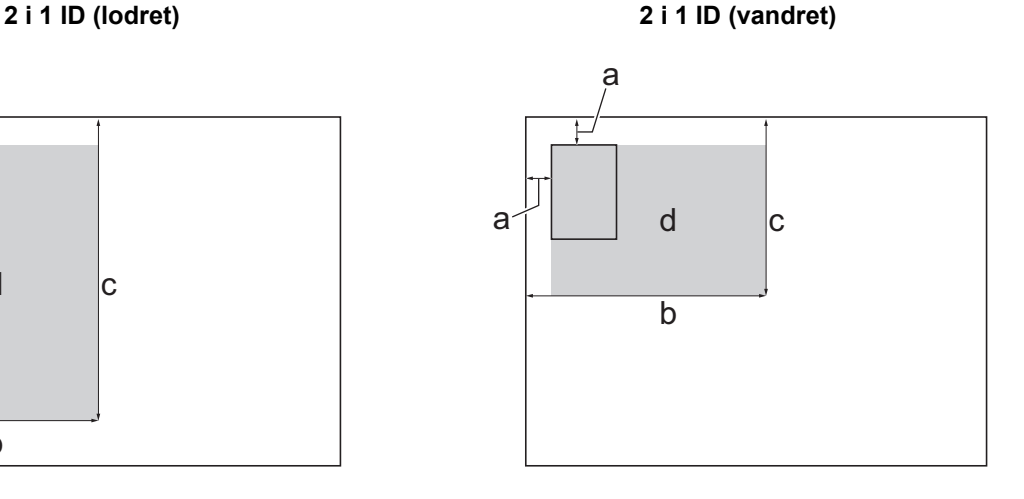

- a. 3 mm eller mere (øverst til venstre)
- b. 145 mm
- c. 2 i 1 ID (lodret): 207 mm

2 i 1 ID (vandret): 102 mm

- d. Scanningsområde
- 2. Tryk på (**COPY**).
- 3. Indtast antallet af kopier vha. opkaldstastaturet.
- 4. Tryk på ▲ eller ▼ for at vælge følgende:
	- a. Vælg [Sidelayout]. Tryk på **OK**.
	- b. Vælg [2i1 ID vertikal] eller [2i1 ID horisontal]. Tryk på **OK**.
- 5. Tryk på **Mono Start** eller **Colour Start**.
	- Maskinen begynder at scanne en side af ID-kortet.
- 6. Når maskinen har scannet den første side, skal du vende ID-kortet om og trykke på ▶ for at scanne den anden side.

# <span id="page-176-0"></span>**MFC-J4440DW/MFC-J4540DW**

1. Placer ID-kortet med forsiden nedad nær øverste venstre hjørne af scannerglaspladen.

# a b d c a

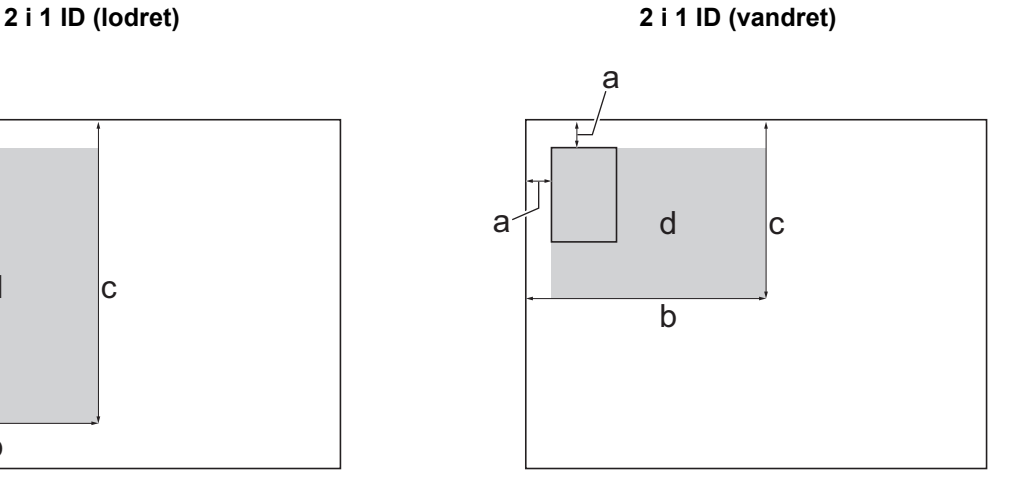

- a. 3 mm eller mere (øverst til venstre)
- b. 145 mm
- c. 2 i 1 ID (lodret): 207 mm
	- 2 i 1 ID (vandret): 102 mm
- d. Scanningsområde
- 2. Tryk på  $\|\cdot\|$  [Kopier].
- 3. Indtast antallet af kopier på en af følgende måder:
	- Tryk på [-] eller [+] på touchscreen'en.
	- Tryk på  $\times$  01 for at få vist tastaturet på touchskærmen, og indtast derefter antallet af kopier vha. tastaturet på touchskærmen. Tryk på [OK].
- 4. Tryk på [valg] > [Sidelayout] > [2i1 ID vertikal] eller [2i1 ID horisontal].

Du kan også trykke på [ID] for indstillingen [2i1 ID vertikal].

- 5. Læs og bekræft den viste liste over de indstillinger, du har valgt. Når du er færdig med at ændre indstillingerne, skal du trykke på [OK].
- 6. Tryk på [Monostart] eller [Farvestart].

Maskinen begynder at scanne en side af identifikationskortet.

7. Når maskinen har scannet den første side, skal du vende ID-kortet om og trykke på [Fortsæt] for at scanne den anden side.

# **Relaterede informationer**

• [Kopiering](#page-162-0)

B

<span id="page-177-0"></span>▲ [Hjem](#page-1-0) > [Kopiering](#page-162-0) > Indstillinger for kopiering

# **Indstillinger for kopiering**

### >> MFC-J4340DW

[>> MFC-J4440DW/MFC-J4540DW](#page-178-0)

# **MFC-J4340DW**

Tryk på  $\boxed{E}$  (COPY) for at ændre kopiindstillinger.

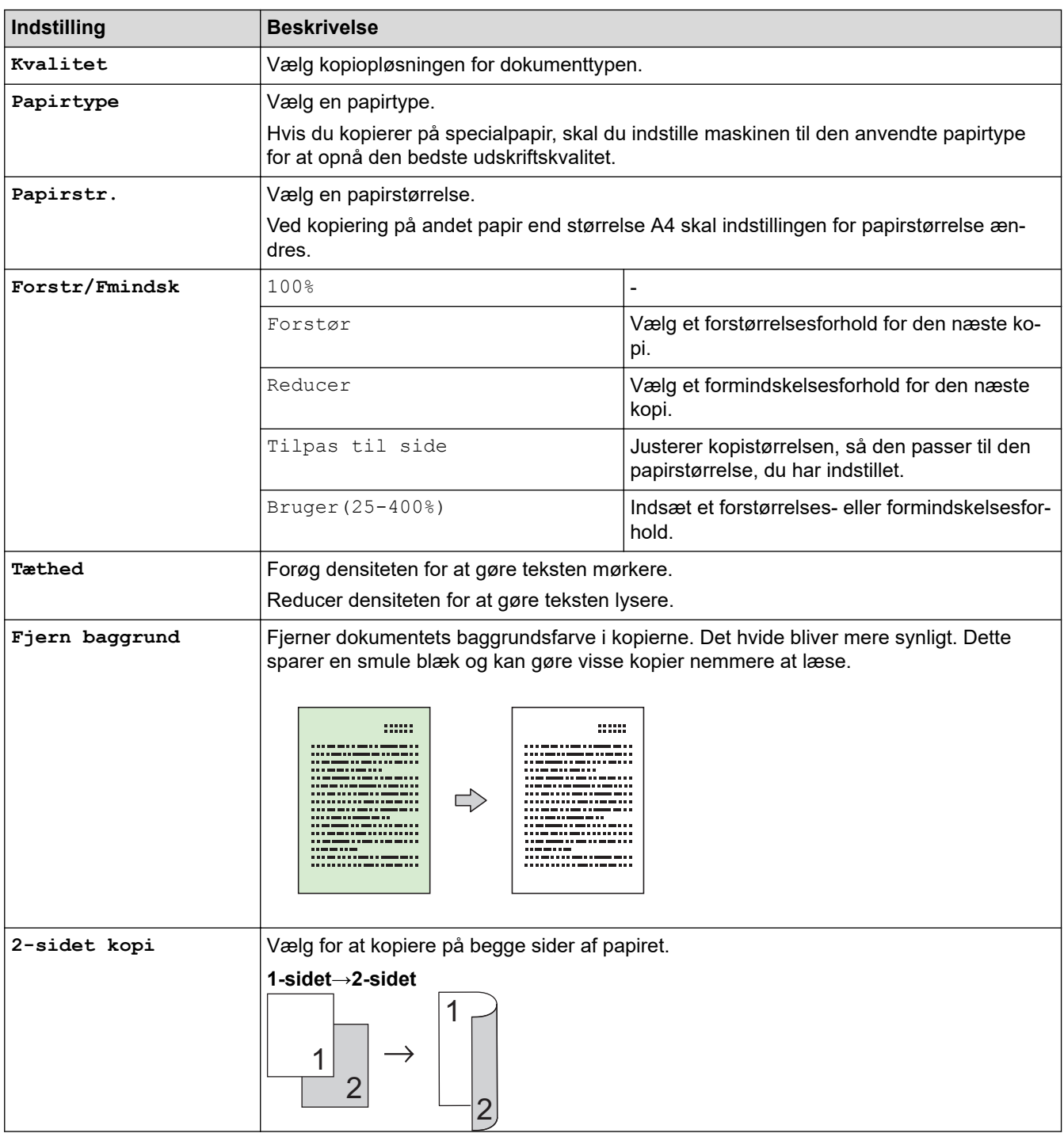

<span id="page-178-0"></span>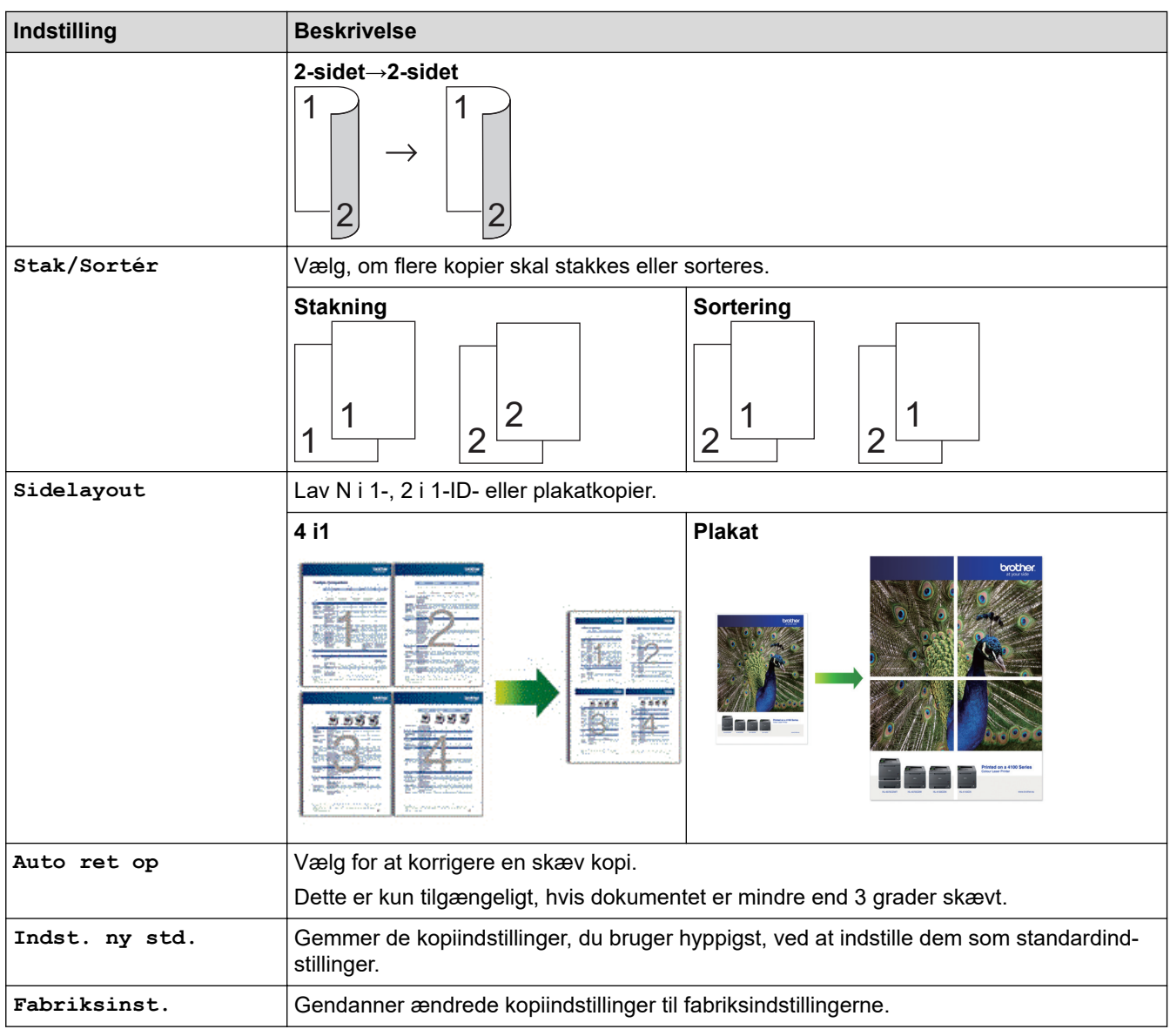

# **MFC-J4440DW/MFC-J4540DW**

Tryk på  $\left|\bigstar\right|$  [Valg] for at ændre kopiindstillingerne.

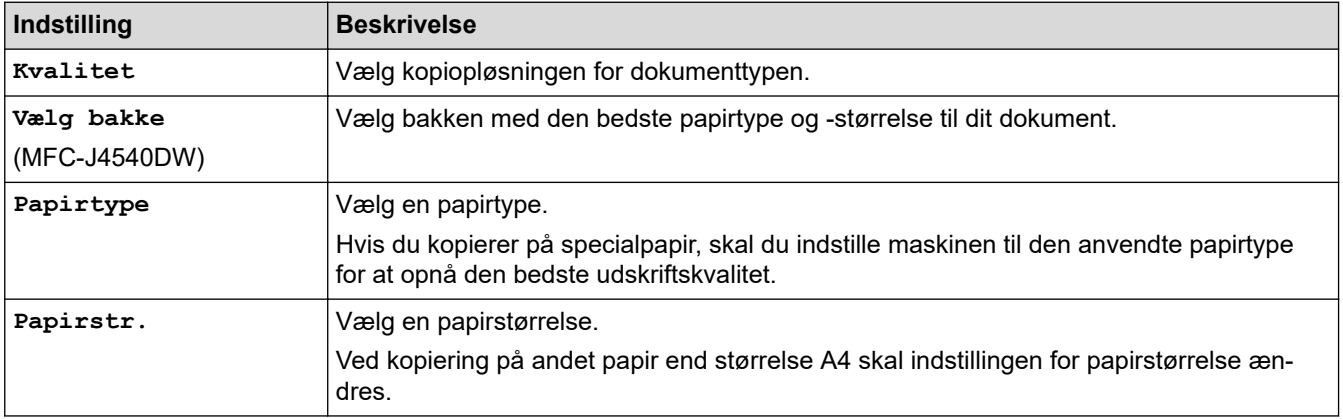

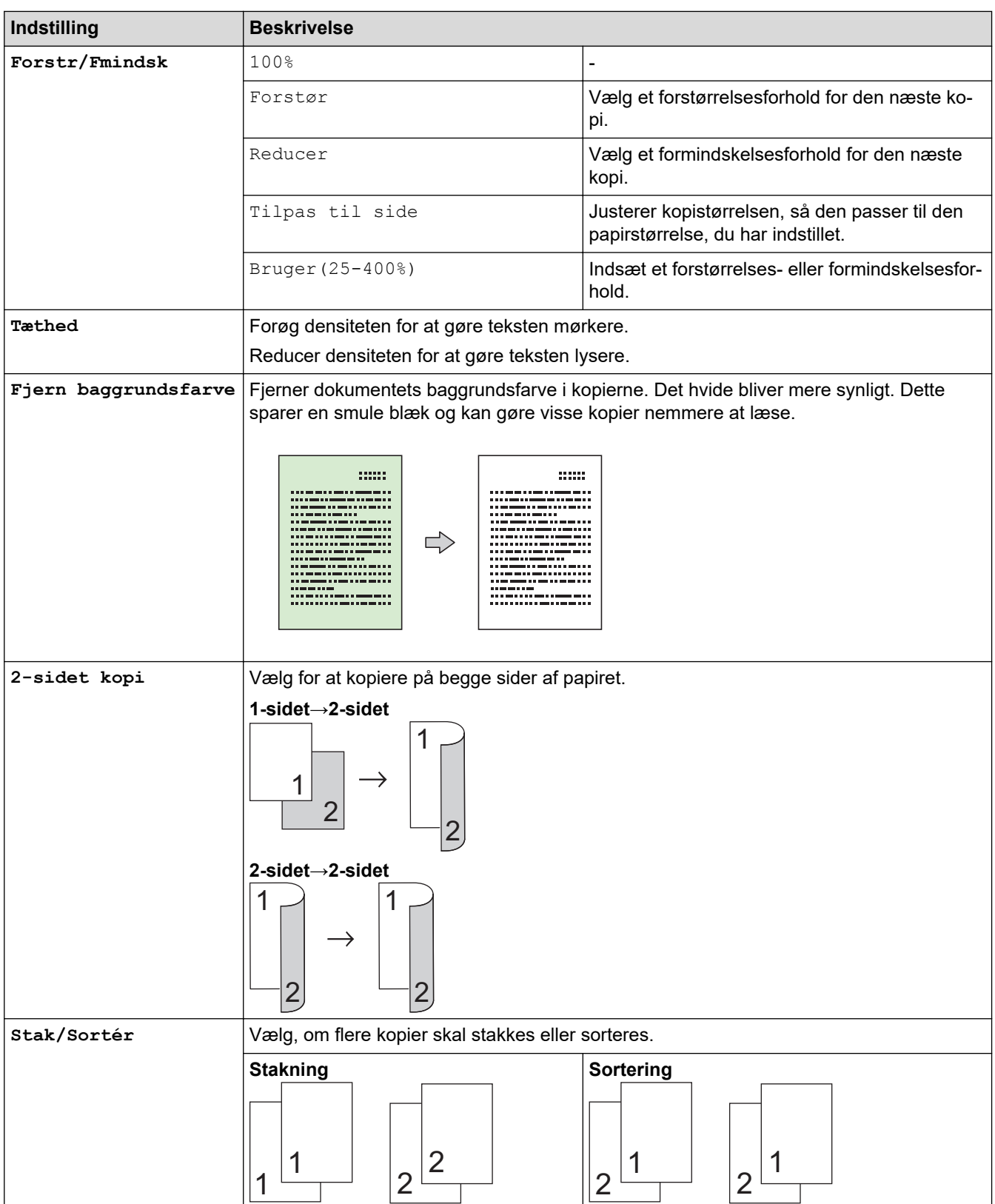
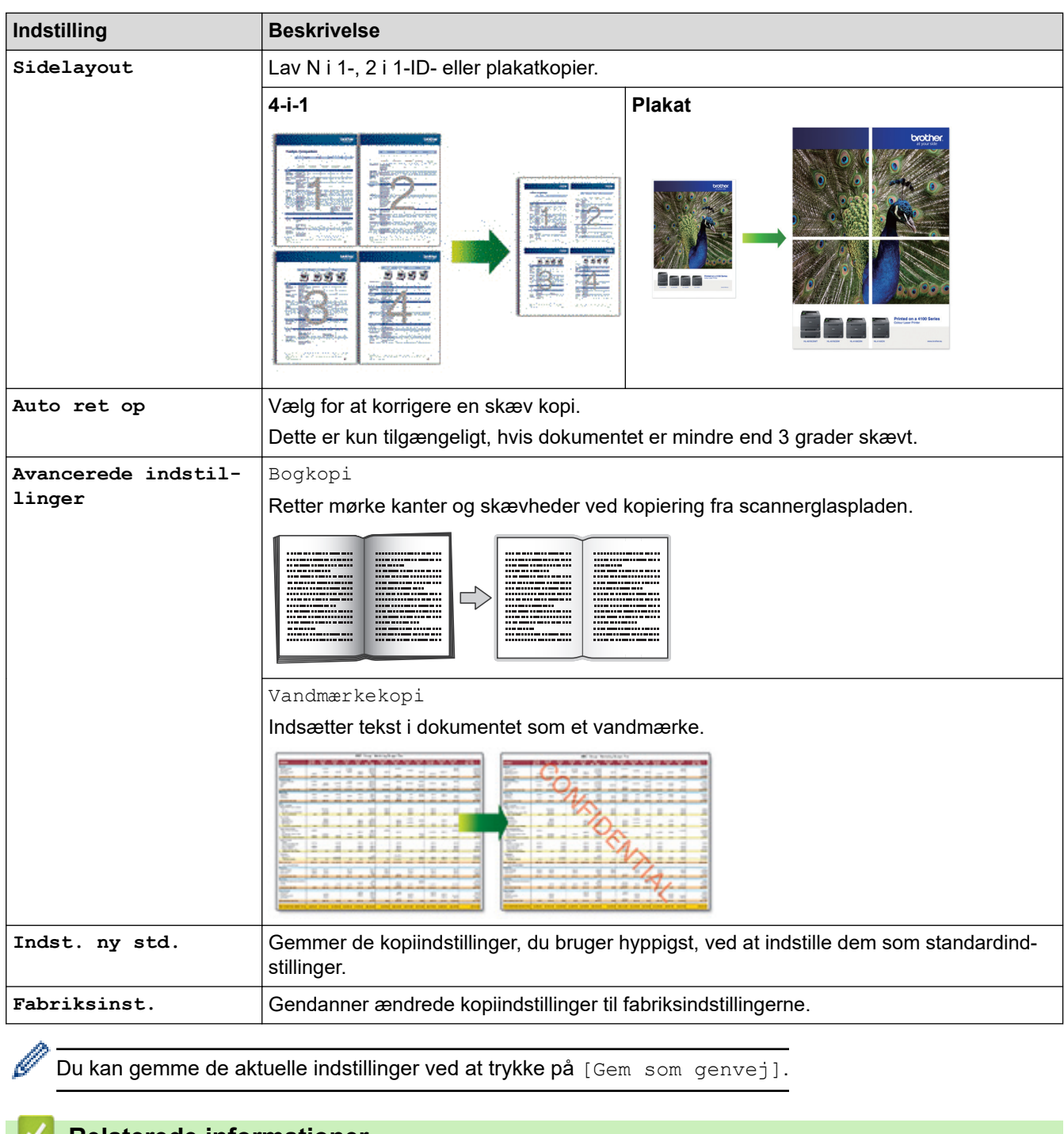

# *K* Relaterede informationer

- [Kopiering](#page-162-0)
- **Relaterede emner:**
- [Kopiering af et dokument](#page-163-0)

### <span id="page-181-0"></span>**A** [Hjem](#page-1-0) > Fax

# **Fax**

- [Afsendelse af en fax](#page-182-0)
- [Modtagelse af en faxmeddelelse](#page-198-0)
- [Telefonbetjening og faxnumre](#page-227-0)
- [Telefontjenester og eksterne enheder](#page-243-0)
- [Faxrapporter](#page-261-0)
- [PC-FAX](#page-265-0)

<span id="page-182-0"></span>Hjem > [Fax](#page-181-0) > Afsendelse af en fax

## **Afsendelse af en fax**

- [Send en faxmeddelelse fra Brother-maskinen](#page-183-0)
- [Manuel afsendelse af en fax](#page-186-0)
- [Afsendelse af en fax ved afslutningen af en samtale](#page-187-0)
- [Afsendelse af samme fax til mere end én modtager \(rundsendelse\)](#page-188-0)
- [Afsendelse af en fax i realtid](#page-191-0)
- [Afsendelse af en fax på et bestemt tidspunkt \(forsinket fax\)](#page-192-0)
- [Skift indstillingen Automatisk faxgenopkald](#page-193-0)
- [Annullering af en igangværende fax](#page-194-0)
- [Kontroller og annuller en ventende faxmeddelelse](#page-195-0)
- [Faxindstillinger](#page-196-0)

<span id="page-183-0"></span> [Hjem](#page-1-0) > [Fax](#page-181-0) > [Afsendelse af en fax](#page-182-0) > Send en faxmeddelelse fra Brother-maskinen

## **Send en faxmeddelelse fra Brother-maskinen**

>> MFC-J4340DW

[>> MFC-J4440DW/MFC-J4540DW](#page-184-0)

## **MFC-J4340DW**

1. Læg dit dokument i ADF'en eller på scannerglaspladen.

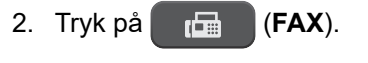

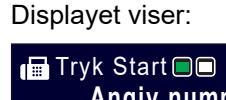

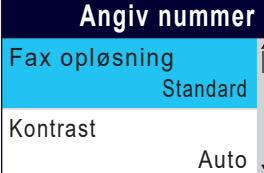

- 3. Indtast faxnummeret på en af følgende måder:
	- Opkaldstastatur (indtast faxnummeret manuelt). Tryk alle cifre i nummeret vha. opkaldstastaturet.
	- Genopkald (Ring op til det senest opkaldte nummer igen). Tryk på **Redial/Pause**.
		-
	- Udgående opkald (Vælg et nummer i den udgående opkaldshistorik). Tryk på ▲ eller ▼ for at vælge følgende:
		- a. Vælg [Opkaldshist.]. Tryk på **OK**.
		- b. Vælg [Udgående opk.]. Tryk på **OK**.
		- c. Vælg det ønskede nummer, og tryk derefter på **OK**
		- d. Tryk på  $\blacktriangleright$  for at vælge [Anvend].
	- Nummervisning (Vælg et nummer i nummervisningshistorikken). (Nummervisningsfunktion er ikke tilgængelig for Finland)

Tryk på ▲ eller ▼ for at vælge følgende:

- a. Vælg [Opkaldshist.]. Tryk på **OK**.
- b. Vælg [Nummervisningshist.]. Tryk på **OK**.
- c. Vælg det ønskede nummer, og tryk derefter på **OK**
- d. Tryk på  $\blacktriangleright$  for at vælge [Anvend].
- [Adressebog] (Vælg et nummer i adressebogen).

Tryk på ▲ eller  $\Psi$  for at vælge følgende:

- a. Vælg [Adressebog]. Tryk på **OK**.
- b. Vælg [Søg]. Tryk på **OK**.
- c. Følg en af nedenstående fremgangsmåder:
	- Indtast det tocifrede hurtigopkaldsnummer vha. opkaldstastaturet.
	- Vælg et nummer i listen ved hjælp af disse trin:
		- i. Vælg [Alfabetisk orden] eller [Numerisk orden]. Tryk på **OK**.
		- ii. Vælg det ønskede nummer. Tryk på **OK**.
		- iii. Tryk på ▶ for at vælge [Anvend].
- 4. Hvis du vil ændre faxindstillingerne, skal du trykke på ▲ eller ▼ for at vælge den indstilling, du vil ændre, og derefter trykke på **OK**
- 5. Tryk på **Mono Start** eller **Colour Start**, når du er færdig.
- <span id="page-184-0"></span>6. Gør et af følgende:
	- Hvis du bruger ADF'en, begynder maskinen at scanne og sende dokumentet.
	- Hvis du bruger scannerglaspladen og har trykket på **Mono Start**, begynder maskinen at scanne den første side.

Gå til næste trin.

• Hvis du bruger scannerglaspladen og har trykket på **Colour Start**, spørger displayet, om du vil sende en farvefaxmeddelelse.

Tryk på ▶ for at bekræfte. Maskinen begynder at ringe op og sende dokumentet.

- 7. Gør et af følgende, når displayet viser [Næste side?]:
	- Tryk på ▶ for at scanne en side mere. Placer den næste side på scannerglaspladen, og tryk derefter på ▶. Maskinen begynder at scanne siden.

Gentag dette trin for hver yderligere side.

• Tryk på d for at sende faxen, når siderne er scannet færdig. Maskinen begynder at sende dokumentet.

## **MFC-J4440DW/MFC-J4540DW**

- 1. Læg dit dokument i ADF'en eller på scannerglaspladen.
- 2. Tryk på  $\boxed{=}$  [Fax].

Hvis [Fax Prævisning] er indstillet til [Til], skal du trykke på [\max] > [Fax afsend].

Touchskærmen viser:

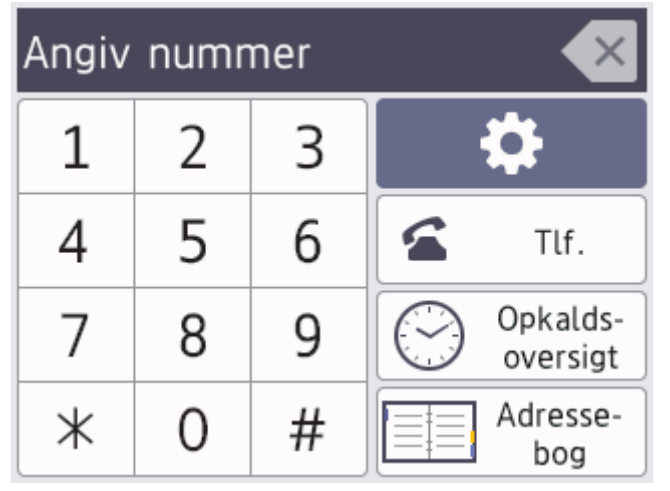

- 3. Indtast faxnummeret på en af følgende måder:
	- Opkaldstastatur (indtast faxnummeret manuelt). Tryk alle cifre i nummeret vha. touchskærmen.
	- Opkaldshistorik

Tryk på [Opkalds- oversigt].

Tryk på [Genopk.], [Udgående opk.] eller [Nummervisningshistorik].

Hvis du vælger[Udgående opk.]eller[Nummervisningshistorik], skal du vælge det ønskede nummer og så trykke på[Anvend].

(Nummervisningsfunktion er ikke tilgængelig for Finland)

• Adressebog

Tryk på [Adressebog].

Følg en af nedenstående fremgangsmåder:

Vælg det ønskede nummer, og tryk derefter på [Anvend]

- Tryk på  $\overline{Q}$ , og indtast derefter det første bogstav i navnet, og tryk på [OK]. Tryk på det navn, du vil ringe op. Hvis navnet har to numre, skal du trykke på det ønskede nummer. Tryk på [Anvend].

Hvis LDAP-søgningen er tilgængelig, vises resultatet på touchscreen'en med .

4. Tryk på  $\bullet$  [Valg] for at ændre faxindstillingerne.

Når du er færdig, skal du trykke på [OK].

- 5. Tryk på [Faxstart].
	- Hvis du bruger ADF'en, begynder maskinen at scanne og sende dokumentet.
	- Hvis du bruger scannerglaspladen og vælger [S/H] i [Farveindstilling], begynder maskinen at scanne den første side.

Gå til næste trin.

• Hvis du bruger scannerglaspladen og vælger [Farve] i [Farveindstilling], spørger touchskærmen, om du vil sende en fax i farver.

Tryk på [Ja (farv fax)] for at bekræfte. Maskinen begynder at ringe op og sende dokumentet.

- 6. Når touchskærmen viser [Næste side?], skal du udføre en af følgende handlinger:
	- Tryk på [Nej], når du er færdig med at scanne sider.Maskinen begynder at sende dokumentet.
	- Tryk på [Ja] for at scanne en side mere. Anbring den næste side på scannerglaspladen, og tryk på [OK]. Maskinen begynder at scanne siden.

Gentag dette trin for hver yderligere side.

#### **Relaterede informationer**

- [Afsendelse af en fax](#page-182-0)
- **Relaterede emner:**
- [Faxindstillinger](#page-196-0)

<span id="page-186-0"></span> [Hjem](#page-1-0) > [Fax](#page-181-0) > [Afsendelse af en fax](#page-182-0) > Manuel afsendelse af en fax

## **Manuel afsendelse af en fax**

Når du laver en manuel faxtransmission, vil du høre tonerne fra opkaldet, ringningen og faxmodtagelsen, mens faxen sendes.

- >> MFC-J4340DW
- >> MFC-J4440DW/MFC-J4540DW

### **MFC-J4340DW**

- 1. Ilæg dokumentet.
- 2. Hvis du vil lytte efter en opkaldstone, skal du løfte røret på telefon, samme stik.
- 3. Indtast faxnummeret på telefon, samme stik.
- 4. Tryk på **Mono Start** eller **Colour Start**, når du hører faxtoner. Hvis du bruger scannerglaspladen, skal du trykke på ▶ for at sende en faxmeddelelse.
- 5. Læg røret på telefon, samme stik, på.

### **MFC-J4440DW/MFC-J4540DW**

- 1. Ilæg dokumentet.
- 2. Hvis du vil lytte efter en opkaldstone, skal du løfte røret på telefon, samme stik.
- 3. Indtast faxnummeret på telefon, samme stik.
- 4. Tryk på  $\bigcirc$  og derefter på [Faxstart], når du hører faxtonerne.

Tryk på [Send], hvis du anvender scannerglaspladen.

5. Læg røret på telefon, samme stik, på.

### **Relaterede informationer**

• [Afsendelse af en fax](#page-182-0)

<span id="page-187-0"></span> [Hjem](#page-1-0) > [Fax](#page-181-0) > [Afsendelse af en fax](#page-182-0) > Afsendelse af en fax ved afslutningen af en samtale

## **Afsendelse af en fax ved afslutningen af en samtale**

Ved afslutningen af en samtale kan du sende en fax til den anden part, før I begge lægger på.

>> MFC-J4340DW

>> MFC-J4440DW/MFC-J4540DW

### **MFC-J4340DW**

- 1. Anmod den anden part om at vente på faxtoner (bip) og trykke på Start-knappen, før vedkommende lægger røret på.
- 2. Ilæg dokumentet.
- 3. Tryk på **Mono Start** eller **Colour Start**.

Hvis du bruger scannerglaspladen, skal du trykke på  $\blacktriangleright$  for at sende en faxmeddelelse.

4. Læg telefonrøret tilbage på den eksterne telefon.

### **MFC-J4440DW/MFC-J4540DW**

- 1. Anmod den anden part om at vente på faxtoner (bip) og trykke på Start-knappen, før vedkommende lægger røret på.
- 2. Ilæg dokumentet.
- 3. Tryk på  $\bigcirc$  for at få vist knappen [Faxstart].
- 4. Tryk på [Faxstart].

Tryk på [Send], hvis du anvender scannerglaspladen.

5. Læg telefonrøret tilbage på den eksterne telefon.

### **Relaterede informationer**

• [Afsendelse af en fax](#page-182-0)

<span id="page-188-0"></span> [Hjem](#page-1-0) > [Fax](#page-181-0) > [Afsendelse af en fax](#page-182-0) > Afsendelse af samme fax til mere end én modtager (rundsendelse)

# **Afsendelse af samme fax til mere end én modtager (rundsendelse)**

Brug rundsendelsesfunktionen til at sende den samme fax til flere faxnumre på samme tid.

- Denne funktion er kun tilgængelig for monokrome faxer.
- Adressebogsnumre skal også gemmes i maskinens hukommelse, før de kan anvendes til en udsendelse.
- Gruppenumre skal også gemmes i maskinens hukommelse, før de kan anvendes til en udsendelse. Gruppenumre omfatter mange gemte adressebogsnumre for nemmere opkald.
- >> MFC-J4340DW
- [>> MFC-J4440DW/MFC-J4540DW](#page-189-0)

## **MFC-J4340DW**

Du kan medtage grupper, adressebogsnumre og op til 50 manuelt opkaldte numre i samme udsendelse.

Hvis du ikke har brugt nogen af adressebogsnumrene til grupper, kan du rundsende faxmeddelelser til helt op til 90 forskellige numre.

- 1. Ilæg dokumentet.
- 2. Tryk på (**FAX**).
- 3. Tryk på a eller b for at vælge [Rundsending], og tryk derefter på **OK**.
- 4. Tryk på **A** eller **V** for at vælge [Tilføj nummer], og tryk derefter på OK.
- 5. Du kan tilføje numre til rundsendelsen på følgende måder:
	- Indtast et nummer med opkaldstastaturet:
		- a. Tryk på ▲ eller **v** for at vælge [Tilføj nummer], og tryk derefter på OK.
		- b. Indtast et nummer vha. opkaldstastaturet, og tryk derefter på **OK**.
	- Vælg et nummer i adressebogen:
		- a. Tryk på ▲ eller **▼** for at vælge [Tilføj fra adresse bog], og tryk derefter på OK.
		- b. Tryk på  $\blacktriangle$  eller  $\nabla$  for at vælge [Alfabetisk orden] eller [Numerisk orden], og tryk derefter på **OK**.
		- c. Tryk på  $\blacktriangle$  eller  $\blacktriangledown$  for at vælge det ønskede hurtigopkaldsnavn eller -nummer.
		- d. Tryk på ◀ eller ▶ for at markere afkrydsningsfeltet mærket med hurtigopkaldsnavnet eller -nummeret, og tryk derefter på **OK**.
	- Søg efter et nummer i adressebogen:
		- a. Tryk på **A** eller **V** for at vælge [Søg i adresse bog], og tryk derefter på OK.
		- b. Indtast det første bogstav i navnet ved hjælp af opkaldstastaturet, og tryk derefter på **OK**.
		- c. Tryk på ▲ eller ▼ for at vælge navnet, og tryk derefter på OK.
		- d. Tryk på **OK** igen.
- 6. Tryk på a eller b for at vælge [Udført], når du er færdig. Tryk på **OK**.

#### 7. Tryk på **Mono Start**.

- 8. Følg en af nedenstående fremgangsmåder:
	- Hvis du bruger ADF'en, begynder maskinen at scanne og sende dokumentet.
	- Hvis du bruger scannerglaspladen, begynder maskinen at scanne den første side.

Gør et af følgende, når displayet viser [Næste side?]:

Tryk på ▶ for at scanne en side mere. Placer den næste side på scannerglaspladen, og tryk derefter på  $\blacktriangleright$ . Maskinen begynder at scanne siden.

Gentag dette trin for hver yderligere side.

<span id="page-189-0"></span>Tryk på ◀ for at sende en faxmeddelelse, når du er færdig med at scanne siderne. Maskinen begynder at sende dokumentet.

Hvis meddelelsen [Hukommelse fuld] vises, skal du trykke på **Stop/Exit** for at annullere.

### **MFC-J4440DW/MFC-J4540DW**

Du kan medtage grupper, adressebogsnumre og op til 50 manuelt opkaldte numre i samme udsendelse. Hvis du ikke har brugt nogen af adressebogsnumrene til grupper, kan du udsende faxmeddelelser til helt op til 250 forskellige numre.

- 1. Ilæg dokumentet.
- 2. Tryk på  $\left[\begin{array}{c|c} -1 \end{array}\right]$  [Fax].

Ø Hvis [Fax Prævisning] er indstillet til [Til], skal du trykke på  $\frac{1}{1+1}$ [Fax] > [Fax afsend].

- 3. Tryk på  $[Valg]$  > [Rundsending].
- 4. Tryk på [Tilføj nummer].

Du kan tilføje numre til udsendelsen på følgende måder:

- Tryk på [Tilføj nummer], og indtast et faxnummer ved hjælp af opkaldstastaturet. Tryk på [OK] .
- Tryk på  $\lceil \text{Tilf} \varnothing \rceil$  fra adressebog]. Tryk på  $\blacktriangle$  eller  $\blacktriangledown$  for at få vist de numre, du vil føje til udsendingen. Marker afkrydsningsfelterne for de numre, du vil tilføje.

Når du er færdig, skal du trykke på [OK].

Tryk på [Søg i adressebog]. Indtast det første bogstav i navnet, og tryk på [OK]. Tryk på navnet, og tryk derefter på det nummer, du vil tilføje.

Gentag dette trin for at indtaste yderligere faxnumre.

- 5. Når du er færdig, skal du trykke på [OK].
- 6. Tryk på [Faxstart].
- 7. Følg en af nedenstående fremgangsmåder:
	- Hvis du bruger ADF'en, begynder maskinen at scanne og sende dokumentet.
	- Hvis du bruger scannerglaspladen, begynder maskinen at scanne den første side.

Når touchskærmen viser [Næste side?], skal du udføre en af følgende handlinger:

- Tryk på [Nej], når du er færdig med at scanne sider. Maskinen begynder at sende dokumentet.
- Tryk på [Ja] for at scanne en side mere. Anbring den næste side på scannerglaspladen, og tryk på [OK]. Maskinen begynder at scanne siden.

Gentag dette trin for hver yderligere side.

### **Relaterede informationer**

- [Afsendelse af en fax](#page-182-0)
	- [Annullering af en igangværende rundsendelse](#page-190-0)

- [Konfiguration af rundsendergrupper](#page-238-0)
- [Indtastning af tekst på Brother-maskinen](#page-28-0)

<span id="page-190-0"></span> [Hjem](#page-1-0) > [Fax](#page-181-0) > [Afsendelse af en fax](#page-182-0) > [Afsendelse af samme fax til mere end én modtager](#page-188-0) [\(rundsendelse\)](#page-188-0) > Annullering af en igangværende rundsendelse

## **Annullering af en igangværende rundsendelse**

Mens du rundsender flere faxer, kan du annullere den fax, der er ved at blive sendt, eller hele rundsendelsesjobbet.

>> MFC-J4340DW >> MFC-J4440DW/MFC-J4540DW

### **MFC-J4340DW**

- 1. Tryk på **Settings**.
- 2. Tryk på ▲ eller ▼ for at vælge følgende:
	- a. Vælg [Fax]. Tryk på **OK**.
	- b. Vælg [Mgl.jobs]. Tryk på **OK**.

Displayet viser faxnummeret, der ringes op til, og rundsendelsesjobnummeret.

- 3. Tryk på ▲ eller ▼ for at vælge det job, du vil annullere, på følgende måder:
	- Hvis du vil annullere hele rundsendelsen, skal du vælge rundsendelsesjobnummeret og derefter trykke på **OK**.

Tryk på ▶ for at bekræfte, eller tryk på ◀ for at afslutte uden at annullere.

• Hvis du vil annullere det aktuelle nummer, der ringes op til, skal du vælge navnet eller nummeret på displayet og derefter trykke på **OK**.

Tryk på ▶ for at bekræfte, eller tryk på ◀ for at afslutte uden at annullere.

- For at afslutte uden at annullere skal du trykke på **Stop/Exit**.
- 4. Tryk på **Stop/Exit**.

### **MFC-J4440DW/MFC-J4540DW**

- 1. Tryk på **for at vende tilbage til startskærmen.**
- 2. Tryk på  $\blacktriangleright$
- 3. Følg en af nedenstående fremgangsmåder:
	- Tryk på [Hele rund- sendelsen] for at annullere hele udsendelsen. Tryk på [Ja] for at bekræfte, eller tryk på [Nej] for at afslutte uden at annullere.
	- Tryk på navnet eller nummeret på touchscreen'en for at annullere det nummer, der aktuelt kaldes op. Tryk på [Ja] for at bekræfte, eller tryk på [Nej] for at afslutte uden at annullere.
	- For at afslutte uden at annullere skal du trykke på

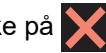

### **Relaterede informationer**

• [Afsendelse af samme fax til mere end én modtager \(rundsendelse\)](#page-188-0)

<span id="page-191-0"></span> [Hjem](#page-1-0) > [Fax](#page-181-0) > [Afsendelse af en fax](#page-182-0) > Afsendelse af en fax i realtid

# **Afsendelse af en fax i realtid**

Når der sendes en fax, scanner maskinen dokumentet til hukommelsen, før den sender faxen. Så snart telefonlinjen er ledig, begynder maskinen at kalde op og sende. Hvis du vil sende et vigtigt dokument uden at vente på, at maskinen henter det scannede dokument i hukommelsen, skal du slå [Realtid TX] til.

- Hvis du sender en farvefaxmeddelelse, eller hvis maskinens hukommelse er fuld, og du sender en sorthvid faxmeddelelse fra ADF'en, sender maskinen dokumentet i realtid (selv hvis [Realtid TX] er indstillet til [Fra]).
- I realtidstransmission virker den automatiske genopkaldsfunktion ikke, hvis du bruger scannerglaspladen.
- >> MFC-J4340DW >> MFC-J4440DW/MFC-J4540DW

### **MFC-J4340DW**

1. Ilæg dokumentet.

```
2. Tryk på (FAX).
```
- 3. Tryk på ▲ eller ▼ for at vælge følgende:
	- a. Vælg [Realtid TX]. Tryk på **OK**.
	- b. Vælg [Til] (eller [Fra]). Tryk på **OK**.
- 4. Indtast faxnummeret.
- 5. Tryk på **Mono Start** eller **Colour Start**.

### **MFC-J4440DW/MFC-J4540DW**

- 1. Ilæg dokumentet.
- 2. Tryk på  $\left[\mathbb{H}\right]$  [Fax].

Hvis [Fax Prævisning] er indstillet til [Til], skal du trykke på [Fax] > [Fax afsend].

- 3. Tryk på  $[Valg] > [Realid TX]$ .
- 4. Tryk på [Til].
- 5. Tryk på [OK].
- 6. Indtast faxnummeret.
- 7. Tryk på [Faxstart].

### **Relaterede informationer**

• [Afsendelse af en fax](#page-182-0)

<span id="page-192-0"></span> [Hjem](#page-1-0) > [Fax](#page-181-0) > [Afsendelse af en fax](#page-182-0) > Afsendelse af en fax på et bestemt tidspunkt (forsinket fax)

# **Afsendelse af en fax på et bestemt tidspunkt (forsinket fax)**

**Relaterede modeller**: MFC-J4440DW/MFC-J4540DW

Du kan gemme op til 50 faxer i maskinens hukommelse til forsendelse inden for det næste døgn.

Denne funktion er kun tilgængelig for monokrome faxer.

- 1. Ilæg dokumentet.
- 2. Tryk på  $\left[\mathbb{H}\right]$  [Fax].

Hvis [Fax Prævisning] er indstillet til [Til], skal du trykke på [Hend] [Fax] > [Fax afsend].

- 3. Tryk på  $[Var] > [Forsinket$   $fax]$ .
- 4. Tryk på [Forsinket fax].
- 5. Tryk på [Til].
- 6. Tryk på [Indstil tid].
- 7. Indtast det klokkeslæt, hvor du vil sende faxmeddelelsen, vha. touchscreen'en. Tryk på [OK].

Det antal sider, du kan scanne til hukommelsen, afhænger af datamængde og -type.

8. Tryk på [OK].

D

- 9. Indtast faxnummeret.
- 10. Tryk på [Faxstart].

Hvis du bruger scannerglaspladen, skal du gå til næste trin.

- 11. Når touchskærmen viser [Næste side?], skal du udføre en af følgende handlinger:
	- Tryk på [Nej], når du er færdig med at scanne siderne.
	- Tryk på [Ja] for at scanne en side mere. Anbring den næste side på scannerglaspladen, og tryk på [OK]. Maskinen begynder at scanne siden.

Gentag dette trin for hver yderligere side.

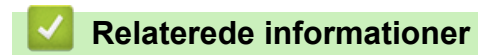

• [Afsendelse af en fax](#page-182-0)

<span id="page-193-0"></span> [Hjem](#page-1-0) > [Fax](#page-181-0) > [Afsendelse af en fax](#page-182-0) > Skift indstillingen Automatisk faxgenopkald

# **Skift indstillingen Automatisk faxgenopkald**

Hvis nummeret er optaget, når du sender en fax automatisk, og automatisk faxgenopkald er indstillet til [Til], kalder maskinen op maks. tre gange med et interval på fem minutter.

Standardindstillingen for automatisk faxgenopkald er [Til].

```
>> MFC-J4340DW
>> MFC-J4440DW/MFC-J4540DW
```
### **MFC-J4340DW**

- 1. Tryk på **Settings**.
- 2. Tryk på ▲ eller ▼ for at vælge følgende:
	- a. Vælg [Grundindst.]. Tryk på **OK**.
	- b. Vælg [Aut. faxgenopkald]. Tryk på **OK**.
	- c. Vælg [Til] (eller [Fra]). Tryk på **OK**.
- 3. Tryk på **Stop/Exit**.

### **MFC-J4440DW/MFC-J4540DW**

- 1. Tryk på  $\| \cdot \|$  [Indstill.] > [Alle indstil.] > [Grundindst.] > [Aut. faxgenopkald].
- 2. Tryk på [Til] eller [Fra].
- 3. Tryk på  $\Box$ 
	- **Relaterede informationer**
	- [Afsendelse af en fax](#page-182-0)

<span id="page-194-0"></span> [Hjem](#page-1-0) > [Fax](#page-181-0) > [Afsendelse af en fax](#page-182-0) > Annullering af en igangværende fax

## **Annullering af en igangværende fax**

- >> MFC-J4340DW
- >> MFC-J4440DW/MFC-J4540DW

## **MFC-J4340DW**

- 1. Tryk på **Stop/Exit** for at annullere en fax, der allerede behandles.
- 2. Når du trykker på **Stop/Exit**, mens maskinen kalder op eller sender, viser displayet [Annuller Job?]. Tryk på  $\blacktriangleright$  for at bekræfte.

## **MFC-J4440DW/MFC-J4540DW**

- 1. Tryk på **for at vende tilbage til startskærmen.**
- 2. Tryk på  $\blacktriangleright$  for at annullere en fax, der allerede behandles.
- 3. Når du trykker på  $\blacktriangleright$ , mens maskinen kalder op eller sender, viser touchskærmen [Annuller Job?]. Tryk på [Ja].

## **Relaterede informationer**

• [Afsendelse af en fax](#page-182-0)

#### **Relaterede emner:**

• [Problemer med telefon og fax](#page-493-0)

<span id="page-195-0"></span> [Hjem](#page-1-0) > [Fax](#page-181-0) > [Afsendelse af en fax](#page-182-0) > Kontroller og annuller en ventende faxmeddelelse

## **Kontroller og annuller en ventende faxmeddelelse**

Følg disse skridt for at se eller annullere faxer, der er lagret i maskinens hukommelse og venter på afsendelse. Hvis der ingen faxjobs ligger i hukommelsen, viser displayet [Ingen jobkø]. Du kan annullere et faxjob, før faxen sendes.

>> MFC-J4340DW >> MFC-J4440DW/MFC-J4540DW

### **MFC-J4340DW**

- 1. Tryk på **Settings**.
- 2. Tryk på ▲ eller ▼ for at vælge følgende:
	- a. Vælg [Fax]. Tryk på **OK**.
	- b. Vælg [Mgl.jobs]. Tryk på **OK**.
- 3. Udfør følgende trin for hvert job, du vil se eller annullere:
	- a. Tryk på ▲ eller ▼ for at bladre gennem de ventende job. Vælg om nødvendigt det job, du vil annullere, og tryk derefter på **OK**.
	- b. Tryk på  $\blacktriangleright$  for at bekræfte, eller tryk på  $\blacktriangleleft$  for at afslutte uden at annullere.
- 4. Tryk på **Stop/Exit**, når du er færdig.

### **MFC-J4440DW/MFC-J4540DW**

- 1. Tryk på  $\|\cdot\|$  [Indstill.] > [Alle indstil.] > [Fax] > [Mgl.jobs].
- 2. Udfør følgende trin for hvert job, du vil se eller annullere:
	- a. Tryk på ▲ eller ▼ for at bladre gennem de ventende job. Tryk på et job, hvis du vil annullere det.
	- b. Tryk på [OK].
	- c. Tryk på  $Ja$  for at bekræfte, eller tryk på  $Ne$ j for at afslutte uden at annullere.
- 3. Når du er færdig, skal du trykke på  $\Box$ .

## **Relaterede informationer**

- [Afsendelse af en fax](#page-182-0)
- **Relaterede emner:**
- [Problemer med telefon og fax](#page-493-0)

#### <span id="page-196-0"></span> [Hjem](#page-1-0) > [Fax](#page-181-0) > [Afsendelse af en fax](#page-182-0) > Faxindstillinger

## **Faxindstillinger**

#### >> MFC-J4340DW

>> MFC-J4440DW/MFC-J4540DW

### **MFC-J4340DW**

Tryk på **(FAX**) for at ændre indstillinger for faxafsendelse.

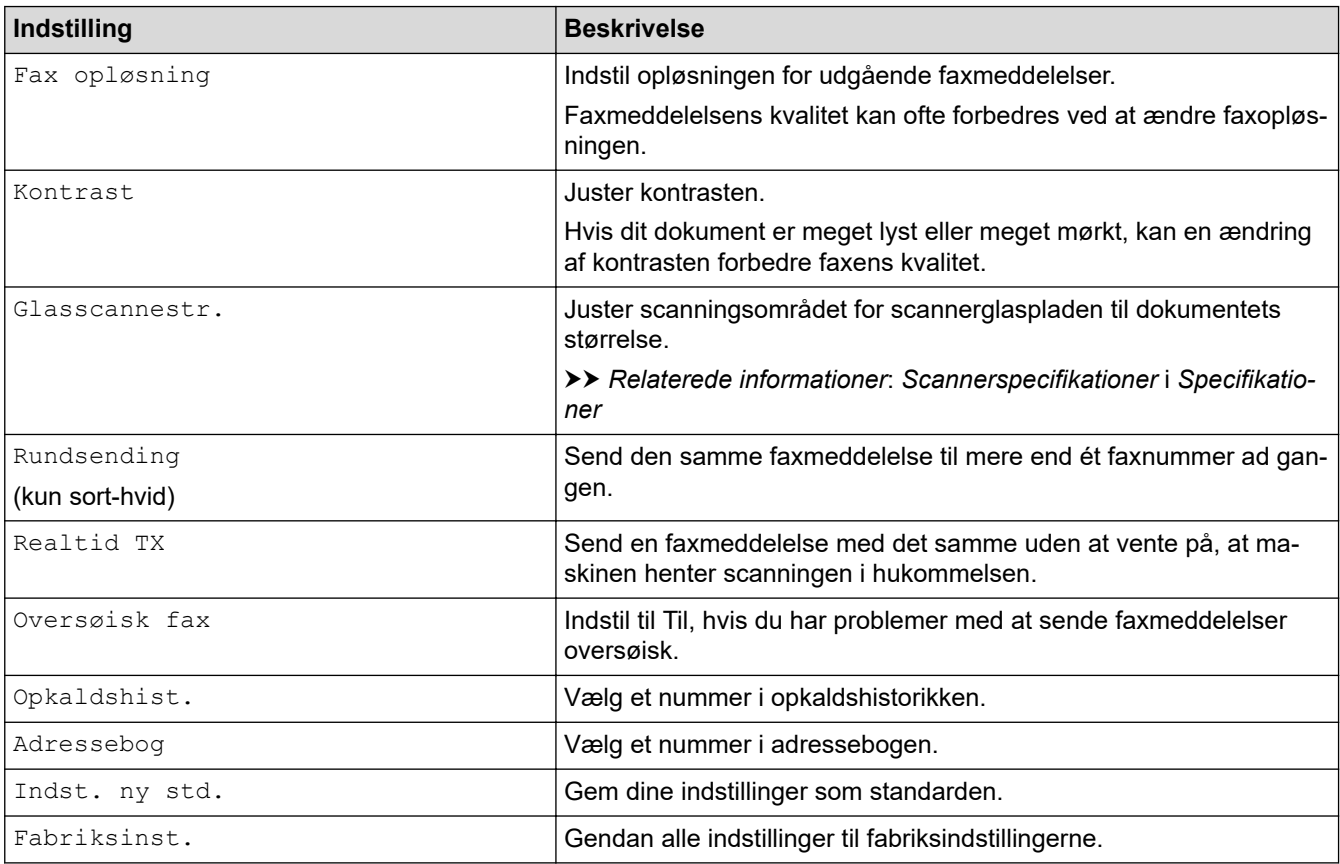

## **MFC-J4440DW/MFC-J4540DW**

Tryk på  $\left|\bigoplus_{i=1}^n \sigma_i\right|$  [Valg] for at ændre indstillinger for faxafsendelse.

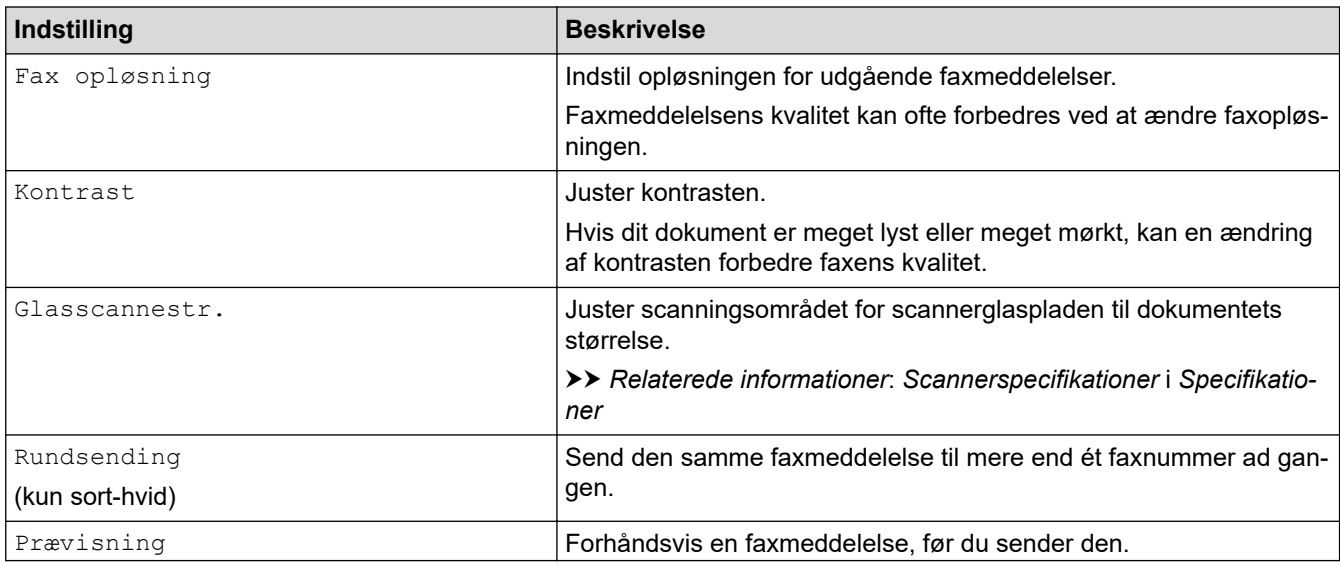

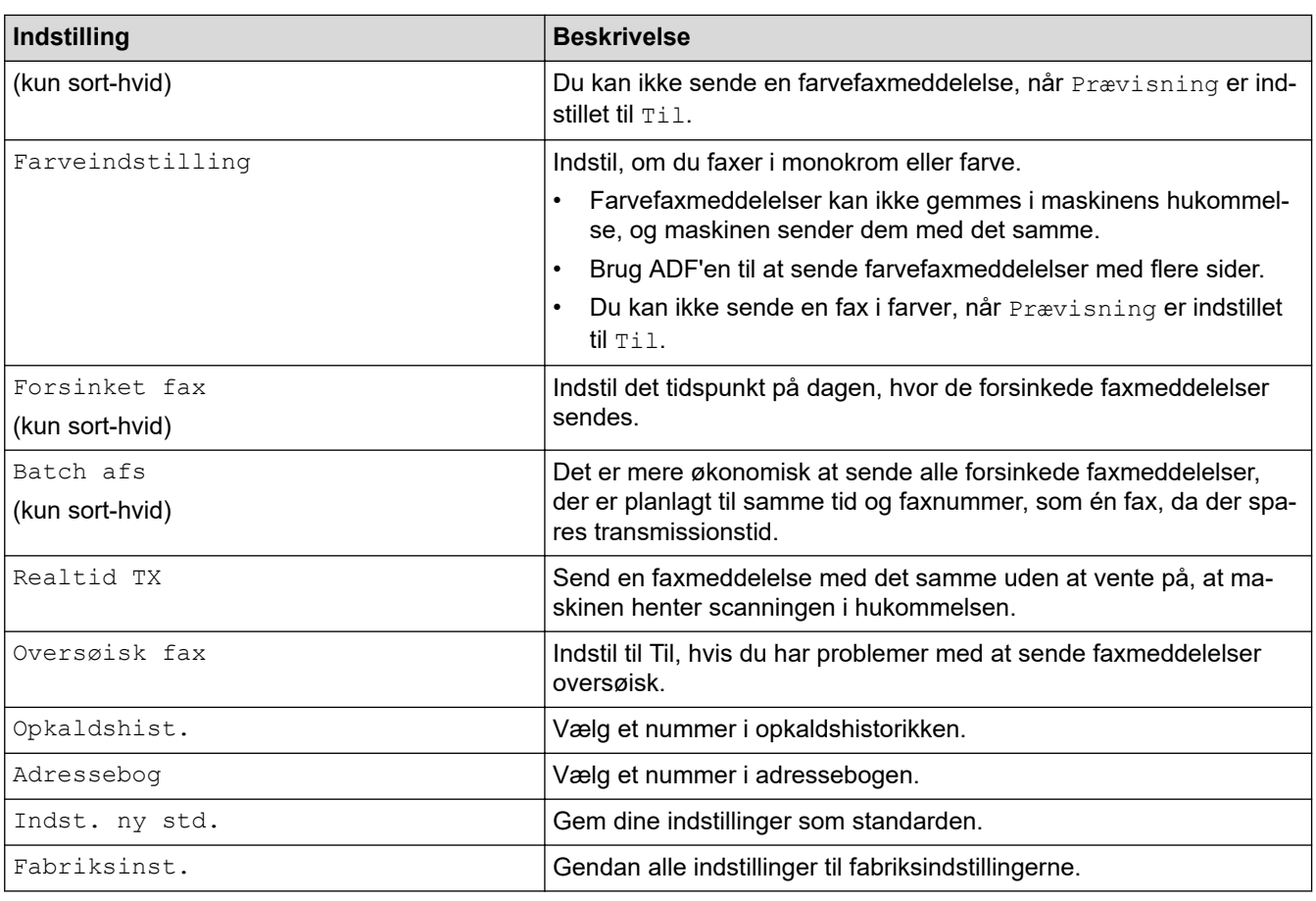

Du kan gemme de aktuelle indstillinger ved at trykke på [Gem som genvej].

Du bliver spurgt, om du vil gøre dette til en genvej med ét tryk. Følg vejledningen på displayet.

## **Relaterede informationer**

• [Afsendelse af en fax](#page-182-0)

- [Send en faxmeddelelse fra Brother-maskinen](#page-183-0)
- [Specifikationer](#page-616-0)

<span id="page-198-0"></span> [Hjem](#page-1-0) > [Fax](#page-181-0) > Modtagelse af en faxmeddelelse

# **Modtagelse af en faxmeddelelse**

- [Indstillinger i Modtagetilstand](#page-199-0)
- [Indstil Faxregistrering](#page-205-0)
- [Eksempelfax](#page-206-0)
- [Reduktion af sidestørrelse for en for stor modtaget fax](#page-210-0)
- [Opsætning af funktionen Faxmodtagestempel](#page-211-0)
- [Modtagelse af en fax ved afslutningen af en telefonsamtale](#page-212-0)
- [Hukommelsesmodtagefunktioner](#page-213-0)
- [Fjernhentning af fax](#page-221-0)

<span id="page-199-0"></span> [Hjem](#page-1-0) > [Fax](#page-181-0) > [Modtagelse af en faxmeddelelse](#page-198-0) > Indstillinger i Modtagetilstand

# **Indstillinger i Modtagetilstand**

- [Oversigt over modetagefunktioner](#page-200-0)
- [Valg af den korrekte modtagefunktion](#page-201-0)
- [Indstilling af antallet af ringninger, før maskinen skal svare \(forsinket opkald\)](#page-203-0)
- [Indstil F/T-ringetid \(pseudo-/dobbeltringning\)](#page-204-0)

<span id="page-200-0"></span> [Hjem](#page-1-0) > [Fax](#page-181-0) > [Modtagelse af en faxmeddelelse](#page-198-0) > [Indstillinger i Modtagetilstand](#page-199-0) > Oversigt over modetagefunktioner

## **Oversigt over modetagefunktioner**

Nogle modtagetilstande svarer automatisk ([Kun fax] og [Fax/Tlf]). Du kan evt. ændre det forsinkede opkald, før du bruger disse funktioner.

#### **Kun fax**

Tilstanden [Kun fax] besvarer automatisk alle opkald som en fax.

#### **Fax/Telefon**

Tilstanden [Fax/Tlf] hjælper dig med at håndtere indgående opkald ved at genkende, om de er faxmeddelelser eller samtaleopkald, og håndtere dem på en af følgende måder:

- Faxer modtages automatisk.
- Taleopkald starter F/T-ringningen for at meddele, at du skal svare på opkaldet. F/T-ringningen er en pseudo-/dobbeltringning, som din maskine foretager.

#### **Manuel**

Tilstanden [Manuel] slår alle automatiske svarfunktioner fra.

Hvis du vil modtage en fax i tilstanden [Manuel], skal du løfte røret på den eksterne telefon. Tryk på Startknappen, og vælg derefter [Modtag] for at modtage en faxmeddelelse, når du hører faxtoner (korte, gentagne bip). Du kan også bruge funktionen Faxregistrering til at modtage faxmeddelelser ved at løfte telefonrøret på samme linje som maskinen.

#### **Ekstern telefonsvarer**

Tilstanden [Ekstratlf/Tad] lader en ekstern telefonsvarer håndtere dine indgående opkald.

Indgående opkald håndteres på følgende måder:

- Faxer modtages automatisk.
- Samtalepartnere kan optage en meddelelse på den eksterne telefonsvarer.

### **Relaterede informationer**

• [Indstillinger i Modtagetilstand](#page-199-0)

- [Indstilling af antallet af ringninger, før maskinen skal svare \(forsinket opkald\)](#page-203-0)
- [Indstil F/T-ringetid \(pseudo-/dobbeltringning\)](#page-204-0)
- [Indstil Faxregistrering](#page-205-0)
- [Tilslutning til en ekstern TAD](#page-253-0)

<span id="page-201-0"></span> [Hjem](#page-1-0) > [Fax](#page-181-0) > [Modtagelse af en faxmeddelelse](#page-198-0) > [Indstillinger i Modtagetilstand](#page-199-0) > Valg af den korrekte modtagefunktion

# **Valg af den korrekte modtagefunktion**

Valget af modtagefunktion er afhængigt af de eksterne enheds- og telefontjenester, du har på linjen.

Som standard modtager din maskine automatisk alle faxmeddelelser, der sendes til den. Diagrammet herunder hjælper dig med at vælge den korrekte tilstand.

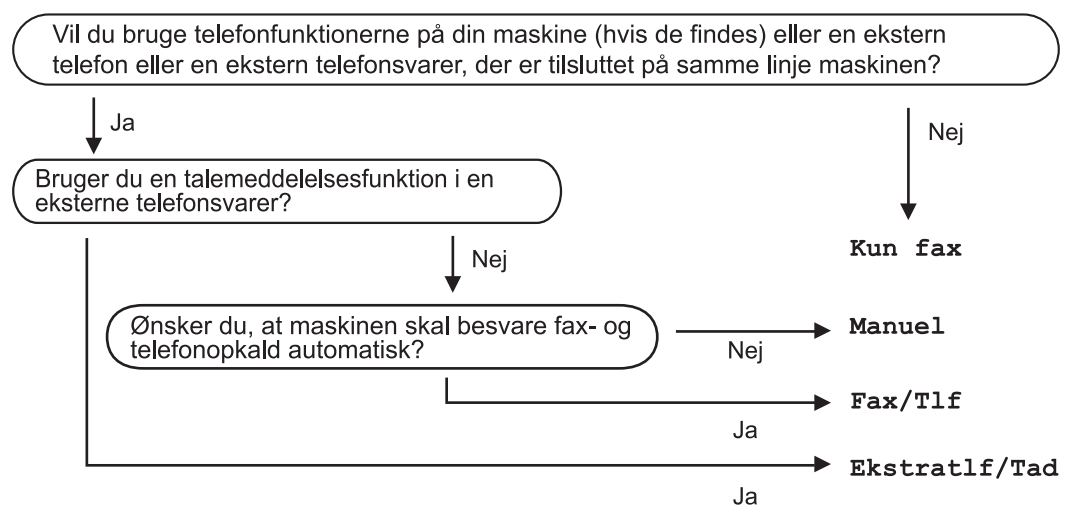

## >> MFC-J4340DW

### >> MFC-J4440DW/MFC-J4540DW

### **MFC-J4340DW**

#### 1. Tryk på **Settings**.

- 2. Tryk på ▲ eller ▼ for at vælge følgende:
	- a. Vælg [Fax]. Tryk på **OK**.
	- b. Vælg [Modtageindst.]. Tryk på **OK**.
	- c. Vælg [Svar mode]. Tryk på **OK**.

### (For Danmark)

Hvis du ikke kan ændre indstillingen [Svar mode], skal du sikre dig, at Markant ringetone-funktionen er indstillet til [Fra].

- 3. Tryk på ▲ eller ▼ for at vælge indstillingen [Kun fax], [Fax/Tlf], [Ekstratlf/Tad] eller [Manuel], og tryk derefter på **OK**.
- 4. Tryk på **Stop/Exit**.

### **MFC-J4440DW/MFC-J4540DW**

1. Tryk på  $\| \cdot \|$  [Indstill.] > [Alle indstil.] > [Fax] > [Modtageindst.] > [Svar mode].

### (For Danmark)

Hvis du ikke kan ændre indstillingen [Svar mode], skal du sikre dig, at Markant ringetone-funktionen er indstillet til [Fra].

2. Tryk på ▲ eller ▼ for at få vist indstillingen [Kun fax], [Fax/Tlf], [Ekstratlf/Tad] eller [Manuel], og tryk derefter på den indstilling, du ønsker.

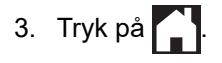

## **Relaterede informationer**

• [Indstillinger i Modtagetilstand](#page-199-0)

### **Relaterede emner:**

• [Markant ringetone](#page-244-0)

↵

- [Fjernhentningskommandoer](#page-224-0)
- [Tilslutning til en ekstern TAD](#page-253-0)
- [Problemer med telefon og fax](#page-493-0)

<span id="page-203-0"></span> [Hjem](#page-1-0) > [Fax](#page-181-0) > [Modtagelse af en faxmeddelelse](#page-198-0) > [Indstillinger i Modtagetilstand](#page-199-0) > Indstilling af antallet af ringninger, før maskinen skal svare (forsinket opkald)

# **Indstilling af antallet af ringninger, før maskinen skal svare (forsinket opkald)**

Når en person ringer til maskinen, hører du den normale telefonringelyd. Antallet af ring angives i indstillingen Forsinket opkald.

- Indstillingen Forsinket opkald indstiller antallet af gange, maskinen ringer, før den svarer i tilstandene [Kun fax] og [Fax/Tlf].
- Hvis du har eksterne telefoner eller ekstratelefoner på samme linje som maskinen, skal du vælge det maksimale antal gange, maskinen skal ringe.
- >> MFC-J4340DW
- >> MFC-J4440DW/MFC-J4540DW

### **MFC-J4340DW**

- 1. Tryk på **Settings**.
- 2. Tryk på ▲ eller ▼ for at vælge følgende:
	- a. Vælg [Fax]. Tryk på **OK**.
	- b. Vælg [Modtageindst.]. Tryk på **OK**.
	- c. Vælg [Fors. opk.]. Tryk på **OK**.
	- d. Vælg det antal gange, maskinen skal ringe, før den svarer. Tryk på **OK**.

Hvis du vælger [0], svarer maskinen straks, og linjen ringer slet ikke. (kun tilgængelig i visse lande)

3. Tryk på **Stop/Exit**.

### **MFC-J4440DW/MFC-J4540DW**

- 1. Tryk på  $\| \cdot \|$  [Indstill.] > [Alle indstil.] > [Fax] > [Modtageindst.] > [Fors. opk.].
- 2. Indtast det antal gange, maskinen skal ringe, før den svarer.

Hvis du vælger [0], svarer maskinen straks, og linjen ringer slet ikke. (kun tilgængelig i visse lande)

3. Tryk på  $\Box$ 

### **Relaterede informationer**

• [Indstillinger i Modtagetilstand](#page-199-0)

- [Oversigt over modetagefunktioner](#page-200-0)
- [Betjening fra eksterne telefoner og lokaltelefoner](#page-258-0)
- [Indstil Faxregistrering](#page-205-0)
- [Problemer med telefon og fax](#page-493-0)

<span id="page-204-0"></span> [Hjem](#page-1-0) > [Fax](#page-181-0) > [Modtagelse af en faxmeddelelse](#page-198-0) > [Indstillinger i Modtagetilstand](#page-199-0) > Indstil F/T-ringetid (pseudo-/dobbeltringning)

# **Indstil F/T-ringetid (pseudo-/dobbeltringning)**

Når du indstiller modtagefunktionen til [Fax/Tlf], vil din maskine, hvis det er et faxopkald, automatisk modtage det. Men hvis det er et taleopkald, vil maskinen ringe med F/T-ringningen (pseudo-/dobbeltringning) lige så længe, som du har angivet for F/T-ringetiden. Når du hører F/T-ringningen, betyder det, at der er et taleopkald på linjen.

Da indstillingen F/T-ringning kun kan indstilles på Brother-maskinen, ringer eksterne telefoner og ekstra telefoner ikke; du kan dog stadig besvare maskinens opkald på enhver telefon.

>> MFC-J4340DW >> MFC-J4440DW/MFC-J4540DW

### **MFC-J4340DW**

- 1. Tryk på **Settings**.
- 2. Tryk på ▲ eller ▼ for at vælge følgende:
	- a. Vælg [Fax]. Tryk på **OK**.
	- b. Vælg [Modtageindst.]. Tryk på **OK**.
	- c. Vælg [F/T ringetid]. Tryk på **OK**.
	- d. Vælg, hvor længe maskinen skal dobbeltringe for at gøre dig opmærksom på et taleopkald . Tryk på **OK**.
- 3. Tryk på **Stop/Exit**.

Selv om den, der kalder op, lægger på under pseudo-/dobbeltringningen, fortsætter maskinen med at ringe i det angivne tidsrum.

#### **MFC-J4440DW/MFC-J4540DW**

- 1. Tryk på  $\begin{bmatrix} 1 \\ 1 \end{bmatrix}$  [Indstill.] > [Alle indstil.] > [Fax] > [Modtageindst.] > [F/T ringetid].
- 2. Tryk, hvor længe maskinen skal dobbeltringe for at gøre dig opmærksom på et taleopkald .
- 3. Tryk på  $\blacksquare$

Selv om den, der kalder op, lægger på under pseudo-/dobbeltringningen, fortsætter maskinen med at ringe i det angivne tidsrum.

#### **Relaterede informationer**

• [Indstillinger i Modtagetilstand](#page-199-0)

- [Oversigt over modetagefunktioner](#page-200-0)
- [Betjening fra eksterne telefoner og lokaltelefoner](#page-258-0)

<span id="page-205-0"></span> [Hjem](#page-1-0) > [Fax](#page-181-0) > [Modtagelse af en faxmeddelelse](#page-198-0) > Indstil Faxregistrering

# **Indstil Faxregistrering**

**Hvis Faxregistrering er aktiveret:** Maskinen modtager automatisk et faxopkald, også selvom du besvarer opkaldet. Når meddelelsen om, at maskinen modtager en faxmeddelelse, vises på displayet, eller når du hører "pippen" via det telefonrør, du bruger, skal du blot lægge røret på. Maskinen gør resten.

**Hvis Faxregistrering er deaktiveret:** Hvis du er ved maskinen og besvarer et faxopkald ved at løfte telefonrøret, skal du trykke på knappen Start og derefter vælge [Modtag] for at modtage faxmeddelelsen. Hvis du har besvaret på en telefon, skal du trykke \***51**.

- Hvis Faxregistrering er indstillet til [Til], men maskinen ikke modtager et faxopkald, når du løfter røret på en telefon, skal du taste fjernaktiveringskoden \***51**.
	- Hvis du sender faxmeddelelser fra en computer på den samme telefonlinje, og maskinen opfanger dem, skal du indstille Faxregistrering til [Fra].

#### >> MFC-J4340DW >> MFC-J4440DW/MFC-J4540DW

### **MFC-J4340DW**

- 1. Tryk på **Settings**.
- 2. Tryk på ▲ eller ▼ for at vælge følgende:
	- a. Vælg [Fax]. Tryk på **OK**.
	- b. Vælg [Modtageindst.]. Tryk på **OK**.
	- c. Vælg [Fax detekt]. Tryk på **OK**.
	- d. Vælg [Til] (eller [Fra]). Tryk på **OK**.
- 3. Tryk på **Stop/Exit**.

### **MFC-J4440DW/MFC-J4540DW**

- 1. Tryk på  $\| \cdot \|$  [Indstill.] > [Alle indstil.] > [Fax] > [Modtageindst.] > [Fax detekt].
- 2. Tryk på [Til] (eller [Fra]).
- 3. Tryk på  $\Box$

### **Relaterede informationer**

• [Modtagelse af en faxmeddelelse](#page-198-0)

- [Oversigt over modetagefunktioner](#page-200-0)
- [Indstilling af antallet af ringninger, før maskinen skal svare \(forsinket opkald\)](#page-203-0)
- [Betjening fra eksterne telefoner og lokaltelefoner](#page-258-0)
- [Brug af fjernkoderne](#page-259-0)
- [Problemer med telefon og fax](#page-493-0)

<span id="page-206-0"></span> [Hjem](#page-1-0) > [Fax](#page-181-0) > [Modtagelse af en faxmeddelelse](#page-198-0) > Eksempelfax

# **Eksempelfax**

**Relaterede modeller**: MFC-J4440DW/MFC-J4540DW

Brug funktionen Eksempelfax til at se modtagne faxmeddelelser på displayet.

- [Indstil Forhåndsvisning af fax til Til](#page-207-0)
- [Forhåndsvisning af nye faxer](#page-208-0)

<span id="page-207-0"></span> [Hjem](#page-1-0) > [Fax](#page-181-0) > [Modtagelse af en faxmeddelelse](#page-198-0) > [Eksempelfax](#page-206-0) > Indstil Forhåndsvisning af fax til Til

# **Indstil Forhåndsvisning af fax til Til**

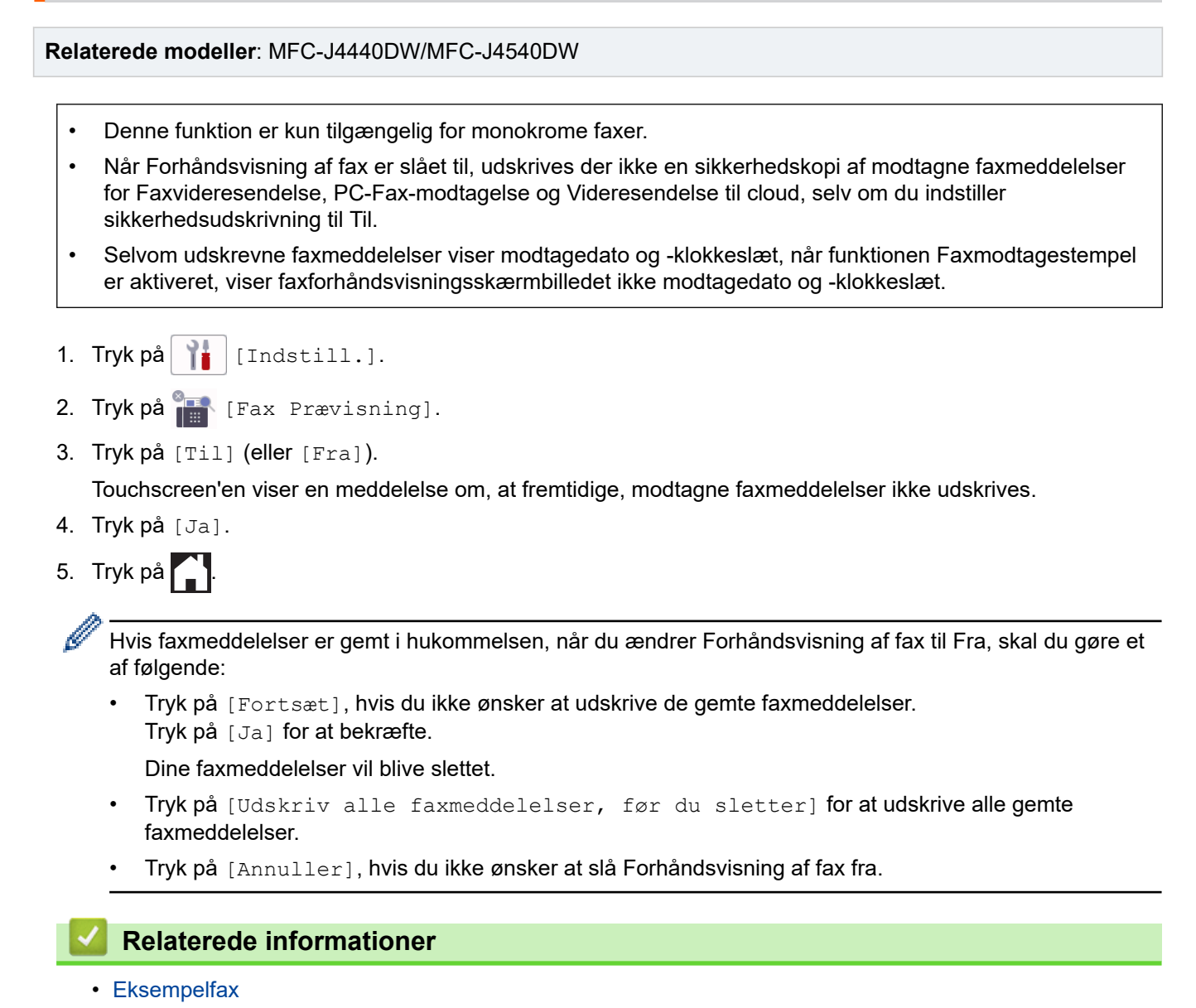

<span id="page-208-0"></span> [Hjem](#page-1-0) > [Fax](#page-181-0) > [Modtagelse af en faxmeddelelse](#page-198-0) > [Eksempelfax](#page-206-0) > Forhåndsvisning af nye faxer

# **Forhåndsvisning af nye faxer**

**Relaterede modeller**: MFC-J4440DW/MFC-J4540DW

Når du har modtaget en faxmeddelelse, vises en meddelelse på displayet.

- Denne funktion er kun tilgængelig for monokrome faxer.
- Tryk på  $\begin{bmatrix} \Box \ \Box \ \Box \ \Box \ \end{bmatrix}$  [Fax] og  $\begin{bmatrix} \Box \ \Box \ \Box \ \end{bmatrix}$  [Modtagne faxmeddelelser] for at se en faxmeddelelse, du allerede har fået forhåndsvist.
- 1. Tryk på **for at se nye faxmeddelelser.**

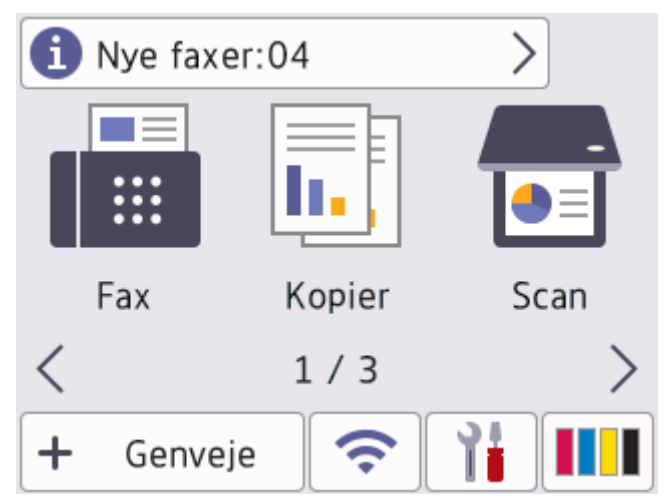

2. Faxlisten indeholder gamle og nye faxer. Der vises et grønt mærke ud for nye faxer. Tryk på den ønskede faxmeddelelse.

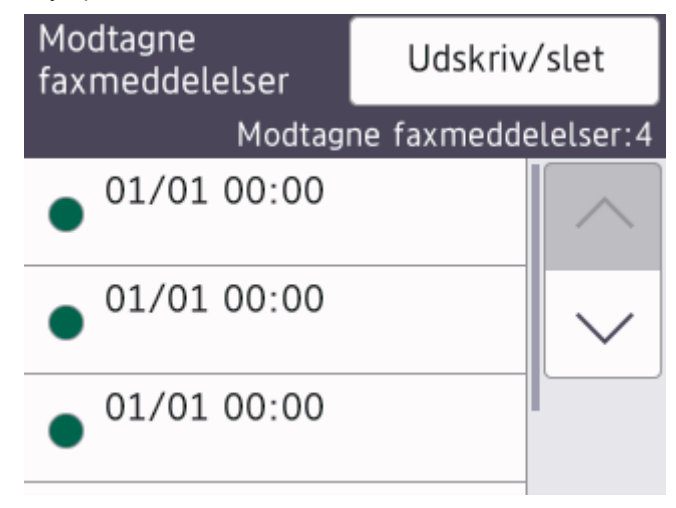

Tryk på [Udskriv/slet], hvis du vil udskrive eller slette alle faxmeddelelser på listen.

Følg en af nedenstående fremgangsmåder:

- Tryk på [Udskriv alle(Nye faxer)] for at udskrive alle faxmeddelelser, du endnu ikke har set.
- Tryk på [Udskriv alle(Gamle fax)] for at udskrive alle faxmeddelelser, du har set.
- Tryk på [Slet alle(Nye faxer)] for at slette alle faxmeddelelser, du endnu ikke har set.
- Tryk på [Slet alle(Gamle faxer)] for at slette alle faxmeddelelser, du har set.
- 3. Udfør følgende handlinger ved at trykke på de knapper, der er vist i tabellen:

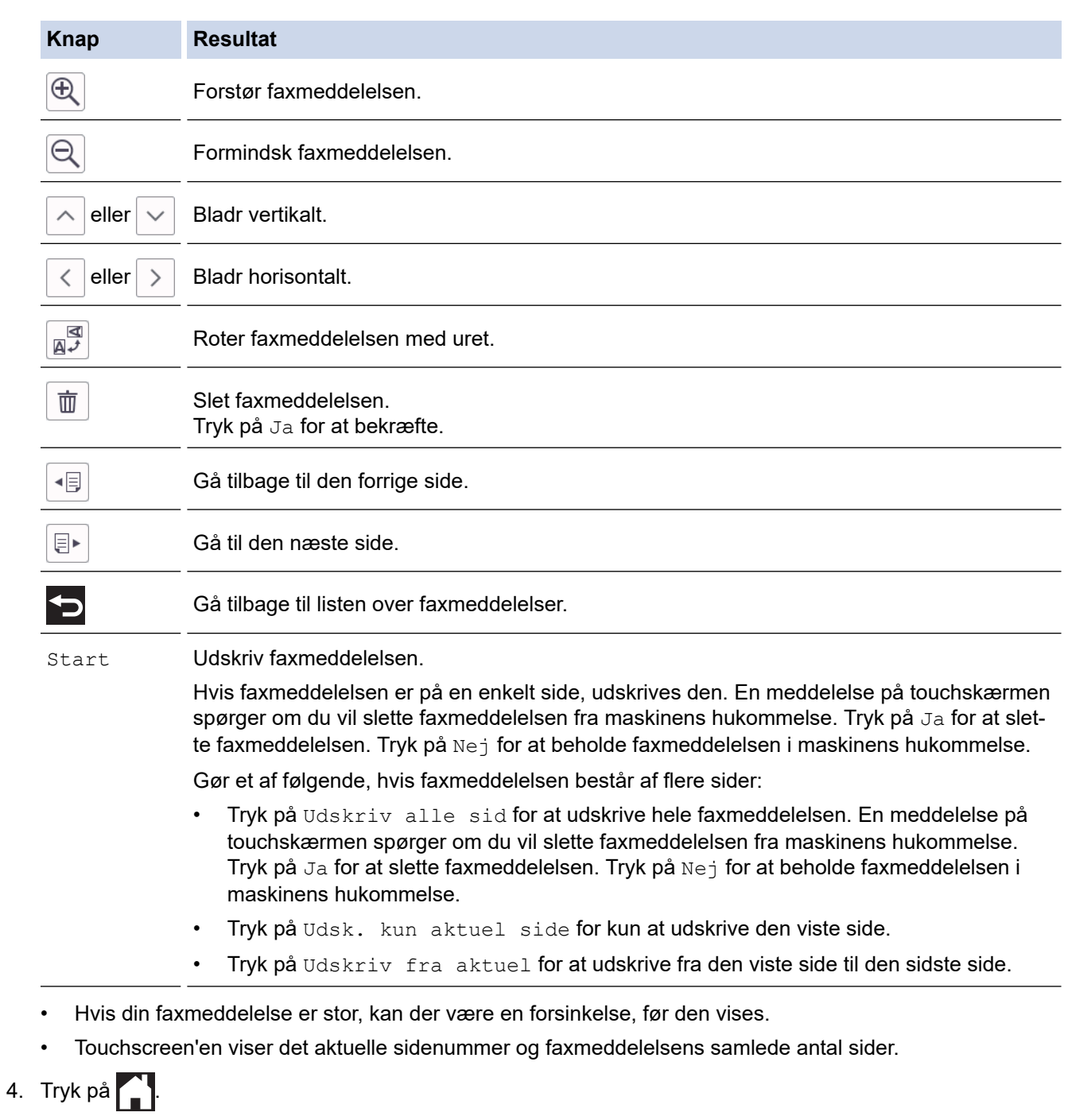

• [Eksempelfax](#page-206-0)

 **Relaterede informationer**

<span id="page-210-0"></span> [Hjem](#page-1-0) > [Fax](#page-181-0) > [Modtagelse af en faxmeddelelse](#page-198-0) > Reduktion af sidestørrelse for en for stor modtaget fax

# **Reduktion af sidestørrelse for en for stor modtaget fax**

Når funktionen [Auto reduktion] er indstillet til [Til], reducerer Brother-maskinen faxsider, der er for store, så de passer til dit papir. Maskinen beregner reduktionsforholdet ved hjælp af faxmeddelelsens papirstørrelse og din indstilling af papirstørrelse.

```
>> MFC-J4340DW
>> MFC-J4440DW/MFC-J4540DW
```
## **MFC-J4340DW**

- 1. Tryk på **Settings**.
- 2. Tryk på ▲ eller ▼ for at vælge følgende:
	- a. Vælg [Fax]. Tryk på **OK**.
	- b. Vælg [Modtageindst.]. Tryk på **OK**.
	- c. Vælg [Auto reduktion]. Tryk på **OK**.
	- d. Vælg [Til] (eller [Fra]). Tryk på **OK**.
- 3. Tryk på **Stop/Exit**.

### **MFC-J4440DW/MFC-J4540DW**

```
1. Tryk på \| \cdot \| [Indstill.] > [Alle indstil.] > [Fax] > [Modtageindst.] > [Auto reduktion].
```
- 2. Tryk på [Til] (eller [Fra]).
- 3. Tryk på  $\blacksquare$ .

### **Relaterede informationer**

• [Modtagelse af en faxmeddelelse](#page-198-0)

- [Papirindstillinger](#page-48-0)
- [Problemer med papirhåndtering og udskrivning](#page-487-0)

<span id="page-211-0"></span> [Hjem](#page-1-0) > [Fax](#page-181-0) > [Modtagelse af en faxmeddelelse](#page-198-0) > Opsætning af funktionen Faxmodtagestempel

# **Opsætning af funktionen Faxmodtagestempel**

Indstil maskinen til at udskrive dato og klokkeslæt for modtagelse øverst på hver side af den indgående faxmeddelelse. Kontroller, at du har indstillet den korrekte dato og det korrekte klokkeslæt på maskinen.

Denne funktion er kun tilgængelig for monokrome faxer.

```
>> MFC-J4340DW
>> MFC-J4440DW/MFC-J4540DW
```
### **MFC-J4340DW**

- 1. Tryk på **Settings**.
- 2. Tryk på ▲ eller ▼ for at vælge følgende:
	- a. Vælg [Fax]. Tryk på **OK**.
	- b. Vælg [Modtageindst.]. Tryk på **OK**.
	- c. Vælg [Fax modt. stempel]. Tryk på **OK**.
	- d. Vælg [Til] (eller [Fra]). Tryk på **OK**.
- 3. Tryk på **Stop/Exit**.

#### **MFC-J4440DW/MFC-J4540DW**

- 1. Tryk på  $\| \cdot \|$  [Indstill.] > [Alle indstil.] > [Fax] > [Modtageindst.] > [Fax modt. stempel].
- 2. Tryk på [Til] (eller [Fra]).
- 3. Tryk på  $\Box$

#### **Relaterede informationer**

• [Modtagelse af en faxmeddelelse](#page-198-0)

<span id="page-212-0"></span> [Hjem](#page-1-0) > [Fax](#page-181-0) > [Modtagelse af en faxmeddelelse](#page-198-0) > Modtagelse af en fax ved afslutningen af en telefonsamtale

# **Modtagelse af en fax ved afslutningen af en telefonsamtale**

Hvis du taler i den telefon, der er tilsluttet maskinen, og den anden part også taler i en telefon, der er tilsluttet vedkommendes faxmaskine, kan den anden part ved afslutningen af samtalen sende en fax, før I begge lægger på.

Maskinens ADF skal være tom.

>> MFC-J4340DW >> MFC-J4440DW/MFC-J4540DW

## **MFC-J4340DW**

- 1. Bed den anden part om at lægge faxmeddelelsen i og trykke på Start- eller Send-knappen.
- 2. Tryk på **Mono Start** eller **Colour Start**, når du hører CNG-toner (langsomme, gentagne bip).
- 3. Tryk på ◀ for at modtage faxmeddelelsen.
- 4. Læg røret på telefon, samme stik, på.

### **MFC-J4440DW/MFC-J4540DW**

- 1. Bed den anden part om at lægge faxmeddelelsen i og trykke på Start- eller Send-knappen.
- 2. Tryk på **Sou** for at få vist knappen [Faxstart].
- 3. Tryk på [Faxstart], når du hører CNG-toner (langsomme gentagne bip).
- 4. Tryk på [Modtag] for at modtage faxmeddelelsen.
- 5. Læg røret på telefon, samme stik, på.

### **Relaterede informationer**

• [Modtagelse af en faxmeddelelse](#page-198-0)

<span id="page-213-0"></span> [Hjem](#page-1-0) > [Fax](#page-181-0) > [Modtagelse af en faxmeddelelse](#page-198-0) > Hukommelsesmodtagefunktioner

# **Hukommelsesmodtagefunktioner**

Brug indstillingerne for hukommelsesmodtagelse til at håndtere indgående faxer, mens du er væk fra maskinen. Du kan kun bruge én indstilling for modtagelse i hukommelse ad gangen.

Hukommelsesmodtagelse kan indstilles til:

- Faxvideresendelse (MFC-J4440DW/MFC-J4540DW)
- Faxlager (MFC-J4440DW/MFC-J4540DW)
- PC-Fax-modtagelse
- Videresendelse til Cloud (MFC-J4440DW/MFC-J4540DW)

Maskinen videresender de modtagne faxmeddelelser til de online tjenester.

• Fra

Denne funktion er kun tilgængelig for monokrome faxer.

- [Videresendelse af indgående faxer til en anden maskine](#page-214-0)
- [Lagring af indgående faxer i maskinens hukommelse](#page-215-0)
- [Brug PC-Fax-modtagelse til overførsel af indgående faxmeddelelser til computeren \(kun](#page-216-0) [Windows\)](#page-216-0)
- [Ændring af indstillinger for hukommelsesmodtagelse](#page-218-0)
- [Slå hukommelsesmodtagelse fra](#page-219-0)
- [Udskrivning af en fax lagret i maskinens hukommelse](#page-220-0)
- [Aktivering af faxvideresendelse til cloud eller e-mail](#page-432-0)

<span id="page-214-0"></span> [Hjem](#page-1-0) > [Fax](#page-181-0) > [Modtagelse af en faxmeddelelse](#page-198-0) > [Hukommelsesmodtagefunktioner](#page-213-0) > Videresendelse af indgående faxer til en anden maskine

# **Videresendelse af indgående faxer til en anden maskine**

**Relaterede modeller**: MFC-J4440DW/MFC-J4540DW

Brug funktionen Faxvideresendelse til automatisk at videresende dine indgående faxmeddelelser til en anden maskine.

Denne funktion er kun tilgængelig for monokrome faxer.

- 1. Tryk på  $\| \cdot \|$  [Indstill.] > [Alle indstil.] > [Fax] > [Modtageindst.] > [Huk.modtagelse].
- 2. Tryk på  $\blacktriangle$  eller  $\nabla$  for at få vist indstillingen [Send fax], og tryk derefter på den.
- 3. Indtast videresendelsesnummeret (op til 20 cifre) ved hjælp af opkaldstastaturet. Tryk på [OK].
- 4. Tryk på [Backup udsk.: Til] eller [Backup udsk.: Fra].
	- Hvis du vælger [Backup udsk.: Til], udskriver maskinen modtagne faxmeddelelser på maskinen, så du har en kopi.
	- Når Forhåndsvisning af fax er aktiveret, udskrives der ikke en sikkerhedskopi af modtagne faxmeddelelser.
	- Hvis du modtager en farvefaxmeddelelser, udskriver maskinen kun farvefaxmeddelelsen, men sender den ikke til det programmerede faxvideresendelsesnummer.

5. Tryk på

4

### **Relaterede informationer**

• [Hukommelsesmodtagefunktioner](#page-213-0)

<span id="page-215-0"></span> [Hjem](#page-1-0) > [Fax](#page-181-0) > [Modtagelse af en faxmeddelelse](#page-198-0) > [Hukommelsesmodtagefunktioner](#page-213-0) > Lagring af indgående faxer i maskinens hukommelse

# **Lagring af indgående faxer i maskinens hukommelse**

**Relaterede modeller**: MFC-J4440DW/MFC-J4540DW

Brug funktionen Faxlager til at lagre indgående faxmeddelelser i maskinens hukommelse. Hent lagrede faxer en din faxmaskine, når du er et andet sted, ved hjælp af fjernmodtagelseskommandoerne. Maskinen udskriver en backup-kopi af hver gemt faxmeddelelse.

Denne funktion er kun tilgængelig for monokrome faxer.

- 1. Tryk på  $\| \cdot \|$  [Indstill.] > [Alle indstil.] > [Fax] > [Modtageindst.] > [Huk.modtagelse].
- 2. Tryk på  $\triangle$  eller  $\nabla$  for at få vist indstillingen [Fax lager], og tryk derefter på den.
- 3. Tryk på  $\Box$

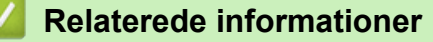

• [Hukommelsesmodtagefunktioner](#page-213-0)

- [Fjernbetjent videresendelse af faxer](#page-225-0)
- [Udskrivning af en fax lagret i maskinens hukommelse](#page-220-0)
- [Fjernhentningskommandoer](#page-224-0)
[Hjem](#page-1-0) > [Fax](#page-181-0) > [Modtagelse af en faxmeddelelse](#page-198-0) > [Hukommelsesmodtagefunktioner](#page-213-0) > Brug PC-Faxmodtagelse til overførsel af indgående faxmeddelelser til computeren (kun Windows)

## **Brug PC-Fax-modtagelse til overførsel af indgående faxmeddelelser til computeren (kun Windows)**

Slå funktionen PC-FAX-modtagelse til for automatisk at gemme indgående faxer i maskinens hukommelse og sende dem til din computer. Brug din computer til at se og gemme disse faxer.

- Denne funktion er kun tilgængelig for monokrome faxer. Når du modtager en farvefaxmeddelelse, udskriver maskinen farvefaxmeddelelsen, men sender ikke faxmeddelelsen til din computer.
- Før du kan indstille PC-Fax-modtagelse, skal du installere Brother-softwaren og -driverne på din computer. Kontroller, at din computer er tilsluttet og tændt. Du skal have softwaren til PC-FAX-modtagelse kørende på computeren.

Selvom du slukker computeren, modtager og gemmer maskinen faxmeddelelser i hukommelsen. Når du starter computeren, og PC-Fax-modtagelsessoftwaren kører, overfører maskinen automatisk faxmeddelelserne til computeren.

#### >> MFC-J4340DW >> MFC-J4440DW/MFC-J4540DW

### **MFC-J4340DW**

- 1. Tryk på **Settings**.
- 2. Tryk på ▲ eller ▼ for at vælge følgende:
	- a. Vælg [Fax]. Tryk på **OK**.
	- b. Vælg [Modtageindst.]. Tryk på **OK**.
	- c. Vælg [PC fax modtag]. Tryk på **OK**.
	- d. Vælg [Til]. Tryk på **OK**.

Displayet viser meddelelsen [Kør programmet PC- Fax-modtagelse på din computer.].

- e. Tryk på  $\blacktriangleright$ .
- f. Tryk på [<USB>] eller navnet på den destinationscomputer, du ønsker skal modtage faxer, hvis du er på et netværk. Tryk på **OK**.
- g. Vælg [Backup udsk.: Til] eller [Backup udsk.: Fra]. Tryk på **OK**.
- 3. Tryk på **Stop/Exit**.

Gentag disse trin for at ændre destinationscomputeren.

### **MFC-J4440DW/MFC-J4540DW**

- 1. Tryk på  $\left| \right|$  [Indstill.] > [Alle indstil.] > [Fax] > [Modtageindst.] > [PC fax modtag].
- 2. Tryk på [Til].

Touchskærmen viser meddelelsen [Kør programmet PC-FAX-modtagelse på din computer.]

- 3. Tryk på [OK].
- 4. Tryk på [<USB>] eller navnet på den destinationscomputer, du ønsker skal modtage faxer, hvis du er på et netværk. Tryk på [OK].
- 5. Tryk på [Backup udsk.: Til] eller [Backup udsk.: Fra].

Når Forhåndsvisning af fax er aktiveret, udskrives der ikke en sikkerhedskopi af modtagne faxmeddelelser.

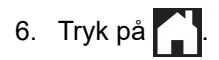

Gentag disse trin for at ændre destinationscomputeren.

### **Relaterede informationer**

• [Hukommelsesmodtagefunktioner](#page-213-0)

- [Overførsel af faxer eller faxjournalrapport](#page-462-0)
- [Overførsel af faxer til computeren](#page-464-0)
- [Faxmodtagelse med PC-FAX-modtagelse \(Windows\)](#page-279-0)

<span id="page-218-0"></span> [Hjem](#page-1-0) > [Fax](#page-181-0) > [Modtagelse af en faxmeddelelse](#page-198-0) > [Hukommelsesmodtagefunktioner](#page-213-0) > Ændring af indstillinger for hukommelsesmodtagelse

## **Ændring af indstillinger for hukommelsesmodtagelse**

**Relaterede modeller**: MFC-J4440DW/MFC-J4540DW

Hvis der er modtagne faxmeddelelser i maskinens hukommelse, når du ændrer på indstillinger for hukommelsesmodtagelse, stiller displayet dig et af følgende spørgsmål:

- **Hvis modtagne faxmeddelelser allerede er udskrevet, viser touchscreen'en [Slet alle dokumenter?]**
	- Hvis du trykker på [Ja], slettes faxmeddelelser i hukommelsen, før indstillingen ændres.
	- Hvis du trykker på [Nej], vil faxmeddelelserne i hukommelsen ikke blive slettet, og indstillingen vil være uændret.
- **Hvis der er faxmeddelelser i maskinens hukommelse, der ikke er udskrevet, viser touchscreen'en [Udskriv alle faxmeddelelser?]**
	- Hvis du trykker på [Ja], udskrives faxmeddelelser i hukommelsen, før indstillingen ændres.
	- Hvis du trykker på [Nej], vil faxmeddelelserne i hukommelsen ikke blive udskrevet, og indstillingen vil være uændret.
- Hvis der er modtagne faxmeddelelser i maskinens hukommelse, når du skifter til [PC fax modtag] fra en anden indstilling ([Send fax], [Send til Cloud], eller [Fax lager]), skal du trykke på [<USB>] eller navnet på computeren, hvis du er på et netværk, og derefter trykke på [OK]. Du vil blive spurgt, om du ønsker at aktivere sikkerhedsudskrivning.

Touchskærmen viser:

**[Send fax til PC?]**

- Hvis du trykker på [Ja], bliver faxmeddelelser i hukommelsen sendt til din computer, inden indstillingen ændres.
- Hyis du trykker på [Nej], vil faxmeddelelserne i hukommelsen ikke blive slettet, og indstillingen vil være uændret.

### **Relaterede informationer**

• [Hukommelsesmodtagefunktioner](#page-213-0)

**Relaterede emner:**

• [Slå hukommelsesmodtagelse fra](#page-219-0)

<span id="page-219-0"></span> [Hjem](#page-1-0) > [Fax](#page-181-0) > [Modtagelse af en faxmeddelelse](#page-198-0) > [Hukommelsesmodtagefunktioner](#page-213-0) > Slå hukommelsesmodtagelse fra

## **Slå hukommelsesmodtagelse fra**

```
Relaterede modeller: MFC-J4440DW/MFC-J4540DW
```
Slå hukommelsesmodtagelse fra, hvis maskinen ikke skal gemme eller overføre indgående faxer.

- 1. Tryk på  $\| \cdot \|$  [Indstill.] > [Alle indstil.] > [Fax] > [Modtageindst.] > [Huk.modtagelse].
- 2. Tryk på [Fra].

Touchskærmen viser [Udskriv alle faxmeddelelser?] eller [Slet alle dokumenter?], hvis der er modtagne faxmeddelelser i maskinens hukommelse.

3. Tryk på  $\Box$ 

Ø

### **Relaterede informationer**

• [Hukommelsesmodtagefunktioner](#page-213-0)

- [Ændring af indstillinger for hukommelsesmodtagelse](#page-218-0)
- [Fejl- og vedligeholdelsesmeddelelser](#page-448-0)
- [Problemer med telefon og fax](#page-493-0)

 [Hjem](#page-1-0) > [Fax](#page-181-0) > [Modtagelse af en faxmeddelelse](#page-198-0) > [Hukommelsesmodtagefunktioner](#page-213-0) > Udskrivning af en fax lagret i maskinens hukommelse

## **Udskrivning af en fax lagret i maskinens hukommelse**

- Denne funktion er kun tilgængelig for monokrome faxer.
- Når du har udskrevet faxmeddelelsen, slettes den fra maskinens hukommelse.

>> MFC-J4340DW >> MFC-J4440DW/MFC-J4540DW

### **MFC-J4340DW**

Hvis du aktiverer [PC fax modtag], modtager og gemmer maskinen faxmeddelelserne i hukommelsen, også når din pc er slukket.

- 1. Tryk på **Settings**.
- 2. Tryk på ▲ eller ▼ for at vælge følgende:
	- a. Vælg [Fax]. Tryk på **OK**.
	- b. Vælg [Udskriv fax]. Tryk på **OK**.
- 3. Tryk på  $\blacktriangleright$ .

#### **MFC-J4440DW/MFC-J4540DW**

Hvis du vælger [Fax lager], kan du udskrive alle faxmeddelelser fra hukommelsen.

```
1. Tryk på \|\cdot\| [Indstill.] > [Alle indstil.] > [Fax] > [Udskriv fax].
```
Du kan også udskrive faxmeddelelserne fra hukommelsen ved at trykke på [Lagr. Faxmedd] på touchskærmen.

2. Tryk på [Ja].

### **Relaterede informationer**

• [Hukommelsesmodtagefunktioner](#page-213-0)

- [Lagring af indgående faxer i maskinens hukommelse](#page-215-0)
- [Fejl- og vedligeholdelsesmeddelelser](#page-448-0)
- [Problemer med telefon og fax](#page-493-0)

<span id="page-221-0"></span> [Hjem](#page-1-0) > [Fax](#page-181-0) > [Modtagelse af en faxmeddelelse](#page-198-0) > Fjernhentning af fax

## **Fjernhentning af fax**

**Relaterede modeller**: MFC-J4440DW/MFC-J4540DW

Brug Fjernhentning til at ringe til din maskine fra enhver trykknaptelefon eller faxmaskine, og brug en fjernadgangskode og fjernkommandoer til at hente faxmeddelelser.

- [Indstilling af en fjernadgangskode](#page-222-0)
- [Brug af din fjernadgangskode](#page-223-0)
- [Fjernhentningskommandoer](#page-224-0)
- [Fjernbetjent videresendelse af faxer](#page-225-0)
- [Ændring af faxvideresendelsesnummeret](#page-226-0)

<span id="page-222-0"></span> [Hjem](#page-1-0) > [Fax](#page-181-0) > [Modtagelse af en faxmeddelelse](#page-198-0) > [Fjernhentning af fax](#page-221-0) > Indstilling af en fjernadgangskode

## **Indstilling af en fjernadgangskode**

```
Relaterede modeller: MFC-J4440DW/MFC-J4540DW
```
Opret en fjernadgangskode, der gør det muligt at få adgang til og styre maskinen, også når du er væk fra den.

- 1. Tryk på  $\left| \begin{array}{c} | \\ | \end{array} \right|$  [Indstill.] > [Alle indstil.] > [Fax] > [Fjernkontrol].
- 2. Indtast en trecifret kode bestående af tallene [0] til [9], [\*] eller [#] vha. opkaldstastaturet (den forindstillede "\*" kan ikke ændres).

Tryk på [OK].

- Brug IKKE samme kode som din fjernaktiveringskode (\*51) eller fjerndeaktiveringskode (#51).
- For at slette din kode skal du trykke på og holde  $\langle \times \rangle$  nede for at gendanne den inaktive indstilling (- -\*) og derefter trykke på [OK].

3. Tryk på  $\Box$ 

- **Relaterede informationer**
- [Fjernhentning af fax](#page-221-0)

- [Brug af din fjernadgangskode](#page-223-0)
- [Betjening fra eksterne telefoner og lokaltelefoner](#page-258-0)
- [Brug af fjernkoderne](#page-259-0)

<span id="page-223-0"></span> [Hjem](#page-1-0) > [Fax](#page-181-0) > [Modtagelse af en faxmeddelelse](#page-198-0) > [Fjernhentning af fax](#page-221-0) > Brug af din fjernadgangskode

## **Brug af din fjernadgangskode**

#### **Relaterede modeller**: MFC-J4440DW/MFC-J4540DW

- 1. Når du er væk fra Brother-maskinen, kan du kalde faxnummeret op fra en telefon eller faxmaskine med trykknapsystem.
- 2. Når maskinen svarer, skal du straks indtaste din trecifrede fjernadgangskode efterfulgt af \*.
- 3. Brother-maskinen afgiver signaler, hvis den har modtaget faxmeddelelser:
	- Et langt bip maskinen har modtaget mindst én faxmeddelelse
	- Intet bip maskinen har ikke modtaget en faxmeddelelse
- 4. Når maskinen giver to korte bip, skal du indtaste en kommando.
	- Maskinen lægger på, hvis du ikke indtaster en kommando, inden der er gået 30 sekunder.
	- Maskinen bipper tre gange, hvis du indtaster en ugyldig kommando.
- 5. Tryk på 9 og derefter på 0 for at deaktivere maskinen, når du er færdig.
- 6. Læg røret på.

D

Denne funktion er muligvis ikke tilgængelig i alle lande eller understøttes muligvis ikke af det lokale telefonselskab.

### **Relaterede informationer**

• [Fjernhentning af fax](#page-221-0)

#### **Relaterede emner:**

• [Indstilling af en fjernadgangskode](#page-222-0)

<span id="page-224-0"></span> [Hjem](#page-1-0) > [Fax](#page-181-0) > [Modtagelse af en faxmeddelelse](#page-198-0) > [Fjernhentning af fax](#page-221-0) > Fjernhentningskommandoer

## **Fjernhentningskommandoer**

#### **Relaterede modeller**: MFC-J4440DW/MFC-J4540DW

Brug fjernkommandoerne i denne tabel til at få adgang til faxkommandoer og indstillinger, når du er væk fra maskinen. Når du ringer til maskinen og indtaster din fjernadgangskode (tre tal efterfulgt af \*), vil systemet komme med to korte bip, og du skal indtaste en fjernkommando (kolonne 1) efterfulgt af en af mulighederne (kolonne 2) til den kommando.

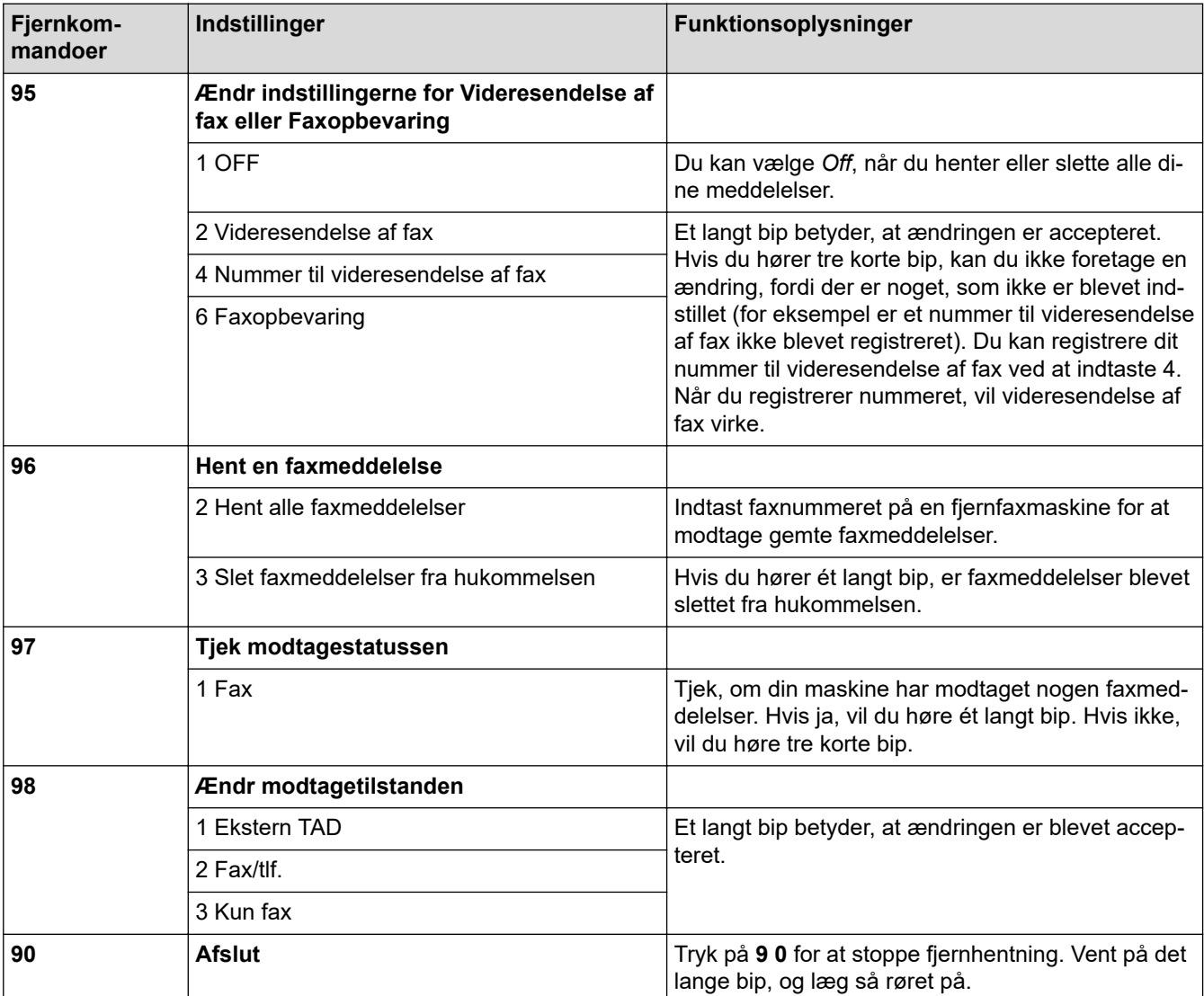

### **Relaterede informationer**

#### • [Fjernhentning af fax](#page-221-0)

- [Ændring af faxvideresendelsesnummeret](#page-226-0)
- [Lagring af indgående faxer i maskinens hukommelse](#page-215-0)
- [Fjernbetjent videresendelse af faxer](#page-225-0)
- [Valg af den korrekte modtagefunktion](#page-201-0)

<span id="page-225-0"></span> [Hjem](#page-1-0) > [Fax](#page-181-0) > [Modtagelse af en faxmeddelelse](#page-198-0) > [Fjernhentning af fax](#page-221-0) > Fjernbetjent videresendelse af faxer

## **Fjernbetjent videresendelse af faxer**

**Relaterede modeller**: MFC-J4440DW/MFC-J4540DW

Kald op til maskinen fra en trykknaptelefon eller faxmaskine, og få dine indgående faxer videresendt til en anden maskine.

Du skal slå Faxlager eller Faxforhåndsvisning til, før du bruger denne funktion.

- 1. Kald op til dit faxnummer.
- 2. Når maskinen svarer, skal du indtaste din fjernadgangskode (tre cifre efterfulgt af \*). Hvis du hører ét langt bip, har du meddelelser.
- 3. Tryk på 9 6 2, når du hører to korte bip.
- 4. Vent på det lange bip, og brug derefter opkaldstastaturet til indtaste faxnummeret (op til 20 cifre) på den eksterne faxmaskine, du ønsker skal modtage dine faxmeddelelser, efterfulgt af # #.

Du kan ikke bruge \* og # som opkaldsnumre, men du kan trykke på # for at indsætte en pause i faxnummeret.

5. Læg på, når du har hørt et langt bip. Brother-maskinen sender alle indgående faxmeddelelser til det faxnummer, du har indtastet. Den anden faxmaskine udskriver derefter dine faxmeddelelser.

### **Relaterede informationer**

• [Fjernhentning af fax](#page-221-0)

Ø

- [Lagring af indgående faxer i maskinens hukommelse](#page-215-0)
- [Fjernhentningskommandoer](#page-224-0)

<span id="page-226-0"></span> [Hjem](#page-1-0) > [Fax](#page-181-0) > [Modtagelse af en faxmeddelelse](#page-198-0) > [Fjernhentning af fax](#page-221-0) > Ændring af faxvideresendelsesnummeret

## **Ændring af faxvideresendelsesnummeret**

**Relaterede modeller**: MFC-J4440DW/MFC-J4540DW

1. Kald op til dit faxnummer.

Ø

- 2. Når maskinen svarer, skal du indtaste din fjernadgangskode (tre cifre efterfulgt af \*). Hvis du hører ét langt bip, har du meddelelser.
- 3. Tryk på 9 5 4, når du hører to korte bip.
- 4. Vent på det lange bip, indtast det nye nummer (op til 20 cifre) på den eksterne faxmaskine, du vil videresende dine faxmeddelelser til, ved hjælp af opkaldstastaturet, og indtast derefter ##.

Du kan ikke bruge \* og # som opkaldsnumre, men du kan trykke på # for at indsætte en pause i faxnummeret.

- 5. Tryk på 9 0 for at stoppe fjernadgang, når du er færdig.
- 6. Læg på, når du har hørt et langt bip.

### **Relaterede informationer**

• [Fjernhentning af fax](#page-221-0)

#### **Relaterede emner:**

• [Fjernhentningskommandoer](#page-224-0)

<span id="page-227-0"></span>Hjem > [Fax](#page-181-0) > Telefonbetjening og faxnumre

## **Telefonbetjening og faxnumre**

- [Telefonbetjening](#page-228-0)
- [Lagring af faxnumre](#page-230-0)
- [Konfiguration af rundsendergrupper](#page-238-0)

<span id="page-228-0"></span> [Hjem](#page-1-0) > [Fax](#page-181-0) > [Telefonbetjening og faxnumre](#page-227-0) > Telefonbetjening

## **Telefonbetjening**

• [Modtagelse af et taleopkald i Fax/Tlf.-modtagetilstanden](#page-229-0)

<span id="page-229-0"></span> [Hjem](#page-1-0) > [Fax](#page-181-0) > [Telefonbetjening og faxnumre](#page-227-0) > [Telefonbetjening](#page-228-0) > Modtagelse af et taleopkald i Fax/Tlf. modtagetilstanden

## **Modtagelse af et taleopkald i Fax/Tlf.-modtagetilstanden**

Når maskinen er i tilstanden Fax/Tlf., bruger den F/T-ringning (pseudo-/dobbeltringning) til at advare dig om, at du skal løfte røret for at modtage et samtaleopkald.

Hvis du er ved maskinen, skal du løfte røret på telefonen, samme stik, og derefter trykke på **Tel/R**-knappen eller [Besvar]-knappen for at svare.

Hvis du er ved en telefon, andet stik,, skal du løfte røret under F/T-ringetonen og derefter trykke #51 mellem pseudo-/dobbeltringningerne. Hvis der ikke er nogen på linjen, eller hvis nogen ønsker at sende en faxmeddelelse til dig, skal du sende opkaldet tilbage til maskinen ved at trykke på \*51.

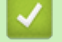

### **Relaterede informationer**

• [Telefonbetjening](#page-228-0)

<span id="page-230-0"></span> [Hjem](#page-1-0) > [Fax](#page-181-0) > [Telefonbetjening og faxnumre](#page-227-0) > Lagring af faxnumre

## **Lagring af faxnumre**

- [Lagring af numre i adressebog](#page-231-0)
- [Lagring af udgående opkaldsnumre i adressebogen](#page-233-0)
- [Lagring af nummervisningshistorik i adressebogen](#page-234-0)
- [Ændring eller sletning af navne eller numre i adressebogen](#page-236-0)

<span id="page-231-0"></span> [Hjem](#page-1-0) > [Fax](#page-181-0) > [Telefonbetjening og faxnumre](#page-227-0) > [Lagring af faxnumre](#page-230-0) > Lagring af numre i adressebog

## **Lagring af numre i adressebog**

```
>> MFC-J4340DW
```
>> MFC-J4440DW/MFC-J4540DW

### **MFC-J4340DW**

Du kan gemme op til 40 adressebogsnumre som tocifrede hurtigopkaldsnumre og give hvert enkelt nummer et navn.

- 1. Tryk på  $\blacktriangleright$  m (adressebog).
- 2. Tryk på a eller b for at vælge [Indst Hurtopk.]. Tryk på **OK**.
- 3. Tryk på ▲ eller ▼ for at vælge følgende:
	- a. Vælg det tocifrede hurtigopkaldsnummer, du vil gemme nummeret i. Tryk på **OK**.
	- b. Vælg [Navn]. Tryk på **OK**.
	- c. Indtast navnet (op til 16 tegn) ved hjælp af opkaldstastaturet. Tryk på **OK**.
	- d. Vælg [Fax/Tlf]. Tryk på **OK**.
	- e. Indtast fax- eller telefonnummeret (op til 20 cifre). Tryk på **OK**.
	- Tryk på **Redial/Pause** for at indsætte en pause mellem tal. Du kan trykke på **Redial/Pause** så mange gange, du har brug for, for at øge pausens længde.
		- Sørg for at medtage områdenummeret, når du indtaster et fax- eller telefonnummer. Afhængigt af landet vises nummervisningsnavne og -historik muligvis ikke korrekt, hvis områdenummeret ikke er registreret sammen med fax- eller telefonnummeret. (Nummervisningsfunktion er ikke tilgængelig for Finland)
	- f. Vælg [OK], og tryk derefter på **OK**.

Gentag disse trin for at gemme et andet hurtigopkaldsnummer.

4. Tryk på **Stop/Exit**.

### **MFC-J4440DW/MFC-J4540DW**

- 1. Tryk på  $\left[\begin{matrix}Fax\end{matrix}\right]$  > [Adressebog].
- 2. Gør følgende:
	- a. Tryk på [Rediger] > [Tilføj ny adresse] > [Navn].
	- b. Indtast navnet (op til 16 tegn) ved hjælp af touchskærmen. Tryk på [OK].
	- c. Tryk på [Adresse 1].
	- d. Indtast det første fax- eller telefonnummer (op til 20 cifre) vha. touchskærmen. Tryk på [OK].
		- Tryk på [Pause] for at indsætte en pause mellem tal. Du kan trykke på [Pause] så mange gange, du vil, for at forlænge pausen.
		- Sørg for at medtage områdenummeret, når du indtaster et fax- eller telefonnummer. Afhængigt af landet vises nummervisningsnavne og -historik muligvis ikke korrekt, hvis områdenummeret ikke er registreret sammen med fax- eller telefonnummeret. (Nummervisningsfunktion er ikke tilgængelig for Finland)
	- e. Tryk på [Adresse 2] for at gemme det andet fax- eller telefonnummer. Indtast det andet fax- eller telefonnummer (op til 20 tegn) ved hjælp af touchskærmen. Tryk på [OK].
	- f. Tryk på [OK] for at bekræfte.

Du kan gemme et andet nummer i adressebogen ved at gentage disse trin.

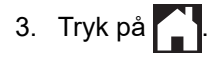

### **Relaterede informationer**

• [Lagring af faxnumre](#page-230-0)

∣√

- **Relaterede emner:**
- [Konfiguration af rundsendergrupper](#page-238-0)

<span id="page-233-0"></span> [Hjem](#page-1-0) > [Fax](#page-181-0) > [Telefonbetjening og faxnumre](#page-227-0) > [Lagring af faxnumre](#page-230-0) > Lagring af udgående opkaldsnumre i adressebogen

## **Lagring af udgående opkaldsnumre i adressebogen**

Du kan kopiere numre fra den udgående opkaldshistorik og gemme dem i din adressebog.

>> MFC-J4340DW

>> MFC-J4440DW/MFC-J4540DW

### **MFC-J4340DW**

- 1. Tryk på (**FAX**).
- 2. Tryk på ▲ eller ▼ for at vælge følgende:
	- a. Vælg [Opkaldshist.]. Tryk på **OK**.
	- b. Vælg [Udgående opk.]. Tryk på **OK**.
	- c. Vælg det nummer, du vil gemme. Tryk på **OK**.
	- d. Tryk på < for at vælge [Rediger].
	- e. Vælg [Føj til adressebog]. Tryk på **OK**.

Vælg [Slet], og tryk derefter på **OK** for at slette nummeret fra listen med den udgående opkaldshistorik. Tryk på  $\blacktriangleright$  [Ja] for at bekræfte.

f. Vælg [Navn]. Tryk på **OK**.

- g. Indtast navnet (op til 16 tegn) ved hjælp af opkaldstastaturet. Tryk på **OK**.
- h. Bekræft fax- eller telefonnummeret.
- i. Vælg [OK], og tryk derefter på **OK**.
- 3. Tryk på **Stop/Exit**.

### **MFC-J4440DW/MFC-J4540DW**

- 1. Tryk på  $\left[\frac{1}{2}E\right]$  [Fax] > [Opkalds- oversigt] > [Udgående opk.].
- 2. Tryk på ▲ eller ▼ for at få vist det nummer, du vil gemme, og tryk derefter på det.
- 3. Tryk på [Rediger] > [Tilføj til adressebog] > [Navn].

Tryk på [Rediger] > [Slet] for at slette nummeret fra listen med den udgående opkaldshistorik.Tryk på [Ja] for at bekræfte.

- 4. Indtast navnet (op til 16 tegn) ved hjælp af touchscreen'en. Tryk på [OK].
- 5. Tryk på [Adresse 2] for at gemme det andet fax- eller telefonnummer. Indtast det andet fax- eller telefonnummer (op til 20 tegn) ved hjælp af touchskærmen. Tryk på [OK].
- 6. Tryk på [OK] for at bekræfte det fax- eller telefonnummer, du vil gemme.
- 7. Tryk på  $\Box$

#### **Relaterede informationer**

• [Lagring af faxnumre](#page-230-0)

#### **Relaterede emner:**

• [Indtastning af tekst på Brother-maskinen](#page-28-0)

<span id="page-234-0"></span> [Hjem](#page-1-0) > [Fax](#page-181-0) > [Telefonbetjening og faxnumre](#page-227-0) > [Lagring af faxnumre](#page-230-0) > Lagring af nummervisningshistorik i adressebogen

## **Lagring af nummervisningshistorik i adressebogen**

Hvis du har en nummervisningsabonnementstjeneste hos dit telefonselskab, kan du kopiere numre fra nummervisningshistorikken og gemme dem i din adressebog.

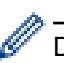

Denne funktion er ikke tilgængelig i Finland.

>> MFC-J4340DW >> MFC-J4440DW/MFC-J4540DW

### **MFC-J4340DW**

- 1. Tryk på (**FAX**).
- 2. Tryk på ▲ eller ▼ for at vælge følgende:
	- a. Vælg [Opkaldshist.]. Tryk på **OK**.
	- b. Vælg [Nummervisningshist.]. Tryk på **OK**.
	- c. Vælg det nummer, du vil gemme. Tryk på **OK**.
	- d. Tryk på < for at vælge [Rediger].
	- e. Vælg [Føj til adressebog]. Tryk på **OK**.

Vælg [Slet], og tryk derefter på OK for at slette nummeret fra nummervisningshistoriklisten. Tryk på ▶ [Ja] for at bekræfte.

- f. Vælg [Navn]. Tryk på **OK**.
- g. Indtast navnet (op til 16 tegn) ved hjælp af opkaldstastaturet. Tryk på **OK**.
- h. Bekræft fax- eller telefonnummeret.
- i. Vælg [OK], og tryk derefter på **OK**.
- 3. Tryk på **Stop/Exit**.

### **MFC-J4440DW/MFC-J4540DW**

- 1. Tryk på [Fax] > [Opkalds- oversigt] > [Nummervisningshistorik].
- 2. Tryk på ▲ eller ▼ for at få vist det navn eller nummer, du vil gemme, og tryk derefter på det.
- 3. Tryk på [Rediger] > [Tilføj til adressebog] > [Navn].

Tryk på [Rediger] > [Slet] for at slette nummeret fra nummervisningshistoriklisten. Tryk på [Ja] for at bekræfte.

- 4. Indtast navnet (op til 16 tegn) ved hjælp af touchscreen'en. Tryk på [OK].
- 5. Tryk på [Adresse 2] for at gemme det andet fax- eller telefonnummer. Indtast det andet fax- eller telefonnummer (op til 20 tegn) ved hjælp af touchskærmen. Tryk på [OK].
- 6. Tryk på [OK] for at bekræfte det fax- eller telefonnummer, du vil gemme.

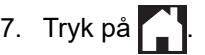

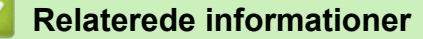

• [Lagring af faxnumre](#page-230-0)

#### **Relaterede emner:**

• [Nummervisning](#page-247-0)

• [Indtastning af tekst på Brother-maskinen](#page-28-0)

<span id="page-236-0"></span> [Hjem](#page-1-0) > [Fax](#page-181-0) > [Telefonbetjening og faxnumre](#page-227-0) > [Lagring af faxnumre](#page-230-0) > Ændring eller sletning af navne eller numre i adressebogen

## **Ændring eller sletning af navne eller numre i adressebogen**

>> MFC-J4340DW

>> MFC-J4440DW/MFC-J4540DW

### **MFC-J4340DW**

- 1. Tryk på  $\blacktriangleright$   $\lnot\Box$  (adressebog).
- 2. Følg en af nedenstående fremgangsmåder:
	- Hvis du vil ændre nummeret, skal du trykke på ▲ eller ▼ for at vælge følgende:
		- a. Vælg [Ændre]. Tryk på **OK**.
		- b. Vælg det hurtigopkaldsnavn, du vil ændre nummeret for. Tryk på **OK**.

Gør følgende:

- a. Hvis du vil ændre navnet, skal du trykke på ▲ eller ▼ for at vælge [Navn] og derefter trykke på OK. Tryk på **A, V, ◀** eller ▶ for at indtaste navnet igen (op til 16 tegn) vha. tastaturet på displayet, og vælg [OK]. Tryk på **OK**.
- b. For at ændre fax- eller telefonnummeret skal du trykke på  $\blacktriangle$  eller  $\nabla$  for at markere [Fax/Tlf] og derefter trykke på OK. Tryk på A, V, ◀ eller ▶ for at indtaste fax- eller telefonnummeret igen (op til 20 cifre) vha. tastaturet på displayet, og vælg [OK]. Tryk på **OK**.

Tryk på a eller b for at vælge [OK], og tryk derefter på **OK**.

- Hvis du vil slette nummeret, skal du trykke på a eller b for at vælge [Slet]. Tryk på **OK**. Gør følgende:
	- a. Tryk på  $\blacktriangle$  eller  $\blacktriangledown$  for at vælge det hurtigopkaldsnavn, hvor du vil slette nummeret.
	- b. Tryk på < eller bior at markere afkrydsningsfeltet mærket med hurtigopkaldsnavnet. Tryk på OK..
- 3. Tryk på **Stop/Exit**.

### **MFC-J4440DW/MFC-J4540DW**

- 1. Tryk på  $\left[\begin{matrix} \frac{1}{2} \\ \frac{1}{2} \end{matrix}\right]$  [Fax] > [Adressebog] > [Rediger].
- 2. Følg en af nedenstående fremgangsmåder:
	- Tryk på [Endre] for at redigere navne, fax- eller telefonnumre.

Tryk på ▲ eller ▼ for at få vist det nummer, du vil ændre, og tryk derefter på det.

- Tryk på [Navn] for at ændre navnet. Indtast det nye navn (op til 16 tegn) ved hjælp af touchskærmen. Tryk på [OK].
- Tryk på [Adresse 1] for at ændre det første fax- eller telefonnummer. Indtast det nye fax- eller telefonnummer (op til 20 tegn) ved hjælp af touchscreen'en. Tryk på [OK].
- Tryk på [Adresse 2] for at ændre det andet fax- eller telefonnummer. Indtast det nye fax- eller telefonnummer (op til 20 tegn) ved hjælp af touchscreen'en. Tryk på [OK].

Tryk på [OK] for at afslutte.

Hvis du vil ændre et tegn, skal du trykke på ◀ eller ▶ for at placere markøren og fremhæve det tegn, du vil ændre. Tryk derefter på  $\times$  . Indtast det nye tegn.

For at slette numre skal du trykke på ▲ eller ▼ for at få vist [Slet] og derefter trykke på den.

Vælg de fax- eller telefonnumre, du vil slette, ved at trykke på dem for at få vist markeringer, og tryk derefter på [OK].

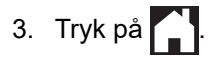

### **Relaterede informationer**

• [Lagring af faxnumre](#page-230-0)

∣√

<span id="page-238-0"></span> [Hjem](#page-1-0) > [Fax](#page-181-0) > [Telefonbetjening og faxnumre](#page-227-0) > Konfiguration af rundsendergrupper

### **Konfiguration af rundsendergrupper**

Oprettelse og afsendelse til en gruppe, der kan gemmes i adressebogen, giver dig mulighed for at sende samme fax til mange faxnumre eller rundsende.

>> MFC-J4340DW >> MFC-J4440DW/MFC-J4540DW

### **MFC-J4340DW**

Først skal du gemme hvert faxnummer i adressebogen. Derefter kan du medtage dem som numre i gruppen. Hver gruppe bruger et hurtigopkaldsnummer. Du kan gemme op til seks grupper, eller du kan knytte op til 39 numre til en stor gruppe.

- 1. Tryk på  $\blacktriangleright$  m (adressebog).
- 2. Tryk på ▲ eller ▼ for at vælge følgende:
	- a. Vælg [Indst.Grupper]. Tryk på **OK**.
	- b. Vælg det tocifrede hurtigopkaldsnummer, som du vil tildele til gruppen. Tryk på **OK**.
	- c. Vælg [Navn], og tryk på **OK**.
	- d. Indtast det nye gruppenavn (op til 16 tegn) ved hjælp af opkaldstastaturet. Tryk på **OK**.
	- e. Gentag følgende trin for at tilføje numre til gruppen:
		- i. Vælg [Tilføj/Slet]. Tryk på **OK**.
		- ii. Vælg [Alfabetisk orden] eller [Numerisk orden]. Tryk på **OK**.
		- iii. Tryk på ▲ eller ▼ for at vælge nummeret på listen.
		- iv. Tryk på ◀ eller ▶ for at markere afkrydsningsfeltet mærket med hurtigopkaldsnummeret. Tryk på **OK**..
- 3. Vælg [OK], og tryk derefter på **OK**.
- 4. Tryk på **Stop/Exit**.

### **MFC-J4440DW/MFC-J4540DW**

Først skal du gemme hvert faxnummer i adressebogen. Derefter kan du medtage dem som numre i gruppen. Hver gruppe optager et helt adressebogsnummer. Du kan gemme op til seks grupper, eller du kan knytte op til 198 numre til en stor gruppe.

- 1. Tryk på  $\begin{bmatrix} \frac{1}{16} \\ \frac{1}{16} \end{bmatrix}$  [Fax] > [Adressebog].
- 2. Gør følgende:
	- a. Tryk på [Rediger] > [Indst.Grupper] > [Navn].
	- b. Indtast gruppenavnet (op til 16 tegn) ved hjælp af touchscreen'en. Tryk på [OK].
	- c. Tryk på [Tilføj/Slet].
	- d. Tilføj adressebogsnumre til gruppen ved at trykke på dem for at se en markering. Tryk på [OK].
	- e. Læs og bekræft den viste liste over navne og numre, du har valgt, og tryk derefter på [OK] for at gemme gruppen.

Gentag disse trin for at gemme en anden gruppe til rundsendelse.

3. Tryk på  $\vert$ 

### **Relaterede informationer**

- [Telefonbetjening og faxnumre](#page-227-0)
	- [Skift navn på en rundsendergruppe](#page-240-0)
- [Slet en rundsendergruppe](#page-241-0)
- [Tilføj eller slet et medlem af en rundsendergruppe](#page-242-0)

- [Afsendelse af samme fax til mere end én modtager \(rundsendelse\)](#page-188-0)
- [Lagring af numre i adressebog](#page-231-0)

<span id="page-240-0"></span> [Hjem](#page-1-0) > [Fax](#page-181-0) > [Telefonbetjening og faxnumre](#page-227-0) > [Konfiguration af rundsendergrupper](#page-238-0) > Skift navn på en rundsendergruppe

### **Skift navn på en rundsendergruppe**

>> MFC-J4340DW

>> MFC-J4440DW/MFC-J4540DW

### **MFC-J4340DW**

- 1. Tryk på  $\blacktriangleright$   $\lnot\Box$  (adressebog).
- 2. Tryk på ▲ eller ▼ for at vælge følgende:
	- a. Vælg [Ændre]. Tryk på **OK**.
	- b. Vælg den gruppe, der skal ændres. Tryk på **OK**.
	- c. Vælg [Navn], og tryk derefter på **OK**. Indtast det nye gruppenavn (op til 16 tegn) ved at bruge opkaldstastaturet, og tryk derefter på **OK**.

Tryk på **▲, ▼, ◀** eller ▶ for at vælge  $\vert \langle \vert \vert$  eller  $\vert \rangle$  . Tryk på **OK** flere gange for at flytte markøren hen under det forkerte tegn. Tryk så på **∆, ▼, ∢** eller ▶ for at vælge  $\vert \langle \overline{\times} \vert \vert$ , og tryk på **OK**. Indtast det korrekte bogstav igen.

- 3. Vælg [OK], og tryk derefter på **OK**.
- 4. Tryk på **Stop/Exit**.

#### **MFC-J4440DW/MFC-J4540DW**

- 1. Tryk på  $\left[\begin{matrix} \cdots \\ \cdots \end{matrix}\right]$  [Fax] > [Adressebog] > [Rediger] > [Endre].
- 2. Tryk på ▲ eller ▼ for at få vist den gruppe, du vil ændre, og tryk derefter på den.
- 3. Tryk på [Navn].
- 4. Indtast det nye gruppenavn (op til 16 tegn) ved hjælp af touchskærmen. Tryk på [OK].

Hvis du vil ændre et tegn, skal du trykke på ◀ eller ▶ for at anbringe markøren under det forkerte tegn og derefter trykke på  $\times$ 

Indtast det nye tegn.

5. Tryk på [OK].

k

6. Tryk på  $\begin{bmatrix} 1 \\ 1 \end{bmatrix}$ 

#### **Relaterede informationer**

• [Konfiguration af rundsendergrupper](#page-238-0)

**Relaterede emner:**

• [Indtastning af tekst på Brother-maskinen](#page-28-0)

<span id="page-241-0"></span> [Hjem](#page-1-0) > [Fax](#page-181-0) > [Telefonbetjening og faxnumre](#page-227-0) > [Konfiguration af rundsendergrupper](#page-238-0) > Slet en rundsendergruppe

## **Slet en rundsendergruppe**

#### >> MFC-J4340DW

>> MFC-J4440DW/MFC-J4540DW

### **MFC-J4340DW**

- 1. Tryk på  $\blacktriangleright$   $\lnot\Box$  (adressebog).
- 2. Tryk på a eller b for at vælge [Slet]. Tryk på **OK**.
- 3. Gør følgende:
	- a. Tryk på ▲ eller ▼ for at vælge den gruppe, du vil slette.
	- b. Tryk på < eller > for at markere afkrydsningsfeltet mærket med gruppenavnet. Tryk på OK..
- 4. Tryk på **Stop/Exit**.

### **MFC-J4440DW/MFC-J4540DW**

- 1. Tryk på  $\begin{bmatrix} \frac{1}{2} \\ \frac{1}{2} \end{bmatrix}$  [Fax] > [Adressebog] > [Rediger] > [Slet].
- 2. Tryk på ▲ eller ▼ for at få vist den gruppe, du vil slette, og tryk derefter på den.
- 3. Tryk på [OK].
- 4. Tryk på **. .**

### **Relaterede informationer**

• [Konfiguration af rundsendergrupper](#page-238-0)

<span id="page-242-0"></span> [Hjem](#page-1-0) > [Fax](#page-181-0) > [Telefonbetjening og faxnumre](#page-227-0) > [Konfiguration af rundsendergrupper](#page-238-0) > Tilføj eller slet et medlem af en rundsendergruppe

## **Tilføj eller slet et medlem af en rundsendergruppe**

- >> MFC-J4340DW
- >> MFC-J4440DW/MFC-J4540DW

### **MFC-J4340DW**

- 1. Tryk på  $\blacktriangleright$   $\lnot\Box$  (adressebog).
- 2. Tryk på ▲ eller ▼ for at vælge følgende:
	- a. Vælg [Ændre]. Tryk på **OK**.
	- b. Vælg den gruppe, du vil ændre. Tryk på **OK**.
	- c. Vælg [Tilføj/Slet]. Tryk på **OK**.
	- d. Vælg [Alfabetisk orden] eller [Numerisk orden]. Tryk på **OK**.
- 3. Følg en af nedenstående fremgangsmåder:
	- Hvis du vil tilføje et medlem til dette hurtigopkaldsnummer, skal du trykke på ▲ eller ▼ for at vælge hurtigopkaldsnummeret og derefter trykke på < eller betar at markere afkrydsningsfeltet.
	- Hvis du vil slette et medlem fra dette hurtigopkaldsnummer, skal du trykke på ▲ eller ▼ for at vælge hurtigopkaldsnummeret og derefter trykke på <eller betal fierne markeringen i afkrydsningsfeltet.

Gentag dette trin, indtil du har tilføjet eller slettet alle de ønskede faxnumre.

- 4. Tryk på **OK**.
- 5. Vælg [OK], og tryk derefter på **OK**.
- 6. Tryk på **Stop/Exit**.

### **MFC-J4440DW/MFC-J4540DW**

- 1. Tryk på  $\left[\begin{matrix} \dots \\ \dots \end{matrix}\right]$  [Fax] > [Adressebog] > [Rediger] > [Endre].
- 2. Tryk på ▲ eller ▼ for at få vist den gruppe, du vil ændre, og tryk derefter på den.
- 3. Tryk på ▲ eller  $\Psi$  for at få vist [Tilføj/Slet], og tryk derefter på den.
- 4. Tryk på ▲ eller ▼ for at få vist det nummer, du vil slette.
- 5. Gør følgende for hvert nummer, du vil ændre:
	- For at tilføje et nummer til gruppen skal du trykke på afkrydsningsfeltet for nummeret for at tilføje en markering.
	- For at slette et nummer fra gruppen skal du trykke på afkrydsningsfeltet for nummeret for at fjerne markeringen.
- 6. Tryk på [OK].
- 7. Tryk på [OK].
- 8. Tryk på  $\Box$

#### **Relaterede informationer**

• [Konfiguration af rundsendergrupper](#page-238-0)

<span id="page-243-0"></span> [Hjem](#page-1-0) > [Fax](#page-181-0) > Telefontjenester og eksterne enheder

## **Telefontjenester og eksterne enheder**

- [Markant ringetone](#page-244-0)
- [Nummervisning](#page-247-0)
- [Indstil telefonlinjetypen](#page-249-0)
- [IP-telefoni \(VoIP/telefonlinjeinterferens\)](#page-251-0)
- [Ekstern TAD \(telefonsvarer\)](#page-252-0)
- [Eksterne telefoner og ekstratelefoner](#page-256-0)

<span id="page-244-0"></span> [Hjem](#page-1-0) > [Fax](#page-181-0) > [Telefontjenester og eksterne enheder](#page-243-0) > Markant ringetone

### **Markant ringetone**

Ø

Denne funktion er tilgængelig i Danmark.

Denne funktion er en engangsprocedure, hvor du indstiller Nummerbestemt ringning samt Ringemønster 1 eller Ringemønster 2 på din maskine. Maskinen vil besvare det specielle nummerbestemte ringesignal og påbegynde faxmodtagelse.

Du skal kun slå Nummerbestemt Ringning til, hvis du abonnerer på Nummerbestemt Ringning hos et teleselskab (Nummerbestemt Ringning findes kun på det analoge telefonnet, det kan ikke benyttes i forbindelse med ISDN). Når Nummerbestemt Ringning er slået [Til], vises [Fra] som modtagetilstand i displayet.

#### **Relaterede informationer**

- [Telefontjenester og eksterne enheder](#page-243-0)
	- [Registrering af den markante ringetone](#page-245-0)
	- [Slå markant ringetone fra](#page-246-0)

- [Oversigt over skærmen Indstillinger](#page-23-0)
- [Valg af den korrekte modtagefunktion](#page-201-0)

<span id="page-245-0"></span> [Hjem](#page-1-0) > [Fax](#page-181-0) > [Telefontjenester og eksterne enheder](#page-243-0) > [Markant ringetone](#page-244-0) > Registrering af den markante ringetone

## **Registrering af den markante ringetone**

Denne funktion er tilgængelig i Danmark.

>> MFC-J4340DW >> MFC-J4440DW/MFC-J4540DW

#### **MFC-J4340DW**

- 1. Tryk på **Settings**.
- 2. Tryk på ▲ eller ▼ for at vælge følgende:
	- a. Vælg [Fax]. Tryk på **OK**.
	- b. Vælg [Diverse]. Tryk på **OK**.
	- c. Vælg [Særskilt]. Tryk på **OK**.
- 3. Følg en af nedenstående fremgangsmåder:
	- Hvis du ikke har registreret Nummerbestemt ringning, skal du trykke på ▲ eller ▼ for at vælge følgende:
		- a. Vælg [Særskilt]. Tryk på **OK**.
		- b. Vælg [Til]. Tryk på **OK**.
	- Hvis du allerede har registreret Nummerbestemt ringning og vil ændre mønstret, skal du fortsætte til næste trin.
- 4. Tryk på ▲ eller ▼ for at vælge følgende:
	- a. Vælg [Ringemønster]. Tryk på **OK**.
	- b. Vælg det ønskede, gemte ringemønster. Tryk på **OK**.
- 5. Tryk på **Stop/Exit**.

### **MFC-J4440DW/MFC-J4540DW**

- 
- 1. Tryk på  $\| \cdot \|$  [Indstill.] > [Alle indstil.] > [Fax] > [Diverse] > [Særskilt].
- 2. Følg en af nedenstående fremgangsmåder:
	- Hvis du ikke har registreret Nummerbestemt ringning, skal du trykke på [Særskilt] og derefter trykke på [Til].
	- Hvis du allerede har registreret Nummerbestemt ringning og vil ændre mønstret, skal du fortsætte til næste trin.
- 3. Tryk på [Ringemønster].
- 4. Tryk på det ønskede, gemte ringemønster. Tryk på [OK].
- 5. Tryk på  $\vert$

### **Relaterede informationer**

• [Markant ringetone](#page-244-0)

<span id="page-246-0"></span> [Hjem](#page-1-0) > [Fax](#page-181-0) > [Telefontjenester og eksterne enheder](#page-243-0) > [Markant ringetone](#page-244-0) > Slå markant ringetone fra

## **Slå markant ringetone fra**

Denne funktion er tilgængelig i Danmark.

- >> MFC-J4340DW
- >> MFC-J4440DW/MFC-J4540DW

### **MFC-J4340DW**

- 1. Tryk på **Settings**.
- 2. Tryk på ▲ eller ▼ for at vælge følgende:
	- a. Vælg [Fax]. Tryk på **OK**.
	- b. Vælg [Diverse]. Tryk på **OK**.
	- c. Vælg [Særskilt]. Tryk på **OK**.
		- Du kan se den aktuelle indstilling.
	- d. Vælg [Særskilt]. Tryk på **OK**.
	- e. Vælg [Fra]. Tryk på **OK**.
- 3. Tryk på **Stop/Exit**.

Hvis du deaktiverer Nummerbestemt ringning, forbliver maskinen i tilstanden [Manuel]. Du skal indstille modtagetilstanden igen.

### **MFC-J4440DW/MFC-J4540DW**

- 1. Tryk på  $\| \cdot \|$  [Indstill.] > [Alle indstil.] > [Fax] > [Diverse] > [Særskilt] > [Særskilt].
- 2. Tryk på [Fra].
- 3. Tryk på  $\Box$

Hvis du deaktiverer Nummerbestemt ringning, forbliver maskinen i tilstanden [Manuel]. Du skal indstille modtagetilstanden igen.

### **Relaterede informationer**

• [Markant ringetone](#page-244-0)

#### **Relaterede emner:**

• [Fejl- og vedligeholdelsesmeddelelser](#page-448-0)

#### <span id="page-247-0"></span> [Hjem](#page-1-0) > [Fax](#page-181-0) > [Telefontjenester og eksterne enheder](#page-243-0) > Nummervisning

## **Nummervisning**

Med nummervisningsfunktionen kan du bruge den nummervisningsabonnementstjeneste, du kan abonnere på hos dit telefonselskab. Denne tjeneste viser telefonnummeret eller navnet på den, der ringer op, hvis det er tilgængeligt.

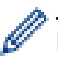

Denne funktion er ikke tilgængelig i Finland.

- Meddelelsen [ID Ukendt] betyder, at opkaldet kommer fra et område uden for dit nummervisningsområde.
- Beskeden [Skjult nummer] betyder, at den person, der ringer op, har blokeret transmission af nummervisningsoplysninger med vilje.

Kontakt dit telefonselskab for at få flere oplysninger.

Når du besvarer et opkald, forsvinder nummervisningsoplysningerne fra displayet og gemmes i nummervisningshukommelsen.

Se listen eller vælg et nummer, og send en fax til det, tilføj det i adressebogen eller slet det fra historikken.

Du kan udskrive en oversigt over de opkalds-ID (nummervisningsoplysninger), der er modtaget af din maskine.

- Denne funktion er ikke tilgængelige i visse lande.
- Nummervisningstjenesten varierer for de forskellige udbydere. Kontakt dit lokale telefonselskab for at få mere at vide om den tjeneste, der er tilgængelig i dit område.

### **Relaterede informationer**

- [Telefontjenester og eksterne enheder](#page-243-0)
	- [Aktiver indstillingen for Nummervisning](#page-248-0)

- [Lagring af nummervisningshistorik i adressebogen](#page-234-0)
- [Udskrivning af en rapport](#page-582-0)
- [Fejl- og vedligeholdelsesmeddelelser](#page-448-0)

<span id="page-248-0"></span> [Hjem](#page-1-0) > [Fax](#page-181-0) > [Telefontjenester og eksterne enheder](#page-243-0) > [Nummervisning](#page-247-0) > Aktiver indstillingen for Nummervisning

## **Aktiver indstillingen for Nummervisning**

Denne funktion er ikke tilgængelig i Finland.

Hvis du abonnerer på nummervisningstjenesten på din telefonlinje, skal du indstille nummervisningen til Til for at få vist opkalderens telefonnummer på displayet, når telefonen ringer.

>> MFC-J4340DW >> MFC-J4440DW/MFC-J4540DW

### **MFC-J4340DW**

k

- 1. Tryk på **Settings**.
- 2. Tryk på ▲ eller ▼ for at vælge følgende:
	- a. Vælg [Fax]. Tryk på **OK**.
	- b. Vælg [Diverse]. Tryk på **OK**.
	- c. Vælg [Opkalds-ID]. Tryk på **OK**.
	- d. Vælg [Til]. Tryk på **OK**.
- 3. Tryk på **Stop/Exit**.

### **MFC-J4440DW/MFC-J4540DW**

- 1. Tryk på  $\| \cdot \|$  [Indstill.] > [Alle indstil.] > [Fax] > [Diverse] > [Opkalds-ID].
- 2. Tryk på [Til].
- 3. Tryk på  $\blacksquare$

#### **Relaterede informationer**

• [Nummervisning](#page-247-0)

<span id="page-249-0"></span> [Hjem](#page-1-0) > [Fax](#page-181-0) > [Telefontjenester og eksterne enheder](#page-243-0) > Indstil telefonlinjetypen

## **Indstil telefonlinjetypen**

Hvis du slutter maskinen til en linje, som har PBX eller ISDN, for at sende og modtage faxmeddelelser, skal du vælge en telefonlinjetype, der passer til din linjes funktioner.

- >> MFC-J4340DW
- >> MFC-J4440DW/MFC-J4540DW

### **MFC-J4340DW**

- 1. Tryk på **Settings**.
- 2. Tryk på ▲ eller ▼ for at vælge følgende:
	- a. Vælg [Grundindst.]. Tryk på **OK**.
	- b. Vælg [Linie Indstil.]. Tryk på **OK**.
	- c. Vælg [Normal], [PBX] eller [ISDN]. Tryk på **OK**.
- 3. Tryk på **Stop/Exit**.

### **MFC-J4440DW/MFC-J4540DW**

- 1. Tryk på  $\left| \begin{array}{c} | \\ | \end{array} \right|$  [Indstill.] > [Alle indstil.] > [Grundindst.] > [Linie Indstil.].
- 2. Tryk på [Normal], [PBX] eller [ISDN].
- 3. Tryk på  $\Box$

### **Relaterede informationer**

- [Telefontjenester og eksterne enheder](#page-243-0)
	- [PBX og OVERFØRSEL](#page-250-0)
- **Relaterede emner:**
- [Problemer med telefon og fax](#page-493-0)

<span id="page-250-0"></span> [Hjem](#page-1-0) > [Fax](#page-181-0) > [Telefontjenester og eksterne enheder](#page-243-0) > [Indstil telefonlinjetypen](#page-249-0) > PBX og OVERFØRSEL

# **PBX og OVERFØRSEL**

Maskinens [Linie Indstil.] standardindstilling er [Normal], hvilket sætter maskinen i stand til at oprette forbindelse til en standard-PSTN-linje (Public Switched Telephone Network). Mange kontorer anvender imidlertid en telefoncentral eller PBX (Private Branch Exchange). Din maskine kan tilsluttes til de fleste typer PBX. Maskinens genopkaldsfunktion understøtter kun TBR (Timed Break Recall – tidsindstillet afbrydelse-genopkald). TBR fungerer med de fleste PBX-systemer og giver dig mulighed for at få adgang til en bylinje eller overføre opkald til en anden linje. Tryk på knappen [R] eller **Tel/R** for at bruge denne funktion.

Programmer et tryk på knappen [R] (eller knappen **Tel/R**) gsom en del af et nummer, der er gemt i adressebogen. Når du programmerer nummeret i adressebogen, skal du først trykke på [R] (eller knappen **Tel/R**) (displayet viser "!"), og derefter indtaster du telefonnummeret. På den måde undgår du at skulle trykke på [R] (eller knappen **Tel/R**) før du hver gang kalder op fra adressebogen. Telefonlinjetypen skal imidlertid indstilles til PBX på maskinen, hvis du skal kunne bruge denne funktion.

### **Relaterede informationer**

• [Indstil telefonlinjetypen](#page-249-0)

<span id="page-251-0"></span> [Hjem](#page-1-0) > [Fax](#page-181-0) > [Telefontjenester og eksterne enheder](#page-243-0) > IP-telefoni (VoIP/telefonlinjeinterferens)

## **IP-telefoni (VoIP/telefonlinjeinterferens)**

VoIP er en type telefonsystem, der anvender en internetforbindelse i stedet for en traditionel telefonlinje. Telefoniudbydere kombinerer ofte VoIP med internet og kabeltjenester.

Din maskine fungerer muligvis ikke sammen med visse VoIP-systemer. Hvis du vil bruge maskinen til at sende og modtage faxmeddelelser på et VoIP-system, skal du sikre dig, at den ene ende af telefonledningen er sat i stikket mærket LINE på maskinen. Den anden ende af telefonledningen kan sluttes til et modem, en telefonadapter, splitter eller lignende enhed.

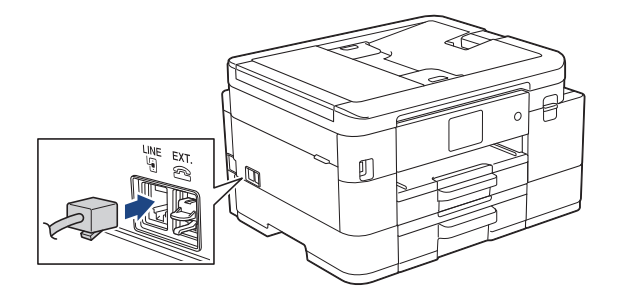

Kontakt din VoIP-udbyder, hvis du har spørgsmål om, hvordan du slutter maskinen til VoIP-systemet.

Kontroller, at der er en opkaldstone, når du har forbundet maskinen til VoIP-systemet. Løft røret på din telefon, samme stik, og lyt efter en opkaldstone. Kontakt din VoIP-udbyder, hvis der ikke er en opkaldstone.

Hvis du har problemer med at sende eller modtage faxmeddelelser via et VoIP-system, anbefaler vi, at du ændrer maskinens modemhastighed til indstillingen [Basis(for VoIP)].

### **Relaterede informationer**

• [Telefontjenester og eksterne enheder](#page-243-0)

#### **Relaterede emner:**

• [Telefonlinjeinterferens/VoIP \(IP-telefoni\)](#page-498-0)
<span id="page-252-0"></span> [Hjem](#page-1-0) > [Fax](#page-181-0) > [Telefontjenester og eksterne enheder](#page-243-0) > Ekstern TAD (telefonsvarer)

# **Ekstern TAD (telefonsvarer)**

Du kan slutte en ekstern telefonsvarer (TAD) til samme linje som maskinen. Når telefonsvareren besvarer et opkald, "lytter" maskinen efter CNG-toner (faxopkaldstoner), der sendes af en afsendende faxmaskine. Hvis den hører dem, overtager maskinen opkaldet og modtager faxmeddelelsen. Hvis den ikke hører dem, lader den din telefonsvarer tage imod en talemeddelelse, og displayet viser [Telefon].

Den eksterne telefonsvarer (TAD) skal svare inden for fire ringninger (den anbefalede indstilling er to ringninger). Dette skyldes, at maskinen ikke kan høre CNG-tonerne, før den eksterne telefonsvarer har besvaret opkaldet. Den afsendende maskine sender kun CNG-toner otte til ti sekunder længere. Vi kan ikke anbefale brug af den takstbesparende funktion på den eksterne TAD, hvis det kræver mere end fire ringninger at aktivere den.

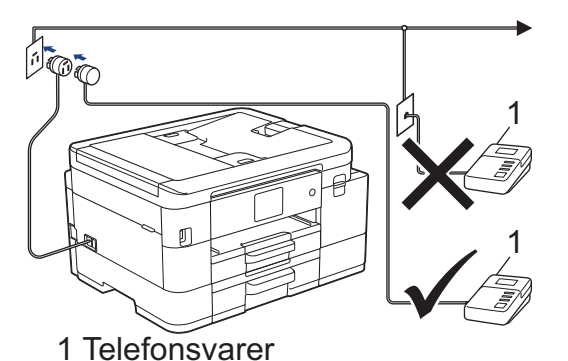

## **VIGTIGT**

Tilslut IKKE en telefonsvarer et andet sted på den samme telefonlinje.

Hvis du har problemer med at modtage faxmeddelelser, skal du reducere indstillingen Forsinket opkald på den eksterne telefonsvarer.

## **Relaterede informationer**

- [Telefontjenester og eksterne enheder](#page-243-0)
	- [Tilslutning til en ekstern TAD](#page-253-0)
	- [Optag en udgående meddelelse \(OGM\) på den eksterne TAD](#page-254-0)
	- Multi-linietilslutninger (PBX)

#### **Relaterede emner:**

• [Problemer med telefon og fax](#page-493-0)

#### <span id="page-253-0"></span> [Hjem](#page-1-0) > [Fax](#page-181-0) > [Telefontjenester og eksterne enheder](#page-243-0) > [Ekstern TAD \(telefonsvarer\)](#page-252-0) > Tilslutning til en ekstern TAD

# **Tilslutning til en ekstern TAD**

- 1. Indstil den eksterne TAD til det minimalt tilladte antal ringninger. Kontakt din telefonudbyder for at få flere oplysninger. (Maskinens indstilling for forsinket opkald anvendes ikke.)
- 2. Optag den udgående meddelelse i din eksterne telefonsvarer.
- 3. Indstil telefonsvareren til at besvare opkald.
- 4. Indstil modtagetilstanden på maskinen til [Ekstratlf/Tad].

## **Relaterede informationer**

• [Ekstern TAD \(telefonsvarer\)](#page-252-0)

#### **Relaterede emner:**

- [Oversigt over modetagefunktioner](#page-200-0)
- [Valg af den korrekte modtagefunktion](#page-201-0)
- [Problemer med telefon og fax](#page-493-0)

<span id="page-254-0"></span> [Hjem](#page-1-0) > [Fax](#page-181-0) > [Telefontjenester og eksterne enheder](#page-243-0) > [Ekstern TAD \(telefonsvarer\)](#page-252-0) > Optag en udgående meddelelse (OGM) på den eksterne TAD

# **Optag en udgående meddelelse (OGM) på den eksterne TAD**

1. Optag fem sekunders stilhed i begyndelsen af din meddelelse. Det giver maskinen mulighed for at lytte efter faxtoner.

Vi anbefaler, at du begynder din udgående meddelelse (OGM) med fem sekunders tavshed, da maskinen ikke kan høre faxtoner samtidig med en høj stemme. Du kan forsøge at udelade denne pause, men hvis maskinen har problemer med at modtage faxmeddelelser, skal du genindspille din udgående meddelelse med denne pause.

- 2. Begræns din tale til 20 sekunder.
- 3. Afslut din 20-sekunders meddelelse ved at oplyse din fjernaktiveringskode til personer, der sender manuelle faxmeddelelser. F.eks.: "Efterlad en besked efter bippet, eller tryk \*51 for at starte afsendelsen af en faxmeddelelse".

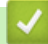

Ø

## **Relaterede informationer**

• [Ekstern TAD \(telefonsvarer\)](#page-252-0)

<span id="page-255-0"></span> [Hjem](#page-1-0) > [Fax](#page-181-0) > [Telefontjenester og eksterne enheder](#page-243-0) > [Ekstern TAD \(telefonsvarer\)](#page-252-0) > Multi-linjetilslutninger (PBX)

# **Multi-linjetilslutninger (PBX)**

Vi foreslår, at du beder det selskab, der har installeret dit PBX, om at tilslutte din maskine. Hvis du har et multilinjesystem, foreslår vi, at du beder installatøren om at tilslutte enheden til den sidste linje på systemet. Det forhindrer maskinen i at blive aktiveret, hver gang systemet modtager telefonopkald. Hvis alle indgående opkald besvares af en telefonomstilling, anbefales det, at du indstiller modtagetilstanden til [Manuel].

Vi kan ikke garantere, at din maskine vil fungere korrekt under alle omstændigheder, når den er tilsluttet en PBX. Problemer med at sende eller modtage faxmeddelelser skal først rapporteres til det selskab, der håndterer dit PBX.

## **Relaterede informationer**

• [Ekstern TAD \(telefonsvarer\)](#page-252-0)

<span id="page-256-0"></span> [Hjem](#page-1-0) > [Fax](#page-181-0) > [Telefontjenester og eksterne enheder](#page-243-0) > Eksterne telefoner og ekstratelefoner

# **Eksterne telefoner og ekstratelefoner**

- [Tilslutning af en ekstern eller ekstratelefon](#page-257-0)
- [Betjening fra eksterne telefoner og lokaltelefoner](#page-258-0)
- [Brug af fjernkoderne](#page-259-0)

<span id="page-257-0"></span> [Hjem](#page-1-0) > [Fax](#page-181-0) > [Telefontjenester og eksterne enheder](#page-243-0) > [Eksterne telefoner og ekstratelefoner](#page-256-0) > Tilslutning af en ekstern eller ekstratelefon

# **Tilslutning af en ekstern eller ekstratelefon**

Du kan tilslutte en separat telefon til maskinen som vist i diagrammet herunder.

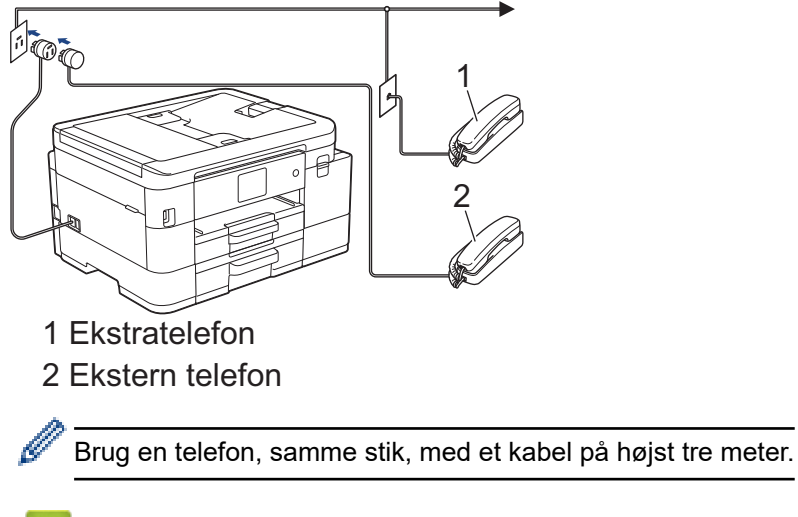

## **Relaterede informationer**

• [Eksterne telefoner og ekstratelefoner](#page-256-0)

<span id="page-258-0"></span> [Hjem](#page-1-0) > [Fax](#page-181-0) > [Telefontjenester og eksterne enheder](#page-243-0) > [Eksterne telefoner og ekstratelefoner](#page-256-0) > Betjening fra eksterne telefoner og lokaltelefoner

# **Betjening fra eksterne telefoner og lokaltelefoner**

Hvis du besvarer et faxopkald på en ekstratelefon eller en ekstern telefon, kan du få maskinen til at modtage opkaldet ved hjælp af fjernaktiveringskoden. Når du trykker på fjernaktiveringskoden **\*51**, vil maskinen begynde at modtage fax.

Hvis maskinen besvarer et samtaleopkald og pseudo-/dobbeltringer for at få dig til at overtage, kan du tage opkaldet på en telefon, andet stik, ved at trykke fjerndeaktiveringskoden **#51**.

## **Hvis du besvarer et opkald, og der ikke er nogen på linjen:**

Bør du gå ud fra at du modtager en manuel fax.

tryk **\*51** og vent på hyletone eller på at displayet viser [Modtager], og læg så på.

Du kan også bruge funktionen "Faxregistrering" til at få din maskine til automatisk at modtage opkaldet.

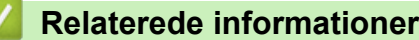

• [Eksterne telefoner og ekstratelefoner](#page-256-0)

#### **Relaterede emner:**

- [Indstilling af antallet af ringninger, før maskinen skal svare \(forsinket opkald\)](#page-203-0)
- [Indstil Faxregistrering](#page-205-0)
- [Indstilling af en fjernadgangskode](#page-222-0)
- [Indstil F/T-ringetid \(pseudo-/dobbeltringning\)](#page-204-0)

<span id="page-259-0"></span> [Hjem](#page-1-0) > [Fax](#page-181-0) > [Telefontjenester og eksterne enheder](#page-243-0) > [Eksterne telefoner og ekstratelefoner](#page-256-0) > Brug af fjernkoderne

# **Brug af fjernkoderne**

## **Fjernaktiveringskode**

Hvis du besvarer et faxopkald på en ekstratelefon eller en telefon, samme stik, kan du bede din maskine om at modtage det ved at trykke fjernaktiveringskoden **\*51**. Vent på hyletonerne, og læg telefonrøret på igen.

Hvis du besvarer et faxopkald på telefonen, kan du få maskinen til at modtage faxmeddelelsen ved at trykke på knappen Start og derefter vælge modtageindstillingen.

## **Fjerndeaktiveringskode**

Hvis du modtager et taleopkald, og maskinen er i F/T-tilstand, vil den starte med at afgive F/T-ringning (pseudo-/ dobbeltringning) efter det indledende, forsinkede opkald. Hvis du tager opkaldet på en ekstratelefon, kan du afbryde F/T-ringningen ved at trykke **#51** (dette skal gøres mellem ringningerne).

Hvis maskinen besvarer et taleopkald og pseudo-/dobbeltringer for at få dig til at overtage, kan du tage opkaldet på telefonen ved at trykke på [Besvar] eller **Tel/R**.

#### **Relaterede informationer**

- [Eksterne telefoner og ekstratelefoner](#page-256-0)
	- [Sådan ændrer du fjernkoder](#page-260-0)

#### **Relaterede emner:**

- [Indstilling af en fjernadgangskode](#page-222-0)
- [Indstil Faxregistrering](#page-205-0)

<span id="page-260-0"></span> [Hjem](#page-1-0) > [Fax](#page-181-0) > [Telefontjenester og eksterne enheder](#page-243-0) > [Eksterne telefoner og ekstratelefoner](#page-256-0) > [Brug af](#page-259-0) [fjernkoderne](#page-259-0) > Sådan ændrer du fjernkoder

## **Sådan ændrer du fjernkoder**

Den forudindstillede fjernaktiveringskode er **\*51**. Den forudindstillede fjerndeaktiveringskode er **#51**. Hvis du altid mister forbindelsen, når du søger fjernadgang til din eksterne telefonsvarer, kan du forsøge at ændre de trecifrede fjernkoder med brug af tallene 0-9, \*, #.

>> MFC-J4340DW >> MFC-J4440DW/MFC-J4540DW

#### **MFC-J4340DW**

- 1. Tryk på **Settings**.
- 2. Tryk på ▲ eller ▼ for at vælge følgende:
	- a. Vælg [Fax]. Tryk på **OK**.
	- b. Vælg [Modtageindst.]. Tryk på **OK**.
	- c. Vælg [Fjernkoder]. Tryk på **OK**.
	- d. Vælg [Fjernkoder] igen. Tryk på **OK**.
	- e. Vælg [Til]. Tryk på **OK**.
- 3. Følg en af nedenstående fremgangsmåder:
	- Hvis du vil ændre koden til fjernaktivering, skal du trykke på ▲ eller ▼ for at vælge [Aktiver kode] og derefter trykke på **OK**. Indtast den nye kode. Tryk på **OK**.
	- Hvis du vil ændre koden til fjernaktivering, skal du trykke på  $\blacktriangle$  eller  $\blacktriangledown$  for at vælge [Deaktiver kode] og derefter trykke på **OK**. Indtast den nye kode. Tryk på **OK**.
- 4. Tryk på **Stop/Exit**.

## **MFC-J4440DW/MFC-J4540DW**

- 1. Tryk på  $\|\cdot\|$  [Indstill.] > [Alle indstil.] > [Fax] > [Modtageindst.] > [Fjernkoder].
- 2. Følg en af nedenstående fremgangsmåder:
	- Tryk på [Aktiver kode] for at ændre fjernaktiveringskoden. Indtast den nye kode, og tryk på [OK].
	- For at ændre fjerndeaktiveringskoden skal du trykke på [Deaktiver kode]. Indtast den nye kode, og tryk derefter på [OK].
	- Hvis du ikke ønsker at ændre koderne, skal du fortsætte til næste trin.
	- Tryk på [Fra] for at slå fjernkoderne [Til] (eller [Fjernkoder]). Tryk på [Fra] (eller [Til]).
- 3. Tryk på  $\Box$

## **Relaterede informationer**

• [Brug af fjernkoderne](#page-259-0)

#### <span id="page-261-0"></span> [Hjem](#page-1-0) > [Fax](#page-181-0) > Faxrapporter

# **Faxrapporter**

- [Indstilling af transmissionsbekræftelsesrapportens type](#page-262-0)
- [Indstil faxjournalens intervalperiode](#page-263-0)
- [Udskrivning af rapporter](#page-580-0)

<span id="page-262-0"></span> $\triangle$  [Hjem](#page-1-0) > [Fax](#page-181-0) > [Faxrapporter](#page-261-0) > Indstilling af transmissionsbekræftelsesrapportens type

# **Indstilling af transmissionsbekræftelsesrapportens type**

Du kan bruge transmissionsbekræftelsesrapporten som bevis på, at du har sendt en fax. Denne rapport lister modtagerens navn eller faxnummer, tid og dato for transmissionen, transmissionens varighed, antal sendte sider samt hvorvidt, transmissionen lykkedes.

Der er flere mulige indstillinger for transmissionsbekræftelsesrapporten:

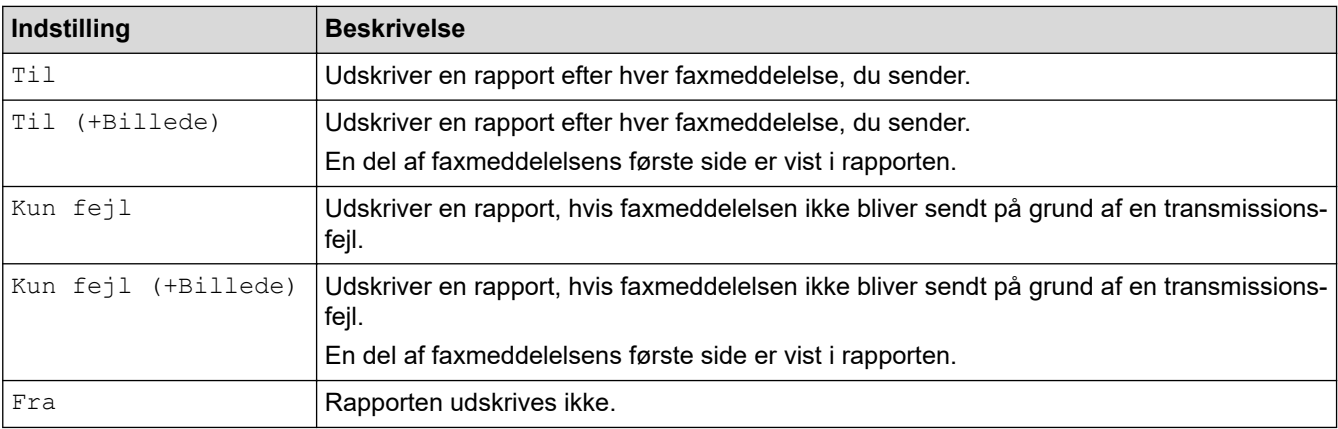

#### >> MFC-J4340DW >> MFC-J4440DW/MFC-J4540DW

## **MFC-J4340DW**

- 1. Tryk på **Settings**.
- 2. Tryk på ▲ eller ▼ for at vælge følgende:
	- a. Vælg [Fax]. Tryk på **OK**.
	- b. Vælg [Rapportindst.]. Tryk på **OK**.
	- c. Vælg [Bekræftelse]. Tryk på **OK**.
	- d. Vælg den ønskede indstilling. Tryk på **OK**.

Hvis du vælger [Til (+Billede)] eller [Kun fejl (+Billede)], vil billedet ikke blive vist på transmissionsbekræftelsesrapporten, hvis realtidstransmission er indstillet til [Til]. Billedet vises ikke på rapporten, når du sender en farvefaxmeddelelse.

#### 3. Tryk på **Stop/Exit**.

Hvis transmissionen lykkes, vises [OK] ud for [RESULT] på transmissionsbekræftelsesrapporten. Hvis transmissionen ikke lykkes, vises [FEJL] ud for [RESULT].

## **MFC-J4440DW/MFC-J4540DW**

- 1. Tryk på  $\|\cdot\|$  [Indstill.] > [Alle indstil.] > [Fax] > [Rapportindst.] > [Bekræftelse].
- 2. Tryk på den ønskede indstilling.

Hvis du vælger [Til (+Billede)] eller [Kun fejl (+Billede)], vil billedet ikke blive vist på transmissionsbekræftelsesrapporten, hvis realtidstransmission er indstillet til [Til]. Billedet vises ikke på rapporten, når du sender en farvefaxmeddelelse.

## 3. Tryk på $\blacksquare$

Hyis transmissionen lykkes, vises [OK] ud for [RESULT] på transmissionsbekræftelsesrapporten. Hyis transmissionen ikke lykkes, vises [FEJL] ud for [RESULT].

## **Relaterede informationer**

• [Faxrapporter](#page-261-0)

<span id="page-263-0"></span> [Hjem](#page-1-0) > [Fax](#page-181-0) > [Faxrapporter](#page-261-0) > Indstil faxjournalens intervalperiode

## **Indstil faxjournalens intervalperiode**

Du kan indstille maskinen til at udskrive en faxjournal med bestemte intervaller (for hver 50 faxmeddelelser, 6, 12 eller 24 timer eller 2 eller 7 dage).

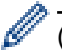

(MFC-J4340DW)

Når du bruger funktionen Automatisk slukning, og maskinen slukkes før den valgte intervalperiode, udskriver maskinen en faxjournalrapport og sletter derefter alle faxjob fra journalens hukommelse.

>> MFC-J4340DW

>> MFC-J4440DW/MFC-J4540DW

#### **MFC-J4340DW**

- 1. Tryk på **Settings**.
- 2. Tryk på ▲ eller ▼ for at vælge følgende:
	- a. Vælg [Fax]. Tryk på **OK**.
	- b. Vælg [Rapportindst.]. Tryk på **OK**.
	- c. Vælg [Journal Interv]. Tryk på **OK**.
	- d. Vælg [Journal Interv] endnu engang. Tryk på **OK**.
- 3. Tryk på a eller b for at vælge et interval. Tryk på **OK**.
	- 6, 12, 24 timer, 2 eller 7 dage

Maskinen udskriver rapporten med de valgte intervaller og sletter derefter alle faxjob fra journalens hukommelse. Hvis hukommelsen bliver fyldt med 200 job, før det valgte tidsrum er forløbet, udskriver maskinen journalen tidligere og sletter alle job fra hukommelsen. Hvis du vil udskrive en ekstra rapport før tid, kan du udskrive den uden at slette jobbene.

• For hver 50 faxmeddelelser

Maskinen udskriver journalen, når den har gemt 50 faxjob.

- 4. Hvis du vælger 6, 12, 24 timer, 2 eller 7 dage, skal du trykke på  $\triangle$  eller  $\blacktriangledown$  for at vælge [Klokkeslæt] og derefter trykke på **OK**. Indtast klokkeslættet ved hjælp af opkaldstastaturet. Tryk på **OK**.
- 5. Hvis du har valgt [Hver 7. dag], skal du trykke på a eller b for at vælge [Dag] og derefter trykke på **OK**. Tryk på a eller b for at vælge den første dag i en syv-dages nedtælling. Tryk på **OK**.
- 6. Tryk på **Stop/Exit**.

#### **MFC-J4440DW/MFC-J4540DW**

- 1. Tryk på  $\| \cdot \|$  [Indstill.] > [Alle indstil.] > [Fax] > [Rapportindst.] > [Journal Interv].
- 2. Tryk på [Journal Interv].
- 3. Tryk på ▲ eller ▼ for at vælge et interval.
	- 6, 12, 24 timer, 2 eller 7 dage

Maskinen udskriver rapporten med de valgte intervaller og sletter derefter alle faxjob fra journalens hukommelse. Hvis hukommelsen bliver fyldt med 200 job, før det valgte tidsrum er forløbet, udskriver maskinen journalen tidligere og sletter alle job fra hukommelsen. Hvis du vil udskrive en ekstra rapport før tid, kan du udskrive den uden at slette jobbene.

• For hver 50 faxmeddelelser

Maskinen udskriver journalen, når den har gemt 50 faxjob.

4. Hvis du har valgt 6, 12 eller 24 timer eller 2 eller 7 dage, skal du trykke på [Klokkeslæt] og indtaste klokkeslættet vha. touchskærmen. Tryk på [OK].

- 5. Hvis du har valgt [Hver 7. dag], skal du trykke på [Dag]. Tryk på A eller  $\blacktriangledown$  for at få vist indstillingen [Hver mandag], [Hver tirsdag], [Hver onsdag], [Hver torsdag], [Hver fredag], [Hver lørdag] eller [Hver søndag], og tryk derefter på den første dag i nedtællingen på syv dage.
- 6. Tryk på  $\blacksquare$

## **Relaterede informationer**

• [Faxrapporter](#page-261-0)

#### **Relaterede emner:**

• [Indstilling af maskinen til at slukke automatisk](#page-564-0)

<span id="page-265-0"></span> [Hjem](#page-1-0) > [Fax](#page-181-0) > PC-FAX

# **PC-FAX**

- [PC-FAX til Windows](#page-266-0)
- [PC-FAX til Mac](#page-285-0)

<span id="page-266-0"></span> [Hjem](#page-1-0) > [Fax](#page-181-0) > [PC-FAX](#page-265-0) > PC-FAX til Windows

# **PC-FAX til Windows**

- [PC-FAX-oversigt \(Windows\)](#page-267-0)
- [Send en fax vha. PC-FAX \(Windows\)](#page-277-0)
- [Faxmodtagelse på din computer \(Windows\)](#page-278-0)

<span id="page-267-0"></span> [Hjem](#page-1-0) > [Fax](#page-181-0) > [PC-FAX](#page-265-0) > [PC-FAX til Windows](#page-266-0) > PC-FAX-oversigt (Windows)

# **PC-FAX-oversigt (Windows)**

Reducer papirforbruget, og spar tid ved at bruge Brothers PC-FAX-software til at sende faxer direkte fra din computer.

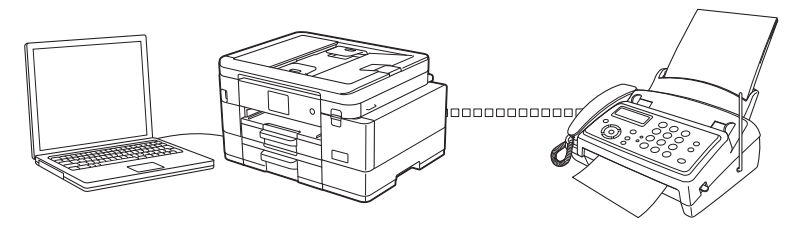

- [Konfigurering af PC-FAX \(Windows\)](#page-268-0)
- [Konfiguration af PC-FAX-adressebogen \(Windows\)](#page-269-0)

<span id="page-268-0"></span> [Hjem](#page-1-0) > [Fax](#page-181-0) > [PC-FAX](#page-265-0) > [PC-FAX til Windows](#page-266-0) > [PC-FAX-oversigt \(Windows\)](#page-267-0) > Konfigurering af PC-FAX (Windows)

# **Konfigurering af PC-FAX (Windows)**

Inden du sender faxmeddelelser med PC-FAX, skal du gøre sendeindstillingerne personlige under hver fane i dialogboksen **PC-FAX Opsætning**.

- 1. Start (**Brother Utilities**), klik derefter på rullelisten, og vælg din models navn (hvis den ikke allerede er markeret).
- 2. Klik på **PC-FAX** i venstre navigationslinje, og klik derefter på **Konfigurér afsendelse**. Dialogboksen **PC-FAX Opsætning** vises.

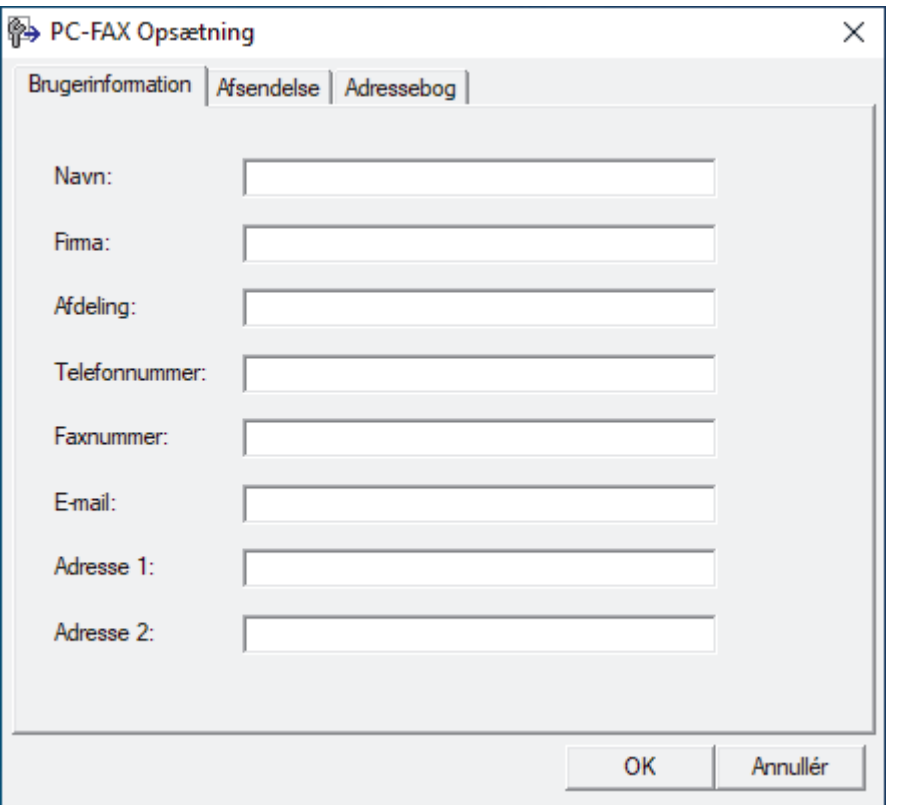

- 3. Følg en af nedenstående fremgangsmåder:
	- Klik på fanen **Brugerinformation**, og indtast dernæst dine brugerinformationer i felterne.

Hver Microsoft-konto kan have sit eget individualiserede **Brugerinformation** skærmbillede til individuelle faxhoveder og forsider.

- Klik på fanen **Afsendelse**, og indtast det nummer, der behøves for at få adgang til en udgående linje (hvis ønsket) i feltet **Adgang til bylinie**. Marker afkrydsningsfeltet **Inkludér hoved** for at medtage faxhovedinformationerne.
- Klik på fanen **Adressebog**, og vælg den adressebog, du ønsker at benytte for PC-FAX i rullelisten **Vælg adressebog**.
- 4. Klik på **OK**.

#### **Relaterede informationer**

• [PC-FAX-oversigt \(Windows\)](#page-267-0)

<span id="page-269-0"></span> [Hjem](#page-1-0) > [Fax](#page-181-0) > [PC-FAX](#page-265-0) > [PC-FAX til Windows](#page-266-0) > [PC-FAX-oversigt \(Windows\)](#page-267-0) > Konfiguration af PC-FAXadressebogen (Windows)

# **Konfiguration af PC-FAX-adressebogen (Windows)**

Tilføj, rediger og slet medlemmer og grupper for at tilpasse din **adressebog**.

- [Føj et medlem til din PC-FAX-adressebog \(Windows\)](#page-270-0)
- [Opret en gruppe i din PC-FAX-adressebog \(Windows\)](#page-271-0)
- [Rediger oplysninger om et medlem eller en gruppe i din PC-FAX-adressebog \(Windows\)](#page-272-0)
- [Slet et medlem eller en gruppe i din PC-FAX-adressebog \(Windows\)](#page-273-0)
- [Eksport af din PC-FAX-adressebog \(Windows\)](#page-274-0)
- [Import af oplysninger til din PC-FAX-adressebog \(Windows\)](#page-276-0)

<span id="page-270-0"></span> [Hjem](#page-1-0) > [Fax](#page-181-0) > [PC-FAX](#page-265-0) > [PC-FAX til Windows](#page-266-0) > [PC-FAX-oversigt \(Windows\)](#page-267-0) > [Konfiguration af PC-FAX](#page-269-0)[adressebogen \(Windows\)](#page-269-0) > Føj et medlem til din PC-FAX-adressebog (Windows)

# **Føj et medlem til din PC-FAX-adressebog (Windows)**

Føj nye personer og deres faxoplysninger til PC-Fax-adressebogen, hvis du vil sende en fax med Brothers PC-Fax-software.

- 1. Start (**Brother Utilities**), klik derefter på rullelisten, og vælg din models navn (hvis den ikke allerede er markeret).
- 2. Klik på **PC-FAX** i venstre navigationslinje, og klik derefter på **Adressebog (Send)**. Dialogboksen **adressebog** vises.

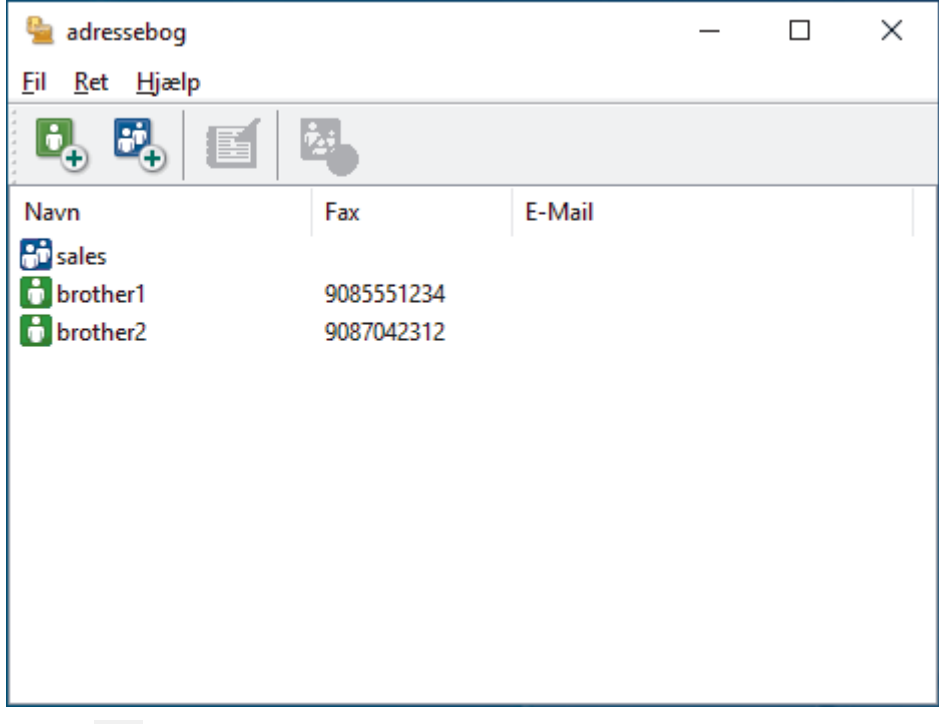

3. Klik på  $\begin{bmatrix} 1 \\ 2 \end{bmatrix}$ .

Dialogboksen **adressebog medlemsopsætning** vises.

- 4. Skriv medlemmets oplysninger i de tilhørende felter. Kun feltet **Navn** er obligatorisk.
- 5. Klik på **OK**.

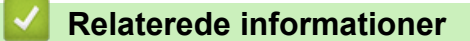

<span id="page-271-0"></span> [Hjem](#page-1-0) > [Fax](#page-181-0) > [PC-FAX](#page-265-0) > [PC-FAX til Windows](#page-266-0) > [PC-FAX-oversigt \(Windows\)](#page-267-0) > [Konfiguration af PC-FAX](#page-269-0)[adressebogen \(Windows\)](#page-269-0) > Opret en gruppe i din PC-FAX-adressebog (Windows)

## **Opret en gruppe i din PC-FAX-adressebog (Windows)**

Opret en gruppe, til at rundsende samme PC-FAX til flere modtagere samtidig.

- 1. Start (**Brother Utilities**), klik derefter på rullelisten, og vælg din models navn (hvis den ikke allerede er markeret).
- 2. Klik på **PC-FAX** i venstre navigationslinje, og klik derefter på **Adressebog (Send)**. Dialogboksen **adressebog** vises.

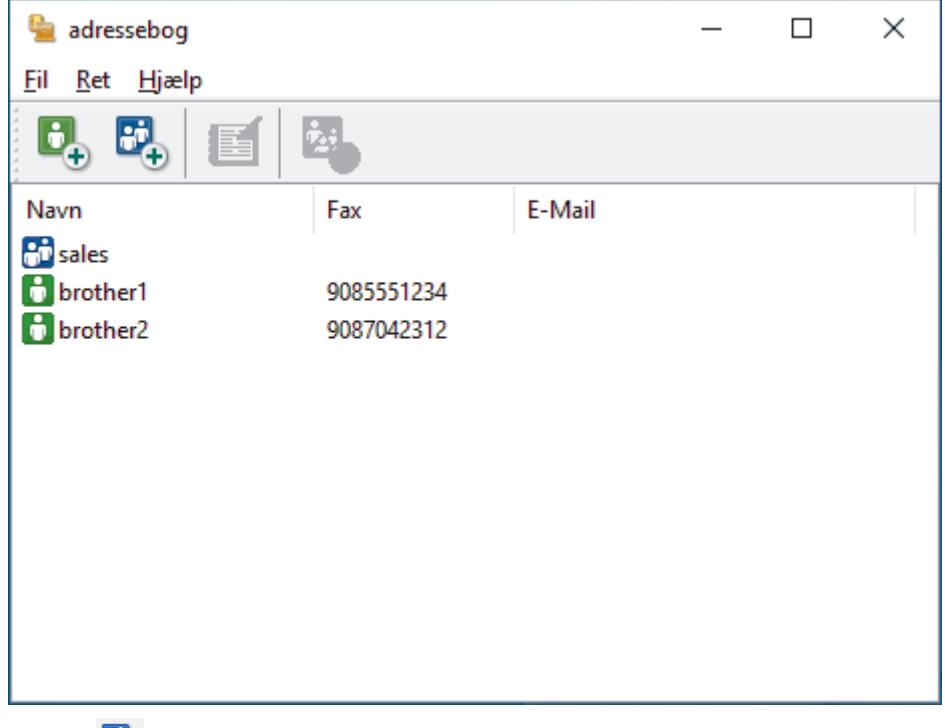

3. Klik på  $\mathbb{E}$ .

Dialogboksen **adressebog gruppeopsætning** vises.

- 4. Indtast navnet på den nye gruppe i feltet **Gruppenavn**.
- 5. Vælg hvert navn, du ønsker at medtage i gruppe, i feltet **Tilgængelige navne**, og klik derefter på **Tilføj >>**. De medlemmer, der er føjet til gruppen, vises i feltet **Gruppemedlemmer**.
- 6. Klik på **OK**, når du er færdig.

En gruppe kan indeholde op til 50 medlemmer.

#### **Relaterede informationer**

<span id="page-272-0"></span> [Hjem](#page-1-0) > [Fax](#page-181-0) > [PC-FAX](#page-265-0) > [PC-FAX til Windows](#page-266-0) > [PC-FAX-oversigt \(Windows\)](#page-267-0) > [Konfiguration af PC-FAX](#page-269-0)[adressebogen \(Windows\)](#page-269-0) > Rediger oplysninger om et medlem eller en gruppe i din PC-FAX-adressebog (Windows)

# **Rediger oplysninger om et medlem eller en gruppe i din PC-FAXadressebog (Windows)**

- 1. Start (**Brother Utilities**), klik derefter på rullelisten, og vælg din models navn (hvis den ikke allerede er markeret).
- 2. Klik på **PC-FAX** i venstre navigationslinje, og klik derefter på **Adressebog (Send)**.

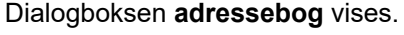

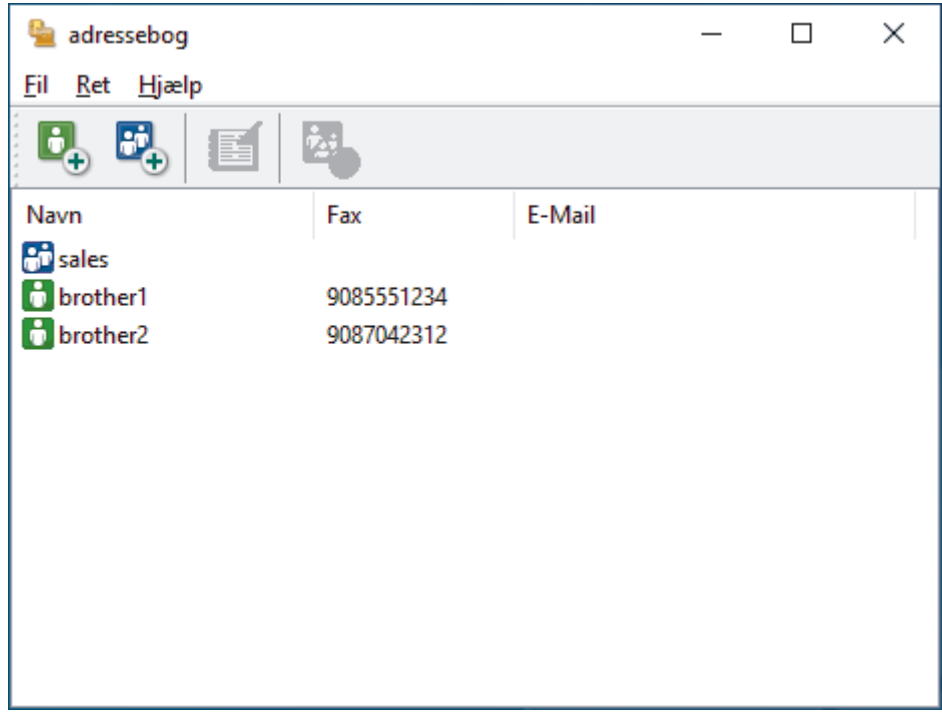

- 3. Vælg det medlem eller den gruppe, du ønsker at redigere.
- 4. Klik på (**Egenskaber**).
- 5. Ændre medlems- eller gruppeinformationer.
- 6. Klik på **OK**.

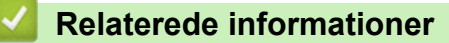

<span id="page-273-0"></span> [Hjem](#page-1-0) > [Fax](#page-181-0) > [PC-FAX](#page-265-0) > [PC-FAX til Windows](#page-266-0) > [PC-FAX-oversigt \(Windows\)](#page-267-0) > [Konfiguration af PC-FAX](#page-269-0)[adressebogen \(Windows\)](#page-269-0) > Slet et medlem eller en gruppe i din PC-FAX-adressebog (Windows)

**Slet et medlem eller en gruppe i din PC-FAX-adressebog (Windows)**

- 1. Start (**Brother Utilities**), klik derefter på rullelisten, og vælg din models navn (hvis den ikke allerede er markeret).
- 2. Klik på **PC-FAX** i venstre navigationslinje, og klik derefter på **Adressebog (Send)**.

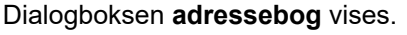

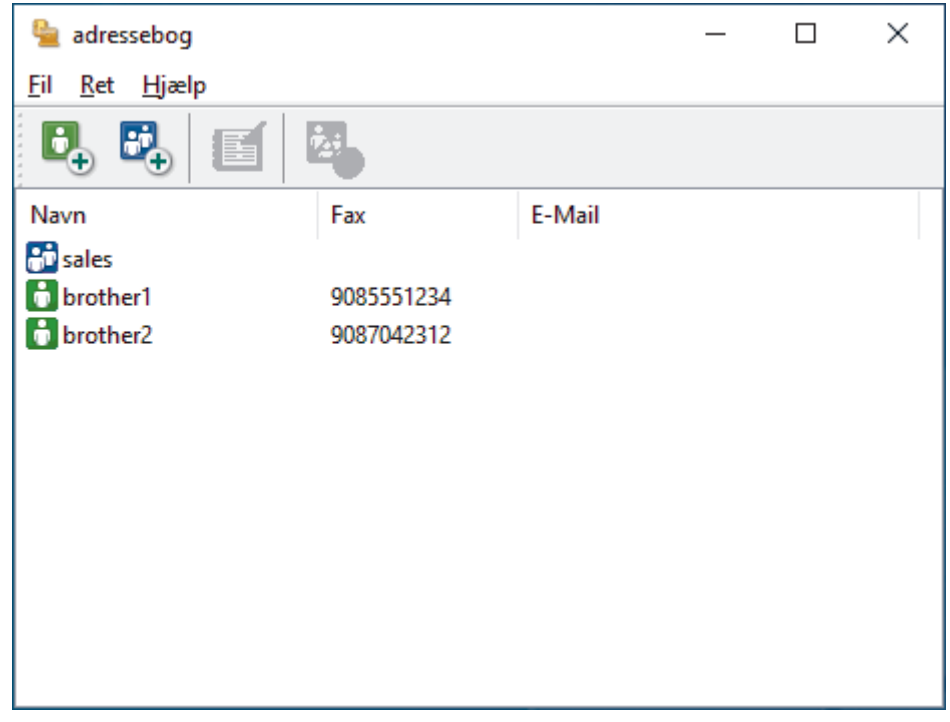

- 3. Vælg det medlem eller den gruppe, du ønsker at slette.
- 4. Klik på (**Slet**).
- 5. Klik på **OK**, når bekræftelsesdialogfeltet vises.

#### **Relaterede informationer**

<span id="page-274-0"></span> [Hjem](#page-1-0) > [Fax](#page-181-0) > [PC-FAX](#page-265-0) > [PC-FAX til Windows](#page-266-0) > [PC-FAX-oversigt \(Windows\)](#page-267-0) > [Konfiguration af PC-FAX](#page-269-0)[adressebogen \(Windows\)](#page-269-0) > Eksport af din PC-FAX-adressebog (Windows)

# **Eksport af din PC-FAX-adressebog (Windows)**

Du kan eksportere adressebogen som en ascii-tekstfil (\*.csv) eller et vCard (et elektronisk visitkort) og gemme den/det på din computer.

Du kan ikke eksportere gruppeindstillingerne, når du eksporterer **adressebog**-dataene.

- 1. Start (**Brother Utilities**), klik derefter på rullelisten, og vælg din models navn (hvis den ikke allerede er markeret).
- 2. Klik på **PC-FAX** i venstre navigationslinje, og klik derefter på **Adressebog (Send)**. Dialogboksen **adressebog** vises.

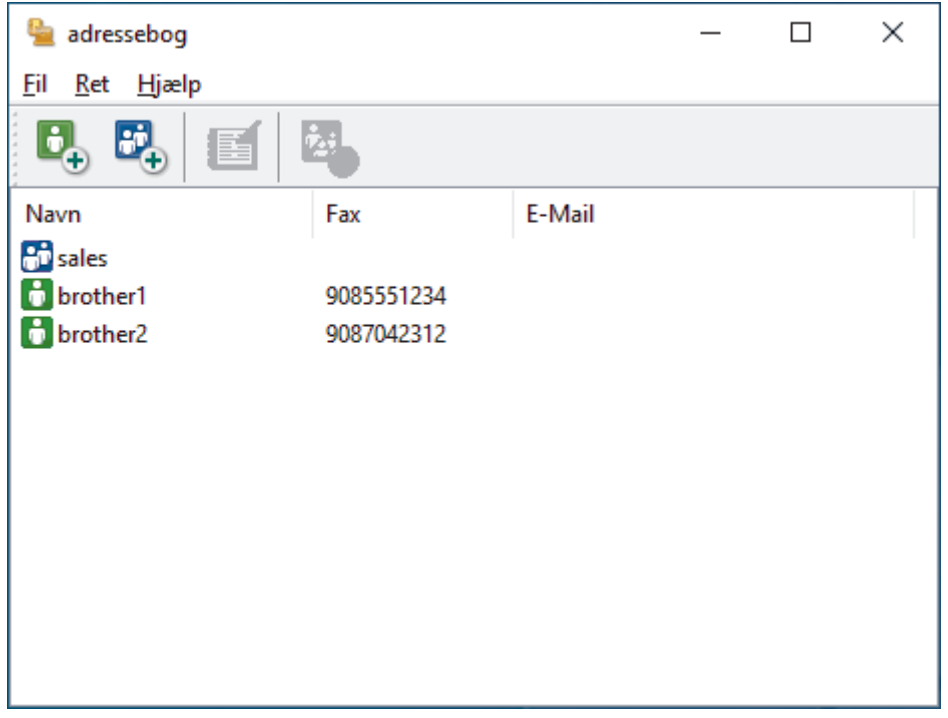

- 3. Klik på **Fil** > **Export**.
- 4. Vælg et af følgende:
	- **Tekst**

Dialogboksen **Valgte poster** vises. Gå til næste trin.

• **vCard**

Du skal vælge det medlem, du ønsker at eksportere fra din adressebog, før du vælger denne mulighed.

Gå til den mappe, hvor du vil gemme vCard, skriv vCard navn i **Filnavn** feltet, og klik derefter på **Gem**.

5. I **Tilgængelige poster** feltet, skal du vælge de data, du vil eksportere, og derefter klikke på **Tilføj >>**.

Vælg og tilføj de poster i den orden, du ønsker at få dem anført.

- 6. Hvis du eksporterer til en ASCII-fil, under **Separatortegn** afsnittet, skal du vælge **Tab** eller **Komma** til at adskille datafelterne.
- 7. Klik på **OK**.

k

8. Gå hen til den mappe på din computer, hvor du ønsker at gemme dataene, indtast filnavnet, og klik derefter på **Gem**.

## **Relaterede informationer**

∣√

<span id="page-276-0"></span> [Hjem](#page-1-0) > [Fax](#page-181-0) > [PC-FAX](#page-265-0) > [PC-FAX til Windows](#page-266-0) > [PC-FAX-oversigt \(Windows\)](#page-267-0) > [Konfiguration af PC-FAX](#page-269-0)[adressebogen \(Windows\)](#page-269-0) > Import af oplysninger til din PC-FAX-adressebog (Windows)

# **Import af oplysninger til din PC-FAX-adressebog (Windows)**

Du kan importere ascii-tekstfiler (\*.csv) eller vCards (elektroniske visitkort) til din adressebog.

- 1. Start (**Brother Utilities**), klik derefter på rullelisten, og vælg din models navn (hvis den ikke allerede er markeret).
- 2. Klik på **PC-FAX** i venstre navigationslinje, og klik derefter på **Adressebog (Send)**. Dialogboksen **adressebog** vises.

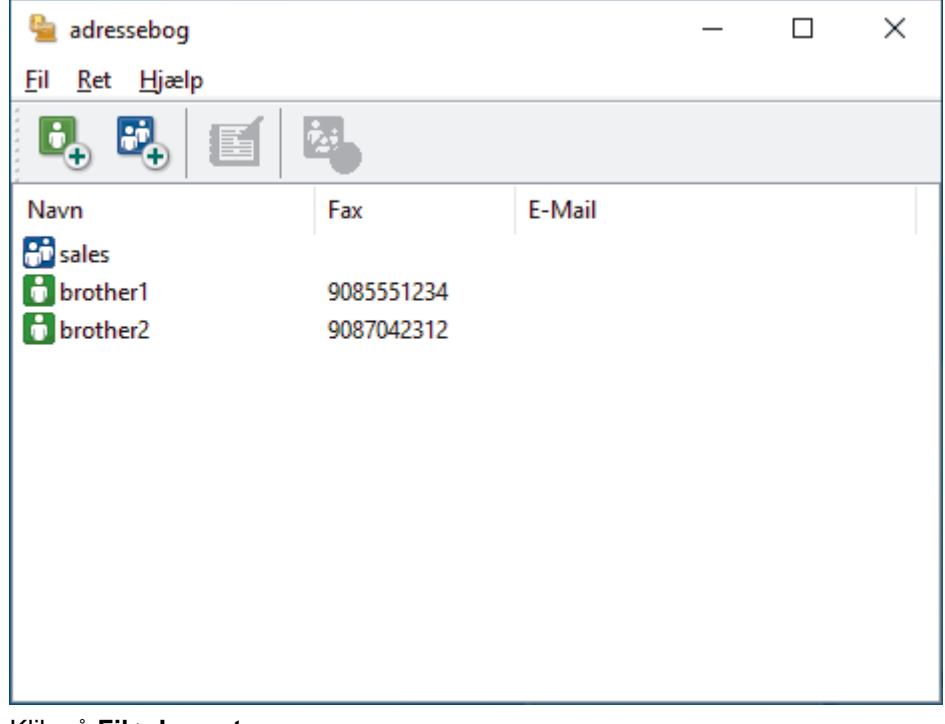

- 3. Klik på **Fil** > **Import**.
- 4. Vælg et af følgende:
	- **Tekst**

Dialogboksen **Valgte poster** vises. Gå til trin 5.

• **vCard**

Gå til trin 8.

5. I **Tilgængelige poster** feltet, vælg de data du ønsker at importere og klik så **Tilføj >>**.

Du skal vælge og tilføje felter fra listen **Tilgængelige poster** i samme orden, som den i hvilken de er anført i importtekstfilen.

- 6. Hvis du importerer en ASCII-fil under sektionen **Separatortegn**, skal du vælge indstillingen **Tab** eller **Komma** for at adskille datafelterne.
- 7. Klik på **OK**.
- 8. Browse til den mappe, hvor du ønsker at importere dataene, indtast filnavnet, og klik derefter på **Åbn**.

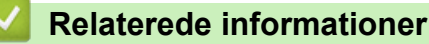

<span id="page-277-0"></span> [Hjem](#page-1-0) > [Fax](#page-181-0) > [PC-FAX](#page-265-0) > [PC-FAX til Windows](#page-266-0) > Send en fax vha. PC-FAX (Windows)

# **Send en fax vha. PC-FAX (Windows)**

PC-FAX understøtter kun monokrome faxer. En monokrom fax sendes, selv om de oprindelige data er farve og den modtagende faxmaskine understøtter farver faxer.

- 1. Opret en fil i et vilkårligt program på din computer.
- 2. Vælg udskriftskommandoen i programmet.
- 3. Vælg **Brother PC-FAX** som din printer, og gennemfør din udskrivning.

Dialogboksen **Brother PC-FAX** vises.

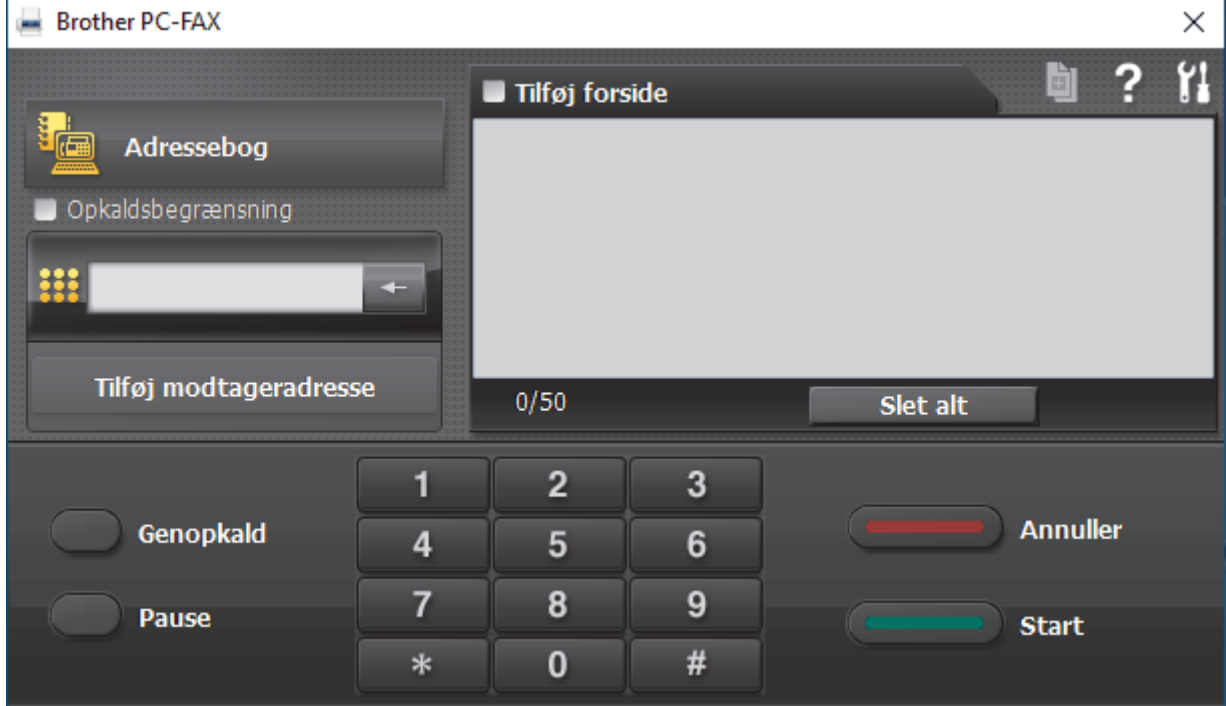

- 4. Indtast et faxnummer ved hjælp af en af følgende metoder:
	- Klik på tallene på opkaldstastaturet for at indtaste nummeret, og klik derefter på **Tilføj modtageradresse**.

Hvis du markerede afkrydsningsfeltet **Opkaldsbegrænsning**, vises en bekræftelsesdialogboks, som du skal indtaste faxnummeret i igen vha. tastaturet. Denne funktion hjælper til at forebygge afsendelse til den forkerte destination.

• Klik på knappen **Adressebog**, og vælg et medlem eller en gruppe fra adressebogen.

Hvis du laver en fejl, kan du klikke på **Slet alt** for at slette alle indtastninger.

- 5. Vælg afkrydsningsfeltet **Tilføj forside** for at inkludere en forside. Du kan også klikke på for at oprette eller redigere en forside.
- 6. Klik på **Start** for at sende faxen.

• Klik på **Annuller** for at annullere faxen.

• For at kalde op til et nummer igen skal du klikke på **Genopkald** for at vise de sidste fem faxnumre, vælge et nummer og derefter klikke på **Start**.

 **Relaterede informationer**

• [PC-FAX til Windows](#page-266-0)

<span id="page-278-0"></span> [Hjem](#page-1-0) > [Fax](#page-181-0) > [PC-FAX](#page-265-0) > [PC-FAX til Windows](#page-266-0) > Faxmodtagelse på din computer (Windows)

# **Faxmodtagelse på din computer (Windows)**

Brug Brothers PC-FAX-software til at modtage faxer på din computer, gennemse dem og udskrive de ønskede faxer.

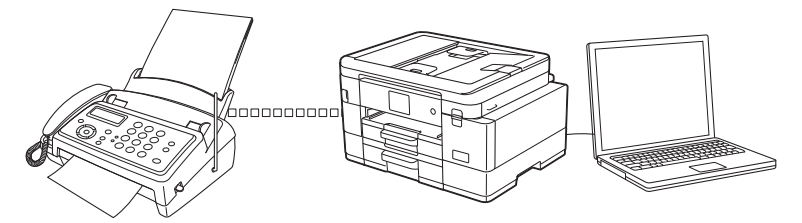

• [Faxmodtagelse med PC-FAX-modtagelse \(Windows\)](#page-279-0)

#### <span id="page-279-0"></span> [Hjem](#page-1-0) > [Fax](#page-181-0) > [PC-FAX](#page-265-0) > [PC-FAX til Windows](#page-266-0) > [Faxmodtagelse på din computer](#page-278-0) [\(Windows\)](#page-278-0) > Faxmodtagelse med PC-FAX-modtagelse (Windows)

# **Faxmodtagelse med PC-FAX-modtagelse (Windows)**

Brothers PC-FAX-modtagelsessoftware gør det muligt at få vist og gemme faxer på din computer. Den installeres automatisk, når du installerer maskinens software og drivere, og den fungerer på både lokale og netværkstilsluttede maskiner.

PC-FAX-modtagelse understøtter kun sort-hvide faxmeddelelser. Når du modtager en farvefaxmeddelelse, udskriver din maskine farvefaxmeddelelsen, men sender ikke faxmeddelelsen til din computer.

Når du slukker computeren, fortsætter maskinen med at modtage og gemme faxer i maskinens hukommelse. Antallet af modtagne og gemte faxer vises på maskinens display. Når du starter dette program, overfører softwaren alle modtagne faxmeddelelser til computeren på én gang. Du kan aktivere indstillingen Backupudskrivning, hvis du vil have maskinen til at udskrive en kopi af faxmeddelelsen, før den sendes til computeren, eller før computeren slukkes. Du kan konfigurere indstillingerne for backup-udskrivning fra maskinen.

## **Relaterede informationer**

- [Faxmodtagelse på din computer \(Windows\)](#page-278-0)
	- [Kørsel af Brothers PC-FAX-modtagelse på din computer \(Windows\)](#page-280-0)
	- [Visning af modtagne PC-FAX-beskeder \(Windows\)](#page-283-0)

#### **Relaterede emner:**

• [Brug PC-Fax-modtagelse til overførsel af indgående faxmeddelelser til computeren \(kun Windows\)](#page-216-0)

<span id="page-280-0"></span> [Hjem](#page-1-0) > [Fax](#page-181-0) > [PC-FAX](#page-265-0) > [PC-FAX til Windows](#page-266-0) > [Faxmodtagelse på din computer](#page-278-0) [\(Windows\)](#page-278-0) > [Faxmodtagelse med PC-FAX-modtagelse \(Windows\)](#page-279-0) > Kørsel af Brothers PC-FAX-modtagelse på din computer (Windows)

# **Kørsel af Brothers PC-FAX-modtagelse på din computer (Windows)**

- Ø Vi anbefaler at markere **Start PC-FAX Receive ved start af computer**-afkrydsningsfeltet, så softwaren automatisk kører og kan overføre alle faxmeddelelser, når computeren starter op.
- 1. Start (**Brother Utilities**), klik derefter på rullelisten, og vælg din models navn (hvis den ikke allerede er markeret).
- 2. Klik på **PC-FAX** i venstre navigationslinje, og vælg **Modtag**.
- 3. Bekræft meddelelsen, og klik på **Ja**.

Vinduet **PC-FAX Receive (PC-FAX modtagelse)** vises. Ikonet (**PC-FAX modtagelse**) vises også på computerens proceslinje.

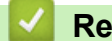

## **Relaterede informationer**

- [Faxmodtagelse med PC-FAX-modtagelse \(Windows\)](#page-279-0)
	- [Opsætning af din computer til PC-FAX-modtagelse \(Windows\)](#page-281-0)
	- [Tilføjelse af maskinen til PC-FAX-modtagelse \(Windows\)](#page-282-0)

<span id="page-281-0"></span> [Hjem](#page-1-0) > [Fax](#page-181-0) > [PC-FAX](#page-265-0) > [PC-FAX til Windows](#page-266-0) > [Faxmodtagelse på din computer](#page-278-0) [\(Windows\)](#page-278-0) > [Faxmodtagelse med PC-FAX-modtagelse \(Windows\)](#page-279-0) > [Kørsel af Brothers PC-FAX-modtagelse](#page-280-0) [på din computer \(Windows\)](#page-280-0) > Opsætning af din computer til PC-FAX-modtagelse (Windows)

# **Opsætning af din computer til PC-FAX-modtagelse (Windows)**

1. Dobbeltklik på ikonet (**PC-FAX modtagelse**) på computerens proceslinje.

Vinduet **PC-FAX Receive (PC-FAX modtagelse)** vises.

- 2. Klik på **Indstillinger**.
- 3. Konfigurer nedenstående valgmulighed efter behov:

#### **Indstillinger**

Konfigurer automatisk start af PC-FAX-modtagelse, når du starter Windows.

#### **Gem**

Konfigurer stien til lagring af PC-FAX-filer, og vælg format for det modtagne dokument.

#### **Overfør til**

Konfigurer stien til serveren, og vælg indstillingen for automatisk eller manuel overførsel (kun tilgængeligt for administratorer).

#### **Enhed**

Vælg den maskine, der skal modtage PC-FAX-filerne.

#### **Lås (kun tilgængeligt for administratorer)**

Begræns brugere, der ikke har administratorrettigheder, fra at konfigurere ovenstående indstillinger.

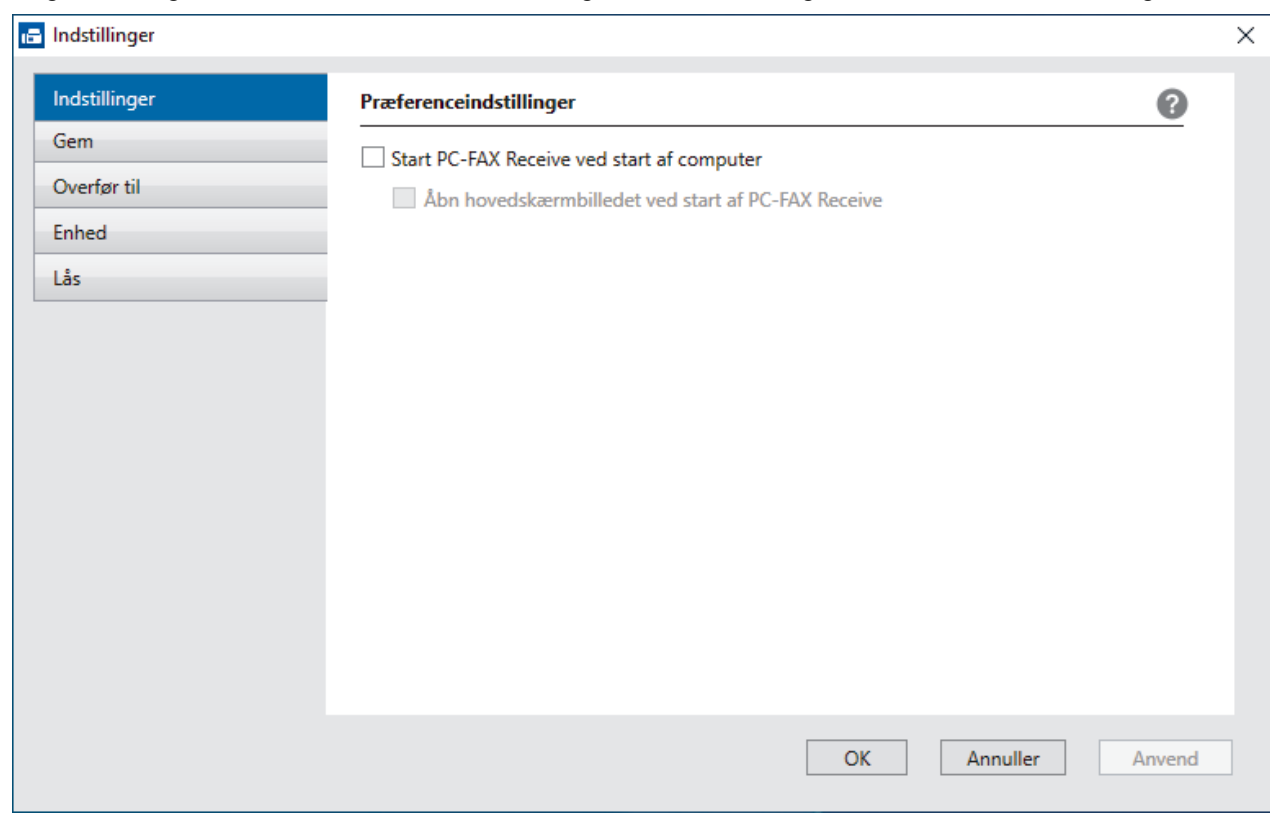

#### 4. Klik på **OK**.

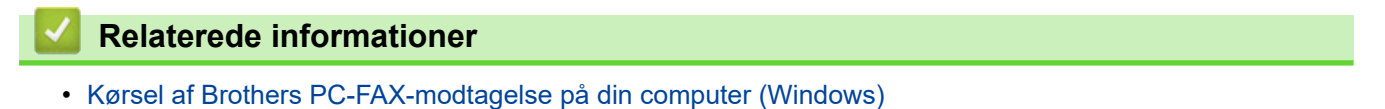

<span id="page-282-0"></span> [Hjem](#page-1-0) > [Fax](#page-181-0) > [PC-FAX](#page-265-0) > [PC-FAX til Windows](#page-266-0) > [Faxmodtagelse på din computer](#page-278-0) [\(Windows\)](#page-278-0) > [Faxmodtagelse med PC-FAX-modtagelse \(Windows\)](#page-279-0) > [Kørsel af Brothers PC-FAX-modtagelse](#page-280-0) [på din computer \(Windows\)](#page-280-0) > Tilføjelse af maskinen til PC-FAX-modtagelse (Windows)

# **Tilføjelse af maskinen til PC-FAX-modtagelse (Windows)**

Hvis du har installeret maskinen som beskrevet i instruktionerne for netværksbruger, er maskinen sandsynligvis allerede konfigureret til dit netværk.

1. Dobbeltklik på ikonet (**PC-FAX modtagelse**) på computerens proceslinje.

Vinduet **PC-FAX Receive (PC-FAX modtagelse)** vises.

- 2. Klik på **Indstillinger**.
- 3. Klik på **Enhed** > **Tilføj**.

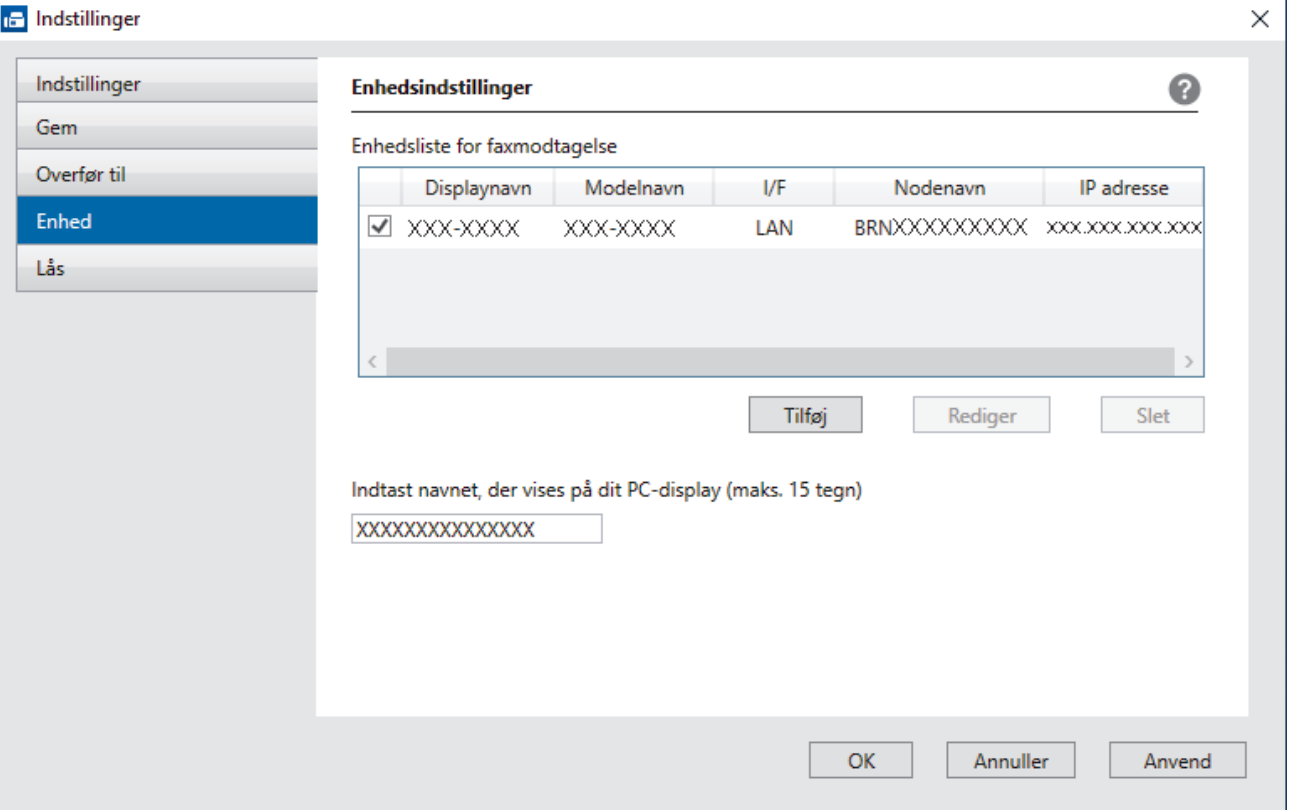

4. Vælg den ønskede tilslutningsmetode.

#### **Vælg din maskine fra de automatiske søgeresultater herunder.**

En liste over tilsluttede maskiner vises. Vælg den ønskede maskine. Klik på **OK**.

#### **Specificér din maskine ved IP-adressen**

Indtast printerens IP-adresse i feltet **IP adresse**, og klik dernæst på **OK**.

- 5. Hvis du vil ændre det computernavn, der vises på maskinens display, skal du indtaste et nyt navn i feltet **Indtast navnet, der vises på dit PC-display (maks. 15 tegn)**.
- 6. Klik på **OK**.

#### **Relaterede informationer**

• [Kørsel af Brothers PC-FAX-modtagelse på din computer \(Windows\)](#page-280-0)

<span id="page-283-0"></span> [Hjem](#page-1-0) > [Fax](#page-181-0) > [PC-FAX](#page-265-0) > [PC-FAX til Windows](#page-266-0) > [Faxmodtagelse på din computer](#page-278-0) [\(Windows\)](#page-278-0) > [Faxmodtagelse med PC-FAX-modtagelse \(Windows\)](#page-279-0) > Visning af modtagne PC-FAX-beskeder (Windows)

# **Visning af modtagne PC-FAX-beskeder (Windows)**

## **Modtagestatus**

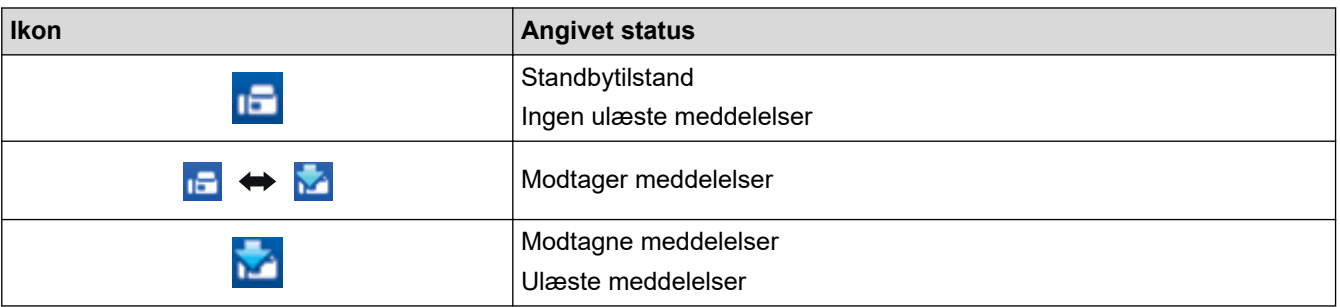

1. Dobbeltklik på ikonet (**PC-FAX modtagelse**) på computerens proceslinje.

#### Vinduet **PC-FAX Receive (PC-FAX modtagelse)** vises.

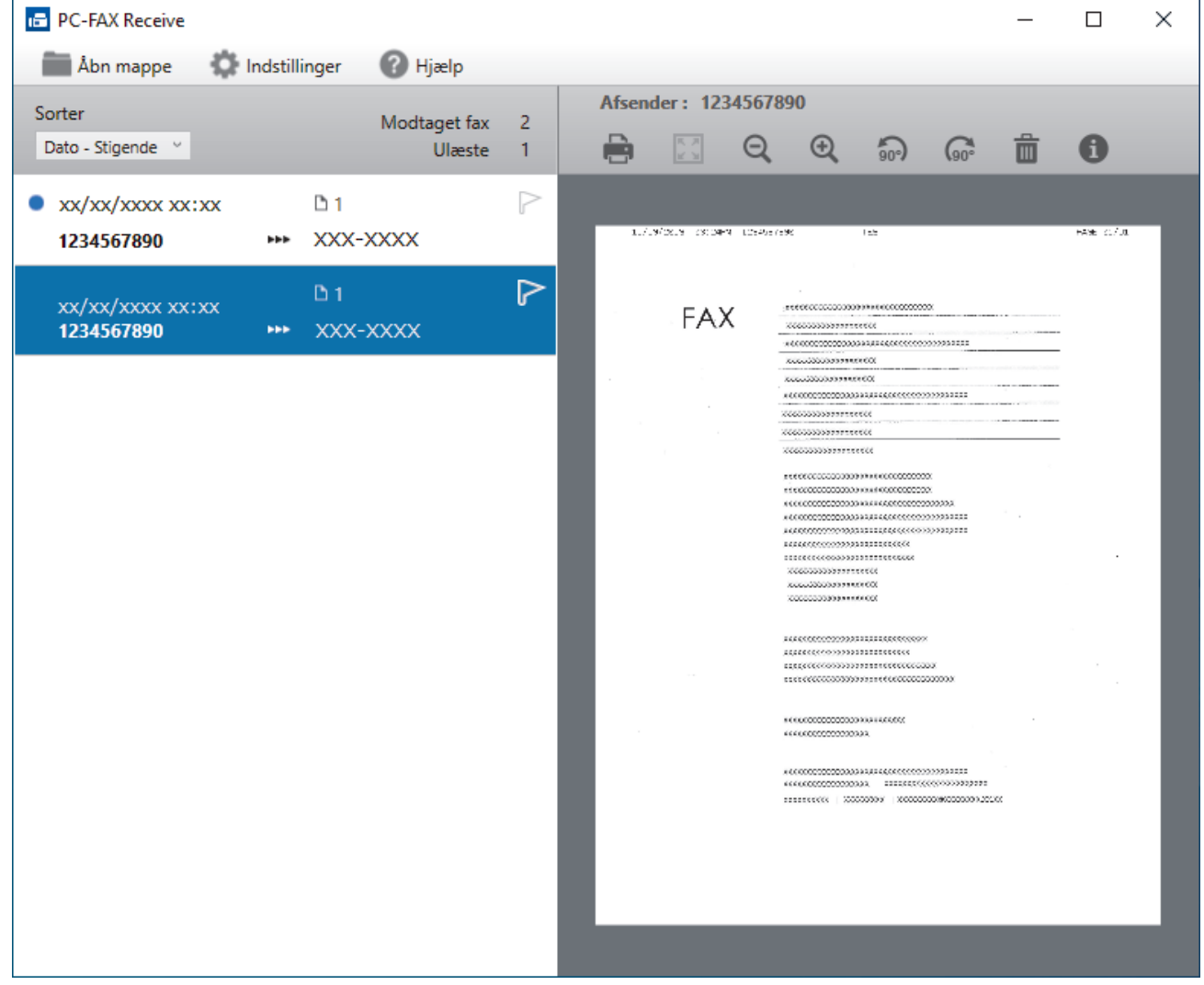

- 2. Klik på en faxmeddelelse i listen for at se den.
- 3. Luk vinduet, når du er færdig.

Ø

Selvom du lukker vinduet, er PC-FAX-modtagelse aktiv, og ikonet (**PC-FAX modtagelse**) bliver stående i computerens proceslinje. Klik på ikonet på computerens proceslinje, og klik på **Luk** for at lukke PC-FAX-modtagelse.

## **Relaterede informationer**

∣√

• [Faxmodtagelse med PC-FAX-modtagelse \(Windows\)](#page-279-0)

<span id="page-285-0"></span> [Hjem](#page-1-0) > [Fax](#page-181-0) > [PC-FAX](#page-265-0) > PC-FAX til Mac

# **PC-FAX til Mac**

• [Afsendelse af en faxmeddelelse med AirPrint \(macOS\)](#page-441-0)

<span id="page-286-0"></span> [Hjem](#page-1-0) > Netværk

# **Netværk**

- [Understøttede, grundlæggende netværksfunktioner](#page-287-0)
- [Konfiguration af netværksindstillinger](#page-288-0)
- [Indstillinger for trådløst netværk](#page-290-0)
- [Netværksfunktioner](#page-319-0)
- [Brothers administrationsværktøjer](#page-330-0)

<span id="page-287-0"></span> [Hjem](#page-1-0) > [Netværk](#page-286-0) > Understøttede, grundlæggende netværksfunktioner

# **Understøttede, grundlæggende netværksfunktioner**

Printserveren understøtter forskellige funktioner, afhængigt af operativsystemet. Brug denne tabel til at se, hvilke netværksfunktioner og forbindelser der understøttes af de enkelte operativsystemer.

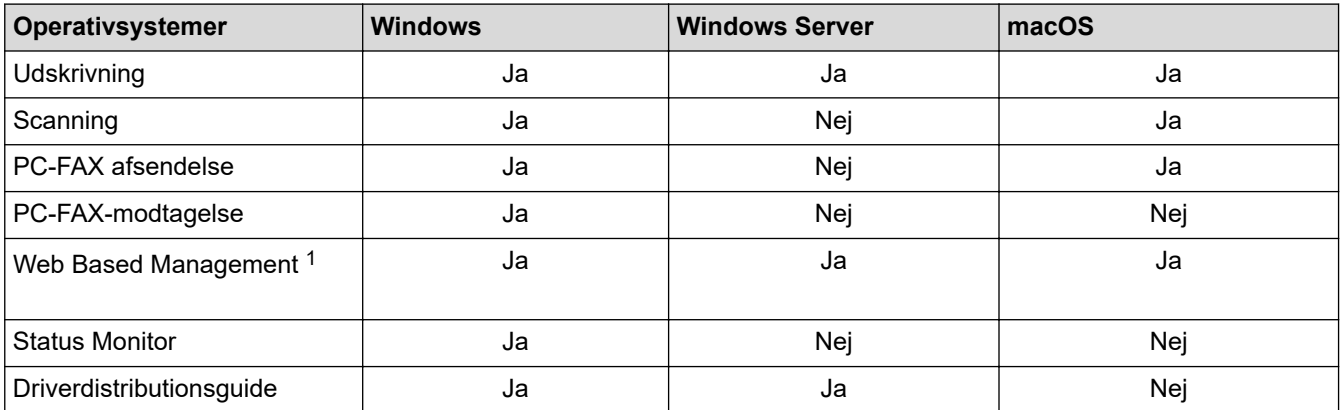

1 Standardadgangskoden for administration af denne maskines indstillinger er placeret på maskinens bagside og er mærket "**Pwd**". Vi anbefaler, at du med det samme ændrer standardadgangskoden for at beskytte maskinen mod uautoriseret adgang.

Når du tilslutter maskinen til et eksternt netværk som f.eks. internettet, skal du sikre dig, at dit netværksmiljø er beskyttet af en separat firewall eller på anden vis for at forhindre, at information lækker på grund af utilstrækkelige indstillinger eller uønskede tredjeparters uautoriserede adgang.

## **Relaterede informationer**

• [Netværk](#page-286-0)

Ø

#### **Relaterede emner:**

• [Indstilling eller ændring af en logonadgangskode til Web Based Management](#page-613-0)
<span id="page-288-0"></span> [Hjem](#page-1-0) > [Netværk](#page-286-0) > Konfiguration af netværksindstillinger

## **Konfiguration af netværksindstillinger**

- [Konfiguration af netværksindstillinger vha. betjeningspanelet](#page-289-0)
- [Ændring af maskinindstillinger ved hjælp af Web Based Management](#page-608-0)

<span id="page-289-0"></span> [Hjem](#page-1-0) > [Netværk](#page-286-0) > [Konfiguration af netværksindstillinger](#page-288-0) > Konfiguration af netværksindstillinger vha. betjeningspanelet

# **Konfiguration af netværksindstillinger vha. betjeningspanelet**

Brug betjeningspanelets menuvalg til [Netværk] for at konfigurere maskinen til dit netværk.

- B
	- $\rightarrow$  Relaterede informationer: Indstillingstabeller
	- Du kan også bruge administrationshjælpeprogrammer såsom webbaseret administration til konfiguration og ændring af Brother-maskinens netværksindstillinger.
- >> MFC-J4340DW >> MFC-J4440DW/MFC-J4540DW

## **MFC-J4340DW**

- 1. Tryk på **Settings**.
- 2. Tryk på ▲ eller ▼ for at få vist [Netværk], og tryk derefter på OK.
- 3. Tryk på a eller b for at få vist netværksindstillingen, og tryk derefter på **OK**. Gentag dette trin, indtil du kommer til den menu, du vil konfigurere, og følg derefter vejledningen i displayet.

## **MFC-J4440DW/MFC-J4540DW**

- 1. Tryk på  $\| \cdot \|$ [Indstill.] > [Netværk].
- 2. Tryk på ▲ eller ▼ for at få vist netværksindstillingen, og tryk derefter på den. Gentag dette trin, indtil du kommer til den menu, du vil konfigurere, og følg derefter vejledningen på touchskærmens display.

## **Relaterede informationer**

• [Konfiguration af netværksindstillinger](#page-288-0)

- [Indstillingstabeller \(1,8"\(44,9 mm\) farvedisplay\)](#page-584-0)
- [Indstillingstabeller \(2,7" \(67,5 mm\)-touchscreen-modeller\)](#page-592-0)

<span id="page-290-0"></span> [Hjem](#page-1-0) > [Netværk](#page-286-0) > Indstillinger for trådløst netværk

## **Indstillinger for trådløst netværk**

- [Brug af det trådløse netværk](#page-291-0)
- [Brug Wi-Fi Direct](#page-309-0)®
- [Aktivering/deaktivering af trådløst LAN](#page-314-0)
- [Udskriv WLAN-rapporten](#page-315-0)

<span id="page-291-0"></span> [Hjem](#page-1-0) > [Netværk](#page-286-0) > [Indstillinger for trådløst netværk](#page-290-0) > Brug af det trådløse netværk

- [Før konfiguration af din maskine til et trådløst netværk](#page-292-0)
- [Konfiguration af maskinen til et trådløst netværk ved hjælp af guiden til konfiguration fra](#page-293-0) [din computer](#page-293-0)
- [Konfiguration af maskinen til et trådløst netværk ved hjælp af guiden til konfiguration fra](#page-294-0) [din mobilenhed](#page-294-0)
- [Konfigurer maskinen til et trådløst netværk med brug af konfigurationsguiden på](#page-295-0) [maskinens kontrolpanel](#page-295-0)
- [Konfigurer maskinen til et trådløst netværk med éttryks-metoden i Wi-Fi Protected](#page-298-0) Setup<sup>™</sup> [\(WPS\)](#page-298-0)
- [Konfigurer maskinen til et trådløst netværk med PIN-metoden i Wi-Fi Protected Setup](#page-299-0)™ [\(WPS\)](#page-299-0)
- [Konfigurer maskinen til et trådløst netværk, når SSID'et ikke udsendes](#page-302-0)
- [Konfiguration af maskinen til et trådløst virksomhedsnetværk](#page-305-0)

<span id="page-292-0"></span> [Hjem](#page-1-0) > [Netværk](#page-286-0) > [Indstillinger for trådløst netværk](#page-290-0) > [Brug af det trådløse netværk](#page-291-0) > Før konfiguration af din maskine til et trådløst netværk

## **Før konfiguration af din maskine til et trådløst netværk**

Kontroller følgende, før du forsøger at konfigurere et trådløst netværk.

- Hvis du bruger et trådløst virksomhedsnetværk, skal du kende bruger-id'et og adgangskoden.
- Placer maskinen så tæt på det trådløse LAN-accesspoint/routeren som muligt med et minimum af forhindringer for at opnå optimal dokumentudskrivning hver dag. Store genstande og vægge mellem de to enheder samt interferens fra andre elektroniske enheder kan have indflydelse på dine dokumenters dataoverførselshastighed.

Det kan derfor betyde, at en trådløs forbindelse ikke er den optimale metode for alle typer dokumenter og programmer. Hvis du udskriver store filer som f.eks. flersidede dokumenter med både tekst og store illustrationer, kan du eventuelt overveje at vælge kabelbaseret Ethernet for at opnå hurtigere dataoverførsel (kun understøttede modeller) eller USB for at opnå den højeste hastighed.

- Selvom maskinen kan bruges i såvel kabelbaserede som trådløse netværk (kun understøttede modeller), kan der kun anvendes én forbindelsesmetode ad gangen. Dog kan en trådløs netværksforbindelse og en Wi-Fi Direct-forbindelse eller en kabelbaseret netværksforbindelse (kun modeller der understøtter dette) og en Wi-Fi Direct-forbindelse bruges samtidig.
- Hvis der er et signal i nærheden, giver trådløst LAN dig mulighed for frit at oprette en LAN-forbindelse. Men hvis sikkerhedsindstillingerne ikke er konfigureret korrekt, kan signalet blive opsnappet af uønskede tredjeparter, hvilket kan medføre:
	- Tyveri af personlige eller fortrolige oplysninger
	- Forkert transmission af oplysninger til parter, der udgiver sig for at være de angivne personer
	- Udbredelse af transskriberet, opfanget kommunikationsindhold.

Vær opmærksom på, at du skal kende den trådløse routers/accesspoints netværksnavn (SSID) og netværksnøgle (adgangskode). Hvis du ikke kan finde disse oplysninger, skal du kontakte producenten af den trådløse router/accesspointet, systemadministratoren eller internetudbyderen. Brother kan ikke give dig disse oplysninger.

#### **Relaterede informationer**

<span id="page-293-0"></span> [Hjem](#page-1-0) > [Netværk](#page-286-0) > [Indstillinger for trådløst netværk](#page-290-0) > [Brug af det trådløse netværk](#page-291-0) > Konfiguration af maskinen til et trådløst netværk ved hjælp af guiden til konfiguration fra din computer

## **Konfiguration af maskinen til et trådløst netværk ved hjælp af guiden til konfiguration fra din computer**

- 1. Følg en af nedenstående fremgangsmåder:
	- Windows

Download installationsprogrammet fra siden **Downloads** for din model på [support.brother.com.](https://support.brother.com/g/b/midlink.aspx)

- Mac
	- a. Download installationsprogrammet fra siden **Downloads** for din model på [support.brother.com.](https://support.brother.com/g/b/midlink.aspx)
	- b. Start installationsprogrammet, og dobbeltklik derefter på ikonet **Start Here Mac**.
- 2. Følg vejledningen på skærmen.
- 3. Vælg **Trådløs netværkstilslutning (Wi-Fi)**, og klik derefter på **Næste**.
- 4. Følg vejledningen på skærmen.

Konfigurationen af det trådløse netværk er nu færdig.

#### **Relaterede informationer**

<span id="page-294-0"></span> [Hjem](#page-1-0) > [Netværk](#page-286-0) > [Indstillinger for trådløst netværk](#page-290-0) > [Brug af det trådløse netværk](#page-291-0) > Konfiguration af maskinen til et trådløst netværk ved hjælp af guiden til konfiguration fra din mobilenhed

## **Konfiguration af maskinen til et trådløst netværk ved hjælp af guiden til konfiguration fra din mobilenhed**

- 1. Følg en af nedenstående fremgangsmåder:
	- Android™-enheder

Download og installer Brother Mobile Connect fra Google Play™.

- Alle enheder, der understøttes af iOS eller iPadOS, herunder iPhone, iPad og iPod touch Download og installer Brother Mobile Connect fra App Store.
- 2. Start Brother Mobile Connect, og følg derefter vejledningen på skærmbilledet for at tilslutte din mobilenhed til Brother-maskinen.

## **Relaterede informationer**

<span id="page-295-0"></span> [Hjem](#page-1-0) > [Netværk](#page-286-0) > [Indstillinger for trådløst netværk](#page-290-0) > [Brug af det trådløse netværk](#page-291-0) > Konfigurer maskinen til et trådløst netværk med brug af konfigurationsguiden på maskinens kontrolpanel

## **Konfigurer maskinen til et trådløst netværk med brug af konfigurationsguiden på maskinens kontrolpanel**

>> MFC-J4340DW

[>> MFC-J4440DW/MFC-J4540DW](#page-296-0)

### **MFC-J4340DW**

Før du konfigurerer din maskine, anbefaler vi, at du noterer indstillingerne for dit trådløse netværk. Du får brug for disse oplysninger, før du fortsætter med konfigurationen.

1. Tjek og optag de aktuelle trådløse netværksindstillinger på computeren, du tilslutter.

**Netværksnavn (SSID)**

#### **Netværksnøgle (adgangskode)**

F.eks.:

**Netværksnavn (SSID)**

GODDAG

#### **Netværksnøgle (adgangskode)**

12345

- Dit access point/router kan understøtte brugen af flere WEP-nøgler, men din Brother-maskine understøtter kun brugen af den første WEP-nøgle.
- Hav dit SSID (netværksnavn) og din netværksnøgle klar, hvis du har brug for hjælp under konfigurationen, og du ønsker at kontakte Brother Support. Vi kan ikke hjælpe dig med at finde denne information.
- Hvis du ikke er bekendt herom (SSID og netværksnøgle), kan du ikke fortsætte konfigurationen af den trådløse forbindelse.

#### **Hvor kan jeg finde disse oplysninger?**

- Tjek dokumentation, der følger med din trådløse router.
- Den første SSID kan være enten fabrikantens navn eller navnet på modellen.
- Hvis du ikke er bekendt med sikkerhedsoplysningerne, skal du kontakte fabrikanten af routeren, din systemadministrator eller din internetudbyder.

## 2. Tryk på  $\overline{\ast}$ .

- 3. Tryk på a eller b for at vælge indstillingen [Find WiFi-netværk], og tryk derefter på **OK**.
- 4. Tryk på  $\blacktriangleright$ , når [Aktiver WLAN?] vises.

Guiden til trådløs konfiguration starter. Tryk på ◀ for at annullere.

- 5. Maskinen søger efter dit netværk, og der vises en liste over tilgængelige SSID'er. Når der vises en liste over SSID'er, skal du trykke på **A** eller **V** for at vælge det ønskede SSID. Tryk på OK.
- 6. Følg en af nedenstående fremgangsmåder:
	- Hvis du bruger en godkendelses- og krypteringsmetode, der kræver en netværksnøgle, skal du indtaste den netværksnøgle, du skrev ned i første trin.

Indtast nøglen, og tryk derefter på **OK** for at anvende indstillingerne.

- <span id="page-296-0"></span>• Hvis din godkendelsesmetode er Open System og krypteringsmetoden er Ingen, skal du gå videre til næste trin.
- 7. Maskinen forsøger at oprette forbindelse til den trådløse enhed, du har valgt.

Hvis det lykkes for den trådløse enhed at oprette forbindelse, vises [Tilsluttet] på maskinen.

Du har nu gennemført konfigurationen af det trådløse netværk. Hvis du vil installere de drivere og den software, der er nødvendig for at bruge maskinen, skal du gå til siden **Downloads** for din model på [support.brother.com.](https://support.brother.com/g/b/midlink.aspx)

## **MFC-J4440DW/MFC-J4540DW**

Før du konfigurerer din maskine, anbefaler vi, at du noterer indstillingerne for dit trådløse netværk. Du får brug for disse oplysninger, før du fortsætter med konfigurationen.

1. Tjek og optag de aktuelle trådløse netværksindstillinger på computeren, du tilslutter.

#### **Netværksnavn (SSID)**

#### **Netværksnøgle (adgangskode)**

F.eks.:

**Netværksnavn (SSID)**

GODDAG

#### **Netværksnøgle (adgangskode)**

12345

- Dit access point/router kan understøtte brugen af flere WEP-nøgler, men din Brother-maskine understøtter kun brugen af den første WEP-nøgle.
- Hav dit SSID (netværksnavn) og din netværksnøgle klar, hvis du har brug for hjælp under konfigurationen, og du ønsker at kontakte Brother Support. Vi kan ikke hjælpe dig med at finde denne information.
- Hvis du ikke er bekendt herom (SSID og netværksnøgle), kan du ikke fortsætte konfigurationen af den trådløse forbindelse.

#### **Hvor kan jeg finde disse oplysninger?**

- Tjek dokumentation, der følger med din trådløse router.
- Den første SSID kan være enten fabrikantens navn eller navnet på modellen.
- Hvis du ikke er bekendt med sikkerhedsoplysningerne, skal du kontakte fabrikanten af routeren, din systemadministrator eller din internetudbyder.

#### 2. Tryk på  $\| \cdot \|$  [Indstill.] > [Netværk] > [WLAN(WiFi)] > [Find WiFi-netværk].

3. Tryk på [Aktiver WLAN?], når [Ja] vises.

Guiden til trådløs konfiguration starter. Tryk på [Nej] for at annullere.

- 4. Maskinen søger efter dit netværk, og der vises en liste over tilgængelige SSID'er. Når der vises en liste over SSID'er, skal du trykke på  $\blacktriangle$  eller  $\nabla$  for at vælge det ønskede SSID. Tryk på [OK].
- 5. Følg en af nedenstående fremgangsmåder:
	- Hvis du bruger en godkendelses- og krypteringsmetode, der kræver en netværksnøgle, skal du indtaste den netværksnøgle, du skrev ned i første trin.

Indtast nøglen, og tryk derefter på [OK] for at anvende indstillingerne.

• Hvis din godkendelsesmetode er Open System og krypteringsmetoden er Ingen, skal du gå videre til næste trin.

6. Maskinen forsøger at oprette forbindelse til den trådløse enhed, du har valgt.

Hvis den trådløse enhed er forbundet, viser displayet [Tilsluttet].

Du har nu gennemført konfigurationen af det trådløse netværk. Hvis du vil installere de drivere og den software, der er nødvendig for at bruge maskinen, skal du gå til siden **Downloads** for din model på [support.brother.com.](https://support.brother.com/g/b/midlink.aspx)

## **Relaterede informationer**

<span id="page-298-0"></span> [Hjem](#page-1-0) > [Netværk](#page-286-0) > [Indstillinger for trådløst netværk](#page-290-0) > [Brug af det trådløse netværk](#page-291-0) > Konfigurer maskinen til et trådløst netværk med éttryks-metoden i Wi-Fi Protected Setup™ (WPS)

# **Konfigurer maskinen til et trådløst netværk med éttryks-metoden i Wi-Fi Protected Setup™ (WPS)**

Hvis det trådløse accesspoint/routeren understøtter WPS (Push Button Configuration), kan du bruge WPS fra maskinens kontrolpanelmenu til at konfigurere dine trådløse netværksindstillinger.

[>> MFC-J4340DW](#page-289-0) >> MFC-J4440DW/MFC-J4540DW

## **MFC-J4340DW**

- 1. Tryk på  $\frac{1}{2}$ .
- 2. Tryk på ▲ eller ▼ for at vælge indstillingen [WPS/Tryk knap], og tryk derefter på OK.
- 3. Tryk på  $\blacktriangleright$ , når [Aktiver WLAN?] vises.

Guiden til trådløs konfiguration starter. Tryk på ◀ for at annullere.

4. Når du på displayet bliver bedt om at starte WPS, skal du trykke på WPS-knappen på dit trådløse accesspoint/router. Tryk derefter på ▶ på maskinen. Maskinen forsøger automatisk at oprette forbindelse til dit trådløse netværk.

Hvis det lykkes for den trådløse enhed at oprette forbindelse, vises [Tilsluttet] på maskinen.

Du har nu gennemført konfigurationen af det trådløse netværk. Hvis du vil installere de drivere og den software, der er nødvendig for at bruge maskinen, skal du gå til siden **Downloads** for din model på [support.brother.com.](https://support.brother.com/g/b/midlink.aspx)

## **MFC-J4440DW/MFC-J4540DW**

- 1. Tryk på  $\| \cdot \|$  [Indstill.] > [Netværk] > [WLAN(WiFi)] > [WPS/Tryk knap].
- 2. Tryk på [Aktiver WLAN?], når [Ja] vises.

Guiden til trådløs konfiguration starter. Tryk på [Nej] for at annullere.

3. Når du på touchskærmen bliver bedt om at starte WPS, skal du trykke på WPS-knappen på dit trådløse accesspoint/router. Tryk derefter på [OK] på maskinen. Maskinen forsøger automatisk at oprette forbindelse til dit trådløse netværk.

Hvis den trådløse enhed er forbundet, viser displayet [Tilsluttet].

Du har nu gennemført konfigurationen af det trådløse netværk. Hvis du vil installere de drivere og den software, der er nødvendig for at bruge maskinen, skal du gå til siden **Downloads** for din model på [support.brother.com.](https://support.brother.com/g/b/midlink.aspx)

## **Relaterede informationer**

<span id="page-299-0"></span> [Hjem](#page-1-0) > [Netværk](#page-286-0) > [Indstillinger for trådløst netværk](#page-290-0) > [Brug af det trådløse netværk](#page-291-0) > Konfigurer maskinen til et trådløst netværk med PIN-metoden i Wi-Fi Protected Setup™ (WPS)

# **Konfigurer maskinen til et trådløst netværk med PIN-metoden i Wi-Fi Protected Setup™ (WPS)**

Hvis dit trådløse LAN-accesspoint/din trådløse LAN-router understøtter WPS, kan du bruge PIN-metoden (Personal Identification Number) til at konfigurere de trådløse netværksindstillinger.

PIN-metoden er en af de forbindelsesmetoder, der er udviklet af Wi-Fi Alliance®. Ved at sende en PIN-kode, som oprettes af en tilmelder (din maskine) til registratoren (en enhed, der administrerer det trådløse LAN), kan du konfigurere det trådløse netværk og sikkerhedsindstillingerne. Se vejledningen, der følger med det trådløse accesspoint/routeren for at få flere oplysninger om, hvordan du får adgang til WPS-tilstand.

### **Type A**

Forbindelse, når det trådløse LANs accesspoint/routeren (1) dublerer som registrator.

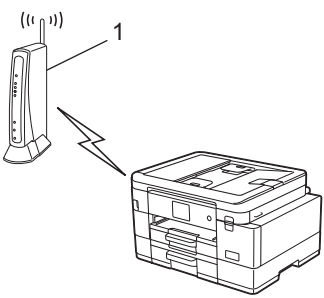

### **Type B**

Forbindelse, når en anden enhed (2), f.eks. en computer, bruges som registrator.

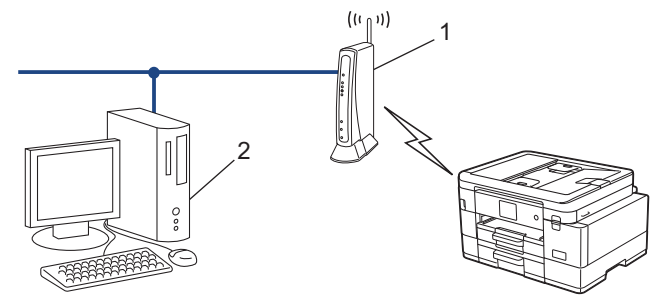

#### >> MFC-J4340DW [>> MFC-J4440DW/MFC-J4540DW](#page-300-0)

### **MFC-J4340DW**

- 1. Tryk på **Settings**.
- 2. Tryk på  $\blacktriangle$  eller  $\nabla$  for at træffe dine valg:
	- a. Vælg [Netværk]. Tryk på **OK**.
	- b. Vælg [WLAN(WiFi)]. Tryk på **OK**.
	- c. Vælg [WPS/PIN-kode]. Tryk på **OK**.
- 3. Tryk på  $\blacktriangleright$ , når [Aktiver WLAN?] vises.

Guiden til trådløs konfiguration starter. Tryk på ◀ for at annullere.

- 4. Displayet viser en ottecifret PIN-kode, og maskinen begynder at søge efter et trådløst accesspoint/en router.
- 5. Skriv IP-adressen for den enhed, du bruger som registrator, i din browsers adresselinje vha. en computer, der er forbundet til netværket (f.eks. http://192.168.1.2).
- 6. Gå til siden WPS-indstillinger, og indtast PIN-koden, og følg derefter vejledningen på skærmen.
- <span id="page-300-0"></span>• Registratoren er normalt det trådløse accesspoint/routeren.
- Indstillingssiden varierer afhængigt af mærket på dit trådløse LAN-accesspoint/router. Se den vejledning, der følger med det trådløse accesspoint/routeren, for at få flere oplysninger.

#### **Gennemfør følgende trin, hvis du bruger en computer med Windows 7, Windows 8.1 eller Windows 10 som registrator:**

- 7. Følg en af nedenstående fremgangsmåder:
	- Windows 10

Klik på > **Windows System** > **Kontrolpanel**. I **Hardware og lyd**-gruppen skal du klikke på **Tilføj en enhed**.

• Windows 8.1

Flyt din mus til skrivebordets nederste højre hjørne. Klik på **Indstil** > **Kontrolpanel** > **Hardware og lyd** > **Enheder og printere** > **Tilføj en enhed**, når menulinjen vises.

Windows 7

Klik på **(Start)** > **Enheder og printere** > **Tilføj en enhed** .

- Hvis du vil bruge en computer med Windows 7, Windows 8.1 eller Windows 10 som registrator, skal du registrere den på dit netværk på forhånd. Se den vejledning, der følger med det trådløse accesspoint/ routeren, for at få flere oplysninger.
	- Hvis du bruger Windows 7, Windows 8.1 eller Windows 10 som registrator, kan du installere printerdriveren efter den trådløse konfiguration ved at følge vejledningen på skærmen. Hvis du vil installere den driver og software, der er nødvendig for at bruge maskinen, skal du gå til siden **Downloads** for din model på [support.brother.com](https://support.brother.com/g/b/midlink.aspx).
- 8. Vælg din maskine, og klik på **Næste**.
- 9. Indtast den PIN-kode, der vises i maskinens display, og klik på **Næste**.
- 10. (Windows 7) Vælg dit netværk, og klik derefter på **Næste**.
- 11. Klik på **Luk**.

## **MFC-J4440DW/MFC-J4540DW**

- 1. Tryk på  $\left| \right|$  [Indstill.] > [Netværk] > [WLAN(WiFi)] > [WPS/PIN-kode].
- 2. Tryk på [Aktiver WLAN?], når [Ja] vises.

Guiden til trådløs konfiguration starter. Tryk på [Nej] for at annullere.

- 3. Displayet viser en ottecifret PIN-kode, og maskinen begynder at søge efter et trådløst accesspoint/en router.
- 4. Skriv IP-adressen for den enhed, du bruger som registrator, i din browsers adresselinje vha. en computer, der er forbundet til netværket (f.eks. http://192.168.1.2).
- 5. Gå til siden WPS-indstillinger, og indtast PIN-koden, og følg derefter vejledningen på skærmen.
	- Registratoren er normalt det trådløse accesspoint/routeren.
		- Indstillingssiden varierer afhængigt af mærket på dit trådløse LAN-accesspoint/router. Se den vejledning, der følger med det trådløse accesspoint/routeren, for at få flere oplysninger.

#### **Gennemfør følgende trin, hvis du bruger en computer med Windows 7, Windows 8.1 eller Windows 10 som registrator:**

- 6. Følg en af nedenstående fremgangsmåder:
	- Windows 10

Klik på > **Windows System** > **Kontrolpanel**. I **Hardware og lyd**-gruppen skal du klikke på **Tilføj en enhed**.

• Windows 8.1

Flyt din mus til skrivebordets nederste højre hjørne. Klik på **Indstil** > **Kontrolpanel** > **Hardware og lyd** > **Enheder og printere** > **Tilføj en enhed**, når menulinjen vises.

• Windows 7

Klik på **(Start)** > **Enheder og printere** > **Tilføj en enhed** .

- Ø • Hvis du vil bruge en computer med Windows 7, Windows 8.1 eller Windows 10 som registrator, skal du registrere den på dit netværk på forhånd. Se den vejledning, der følger med det trådløse accesspoint/ routeren, for at få flere oplysninger.
	- Hvis du bruger Windows 7, Windows 8.1 eller Windows 10 som registrator, kan du installere printerdriveren efter den trådløse konfiguration ved at følge vejledningen på skærmen. Hvis du vil installere den driver og software, der er nødvendig for at bruge maskinen, skal du gå til siden **Downloads** for din model på [support.brother.com](https://support.brother.com/g/b/midlink.aspx).
- 7. Vælg din maskine, og klik på **Næste**.
- 8. Indtast den PIN-kode, der vises i maskinens display, og klik på **Næste**.
- 9. (Windows 7) Vælg dit netværk, og klik derefter på **Næste**.
- 10. Klik på **Luk**.

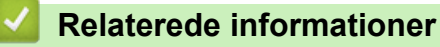

<span id="page-302-0"></span> [Hjem](#page-1-0) > [Netværk](#page-286-0) > [Indstillinger for trådløst netværk](#page-290-0) > [Brug af det trådløse netværk](#page-291-0) > Konfigurer maskinen til et trådløst netværk, når SSID'et ikke udsendes

## **Konfigurer maskinen til et trådløst netværk, når SSID'et ikke udsendes**

>> MFC-J4340DW

[>> MFC-J4440DW/MFC-J4540DW](#page-303-0)

### **MFC-J4340DW**

Før du konfigurerer din maskine, anbefaler vi, at du noterer indstillingerne for dit trådløse netværk. Du får brug for disse oplysninger, før du fortsætter med konfigurationen.

1. Kontroller de aktuelle indstillinger for det trådløse netværk, og skriv dem ned.

#### **Netværksnavn (SSID)**

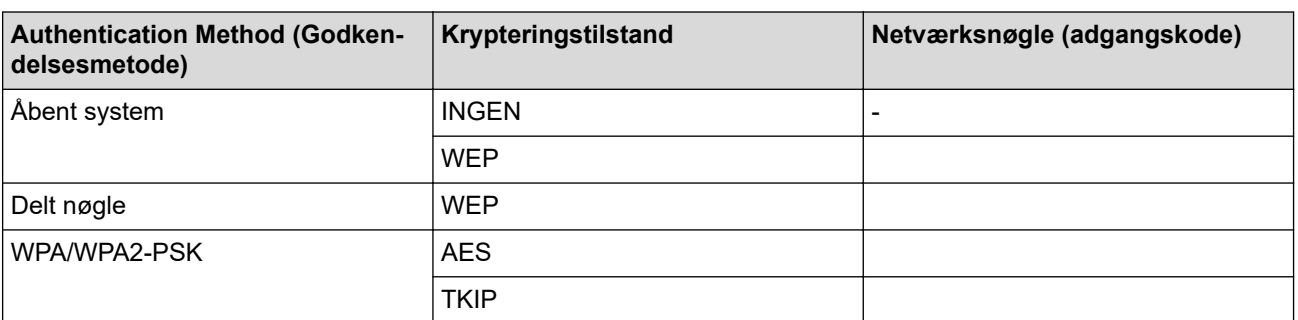

F.eks.:

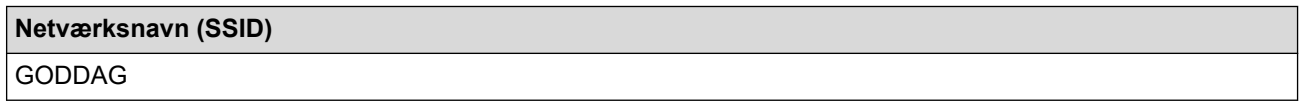

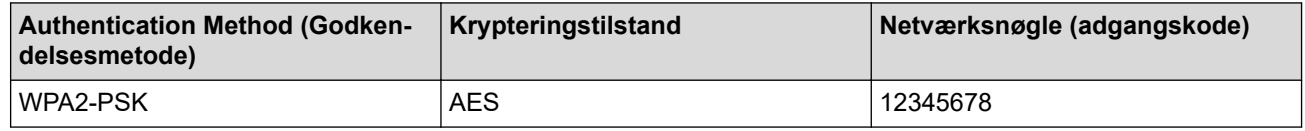

Hvis routeren bruger WEP-kryptering, skal du indtaste den første WEP-nøgle. Brother-maskinen understøtter kun brugen af den første WEP-nøgle.

### 2. Tryk på  $\frac{1}{2}$ .

Ø

- 3. Tryk på a eller b for at vælge indstillingen [Find WiFi-netværk], og tryk derefter på **OK**.
- 4. Tryk på  $\blacktriangleright$ , når [Aktiver WLAN?] vises.

Guiden til trådløs konfiguration starter. Tryk på ◀ for at annullere.

- 5. Maskinen søger efter dit netværk og viser en liste over tilgængelige SSID'er. Tryk på ▲ eller ▼ for at vælge indstillingen [<Ny SSID>], og tryk derefter på **OK**.
- 6. Indtast SSID-navnet, og tryk på **OK**.

Flere oplysninger om, hvordan du indtaster tekst, >> Relaterede informationer

- 7. Vælg godkendelsesmetoden, og tryk derefter på **OK**.
- 8. Følg en af nedenstående fremgangsmåder:
	- Hvis du har valgt indstillingen [Åbent system], skal du trykke på A eller  $\blacktriangledown$  for at vælge krypteringstypen [Ingen] eller [WEP] og trykke på **OK**.

Hvis du har valgt indstillingen [WEP] som krypteringstype, skal du indtaste WEP-nøglen og trykke på **OK**.

• Hvis du har valgt indstillingen [Delt nøgle], skal du indtaste WEP-nøglen og trykke på **OK**.

<span id="page-303-0"></span>Hvis du har valgt indstillingen [WPA/WPA2-PSK], skal du trykke på  $\blacktriangle$  eller  $\blacktriangledown$  for at vælge krypteringstypen [TKIP+AES] eller [AES] og trykke på **OK**.

Indtast WPA-nøglen, og tryk på **OK**.

- Flere oplysninger om, hvordan du indtaster tekst,  $\rightarrow \rightarrow$  Relaterede informationer
- Brother-maskinen understøtter kun brugen af den første WEP-nøgle.
- 9. Maskinen forsøger at oprette forbindelse til den trådløse enhed, du har valgt.

Hvis det lykkedes den trådløse enhed at oprette forbindelse, viser maskinens LCD [Tilsluttet].

Du har nu gennemført konfigurationen af det trådløse netværk. Hvis du vil installere de drivere og den software, der er nødvendig for at bruge maskinen, skal du gå til siden **Downloads** for din model på [support.brother.com.](https://support.brother.com/g/b/midlink.aspx)

### **MFC-J4440DW/MFC-J4540DW**

Før du konfigurerer din maskine, anbefaler vi, at du noterer indstillingerne for dit trådløse netværk. Du får brug for disse oplysninger, før du fortsætter med konfigurationen.

1. Kontroller de aktuelle indstillinger for det trådløse netværk, og skriv dem ned.

#### **Netværksnavn (SSID)**

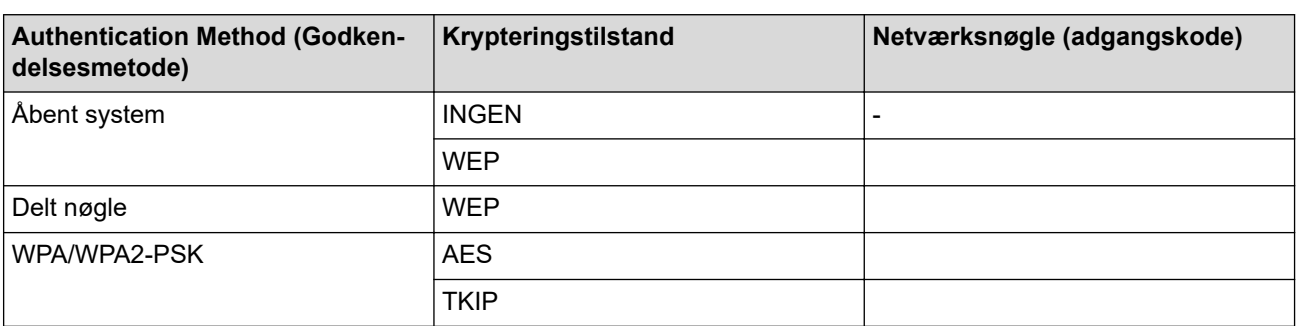

Feks.

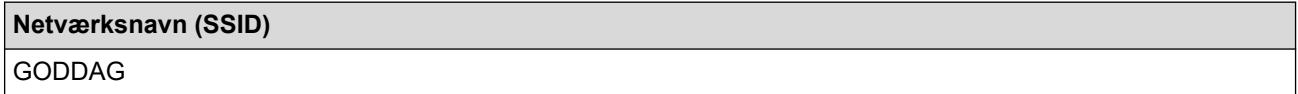

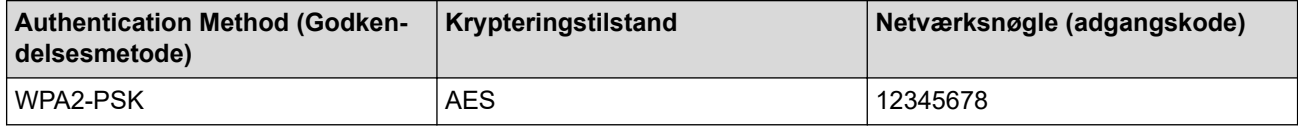

Hvis routeren bruger WEP-kryptering, skal du indtaste den første WEP-nøgle. Brother-maskinen understøtter kun brugen af den første WEP-nøgle.

- 2. Tryk på  $\|\cdot\|$  [Indstill.] > [Netværk] > [WLAN(WiFi)] > [Find WiFi-netværk].
- 3. Tryk på [Aktiver WLAN?], når [Ja] vises.

Guiden til trådløs konfiguration starter. Tryk på [Nej] for at annullere.

- 4. Maskinen søger efter dit netværk og viser en liste over tilgængelige SSID'er. Tryk på ▲ eller ▼ for at få vist indstillingen [<Ny SSID>], og tryk derefter på den.
- 5. Tryk på [OK].
- 6. Indtast SSID-navnet, og tryk på [OK].

Flere oplysninger om, hvordan du indtaster tekst, >> Relaterede informationer

7. Vælg godkendelsesmetoden, og tryk på den.

- 8. Følg en af nedenstående fremgangsmåder:
	- Hvis du har valgt indstillingen [Åbent system], skal du trykke på enten [Ingen] eller [WEP]. Hvis du har valgt indstillingen [WEP] som krypteringstype, skal du indtaste WEP-nøglen og trykke på [OK].
	- Hvis du har valgt indstillingen [Delt nøgle], skal du indtaste WEP-nøglen og trykke på [OK].
	- Hvis du har valgt indstillingen [WPA/WPA2-PSK], skal du trykke på enten [TKIP+AES] eller [AES]. Indtast WPA-nøglen, og tryk på [OK].
	- Flere oplysninger om, hyordan du indtaster tekst, >> Relaterede informationer
	- Brother-maskinen understøtter kun brugen af den første WEP-nøgle.
- 9. Maskinen forsøger at oprette forbindelse til den trådløse enhed, du har valgt.

Hvis den trådløse enhed er forbundet, viser displayet [Tilsluttet].

Du har nu gennemført konfigurationen af det trådløse netværk. Hvis du vil installere de drivere og den software, der er nødvendig for at bruge maskinen, skal du gå til siden **Downloads** for din model på [support.brother.com.](https://support.brother.com/g/b/midlink.aspx)

## **Relaterede informationer**

• [Brug af det trådløse netværk](#page-291-0)

#### **Relaterede emner:**

Ø

- [Hvis du har problemer med maskinens netværk](#page-504-0)
- [Indtastning af tekst på Brother-maskinen](#page-28-0)

<span id="page-305-0"></span> [Hjem](#page-1-0) > [Netværk](#page-286-0) > [Indstillinger for trådløst netværk](#page-290-0) > [Brug af det trådløse netværk](#page-291-0) > Konfiguration af maskinen til et trådløst virksomhedsnetværk

# **Konfiguration af maskinen til et trådløst virksomhedsnetværk**

>> MFC-J4340DW

[>> MFC-J4440DW/MFC-J4540DW](#page-306-0)

### **MFC-J4340DW**

Før du konfigurerer din maskine, anbefaler vi, at du noterer indstillingerne for dit trådløse netværk. Du får brug for disse oplysninger, før du fortsætter med konfigurationen.

1. Kontroller og noter de nuværende indstillinger for det trådløse netværk.

#### **Netværksnavn (SSID)**

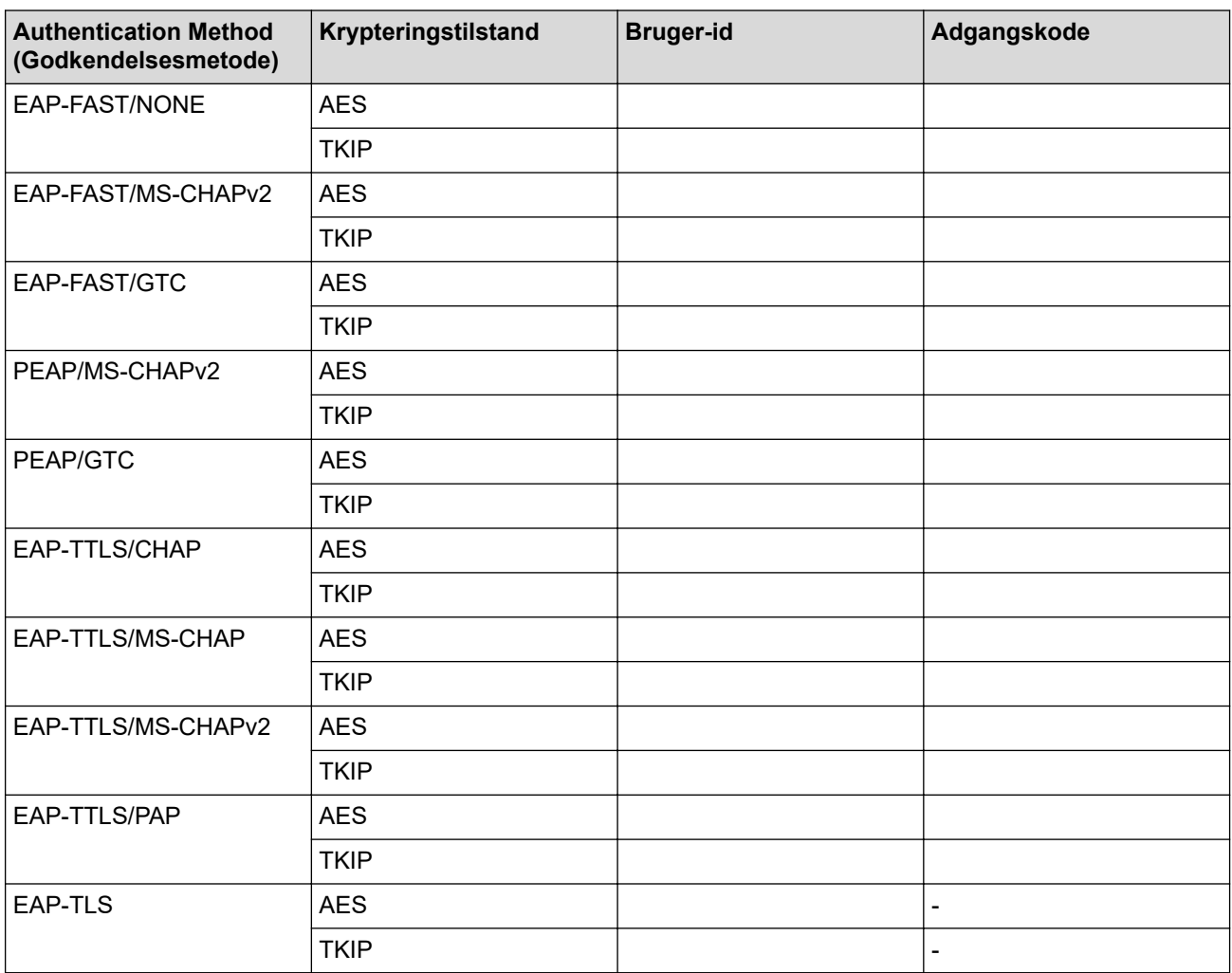

F.eks.:

#### **Netværksnavn (SSID)**

HELLO

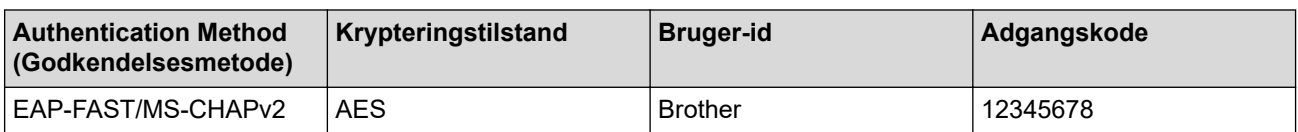

- <span id="page-306-0"></span>• Hvis du konfigurerer maskinen vha. EAP-TLS-godkendelse, skal du installere klientcertifikatet udstedt af et nøglecenter, før du kan starte konfigurationen. Kontakt din netværksadministrator vedrørende klientcertifikatet. Hvis du har installeret mere end ét certifikat, anbefaler vi, at du noterer navnet på det certifikat, du vil bruge.
- Hvis du kontrollerer maskinen vha. fællesnavnet for servercertifikatet, anbefaler vi, at du noterer fællesnavnet, før du starter konfigurationen. Kontakt din netværksadministrator vedrørende fællesnavnet for servercertifikatet.
- 2. Tryk på  $\overline{\mathcal{E}}$ .
- 3. Tryk på a eller b for at vælge indstillingen [Find WiFi-netværk], og tryk derefter på **OK**.
- 4. Tryk på  $\blacktriangleright$ , når [Aktiver WLAN?] vises.

Guiden til trådløs konfiguration starter. Tryk på ◀ for at annullere.

- 5. Maskinen søger efter dit netværk og viser en liste over tilgængelige SSID'er. Tryk på ▲ eller ▼ for at vælge indstillingen [<Ny SSID>], og tryk derefter på **OK**.
- 6. Indtast SSID-navnet, og tryk på **OK**.

Flere oplysninger om, hvordan du indtaster tekst, >> Relaterede informationer

- 7. Vælg godkendelsesmetoden, og tryk derefter på **OK**.
- 8. Følg en af nedenstående fremgangsmåder:
	- Hvis du har valgt indstillingen [EAP-FAST], [PEAP] eller [EAP-TTLS], skal du vælge den interne godkendelsesmetode [NONE], [CHAP], [MS-CHAP], [MS-CHAPv2], [GTC] eller [PAP] og derefter trykke på **OK**.

De tilgængelige interne godkendelsesmetoder varierer, afhængigt af godkendelsesmetoden.

Vælg krypteringstype [TKIP+AES] eller [AES], og tryk derefter på **OK**.

Vælg verifikationsmetode [Ingen Kontrol], [CA] eller [CA + Server ID], og tryk derefter på **OK**.

- Hvis du har valgt indstillingen [CA + Server ID], skal du indtaste et server-ID, bruger-ID og adgangskode (hvis krævet) og derefter trykke på **OK** for hver indstilling.
- Hvis du har valgt andet, skal du indtaste et bruger-id og en adgangskode og derefter trykke på **OK** for hver indstilling.

Hvis du ikke har importeret et CA-certifikat til din maskine, viser maskinen [Ingen Kontrol].

• Hvis du har valgt indstillingen [EAP-TLS], skal du vælge krypteringstype [TKIP+AES] eller [AES] og derefter trykke på **OK**.

Der vises en liste på maskinen over tilgængelige klientcertifikater, og du skal derefter vælge et certifikat.

Vælg verifikationsmetode [Ingen Kontrol], [CA] eller [CA + Server ID], og tryk derefter på **OK**.

- Hvis du har valgt indstillingen [CA + Server ID], skal du indtaste et server-id og bruger-id og derefter trykke på **OK** for hver indstilling.
- Hvis du har valgt en af de andre indstillinger, skal du indtaste bruger-ID'et og derefter trykke på **OK**.
- 9. Maskinen forsøger at oprette forbindelse til den trådløse enhed, du har valgt.

Hvis det lykkedes den trådløse enhed at oprette forbindelse, viser maskinens LCD [Tilsluttet].

Du har nu gennemført konfigurationen af det trådløse netværk. Hvis du vil installere de drivere og den software, der er nødvendig for at bruge maskinen, skal du gå til siden **Downloads** for din model på [support.brother.com.](https://support.brother.com/g/b/midlink.aspx)

## **MFC-J4440DW/MFC-J4540DW**

Før du konfigurerer din maskine, anbefaler vi, at du noterer indstillingerne for dit trådløse netværk. Du får brug for disse oplysninger, før du fortsætter med konfigurationen.

1. Kontroller og noter de nuværende indstillinger for det trådløse netværk.

#### **Netværksnavn (SSID)**

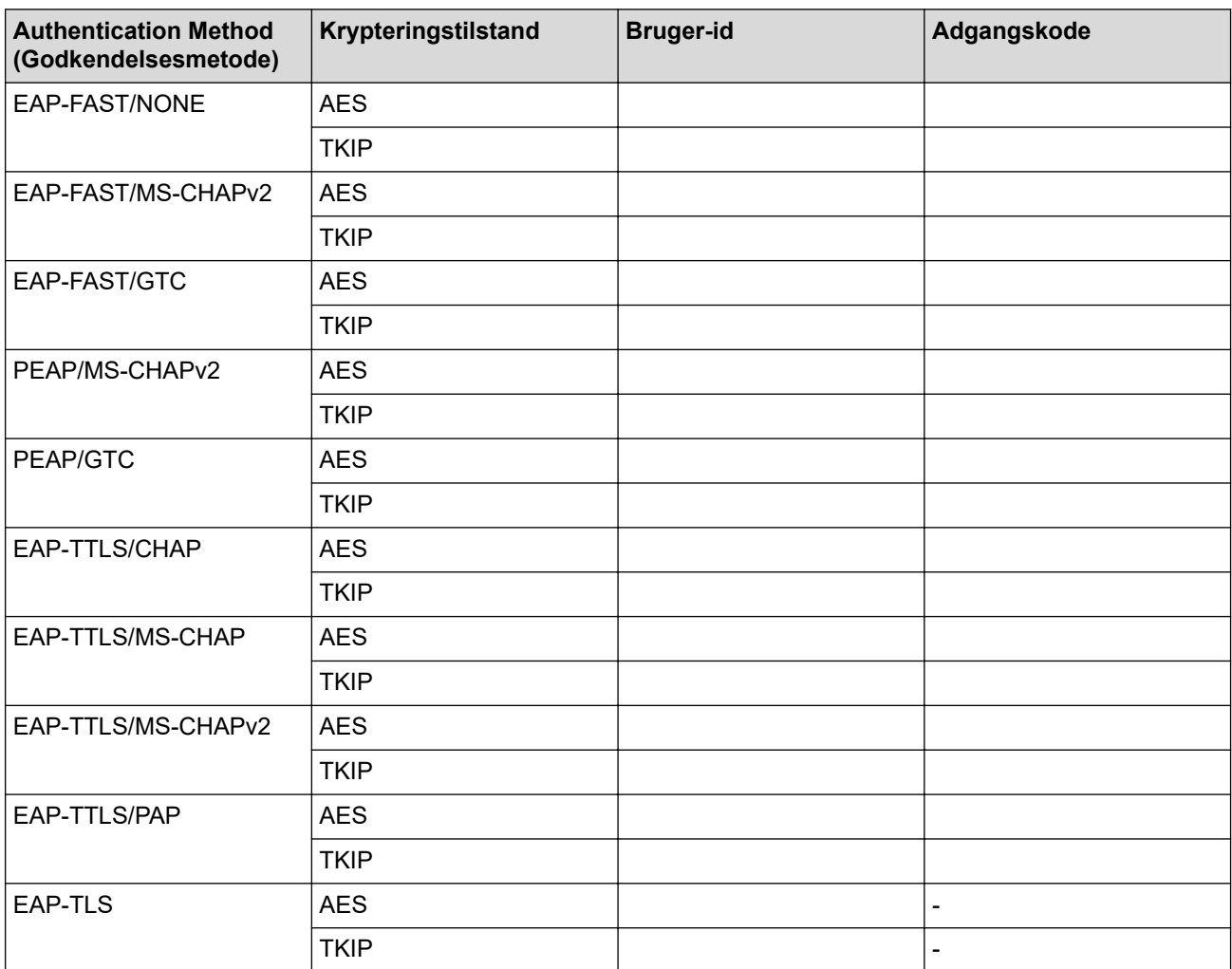

F.eks.:

#### **Netværksnavn (SSID)**

HELLO

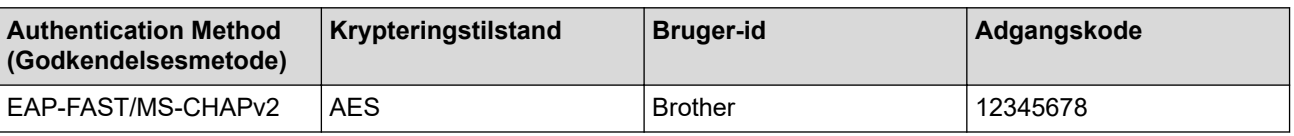

- Hvis du konfigurerer maskinen vha. EAP-TLS-godkendelse, skal du installere klientcertifikatet udstedt af et nøglecenter, før du kan starte konfigurationen. Kontakt din netværksadministrator vedrørende klientcertifikatet. Hvis du har installeret mere end ét certifikat, anbefaler vi, at du noterer navnet på det certifikat, du vil bruge.
- Hvis du kontrollerer maskinen vha. fællesnavnet for servercertifikatet, anbefaler vi, at du noterer fællesnavnet, før du starter konfigurationen. Kontakt din netværksadministrator vedrørende fællesnavnet for servercertifikatet.
- 2. Tryk på  $\|\cdot\|$  [Indstill.] > [Netværk] > [WLAN(WiFi)] > [Find WiFi-netværk].
- 3. Tryk på [Aktiver WLAN?], når [Ja] vises.

Guiden til trådløs konfiguration starter. Tryk på [Nej] for at annullere.

- 4. Maskinen søger efter dit netværk og viser en liste over tilgængelige SSID'er. Tryk på ▲ eller ▼ for at få vist indstillingen [<Ny SSID>], og tryk derefter på den.
- 5. Tryk på [OK].

6. Indtast SSID-navnet, og tryk på [OK].

#### Flere oplysninger om, hvordan du indtaster tekst, **>>** Relaterede informationer

#### 7. Vælg godkendelsesmetoden, og tryk på den.

- 8. Følg en af nedenstående fremgangsmåder:
	- Hvis du har valgt indstillingen [EAP-FAST], [PEAP] eller [EAP-TTLS], skal du vælge den interne godkendelsesmetode [NONE], [CHAP], [MS-CHAP], [MS-CHAPv2] [GTC] eller [PAP].

De tilgængelige interne godkendelsesmetoder varierer, afhængigt af godkendelsesmetoden.

Vælg krypteringstype [TKIP+AES] eller [AES].

Vælg verifikationsmetoden [Ingen Kontrol], [CA] eller [CA + Server ID].

- Hvis du har valgt indstillingen [CA + Server ID], skal du indtaste et server-ID, bruger-ID og adgangskode (hvis krævet) og derefter trykke på [OK] for hver indstilling.
- Hvis du har valgt andet, skal du indtaste et bruger-id og en adgangskode og derefter trykke på [OK] for hver indstilling.

Hvis du ikke har importeret et CA-certifikat til din maskine, viser maskinen [Ingen Kontrol].

• Hvis du har valgt indstillingen [EAP-TLS] option, skal du vælge krypteringsmetoden [TKIP+AES] eller [AES].

Der vises en liste på maskinen over tilgængelige klientcertifikater, og du skal derefter vælge et certifikat.

- Vælg verifikationsmetoden [Ingen Kontrol], [CA] eller [CA + Server ID].
- Hvis du har valgt indstillingen [CA + Server ID], skal du indtaste et server-id og bruger-id og derefter trykke på [OK] for hver indstilling.
- Hvis du har valgt en af de andre indstillinger, skal du indtaste bruger-ID'et og derefter trykke på [OK].
- 9. Maskinen forsøger at oprette forbindelse til den trådløse enhed, du har valgt.

Hvis den trådløse enhed er forbundet, viser displayet [Tilsluttet].

Du har nu gennemført konfigurationen af det trådløse netværk. Hvis du vil installere de drivere eller det program, der er nødvendigt for at betjene din enhed, skal du gå til siden **Downloads** for din model på [support.brother.com.](https://support.brother.com/g/b/midlink.aspx)

### **Relaterede informationer**

• [Brug af det trådløse netværk](#page-291-0)

#### **Relaterede emner:**

• [Indtastning af tekst på Brother-maskinen](#page-28-0)

<span id="page-309-0"></span>▲ [Hjem](#page-1-0) > [Netværk](#page-286-0) > [Indstillinger for trådløst netværk](#page-290-0) > Brug Wi-Fi Direct®

# **Brug Wi-Fi Direct®**

- [Oversigt over Wi-Fi Direct](#page-310-0)
- [Konfiguration af dit Wi-Fi Direct-netværk vha. trykknapmetoden](#page-311-0)
- [Manuel konfiguration af et Wi-Fi Direct-netværk](#page-313-0)
- [Hvis du har problemer med maskinens netværk](#page-504-0)

<span id="page-310-0"></span> [Hjem](#page-1-0) > [Netværk](#page-286-0) > [Indstillinger for trådløst netværk](#page-290-0) > [Brug Wi-Fi Direct](#page-309-0)® > Oversigt over Wi-Fi Direct

## **Oversigt over Wi-Fi Direct**

Wi-Fi Direct er en af de konfigurationsmetoder for trådløst netværk, der er udviklet af Wi-Fi Alliance®. Den giver dig mulighed for at forbinde din mobilenhed til Brother-maskinen på en sikker måde uden brug af en trådløs router/accesspoint.

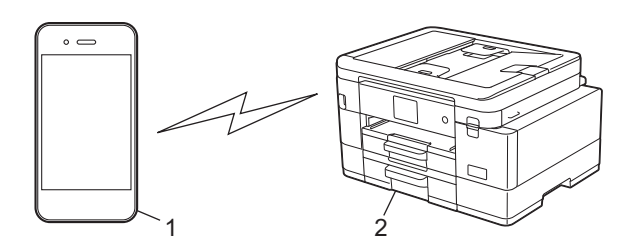

- 1. Mobilenhed
- 2. Brother-maskinen
	- Du kan bruge Wi-Fi Direct med enten kabelbaseret eller trådløs netværksforbindelse samtidigt.
	- Den Wi-Fi Direct-understøttede enhed kan blive gruppeejer. Ved konfiguration af Wi-Fi Direct-netværket bruges gruppeejeren som et accesspoint.

## **Relaterede informationer**

• [Brug Wi-Fi Direct](#page-309-0)®

- [Konfiguration af dit Wi-Fi Direct-netværk vha. trykknapmetoden](#page-311-0)
- [Manuel konfiguration af et Wi-Fi Direct-netværk](#page-313-0)

<span id="page-311-0"></span> [Hjem](#page-1-0) > [Netværk](#page-286-0) > [Indstillinger for trådløst netværk](#page-290-0) > [Brug Wi-Fi Direct](#page-309-0)® > Konfiguration af dit Wi-Fi Directnetværk vha. trykknapmetoden

## **Konfiguration af dit Wi-Fi Direct-netværk vha. trykknapmetoden**

>> MFC-J4340DW

>> MFC-J4440DW/MFC-J4540DW

## **MFC-J4340DW**

Når en maskine modtager Wi-Fi Direct-anmodningen fra din mobilenhed, vises meddelelsen [Anmodning om Wi-Fi Direct modtaget.] på displayet. Tryk på  $\blacktriangleright$  for at oprette forbindelse.

- 1. Tryk på **Settings**.
- 2. Tryk på ▲ eller ▼ for at vælge følgende:
	- a. Vælg [Netværk]. Tryk på **OK**.
	- b. Vælg [Wi-Fi Direct]. Tryk på **OK**.
	- c. Gør som følger, hvis din mobilenhed ikke understøtter Wi-Fi Direct:
		- i. Vælg [Gruppeejer]. Tryk på **OK**.
		- ii. Vælg [Til]. Tryk på **OK**.
	- d. Tryk på a eller b for at vælge [Tryk knap]. Tryk på **OK**.
- 3. Når meddelelsen [Aktiver Wi-Fi Direct på andre enheder.] vises, skal du aktivere din mobilenheds Wi-Fi Direct-funktion (se brugsanvisningen til din mobilenhed for at få flere oplysninger). Tryk på ▶ på Brother-maskinen.
- 4. Følg en af nedenstående fremgangsmåder:
	- Hvis din mobilenhed viser en liste over maskiner med aktiveret Wi-Fi Direct, skal du vælge Brothermaskinen.
	- Hvis Brother-maskinen viser en liste over mobilenheder med aktiveret Wi-Fi Direct, skal du vælge din mobilenhed og trykke på **OK**. Vælg [Scan igen] for at søge efter tilgængelige enheder igen.
- 5. Hvis det lykkes for den trådløse enhed at oprette forbindelse, vises [Tilsluttet] på maskinen.

## **MFC-J4440DW/MFC-J4540DW**

Når maskinen modtager en Wi-Fi Direct-anmodning fra din mobilenhed, vises meddelelsen [Anmodning] om Wi-Fi Direct-forbindelse modtaget. Tryk på [OK] for at tilslutte.] på displayet. Tryk på [OK] for at oprette forbindelse.

- 1. Tryk på  $\|\cdot\|$  [Indstill.] > [Netværk] > [Wi-Fi Direct].
- 2. Tryk på [Gruppeejer] > [Til], hvis din mobilenhed ikke understøtter Wi-Fi Direct.
- 3. Tryk på [Tryk knap].
- 4. Når meddelelsen [Aktiver Wi-Fi Direct på anden enhed. Tryk så på [OK].] vises, skal du aktivere din mobilenheds Wi-Fi Direct-funktion (se brugsanvisningen til din mobilenhed for at få flere oplysninger). Tryk på [OK] på Brother-maskinen.
- 5. Følg en af nedenstående fremgangsmåder:
	- Hvis din mobilenhed viser en liste over maskiner med aktiveret Wi-Fi Direct, skal du vælge Brothermaskinen.
	- Hvis Brother-maskinen viser en liste over mobilenheder med aktiveret Wi-Fi Direct, skal du vælge din mobilenhed. Tryk på [Scan igen] for at søge efter tilgængelige enheder igen.

Hvis mobilenheden opretter forbindelse, viser maskinen [Tilsluttet].

## **Relaterede informationer**

• [Brug Wi-Fi Direct](#page-309-0)®

∣√

- [Oversigt over Wi-Fi Direct](#page-310-0)
- [Manuel konfiguration af et Wi-Fi Direct-netværk](#page-313-0)

<span id="page-313-0"></span> [Hjem](#page-1-0) > [Netværk](#page-286-0) > [Indstillinger for trådløst netværk](#page-290-0) > [Brug Wi-Fi Direct](#page-309-0)® > Manuel konfiguration af et Wi-Fi Direct-netværk

## **Manuel konfiguration af et Wi-Fi Direct-netværk**

Konfigurer Wi-Fi Direct-indstillingen fra maskinens betjeningspanel.

>> MFC-J4340DW >> MFC-J4440DW/MFC-J4540DW

## **MFC-J4340DW**

- 1. Tryk på **Settings**.
- 2. Tryk på ▲ eller ▼ for at træffe dine valg:
	- a. Vælg [Netværk]. Tryk på **OK**.
	- b. Vælg [Wi-Fi Direct]. Tryk på **OK**.
	- c. Vælg [Manuel]. Tryk på **OK**.
- 3. Maskinen viser SSID (netværksnavnet) og adgangskoden (netværksnøglen). Gå til skærmbilledet for din mobilenheds trådløse netværksindstillinger, og indtast SSID og adgangskode.
- 4. Hvis det lykkes for den trådløse enhed at oprette forbindelse, vises [Tilsluttet] på maskinen.

### **MFC-J4440DW/MFC-J4540DW**

- 1. Tryk på  $\left| \begin{array}{c} \bullet \\ \bullet \end{array} \right|$  [Indstill.] > [Netværk] > [Wi-Fi Direct] > [Manuel].
- 2. Maskinen viser SSID (netværksnavnet) og adgangskoden (netværksnøglen). Gå til skærmbilledet for din mobilenheds trådløse netværksindstillinger, vælg SSID, og indtast derefter adgangskoden.

Hvis mobilenheden opretter forbindelse, viser maskinen [Tilsluttet].

### **Relaterede informationer**

• [Brug Wi-Fi Direct](#page-309-0)<sup>®</sup>

- [Oversigt over Wi-Fi Direct](#page-310-0)
- [Konfiguration af dit Wi-Fi Direct-netværk vha. trykknapmetoden](#page-311-0)

<span id="page-314-0"></span> [Hjem](#page-1-0) > [Netværk](#page-286-0) > [Indstillinger for trådløst netværk](#page-290-0) > Aktivering/deaktivering af trådløst LAN

## **Aktivering/deaktivering af trådløst LAN**

[>> MFC-J4340DW](#page-311-0) [>> MFC-J4440DW/MFC-J4540DW](#page-313-0)

## **MFC-J4340DW**

- 1. Tryk på **Settings**.
- 2. Tryk på ▲ eller ▼ for at træffe dine valg:
	- a. Vælg [Netværk]. Tryk på **OK**.
	- b. Vælg [WLAN(WiFi)]. Tryk på **OK**.
	- c. Vælg [WLAN akt.]. Tryk på **OK**.
	- d. Følg en af nedenstående fremgangsmåder:
	- Vælg [Til] for at aktivere Wi-Fi. Tryk på **OK**.
	- Vælg [Fra] for at deaktivere Wi-Fi. Tryk på **OK**.

## **MFC-J4440DW/MFC-J4540DW**

- 1. Tryk på  $\| \cdot \|$  [Indstill.] > [Netværk] > [Netværks I/F].
- 2. Følg en af nedenstående fremgangsmåder:
	- Vælg [WLAN(WiFi)] for at aktivere Wi-Fi.
	- Vælg [Kablet LAN] for at deaktivere Wi-Fi.
- 3. Tryk på  $\Box$

## **Relaterede informationer**

• [Indstillinger for trådløst netværk](#page-290-0)

<span id="page-315-0"></span> [Hjem](#page-1-0) > [Netværk](#page-286-0) > [Indstillinger for trådløst netværk](#page-290-0) > Udskriv WLAN-rapporten

## **Udskriv WLAN-rapporten**

WLAN-rapporten afspejler maskinens trådløse status. Hvis det ikke lykkes at oprette trådløs forbindelse, skal du kontrollere fejlkoden på den udskrevne rapport.

>> MFC-J4340DW

>> MFC-J4440DW/MFC-J4540DW

## **MFC-J4340DW**

- 1. Tryk på **Settings**.
- 2. Tryk på ▲ eller ▼ for at vælge indstillingen [Print rapport], og tryk derefter på OK.
- 3. Tryk på a eller b for at vælge indstillingen [WLAN-rapport], og tryk derefter på **OK**.
- 4. Tryk på  $\blacktriangleright$ .

Maskinen udskriver WLAN-rapporten.

Hvis WLAN-rapporten ikke udskrives, skal du undersøge maskinen for fejl. Hvis der ikke er synlige fejl, skal du vente et minut og derefter prøve at udskrive rapporten igen.

## **MFC-J4440DW/MFC-J4540DW**

1. Tryk på  $\| \cdot \|$  [Indstill.] > [Alle indstil.] > [Print rapport] > [WLAN-rapport] > [Ja].

Maskinen udskriver WLAN-rapporten.

Hvis WLAN-rapporten ikke udskrives, skal du undersøge maskinen for fejl. Hvis der ikke er synlige fejl, skal du vente et minut og derefter prøve at udskrive rapporten igen.

### **Relaterede informationer**

- [Indstillinger for trådløst netværk](#page-290-0)
	- [Fejlkoder i trådløs LAN-rapport](#page-316-0)

- [Hvis du har problemer med maskinens netværk](#page-504-0)
- [Konfiguration af IEEE 802.1x-godkendelse for et kabelbaseret eller trådløst netværk med Web Based](#page-380-0) [Management \(webbrowser\)](#page-380-0)

<span id="page-316-0"></span> [Hjem](#page-1-0) > [Netværk](#page-286-0) > [Indstillinger for trådløst netværk](#page-290-0) > [Udskriv WLAN-rapporten](#page-315-0) > Fejlkoder i trådløs LANrapport

# **Fejlkoder i trådløs LAN-rapport**

Hvis den trådløse LAN-rapport viser, at forbindelsen mislykkedes, skal du kontrollere fejlkoden på den udskrevne rapport, og se den tilsvarende vejledning i skemaet:

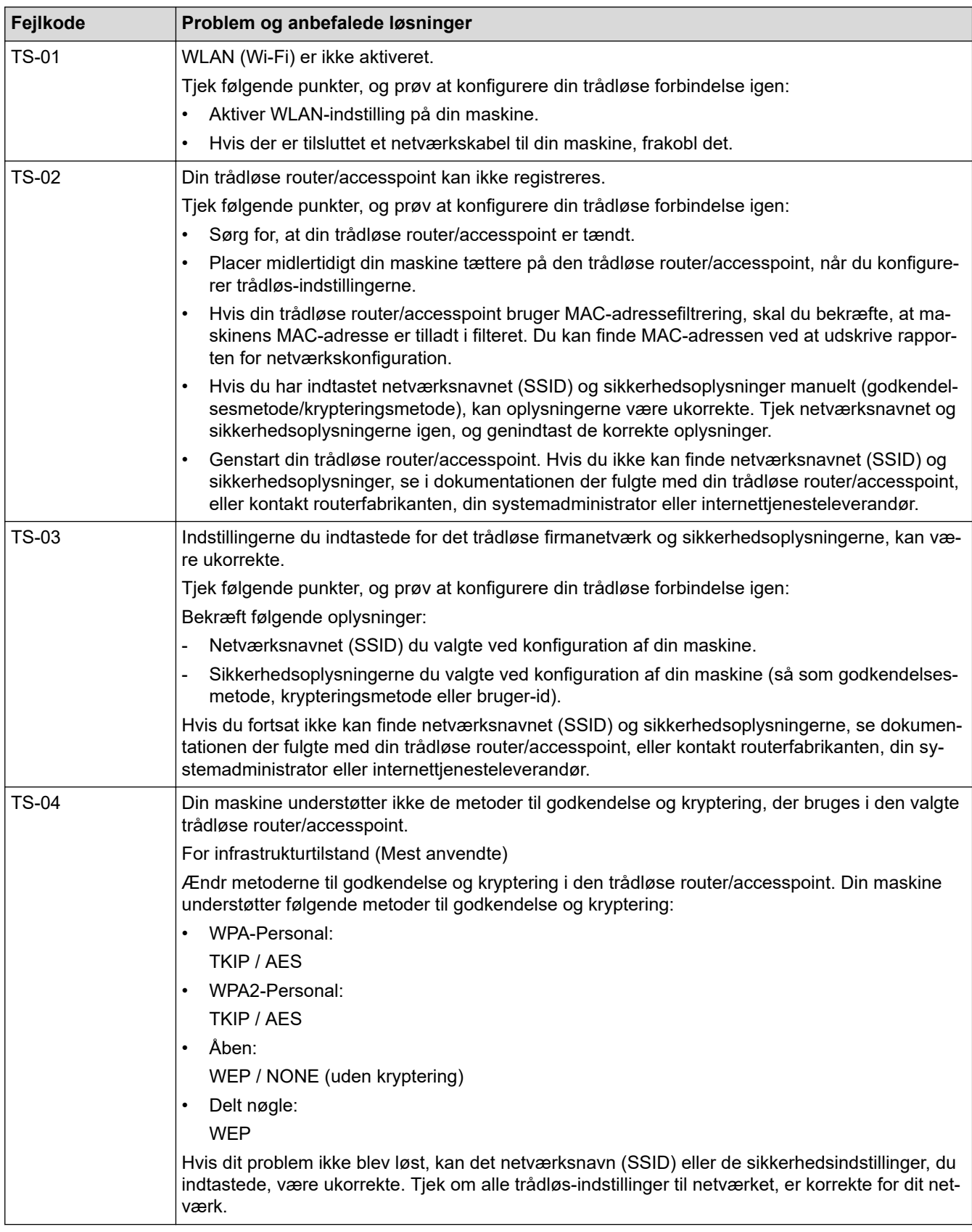

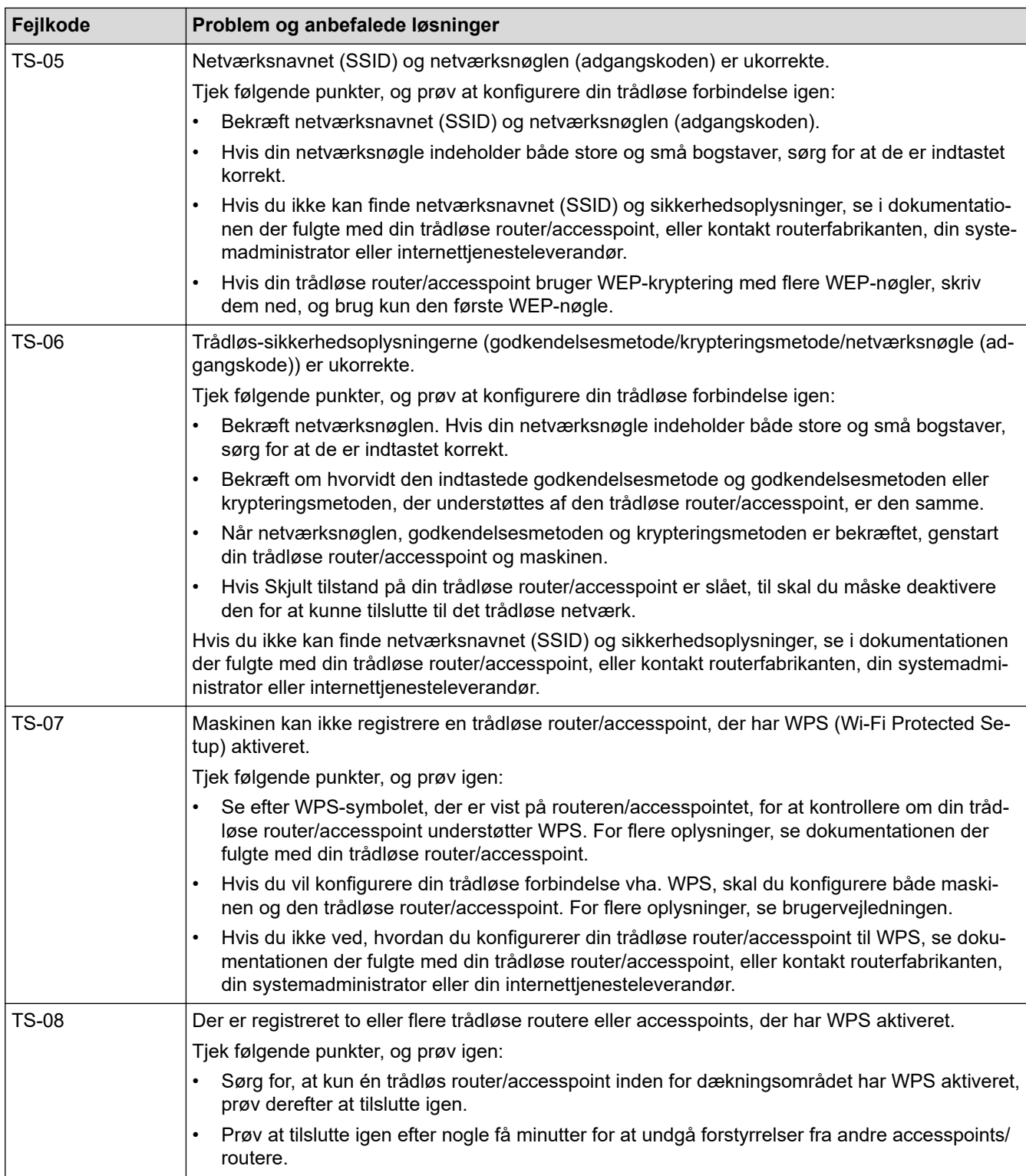

Sådan kontrolleres de trådløse sikkerhedsoplysninger (SSID/godkendelsesmetode/krypteringsmetode, netværksnøgle) for WLAN accesspointet/routeren:

- 1. Standard-sikkerhedsindstillingerne findes muligvis på en label på WLAN- accesspointet/routeren. Producentens navn eller modelnr. på WLAN accesspointet/routeren kan muligvis indgå i standardsikkerhedsindstillingerne.
- 2. Se den medfølgende dokumentation til det trådløse WLAN accesspoint/routeren for at få oplysninger om, hvordan du finder sikkerhedsindstillingerne.
- Hvis WLAN accesspointet/routeren er indstillet til ikke at rundsende SSID, vil SSID'et ikke automatisk blive registreret. Du vil skulle angive SSID-navnet manuelt.
- Netværksnøglen kan også kaldes adgangskode, sikkerhedsnøgle eller krypteringsnøgle.

Hvis du ikke kender SSID'et og de trådløse sikkerhedsindstillinger for dit WLAN accesspoint/router eller ikke ved, hvordan du ændrer konfigurationen, bedes du se den dokumentation, der fulgte med WLAN accesspointet/routeren, spørge producenten af accesspointet/routeren eller spørge din internetudbyder eller netværksadministrator.

## **Relaterede informationer**

• [Udskriv WLAN-rapporten](#page-315-0)

#### **Relaterede emner:**

• [Hvis du har problemer med maskinens netværk](#page-504-0)

<span id="page-319-0"></span> [Hjem](#page-1-0) > [Netværk](#page-286-0) > Netværksfunktioner

## **Netværksfunktioner**

- [Udskriv netværkskonfigurationsrapporten](#page-320-0)
- [Konfiguration og brug af LDAP-søgning](#page-321-0)
- [Synkronisering af tid med SNTP-serveren med Web Based Management](#page-325-0)
- [Nulstilling af netværksindstillingerne til fabriksstandard](#page-329-0)

<span id="page-320-0"></span> [Hjem](#page-1-0) > [Netværk](#page-286-0) > [Netværksfunktioner](#page-319-0) > Udskriv netværkskonfigurationsrapporten

## **Udskriv netværkskonfigurationsrapporten**

Netværkskonfigurationsrapporten viser netværkskonfigurationen, herunder netværksindstillinger for printserveren.

• Nodenavn: Nodenavnet vises i den aktuelle netværkskonfigurationsrapport. Standardnodenavnet er "BRNxxxxxxxxxxxx" for et kabelbaseret netværk eller "BRWxxxxxxxxxxxx" for et trådløst netværk (hvor "xxxxxxxxxxxx" er maskinens MAC-adresse/Ethernet-adresse).

- Hvis IP-adressen i netværkskonfigurationsrapporten viser 0.0.0.0, skal du vente et minut og prøve at udskrive den igen.
- Du kan finde maskinens indstillinger såsom IP-adresse, undernetmaske, nodenavn og MAC-adresse i rapporten, f.eks.:
	- IP-adresse: 192.168.0.5
	- Undernetmaske: 255.255.255.0
	- Nodenavn: BRN000ca0000499
	- MAC-adresse: 00-0c-a0-00-04-99

### >> MFC-J4340DW

#### >> MFC-J4440DW/MFC-J4540DW

### **MFC-J4340DW**

- 1. Tryk på **Settings**.
- 2. Tryk på ▲ eller ▼ for at træffe dine valg:
	- a. Vælg [Print rapport]. Tryk på **OK**.
	- b. Vælg [Netværkskonfig]. Tryk på **OK**.
- 3. Tryk på  $\blacktriangleright$ .

Maskinen udskriver den aktuelle netværkskonfigurationsrapport.

## **MFC-J4440DW/MFC-J4540DW**

1. Tryk på  $\| \cdot \|$  [Indstill.] > [Alle indstil.] > [Print rapport] > [Netværkskonfiguration]  $>$  [Ja].

Maskinen udskriver den aktuelle netværkskonfigurationsrapport.

## **Relaterede informationer**

• [Netværksfunktioner](#page-319-0)

- [Hvis du har problemer med maskinens netværk](#page-504-0)
- [Konfiguration af IEEE 802.1x-godkendelse for et kabelbaseret eller trådløst netværk med Web Based](#page-380-0) [Management \(webbrowser\)](#page-380-0)
- [Fejl- og vedligeholdelsesmeddelelser](#page-448-0)

<span id="page-321-0"></span> [Hjem](#page-1-0) > [Netværk](#page-286-0) > [Netværksfunktioner](#page-319-0) > Konfiguration og brug af LDAP-søgning

# **Konfiguration og brug af LDAP-søgning**

#### **Relaterede modeller**: MFC-J4440DW/MFC-J4540DW

LDAP-funktionen giver dig mulighed for at søge efter oplysninger, såsom faxnumre og e-mailadresser, på din server. Når du bruger faxfunktionen, kan du bruge LDAP-søgningen til at finde faxnumre eller e-mailadresser.

- LDAP-funktionen understøtter ikke simplificeret kinesisk, traditionelt kinesisk eller Koreansk.
- LDAP-funktionen understøtter LDAPv3.
- LDAP-funktionen understøtter ikke SSL-TLS.
- Du skal bruge simpel godkendelse for at kommunikere med din LDAP-server.

## **Relaterede informationer**

• [Netværksfunktioner](#page-319-0)

Ø

- [Ændring af LDAP-konfiguration ved hjælp af Web Based Management](#page-322-0)
- [Udførelse af en LDAP-søgning med maskinens kontrolpanel](#page-324-0)

#### **Relaterede emner:**

• [Konfiguration af SNTP-protokollen med Web Based Management](#page-327-0)

<span id="page-322-0"></span> [Hjem](#page-1-0) > [Netværk](#page-286-0) > [Netværksfunktioner](#page-319-0) > [Konfiguration og brug af LDAP-søgning](#page-321-0) > Ændring af LDAPkonfiguration ved hjælp af Web Based Management

# **Ændring af LDAP-konfiguration ved hjælp af Web Based Management**

#### **Relaterede modeller**: MFC-J4440DW/MFC-J4540DW

Brug Web Based Management til at konfigurere dine LDAP-indstillinger i en webbrowser.

- 1. Start din webbrowser.
- 2. Indtast "https://maskinens IP-adresse" i browserens adresselinje (hvor "maskinens IP-adresse" er IPadressen for maskinen).

Eksempel:

https://192.168.1.2

3. Hvis det er påkrævet, skal du skrive en adgangskode i feltet **Login (Logon)** og derefter klikke på **Login (Logon)**.

Standardadgangskoden for administration af denne maskines indstillinger er placeret på maskinens bagside og er mærket "**Pwd**".

4. Gå til navigationsmenuen, og klik derefter på **Network (Netværk)** > **Network (Netværk)** > **Protocol (Protokol)**.

Ø Start fra  $\equiv$ , hvis navigationsmenuen ikke vises i venstre side af skærmbilledet.

- 5. Marker afkrydsningsfeltet **LDAP**, og klik derefter på **Submit (Send)**.
- 6. Genstart Brother-maskinen for at aktivere konfigurationen.
- 7. Gå ind på navigationsmenuen i webbaseret administration på din computer, og klik derefter på **Address Book (Adressebog)** > **LDAP**.
	- **LDAP Search (LDAP-søgning)**
	- **LDAP Server Address (LDAP-serveradresse)**
	- **Port** (Standardportnummeret er 389).
	- **Search Root (Søg rod)**
	- **Authentication (Godkendelse)**
	- **Username (Brugernavn)**

Tilgængeligheden af dette valg afhænger af den anvendte godkendelsesmetode.

• **Password (Adgangskode)**

Tilgængeligheden af dette valg afhænger af den anvendte godkendelsesmetode.

- Hvis LDAP-serveren understøtter Kerberos-godkendelse, anbefaler vi, at du vælger Kerberos til godkendelsesindstillinger. Det giver en stærk godkendelse mellem LDAP-serveren og maskinen.
- Du skal konfigurere SNTP-protokollen (netværkstidsserver), eller du skal indstille dato, klokkeslæt og tidszone korrekt på kontrolpanelet for Kerberos-godkendelse.
- **Kerberos Server Address (Kerberos-serveradresse)**
- Tilgængeligheden af dette valg afhænger af den anvendte godkendelsesmetode.
- **Timeout for LDAP**
- **Attribute of Name (Search Key) (Navneattribut (Søgenøgle))**
- **Attribute of E-mail (E-mailattribut)**
- **Attribute of Fax Number (Faxnummerattribut)**
- 8. Klik på **Submit (Send)**, når du er færdig. Sørg for, at **Status**-område viser **OK**.

## **Relaterede informationer**

• [Konfiguration og brug af LDAP-søgning](#page-321-0)

- [Åbning af Web Based Management](#page-610-0)
- [Synkronisering af tid med SNTP-serveren med Web Based Management](#page-325-0)
<span id="page-324-0"></span> [Hjem](#page-1-0) > [Netværk](#page-286-0) > [Netværksfunktioner](#page-319-0) > [Konfiguration og brug af LDAP-søgning](#page-321-0) > Udførelse af en LDAPsøgning med maskinens kontrolpanel

# **Udførelse af en LDAP-søgning med maskinens kontrolpanel**

**Relaterede modeller**: MFC-J4440DW/MFC-J4540DW

Når du har konfigureret LDAP-indstillinger, kan du anvende LDAP-søgning til at finde faxnumre til at bruge til: Afsendelse af en faxmeddelelse

• LDAP-funktionen understøtter LDAPv3.

- LDAP-funktionen understøtter ikke SSL-TLS.
- Du skal muligvis bruge Kerberos-godkendelse eller simpel godkendelse til at oprette forbindelse til LDAP-serveren, men det afhænger af den sikkerhedspolitik, din netværksadministrator har angivet.
- Du skal konfigurere SNTP-protokollen (netværkstidsserver), eller du skal indstille dato, klokkeslæt og tidszone korrekt på kontrolpanelet for Kerberos-godkendelse.
- 1. Tryk på  $\overline{Q}$  for at søge.

2. Indtast de første tegn for søgningen vha. displayet.

• Du kan indtaste op til 15 tegn.

- Flere oplysninger om, hvordan du indtaster tekst,  $\rightarrow \rightarrow$  Relaterede informationer
- 3. Tryk på [OK].

LDAP-søgeresultatet vises på displayet, og ikonet vises ud for søgeresultaterne fra den lokale adressebog.

Hvis der ikke findes matcher på serveren eller i den lokale adressebog, vil displayet vise [Resultaterne kan ikke findes.] i cirka 60 sekunder.

- 4. Tryk på ▲ eller ▼ for at få vist det ønskede navn.
- 5. Tryk på navnet.

Tryk på [Detalj.] for at se navnets oplysninger.

6. Hvis resultatet omfatter mere end ét faxnummer, beder maskinen dig om at vælge kun et. Tryk på [Anvend] og derefter på [Faxstart].

### **Relaterede informationer**

• [Konfiguration og brug af LDAP-søgning](#page-321-0)

#### **Relaterede emner:**

- [Indtastning af tekst på Brother-maskinen](#page-28-0)
- [Synkronisering af tid med SNTP-serveren med Web Based Management](#page-325-0)

<span id="page-325-0"></span> [Hjem](#page-1-0) > [Netværk](#page-286-0) > [Netværksfunktioner](#page-319-0) > Synkronisering af tid med SNTP-serveren med Web Based Management

## **Synkronisering af tid med SNTP-serveren med Web Based Management**

SNTP (Simple Network Time Protocol) anvendes til at synkronisere den tid, som maskinen anvender til godkendelse, med SNTP-tidsserveren. (Dette er ikke den tid, der vises på maskinens display). Du kan automatisk eller manuelt synkronisere maskinens tid med den UTC (Coordinated Universal Time), SNTPtidsserveren leverer.

- [Konfiguration af Dato og klokkeslæt med Web Based Management](#page-326-0)
- [Konfiguration af SNTP-protokollen med Web Based Management](#page-327-0)
- [Ændring af LDAP-konfiguration ved hjælp af Web Based Management](#page-322-0)
- [Udførelse af en LDAP-søgning med maskinens kontrolpanel](#page-324-0)

<span id="page-326-0"></span> [Hjem](#page-1-0) > [Netværk](#page-286-0) > [Netværksfunktioner](#page-319-0) > [Synkronisering af tid med SNTP-serveren med Web Based](#page-325-0) [Management](#page-325-0) > Konfiguration af Dato og klokkeslæt med Web Based Management

## **Konfiguration af Dato og klokkeslæt med Web Based Management**

Konfigurer dato og klokkeslæt for at synkronisere den tid, der anvendes af maskinen, med SNTP-tidsserveren.

I nogle lande findes denne funktion ikke.

- 1. Start din webbrowser.
- 2. Indtast "https://maskinens IP-adresse" i browserens adresselinje (hvor "maskinens IP-adresse" er IPadressen for maskinen).

Eksempel:

Ø

https://192.168.1.2

3. Hvis det er påkrævet, skal du skrive en adgangskode i feltet **Login (Logon)** og derefter klikke på **Login (Logon)**.

Standardadgangskoden for administration af denne maskines indstillinger er placeret på maskinens bagside og er mærket "**Pwd**".

4. Gå til navigationsmenuen, og klik derefter på **Administrator** > **Date&Time (Dato&klokkeslæt)**.

Start fra  $\equiv$ , hvis navigationsmenuen ikke vises i venstre side af skærmbilledet.

5. Kontroller indstillingerne for **Time Zone (Tidszone)**.

Vælg tidsforskellen mellem din placering og UTC fra rullelisten **Time Zone (Tidszone)**. For eksempel er tidszonen Eastern Time i USA og Canada UTC-05:00.

- 6. Markér afkrydsningsfeltet **Synchronize with SNTP server (Synkroniser med SNTP-server)**.
- 7. Klik på **Submit (Send)**.

Du kan også konfigurere dato og klokkeslæt manuelt.

#### **Relaterede informationer**

• [Synkronisering af tid med SNTP-serveren med Web Based Management](#page-325-0)

#### **Relaterede emner:**

<span id="page-327-0"></span> [Hjem](#page-1-0) > [Netværk](#page-286-0) > [Netværksfunktioner](#page-319-0) > [Synkronisering af tid med SNTP-serveren med Web Based](#page-325-0) [Management](#page-325-0) > Konfiguration af SNTP-protokollen med Web Based Management

## **Konfiguration af SNTP-protokollen med Web Based Management**

Konfigurer SNTP-protokollen til at synkronisere tiden, maskinen bruger til godkendelse, med tiden på en SNTPtidsserver.

- 1. Start din webbrowser.
- 2. Indtast "https://maskinens IP-adresse" i browserens adresselinje (hvor "maskinens IP-adresse" er IPadressen for maskinen).

Eksempel:

Ø

https://192.168.1.2

3. Hvis det er påkrævet, skal du skrive en adgangskode i feltet **Login (Logon)** og derefter klikke på **Login (Logon)**.

Standardadgangskoden for administration af denne maskines indstillinger er placeret på maskinens bagside og er mærket "**Pwd**".

4. Gå til navigationsmenuen, og klik derefter på **Network (Netværk)** > **Network (Netværk)** > **Protocol (Protokol)**.

Start fra  $\equiv$ , hvis navigationsmenuen ikke vises i venstre side af skærmbilledet.

- 5. Markér afkrydsningsfeltet **SNTP** for at aktivere indstillingerne.
- 6. Klik på **Submit (Send)**.
- 7. Genstart Brother-maskinen for at aktivere konfigurationen.
- 8. Klik på **Advanced Settings (Avancerede indstillinger)** ved siden af SNTP-afkrydsningsfeltet.
- 9. Konfigurer indstillingerne.

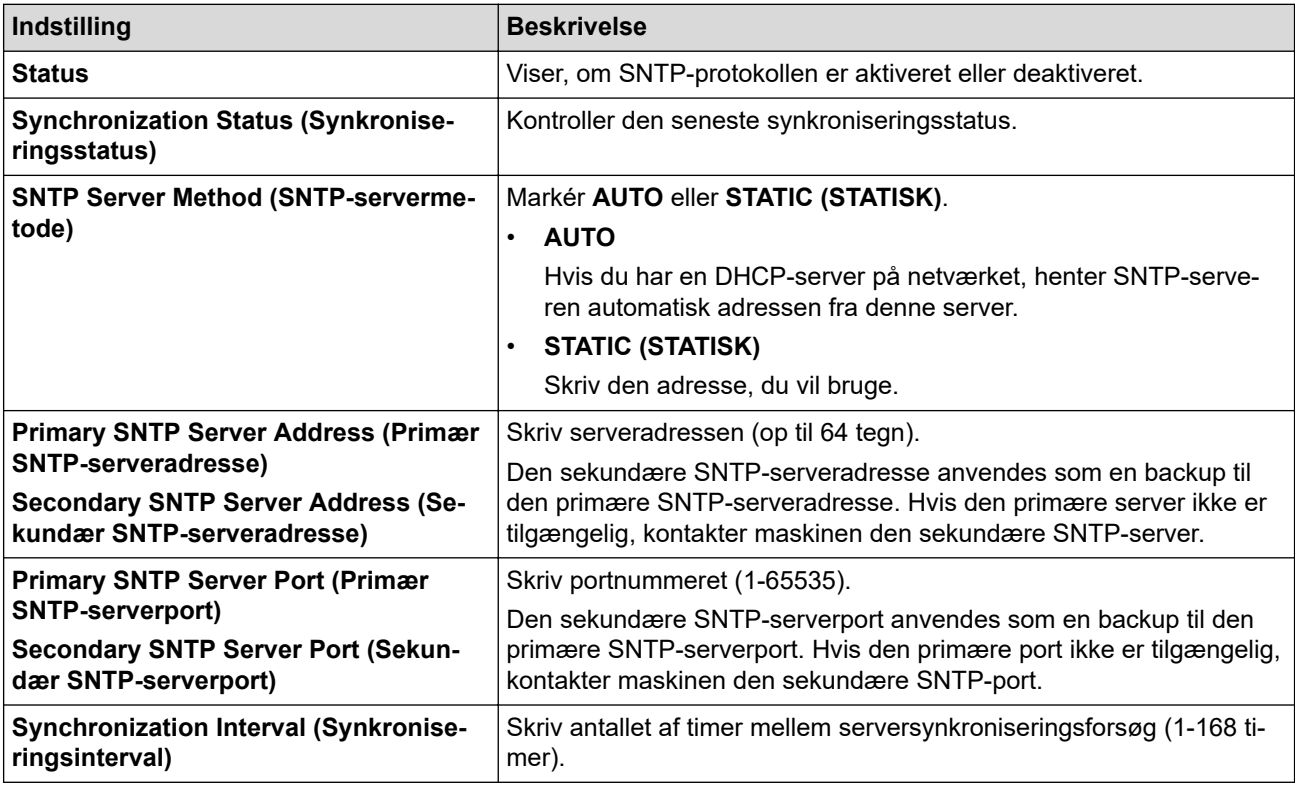

10. Klik på **Submit (Send)**.

### **Relaterede informationer**

• [Synkronisering af tid med SNTP-serveren med Web Based Management](#page-325-0)

### **Relaterede emner:**

 [Hjem](#page-1-0) > [Netværk](#page-286-0) > [Netværksfunktioner](#page-319-0) > Nulstilling af netværksindstillingerne til fabriksstandard

## **Nulstilling af netværksindstillingerne til fabriksstandard**

Du kan bruge maskinens betjeningspanel til at nulstille printserveren til dens standardfabriksindstillinger. Dette nulstiller alle oplysninger, f.eks. adgangskode og IP-adresse.

• Denne funktion gendanner alle indstillinger for kabelbaseret (kun understøttede modeller) og trådløst netværk til fabriksindstillingerne.

• Du kan også nulstille printserveren til fabriksindstillingerne ved hjælp af webbaseret administration.

#### >> MFC-J4340DW >> MFC-J4440DW/MFC-J4540DW

### **MFC-J4340DW**

- 1. Tryk på **Settings**.
- 2. Tryk på ▲ eller ▼ for at træffe dine valg:
	- a. Vælg [Netværk]. Tryk på **OK**.
	- b. Vælg [Netværksnulst.]. Tryk på **OK**.
- 3. Hold  $\blacktriangleright$  nede i to sekunder for at bekræfte. Maskinen genstarter.

### **MFC-J4440DW/MFC-J4540DW**

1. Tryk på  $\| \cdot \|$  [Indstill.] > [Alle indstil.] > [Netværk] > [Netværksnulst.].

2. Meddelelsen til bekræftelse af nulstilling vises. Tryk på [OK] i to sekunder. Maskinen genstarter.

#### **Relaterede informationer**

• [Netværksfunktioner](#page-319-0)

#### **Relaterede emner:**

• [Overførsel af faxer eller faxjournalrapport](#page-462-0)

 [Hjem](#page-1-0) > [Netværk](#page-286-0) > Brothers administrationsværktøjer

### **Brothers administrationsværktøjer**

Brug et af Brothers administrationsværktøjer til at konfigurere Brother-maskinens netværksindstillinger. Gå til siden **Downloads** for din model på [support.brother.com](https://support.brother.com/g/b/midlink.aspx) for at downloade værktøjerne.

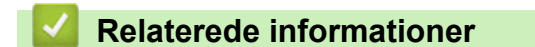

• [Netværk](#page-286-0)

<span id="page-331-0"></span> [Hjem](#page-1-0) > Sikkerhed

## **Sikkerhed**

- [Før brug af netværkssikkerhedsfunktioner](#page-332-0)
- [Konfiguration af certifikater til enhedssikkerhed](#page-333-0)
- [Brug af SSL/TLS](#page-348-0)
- [Brug af SNMPv3](#page-359-0)
- [Brug IPsec](#page-362-0)
- [Brug af IEEE 802.1x-godkendelse for et kabelbaseret eller trådløst netværk](#page-378-0)
- [Brug af Active Directory Authentication](#page-383-0)
- [Brug LDAP-godkendelse](#page-388-0)
- [Brug af Secure Function Lock \(sikker funktionslås\) 3.0](#page-392-0)
- [Sikker afsendelse af e-mail](#page-399-0)
- [Låsning af maskinindstillinger fra betjeningspanelet](#page-403-0)

<span id="page-332-0"></span> [Hjem](#page-1-0) > [Sikkerhed](#page-331-0) > Før brug af netværkssikkerhedsfunktioner

## **Før brug af netværkssikkerhedsfunktioner**

Maskinen anvender nogle af de nyeste protokoller til netværkssikkerhed og kryptering, der fås på markedet i dag. Disse netværksfunktioner kan integreres i din overordnede plan for netværkssikkerhed og være med til at beskytte dine data samt forhindre uautoriseret adgang til maskinen.

Vi anbefaler, at du deaktiverer FTP- og TFTP-protokollerne. Adgang til maskinen via disse protokoller er ikke sikker.Bemærk dog, at hvis du deaktiverer FTP, deaktiveres funktionen scan til FTP.

### **Relaterede informationer**

• [Sikkerhed](#page-331-0)

b

<span id="page-333-0"></span> [Hjem](#page-1-0) > [Sikkerhed](#page-331-0) > Konfiguration af certifikater til enhedssikkerhed

## **Konfiguration af certifikater til enhedssikkerhed**

Du skal konfigurere et certifikat til sikker administration af din netværksmaskine vha. SSL/TLS. Du skal bruge Web Based Management til konfiguration af et certifikat.

- [Understøttede sikkerhedscertifikatfunktioner](#page-334-0)
- [Trinvis vejledning til oprettelse og installation af certifikat](#page-335-0)
- [Oprettelse af selvsigneret certifikat](#page-336-0)
- [Oprettelse af CSR og installation af et certifikat fra et nøglecenter](#page-337-0)
- [Import og eksport af certifikat og privat nøgle](#page-341-0)
- [Import og eksport af et nøglecentercertifikat](#page-344-0)
- [Administration af flere certifikater](#page-347-0)

### <span id="page-334-0"></span> [Hjem](#page-1-0) > [Sikkerhed](#page-331-0) > [Konfiguration af certifikater til enhedssikkerhed](#page-333-0) > Understøttede sikkerhedscertifikatfunktioner

## **Understøttede sikkerhedscertifikatfunktioner**

Maskinen understøtter brugen af flere sikkerhedscertifikater, der giver mulighed for sikker godkendelse og kommunikation med maskinen. Følgende sikkerhedscertifikatfunktioner kan anvendes med maskinen:

- SSL/TLS-kommunikation
- IEEE 802.1x-godkendelse
- IPsec

Brother-maskinen understøtter følgende:

• Præinstalleret certifikat

Din maskine har et præinstalleret, selvsigneret certifikat. Med dette certifikat kan du bruge SSL/TLSkommunikation uden at oprette eller installere et andet certifikat.

Det præinstallerede, selvsignerede certifikat beskytter din kommunikation op til et vist niveau. Vi anbefaler brug af et certifikat, der er udstedt af en pålidelig organisation, for at opnå bedre sikkerhed.

Selvsigneret certifikat

Denne printserver udsteder sit eget certifikat. Med dette certifikat kan du nemt bruge SSL/TLSkommunikation uden at oprette eller installere et andet certifikat fra et nøglecenter.

• Certifikat fra et nøglecenter

Der er to måder, hvorpå du kan installere et certifikat fra et nøglecenter. Hvis du allerede har et certifikat fra et nøglecenter, eller hvis du vil bruge et certifikat fra et eksternt nøglecenter, der er tillid til:

- Ved brug af en CSR (Certificate Signing Request) fra denne printserver.
- Import af et certifikat og en privat nøgle.
- Nøglecentercertifikat

For at bruge et certifikat fra et nøglecenter, der identificerer nøglecenteret og ejer sin private nøgle, skal du importere dette nøglecertifikat fra nøglecenteret før konfigurering af netværkets sikkerhedsfunktioner.

- Hvis du skal bruge SSL/TLS-kommunikation, anbefaler vi, at du kontakter systemadministratoren først.
- Når du nulstiller printserveren til standardfabriksindstilling, slettes det installerede certifikat og den private nøgle. Hvis du vil bevare samme certifikat og den private nøgle efter nulstilling af serveren, skal disse eksporteres før nulstilling og derefter installeres igen.

### **Relaterede informationer**

• [Konfiguration af certifikater til enhedssikkerhed](#page-333-0)

#### **Relaterede emner:**

• [Konfiguration af IEEE 802.1x-godkendelse for et kabelbaseret eller trådløst netværk med Web Based](#page-380-0) [Management \(webbrowser\)](#page-380-0)

<span id="page-335-0"></span> [Hjem](#page-1-0) > [Sikkerhed](#page-331-0) > [Konfiguration af certifikater til enhedssikkerhed](#page-333-0) > Trinvis vejledning til oprettelse og installation af certifikat

# **Trinvis vejledning til oprettelse og installation af certifikat**

Der er to indstillinger ved valg af et sikkerhedscertifikat: brug et selvsigneret certifikat eller brug et certifikat fra et nøglecenter (CA).

### **Indstilling 1**

### **Selvsigneret certifikat**

- 1. Opret et selvsigneret certifikat med Web Based Management.
- 2. Installer det selvsignerede certifikat på computeren.

### **Indstilling 2**

### **Certifikat fra et nøglecenter**

- 1. Opret en anmodning om certifikatunderskrift (CSR) ved at bruge Web Based Management.
- 2. Installer det certifikat, der er udstedt af nøglecenteret, på Brother-maskinen ved hjælp af webbaseret administration.
- 3. Installer certifikatet på computeren.

### **Relaterede informationer**

• [Konfiguration af certifikater til enhedssikkerhed](#page-333-0)

<span id="page-336-0"></span> [Hjem](#page-1-0) > [Sikkerhed](#page-331-0) > [Konfiguration af certifikater til enhedssikkerhed](#page-333-0) > Oprettelse af selvsigneret certifikat

### **Oprettelse af selvsigneret certifikat**

- 1. Start din webbrowser.
- 2. Indtast "https://maskinens IP-adresse" i browserens adresselinje (hvor "maskinens IP-adresse" er IPadressen for maskinen).

F.eks.:

https://192.168.1.2

Hvis du anvender et domænenavn-system eller aktiverer et NetBIOS-navn, kan du indtaste et andet navn, såsom "DeltPrinter", i stedet for IP-adressen.

F.eks.:

https://SharedPrinter

Hvis du aktiverer et NetBIOS-navn, kan du også bruge nodenavnet.

F.eks.:

https://brnxxxxxxxxxxxx

NetBIOS-navnet kan findes i netværkskonfigurationsrapporten.

3. Hvis det er påkrævet, skal du skrive en adgangskode i feltet **Login (Logon)** og derefter klikke på **Login (Logon)**.

Standardadgangskoden for administration af denne maskines indstillinger er placeret på maskinens bagside og er mærket "**Pwd**".

4. Gå til navigationsmenuen, og klik derefter på **Network (Netværk)** > **Security (Sikkerhed)** > **Certificate (Certifikat)**.

Start fra  $\equiv$ , hvis navigationsmenuen ikke vises i venstre side af skærmbilledet.

- 5. Klik på **Create Self-Signed Certificate (Opret selvsigneret certifikat)**.
- 6. Indtast et **Common Name (Fælles navn)** og en **Valid Date (Gyldig dato)**.
	- Længden af **Common Name (Fælles navn)** er mindre end 64 byte. Indtast en identifikator, f.eks. en IPadresse, et nodenavn eller domænenavn, der skal bruges til at få adgang til maskinen via SSL/TLSkommunikation. Nodenavnet vises som standard.
	- Der vises en advarsel, hvis du bruger en IPPS- eller HTTPS-protokol og indtaster et andet navn i URL'en end det **Common Name (Fælles navn)**, der bruges til det selvsignerede certifikat.
- 7. Vælg din indstilling af rullelisten **Public Key Algorithm (Algoritme til offentlig nøgle)**. Standardindstillingen er, at funktionen er slået **RSA(2048bit)**.
- 8. Vælg din indstilling af rullelisten **Digest Algorithm (Indlæs og afprøv algoritme)**. Standardindstillingen er, at funktionen er slået **SHA256**.
- 9. Klik på **Submit (Send)**.

### **Relaterede informationer**

• [Konfiguration af certifikater til enhedssikkerhed](#page-333-0)

#### **Relaterede emner:**

<span id="page-337-0"></span> [Hjem](#page-1-0) > [Sikkerhed](#page-331-0) > [Konfiguration af certifikater til enhedssikkerhed](#page-333-0) > Oprettelse af CSR og installation af et certifikat fra et nøglecenter

# **Oprettelse af CSR og installation af et certifikat fra et nøglecenter**

Hvis du allerede har et certifikat fra et eksternt pålideligt nøglecenter, kan du gemme certifikatet og den private nøgle på maskinen og administrere dem via import og eksport. Hvis du ikke har et certifikat fra et eksternt pålideligt nøglecenter, skal du oprette en anmodning om certifikatunderskrift (CSR), sende den til et nøglecenter til godkendelse og installere det returnerede certifikat på din maskine.

- [Oprettelse af Certificate Signing Request \(CSR\)](#page-338-0)
- [Installation af et certifikat på maskinen](#page-340-0)

<span id="page-338-0"></span> [Hjem](#page-1-0) > [Sikkerhed](#page-331-0) > [Konfiguration af certifikater til enhedssikkerhed](#page-333-0) > [Oprettelse af CSR og installation af et](#page-337-0) [certifikat fra et nøglecenter](#page-337-0) > Oprettelse af Certificate Signing Request (CSR)

# **Oprettelse af Certificate Signing Request (CSR)**

En Certificate Signing Request (CSR) er en anmodning, der sendes til et nøglecenter (CA) for at få godkendt de oplysninger, som findes i certifikatet.

Vi anbefaler, at du installerer et nøglecenter-rodcertifikat på din computer, før der oprettes en CSR.

- 1. Start din webbrowser.
- 2. Indtast "https://maskinens IP-adresse" i browserens adresselinje (hvor "maskinens IP-adresse" er IPadressen for maskinen).

F.eks.:

https://192.168.1.2

Hvis du anvender et domænenavn-system eller aktiverer et NetBIOS-navn, kan du indtaste et andet navn, såsom "DeltPrinter", i stedet for IP-adressen.

F.eks.:

https://SharedPrinter

Hvis du aktiverer et NetBIOS-navn, kan du også bruge nodenavnet.

F.eks.:

https://brnxxxxxxxxxxxx

NetBIOS-navnet kan findes i netværkskonfigurationsrapporten.

3. Hvis det er påkrævet, skal du skrive en adgangskode i feltet **Login (Logon)** og derefter klikke på **Login (Logon)**.

Standardadgangskoden for administration af denne maskines indstillinger er placeret på maskinens bagside og er mærket "**Pwd**".

4. Gå til navigationsmenuen, og klik derefter på **Network (Netværk)** > **Security (Sikkerhed)** > **Certificate (Certifikat)**.

Start fra  $\equiv$ , hvis navigationsmenuen ikke vises i venstre side af skærmbilledet.

- 5. Klik på **Create CSR (Opret CSR)**.
- 6. Indtast et **Common Name (Fælles navn)** (obligatorisk), og tilføj andre oplysninger om din **Organization (Organisation)** (valgfrit).
	- Virksomhedsoplysningerne er nødvendige, så nøglecenteret kan bekræfte din identitet og verificere den over for andre.
	- Længden af **Common Name (Fælles navn)** skal være mindre end 64 byte. Indtast en identifikator, f.eks. en IP-adresse, et nodenavn eller domænenavn, der skal bruges til at få adgang til printeren via SSL/TLS-kommunikation. Nodenavnet vises som standard. **Common Name (Fælles navn)** er obligatorisk.
	- Der vises en advarsel, hvis du indtaster et andet navn i URL'en end det fællesnavn, der blev brugt til certifikatet.
	- Længden af **Organization (Organisation)**, **Organization Unit (Organisationsenhed)**, **City/Locality (By/lokalitet)** og **State/Province (Stat/provins)** skal være mindre end 64 byte.
	- Det **Country/Region (Land/område)** skal være en ISO 3166 landekode på to tegn.
	- Hvis du konfigurerer en X.509v3-certifikatudvidelse, skal du markere afkrydsningsfeltet **Configure extended partition (Konfigurer udvidet partition)** og derefter vælge **Auto (Register IPv4) (Auto (registrer IPv4))** eller **Manual**.
- 7. Vælg din indstilling af rullelisten **Public Key Algorithm (Algoritme til offentlig nøgle)**. Standardindstillingen er **RSA(2048bit)**.
- 8. Vælg din indstilling af rullelisten **Digest Algorithm (Indlæs og afprøv algoritme)**. Standardindstillingen er **SHA256**.
- 9. Klik på **Submit (Send)**.

CSR'et vises på skærmen. Gem CSR'et som en fil, eller kopier og indsæt det i en online CSR-formular tilbudt af et nøglecenter.

- 10. Klik på **Gem**.
	- Følg nøglecenterets politik vedrørende metoden til at afsende en CSR til nøglecenteret.
	- Hvis du bruger en rod fra et virksomhedsnøglecenter for Windows Server 2008/2008 R2/2012/2012 R2/2016/2019, anbefaler vi, at du bruger en webserver til certifikatskabelonen til sikker oprettelse af klientcertifikatet. Hvis du opretter et klientcertifikat til et IEEE 802.1x-miljø med EAP-TLS-godkendelse, anbefaler vi anvendelsen Bruger for certifikatskabelonen.

Få flere detaljerede oplysninger ved at besøge [support.brother.com](https://support.brother.com/g/b/midlink.aspx) og at se siden **Ofte stillede spørgsmål og fejlfinding** for din model.

Søg efter "SSL".

### **Relaterede informationer**

• [Oprettelse af CSR og installation af et certifikat fra et nøglecenter](#page-337-0)

#### **Relaterede emner:**

<span id="page-340-0"></span> [Hjem](#page-1-0) > [Sikkerhed](#page-331-0) > [Konfiguration af certifikater til enhedssikkerhed](#page-333-0) > [Oprettelse af CSR og installation af et](#page-337-0) [certifikat fra et nøglecenter](#page-337-0) > Installation af et certifikat på maskinen

## **Installation af et certifikat på maskinen**

Når du modtager et certifikat fra et nøglecenter, skal du følge trinnene nedenfor for at installere det på printerserveren:

Kun et certifikat, der er udstedt med din maskines CSR, kan installeres på maskinen. Når du vil oprette et andet CSR, skal du kontrollere, at certifikatet er installeret, før der oprettes et andet CSR. Opret kun et andet CSR efter installation af certifikatet på maskinen. Hvis ikke, vil det CSR, du opretter før du installerer, være ugyldigt.

1. Start din webbrowser.

2. Indtast "https://maskinens IP-adresse" i browserens adresselinje (hvor "maskinens IP-adresse" er IPadressen for maskinen).

F.eks.:

https://192.168.1.2

Hvis du anvender et domænenavn-system eller aktiverer et NetBIOS-navn, kan du indtaste et andet navn, såsom "DeltPrinter", i stedet for IP-adressen.

F.eks.:

https://SharedPrinter

Hvis du aktiverer et NetBIOS-navn, kan du også bruge nodenavnet.

F.eks.:

https://brnxxxxxxxxxxxx

NetBIOS-navnet kan findes i netværkskonfigurationsrapporten.

3. Hvis det er påkrævet, skal du skrive en adgangskode i feltet **Login (Logon)** og derefter klikke på **Login (Logon)**.

Standardadgangskoden for administration af denne maskines indstillinger er placeret på maskinens bagside og er mærket "**Pwd**".

4. Gå til navigationsmenuen, og klik derefter på **Network (Netværk)** > **Security (Sikkerhed)** > **Certificate (Certifikat)**.

Start fra  $\equiv$ , hvis navigationsmenuen ikke vises i venstre side af skærmbilledet.

- 5. Klik på **Install Certificate (Installer certifikat)**.
- 6. Gennemse for at finde den fil, der indeholder certifikatet udstedt af nøglecenteret, og klik derefter på **Submit (Send)**.

Certifikatet er blevet oprettet og gemt i maskinens hukommelse.

Hvis du vil bruge SSL/TLS-kommunikation, skal rodcertifikatet fra nøglecenteret også installeres på computeren. Kontakt din netværksadministrator.

#### **Relaterede informationer**

• [Oprettelse af CSR og installation af et certifikat fra et nøglecenter](#page-337-0)

#### **Relaterede emner:**

<span id="page-341-0"></span> [Hjem](#page-1-0) > [Sikkerhed](#page-331-0) > [Konfiguration af certifikater til enhedssikkerhed](#page-333-0) > Import og eksport af certifikat og privat nøgle

# **Import og eksport af certifikat og privat nøgle**

Gem certifikatet og den private nøgle på maskinen, og administrer dem ved at importere og eksportere dem.

- [Import af et certifikat og en privat nøgle](#page-342-0)
- [Eksport af certifikat og privat nøgle](#page-343-0)

<span id="page-342-0"></span> [Hjem](#page-1-0) > [Sikkerhed](#page-331-0) > [Konfiguration af certifikater til enhedssikkerhed](#page-333-0) > [Import og eksport af certifikat og](#page-341-0) [privat nøgle](#page-341-0) > Import af et certifikat og en privat nøgle

### **Import af et certifikat og en privat nøgle**

- 1. Start din webbrowser.
- 2. Indtast "https://maskinens IP-adresse" i browserens adresselinje (hvor "maskinens IP-adresse" er IPadressen for maskinen).

F.eks.:

https://192.168.1.2

Hvis du anvender et domænenavn-system eller aktiverer et NetBIOS-navn, kan du indtaste et andet navn, såsom "DeltPrinter", i stedet for IP-adressen.

F.eks.:

https://SharedPrinter

Hvis du aktiverer et NetBIOS-navn, kan du også bruge nodenavnet.

F.eks.:

B

https://brnxxxxxxxxxxxx

NetBIOS-navnet kan findes i netværkskonfigurationsrapporten.

3. Hvis det er påkrævet, skal du skrive en adgangskode i feltet **Login (Logon)** og derefter klikke på **Login (Logon)**.

Standardadgangskoden for administration af denne maskines indstillinger er placeret på maskinens bagside og er mærket "**Pwd**".

4. Gå til navigationsmenuen, og klik derefter på **Network (Netværk)** > **Security (Sikkerhed)** > **Certificate (Certifikat)**.

Start fra  $\equiv$ , hvis navigationsmenuen ikke vises i venstre side af skærmbilledet.

- 5. Klik på **Import Certificate and Private Key (Importer certifikat og privat nøgle)**.
- 6. Gennemse for den fil, du vil importere.
- 7. Indtast adgangskoden, hvis filen er krypteret, og klik derefter på **Submit (Send)**.

Certifikatet og den private nøgle importeres til maskinen.

#### **Relaterede informationer**

• [Import og eksport af certifikat og privat nøgle](#page-341-0)

#### **Relaterede emner:**

<span id="page-343-0"></span> [Hjem](#page-1-0) > [Sikkerhed](#page-331-0) > [Konfiguration af certifikater til enhedssikkerhed](#page-333-0) > [Import og eksport af certifikat og](#page-341-0) [privat nøgle](#page-341-0) > Eksport af certifikat og privat nøgle

### **Eksport af certifikat og privat nøgle**

- 1. Start din webbrowser.
- 2. Indtast "https://maskinens IP-adresse" i browserens adresselinje (hvor "maskinens IP-adresse" er IPadressen for maskinen).

F.eks.:

https://192.168.1.2

Hvis du anvender et domænenavn-system eller aktiverer et NetBIOS-navn, kan du indtaste et andet navn, såsom "DeltPrinter", i stedet for IP-adressen.

F.eks.:

https://SharedPrinter

Hvis du aktiverer et NetBIOS-navn, kan du også bruge nodenavnet.

F.eks.:

https://brnxxxxxxxxxxxx

NetBIOS-navnet kan findes i netværkskonfigurationsrapporten.

3. Hvis det er påkrævet, skal du skrive en adgangskode i feltet **Login (Logon)** og derefter klikke på **Login (Logon)**.

Standardadgangskoden for administration af denne maskines indstillinger er placeret på maskinens bagside og er mærket "**Pwd**".

4. Gå til navigationsmenuen, og klik derefter på **Network (Netværk)** > **Security (Sikkerhed)** > **Certificate (Certifikat)**.

Start fra  $\equiv$ , hvis navigationsmenuen ikke vises i venstre side af skærmbilledet.

- 5. Klik på **Export (Eksport)**, der vises med **Certificate List (Certifikatliste)**.
- 6. Indtast en adgangskode, hvis du vil kryptere filen.

Hvis der ikke indtastes en adgangskode, krypteres udskriften ikke.

- 7. Gentag adgangskoden for at bekræfte den, og klik derefter på **Submit (Send)**.
- 8. Klik på **Gem**.

Ø

Certifikatet og den private nøgle eksporteres til computeren.

Du kan også importere certifikatet til din computer.

#### **Relaterede informationer**

• [Import og eksport af certifikat og privat nøgle](#page-341-0)

#### **Relaterede emner:**

<span id="page-344-0"></span> [Hjem](#page-1-0) > [Sikkerhed](#page-331-0) > [Konfiguration af certifikater til enhedssikkerhed](#page-333-0) > Import og eksport af et nøglecentercertifikat

## **Import og eksport af et nøglecentercertifikat**

Du kan importere, eksportere og gemme nøglecentercertifikater på Brother-maskinen.

- [Import af et nøglecentercertifikat](#page-345-0)
- [Eksport af et nøglecentercertifikat](#page-346-0)

<span id="page-345-0"></span> [Hjem](#page-1-0) > [Sikkerhed](#page-331-0) > [Konfiguration af certifikater til enhedssikkerhed](#page-333-0) > [Import og eksport af et](#page-344-0) [nøglecentercertifikat](#page-344-0) > Import af et nøglecentercertifikat

## **Import af et nøglecentercertifikat**

- 1. Start din webbrowser.
- 2. Indtast "https://maskinens IP-adresse" i browserens adresselinje (hvor "maskinens IP-adresse" er IPadressen for maskinen).

F.eks.:

https://192.168.1.2

Hvis du anvender et domænenavn-system eller aktiverer et NetBIOS-navn, kan du indtaste et andet navn, såsom "DeltPrinter", i stedet for IP-adressen.

F.eks.:

https://SharedPrinter

Hvis du aktiverer et NetBIOS-navn, kan du også bruge nodenavnet.

F.eks.:

https://brnxxxxxxxxxxxx

NetBIOS-navnet kan findes i netværkskonfigurationsrapporten.

3. Hvis det er påkrævet, skal du skrive en adgangskode i feltet **Login (Logon)** og derefter klikke på **Login (Logon)**.

Standardadgangskoden for administration af denne maskines indstillinger er placeret på maskinens bagside og er mærket "**Pwd**".

4. Gå til navigationsmenuen, og klik derefter på **Network (Netværk)** > **Security (Sikkerhed)** > **CA Certificate (Nøglecentercertifikat)**.

Start fra  $\equiv$ , hvis navigationsmenuen ikke vises i venstre side af skærmbilledet.

- 5. Klik på **Import CA Certificate (Import af nøglecentercertifikat)**.
- 6. Gennemse for den fil, du vil importere.
- 7. Klik på **Submit (Send)**.

b

### **Relaterede informationer**

• [Import og eksport af et nøglecentercertifikat](#page-344-0)

#### **Relaterede emner:**

<span id="page-346-0"></span> [Hjem](#page-1-0) > [Sikkerhed](#page-331-0) > [Konfiguration af certifikater til enhedssikkerhed](#page-333-0) > [Import og eksport af et](#page-344-0) [nøglecentercertifikat](#page-344-0) > Eksport af et nøglecentercertifikat

### **Eksport af et nøglecentercertifikat**

- 1. Start din webbrowser.
- 2. Indtast "https://maskinens IP-adresse" i browserens adresselinje (hvor "maskinens IP-adresse" er IPadressen for maskinen).

F.eks.:

https://192.168.1.2

Hvis du anvender et domænenavn-system eller aktiverer et NetBIOS-navn, kan du indtaste et andet navn, såsom "DeltPrinter", i stedet for IP-adressen.

F.eks.:

https://SharedPrinter

Hvis du aktiverer et NetBIOS-navn, kan du også bruge nodenavnet.

F.eks.:

https://brnxxxxxxxxxxxx

NetBIOS-navnet kan findes i netværkskonfigurationsrapporten.

3. Hvis det er påkrævet, skal du skrive en adgangskode i feltet **Login (Logon)** og derefter klikke på **Login (Logon)**.

Standardadgangskoden for administration af denne maskines indstillinger er placeret på maskinens bagside og er mærket "**Pwd**".

4. Gå til navigationsmenuen, og klik derefter på **Network (Netværk)** > **Security (Sikkerhed)** > **CA Certificate (Nøglecentercertifikat)**.

Start fra  $\equiv$ , hvis navigationsmenuen ikke vises i venstre side af skærmbilledet.

- 5. Vælg det certifikat, du vil eksportere, og klik på **Export (Eksport)**.
- 6. Klik på **Submit (Send)**.

b

7. Klik på ▼ ved siden af Gem, og angiv derefter det sted, hvor du vil gemme filen.

### **Relaterede informationer**

• [Import og eksport af et nøglecentercertifikat](#page-344-0)

#### **Relaterede emner:**

<span id="page-347-0"></span> [Hjem](#page-1-0) > [Sikkerhed](#page-331-0) > [Konfiguration af certifikater til enhedssikkerhed](#page-333-0) > Administration af flere certifikater

# **Administration af flere certifikater**

Med funktionen til flere certifikater kan du bruge Web Based Management til at administrere hvert certifikat, der er installeret på maskinen. I Web Based Management skal du navigere til skærmbilledet **Certificate (Certifikat)** eller **CA Certificate (Nøglecentercertifikat)** for at se certifikatindholdet, slette eller eksportere dine certifikater.

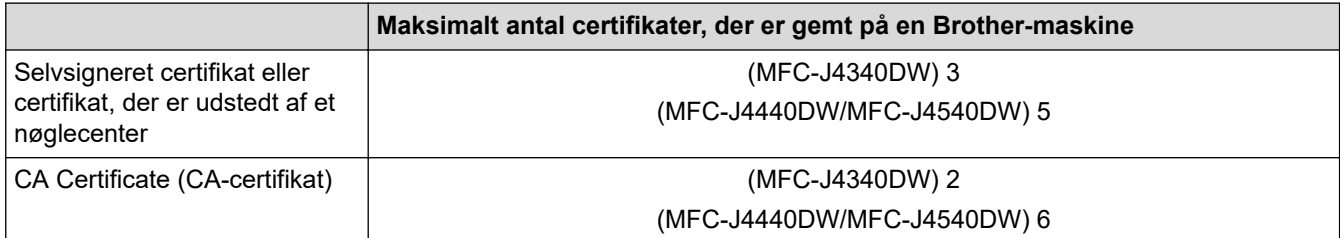

Vi anbefaler, at du gemmer færre certifikater end det tilladte antal, så der reserveres en ledig plads i tilfælde af certifikatudløb. Når et certifikat udløber, skal du importere et nyt certifikat til den ledige plads og derefter slette det udløbne certifikat. På den måde undgår du konfigurationsfejl.

- Når du bruger HTTPS/IPPS eller IEEE 802.1x, skal du vælge, hvilket certifikat du bruger.
- Når du bruger SSL til SMTP-kommunikation, behøver du ikke at vælge certifikatet. Det nødvendige certifikat vælges automatisk.

### **Relaterede informationer**

Ø

• [Konfiguration af certifikater til enhedssikkerhed](#page-333-0)

<span id="page-348-0"></span> [Hjem](#page-1-0) > [Sikkerhed](#page-331-0) > Brug af SSL/TLS

# **Brug af SSL/TLS**

- [Introduktion til SSL/TLS](#page-349-0)
- [Sikker administration af din netværksmaskine med SSL/TLS](#page-352-0)
- [Udskriv dokumenter sikkert med SSL/TLS](#page-357-0)
- [Sikker afsendelse af e-mail med SSL/TLS](#page-402-0)

<span id="page-349-0"></span> [Hjem](#page-1-0) > [Sikkerhed](#page-331-0) > [Brug af SSL/TLS](#page-348-0) > Introduktion til SSL/TLS

## **Introduktion til SSL/TLS**

SSL (Secure Socket Layer) eller TLS (Transport Layer Security) er en effektiv metode til at beskytte data, der sendes over LAN- eller WAN-netværk. Det krypterer data, der sendes over et netværk, som f.eks. et udskriftsjob, så dataene ikke kan læses af uautoriserede personer.

SSL/TLS kan konfigureres i både kabelbaserede og trådløse netværk og samarbejder med andre former for sikkerhed f.eks. WPA-nøgler og firewalls.

## **Relaterede informationer**

- [Brug af SSL/TLS](#page-348-0)
	- [Hurtigt overblik over SSL/TLS](#page-350-0)
	- [Fordele ved at bruge SSL/TLS](#page-351-0)

<span id="page-350-0"></span> [Hjem](#page-1-0) > [Sikkerhed](#page-331-0) > [Brug af SSL/TLS](#page-348-0) > [Introduktion til SSL/TLS](#page-349-0) > Hurtigt overblik over SSL/TLS

## **Hurtigt overblik over SSL/TLS**

SSL/TLS blev oprindeligt lavet til at beskytte oplysninger på internettet, især data der blev sendt mellem webbrowsere og servere. Hvis du f.eks. bruger Internet Explorer i forbindelse med din netbank, og hvis https:// vises med en lille hængelås i webbrowseren, så bruger du SSL. SSL udviklede sig derefter til også at indgå i andre programmer, f.eks. Telnet-, printer- og FTP-software, og blev en universel løsning for onlinesikkerhed. Det bruges stadig i sit oprindelige design af mange onlineforhandlere og banker til at beskytte følsomme data, f.eks. kreditkortnumre, kundeoplysninger osv.

SSL/TLS bruger ekstremt høje krypteringsniveauer og nyder tillid fra pengeinstitutter over alt i verden.

### **Relaterede informationer**

• [Introduktion til SSL/TLS](#page-349-0)

<span id="page-351-0"></span> [Hjem](#page-1-0) > [Sikkerhed](#page-331-0) > [Brug af SSL/TLS](#page-348-0) > [Introduktion til SSL/TLS](#page-349-0) > Fordele ved at bruge SSL/TLS

## **Fordele ved at bruge SSL/TLS**

Den primære fordel ved at bruge SSL/TLS er sikkerheden ved udskrivning på et IP-netværk, da uautoriserede brugere ikke kan læse de data, der sendes til maskinen. SSL's primære salgsargument er, at det kan bruges til sikker udskrivning af fortrolige data. Eksempelvis kan en HR-afdeling i en stor virksomhed regelmæssigt have brug for at udskrive mange lønsedler. Uden kryptering kan dataene på de pågældende lønsedler læses af andre netværksbrugere. Men hvis der bruges SSL/TLS, får personer, der forsøger at opsnappe dataene, kun vist en side med forvirrende kode i stedet for den faktiske lønseddel.

### **Relaterede informationer**

• [Introduktion til SSL/TLS](#page-349-0)

<span id="page-352-0"></span> [Hjem](#page-1-0) > [Sikkerhed](#page-331-0) > [Brug af SSL/TLS](#page-348-0) > Sikker administration af din netværksmaskine med SSL/TLS

## **Sikker administration af din netværksmaskine med SSL/TLS**

- [Konfiguration af et certifikat for SSL/TLS og tilgængelige protokoller](#page-353-0)
- [Adgang til webbaseret administration ved hjælp af SSL/TLS](#page-354-0)
- [Installation af det selvsignerede certifikat for Windows-brugere med](#page-355-0) [administratorrettigheder](#page-355-0)
- [Konfiguration af certifikater til enhedssikkerhed](#page-333-0)

<span id="page-353-0"></span> [Hjem](#page-1-0) > [Sikkerhed](#page-331-0) > [Brug af SSL/TLS](#page-348-0) > [Sikker administration af din netværksmaskine med SSL/](#page-352-0) [TLS](#page-352-0) > Konfiguration af et certifikat for SSL/TLS og tilgængelige protokoller

## **Konfiguration af et certifikat for SSL/TLS og tilgængelige protokoller**

Konfigurer et certifikat på maskinen ved hjælp af webbaseret administration, før du bruger SSL/TLSkommunikation.

- 1. Start din webbrowser.
- 2. Indtast "https://maskinens IP-adresse" i browserens adresselinje (hvor "maskinens IP-adresse" er IPadressen for maskinen).

F.eks.:

https://192.168.1.2

Hvis du anvender et domænenavn-system eller aktiverer et NetBIOS-navn, kan du indtaste et andet navn, såsom "DeltPrinter", i stedet for IP-adressen.

F.eks.:

https://SharedPrinter

Hvis du aktiverer et NetBIOS-navn, kan du også bruge nodenavnet.

F.eks.:

https://brnxxxxxxxxxxxx

NetBIOS-navnet kan findes i netværkskonfigurationsrapporten.

3. Hvis det er påkrævet, skal du skrive en adgangskode i feltet **Login (Logon)** og derefter klikke på **Login (Logon)**.

Standardadgangskoden for administration af denne maskines indstillinger er placeret på maskinens bagside og er mærket "**Pwd**".

4. Gå til navigationsmenuen, og klik derefter på **Network (Netværk)** > **Network (Netværk)** > **Protocol (Protokol)**.

Start fra  $\equiv$ , hvis navigationsmenuen ikke vises i venstre side af skærmbilledet.

- 5. Klik på **HTTP Server Settings (HTTP-serverindstillinger)**.
- 6. Vælg det certifikat, der skal konfigureres, på rullelisten **Select the Certificate (Vælg certifikat)**.
- 7. Klik på **Submit (Send)**.
- 8. Klik på **Yes (Ja)** for at genstarte printserveren.

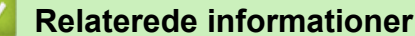

• [Sikker administration af din netværksmaskine med SSL/TLS](#page-352-0)

#### **Relaterede emner:**

- [Åbning af Web Based Management](#page-610-0)
- [Udskriv dokumenter sikkert med SSL/TLS](#page-357-0)

<span id="page-354-0"></span> [Hjem](#page-1-0) > [Sikkerhed](#page-331-0) > [Brug af SSL/TLS](#page-348-0) > [Sikker administration af din netværksmaskine med SSL/TLS](#page-352-0) > Adgang til webbaseret administration ved hjælp af SSL/TLS

## **Adgang til webbaseret administration ved hjælp af SSL/TLS**

Sikker administration af netværksmaskinen kræver brug af administrationshjælpeprogrammer med sikkerhedsprotokoller.

- For at bruge HTTPS-protokollen skal HTTPS være aktiveret på maskinen. HTTPS-protokollen er aktiveret som standard.
	- Du kan ændre HTTPS-protokolindstillingerne ved hjælp af Web Based Management-skærmen.
- 1. Start din webbrowser.
- 2. Indtast "https://maskinens IP-adresse" i browserens adresselinje (hvor "maskinens IP-adresse" er IPadressen for maskinen).

Eksempel:

k

https://192.168.1.2

3. Hvis det er påkrævet, skal du skrive en adgangskode i feltet **Login (Logon)** og derefter klikke på **Login (Logon)**.

Standardadgangskoden for administration af denne maskines indstillinger er placeret på maskinens bagside og er mærket "**Pwd**".

4. Du kan nu få adgang til maskinen med HTTPS.

#### **Relaterede informationer**

• [Sikker administration af din netværksmaskine med SSL/TLS](#page-352-0)

#### **Relaterede emner:**

<span id="page-355-0"></span> [Hjem](#page-1-0) > [Sikkerhed](#page-331-0) > [Brug af SSL/TLS](#page-348-0) > [Sikker administration af din netværksmaskine med SSL/](#page-352-0) [TLS](#page-352-0) > Installation af det selvsignerede certifikat for Windows-brugere med administratorrettigheder

## **Installation af det selvsignerede certifikat for Windows-brugere med administratorrettigheder**

Følgende trin gælder Microsoft Internet Explorer. Hvis du bruger en anden webbrowser, skal du bruge dokumentationen til din webbrowser for at få hjælp til installation af certifikater.

- 1. Følg en af nedenstående fremgangsmåder:
	- Windows 10, Windows Server 2016 og Windows Server 2019

Klik på > **Windows Tilbehør**.

• Windows 8.1

Højreklik på ikonet (**Internet Explorer**) på proceslinjen.

• Windows Server 2012 og Windows Server 2012 R2

Klik på (**Internet Explorer**), og højreklik derefter på ikonet (**Internet Explorer**), der vises på proceslinjen.

• Windows 7 og Windows Server 2008

Klik på **(Start)** > **Alle programmer**.

2. Højreklik på **Internet Explorer**, og klik derefter på **Kør som administrator**.

Hvis **Mere** vises, skal du klikke på **Mere**.

Hvis skærmbilledet **Kontrol af brugerkonti** vises, skal du klikke på **Ja**.

- 3. Indtast "http://maskinens IP-adresse" i din browsers adresselinje for at få adgang til din maskine (hvor "maskinens IP-adresse" er maskinens IP-adresse eller det nodenavn, som du har tildelt certifikatet).
- 4. Klik på **Flere oplysninger**.
- 5. Klik på **Fortsæt til websiden (anbefales ikke)**.
- 6. Klik på **Certifikatfejl**, og klik derefter på **Vis certifikat**.

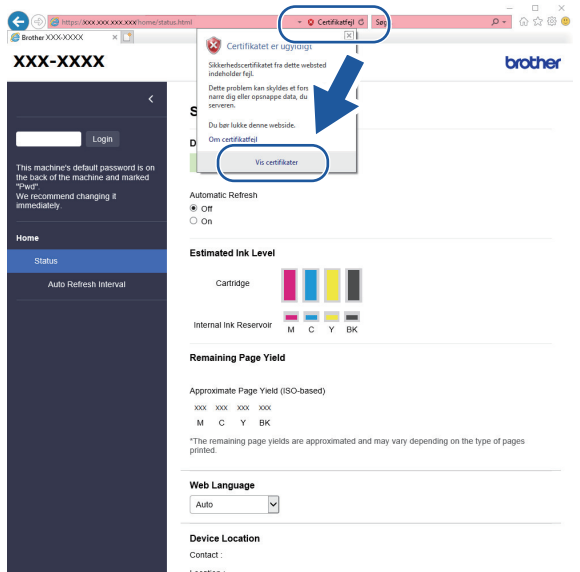

- 7. Klik på **Installer certifikat...**.
- 8. Når **Guiden Certifikatimport** vises, skal du klikke på **Næste**.
- 9. Vælg **Placer alle certifikater i følgende certifikatlager**, og klik derefter på **Gennemse...**.
- 10. Vælg **Rodnøglecentre, der er tillid til**, og klik derefter på **OK**.
- 11. Klik på **Næste**.
- 12. Klik på **Udfør**.
- 13. Klik på **Ja**, hvis aftrykket er korrekt.
- 14. Klik på **OK**.

### **Relaterede informationer**

• [Sikker administration af din netværksmaskine med SSL/TLS](#page-352-0)

<span id="page-357-0"></span> [Hjem](#page-1-0) > [Sikkerhed](#page-331-0) > [Brug af SSL/TLS](#page-348-0) > Udskriv dokumenter sikkert med SSL/TLS

## **Udskriv dokumenter sikkert med SSL/TLS**

- [Udskriv dokumenter med SSL/TLS](#page-358-0)
- [Konfiguration af certifikater til enhedssikkerhed](#page-333-0)
- [Konfiguration af et certifikat for SSL/TLS og tilgængelige protokoller](#page-353-0)

<span id="page-358-0"></span> [Hjem](#page-1-0) > [Sikkerhed](#page-331-0) > [Brug af SSL/TLS](#page-348-0) > [Udskriv dokumenter sikkert med SSL/TLS](#page-357-0) > Udskriv dokumenter med SSL/TLS

## **Udskriv dokumenter med SSL/TLS**

Sikker udskrivning af dokumenter med IPP-protokol, brug IPPS-protokollen.

- 1. Start din webbrowser.
- 2. Indtast "https://maskinens IP-adresse" i browserens adresselinje (hvor "maskinens IP-adresse" er IPadressen for maskinen).

F.eks.:

https://192.168.1.2

Hvis du anvender et domænenavn-system eller aktiverer et NetBIOS-navn, kan du indtaste et andet navn, såsom "DeltPrinter", i stedet for IP-adressen.

F.eks.:

https://SharedPrinter

Hvis du aktiverer et NetBIOS-navn, kan du også bruge nodenavnet.

F.eks.:

https://brnxxxxxxxxxxxx

NetBIOS-navnet kan findes i netværkskonfigurationsrapporten.

3. Hvis det er påkrævet, skal du skrive en adgangskode i feltet **Login (Logon)** og derefter klikke på **Login (Logon)**.

Standardadgangskoden for administration af denne maskines indstillinger er placeret på maskinens bagside og er mærket "**Pwd**".

4. Gå til navigationsmenuen, og klik derefter på **Network (Netværk)** > **Network (Netværk)** > **Protocol (Protokol)**.

Start fra  $\equiv$ , hvis navigationsmenuen ikke vises i venstre side af skærmbilledet.

5. Kontrollér, at afkrydsningsfeltet **IPP** er markeret.

Hvis afkrydsningsfeltet **IPP** ikke er markeret, skal du markere afkrydsningsfeltet **IPP** og derefter klikke på **Submit (Send)**.

Genstart maskinen for at aktivere konfigurationen.

Når maskinen er genstartet, skal du vende tilbage til maskinens webside, skrive adgangskoden, gå til navigationsmenuen og derefter klikke på **Network (Netværk)** > **Network (Netværk)** > **Protocol (Protokol)**.

- 6. Klik på **HTTP Server Settings (HTTP-serverindstillinger)**.
- 7. Marker afkrydsningsfeltet **HTTPS (Port 443)** i **IPP**, og klik derefter på **Submit (Send)**.
- 8. Genstart maskinen for at aktivere konfigurationen.

Kommunikation med IPPS kan ikke forhindre uautoriseret adgang til printserveren.

#### **Relaterede informationer**

• [Udskriv dokumenter sikkert med SSL/TLS](#page-357-0)

#### **Relaterede emner:**

<span id="page-359-0"></span> [Hjem](#page-1-0) > [Sikkerhed](#page-331-0) > Brug af SNMPv3

# **Brug af SNMPv3**

• [Sikker administration af din netværksmaskine vha. SNMPv3](#page-360-0)
[Hjem](#page-1-0) > [Sikkerhed](#page-331-0) > [Brug af SNMPv3](#page-359-0) > Sikker administration af din netværksmaskine vha. SNMPv3

## **Sikker administration af din netværksmaskine vha. SNMPv3**

SNMPv3 (Simple Network Management Protocol version 3) giver brugergodkendelse og datakryptering til sikker administration af netværksenheder. Vi anbefaler, at du bruger protokollen SNMPv3 til sikker administration af netværksmaskinen, når du bruger BRAdmin Professional 4.

- 1. Start din webbrowser.
- 2. Indtast "https://maskinens IP-adresse" i browserens adresselinje (hvor "maskinens IP-adresse" er IPadressen for maskinen).

Eksempel:

https://192.168.1.2

3. Hvis det er påkrævet, skal du skrive en adgangskode i feltet **Login (Logon)** og derefter klikke på **Login (Logon)**.

Standardadgangskoden for administration af denne maskines indstillinger er placeret på maskinens bagside og er mærket "**Pwd**".

4. Gå til navigationsmenuen, og klik derefter på **Network (Netværk)** > **Network (Netværk)** > **Protocol (Protokol)**.

Start fra  $\equiv$ , hvis navigationsmenuen ikke vises i venstre side af skærmbilledet.

- 5. Kontroller, at indstillingen **SNMP** er aktiveret, og klik derefter på **Advanced Settings (Avancerede indstillinger)**.
- 6. Konfigurerer SNMP-indstillingerne. Der er tre indstillinger for **SNMP Mode of Operation (SNMPdriftstilstand)**.

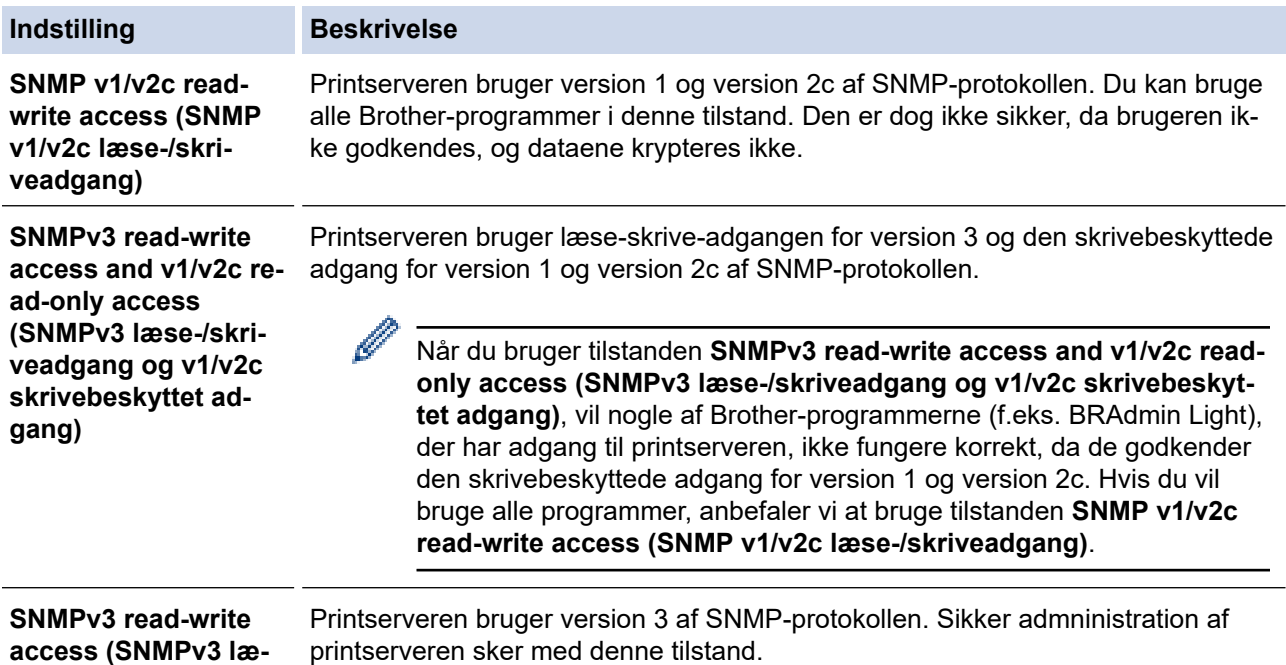

**se-/skriveadgang)**

printserveren sker med denne tilstand.

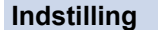

#### **Indstilling Beskrivelse**

Ø

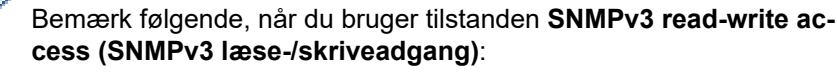

- Du kan kun bruge BRAdmin Professional eller webbaseret administration til administration af printserveren
- Med undtagelse af BRAdmin Professional begrænses alle programmer, der bruger SNMPv1/v2c. Brug tilstanden **SNMPv3 read-write access and v1/v2c read-only access (SNMPv3 læse-/skriveadgang og v1/v2c skrivebeskyttet adgang)** eller **SNMP v1/v2c readwrite access (SNMP v1/v2c læse-/skriveadgang)** til at tillade brugen af SNMPv1/v2c-programmer.

#### 7. Klik på **Submit (Send)**.

### **Relaterede informationer**

• [Brug af SNMPv3](#page-359-0)

#### **Relaterede emner:**

• [Åbning af Web Based Management](#page-610-0)

### <span id="page-362-0"></span> [Hjem](#page-1-0) > [Sikkerhed](#page-331-0) > Brug IPsec

## **Brug IPsec**

**Relaterede modeller**: MFC-J4440DW/MFC-J4540DW

- [Introduktion til IPsec](#page-363-0)
- [Konfiguration af IPsec med Web Based Management](#page-364-0)
- [Konfiguration af en IPsec-adresse med Web Based Management](#page-366-0)
- [Konfiguration af IPsec-skabelon med Web Based Management](#page-368-0)

<span id="page-363-0"></span> [Hjem](#page-1-0) > [Sikkerhed](#page-331-0) > [Brug IPsec](#page-362-0) > Introduktion til IPsec

## **Introduktion til IPsec**

#### **Relaterede modeller**: MFC-J4440DW/MFC-J4540DW

IPsec (Internet Protocol Security) er en sikkerhedsprotokol, der bruger en internetprotokolfunktion (valgfrit) til at forhindre datamanipulation og sikre fortroligheden for data, der overføres som IP-pakker. IPsec krypterer data, der sendes over netværket, f.eks. udskriftsdata fra computere til en printer. Dataene krypteres i netværkslaget, og programmer, der bruger en protokol på et højere niveau, bruger IPsec, selvom brugeren ikke er klar over det.

IPsec understøtter følgende funktioner:

• IPsec-overførsler

I henhold til IPsec-indstillingsforholdene sender den netværksforbundne computer data til og modtager data fra den angivne enhed ved hjælp af IPsec. Når enhederne begynder at kommunikere ved hjælp af IPsec, udveksles først nøgler vha. Internet Key Exchange (IKE), og derefter overføres de krypterede data ved hjælp af nøglerne.

Derudover har IPsec to driftstilstande: tilstanden Transport og tilstanden Tunnel. Tilstanden Transport bruges hovedsageligt til kommunikation mellem enheder, og tilstanden Tunnel bruges i miljøer som f.eks. Virtual Private Network (VPN).

For IPsec-overførsler er følgende forhold nødvendige:

- Den netværkstilsluttede computer kan kommunikere med IPsec.
- Maskinen er konfigureret til IPsec-kommunikation.
- Den computer, der er tilsluttet til maskinen, er konfigureret til IPsec-forbindelser.
- IPsec-indstillinger

Indstillinger, der er nødvendige for at oprette forbindelse via IPsec. Indstillingerne kan konfigureres med Web Based Management.

For at konfigurere IPsec-indstillingerne, skal du bruge browseren på en computer, der er tilsluttet netværket.

### **Relaterede informationer**

• [Brug IPsec](#page-362-0)

<span id="page-364-0"></span> [Hjem](#page-1-0) > [Sikkerhed](#page-331-0) > [Brug IPsec](#page-362-0) > Konfiguration af IPsec med Web Based Management

## **Konfiguration af IPsec med Web Based Management**

#### **Relaterede modeller**: MFC-J4440DW/MFC-J4540DW

IPsec-forbindelsesbetingelserne omfatter to **Template (Skabelon)**-typer: **Address (Adresse)** og **IPsec**. Du kan konfigurere op til 10 forbindelsesforhold.

- 1. Start din webbrowser.
- 2. Indtast "https://maskinens IP-adresse" i browserens adresselinje (hvor "maskinens IP-adresse" er IPadressen for maskinen).

Eksempel:

https://192.168.1.2

3. Hvis det er påkrævet, skal du skrive en adgangskode i feltet **Login (Logon)** og derefter klikke på **Login (Logon)**.

Standardadgangskoden for administration af denne maskines indstillinger er placeret på maskinens bagside og er mærket "**Pwd**".

4. Gå til navigationsmenuen, og klik derefter på **Network (Netværk)** > **Security (Sikkerhed)** > **IPsec**.

Start fra  $\equiv$ , hvis navigationsmenuen ikke vises i venstre side af skærmbilledet.

5. Konfigurer indstillingerne.

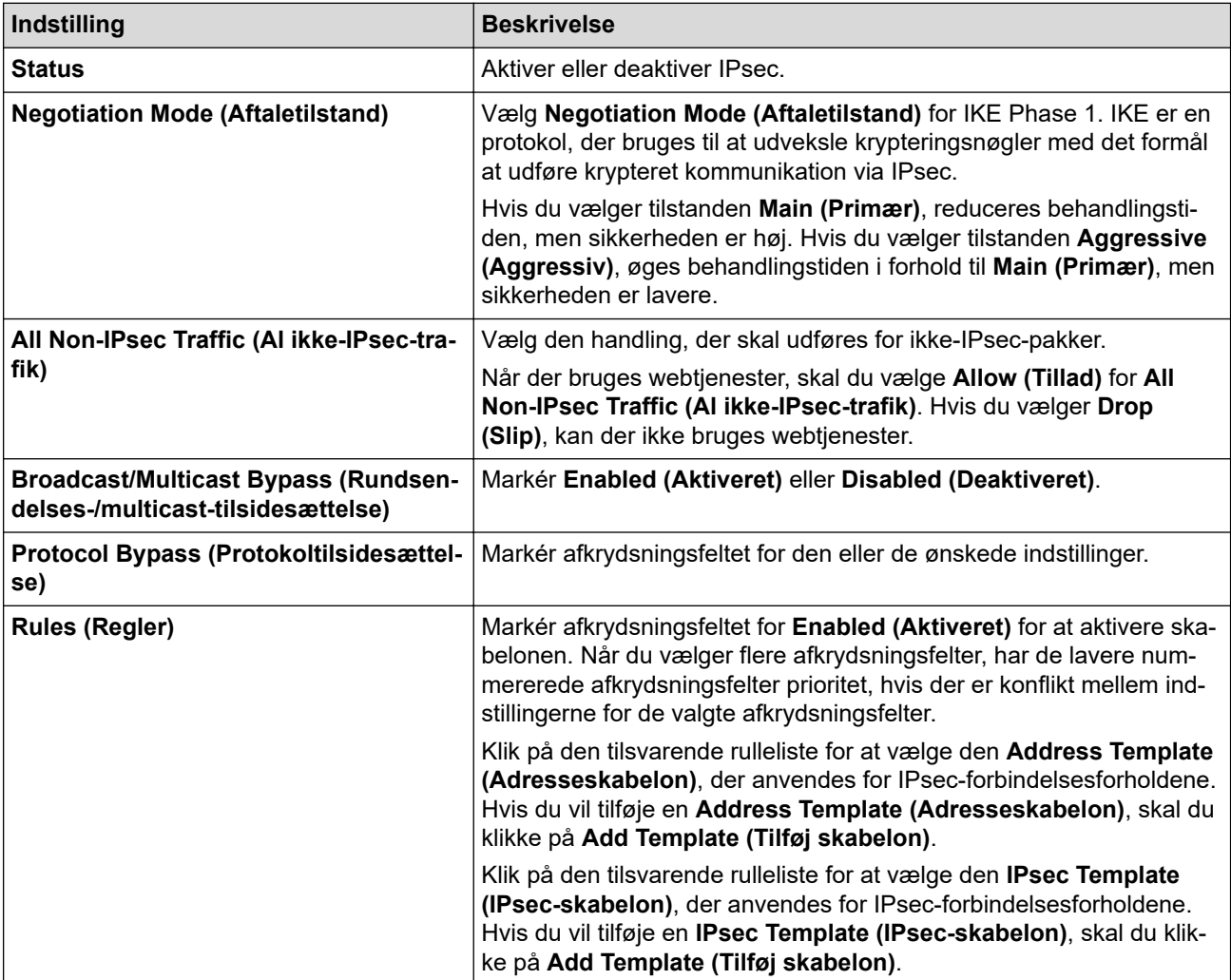

### 6. Klik på **Submit (Send)**.

Hvis maskinen skal genstartes for at registrere de nye indstillinger, vises skærmen til bekræftelse af genstart.

Hvis der er en tom post i den skabelon, du aktiverer i tabellen **Rules (Regler)**, vises en fejlmeddelelse. Bekræft dine valg, og klik på **Submit (Send)** igen.

### **Relaterede informationer**

• [Brug IPsec](#page-362-0)

### **Relaterede emner:**

- [Åbning af Web Based Management](#page-610-0)
- [Konfiguration af certifikater til enhedssikkerhed](#page-333-0)

<span id="page-366-0"></span> [Hjem](#page-1-0) > [Sikkerhed](#page-331-0) > [Brug IPsec](#page-362-0) > Konfiguration af en IPsec-adresse med Web Based Management

## **Konfiguration af en IPsec-adresse med Web Based Management**

**Relaterede modeller**: MFC-J4440DW/MFC-J4540DW

- 1. Start din webbrowser.
- 2. Indtast "https://maskinens IP-adresse" i browserens adresselinje (hvor "maskinens IP-adresse" er IPadressen for maskinen).

Eksempel:

Ø

https://192.168.1.2

3. Hvis det er påkrævet, skal du skrive en adgangskode i feltet **Login (Logon)** og derefter klikke på **Login (Logon)**.

Standardadgangskoden for administration af denne maskines indstillinger er placeret på maskinens bagside og er mærket "**Pwd**".

4. Gå til navigationsmenuen, og klik derefter på **Network (Netværk)** > **Security (Sikkerhed)** > **IPsec Address Template (IPsec-adresseskabelon)**.

Start fra  $\equiv$ , hvis navigationsmenuen ikke vises i venstre side af skærmbilledet.

- 5. Klik på knappen **Delete (Slet)** for at slette en **Address Template (Adresseskabelon)**. Når en **Address Template (Adresseskabelon)** er i brug, kan den ikke slettes.
- 6. Klik på nummeret for den **Address Template (Adresseskabelon)**, der skal oprettes. **IPsec Address Template (IPsec-adresseskabelon)** bliver vist.
- 7. Konfigurer indstillingerne.

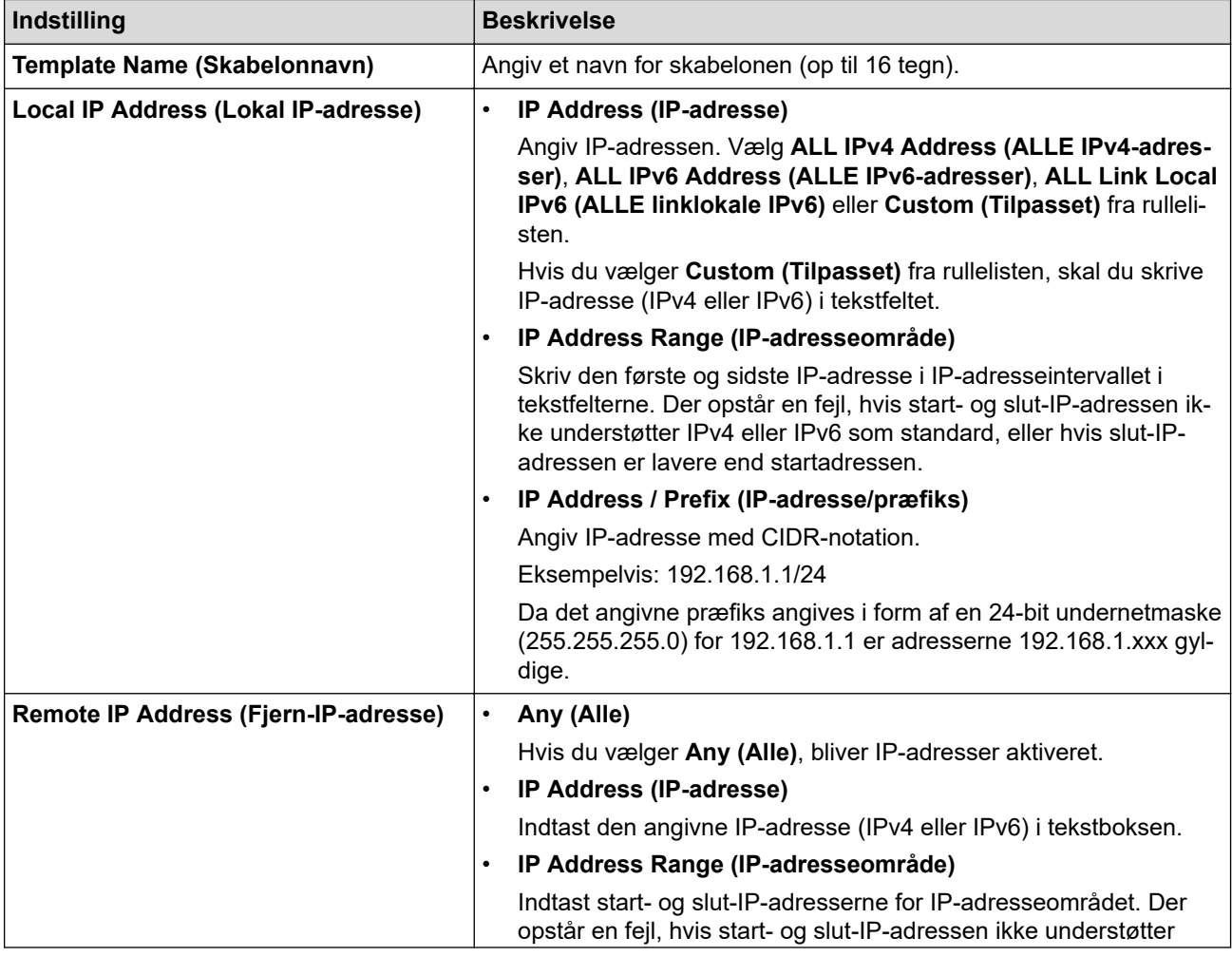

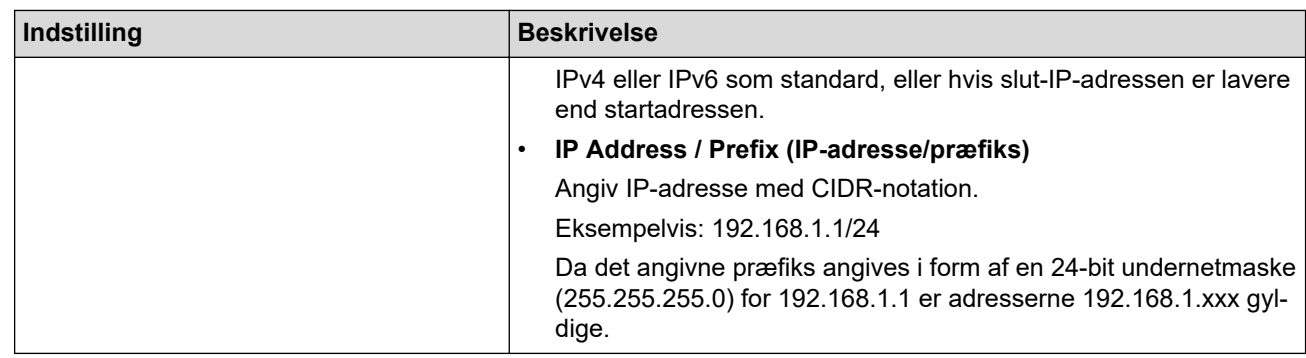

### 8. Klik på **Submit (Send)**.

Når du ændrer indstillingerne for den skabelon, der aktuelt er i brug, skal du genstarte maskinen for at aktivere konfigurationen.

# **Relaterede informationer**

Ø

• [Brug IPsec](#page-362-0)

### **Relaterede emner:**

• [Åbning af Web Based Management](#page-610-0)

<span id="page-368-0"></span> [Hjem](#page-1-0) > [Sikkerhed](#page-331-0) > [Brug IPsec](#page-362-0) > Konfiguration af IPsec-skabelon med Web Based Management

## **Konfiguration af IPsec-skabelon med Web Based Management**

**Relaterede modeller**: MFC-J4440DW/MFC-J4540DW

- 1. Start din webbrowser.
- 2. Indtast "https://maskinens IP-adresse" i browserens adresselinje (hvor "maskinens IP-adresse" er IPadressen for maskinen).

Eksempel:

https://192.168.1.2

3. Hvis det er påkrævet, skal du skrive en adgangskode i feltet **Login (Logon)** og derefter klikke på **Login (Logon)**.

Standardadgangskoden for administration af denne maskines indstillinger er placeret på maskinens bagside og er mærket "**Pwd**".

4. Gå til navigationsmenuen, og klik derefter på **Network (Netværk)** > **Security (Sikkerhed)** > **IPsec Template (IPsec-skabelon)**.

Start fra  $\equiv$ , hvis navigationsmenuen ikke vises i venstre side af skærmbilledet.

- 5. Klik på knappen **Delete (Slet)** for at slette en **IPsec Template (IPsec-skabelon)**. Når en **IPsec Template (IPsec-skabelon)** er i brug, kan den ikke slettes.
- 6. Klik på den **IPsec Template (IPsec-skabelon)**, der skal oprettes. Hvis skærmen **IPsec Template (IPsecskabelon)** vises. Konfigurationsfelterne varierer baseret på de **Use Prefixed Template (Brug skabelon med præfiks)** og **Internet Key Exchange (IKE)** du vælger.
- 7. Gå til feltet **Template Name (Skabelonnavn)**, og navngiv skabelonen (op til 16 tegn).
- 8. Hvis du har valgt **Custom (Tilpasset)** i **Use Prefixed Template (Brug skabelon med præfiks)** rullelisten, skal du vælge **Internet Key Exchange (IKE)** indstillingerne og derefter ændre indstillingerne efter behov.
- 9. Klik på **Submit (Send)**.

### **Relaterede informationer**

- [Brug IPsec](#page-362-0)
	- [IKEv1-indstillinger for en IPsec-skabelon](#page-369-0)
	- [IKEv2-indstillinger for en IPsec-skabelon](#page-372-0)
	- [Manuel indstilling af en IPsec-skabelon](#page-375-0)

#### **Relaterede emner:**

• [Åbning af Web Based Management](#page-610-0)

<span id="page-369-0"></span> [Hjem](#page-1-0) > [Sikkerhed](#page-331-0) > [Brug IPsec](#page-362-0) > [Konfiguration af IPsec-skabelon med Web Based Management](#page-368-0) > IKEv1 indstillinger for en IPsec-skabelon

# **IKEv1-indstillinger for en IPsec-skabelon**

**Relaterede modeller**: MFC-J4440DW/MFC-J4540DW

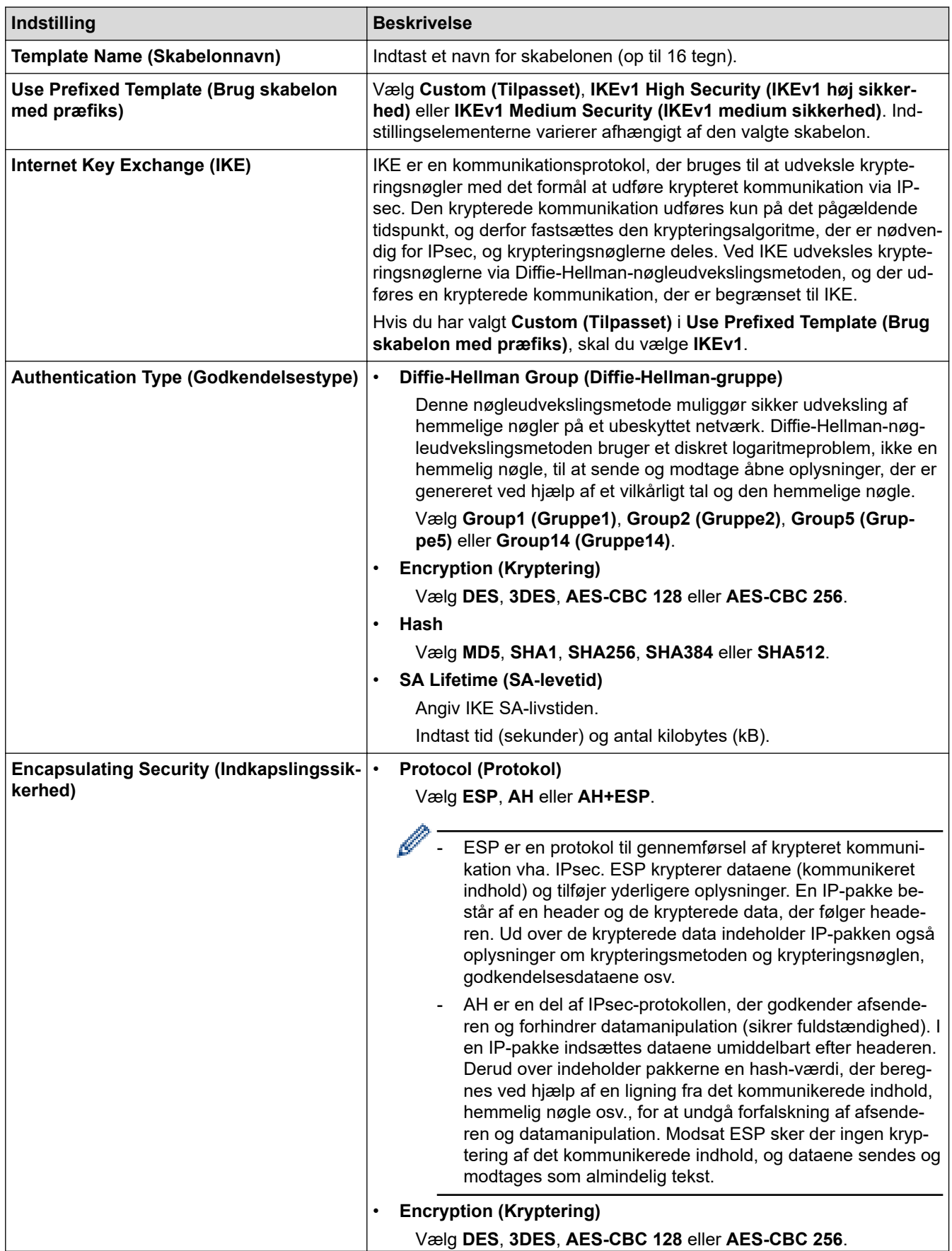

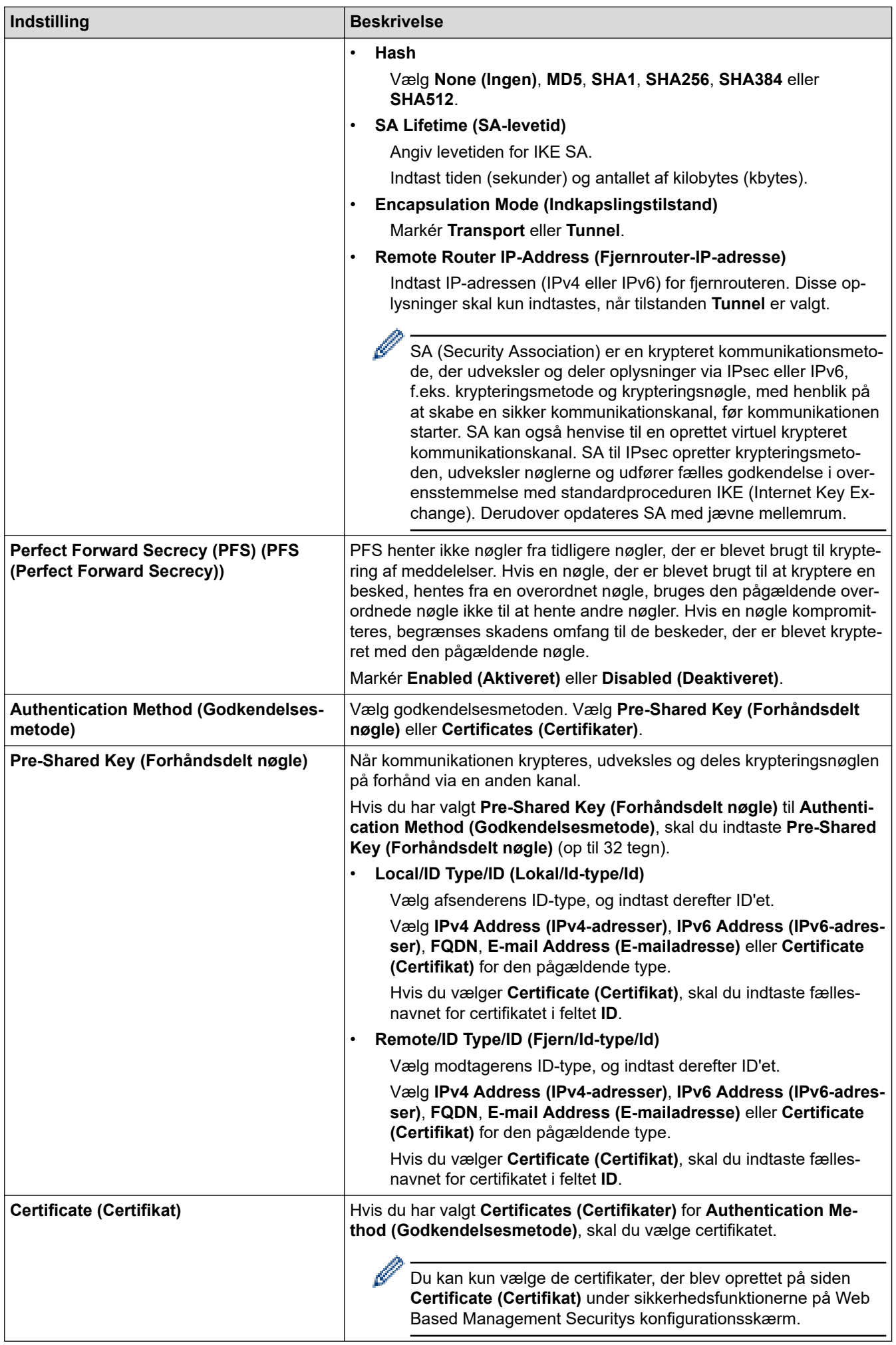

### **Relaterede informationer**

∣✔

• [Konfiguration af IPsec-skabelon med Web Based Management](#page-368-0)

<span id="page-372-0"></span> [Hjem](#page-1-0) > [Sikkerhed](#page-331-0) > [Brug IPsec](#page-362-0) > [Konfiguration af IPsec-skabelon med Web Based Management](#page-368-0) > IKEv2 indstillinger for en IPsec-skabelon

# **IKEv2-indstillinger for en IPsec-skabelon**

**Relaterede modeller**: MFC-J4440DW/MFC-J4540DW

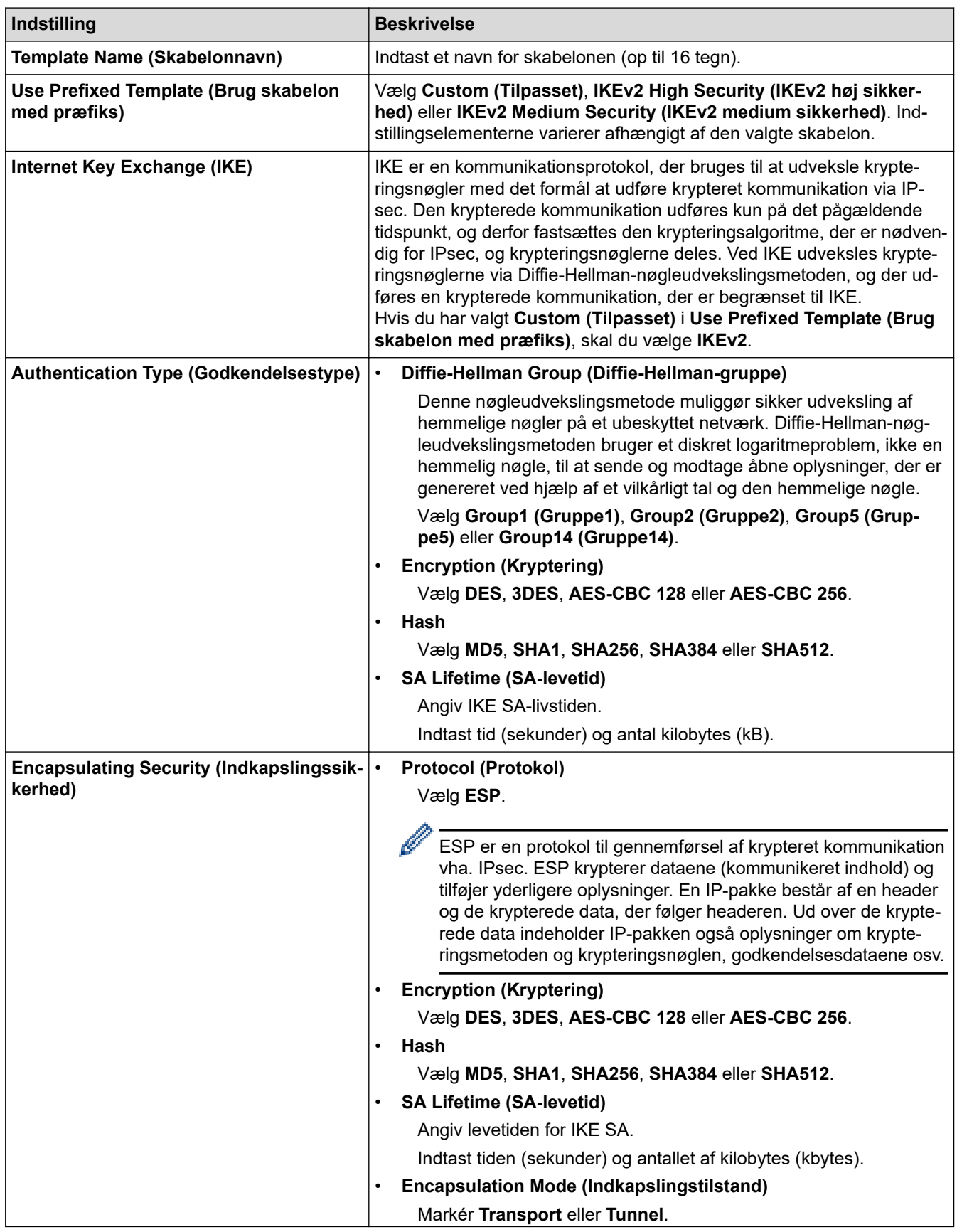

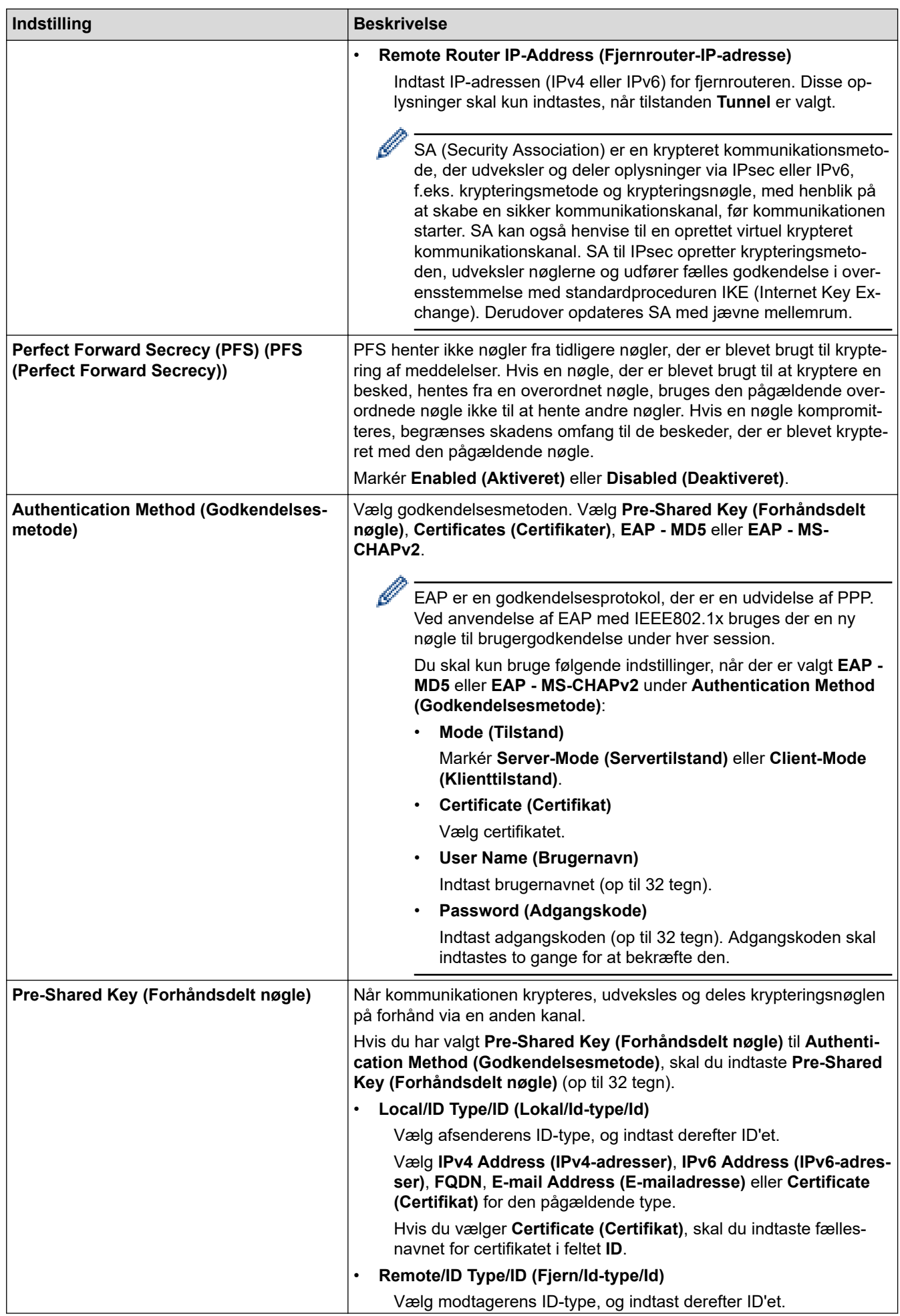

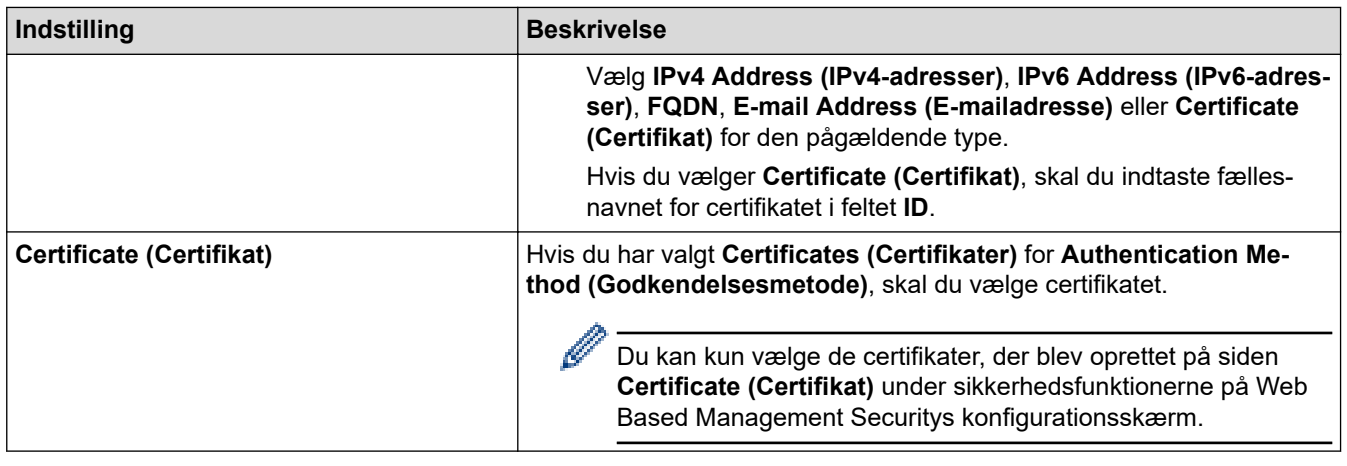

 **Relaterede informationer**

• [Konfiguration af IPsec-skabelon med Web Based Management](#page-368-0)

<span id="page-375-0"></span> [Hjem](#page-1-0) > [Sikkerhed](#page-331-0) > [Brug IPsec](#page-362-0) > [Konfiguration af IPsec-skabelon med Web Based Management](#page-368-0) > Manuel indstilling af en IPsec-skabelon

# **Manuel indstilling af en IPsec-skabelon**

**Relaterede modeller**: MFC-J4440DW/MFC-J4540DW

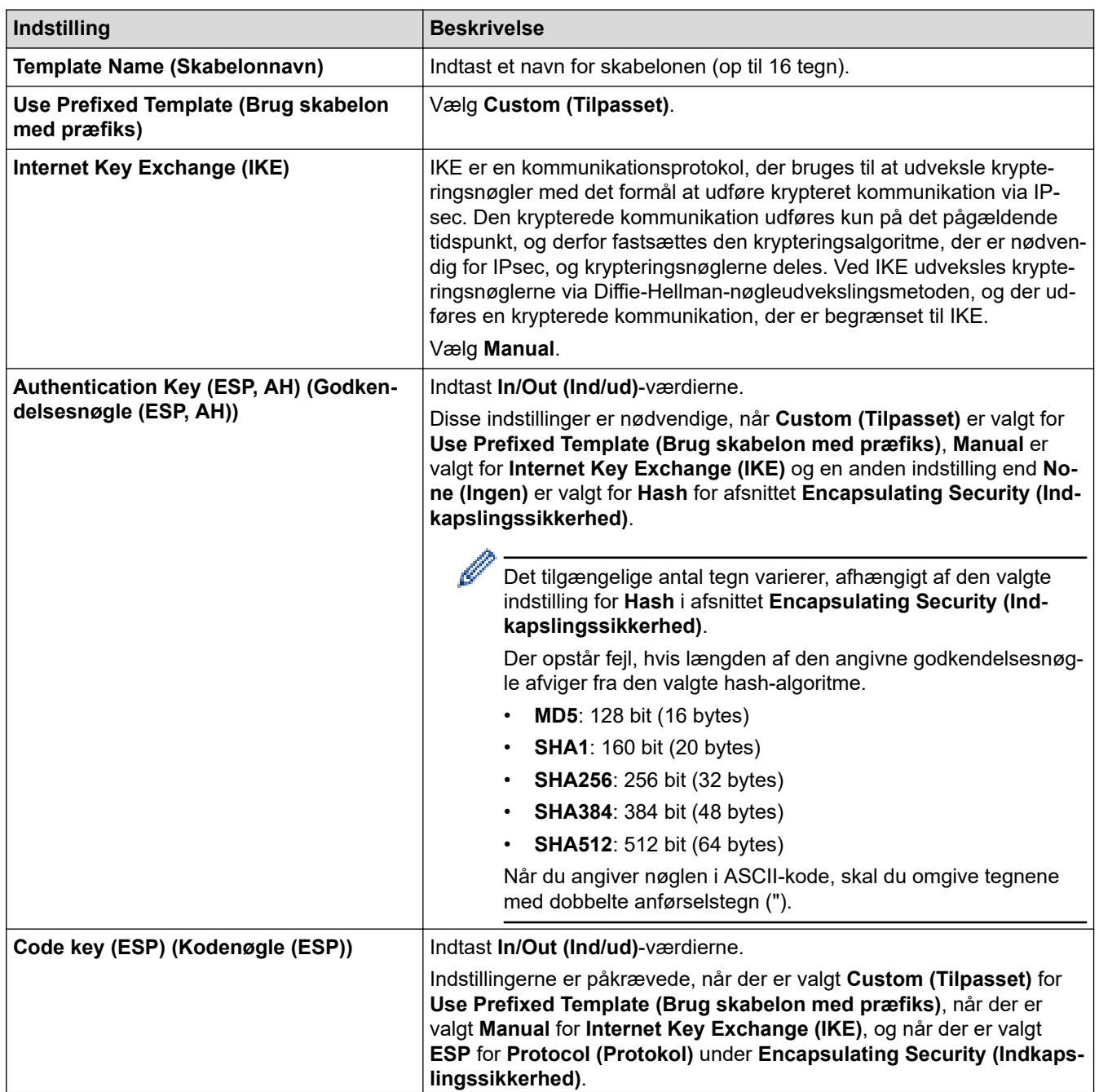

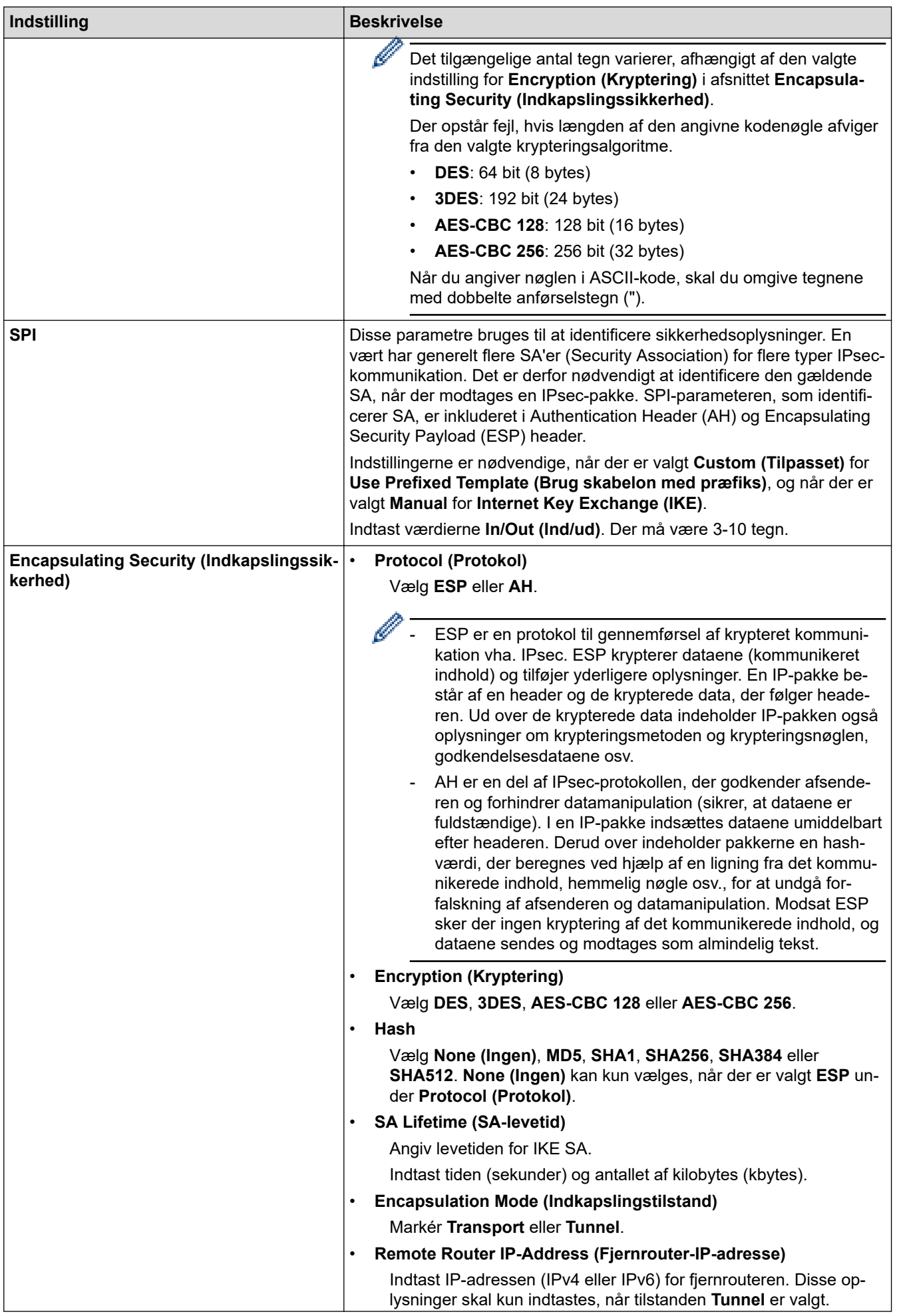

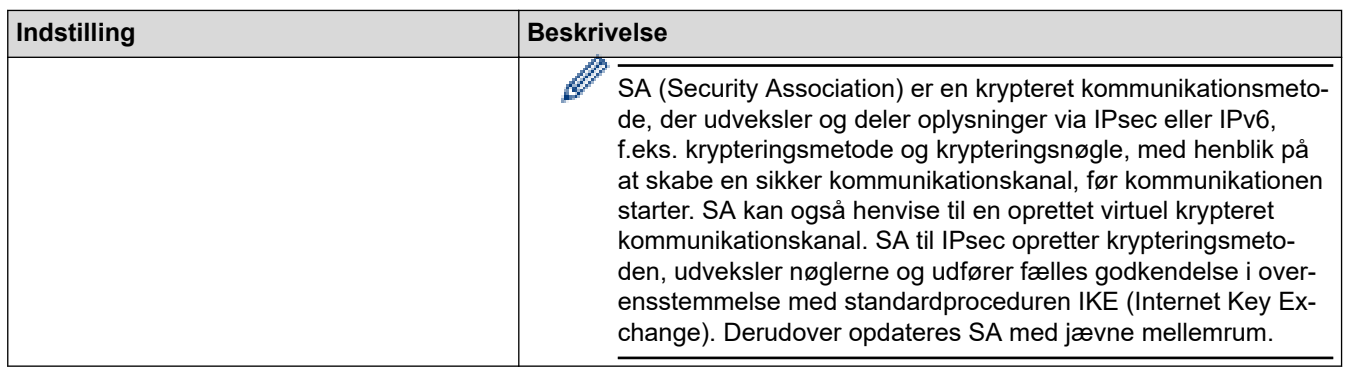

# **Relaterede informationer**

√

• [Konfiguration af IPsec-skabelon med Web Based Management](#page-368-0)

<span id="page-378-0"></span> [Hjem](#page-1-0) > [Sikkerhed](#page-331-0) > Brug af IEEE 802.1x-godkendelse for et kabelbaseret eller trådløst netværk

## **Brug af IEEE 802.1x-godkendelse for et kabelbaseret eller trådløst netværk**

- [Hvad er IEEE 802.1x-godkendelse?](#page-379-0)
- [Konfiguration af IEEE 802.1x-godkendelse for et kabelbaseret eller trådløst netværk med](#page-380-0) [Web Based Management \(webbrowser\)](#page-380-0)
- [IEEE 802.1x-godkendelsesmetoder](#page-382-0)

<span id="page-379-0"></span> [Hjem](#page-1-0) > [Sikkerhed](#page-331-0) > [Brug af IEEE 802.1x-godkendelse for et kabelbaseret eller trådløst netværk](#page-378-0) > Hvad er IEEE 802.1x-godkendelse?

## **Hvad er IEEE 802.1x-godkendelse?**

IEEE 802.1x er en IEEE-standard for kabelbaserede og trådløse netværk, der begrænser adgangen fra uautoriserede enheder. Din Brother-maskine (anmoderen) sender en godkendelsesanmodning til en RADIUSserver (godkendelsesserver) via dit accesspoint eller HUB. Når din anmodning er blevet bekræftet af RADIUSserveren, kan maskinen få adgang til netværket.

### **Relaterede informationer**

• [Brug af IEEE 802.1x-godkendelse for et kabelbaseret eller trådløst netværk](#page-378-0)

<span id="page-380-0"></span> [Hjem](#page-1-0) > [Sikkerhed](#page-331-0) > [Brug af IEEE 802.1x-godkendelse for et kabelbaseret eller trådløst](#page-378-0) [netværk](#page-378-0) > Konfiguration af IEEE 802.1x-godkendelse for et kabelbaseret eller trådløst netværk med Web Based Management (webbrowser)

# **Konfiguration af IEEE 802.1x-godkendelse for et kabelbaseret eller trådløst netværk med Web Based Management (webbrowser)**

- Hvis du konfigurerer maskinen vha. EAP-TLS-godkendelse, skal du installere klientcertifikatet udstedt af CA, før du kan starte konfigurationen. Kontakt din netværksadministrator vedrørende klientcertifikatet. Hvis du har installeret mere end ét certifikat, anbefaler vi, at du noterer navnet på det certifikat, du vil bruge.
- Før du verificerer servercertifikatet, skal du importere det nøglecentercertifikat, der er udstedt af det nøglecenter, der signerede servercertifikatet. Kontakt din netværksadministrator eller internetudbyder for at få oplyst, hvorvidt det er nødvendigt at importere et nøglecentercertifikat.

Du kan også konfigurere IEEE 802.1x-godkendelse ved hjælp af guiden til trådløs konfiguration fra betjeningspanelet (trådløst netværk).

- 1. Start din webbrowser.
- 2. Indtast "https://maskinens IP-adresse" i browserens adresselinje (hvor "maskinens IP-adresse" er IPadressen for maskinen).

F.eks.:

https://192.168.1.2

Hvis du anvender et domænenavn-system eller aktiverer et NetBIOS-navn, kan du indtaste et andet navn, såsom "DeltPrinter", i stedet for IP-adressen.

F.eks.:

https://SharedPrinter

Hvis du aktiverer et NetBIOS-navn, kan du også bruge nodenavnet.

F.eks.:

https://brnxxxxxxxxxxxx

NetBIOS-navnet kan findes i netværkskonfigurationsrapporten.

3. Hvis det er påkrævet, skal du skrive en adgangskode i feltet **Login (Logon)** og derefter klikke på **Login (Logon)**.

Standardadgangskoden for administration af denne maskines indstillinger er placeret på maskinens bagside og er mærket "**Pwd**".

4. Gå til navigationsmenuen, og klik derefter på **Network (Netværk)**.

Start fra  $\equiv$ , hvis navigationsmenuen ikke vises i venstre side af skærmbilledet.

- 5. Følg en af nedenstående fremgangsmåder:
	- For det kabelbaserede netværk

Klik på **Wired (Kabelbaseret)** > **Wired 802.1x Authentication (Kabelbaseret 802.1x-godkendelse)**.

• For det trådløse netværk

Klik på **Wireless (Trådløs)** > **Wireless (Enterprise) (Trådløs (Enterprise))**.

6. Konfigurer IEEE 802.1x godkendelsesindstillingerne.

- Hvis du vil aktivere IEEE 802.1x-godkendelse for kabelbaserede netværk, skal du vælge **Enabled (Aktiveret)** for **Wired 802.1x status (Kabelbaseret 802.1x-status)** på siden **Wired 802.1x Authentication (Kabelbaseret 802.1x-godkendelse)**.
- Hvis du bruger godkendelsen **EAP-TLS**, skal du vælge det klientcertifikat, der er installeret (vises med certifikatnavn), til verifikation på rullelisten **Client Certificate (Klientcertifikat)**.
- Hvis du vælger godkendelsen **EAP-FAST**, **PEAP**, **EAP-TTLS** eller **EAP-TLS**, kan du vælge en verificeringsmetode på rullelisten **Server Certificate Verification (Servercertifikatbekræftelse)**. Verificer servercertifikatet med et nøglecentercertifikat, der er importeret til maskinen på forhånd og er udstedt af det nøglecenter, der har signeret servercertifikatet.

Vælg en af følgende verificeringsmetoder på rullelisten **Server Certificate Verification (Servercertifikatbekræftelse)**:

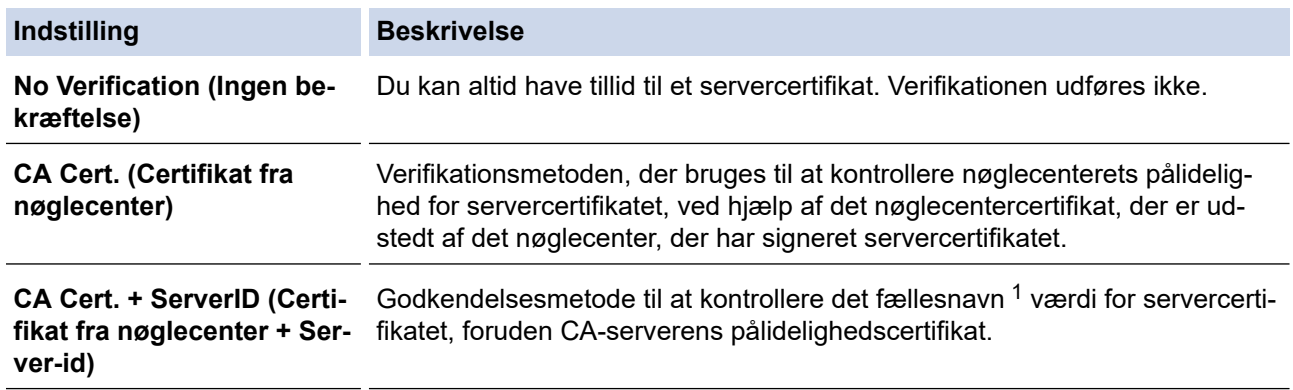

7. Klik på **Submit (Send)**, når du er færdig med konfigurationen.

For kabelbaserede netværk: Efter konfigureringen skal du slutte maskinen til et IEEE 802.1x-understøttet netværk. Efter nogle få minutter skal du udskrive en netværkskonfigurationsrapport for at kontrollere status for <**Wired IEEE 802.1x**>.

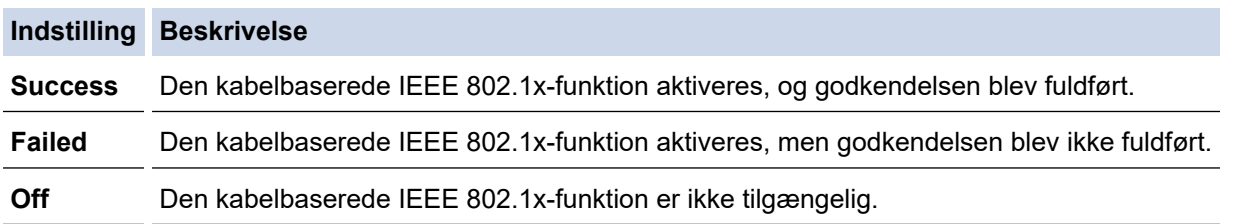

### **Relaterede informationer**

• [Brug af IEEE 802.1x-godkendelse for et kabelbaseret eller trådløst netværk](#page-378-0)

#### **Relaterede emner:**

- [Udskriv netværkskonfigurationsrapporten](#page-320-0)
- [Udskriv WLAN-rapporten](#page-315-0)
- [Åbning af Web Based Management](#page-610-0)
- [Konfiguration af certifikater til enhedssikkerhed](#page-333-0)
- [Understøttede sikkerhedscertifikatfunktioner](#page-334-0)

<sup>1</sup> Verificeringen af fællesnavnet sammenligner fællesnavnet for servercertifikatet med den tegnstreng, der er konfigureret for **Server ID (Server-id)**. Før du bruger denne metode, skal du kontakte din systemadministrator for at få oplysninger om servercertifikatets fællesnavn og derefter konfigurere **Server ID (Server-id)**.

<span id="page-382-0"></span> [Hjem](#page-1-0) > [Sikkerhed](#page-331-0) > [Brug af IEEE 802.1x-godkendelse for et kabelbaseret eller trådløst netværk](#page-378-0) > IEEE 802.1x-godkendelsesmetoder

## **IEEE 802.1x-godkendelsesmetoder**

#### **EAP-FAST**

Extensible Authentication Protocol-Flexible Authentication via Secured Tunneling (EAP-FAST) er udviklet af Cisco Systems, Inc. og udfører godkendelse via et bruger-id og en adgangskode og bruger symmetriske nøglealgoritmer til at opnå en tunnelforbundet godkendelsesproces.

Brother-maskinen understøtter følgende interne godkendelsesmetoder:

- EAP-FAST/NONE
- EAP-FAST/MS-CHAPv2
- EAP-FAST/GTC

#### **EAP-MD5 (kabelbaseret netværk)**

Extensible Authentication Protocol-Message Digest Algorithm 5 (EAP-MD5) udfører challenge-responsegodkendelse via et bruger-id og en adgangskode.

#### **PEAP**

PEAP (Protected Extensible Authentication Protocol) er en version af EAP-metoden udviklet af Cisco Systems, Inc., Microsoft Corporation og RSA Security. PEAP opretter en krypteret SSL/TLS-tunnel (Secure Sockets Layer/Transport Layer Security) mellem en klient og en godkendelsesserver til afsendelse af et bruger-id og en adgangskode. PEAP sørger for indbyrdes godkendelse mellem serveren og klienten.

Brother-maskinen understøtter følgende interne godkendelser:

- PEAP/MS-CHAPv2
- PEAP/GTC

#### **EAP-TTLS**

Extensible Authentication Protocol-Tunneled Transport Layer Security (EAP-TTLS) er udviklet af Funk Software og Certicom. EAP-TTLS skaber en lignende krypteret SSL-tunnel til PEAP, mellem en klient og en godkendelsesserver, til afsendelse af et bruger-id og en adgangskode. EAP-TTLS sørger for indbyrdes godkendelse mellem serveren og klienten.

Brother-maskinen understøtter følgende interne godkendelser:

- **FAP-TTLS/CHAP**
- EAP-TTLS/MS-CHAP
- EAP-TTLS/MS-CHAPv2
- EAP-TTLS/PAP

#### **EAP-TLS**

Extensible Authentication Protocol-Transport Layer Security (EAP-TLS) kræver digital certifikatgodkendelse hos både en klient og en godkendelsesserver.

### **Relaterede informationer**

• [Brug af IEEE 802.1x-godkendelse for et kabelbaseret eller trådløst netværk](#page-378-0)

<span id="page-383-0"></span> [Hjem](#page-1-0) > [Sikkerhed](#page-331-0) > Brug af Active Directory Authentication

## **Brug af Active Directory Authentication**

**Relaterede modeller**: MFC-J4440DW/MFC-J4540DW

- [Introduktion til Active Directory Authentication](#page-384-0)
- [Konfiguration af Active Directory Authentication med Web Based Management](#page-385-0)
- [Log på for at ændre maskinens indstillinger via kontrolpanelet \(Active Directory](#page-387-0) [Authentication\)](#page-387-0)

<span id="page-384-0"></span> [Hjem](#page-1-0) > [Sikkerhed](#page-331-0) > [Brug af Active Directory Authentication](#page-383-0) > Introduktion til Active Directory Authentication

## **Introduktion til Active Directory Authentication**

#### **Relaterede modeller**: MFC-J4440DW/MFC-J4540DW

Active Directory Authentication begrænser brugen af maskinen. Hvis Active Directory Authentication er aktiveret, låses maskinens kontrolpanel. Du kan ikke ændre maskinens indstillinger, før du indtaster et bruger-id og en adgangskode.

Active Directory Authentication indeholder følgende funktioner:

Lagring af indgående faxdata

Når Active Directory Authentication er aktiveret, gemmer maskinen alle indgående faxdata. Når du logger på, udskriver maskinen alle lagrede faxdata.

Du kan ændre indstillingerne for Active Directory Authentication ved hjælp af webbaseret administration.

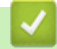

 **Relaterede informationer**

• [Brug af Active Directory Authentication](#page-383-0)

<span id="page-385-0"></span> [Hjem](#page-1-0) > [Sikkerhed](#page-331-0) > [Brug af Active Directory Authentication](#page-383-0) > Konfiguration af Active Directory Authentication med Web Based Management

## **Konfiguration af Active Directory Authentication med Web Based Management**

**Relaterede modeller**: MFC-J4440DW/MFC-J4540DW

Funktionen Active Directory Authentication understøtter Kerberos-godkendelse og NTLMv2-godkendelse. Du skal konfigurere SNTP-protokollen (netværkstidsserver) og DNS-serverkonfiguration til godkendelse.

1. Start din webbrowser.

2. Indtast "https://maskinens IP-adresse" i browserens adresselinje (hvor "maskinens IP-adresse" er IPadressen for maskinen).

Eksempel:

https://192.168.1.2

3. Hvis det er påkrævet, skal du skrive en adgangskode i feltet **Login (Logon)** og derefter klikke på **Login (Logon)**.

Standardadgangskoden for administration af denne maskines indstillinger er placeret på maskinens bagside og er mærket "**Pwd**".

4. Gå til navigationsmenuen, og klik derefter på **Administrator** > **User Restriction Function (Brugerbegrænsningsfunktion)**.

Start fra  $\equiv$ , hvis navigationsmenuen ikke vises i venstre side af skærmbilledet.

- 5. Vælg **Active Directory Authentication (Aktiv mappegodkendelse)**.
- 6. Klik på **Submit (Send)**.

B

- 7. Vælg menuen **Active Directory Authentication (Aktiv mappegodkendelse)**.
- 8. Konfigurer følgende indstillinger:

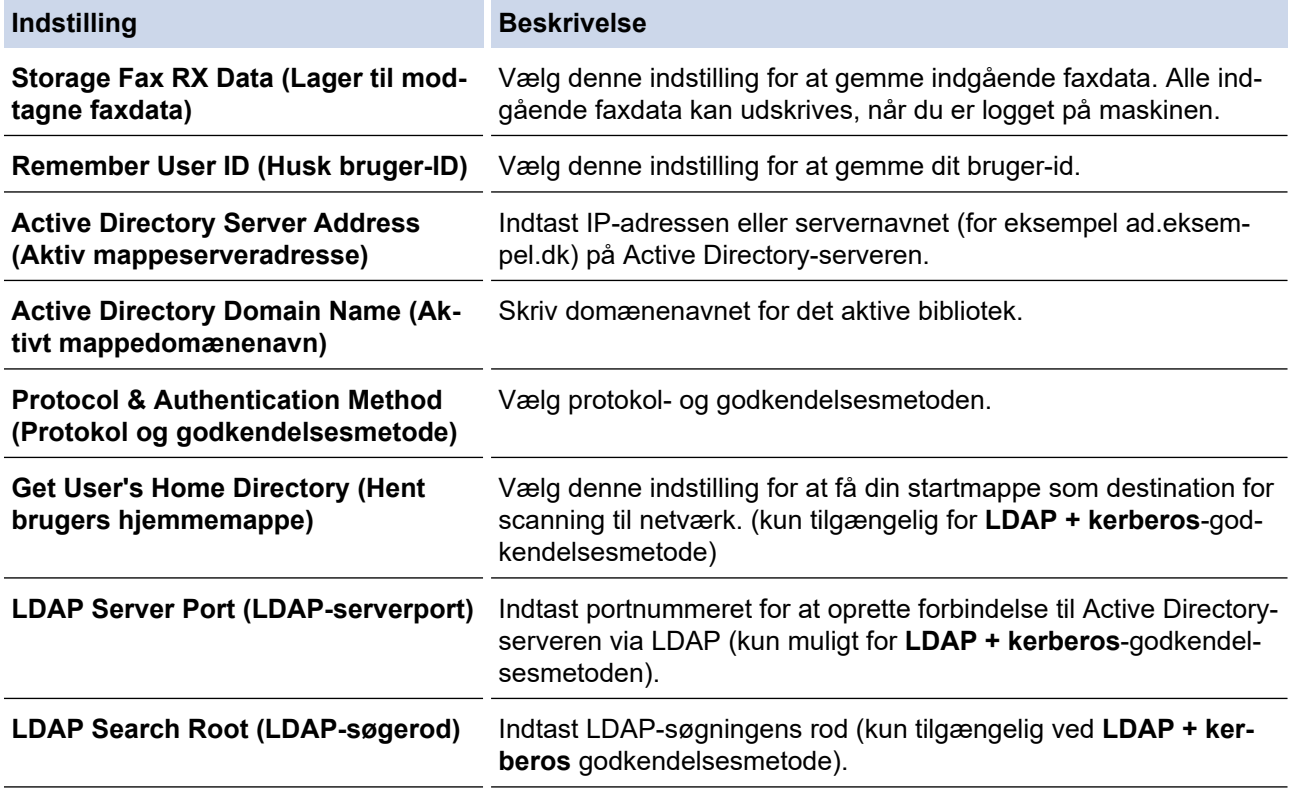

#### 9. Klik på **Submit (Send)**.

### **Relaterede informationer**

• [Brug af Active Directory Authentication](#page-383-0)

### **Relaterede emner:**

• [Åbning af Web Based Management](#page-610-0)

<span id="page-387-0"></span> [Hjem](#page-1-0) > [Sikkerhed](#page-331-0) > [Brug af Active Directory Authentication](#page-383-0) > Log på for at ændre maskinens indstillinger via kontrolpanelet (Active Directory Authentication)

# **Log på for at ændre maskinens indstillinger via kontrolpanelet (Active Directory Authentication)**

**Relaterede modeller**: MFC-J4440DW/MFC-J4540DW

Når Active Directory Authentication er aktiveret, låses maskinens kontrolpanel, indtil du indtaster et bruger-ID og en adgangskode på maskinens kontrolpanel.

- 1. På maskinens betjeningspanel skal du bruge touchskærmen til at indtaste dit domæne, bruger-id og din adgangskode.
- 2. Tryk på [OK].
- 3. Når godkendelse er fuldført, aktiveres maskinens kontrolpanel.

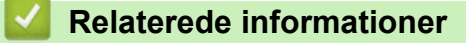

• [Brug af Active Directory Authentication](#page-383-0)

<span id="page-388-0"></span> [Hjem](#page-1-0) > [Sikkerhed](#page-331-0) > Brug LDAP-godkendelse

## **Brug LDAP-godkendelse**

**Relaterede modeller**: MFC-J4440DW/MFC-J4540DW

- [Introduktion til LDAP-godkendelse](#page-389-0)
- [Konfiguration af LDAP-godkendelse med Web Based Management](#page-390-0)
- [Log på for at ændre maskinens indstillinger via kontrolpanelet \(LDAP-godkendelse\)](#page-391-0)

<span id="page-389-0"></span> [Hjem](#page-1-0) > [Sikkerhed](#page-331-0) > [Brug LDAP-godkendelse](#page-388-0) > Introduktion til LDAP-godkendelse

# **Introduktion til LDAP-godkendelse**

**Relaterede modeller**: MFC-J4440DW/MFC-J4540DW

LDAP-godkendelse begrænser brugen af maskinen. Hvis du har aktiveret LDAP-godkendelse, deaktiveres maskinens kontrolpanel. Du kan ikke ændre maskinens indstillinger, før du indtaster et bruger-id og en adgangskode.

LDAP-godkendelse tilbyder følgende funktioner:

Lagring af indgående faxdata

Når du har aktiveret LDAP-godkendelse, gemmer maskinen alle indgående faxdata. Når du logger på, udskriver maskinen alle lagrede faxdata.

Du kan ændre LDAP-godkendelsesindstillingerne ved hjælp af webbaseret administration.

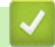

 **Relaterede informationer**

• [Brug LDAP-godkendelse](#page-388-0)

### <span id="page-390-0"></span> [Hjem](#page-1-0) > [Sikkerhed](#page-331-0) > [Brug LDAP-godkendelse](#page-388-0) > Konfiguration af LDAP-godkendelse med Web Based Management

# **Konfiguration af LDAP-godkendelse med Web Based Management**

**Relaterede modeller**: MFC-J4440DW/MFC-J4540DW

- 1. Start din webbrowser.
- 2. Indtast "https://maskinens IP-adresse" i browserens adresselinje (hvor "maskinens IP-adresse" er IPadressen for maskinen).

Eksempel:

https://192.168.1.2

3. Hvis det er påkrævet, skal du skrive en adgangskode i feltet **Login (Logon)** og derefter klikke på **Login (Logon)**.

Standardadgangskoden for administration af denne maskines indstillinger er placeret på maskinens bagside og er mærket "**Pwd**".

4. Gå til navigationsmenuen, og klik derefter på **Administrator** > **User Restriction Function (Brugerbegrænsningsfunktion)**.

Start fra  $\equiv$ , hvis navigationsmenuen ikke vises i venstre side af skærmbilledet.

- 5. Vælg **LDAP Authentication (LDAP-godkendelse)**.
- 6. Klik på **Submit (Send)**.
- 7. Klik på menuen **LDAP Authentication (LDAP-godkendelse)**.
- 8. Konfigurer følgende indstillinger:

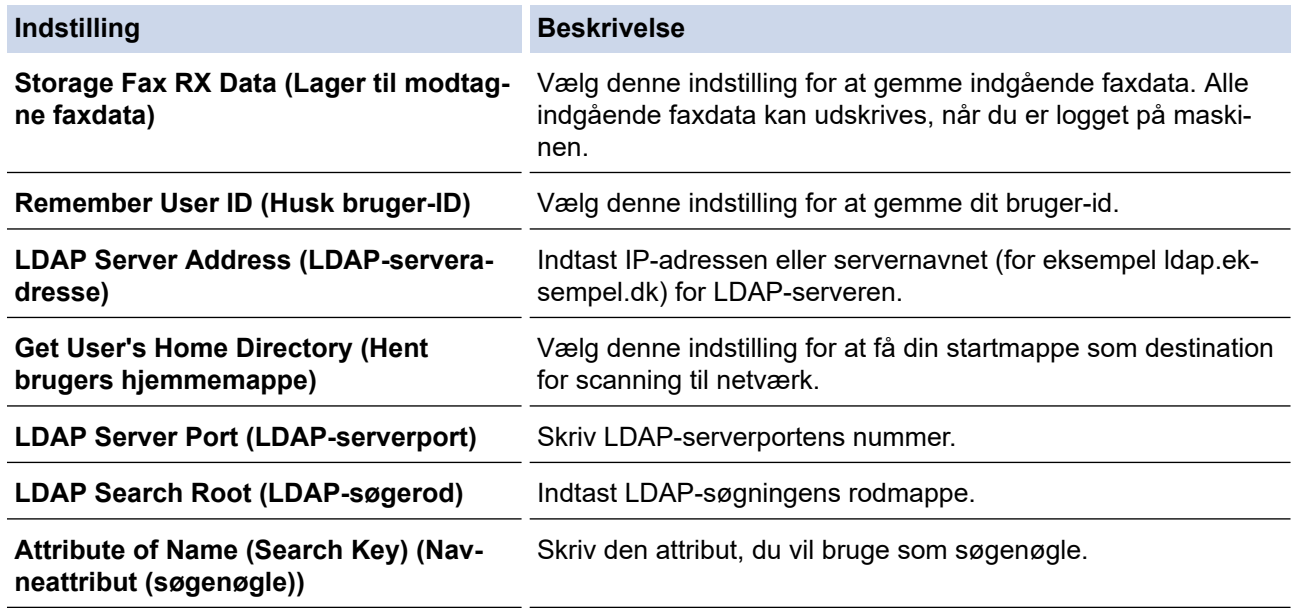

9. Klik på **Submit (Send)**.

#### **Relaterede informationer**

• [Brug LDAP-godkendelse](#page-388-0)

#### **Relaterede emner:**

• [Åbning af Web Based Management](#page-610-0)

<span id="page-391-0"></span> [Hjem](#page-1-0) > [Sikkerhed](#page-331-0) > [Brug LDAP-godkendelse](#page-388-0) > Log på for at ændre maskinens indstillinger via kontrolpanelet (LDAP-godkendelse)

# **Log på for at ændre maskinens indstillinger via kontrolpanelet (LDAPgodkendelse)**

**Relaterede modeller**: MFC-J4440DW/MFC-J4540DW

Når LDAP-godkendelse er aktiveret, låses maskinens kontrolpanel, indtil du indtaster et bruger-ID og en adgangskode på maskinens kontrolpanel.

- 1. På maskinens betjeningspanel skal du bruge touchskærmen til at indtaste dit domæne, bruger-id og din adgangskode.
- 2. Tryk på [OK].
- 3. Når godkendelse er fuldført, aktiveres maskinens kontrolpanel.

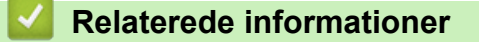

• [Brug LDAP-godkendelse](#page-388-0)

<span id="page-392-0"></span> [Hjem](#page-1-0) > [Sikkerhed](#page-331-0) > Brug af Secure Function Lock (sikker funktionslås) 3.0

## **Brug af Secure Function Lock (sikker funktionslås) 3.0**

#### **Relaterede modeller**: MFC-J4440DW/MFC-J4540DW

Secure Function Lock (sikker funktionslås) 3.0 øger sikkerheden ved at begrænse tilgængelige funktioner på maskinen.

- [Før brug af Secure Function Lock \(sikker funktionslås\) 3.0](#page-393-0)
- [Konfiguration af Secure Function Lock 3.0 med Web Based Management](#page-394-0)
- [Scanning med Secure Function Lock 3.0](#page-395-0)
- [Konfiguration af offentlig tilstand for Secure Function Lock 3.0](#page-396-0)
- [Yderligere funktioner i Secure Function Lock 3.0](#page-397-0)
- [Registrer en ekstern IC-kortlæser](#page-398-0)

<span id="page-393-0"></span> [Hjem](#page-1-0) > [Sikkerhed](#page-331-0) > [Brug af Secure Function Lock \(sikker funktionslås\) 3.0](#page-392-0) > Før brug af Secure Function Lock (sikker funktionslås) 3.0

# **Før brug af Secure Function Lock (sikker funktionslås) 3.0**

#### **Relaterede modeller**: MFC-J4440DW/MFC-J4540DW

Brug Secure Function Lock (sikker funktionslås) til at konfigurere adgangskoder, indstille specifikke brugersidebegrænsninger og give adgang til nogle af eller alle de angivne funktioner.

Du kan konfigurere og ændre følgende indstillinger for Secure Function Lock (sikker funktionslås) 3.0 med webbaseret administration:

• **Print (Udskriv)**

Udskriv omfatter udskriftsjob sendt via AirPrint, Brother iPrint&Scan og Brother Mobile Connect.

Hvis du registrerer brugernes logonnavne på forhånd, behøver de ikke at indtaste deres adgangskode, når de bruger udskrivningsfunktionen.

- **Copy (Kopi)**
- **Scan**

Scanning omfatter scanningsjob sendt via Brother iPrint&Scan og Brother Mobile Connect.

- **Fax** (kun understøttede modeller)
	- **Send**
	- **Receive (Modtag)**
- **Media (Medier)**
	- **Print from (Udskriv fra)**
	- Scan to (Scan til)
- **Web Connect (Webtilslutning)** (kun understøttede modeller)
- **Apps** (kun understøttede modeller)
- **Page Limits (\*) (Sidegrænser (\*))**
- **Color Print (Farveudskrivning)**
- **Page Counters (Sidetællere)**
- **Card ID (NFC ID) (Kort-id (NFC-id))** (kun understøttede modeller)

### **Relaterede informationer**

• [Brug af Secure Function Lock \(sikker funktionslås\) 3.0](#page-392-0)

<span id="page-394-0"></span> [Hjem](#page-1-0) > [Sikkerhed](#page-331-0) > [Brug af Secure Function Lock \(sikker funktionslås\) 3.0](#page-392-0) > Konfiguration af Secure Function Lock 3.0 med Web Based Management

## **Konfiguration af Secure Function Lock 3.0 med Web Based Management**

**Relaterede modeller**: MFC-J4440DW/MFC-J4540DW

- 1. Start din webbrowser.
- 2. Indtast "https://maskinens IP-adresse" i browserens adresselinje (hvor "maskinens IP-adresse" er IPadressen for maskinen).

Eksempel:

https://192.168.1.2

3. Hvis det er påkrævet, skal du skrive en adgangskode i feltet **Login (Logon)** og derefter klikke på **Login (Logon)**.

Standardadgangskoden for administration af denne maskines indstillinger er placeret på maskinens bagside og er mærket "**Pwd**".

4. Gå til navigationsmenuen, og klik derefter på **Administrator** > **Restriction Management (Begrænsningsstyring)** eller **User Restriction Function (Brugerbegrænsningsfunktion)**.

Start fra  $\equiv$ , hvis navigationsmenuen ikke vises i venstre side af skærmbilledet.

- 5. Vælg **Secure Function Lock (Sikker funktionslås)**.
- 6. Klik på **Submit (Send)**.
- 7. Klik på menuen **Restricted Functions (Begrænsede funktioner)**.
- 8. Skriv et gruppenavn eller et brugernavn i feltet **User List / Restricted Functions (Brugerliste/begrænsede funktioner)**.
- 9. Marker et afkrydsningsfelt for at tillade, eller fjern markeringen i et afkrydsningsfelt for at begrænse den anførte funktion i kolonnen **Print (Udskriv)** og andre kolonner.
- 10. Markér afkrydsningsfeltet **On (Til)** i kolonnen **Page Limits (Sidegrænser)**, og skriv det maksimale antal i feltet **Max. Pages (Maks. sider)** for at konfigurere det maksimale antal sider.
- 11. Klik på **Submit (Send)**.
- 12. Klik på menuen **User List (Brugerliste)**.
- 13. Indtast et brugernavn i feltet **User List (Brugerliste)**.
- 14. Indtast en adgangskode i feltet **PIN Number (PIN-nummer)**.

Antallet af tegn, du kan angive, varierer afhængigt af modellen.

- 15. For at registrere en brugers kort-ID skal du indtaste kortnummeret i feltet **Card ID (NFC ID) (Kort-id (NFCid))** (kun tilgængelig for visse modeller).
- 16. Vælg **User List / Restricted Functions (Brugerliste/begrænsede funktioner)** fra rullelisten for den enkelte bruger.
- 17. Klik på **Submit (Send)**.

Du kan også ændre brugerlistespærreindstillingerne i menuen **Secure Function Lock (Sikker funktionslås)**.

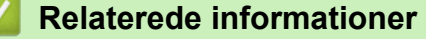

• [Brug af Secure Function Lock \(sikker funktionslås\) 3.0](#page-392-0)

#### **Relaterede emner:**

• [Åbning af Web Based Management](#page-610-0)

<span id="page-395-0"></span> [Hjem](#page-1-0) > [Sikkerhed](#page-331-0) > [Brug af Secure Function Lock \(sikker funktionslås\) 3.0](#page-392-0) > Scanning med Secure Function Lock 3.0

## **Scanning med Secure Function Lock 3.0**

**Relaterede modeller**: MFC-J4440DW/MFC-J4540DW

### **Indstilling af scanningsbegrænsning (for administratorer)**

Secure Function Lock (sikker funktionslås) 3.0 gør det muligt for en administrator at begrænse, hvilke brugere der kan scanne. Når scanningsfunktionen er indstillet til Fra for adgang for offentlige brugere, kan kun brugere, for hvem afkrydsningsfeltet **Scan** er markeret, scanne.

### **Brug af scanning (for brugere med begrænsede rettigheder)**

• Sådan scannes ved hjælp af maskinens kontrolpanel:

Brugere med begrænsede rettigheder skal indtaste deres adgangskode på maskinens betjeningspanel for at få adgang til scanningsfunktionen.

• Sådan scannes fra en computer:

Brugere med begrænsede rettigheder skal indtaste deres adgangskode på maskinens betjeningspanel, før de kan scanne fra deres computere. Hvis adgangskoden ikke indtastes på maskinens betjeningspanel, vises en fejlmeddelelse på brugerens computer.

### **Relaterede informationer**

• [Brug af Secure Function Lock \(sikker funktionslås\) 3.0](#page-392-0)
[Hjem](#page-1-0) > [Sikkerhed](#page-331-0) > [Brug af Secure Function Lock \(sikker funktionslås\) 3.0](#page-392-0) > Konfiguration af offentlig tilstand for Secure Function Lock 3.0

# **Konfiguration af offentlig tilstand for Secure Function Lock 3.0**

**Relaterede modeller**: MFC-J4440DW/MFC-J4540DW

Brug skærmen Secure Function Lock til at konfigurere offentlig tilstand, der begrænser de funktioner, som er tilgængelige for offentlige brugere. Offentlige brugere behøver ikke at indtaste en adgangskode for at bruge funktionerne, der vælges under denne indstilling.

Offentlig tilstand omfatter udskriftsjobs sendt via Brother iPrint&Scan og Brother Mobile Connect.

- 1. Start din webbrowser.
- 2. Indtast "https://maskinens IP-adresse" i browserens adresselinje (hvor "maskinens IP-adresse" er IPadressen for maskinen).

Eksempel:

https://192.168.1.2

3. Hvis det er påkrævet, skal du skrive en adgangskode i feltet **Login (Logon)** og derefter klikke på **Login (Logon)**.

Standardadgangskoden for administration af denne maskines indstillinger er placeret på maskinens bagside og er mærket "**Pwd**".

4. Gå til navigationsmenuen, og klik derefter på **Administrator** > **Restriction Management (Begrænsningsstyring)** eller **User Restriction Function (Brugerbegrænsningsfunktion)**.

Start fra  $\equiv$ , hvis navigationsmenuen ikke vises i venstre side af skærmbilledet.

- 5. Vælg **Secure Function Lock (Sikker funktionslås)**.
- 6. Klik på **Submit (Send)**.
- 7. Klik på menuen **Restricted Functions (Begrænsede funktioner)**.
- 8. Markér et afkrydsningsfelt for at tillade, eller fjern markeringen i et afkrydsningsfelt for at begrænse den anførte funktion i rækken **Public Mode (Offentlig tilstand)**.
- 9. Klik på **Submit (Send)**.

 **Relaterede informationer**

• [Brug af Secure Function Lock \(sikker funktionslås\) 3.0](#page-392-0)

#### **Relaterede emner:**

• [Åbning af Web Based Management](#page-610-0)

 [Hjem](#page-1-0) > [Sikkerhed](#page-331-0) > [Brug af Secure Function Lock \(sikker funktionslås\) 3.0](#page-392-0) > Yderligere funktioner i Secure Function Lock 3.0

# **Yderligere funktioner i Secure Function Lock 3.0**

#### **Relaterede modeller**: MFC-J4440DW/MFC-J4540DW

Konfigurer følgende funktioner på skærmen Secure Function Lock (sikker funktionslås):

#### **All Counter Reset (Nulstil alle tællere)**

Klik på **All Counter Reset (Nulstil alle tællere)** i kolonnen **Page Counters (Sidetællere)** for at nulstille sidetælleren.

#### **Export to CSV file (Eksportér til CSV-fil)**

Klik på **Export to CSV file (Eksportér til CSV-fil)** for at eksportere den aktuelle og sidste sidetæller inklusive **User List / Restricted Functions (Brugerliste/begrænsede funktioner)**-information som CSV-fil.

#### **Card ID (NFC ID) (Kort-id (NFC-id)) (kun understøttede modeller)**

Klik på menuen **User List (Brugerliste)**, og skriv derefter en brugers kort-id i feltet **Card ID (NFC ID) (Kort-id (NFC-id))**. Du kan bruge dit IC-kort til godkendelse.

#### **Last Counter Record (Sidste tællerregistrering)**

Klik på **Last Counter Record (Sidste tællerregistrering)**, hvis maskinen skal bevare sidetællingen, efter at tælleren er nulstillet.

#### **Counter Auto Reset (Aut. tællernulstilling)**

Klik på **Counter Auto Reset (Aut. tællernulstilling)** for at konfigurere det ønskede tidsinterval mellem sidetællernulstillinger. Vælg dagligt, ugentligt eller månedligt.

#### **Relaterede informationer**

• [Brug af Secure Function Lock \(sikker funktionslås\) 3.0](#page-392-0)

 [Hjem](#page-1-0) > [Sikkerhed](#page-331-0) > [Brug af Secure Function Lock \(sikker funktionslås\) 3.0](#page-392-0) > Registrer en ekstern ICkortlæser

# **Registrer en ekstern IC-kortlæser**

**Relaterede modeller**: MFC-J4440DW/MFC-J4540DW

Når du tilslutter en ekstern IC-kortlæser (integreret kredsløb), skal du bruge webbaseret administration til at registrere kortlæseren. Din maskine understøtter eksterne IC-kortlæsere, der bruger en HID-klassedriver.

- 1. Start din webbrowser.
- 2. Indtast "https://maskinens IP-adresse" i browserens adresselinje (hvor "maskinens IP-adresse" er IPadressen for maskinen).

Eksempel:

https://192.168.1.2

3. Hvis det er påkrævet, skal du skrive en adgangskode i feltet **Login (Logon)** og derefter klikke på **Login (Logon)**.

Standardadgangskoden for administration af denne maskines indstillinger er placeret på maskinens bagside og er mærket "**Pwd**".

#### 4. Gå til navigationsmenuen, og klik derefter på **Administrator** > **External Card Reader (Ekstern kortlæser)**.

Ø Start fra  $\equiv$ , hvis navigationsmenuen ikke vises i venstre side af skærmbilledet.

- 5. Indtast de nødvendige oplysninger, og klik derefter på **Submit (Send)**.
- 6. Genstart Brother-maskinen for at aktivere konfigurationen.
- 7. Tilslut kortlæseren til maskinen.

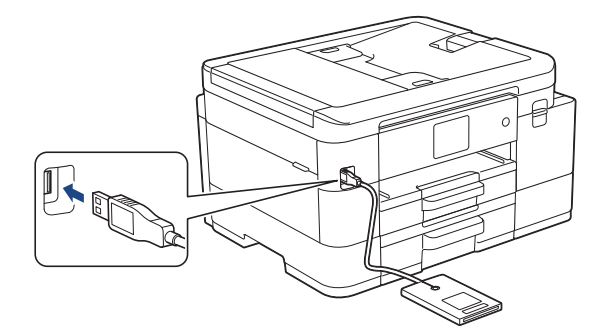

8. Rør ved kortlæseren, hvis du bruger kortgodkendelse.

#### **Relaterede informationer**

• [Brug af Secure Function Lock \(sikker funktionslås\) 3.0](#page-392-0)

#### **Relaterede emner:**

• [Åbning af Web Based Management](#page-610-0)

<span id="page-399-0"></span> [Hjem](#page-1-0) > [Sikkerhed](#page-331-0) > Sikker afsendelse af e-mail

## **Sikker afsendelse af e-mail**

**Relaterede modeller**: MFC-J4440DW/MFC-J4540DW

- [Konfiguration af sikker e-mailafsendelse med Web Based Management](#page-400-0)
- [Afsendelse af en e-mail med brugergodkendelse](#page-401-0)
- [Sikker afsendelse af e-mail med SSL/TLS](#page-402-0)

<span id="page-400-0"></span> [Hjem](#page-1-0) > [Sikkerhed](#page-331-0) > [Sikker afsendelse af e-mail](#page-399-0) > Konfiguration af sikker e-mailafsendelse med Web Based Management

# **Konfiguration af sikker e-mailafsendelse med Web Based Management**

**Relaterede modeller**: MFC-J4440DW/MFC-J4540DW

Vi anbefaler, at du bruger Web Based Management til at konfigurere sikker e-mailafsendelse med brugergodkendelse eller e-mailafsendelse ved hjælp af SSL/TLS.

- 1. Start din webbrowser.
- 2. Indtast "https://maskinens IP-adresse" i browserens adresselinje (hvor "maskinens IP-adresse" er IPadressen for maskinen).

Eksempel:

https://192.168.1.2

3. Hvis det er påkrævet, skal du skrive en adgangskode i feltet **Login (Logon)** og derefter klikke på **Login (Logon)**.

Standardadgangskoden for administration af denne maskines indstillinger er placeret på maskinens bagside og er mærket "**Pwd**".

4. Gå til navigationsmenuen, og klik derefter på **Network (Netværk)** > **Network (Netværk)** > **Protocol (Protokol)**.

Start fra  $\equiv$ , hvis navigationsmenuen ikke vises i venstre side af skærmbilledet.

- 5. I feltet **SMTP Client (SMTP-klient)** skal du klikke på **Advanced Setting (Avanceret indstilling)** og sørge for, at status for **SMTP Client (SMTP-klient)** er **Enabled (Aktiveret)**.
- 6. Konfigurer indstillingerne for **SMTP Client (SMTP-klient)**.
	- Kontroller, at e-mailindstillingerne er korrekte efter konfigurationen ved at sende en test-e-mail.
	- Hvis du er i tvivl om SMTP-serverindstillingerne, skal du kontakte din netværksadministrator eller internetserviceudbyder.
- 7. Klik på **Submit (Send)**, når du er færdig.

#### Dialogboksen **Test Send E-mail Configuration (Test konfiguration for Send e-mail)** vises.

8. Følg vejledningen i dialogboksen for at teste de aktuelle indstillinger.

#### **Relaterede informationer**

• [Sikker afsendelse af e-mail](#page-399-0)

#### **Relaterede emner:**

• [Åbning af Web Based Management](#page-610-0)

<span id="page-401-0"></span> [Hjem](#page-1-0) > [Sikkerhed](#page-331-0) > [Sikker afsendelse af e-mail](#page-399-0) > Afsendelse af en e-mail med brugergodkendelse

# **Afsendelse af en e-mail med brugergodkendelse**

**Relaterede modeller**: MFC-J4440DW/MFC-J4540DW

Maskinen understøtter metoden SMTP-AUTH til afsendelse af e-mail via en e-mailserver, der kræver brugergodkendelse. Denne metode forhindrer uautoriserede brugere i at få adgang til e-mailserveren. Du kan bruge metoden SMTP-AUTH til e-mailmeddelelse og e-mailrapporter (tilgængelig på visse modeller).

Vi anbefaler, at du bruger Web Based Management til konfiguration af SMTP-godkendelsen.

### **Indstillinger for e-mailserver**

Du skal konfigurere din maskines SMTP-godkendelsesmetode for at matche den metode, der bruges af emailserveren. Du kan få flere oplysninger om e-mailserverens indstillinger ved at kontakte din netværksadministrator eller internetserviceudbyder (Internet Service Provider (ISP)).

Aktivering af SMTP-servergodkendelse: Gå til skærmen Web Based Management **SMTP Client (SMTPklient)**, vælg **Server Authentication Method (Servergodkendelsesmetode)** under **SMTP-AUTH**.

### **Relaterede informationer**

• [Sikker afsendelse af e-mail](#page-399-0)

Ø

<span id="page-402-0"></span> [Hjem](#page-1-0) > [Sikkerhed](#page-331-0) > [Sikker afsendelse af e-mail](#page-399-0) > Sikker afsendelse af e-mail med SSL/TLS

## **Sikker afsendelse af e-mail med SSL/TLS**

**Relaterede modeller**: MFC-J4440DW/MFC-J4540DW

Maskinen understøtter kommunikationsmetoderne SSL/TLS. Hvis du vil bruge en e-mailserver, der anvender SSL/TLS-kommunikation, skal du konfigurere følgende indstillinger.

Vi anbefaler, at du bruger Web Based Management til konfiguration af SSL/TLS.

### **Verifikation af servercertifikat**

Hvis du vælger **SSL** eller **TLS** under **SSL/TLS**, markeres afkrydsningsfeltet **Verify Server Certificate (Verificer servercertifikat)** automatisk.

- Før du verificerer servercertifikatet, skal du importere det nøglecentercertifikat, der er udstedt af det nøglecenter, der signerede servercertifikatet. Kontakt din netværksadministrator eller internetserviceudbyder for at få oplyst, om det er nødvendigt at importere et nøglecentercertifikat.
- Fjern markeringen i afkrydsningsfeltet **Verify Server Certificate (Verificer servercertifikat)**, hvis det ikke er nødvendigt at verificere servercertifikatet.

### **Portnummer**

Hvis du vælger **SSL** eller **TLS**, ændres værdien **Port**, så den stemmer overens med protokollen. Hvis du vil ændre portnummeret manuelt, skal du skrive portnummeret, efter at du har valgt indstillinger for **SSL/TLS**.

Du skal konfigurere maskinens kommunikationsmetode, så den stemmer overens med den metode, der bruges af din e-mailserver. Kontakt din netværksadministrator eller internetudbyder for at få flere oplysninger om dine indstillinger for e-mailserveren.

I de fleste tilfælde kræver de sikre webmail-tjenester følgende indstillinger:

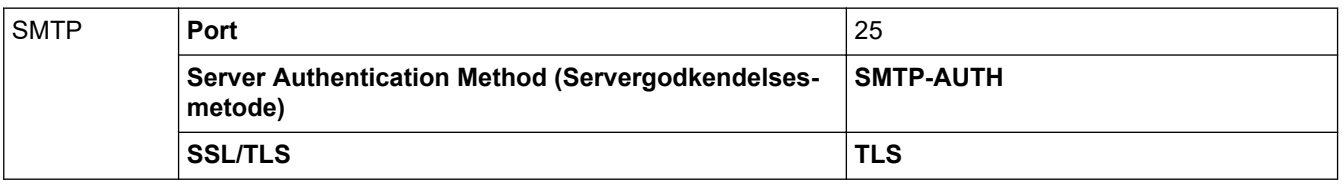

#### **Relaterede informationer**

• [Sikker afsendelse af e-mail](#page-399-0)

#### **Relaterede emner:**

- [Konfiguration af certifikater til enhedssikkerhed](#page-333-0)
- [Brug af SSL/TLS](#page-348-0)

<span id="page-403-0"></span> [Hjem](#page-1-0) > [Sikkerhed](#page-331-0) > Låsning af maskinindstillinger fra betjeningspanelet

# **Låsning af maskinindstillinger fra betjeningspanelet**

Før du aktiverer maskinens adgangslås, skal du omhyggeligt skrive din adgangskode ned. Hvis du glemmer adgangskoden, skal du nulstille alle de adgangskoder, der er gemt i maskinen, ved at kontakte din administrator eller Brother Support.

<span id="page-404-0"></span> [Hjem](#page-1-0) > [Sikkerhed](#page-331-0) > [Låsning af maskinindstillinger fra betjeningspanelet](#page-403-0) > Om brug af TX-lås

# **Om brug af TX-lås**

#### **Relaterede modeller**: MFC-J4340DW

Bloker uautoriseret datatransmission til og fra maskinen.

Med TX-lås kan du forhindre uautoriseret adgang til maskinen.

Når TX-lås er aktiveret, er følgende funktioner tilgængelige:

- Modtagelse af faxmeddelelser
- PC-FAX-modtagelse (hvis PX-FAX-modtagelse allerede er aktiveret)

Når funktionen TX-lås er aktiveret, modtager maskinen faxmeddelelser og gemmer dem i hukommelsen. Derefter sendes faxmeddelelserne til den valgte pc, når TX-lås deaktiveres.

Når TX-lås er aktiveret, er følgende funktioner IKKE tilgængelige:

- Betjening fra betjeningspanelet
- Pc-udskrivning
- PC-scanning

Ø

### **Relaterede informationer**

- [Låsning af maskinindstillinger fra betjeningspanelet](#page-403-0)
	- [Indstille adgangskode for TX-lås](#page-405-0)
	- [Ændre adgangskode for TX-lås](#page-406-0)
	- [Aktivering/deaktivering af TX Lock](#page-407-0)

<span id="page-405-0"></span> [Hjem](#page-1-0) > [Sikkerhed](#page-331-0) > [Låsning af maskinindstillinger fra betjeningspanelet](#page-403-0) > [Om brug af TX-lås](#page-404-0) > Indstille adgangskode for TX-lås

# **Indstille adgangskode for TX-lås**

**Relaterede modeller**: MFC-J4340DW

- 1. Tryk på **Settings**.
- 2. Tryk på ▲ eller ▼ for at vælge følgende:
	- a. Vælg [Fax]. Tryk på **OK**.
	- b. Vælg [Diverse]. Tryk på **OK**.
	- c. Vælg [TX lås]. Tryk på **OK**.
- 3. Indtast et fircifret nummer som adgangskode. Tryk på **OK**.
- 4. Indtast adgangskoden igen. Tryk på **OK**.
- 5. Tryk på **Stop/Exit**.

### **Relaterede informationer**

<span id="page-406-0"></span> [Hjem](#page-1-0) > [Sikkerhed](#page-331-0) > [Låsning af maskinindstillinger fra betjeningspanelet](#page-403-0) > [Om brug af TX-lås](#page-404-0) > Ændre adgangskode for TX-lås

# **Ændre adgangskode for TX-lås**

**Relaterede modeller**: MFC-J4340DW

- 1. Tryk på **Settings**.
- 2. Tryk på ▲ eller ▼ for at vælge følgende:
	- a. Vælg [Fax]. Tryk på **OK**.
	- b. Vælg [Diverse]. Tryk på **OK**.
	- c. Vælg [TX lås]. Tryk på **OK**.
	- d. Vælg [Indst. password]. Tryk på **OK**.
- 3. Indtast det fircifrede tal i den aktuelle adgangskode. Tryk på **OK**.
- 4. Indtast et fircifret tal som ny adgangskode. Tryk på **OK**.
- 5. Indtast den nye adgangskode igen. Tryk på **OK**.
- 6. Tryk på **Stop/Exit**.

### **Relaterede informationer**

<span id="page-407-0"></span> [Hjem](#page-1-0) > [Sikkerhed](#page-331-0) > [Låsning af maskinindstillinger fra betjeningspanelet](#page-403-0) > [Om brug af TX-lås](#page-404-0) > Aktivering/ deaktivering af TX Lock

# **Aktivering/deaktivering af TX Lock**

**Relaterede modeller**: MFC-J4340DW

- 1. Tryk på **Settings**.
- 2. Tryk på ▲ eller ▼ for at vælge følgende:
	- a. Vælg [Fax]. Tryk på **OK**.
	- b. Vælg [Diverse]. Tryk på **OK**.
	- c. Vælg [TX lås]. Tryk på **OK**.
	- d. Vælg [Aktiver TX lås]. Tryk på **OK**.
- 3. Indtast den registrerede, fircifrede adgangskode. Tryk på **OK**.

Maskinen går offline, og displayet viser [TX lås mode].

- Deaktivering af TX-lås: a. Tryk på **Settings**.
- b. Indtast den aktuelle, fircifrede adgangskode, og tryk derefter på **OK**.

Hvis du indtaster en forkert adgangskode, viser displayet [Forkert password] og forbliver offline. Maskinen forbliver i tilstanden TX-lås, til den korrekte adgangskode er indtastet.

### **Relaterede informationer**

<span id="page-408-0"></span>▲ [Hjem](#page-1-0) > Mobile/Web Connect

## **Mobile/Web Connect**

- [Brother Web Connect](#page-409-0)
- [AirPrint](#page-434-0)
- Mopria™ [udskriftstjeneste og Mopria](#page-442-0)™ scanning
- [Brother Mobile Connect](#page-443-0)
- [Udskrivning med Near Field Communication \(NFC\)](#page-444-0)

<span id="page-409-0"></span>▲ [Hjem](#page-1-0) > [Mobile/Web Connect](#page-408-0) > Brother Web Connect

## **Brother Web Connect**

- [Oversigt over Brother Web Connect](#page-410-0)
- [Online tjenester, der anvendes sammen med Brother Web Connect](#page-413-0)
- [Opsætning af Brother Web Connect](#page-415-0)
- [Scanning og overførsel af dokumenter med Brother Web Connect](#page-423-0)
- [Overførsel af et dokument fra en ekstern hukommelsesenhed ved hjælp af Brother Web](#page-425-0) **[Connect](#page-425-0)**
- [Hentning og udskrivning af dokumenter vha. Brother Web Connect](#page-426-0)
- [Download og lagring af et dokument fra en ekstern hukommelsesenhed ved hjælp af](#page-430-0) [Brother Web Connect](#page-430-0)
- [Faxvideresendelse til cloud eller e-mail](#page-431-0)

<span id="page-410-0"></span> [Hjem](#page-1-0) > [Mobile/Web Connect](#page-408-0) > [Brother Web Connect](#page-409-0) > Oversigt over Brother Web Connect

## **Oversigt over Brother Web Connect**

Nogle websteder stiller tjenester til rådighed, der giver brugere mulighed for at overføre og vise billeder og filer på webstedet. Brother-maskinen kan scanne billeder og overføre dem til disse tjenester og også downloade og udskrive billeder, der allerede er overført til disse tjenester.

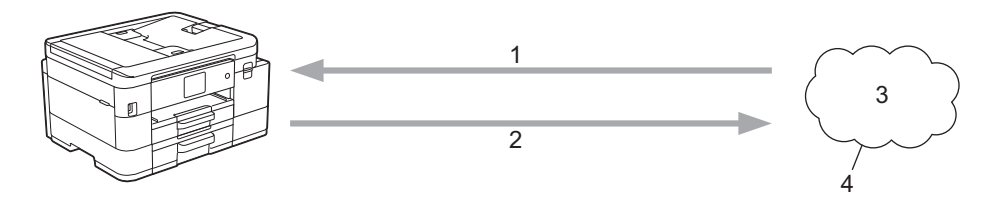

- 1. Udskrivning
- 2. Scanning
- 3. Fotos, billeder, dokumenter og andre filer
- 4. Webtieneste

Ø

For at bruge Brother Web Connect skal Brother-maskinen være tilsluttet et netværk, som har adgang til internettet, enten via en kabelbaseret eller trådløs forbindelse.

Ved netværksopsætning med en proxy-server skal maskinen også konfigureres til at bruge en proxy-server. Kontrollér med din netværksadministrator, hvis du ikke er sikker på din netværkskonfiguration.

En proxyserver er en computer, der fungerer som et mellemled mellem brugernes computere og internettet, hvor computerne ikke har direkte forbindelse til internettet.

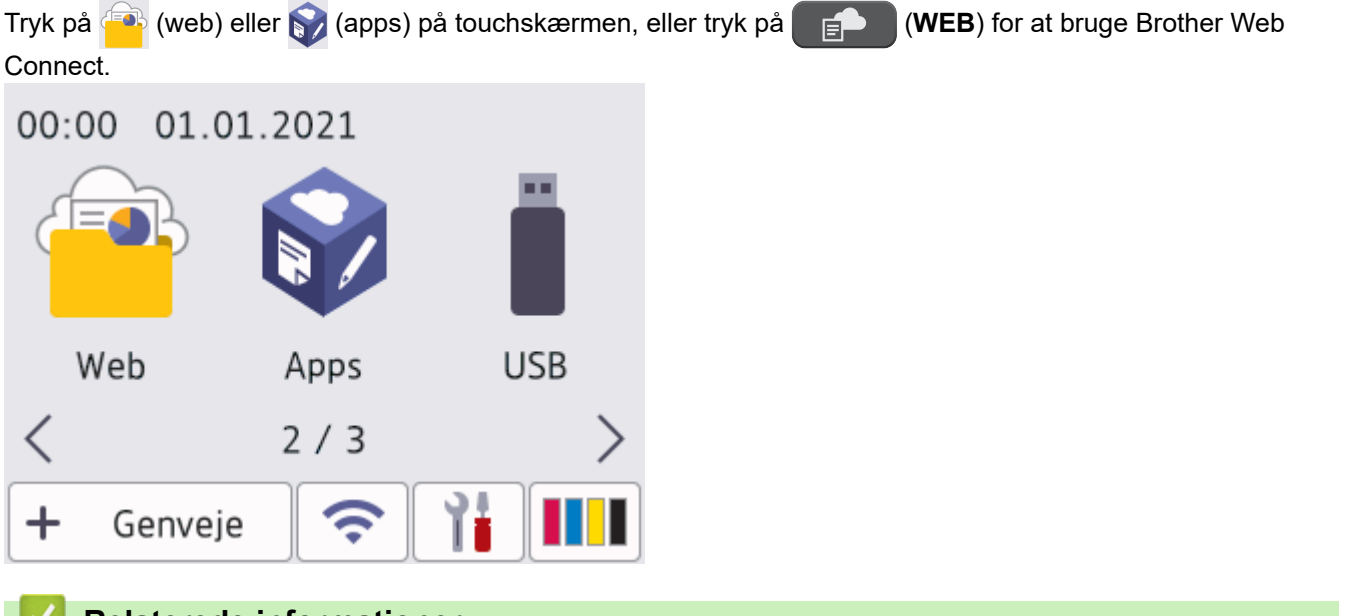

## **Relaterede informationer**

- [Brother Web Connect](#page-409-0)
	- [Konfiguration af proxyserverindstillingerne ved hjælp af maskinens betjeningspanel](#page-411-0)
	- [Konfiguration af proxyserverindstillingerne ved hjælp af Web Based Management](#page-412-0)

<span id="page-411-0"></span> [Hjem](#page-1-0) > [Mobile/Web Connect](#page-408-0) > [Brother Web Connect](#page-409-0) > [Oversigt over Brother Web Connect](#page-410-0) > Konfiguration af proxyserverindstillingerne ved hjælp af maskinens betjeningspanel

# **Konfiguration af proxyserverindstillingerne ved hjælp af maskinens betjeningspanel**

Hvis dit netværk anvender en proxyserver, skal følgende proxyserveroplysninger konfigureres på maskinen:

- **Proxyserveradresse**
- Portnummer
- **Brugernavn**
- Adgangskode
- >> MFC-J4340DW
- >> MFC-J4440DW/MFC-J4540DW

#### **MFC-J4340DW**

- 1. Tryk på **Settings**.
- 2. Tryk på ▲ eller ▼ for at vælge følgende:
	- a. Vælg [Netværk]. Tryk på **OK**.
	- b. Vælg [Indstillinger for webforbindelse]. Tryk på **OK**.
	- c. Vælg [Proxyindst.]. Tryk på **OK**.
	- d. Vælg [Proxyforbindelse]. Tryk på **OK**.
	- e. Vælg [Til]. Tryk på **OK**.
	- f. Vælg den indstilling, du vil foretage. Tryk på **OK**.
	- g. Indtast proxy-serveroplysningerne. Tryk på **OK**.
- 3. Tryk på **Stop/Exit**.

### **MFC-J4440DW/MFC-J4540DW**

- 1. Tryk på [Indstill.] > [Alle indstil.] > [Netværk] > [Indstillinger for webforbindelse] > [Proxyindst.] > [Proxyforbindelse].
- 2. Tryk på [Til].
- 3. Tryk på den indstilling, du vil angive, og indtast derefter proxyserveroplysningerne. Tryk på [OK].
- 4. Tryk på  $\Box$

#### **Relaterede informationer**

• [Oversigt over Brother Web Connect](#page-410-0)

<span id="page-412-0"></span> [Hjem](#page-1-0) > [Mobile/Web Connect](#page-408-0) > [Brother Web Connect](#page-409-0) > [Oversigt over Brother Web Connect](#page-410-0) > Konfiguration af proxyserverindstillingerne ved hjælp af Web Based Management

# **Konfiguration af proxyserverindstillingerne ved hjælp af Web Based Management**

Hvis dit netværk anvender en proxyserver, skal følgende proxyserveroplysninger konfigureres ved hjælp af Web Based Management:

- **Proxyserveradresse**
- **Portnummer**
- Brugernavn

Ø

Ô

• Adgangskode

Vi anbefaler Microsoft Internet Explorer 11/Microsoft Edge til Windows, Safari 10/11 til Mac, Google Chrome™ til Android (4.x eller nyere) og Google Chrome™/Safari til iOS (10.x eller nyere). Kontroller, at JavaScript og cookies altid er aktiveret, uanset hvilken browser du bruger.

- 1. Start din webbrowser.
- 2. Indtast "https://maskinens IP-adresse" i browserens adresselinje (hvor "maskinens IP-adresse" er IPadressen for maskinen).

Eksempel:

https://192.168.1.2

3. Hvis det er påkrævet, skal du skrive en adgangskode i feltet **Login (Logon)** og derefter klikke på **Login (Logon)**.

Standardadgangskoden for administration af denne maskines indstillinger er placeret på maskinens bagside og er mærket "**Pwd**".

4. Gå til navigationsmenuen, og klik derefter på **Network (Netværk)** > **Network (Netværk)** > **Protocol (Protokol)**.

Start fra  $\equiv$ , hvis navigationsmenuen ikke vises i venstre side af skærmbilledet.

- 5. Kontroller, at du har markeret afkrydsningsfeltet **Proxy**, og klik derefter på **Submit (Send)**.
- 6. I feltet **Proxy** skal du klikke på **Advanced Settings (Avancerede indstillinger)**.
- 7. Indtast proxy-serveroplysningerne.
- 8. Klik på **Submit (Send)**.

#### **Relaterede informationer**

• [Oversigt over Brother Web Connect](#page-410-0)

#### **Relaterede emner:**

• [Åbning af Web Based Management](#page-610-0)

<span id="page-413-0"></span> [Hjem](#page-1-0) > [Mobile/Web Connect](#page-408-0) > [Brother Web Connect](#page-409-0) > Online tjenester, der anvendes sammen med Brother Web Connect

## **Online tjenester, der anvendes sammen med Brother Web Connect**

Brug Brother Web Connect til at få adgang til webtjenester fra din Brother-maskine. Nogle af disse webtjenester har versioner til virksomheder.

For at bruge Brother Web Connect skal du have en konto hos den ønskede onlinetjeneste. Hvis du ikke allerede har en konto, kan du gå ind på tjenestens websted fra en computer og oprette en konto.

Du behøver ikke oprette en konto for at bruge Brother Creative Center. (Brother CreativeCenter er kun tilgængelig til visse modeller.)

#### **Google Drive™**

En online lagrings-, redigerings- og delingstjeneste til dokumenter og filsynkronisering. URL: [drive.google.com](http://drive.google.com)

#### **Evernote®**

En online lagrings- og styringstjeneste til filer.

URL: [www.evernote.com](http://www.evernote.com)

#### **Dropbox**

En online lagrings-, delings- og synkroniseringstjeneste til filer. URL: [www.dropbox.com](http://www.dropbox.com)

#### **OneDrive**

En onlinetjeneste til lagring, deling og administration af filer.

URL:<https://onedrive.live.com>

#### **Box**

En online redigerings- og delingstjeneste til dokumenter. URL: [www.box.com](http://www.box.com)

#### **OneNote**

En online redigerings- og delingstjeneste til dokumenter.

URL: [www.onenote.com](http://www.onenote.com)

#### **Brother Creative Center**

Et websted, der tilbyder forskellige skabeloner, f.eks. lykønskningskort, brochurer og kalendere, som du kan udskrive på din Brother-maskine. (kun tilgængelig i visse lande og til visse modeller)

[www.brother.com/creativecenter](http://www.brother.com/creativecenter)

Hvis du vil have flere oplysninger om disse tjenester, kan du gå ind på webstedet for den respektive tjeneste. Følgende tabel viser, hvilke filtyper du kan bruge med hver Brother Web Connect-funktion:

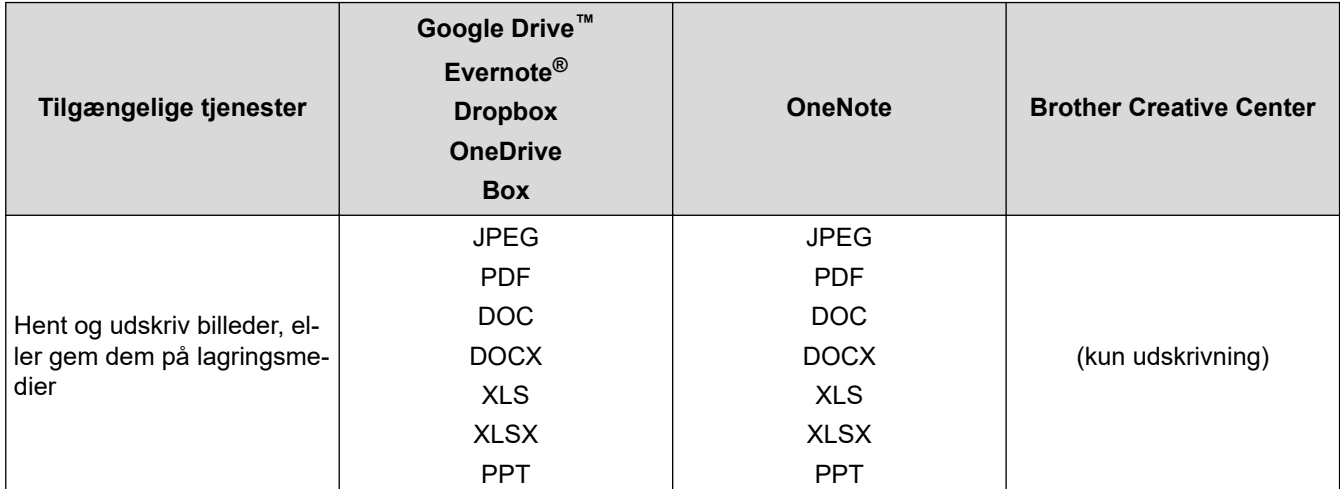

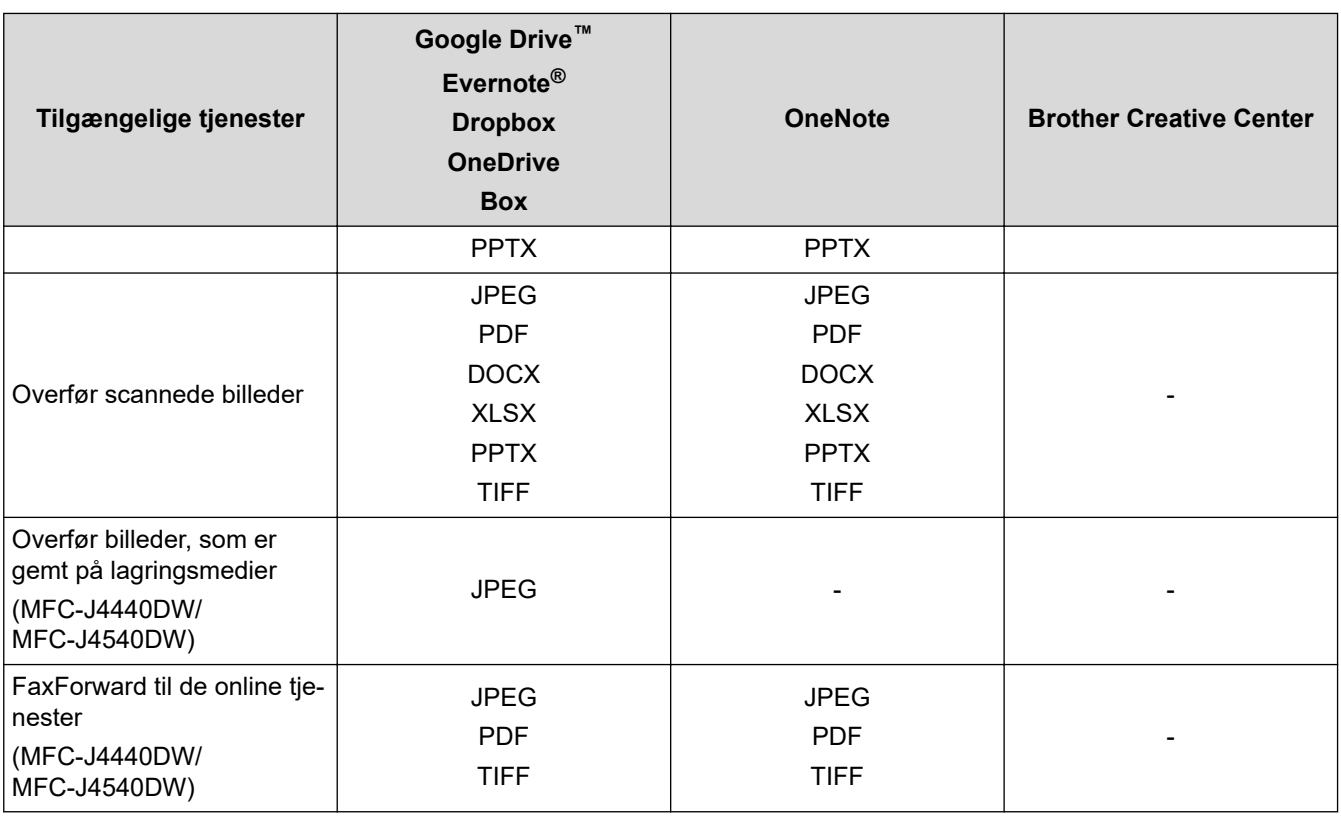

• Visse tjenester er ikke tilgængelige i alle lande.

• For Hongkong, Taiwan og Korea:

Brother Web Connect understøtter kun filnavne på engelsk. Filer, der er navngivet på lokalsproget, downloades ikke.

## **Relaterede informationer**

• [Brother Web Connect](#page-409-0)

Ø

<span id="page-415-0"></span> [Hjem](#page-1-0) > [Mobile/Web Connect](#page-408-0) > [Brother Web Connect](#page-409-0) > Opsætning af Brother Web Connect

- [Opsætningsoversigt for Brother Web Connect](#page-416-0)
- [Opret en konto for hver onlinetjeneste, før du bruger Brother Web Connect](#page-418-0)
- [Anmod om adgang til Brother Web Connect](#page-419-0)
- [Registrer en konto på Brother-maskinen til Brother Web Connect](#page-420-0)
- [Opsætning af Brother Web Connect for Brother CreativeCenter](#page-422-0)

<span id="page-416-0"></span> [Hjem](#page-1-0) > [Mobile/Web Connect](#page-408-0) > [Brother Web Connect](#page-409-0) > [Opsætning af Brother Web](#page-415-0) [Connect](#page-415-0) > Opsætningsoversigt for Brother Web Connect

## **Opsætningsoversigt for Brother Web Connect**

Konfigurér indstillingerne for Brother Web Connect på følgende måde (du behøver ikke følge denne fremgangsmåde, hvis du bruger Brother CreativeCenter):

#### **Trin 1: Opret en konto med den tjeneste, du vil bruge.**

Gå ind på tjenestewebstedet fra en computer, og opret en konto. (Hvis du allerede har en konto, behøver du ikke oprette en ny konto).

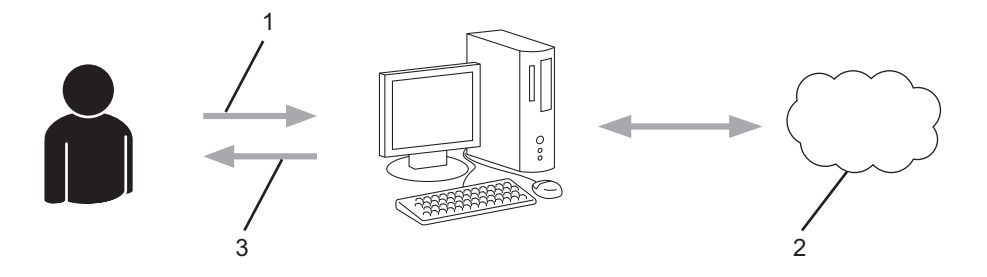

- 1. Brugerregistrering
- 2. Webtjeneste
- 3. Opret en konto

#### **Trin 2: Anmod om adgang til Brother Web Connect.**

Start Brother Web Connect-adgang fra en computer, og få et midlertidigt id.

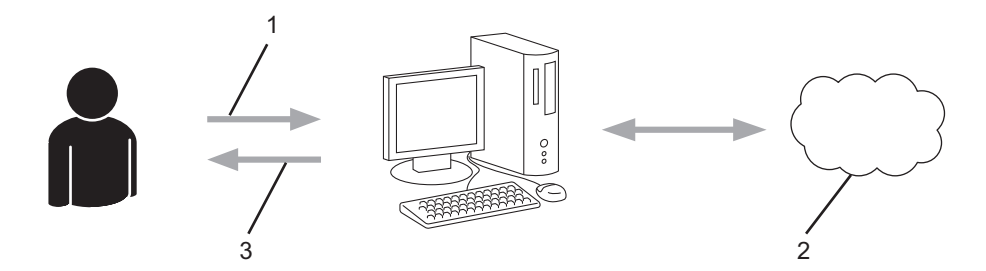

- 1. Indtast kontooplysninger
- 2. Side for Brother Web Connect-programmet
- 3. Få et midlertidigt id

#### **Trin 3: Registrer dine kontooplysninger på din maskine, så du kan få adgang til den tjeneste, du ønsker at bruge.**

Indtast det midlertidige id for at aktivere tjenesten på maskinen. Angiv kontonavnet, sådan som det skal vises på maskinen, og indtast en PIN-kode, hvis du vil bruge en.

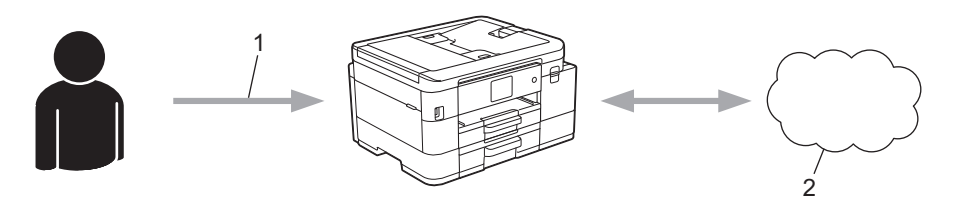

- 1. Indtast midlertidigt id
- 2. Webtjeneste

Din Brother-maskinen kan nu bruge tjenesten.

## **Relaterede informationer**

∣√

<span id="page-418-0"></span> [Hjem](#page-1-0) > [Mobile/Web Connect](#page-408-0) > [Brother Web Connect](#page-409-0) > [Opsætning af Brother Web Connect](#page-415-0) > Opret en konto for hver onlinetjeneste, før du bruger Brother Web Connect

# **Opret en konto for hver onlinetjeneste, før du bruger Brother Web Connect**

For at bruge Brother Web Connect til at få adgang til en online tjeneste skal du have en konto hos den pågældende online tjeneste. Hvis du ikke allerede har en konto, kan du gå ind på tjenestens websted fra en computer og oprette en konto. Når du har oprettet en konto, skal du logge på og bruge kontoen en enkelt gang med en computer, før du kan bruge Brother Web Connect-funktionen. Ellers kan du muligvis ikke få adgang til tjenesten vha. Brother Web Connect.

Hvis du allerede har en konto, behøver du ikke oprette en ny konto.

Når du er færdig med at oprette den onlinetjenesten, du vil bruge, skal du anmode om adgang til Brother Web Connect.

## **Relaterede informationer**

<span id="page-419-0"></span> [Hjem](#page-1-0) > [Mobile/Web Connect](#page-408-0) > [Brother Web Connect](#page-409-0) > [Opsætning af Brother Web Connect](#page-415-0) > Anmod om adgang til Brother Web Connect

# **Anmod om adgang til Brother Web Connect**

Hvis du vil bruge Brother Web Connect til at få adgang til onlinetjenester, skal du først anmode om adgang til Brother Web Connect via en computer, som har Brother-software installeret.

1. Gå ind på webstedet for Brother Web Connect-programmet.

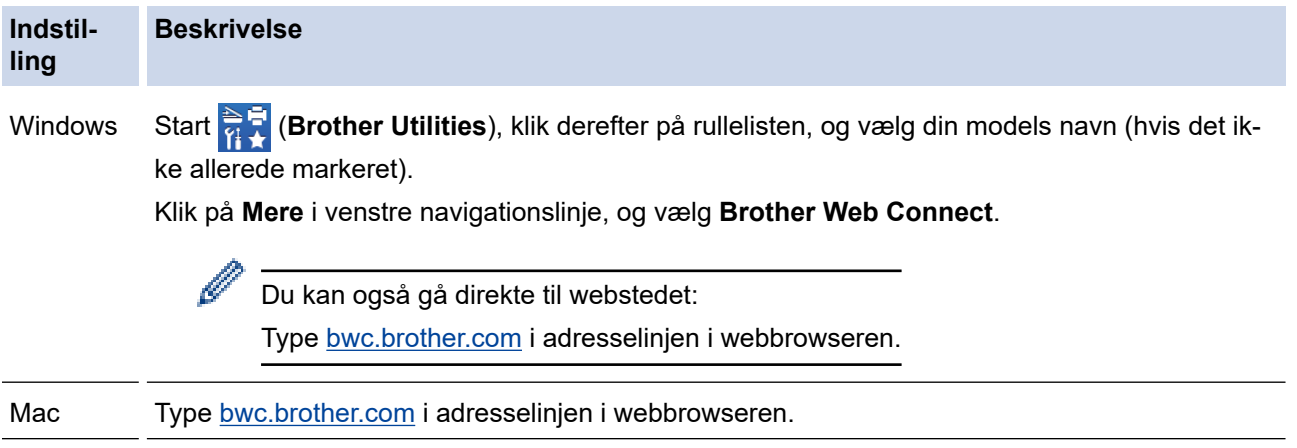

Brother Web Connect-siden åbnes.

- 2. Vælg den tjeneste, du vil bruge.
- 3. Følg vejledningen på skærmen, og anmod om adgang. Når registreringen er gennemført, vises dit midlertidige id.

# Opret forbindelse med Brother Web Connect

## Registreringen er gennemført.

Indtast følgende midlertidige ID på din maskines display.

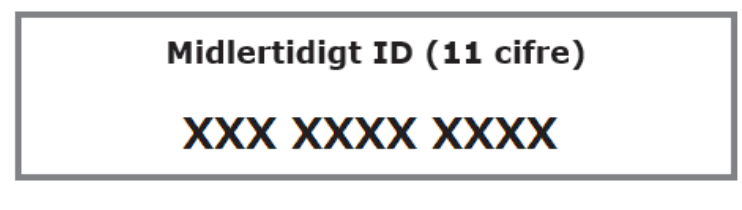

BEMÆRK: Det midlertidige ID udløber om 24 timer.

- 4. Skriv dit midlertidige id ned, da du vil få brug for det for at registrere konti på maskinen. Det midlertidige id er gyldigt i 24 timer.
- 5. Luk webbrowseren.

Nu, hvor du har dit adgangs-id til Brother Web Connect, skal du registrere id'et på din maskine og derefter bruge maskinen til at få adgang til den webtjeneste, du vil bruge.

### **Relaterede informationer**

<span id="page-420-0"></span> [Hjem](#page-1-0) > [Mobile/Web Connect](#page-408-0) > [Brother Web Connect](#page-409-0) > [Opsætning af Brother Web Connect](#page-415-0) > Registrer en konto på Brother-maskinen til Brother Web Connect

## **Registrer en konto på Brother-maskinen til Brother Web Connect**

Du skal indtaste oplysninger til din Brother Web Connect-konto og konfigurere maskinen, så den kan bruge Brother Web Connect til at oprette adgang til den ønskede tjeneste.

- Du skal anmode om adgang til Brother Web Connect for at registrere en konto på maskinen.
- Før du registrerer en konto, skal du kontrollere, at dato og klokkeslæt er indstillet korrekt på maskinens kontrolpanel.

#### >> MFC-J4340DW >> MFC-J4440DW/MFC-J4540DW

### **MFC-J4340DW**

- 1. Tryk på **WEB**.
	- Hvis der vises oplysninger om internetforbindelsen på maskinens display, skal du læse oplysningerne og trykke på ▶.
		- Af og til vises der opdateringer eller meddelelser på displayet om Brother Web Connect-funktioner. Læs oplysningerne, og tryk derefter på  $\blacktriangleright$ .
- 2. Tryk på ▲ eller ▼ for at vælge følgende:
	- a. Vælg den tjeneste, du vil tilmelde dig. Tryk på **OK**.
	- b. Vælg [Registrer/Slet]. Tryk på **OK**.
	- c. Vælg [Registrer konto]. Tryk på **OK**.
- 3. Maskinen beder dig om at indtaste det midlertidige id, du modtog, da du anmodede om adgang til Brother Web Connect. Tryk på ▶.
- 4. Indtast det midlertidige id ved hjælp af opkaldstastaturet. Tryk på **OK**.

Der vises en fejlmeddelelse på displayet, hvis de oplysninger, du har indtastet, ikke stemmer overens med det midlertidige id, du modtog, da du anmodede om adgang, eller hvis det midlertidige id er udløbet. Indtast det midlertidige id korrekt, eller anmod om adgang igen for at få et nyt, midlertidigt id.

- 5. Maskinen beder dig om at indtaste det kontonavn, som skal vises på displayet. Tryk på ▶.
- 6. Indtast navnet, og tryk på **OK**.
- 7. Gør et af følgende:
	- Tryk på ▶ for at indstille en PIN-kode til kontoen. (En PIN-kode forhindrer uautoriseret adgang til kontoen). Indtast et firecifret tal, og tryk derefter på **OK**.
	- Tryk på ◀, hvis du ikke vil indstille en PIN-kode.

Når de kontooplysninger, du indtastede, vises, skal du kontrollere, at de er korrekte.

- 8. Tryk på ▶ for at registrere de oplysninger, som du indtastede.
- 9. Tryk på  $\blacktriangleright$ .

Kontoregistrering er udført, og din maskine kan nu få adgang til tjenesten.

10. Tryk på **Stop/Exit**.

#### **MFC-J4440DW/MFC-J4540DW**

1. Tryk på  $\triangleleft$  eller  $\triangleright$  for at vise  $[Web]$ .

Tryk på [Web].

- Hvis der vises oplysninger om internetforbindelsen på maskinens display, skal du læse oplysningerne og trykke på [OK].
	- Af og til vises der opdateringer eller meddelelser på displayet om Brother Web Connect-funktioner. Læs oplysningerne, og tryk derefter på [OK].
- 2. Tryk på ▲ eller ▼ for at få vist den tjeneste, som du vil registreres med.

Tryk på tjenestens navn.

- 3. Hvis der vises oplysninger om Brother Web Connect, skal du trykke på [OK].
- 4. Tryk på [Registrer/Slet] > [Registrer konto].
- 5. Maskinen beder dig om at indtaste det midlertidige id, du modtog, da du anmodede om adgang til Brother Web Connect.

Tryk på [OK].

6. Indtast det midlertidige id ved at bruge displayet, og tryk derefter på [OK].

Der vises en fejlmeddelelse på displayet, hvis de oplysninger, du har indtastet, ikke stemmer overens med det midlertidige id, du modtog, da du anmodede om adgang, eller hvis det midlertidige id er udløbet. Indtast enten det midlertidige id korrekt, eller anmod om adgang igen, og få et nyt, midlertidigt id.

- 7. Maskinen beder dig om at indtaste et navn til kontoen, som skal vises på displayet. Tryk på [OK].
- 8. Indtast navnet vha. displayet, og tryk derefter på [OK].
- 9. Følg en af nedenstående fremgangsmåder:
	- Tryk på [Ja] for at indstille en PIN-kode til kontoen. (En PIN-kode forhindrer uautoriseret adgang til kontoen). Indtast et firecifret tal, og tryk derefter på [OK].
	- Tryk på [Nej], hvis du ikke vil indstille en PIN-kode.

Når de kontooplysninger, du indtastede, vises, skal du kontrollere, at de er korrekte.

- 10. Tryk på [Ja] for at registrere de oplysninger, som du indtastede.
- 11. Tryk på [OK].

Kontoregistrering er udført, og din maskine kan nu få adgang til tjenesten.

12. Tryk på .

#### **Relaterede informationer**

<span id="page-422-0"></span> [Hjem](#page-1-0) > [Mobile/Web Connect](#page-408-0) > [Brother Web Connect](#page-409-0) > [Opsætning af Brother Web Connect](#page-415-0) > Opsætning af Brother Web Connect for Brother CreativeCenter

# **Opsætning af Brother Web Connect for Brother CreativeCenter**

**Relaterede modeller**: MFC-J4440DW/MFC-J4540DW

Brother Web Connect opsættes til automatisk at arbejde sammen med Brother CreativeCenter. Konfiguration er ikke nødvendig for at oprette kalendere, visitkort, plakater og lykønskningskort, der er tilgængelige på [www.brother.com/creativecenter.](http://www.brother.com/creativecenter)

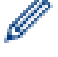

Brother CreativeCenter er ikke tilgængelig i alle lande.

### **Relaterede informationer**

<span id="page-423-0"></span> [Hjem](#page-1-0) > [Mobile/Web Connect](#page-408-0) > [Brother Web Connect](#page-409-0) > Scanning og overførsel af dokumenter med Brother Web Connect

## **Scanning og overførsel af dokumenter med Brother Web Connect**

Overfør dine scannede billeder og dokumenter direkte til en webtjeneste uden brug af en computer.

- Ved scanning og overførsel af JPEG-filer eller søgbare PDF-filer er sort-hvid-scanning ikke tilgængelig.
- Ved scanning og overførsel af Microsoft Office-filer er sort-hvid-scanning og gråtonescanning ikke tilgængelig.
- Ved scanning og overførsel af JPEG-filer scannes hver side som en separat fil.
- Overførte dokumenter gemmes i et album, der hedder **From\_BrotherDevice**.

Oplysninger om begrænsninger, f.eks. størrelsen på eller antallet af dokumenter, der kan overføres, findes på webstedet for den pågældende tjeneste.

Hvis du er begrænset bruger af Web Connect pga. funktionen Secure Function Lock (sikker funktionslås) (tilgængelig for visse modeller), kan du ikke overføre de scannede data.

>> MFC-J4340DW >> MFC-J4440DW/MFC-J4540DW

#### **MFC-J4340DW**

- 1. Indlæs dit dokument.
- 2. Tryk på **WEB**.
	- Hvis der vises oplysninger om internetforbindelsen på maskinens display, skal du læse oplysningerne og trykke på ▶.
	- Af og til vises der opdateringer eller meddelelser på displayet om Brother Web Connect-funktioner. Læs oplysningerne, og tryk derefter på  $\blacktriangleright$ .
- 3. Tryk på ▲ eller ▼ for at vælge følgende:
	- a. Vælg tjenesten, der er vært for den konto, du vil overføre. Tryk på **OK**.
	- b. Vælg navnet på din konto. Tryk på **OK**.
- 4. Hvis skærmen til indtastning af PIN-kode vises, skal du indtaste den firecifrede PIN-kode og trykke på **OK**.
- 5. Følg vejledningen på skærmen for at afslutte denne handling.

#### **MFC-J4440DW/MFC-J4540DW**

- 1. Indlæs dit dokument.
- 2. Tryk på  $\triangleleft$  eller  $\triangleright$  for at vise  $[Web]$ .

Tryk på [Web].

- Du kan også trykke på [Scan] > [til web].
	- Hvis der vises oplysninger om internetforbindelsen på maskinens display, skal du læse oplysningerne og trykke på [OK].
	- Af og til vises der opdateringer eller meddelelser på displayet om Brother Web Connect-funktioner. Læs oplysningerne, og tryk derefter på [OK].
- 3. Tryk på ▲ eller ▼ for at få vist den tjeneste, der er vært for den konto, som du vil overføre til.

Tryk på tjenestens navn.

- 4. Tryk på ▲ eller ▼ for at få vist dit kontonavn, og tryk derefter på det.
- 5. Hvis skærmen til indtastning af PIN-kode vises, skal du indtaste den firecifrede PIN-kode og trykke på [OK].
- 6. Tryk på *A* eller  $\nabla$  for at vise [Overfør: Scanner]. Tryk på [Overfør: Scanner].
- $\mathscr{Q}$ • Hvis du trykkede på [Scan] > [til web], vises denne indstilling ikke.
	- Afhængigt af den tjeneste, du bruger, vises denne indstilling muligvis ikke.
- 7. Følg vejledningen på skærmen for at afslutte denne handling.

# **Relaterede informationer**

• [Brother Web Connect](#page-409-0)

<span id="page-425-0"></span> [Hjem](#page-1-0) > [Mobile/Web Connect](#page-408-0) > [Brother Web Connect](#page-409-0) > Overførsel af et dokument fra en ekstern hukommelsesenhed ved hjælp af Brother Web Connect

## **Overførsel af et dokument fra en ekstern hukommelsesenhed ved hjælp af Brother Web Connect**

#### **Relaterede modeller**: MFC-J4440DW/MFC-J4540DW

Dokumenter, der er gemt på lagringsmedier (f.eks. et USB flash-drev), som er sluttet til maskinen, kan overføres direkte til en webtjeneste.

Overførte dokumenter gemmes i et album, der hedder **From\_BrotherDevice**.

Oplysninger om begrænsninger, f.eks. størrelsen på eller antallet af dokumenter, der kan overføres, findes på webstedet for den pågældende tieneste.

Hvis du er begrænset bruger af Web Connect pga. funktionen Secure Function Lock (sikker funktionslås) (tilgængelig for visse modeller), kan du ikke overføre dokumenter, der er gemt på medier.

### **VIGTIGT**

Fjern IKKE USB flash-drevet, mens meddelelsen vises på displayet. Ellers kan USB flash-drevet eller data, der er gemt på USB flash-drevet, blive beskadiget.

(For Hong Kong, Taiwan og Korea)

Brother Web Connect understøtter kun filnavne på engelsk. Filer, der er navngivet på lokalsproget, overføres ikke.

1. Sæt et USB flash-drev i maskinen.

Displayet ændres automatisk.

- 2. Tryk på [Web].
	- Hvis der vises oplysninger om internetforbindelsen på maskinens display, skal du læse oplysningerne og trykke på [OK].
		- Af og til vises der opdateringer eller meddelelser på displayet om Brother Web Connect-funktioner. Læs oplysningerne, og tryk derefter på [OK].
- 3. Tryk på ▲ eller ▼ for at få vist den tieneste, der er vært for den konto, som du vil overføre til. Tryk på tjenestens navn.
- 4. Tryk på ▲ eller ▼ for at få vist dit kontonavn, og tryk derefter på det.
- 5. Hvis skærmen til indtastning af PIN-kode vises, skal du indtaste den firecifrede PIN-kode og trykke på [OK].
- 6. Tryk på  $\blacktriangle$  eller  $\nabla$  for at vise  $\lceil \text{Overfør}: \text{Media} \rceil$ .

Tryk på [Overfør: Media].

7. Følg vejledningen på skærmen for at afslutte denne handling.

#### **Relaterede informationer**

• [Brother Web Connect](#page-409-0)

<span id="page-426-0"></span> [Hjem](#page-1-0) > [Mobile/Web Connect](#page-408-0) > [Brother Web Connect](#page-409-0) > Hentning og udskrivning af dokumenter vha. Brother Web Connect

## **Hentning og udskrivning af dokumenter vha. Brother Web Connect**

Dokumenter, der er blevet overført til din konto, kan downloades direkte til maskinen og udskrives. Dokumenter, som andre brugere har overført til deres egne konti til deling, kan også hentes til din maskine og udskrives, når blot du har visningstilladelse til de dokumenter.

For at hente andre brugeres dokumenter skal du have adgangstilladelse til at få vist de pågældende album eller dokumenter.

Hvis du er en begrænset bruger af Web Connect pga. funktionen Secure Function Lock (tilgængelig for visse modeller), kan du ikke hente dataene.

Begrænsningsfunktionen på siden Secure Function Lock gælder for udskriftsjob med Web Connect.

#### For Hongkong, Taiwan og Korea:

Brother Web Connect understøtter kun filnavne på engelsk. Filer, der er navngivet på lokalsproget, downloades ikke.

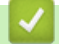

#### **Relaterede informationer**

- [Brother Web Connect](#page-409-0)
	- [Download og udskriv vha. webtjenester](#page-427-0)
	- [Download og udskrivning af Brother CreativeCenter-skabeloner](#page-429-0)

<span id="page-427-0"></span> [Hjem](#page-1-0) > [Mobile/Web Connect](#page-408-0) > [Brother Web Connect](#page-409-0) > [Hentning og udskrivning af dokumenter vha.](#page-426-0) [Brother Web Connect](#page-426-0) > Download og udskriv vha. webtjenester

## **Download og udskriv vha. webtjenester**

Du kan finde oplysninger om skabeloner på Brother CreativeCenter >> Relaterede informationer

[>> MFC-J4340DW](#page-423-0)

>> MFC-J4440DW/MFC-J4540DW

#### **MFC-J4340DW**

- 1. Tryk på **WEB**.
	- Hvis der vises oplysninger om internetforbindelsen på maskinens display, skal du læse oplysningerne og trykke på ▶.
	- Af og til vises der opdateringer eller meddelelser på displayet om Brother Web Connect-funktioner. Læs oplysningerne, og tryk derefter på  $\blacktriangleright$ .
- 2. Tryk på ▲ eller ▼ for at vælge følgende:
	- a. Vælg den tjeneste, der er vært for det dokument, du vil downloade og udskrive. Tryk på **OK**.
	- b. Vælg navnet på din konto. Tryk på **OK**.
- 3. Hvis skærmen til indtastning af PIN-kode vises, skal du indtaste den firecifrede PIN-kode og trykke på **OK**.
- 4. Tryk på ▲ eller **V** for at vælge indstillingen [Download: Udskriv], og tryk derefter på OK.
- 5. Tryk på a eller b for at vælge det ønskede album, og tryk derefter på **OK**.
	- Et album er en samling dokumenter. Det faktiske udtryk kan dog variere afhængig af den tjeneste du bruger. Når du bruger Evernote®, skal du vælge notesbogen og derefter vælge noten.
	- Visse tjenester kræver ikke, at dokumenter gemmes i album. Vælg [Se usort. filer] for at vælge dokumenter, der ikke er gemt i album.
- 6. Tryk på a eller b for at vælge navnet på din fil, du vil udskrive, og tryk derefter på **OK**. Vælg yderligere dokumenter, der skal udskrives (du kan vælge op til 10 dokumenter).
- 7. Tryk på **OK**, når du er færdig.
- 8. Følg vejledningen på skærmen for at afslutte denne handling.

#### **MFC-J4440DW/MFC-J4540DW**

1. Tryk på  $\triangleleft$  eller  $\triangleright$  for at vise [Web].

Tryk på [Web].

- Hvis der vises oplysninger om internetforbindelsen på maskinens display, skal du læse oplysningerne og trykke på [OK].
	- Af og til vises der opdateringer eller meddelelser på displayet om Brother Web Connect-funktioner. Læs oplysningerne, og tryk derefter på [OK].
- 2. Tryk på ▲ eller ▼ for at få vist den tjeneste, der er vært for det dokument, du vil hente og udskrive.

Tryk på tjenestens navn.

- 3. Tryk på ▲ eller ▼ for at få vist dit kontonavn, og tryk derefter på det. Hvis skærmbilledet til indtastning af PINkode vises, skal du indtaste den firecifrede PIN-kode og trykke på [OK].
- 4. Tryk på  $\blacktriangle$  eller  $\nabla$  for at vise [Download: Udskriv].

Tryk på [Download: Udskriv].

5. Tryk på ▲ eller ▼ for at få vist det ønskede album, og tryk derefter på det.

- Et album er en samling dokumenter. Det faktiske udtryk kan dog variere afhængig af den tjeneste du bruger. Når du bruger Evernote®, skal du vælge notesbogen og derefter vælge noten.
- Visse tjenester kræver ikke, at dokumenter gemmes i album. Vælg [Se usort. filer] for at vælge dokumenter, der ikke er gemt i album.
- 6. Tryk på navnet på den fil, du vil udskrive. Kontroller dokumentet på displayet, og tryk på [OK]. Vælg yderligere dokumenter, der skal udskrives (du kan vælge op til 10 dokumenter).
- 7. Tryk på [OK], når du er færdig.
- 8. Følg vejledningen på skærmen for at afslutte denne handling.

### **Relaterede informationer**

• [Hentning og udskrivning af dokumenter vha. Brother Web Connect](#page-426-0)

#### **Relaterede emner:**

• [Download og udskrivning af Brother CreativeCenter-skabeloner](#page-429-0)

<span id="page-429-0"></span> [Hjem](#page-1-0) > [Mobile/Web Connect](#page-408-0) > [Brother Web Connect](#page-409-0) > [Hentning og udskrivning af dokumenter vha.](#page-426-0) [Brother Web Connect](#page-426-0) > Download og udskrivning af Brother CreativeCenter-skabeloner

## **Download og udskrivning af Brother CreativeCenter-skabeloner**

**Relaterede modeller**: MFC-J4440DW/MFC-J4540DW

Brother CreativeCenter er ikke tilgængelig i alle lande.

1. Tryk på  $\triangleleft$  eller  $\triangleright$  for at få vist [Apps].

Tryk på [Apps].

- Hvis der vises oplysninger om internetforbindelsen på maskinens display, skal du læse dem og trykke på [OK].
	- Af og til vises der opdateringer eller meddelelser på displayet om Brother Web Connect-funktioner. Læs oplysningerne, og tryk derefter på [OK].
- 2. Tryk på  $\blacktriangle$  eller  $\nabla$  for at vise [Udskriv "CreativeCenter"-skabeloner].

Tryk på [Udskriv "CreativeCenter"-skabeloner].

- 3. Tryk på ▲ eller ▼ for at få vist den ønskede kategori, og tryk derefter på den.
- 4. Vælg den ønskede fil. Indtast det antal kopier, der skal udskrives, og tryk derefter på [OK]. Gentag dette trin, indtil du har valgt alle de filer, du vil udskrive.
- 5. Tryk på [OK], når du er færdig.

Ø

Hvis der vises oplysninger om anbefalede udskriftsindstillinger på maskinens display, skal du læse oplysningerne og trykke på [OK].

6. Følg vejledningen på skærmen for at afslutte denne udskrivning.

 **Relaterede informationer**

• [Hentning og udskrivning af dokumenter vha. Brother Web Connect](#page-426-0)

#### **Relaterede emner:**

• [Download og udskriv vha. webtjenester](#page-427-0)

<span id="page-430-0"></span> [Hjem](#page-1-0) > [Mobile/Web Connect](#page-408-0) > [Brother Web Connect](#page-409-0) > Download og lagring af et dokument fra en ekstern hukommelsesenhed ved hjælp af Brother Web Connect

## **Download og lagring af et dokument fra en ekstern hukommelsesenhed ved hjælp af Brother Web Connect**

#### **Relaterede modeller**: MFC-J4440DW/MFC-J4540DW

JPEG-, PDF- og Microsoft Office-filer kan downloades fra en tjeneste og gemmes direkte på lagringsmedier, der er sluttet til maskinen. Dokumenter, som andre brugere har overført til deres egne konti til deling, kan også downloades til din maskine, hvis blot du har visningstilladelse til dokumenterne.

- Kontrollér, at der er tilstrækkelig plads på USB flash-drevet.
- For at hente andre brugeres dokumenter skal du have adgangstilladelse til at få vist de pågældende album eller dokumenter.
- Hentede filer omdøbes efter den aktuelle dato. Eksempelvis kommer det første billede, der gemmes den 1. juli, til at hedde 07010001.jpg. Bemærk, at regionsindstillingen også bestemmer datoformatet i filnavnet.
- Billeder gemmes i mappen "BROTHER", som ligger på mediets rodniveau.

### **VIGTIGT**

Fjern IKKE USB flash-drevet, mens meddelelsen vises på displayet. Ellers kan USB flash-drevet eller data, der er gemt på USB flash-drevet, blive beskadiget.

1. Sæt et USB flash-drev i maskinen.

Displayet ændres automatisk.

- 2. Tryk på [Web].
	- Hvis der vises oplysninger om internetforbindelsen på maskinens display, skal du læse oplysningerne og trykke på [OK].
		- Af og til vises der opdateringer eller meddelelser på displayet om Brother Web Connect-funktioner. Læs oplysningerne, og tryk derefter på [OK].
- 3. Tryk på ▲ eller ▼ for at få vist den tjeneste, der er vært for det dokument, du vil hente.

Tryk på tjenestens navn.

- 4. Tryk på ▲ eller ▼ for at få vist dit kontonavn, og tryk derefter på det. Hvis skærmbilledet til indtastning af PINkode vises, skal du indtaste den firecifrede PIN-kode og trykke på [OK].
- 5. Tryk på *A* eller  $\blacktriangledown$  for at vise [Download: Media].
	- Tryk på [Download: Media].
- 6. Følg vejledningen på skærmen for at afslutte denne handling.
	- Et album er en samling dokumenter. Det faktiske udtryk kan dog variere afhængig af den tjeneste du bruger. Når du bruger Evernote®, skal du vælge notesbogen og derefter vælge noten.
	- Visse tjenester kræver ikke, at dokumenter gemmes i album. Vælg [Se usort. filer] for at vælge dokumenter, der ikke er gemt i album.

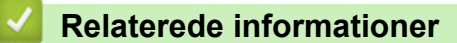

• [Brother Web Connect](#page-409-0)

<span id="page-431-0"></span> [Hjem](#page-1-0) > [Mobile/Web Connect](#page-408-0) > [Brother Web Connect](#page-409-0) > Faxvideresendelse til cloud eller e-mail

## **Faxvideresendelse til cloud eller e-mail**

**Relaterede modeller**: MFC-J4440DW/MFC-J4540DW

• Brug funktionen Faxvideresendelse til cloud til automatisk at videresende indgående faxmeddelelser til dine konti hos tilgængelige onlinetjenester.

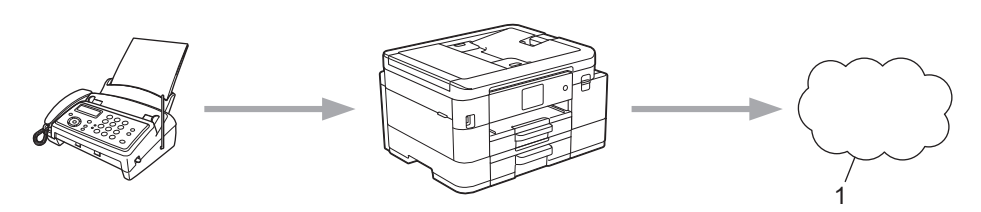

- 1. Webtjeneste
- Brug funktionen Faxvideresendelse til e-mail til automatisk at videresende indgående faxmeddelelser til en indbakke som vedhæftede filer til e-mail.

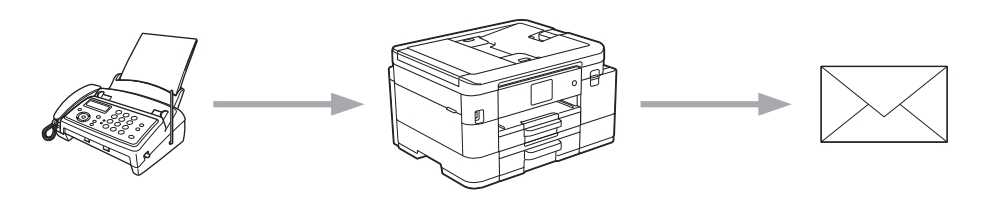

### **Relaterede informationer**

- [Brother Web Connect](#page-409-0)
	- [Aktivering af faxvideresendelse til cloud eller e-mail](#page-432-0)
	- [Deaktivering af faxvideresendelse til cloud eller e-mail](#page-433-0)
[Hjem](#page-1-0) > [Mobile/Web Connect](#page-408-0) > [Brother Web Connect](#page-409-0) > [Faxvideresendelse til cloud eller e-mail](#page-431-0) > Aktivering af faxvideresendelse til cloud eller e-mail

## **Aktivering af faxvideresendelse til cloud eller e-mail**

**Relaterede modeller**: MFC-J4440DW/MFC-J4540DW

Aktiver funktionen Faxvideresendelse for automatisk at videresende indgående faxmeddelelser til enten en onlinetjeneste eller en indbakke som vedhæftede filer til e-mail.

- Denne funktion er kun tilgængelige for faxmeddelelser i sort-hvid.
- Hvis du aktiverer denne funktion, kan du ikke bruge følgende funktioner:
	- Hukommelsesmodtagelse ([Send fax], [Fax lager])
	- [PC fax modtag]
- 1. Tryk på  $\triangleleft$  eller  $\triangleright$  for at få vist [Apps].

Tryk på [Apps].

- Hvis der vises oplysninger om internetforbindelsen på maskinens display, skal du læse dem og trykke på [OK].
	- Af og til vises der opdateringer eller meddelelser på displayet om Brother Web Connect-funktioner. Læs oplysningerne, og tryk derefter på [OK].
- 2. Tryk på  $\triangle$  eller  $\nabla$  for at vise [Faxvideresendelse til Cloud/E-mail].

Tryk på [Faxvideresendelse til Cloud/E-mail].

Hvis der vises oplysninger om [Faxvideresendelse til Cloud/E-mail], skal du læse dem og trykke på [OK].

- 3. Tryk på [Til].
- 4. Tryk på [Videresend til Cloud] eller [Videresend til e-mail].
	- Hvis du har valgt [Videresend til Cloud], skal du vælge den onlinetjeneste, du ønsker skal modtage faxmeddelelserne, og derefter angive navnet på din konto.
	- Hvis du har valgt [Videresend til e-mail], skal du vælge den e-mailadresse, hvor du vil modtage faxmeddelelserne som vedhæftede filer til e-mail.
- 5. Følg vejledningen på skærmen for at afslutte denne handling.

#### **Relaterede informationer**

• [Faxvideresendelse til cloud eller e-mail](#page-431-0)

#### **Relaterede emner:**

• [Hukommelsesmodtagefunktioner](#page-213-0)

 [Hjem](#page-1-0) > [Mobile/Web Connect](#page-408-0) > [Brother Web Connect](#page-409-0) > [Faxvideresendelse til cloud eller e](#page-431-0)[mail](#page-431-0) > Deaktivering af faxvideresendelse til cloud eller e-mail

## **Deaktivering af faxvideresendelse til cloud eller e-mail**

**Relaterede modeller**: MFC-J4440DW/MFC-J4540DW

Deaktiver faxvideresendelse til cloud eller e-mail for at stoppe automatisk videresendelse af indgående faxmeddelelser til enten en onlinetjeneste eller en indbakke som vedhæftet fil til e-mail.

Du kan ikke deaktivere faxvideresendelse, hvis der stadig er modtagne faxmeddelelser i maskinens hukommelse.

1. Tryk på  $\triangleleft$  eller  $\triangleright$  for at få vist [Apps].

Tryk på [Apps].

- Hvis der vises oplysninger om internetforbindelsen på maskinens display, skal du læse dem og trykke på [OK].
	- Af og til vises der opdateringer eller meddelelser på displayet om Brother Web Connect-funktioner. Læs oplysningerne, og tryk derefter på [OK].
- 2. Tryk på  $\triangle$  eller  $\nabla$  for at vise [Faxvideresendelse til Cloud/E-mail].

Tryk på [Faxvideresendelse til Cloud/E-mail].

Hvis der vises oplysninger om [Faxvideresendelse til Cloud/E-mail], skal du læse dem og trykke på [OK].

- 3. Tryk på [Fra].
- 4. Tryk på [OK].

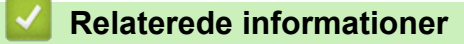

• [Faxvideresendelse til cloud eller e-mail](#page-431-0)

<span id="page-434-0"></span> [Hjem](#page-1-0) > [Mobile/Web Connect](#page-408-0) > AirPrint

## **AirPrint**

- [Oversigt over AirPrint](#page-435-0)
- [Før brug af AirPrint \(macOS\)](#page-436-0)
- [Udskrivning med AirPrint](#page-437-0)
- [Scanning med AirPrint \(macOS\)](#page-440-0)
- [Afsendelse af en faxmeddelelse med AirPrint \(macOS\)](#page-441-0)

## <span id="page-435-0"></span>**Oversigt over AirPrint**

AirPrint er en udskrivningsløsning for Apple-operativsystemer, der giver dig mulighed for at udskrive fotos, e-mail, websider og dokumenter fra din iPad, iPhone, iPod touch og Mac-computer, uden du behøver at installere en driver.

AirPrint giver dig også mulighed for a sende faxmeddelelser direkte fra din Mac-computer uden at udskrive dem, og du kan scanne dokumenter til din Mac-computer.

Se Apples websted for at få flere oplysninger.

Anvendelse af mærket Works with Apple betyder, at et tilbehør er designet til at fungere specifikt med den teknologi, der identificeres i mærket, og at udvikleren har certificeret, at tilbehøret lever op til Apple-standarderne for ydeevne.

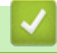

## **Relaterede informationer**

• [AirPrint](#page-434-0)

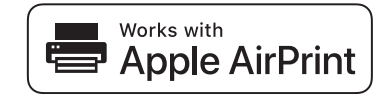

<span id="page-436-0"></span> [Hjem](#page-1-0) > [Mobile/Web Connect](#page-408-0) > [AirPrint](#page-434-0) > Før brug af AirPrint (macOS)

## **Før brug af AirPrint (macOS)**

Før du udskriver med macOS, skal du tilføje maskinen til Mac-computerens liste over printere.

- 1. Vælg **Systemindstillinger** i Apple-menuen.
- 2. Klik på **Printere & scannere**.
- 3. Klik på ikonet + under vinduet Printere til venstre. Hvis skærmen **Tilføj** vises.
- 4. Vælg maskinen, og vælg derefter **AirPrint** i pop op-menuen **Brug**.
- 5. Klik på **Tilføj**.

### **Relaterede informationer**

• [AirPrint](#page-434-0)

<span id="page-437-0"></span> [Hjem](#page-1-0) > [Mobile/Web Connect](#page-408-0) > [AirPrint](#page-434-0) > Udskrivning med AirPrint

## **Udskrivning med AirPrint**

- [Udskrivning fra iPad, iPhone eller iPod touch](#page-438-0)
- [Udskrivning med AirPrint \(macOS\)](#page-439-0)

<span id="page-438-0"></span> [Hjem](#page-1-0) > [Mobile/Web Connect](#page-408-0) > [AirPrint](#page-434-0) > [Udskrivning med AirPrint](#page-437-0) > Udskrivning fra iPad, iPhone eller iPod touch

## **Udskrivning fra iPad, iPhone eller iPod touch**

Proceduren for udskrivning kan variere afhængigt af programmet. I eksemplet nedenfor bruges Safari.

1. Kontroller, at maskinen er tændt.

Kontroller, at du har lagt det korrekte papir i papirbakken, og skift papirindstillingerne for papirbakken på maskinen.

- 2. Brug Safari til at åbne den side, du vil udskrive.
- 3. Tryk på  $\Box$  eller  $\Box$
- 4. Tryk på **Udskriv**.
- 5. Kontroller, at maskinen er valgt.
- 6. Hvis der er valgt en anden maskine (eller ingen printer), skal du trykke på **Printer**. En liste over tilgængelige maskiner vises.
- 7. Tryk på maskinens navn i listen.
- 8. Vælg de ønskede indstillinger, f.eks. antal sider til udskrivning og 2-sidet udskrivning (hvis dette understøttes af maskinen).
- 9. Tryk på **Udskriv**.

### **Relaterede informationer**

• [Udskrivning med AirPrint](#page-437-0)

<span id="page-439-0"></span> [Hjem](#page-1-0) > [Mobile/Web Connect](#page-408-0) > [AirPrint](#page-434-0) > [Udskrivning med AirPrint](#page-437-0) > Udskrivning med AirPrint (macOS)

## **Udskrivning med AirPrint (macOS)**

Proceduren for udskrivning kan variere afhængigt af programmet. I eksemplet nedenfor bruges Safari. Før du udskriver, skal du kontrollere, at maskinen er på Mac-computerens liste over printere.

1. Kontroller, at maskinen er tændt.

Kontroller, at du har lagt det korrekte papir i papirbakken, og skift papirindstillingerne for papirbakken på maskinen.

- 2. Gå til din Mac computer, og brug Safari til at åbne den side, der skal udskrives.
- 3. Klik på menuen **Arkiv**, og vælg dernæst **Udskriv**.
- 4. Kontroller, at maskinen er valgt. Hvis der er valgt en anden maskine (eller ingen printer), skal du klikke på pop op-menuen **Printer** og derefter vælge maskinen.
- 5. Vælg de ønskede indstillinger, f.eks. antal sider til udskrivning og 2-sidet udskrivning (hvis understøttet af maskinen).
- 6. Klik på **Udskriv**.

## **Relaterede informationer**

• [Udskrivning med AirPrint](#page-437-0)

### **Relaterede emner:**

• [Før brug af AirPrint \(macOS\)](#page-436-0)

<span id="page-440-0"></span> [Hjem](#page-1-0) > [Mobile/Web Connect](#page-408-0) > [AirPrint](#page-434-0) > Scanning med AirPrint (macOS)

## **Scanning med AirPrint (macOS)**

Før du scanner, skal du kontrollere, at maskinen er på Mac-computerens liste over scannere.

- 1. Læg dokumentet i.
- 2. Vælg **Systemindstillinger** i Apple-menuen.
- 3. Klik på **Printere & scannere**.
- 4. Vælg maskinen på listen over scannere.
- 5. Klik på fanen **Scan**, og klik derefter på knappen **Åbn scanner…**. Skærmbilledet Scanner vises.
- 6. Hvis du anbringer dokumentet i ADF'en, skal du markere afkrydsningsfeltet **Brug dokumentindfører** og derefter vælge størrelsen på dit dokument fra pop op-menuen med indstillinger for scanningsstørrelsen.
- 7. Vælg destinationsmappen eller destinationsprogrammet i pop op-menuen med indstillinger for destination.
- 8. Klik på **Vis info** for at ændre scanningsindstillingerne efter behov.

Du kan beskære billedet manuelt ved at trække musemarkøren hen over den del, som du vil scanne fra scannerglasset.

9. Klik på **Scan**.

## **Relaterede informationer**

• [AirPrint](#page-434-0)

### **Relaterede emner:**

• [Før brug af AirPrint \(macOS\)](#page-436-0)

<span id="page-441-0"></span> [Hjem](#page-1-0) > [Mobile/Web Connect](#page-408-0) > [AirPrint](#page-434-0) > Afsendelse af en faxmeddelelse med AirPrint (macOS)

## **Afsendelse af en faxmeddelelse med AirPrint (macOS)**

Kontroller, at maskinen er på Mac-computerens liste over printere. I eksemplet nedenfor bruges Apple TextEdit.

- AirPrint understøtter kun faxdokumenter i sort-hvid.
- (MFC-J4440DW/MFC-J4540DW) Maskinen understøtter funktionen Secure Function Lock (sikker funktionslås). Afsendelse af faxmeddelelser via AirPrint er ikke muligt, hvis faxtransmission er begrænset for hver bruger.
- 1. Kontroller, at maskinen er tændt.
- 2. Åbn den fil, du vil sende som en fax, på din Mac-computer.
- 3. Klik på menuen **Arkiv**, og vælg dernæst **Udskriv**.
- 4. Klik på pop op-menuen **Printer**, og vælg derefter **Brother XXX-XXXX Fax** (hvor XXX-XXXX er navnet på din model).
- 5. Indtast faxens modtagerinformation.
- 6. Klik på **Fax**.

k

### **Relaterede informationer**

• [AirPrint](#page-434-0)

### **Relaterede emner:**

• [Før brug af AirPrint \(macOS\)](#page-436-0)

# **Mopria™ udskriftstjeneste og Mopria™ scanning**

Mopria™ udskriftstjeneste er en udskriftsfunktion og Mopria™ scanning er en scanningsfunktion på Android™-mobilenheder, der er udviklet af Mopria Alliance™. Med denne tjeneste kan du oprette forbindelse til samme netværk som din maskine for at udskrive og scanne uden yderligere konfiguration.

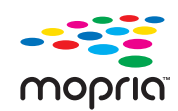

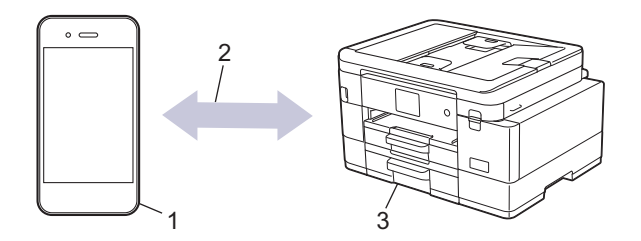

- 1. Android™-mobilenheder
- 2. Wi-Fi®-forbindelse
- 3. Din maskine

Du skal downloade Mopria™ udskriftstjeneste eller Mopria™ scanning fra Google Play™ og installere den på din Android™-enhed. Husk, at du skal aktivere tjenesten, før du kan bruge den.

### **Relaterede informationer**

• [Mobile/Web Connect](#page-408-0)

▲ [Hjem](#page-1-0) > [Mobile/Web Connect](#page-408-0) > Brother Mobile Connect

## **Brother Mobile Connect**

Brug Brother Mobile Connect til at udskrive og scanne fra din mobilenhed.

• Til Android™-enheder

Med Brother Mobile Connect kan du bruge Brother-maskinens funktioner direkte fra din Android™-enhed.

Download og installer Brother Mobile Connect fra Google Play™.

• Til alle enheder, der understøttes af iOS eller iPadOS, herunder iPhone, iPad og iPod touch Med Brother Mobile Connect kan du bruge Brother-maskinens funktioner direkte fra din iOS- eller iPadOSenhed.

Download og installer Brother Mobile Connect fra App Store.

## **Relaterede informationer**

• [Mobile/Web Connect](#page-408-0)

▲ [Hjem](#page-1-0) > [Mobile/Web Connect](#page-408-0) > Udskrivning med Near Field Communication (NFC)

## **Udskrivning med Near Field Communication (NFC)**

**Relaterede modeller**: MFC-J4440DW/MFC-J4540DW

Near Field Communication (NFC) forenkler transaktioner, dataudveksling og trådløse forbindelser mellem to enheder, der er tæt på hinanden.

Hvis din Android™-enhed understøtter NFC, kan du udskrive data (fotos, PDF-filer og tekstfiler) fra enheden ved at berøre NFC-symbolet på maskinens betjeningspanel med den.

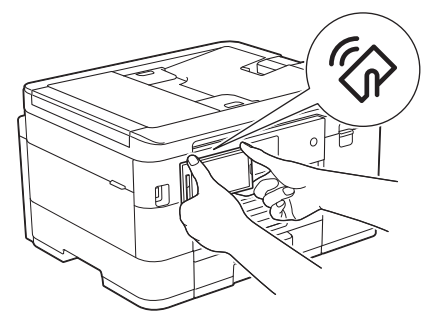

Du skal downloade og installere Brother Mobile Connect på din Android™-enhed for at bruge denne funktion.

## **Relaterede informationer**

• [Mobile/Web Connect](#page-408-0)

#### **Relaterede emner:**

• [Oversigt over betjeningspanelet](#page-15-0)

<span id="page-445-0"></span> [Hjem](#page-1-0) > Brother iPrint&Scan til Windows og Mac

## **Brother iPrint&Scan til Windows og Mac**

• [Oversigt over Brother iPrint&Scan til Windows og Mac](#page-446-0)

<span id="page-446-0"></span> [Hjem](#page-1-0) > [Brother iPrint&Scan til Windows og Mac](#page-445-0) > Oversigt over Brother iPrint&Scan til Windows og Mac

## **Oversigt over Brother iPrint&Scan til Windows og Mac**

Brug Brother iPrint&Scan til Windows og Mac for at udskrive og scanne fra din computer.

Det følgende skærmbillede viser et eksempel på Brother iPrint&Scan for Windows. Det faktiske skærmbillede kan variere afhængigt af versionen af programmet.

For Windows

Gå til siden **Downloads** for din model på [support.brother.com](https://support.brother.com/g/b/midlink.aspx) for at downloade det nyeste program.

• For Mac

Download og installer Brother iPrint&Scan fra App Store.

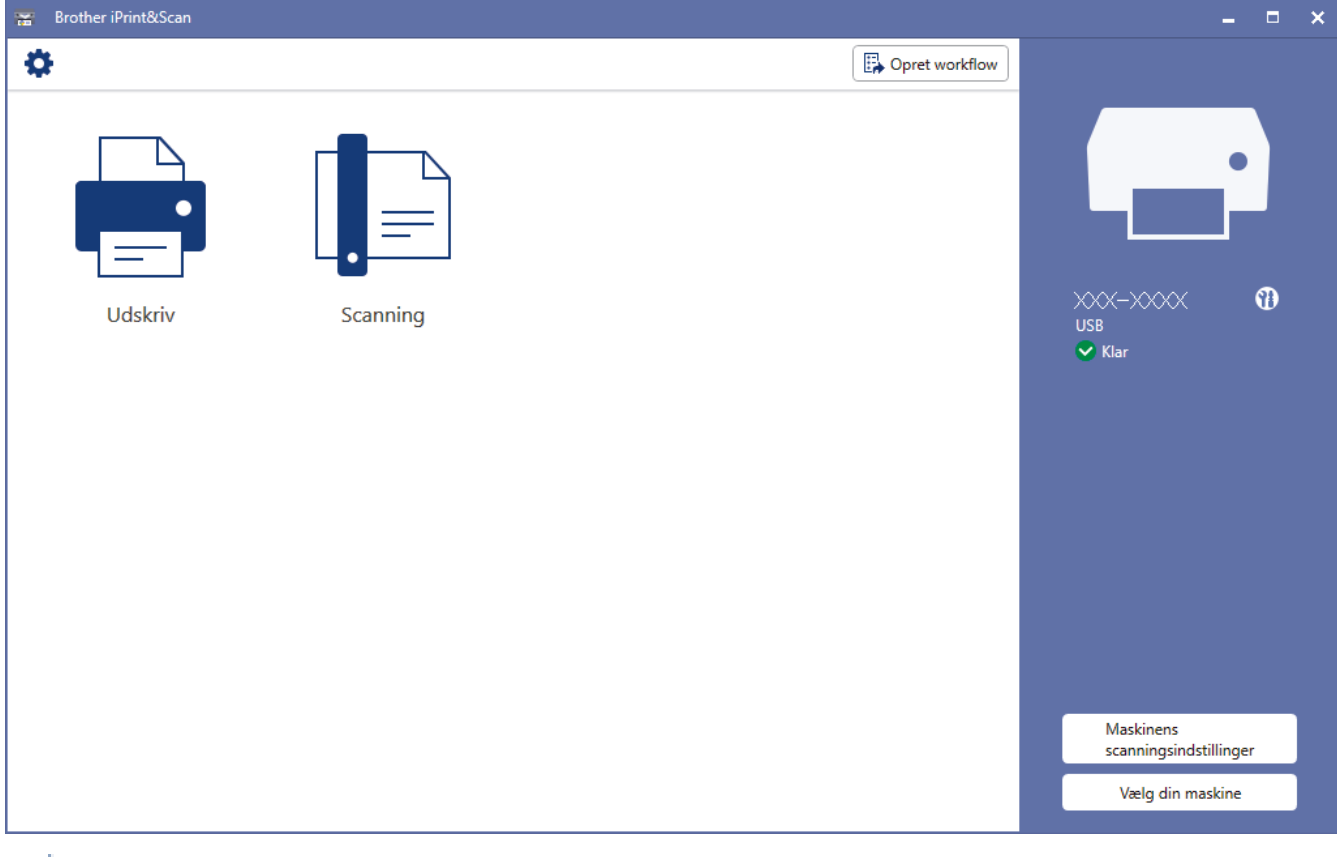

Installer den driver og software, der er nødvendig for at bruge maskinen, hvis du bliver bedt om det. Download installationsprogrammet fra siden **Downloads** for din model på [support.brother.com](https://support.brother.com/g/b/midlink.aspx).

### **Relaterede informationer**

• [Brother iPrint&Scan til Windows og Mac](#page-445-0)

#### **Relaterede emner:**

- [Udskrivning ved brug af Brother iprint&Scan \(Windows/Mac\)](#page-86-0)
- [Scanning ved brug af Brother iPrint&Scan \(Windows/Mac\)](#page-148-0)
- [Ændring af scanningsindstillinger ved hjælp af Brother iPrint&Scan](#page-147-0)
- [Overvågning af maskinstatus ved hjælp af Brother iPrint&Scan \(Windows/Mac\)](#page-549-0)

### <span id="page-447-0"></span>▲ [Hjem](#page-1-0) > Fejlfinding

## **Fejlfinding**

Hvis du mener der er et problem med din maskine, skal du først kontrollere hvert punkt herunder, derefter forsøge at identificere problemet og følge fejlfindingstippene.

Du kan selv afhjælpe de fleste problemer. Hvis du har brug for mere hjælp, kan du besøge [support.brother.com](https://support.brother.com/g/b/midlink.aspx) for at finde de nyeste hyppigt stillede spørgsmål og fejlfindingstip:

- 1. Besøg [support.brother.com](https://support.brother.com/g/b/midlink.aspx).
- 2. Klik på **Ofte stillede spørgsmål og fejlfinding**, og søg efter navnet på din model.

Kontroller først følgende:

- Maskinens strømkabel er korrekt tilsluttet, og der er tændt for maskinen.
- Alle maskinens beskyttende dele er blevet fjernet.
- Blækpatronerne er installeret korrekt.
- Scannerlåget og låget til udredning af papirstop er helt lukket.
- Papir er indsat korrekt i papirbakken.
- Interfacekablerne er korrekt tilsluttet til maskinen og computeren, eller der er oprettet en trådløs forbindelse på både maskinen og din computer.
- (For netværksmodeller) Accesspointet (for trådløs), routeren eller hub'en er tændt, og forbindelsesindikatoren blinker.
- Maskinens display viser meddelelser.

Hvis du ikke kunne løse problemet med kontrolpunkterne, så identificer problemet, og **>>** Relaterede *informationer*

### **Relaterede informationer**

- [Fejl- og vedligeholdelsesmeddelelser](#page-448-0)
- [Dokumentstop](#page-468-0)
- [Printerstop eller papirstop](#page-472-0)
- [Hvis du har problemer med maskinen](#page-486-0)
- [Se maskinoplysningerne](#page-510-0)
- [Nulstilling af maskinen](#page-511-0)

#### **Relaterede emner:**

- [Problemer med papirhåndtering og udskrivning](#page-487-0)
- [Problemer med telefon og fax](#page-493-0)
- [Andre problemer](#page-499-0)
- [Netværksproblemer](#page-501-0)
- [Problemer med AirPrint](#page-509-0)

<span id="page-448-0"></span> [Hjem](#page-1-0) > [Fejlfinding](#page-447-0) > Fejl- og vedligeholdelsesmeddelelser

## **Fejl- og vedligeholdelsesmeddelelser**

Som med alle andre avancerede kontormaskiner kan der forekomme fejl, og forbrugsvarer skal udskiftes. Når dette sker, identificerer maskinen fejlen eller den krævede rutinemæssig vedligeholdelse og viser den relevante meddelelse. De mest almindelige fejlmeddelelser og vedligeholdelsespåmindelser vises i tabellen.

Du kan selv korrigere de fleste fejl og udføre rutinemæssig vedligeholdelse. Gå ind på siden **Ofte stillede spørgsmål og fejlfinding** for din model, hvis du har behov for flere tip på [support.brother.com](https://support.brother.com/g/b/midlink.aspx).

#### k • (MFC-J4440DW/MFC-J4540DW)

Hvis touchskærmen viser fejl, og din Android™-enhed understøtter NFC-funktionen, skal du holde enheden mod NFC-symbolet på betjeningspanelet og gennemse de seneste hyppigt stillede spørgsmål fra din enhed. (Din mobiltelefonudbyders meddelelses- og datapriser kan blive opkrævet).

Kontroller, at NFC-indstillingerne på både Brother-maskinen og Android™-enheden er aktiveret.

• *Relaterede informationer* står nederst på denne side.

#### >> MFC-J4340DW

### [>> MFC-J4440DW/MFC-J4540DW](#page-454-0)

### **MFC-J4340DW**

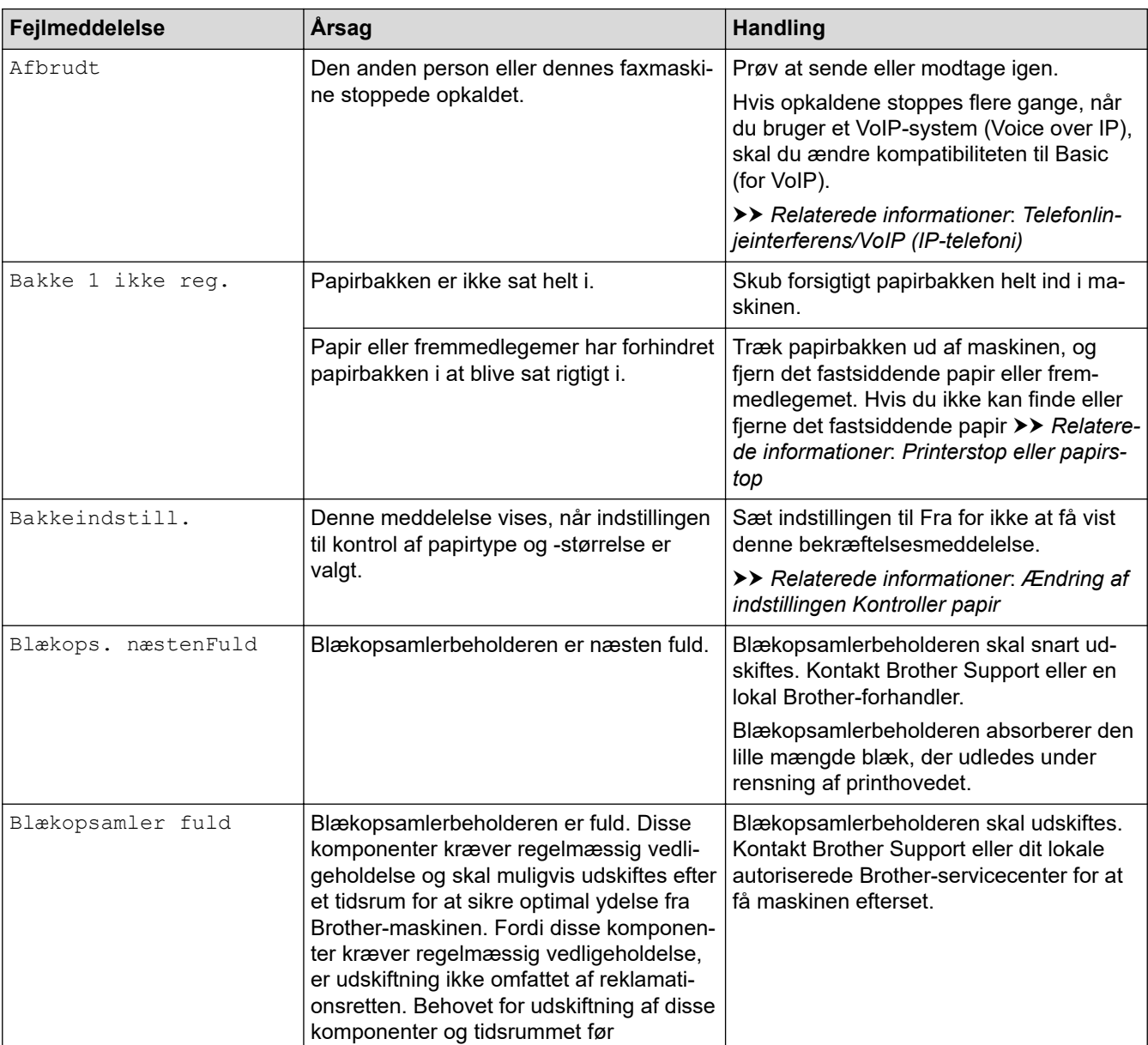

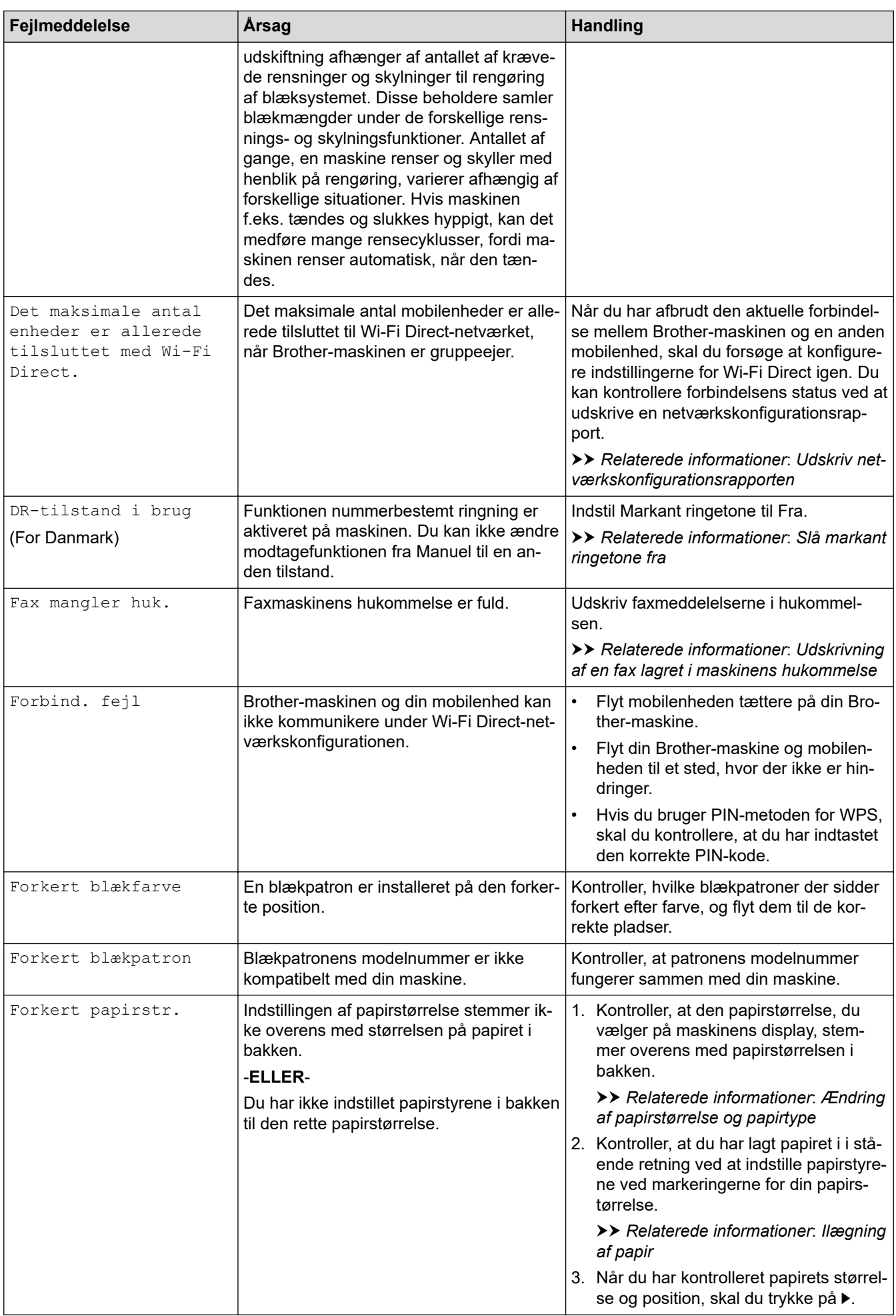

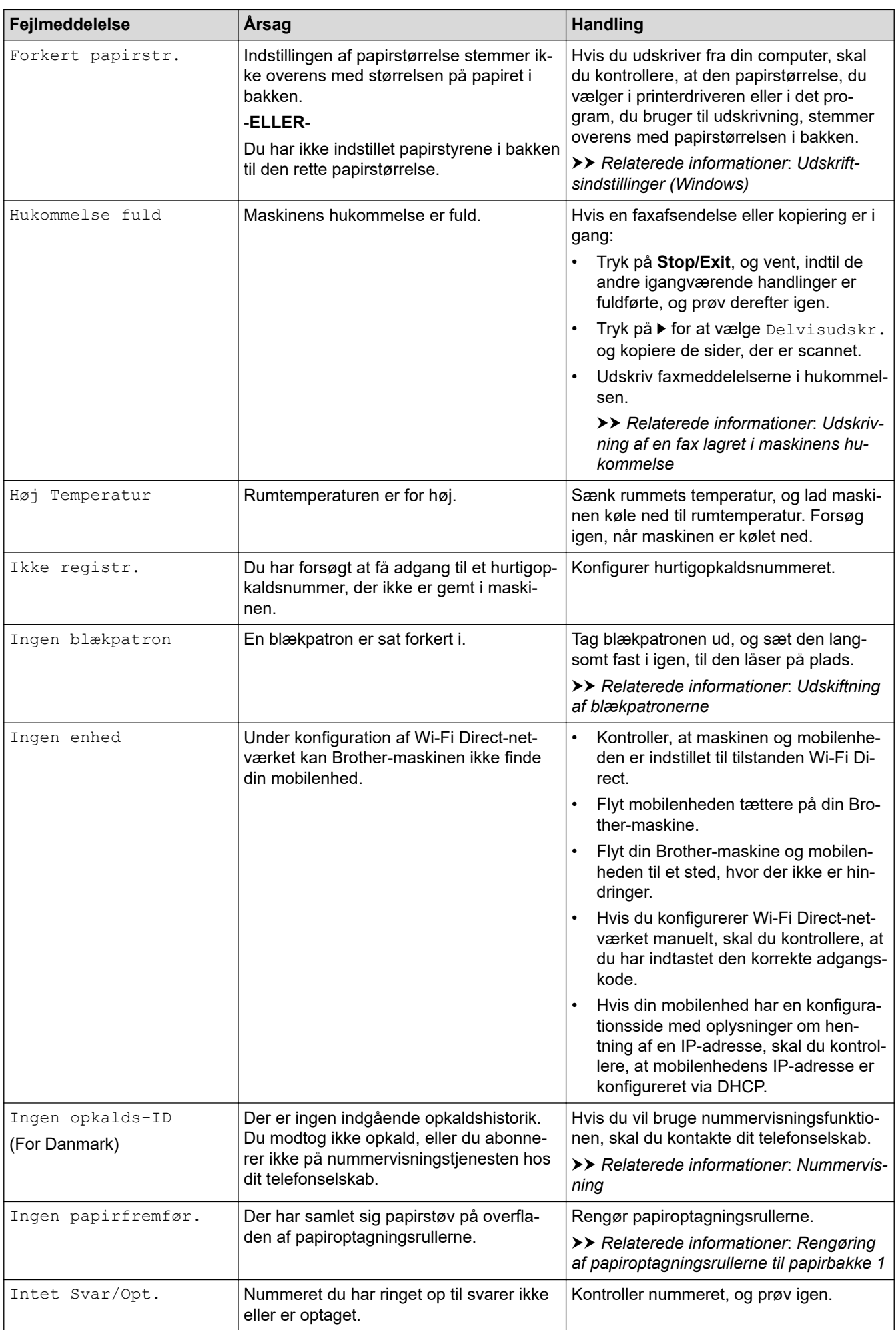

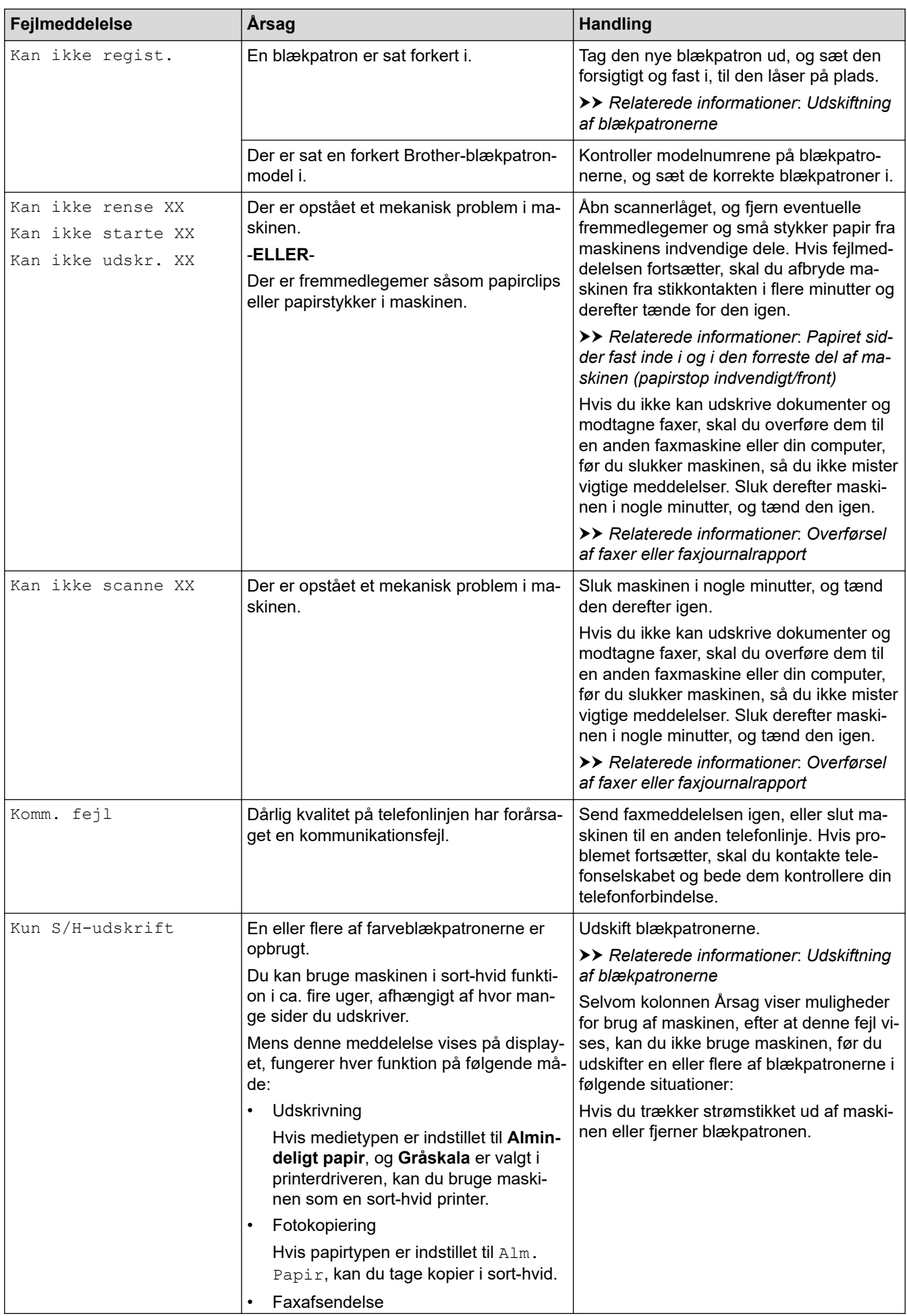

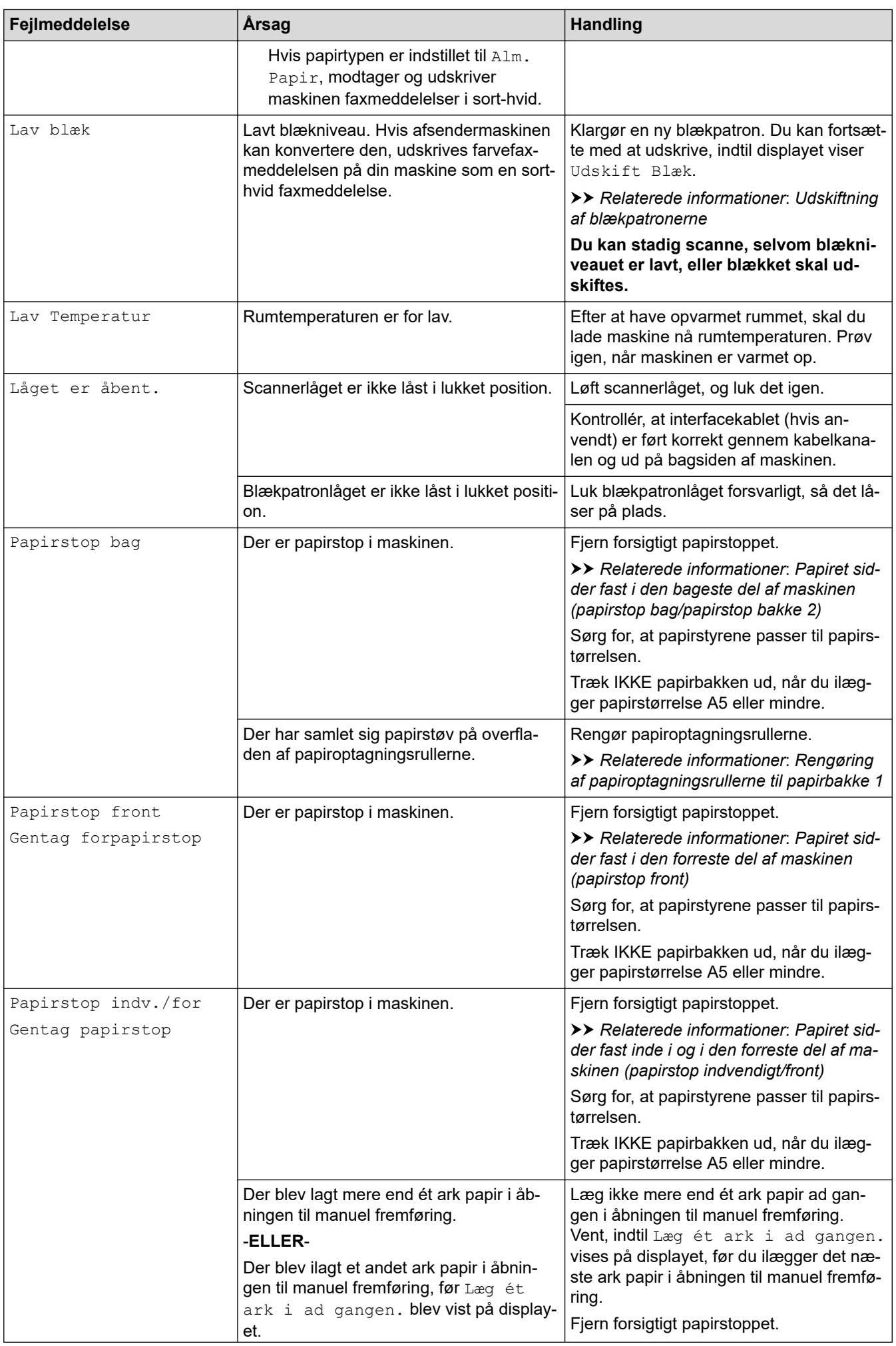

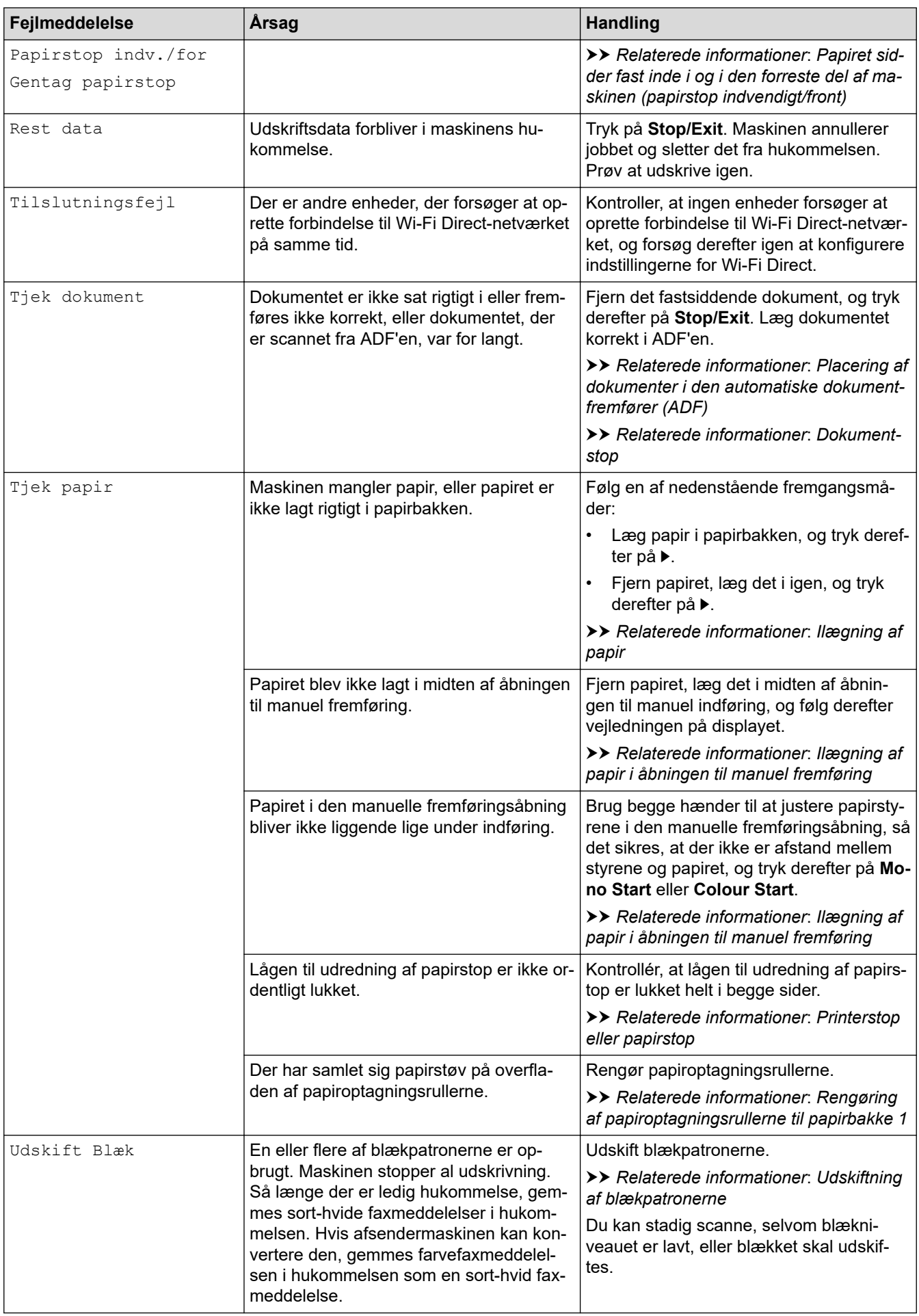

## <span id="page-454-0"></span>**MFC-J4440DW/MFC-J4540DW**

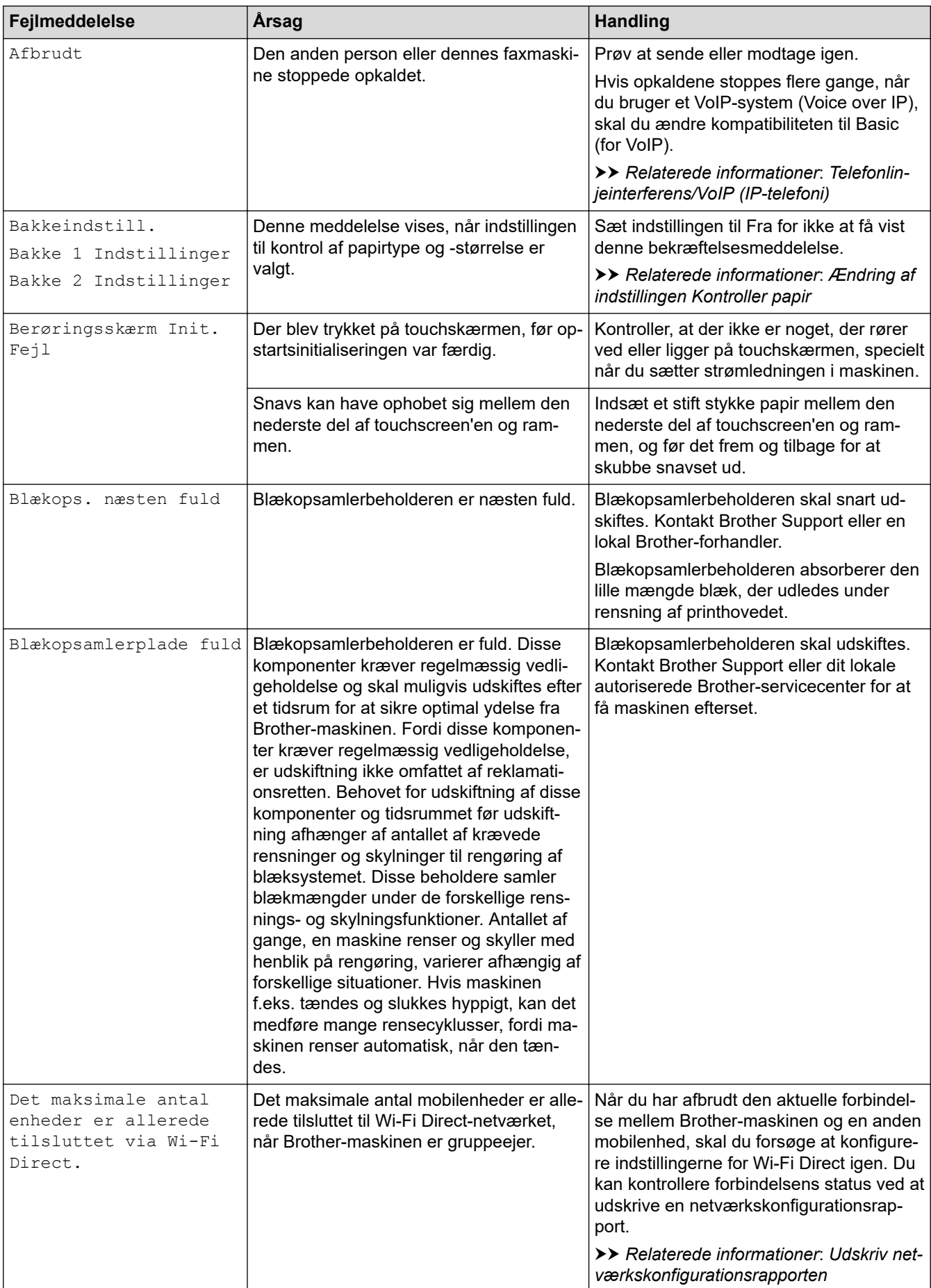

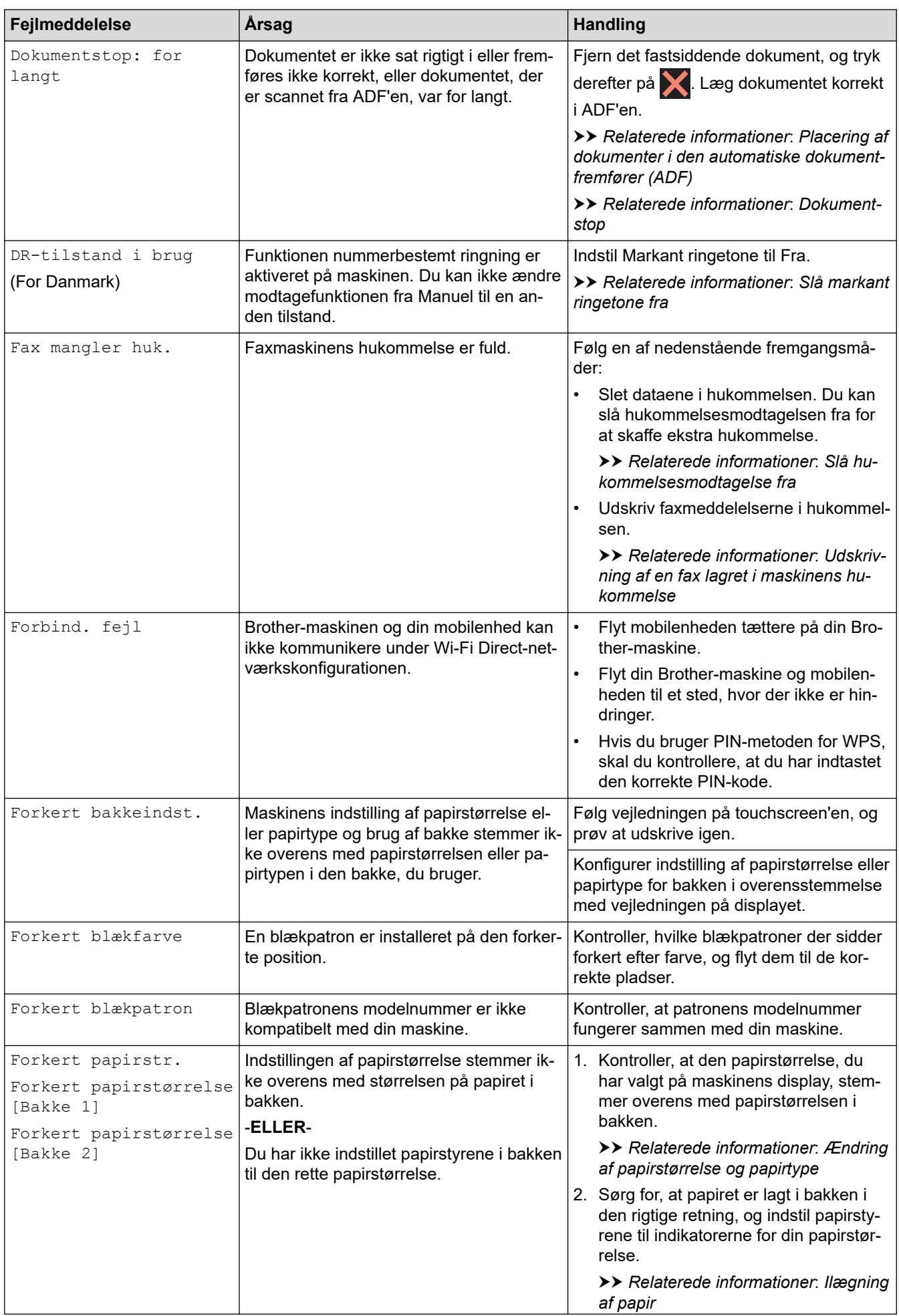

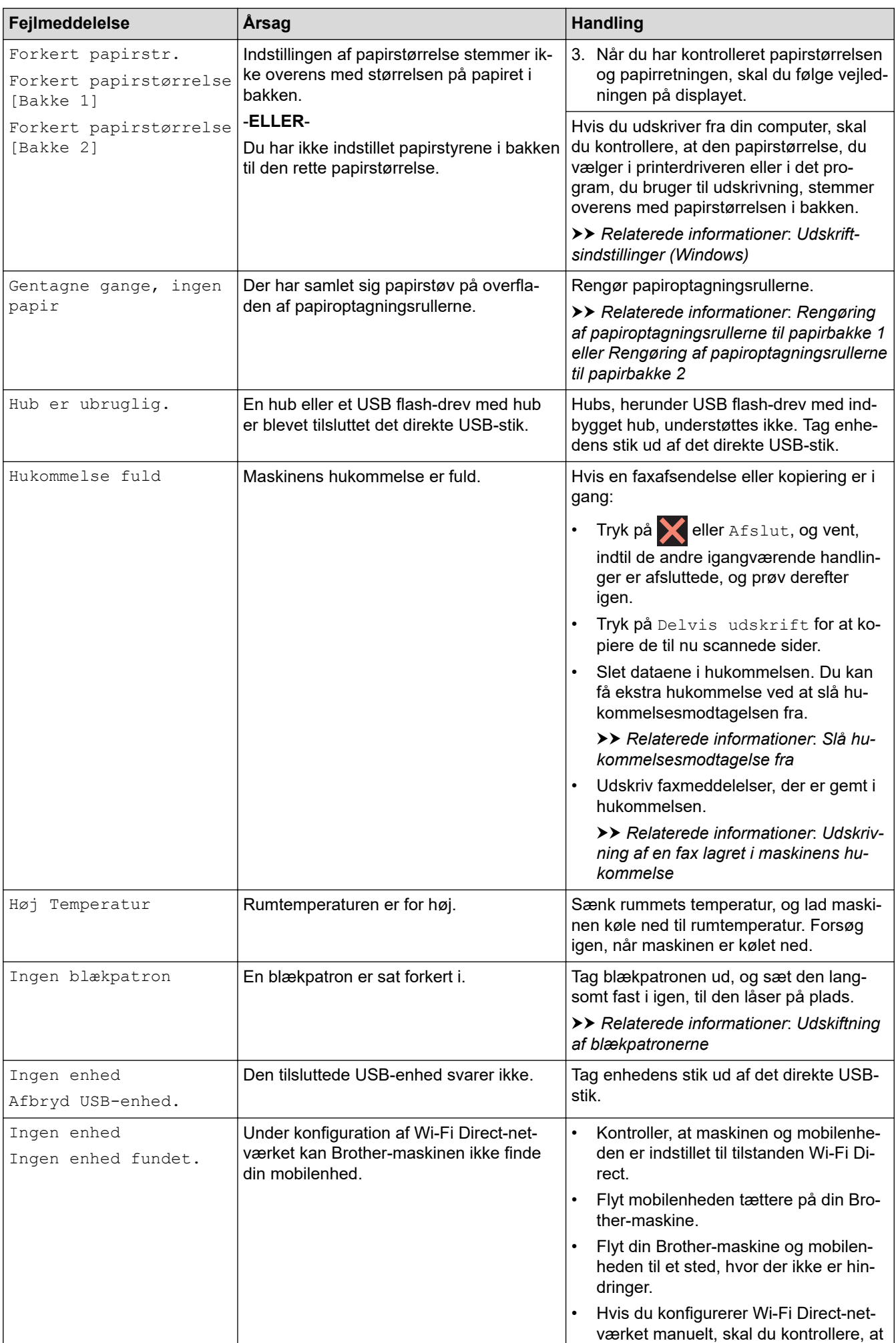

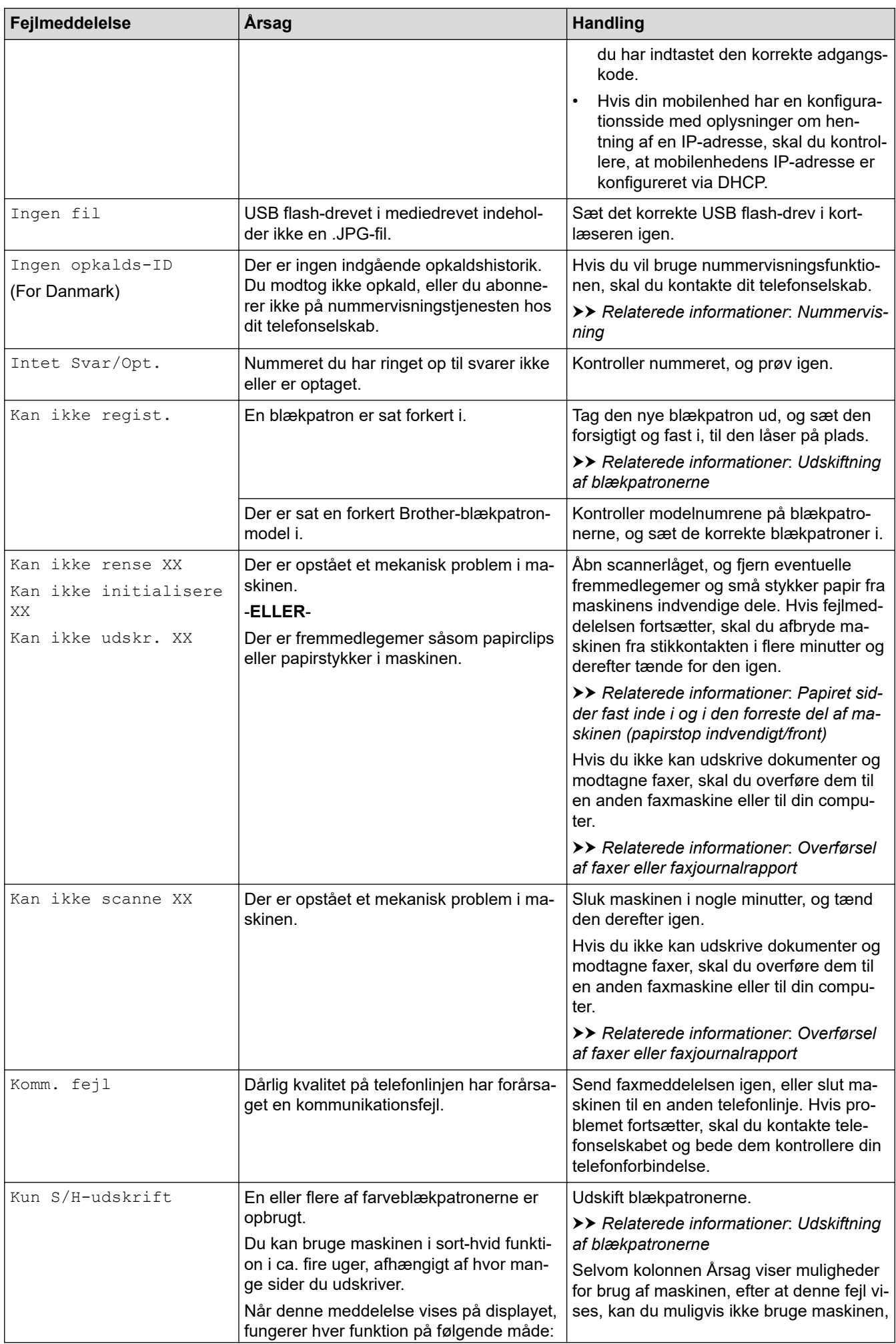

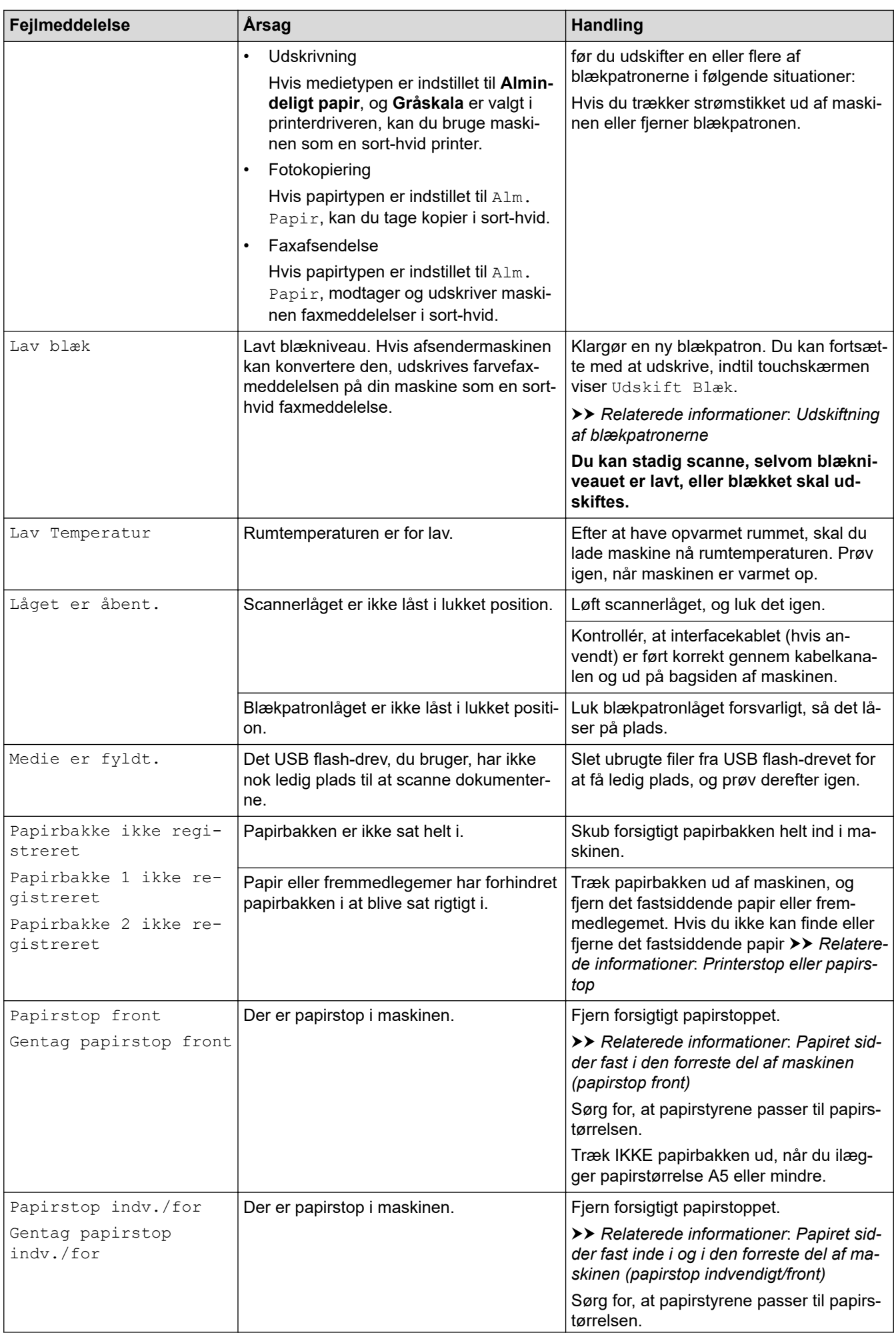

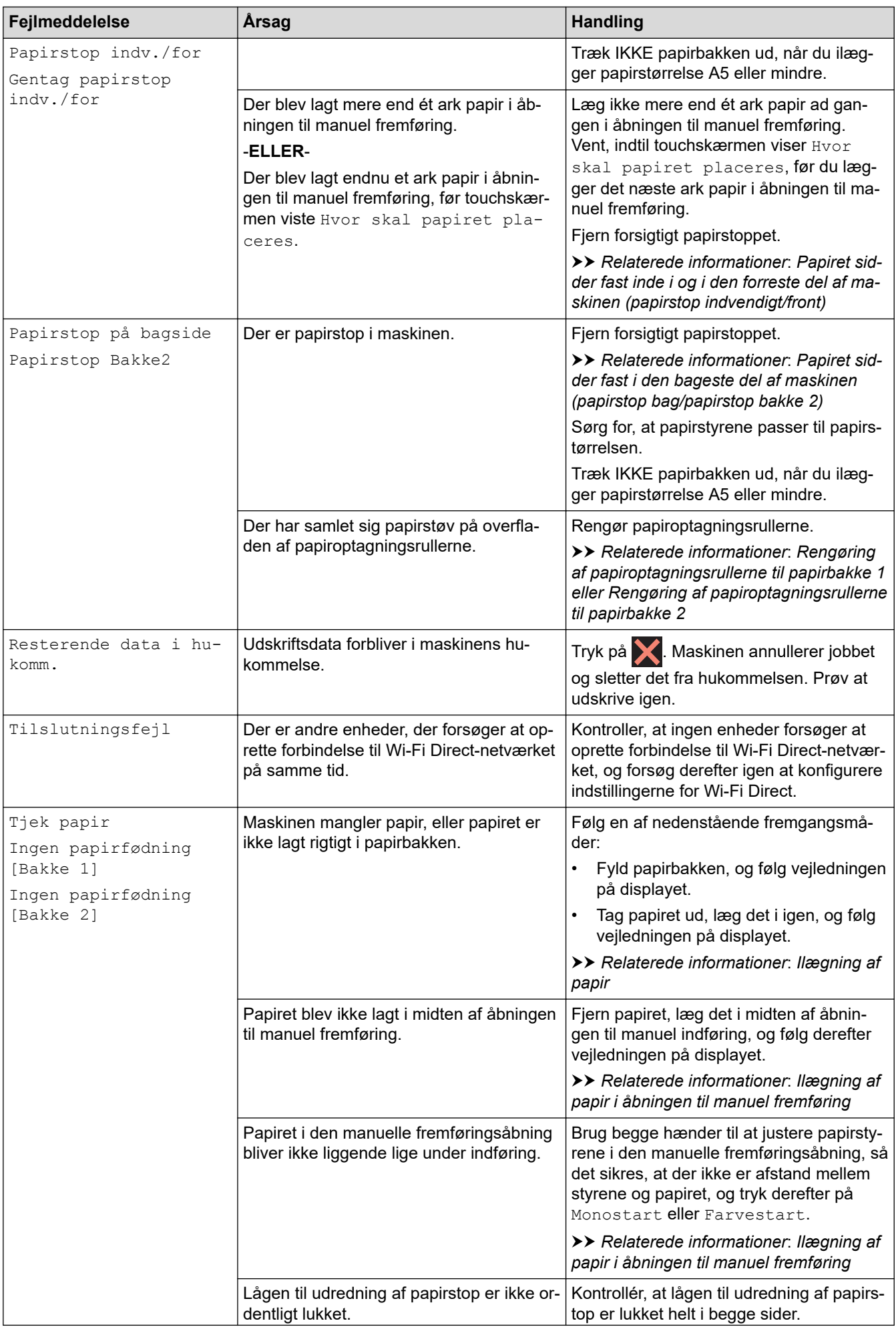

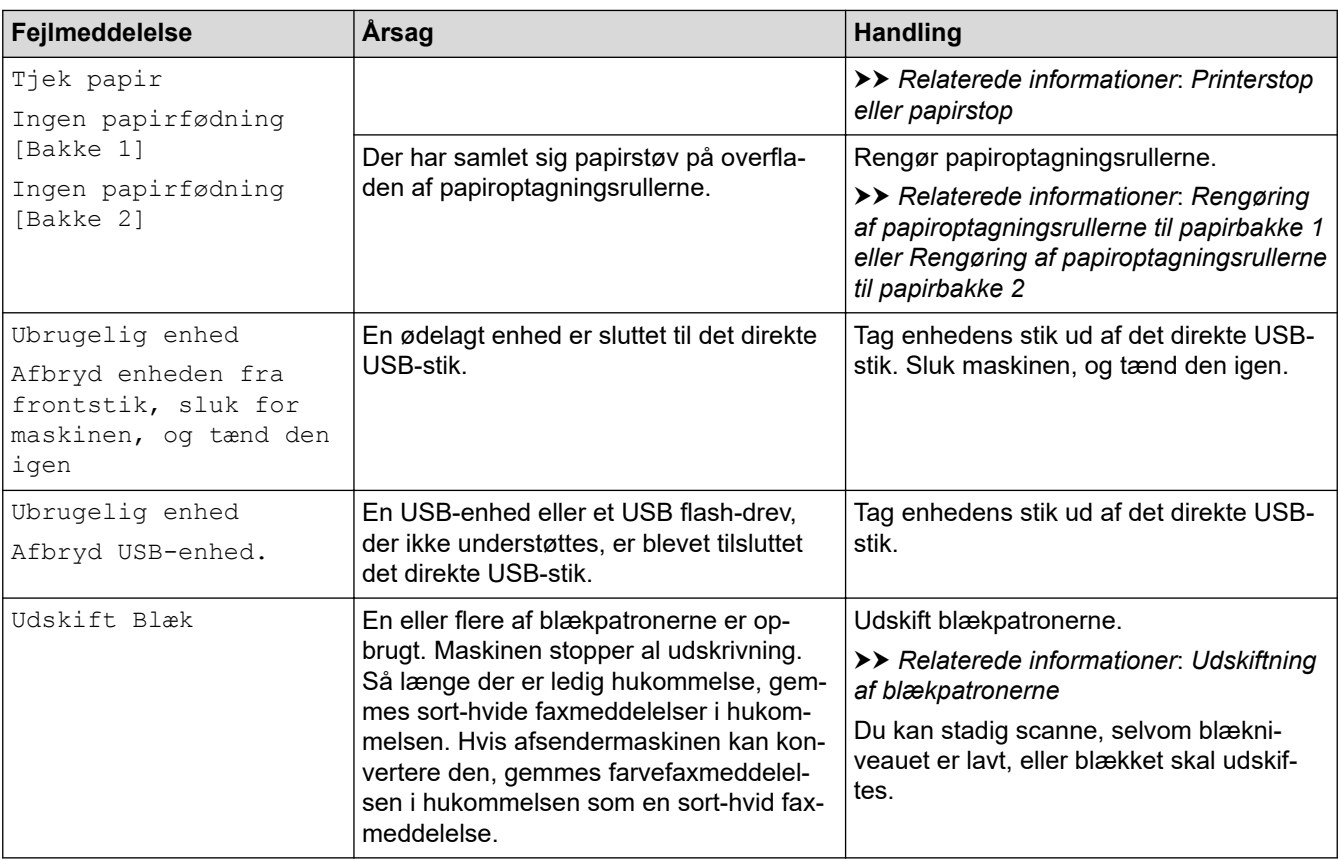

### **Relaterede informationer**

- [Fejlfinding](#page-447-0)
	- [Overførsel af faxer eller faxjournalrapport](#page-462-0)
	- [Fejlmeddelelser ved brug af funktionen Brother Web Connect](#page-466-0)

#### **Relaterede emner:**

- [Oversigt over touchscreendisplayet](#page-20-0)
- [Udskriv netværkskonfigurationsrapporten](#page-320-0)
- [Udskiftning af blækpatronerne](#page-514-0)
- [Ændring af indstillingen Kontroller papir](#page-51-0)
- [Telefonlinjeinterferens/VoIP \(IP-telefoni\)](#page-498-0)
- [Placering af dokumenter i den automatiske dokumentfremfører \(ADF\)](#page-59-0)
- [Dokumentstop](#page-468-0)
- [Slå markant ringetone fra](#page-246-0)
- [Nummervisning](#page-247-0)
- [Ilægning af papir](#page-34-0)
- [Ilægning af papir i åbningen til manuel fremføring](#page-44-0)
- [Printerstop eller papirstop](#page-472-0)
- [Rengøring af papiroptagningsrullerne til papirbakke 1](#page-533-0)
- [Slå hukommelsesmodtagelse fra](#page-219-0)
- [Udskrivning af en fax lagret i maskinens hukommelse](#page-220-0)
- [Ændring af papirstørrelse og papirtype](#page-49-0)
- [Udskriftsindstillinger \(Windows\)](#page-81-0)
- [Papiret sidder fast inde i og i den forreste del af maskinen \(papirstop indvendigt/front\)](#page-473-0)
- [Papiret sidder fast i den forreste del af maskinen \(papirstop front\)](#page-479-0)
- [Papiret sidder fast i den bageste del af maskinen \(papirstop bag/papirstop bakke 2\)](#page-483-0)
- [Problemer med papirhåndtering og udskrivning](#page-487-0)
- [Rengør papiroptagningsrullerne til papirbakke 2](#page-535-0)

<span id="page-462-0"></span> [Hjem](#page-1-0) > [Fejlfinding](#page-447-0) > [Fejl- og vedligeholdelsesmeddelelser](#page-448-0) > Overførsel af faxer eller faxjournalrapport

## **Overførsel af faxer eller faxjournalrapport**

#### Hvis displayet viser:

- [Kan ikke rense XX]
- [Kan ikke initialisere XX]
- [Kan ikke starte XX]
- [Kan ikke udskr. XX]
- [Kan ikke scanne XX]

Vi anbefaler, at du overfører dine faxmeddelelser til en anden faxmaskine eller til din computer.

- **▶▶ Relaterede informationer: Overførsel af faxer til en anden faxmaskine**
- uu *Relaterede informationer*: *Overførsel af faxer til computeren*

Du kan også overføre faxjournalrapporten for at se, om der er nogen faxmeddelelser, der skal overføres.

**▶▶ Relaterede informationer: Overførsel af faxjournalrapport til en anden faxmaskine** 

### **Relaterede informationer**

- [Fejl- og vedligeholdelsesmeddelelser](#page-448-0)
	- [Overførsel af faxer til en anden faxmaskine](#page-463-0)
	- [Overførsel af faxer til computeren](#page-464-0)
	- [Overførsel af faxjournalrapport til en anden faxmaskine](#page-465-0)

#### **Relaterede emner:**

- [Brug PC-Fax-modtagelse til overførsel af indgående faxmeddelelser til computeren \(kun Windows\)](#page-216-0)
- [Nulstilling af netværksindstillingerne til fabriksstandard](#page-329-0)
- [Nulstilling af maskinen](#page-511-0)
- [Nulstil overblik over funktioner](#page-512-0)

<span id="page-463-0"></span> [Hjem](#page-1-0) > [Fejlfinding](#page-447-0) > [Fejl- og vedligeholdelsesmeddelelser](#page-448-0) > [Overførsel af faxer eller](#page-462-0) [faxjournalrapport](#page-462-0) > Overførsel af faxer til en anden faxmaskine

## **Overførsel af faxer til en anden faxmaskine**

Hvis ikke du har indstillet dit afsender-ID, kan du ikke indtaste faxoverførselstilstand.

```
>> MFC-J4340DW
```
>> MFC-J4440DW/MFC-J4540DW

### **MFC-J4340DW**

- 1. Tryk på **Stop/Exit** for at rydde fejlen midlertidigt.
- 2. Tryk på **Settings**.
- 3. Tryk på ▲ eller ▼ for at træffe dine valg:
	- a. Vælg [Service]. Tryk på **OK**.
	- b. Vælg [Dataoverførsel]. Tryk på **OK**.
	- c. Vælg [Faxoverførsel]. Tryk på **OK**.
- 4. Gør et af følgende:
	- Hvis displayet viser [Ingen data], er der ikke flere faxmeddelelser tilbage i maskinens hukommelse. Tryk på ▶, og tryk derefter på **Stop/Exit**.
	- Indtast det faxnummer, som faxmeddelelserne skal videresendes til.
- 5. Tryk på **Mono Start**.

### **MFC-J4440DW/MFC-J4540DW**

- 1. Tryk på **X** for at rydde fejlen midlertidigt.
- 2. Tryk på  $\| \cdot \|$  [Indstill.] > [Alle indstil.] > [Service] > [Dataoverførsel] > [Faxoverførsel].
- 3. Følg en af nedenstående fremgangsmåder:
	- Hvis touchscreen'en viser [Ingen data], er der ikke flere faxmeddelelser tilbage i maskinens hukommelse.

Tryk på [Luk], og tryk derefter på .

- Indtast det faxnummer, som faxmeddelelserne skal videresendes til.
- 4. Tryk på [Faxstart].

### **Relaterede informationer**

• [Overførsel af faxer eller faxjournalrapport](#page-462-0)

#### **Relaterede emner:**

• [Indstilling af dit afsender-id](#page-569-0)

<span id="page-464-0"></span> [Hjem](#page-1-0) > [Fejlfinding](#page-447-0) > [Fejl- og vedligeholdelsesmeddelelser](#page-448-0) > [Overførsel af faxer eller](#page-462-0) [faxjournalrapport](#page-462-0) > Overførsel af faxer til computeren

## **Overførsel af faxer til computeren**

Du kan overføre faxer fra maskinens hukommelse til computeren.

- >> MFC-J4340DW
- >> MFC-J4440DW/MFC-J4540DW

### **MFC-J4340DW**

- 1. Tryk på **Stop/Exit** for at rydde fejlen midlertidigt.
- 2. Kontroller, at du har installeret Brother-softwaren og -driverne på computeren, og aktiver derefter **PC-FAXmodtagelse** på computeren.
- 3. Start (**Brother Utilities**), klik derefter på rullelisten, og vælg din models navn (hvis den ikke allerede er markeret).
- 4. Klik på **PC-FAX** i venstre navigationslinje, og klik derefter på **Modtag**.
- 5. Læs og bekræft anvisningerne på computeren.

Faxmeddelelser i maskinens hukommelse sendes automatisk til computeren.

#### **Når faxmeddelelser i maskinens hukommelse ikke sendes til computeren:**

Sørg for, at du har indstillet [PC fax modtag] på maskinen.

Tryk på a eller b for at vælge [Backup udsk.: Til] eller [Backup udsk.: Fra]. Tryk på **OK**.

Hvis der er faxer i maskinens hukommelse, når du konfigurerer PC-FAX-modtagelse, spørger displayet dig, om du ønsker at overføre faxerne til computeren.

Tryk på ▶ for at overføre alle faxmeddelelser i hukommelsen til computeren.

### **MFC-J4440DW/MFC-J4540DW**

- 1. Tryk på  $\blacktriangleright$  for at rydde fejlen midlertidigt.
- 2. Kontroller, at du har installeret Brother-softwaren og -driverne på computeren, og aktiver derefter **PC-FAXmodtagelse** på computeren.
- 3. Start (**Brother Utilities**), klik derefter på rullelisten, og vælg din models navn (hvis den ikke allerede er markeret).
- 4. Klik på **PC-FAX** i venstre navigationslinje, og klik derefter på **Modtag**.
- 5. Læs og bekræft anvisningerne på computeren.

Faxmeddelelser i maskinens hukommelse sendes automatisk til computeren.

#### **Når faxmeddelelser i maskinens hukommelse ikke sendes til computeren:**

Sørg for, at du har indstillet [PC fax modtag] på maskinen.

Hvis der er faxer i maskinens hukommelse, når du konfigurerer PC-FAX-modtagelse, spørger touchskærmen dig, om du ønsker at overføre faxerne til computeren.

Hvis Eksempelfax er indstillet til Fra, bliver du spurgt, om du vil udskrive backup-kopier.

Tryk på [Ja] for at overføre alle faxmeddelelser i hukommelsen til computeren.

### **Relaterede informationer**

• [Overførsel af faxer eller faxjournalrapport](#page-462-0)

#### **Relaterede emner:**

• [Brug PC-Fax-modtagelse til overførsel af indgående faxmeddelelser til computeren \(kun Windows\)](#page-216-0)

<span id="page-465-0"></span> [Hjem](#page-1-0) > [Fejlfinding](#page-447-0) > [Fejl- og vedligeholdelsesmeddelelser](#page-448-0) > [Overførsel af faxer eller](#page-462-0) [faxjournalrapport](#page-462-0) > Overførsel af faxjournalrapport til en anden faxmaskine

## **Overførsel af faxjournalrapport til en anden faxmaskine**

Hvis ikke du har indstillet dit afsender-id, kan du ikke skifte til faxoverførselstilstand.

- >> MFC-J4340DW
- >> MFC-J4440DW/MFC-J4540DW

### **MFC-J4340DW**

- 1. Tryk på **Stop/Exit** for at rydde fejlen midlertidigt.
- 2. Tryk på **Settings**.
- 3. Tryk på ▲ eller ▼ for at træffe dine valg:
	- a. Vælg [Service]. Tryk på **OK**.
	- b. Vælg [Dataoverførsel]. Tryk på **OK**.
	- c. Vælg [Rapportoverførsel]. Tryk på **OK**.
- 4. Indtast det faxnummer, som faxjournalrapporten skal videresendes til.
- 5. Tryk på **Mono Start**.

### **MFC-J4440DW/MFC-J4540DW**

- 1. Tryk på **X** for at rydde fejlen midlertidigt.
- 2. Tryk på  $\| \cdot \|$  [Indstill.] > [Alle indstil.] > [Service] > [Dataoverførsel] > [Rapportoverførsel].
- 3. Indtast det faxnummer, som faxjournalrapporten skal videresendes til.
- 4. Tryk på [Faxstart].

### **Relaterede informationer**

• [Overførsel af faxer eller faxjournalrapport](#page-462-0)

#### **Relaterede emner:**

• [Indstilling af dit afsender-id](#page-569-0)

<span id="page-466-0"></span> [Hjem](#page-1-0) > [Fejlfinding](#page-447-0) > [Fejl- og vedligeholdelsesmeddelelser](#page-448-0) > Fejlmeddelelser ved brug af funktionen Brother Web Connect

## **Fejlmeddelelser ved brug af funktionen Brother Web Connect**

Din Brother-maskine viser en fejlmeddelelse, hvis der opstår en fejl. De mest almindelige fejlmeddelelser vises i oversigten.

De fleste fejl kan du rette selv. Gå ind på siden **Ofte stillede spørgsmål og fejlfinding** for din model, hvis du har behov for flere tip på [support.brother.com](https://support.brother.com/g/b/midlink.aspx).

## **Forbindelsesfejl**

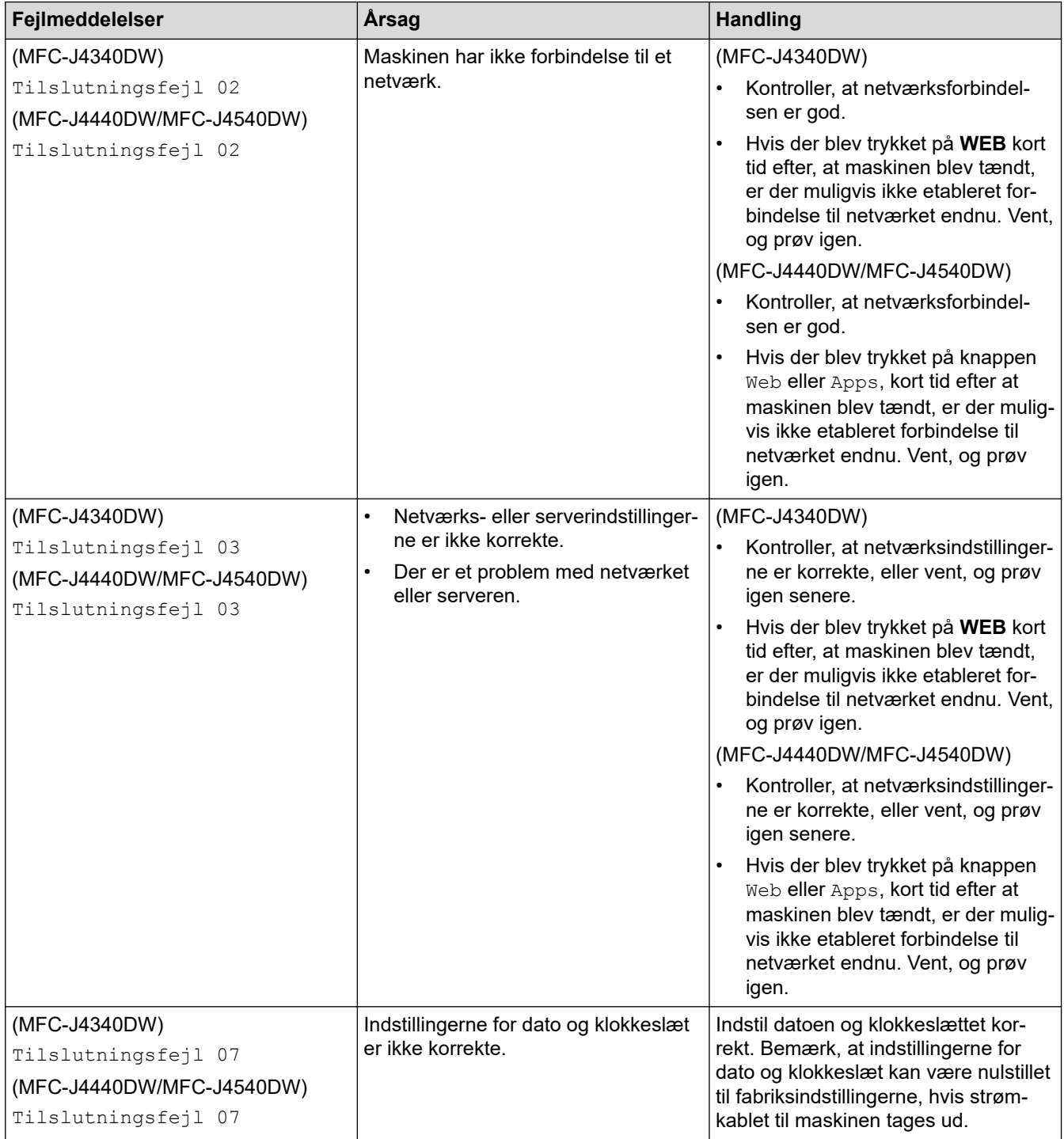

## **Godkendelsesfejl**

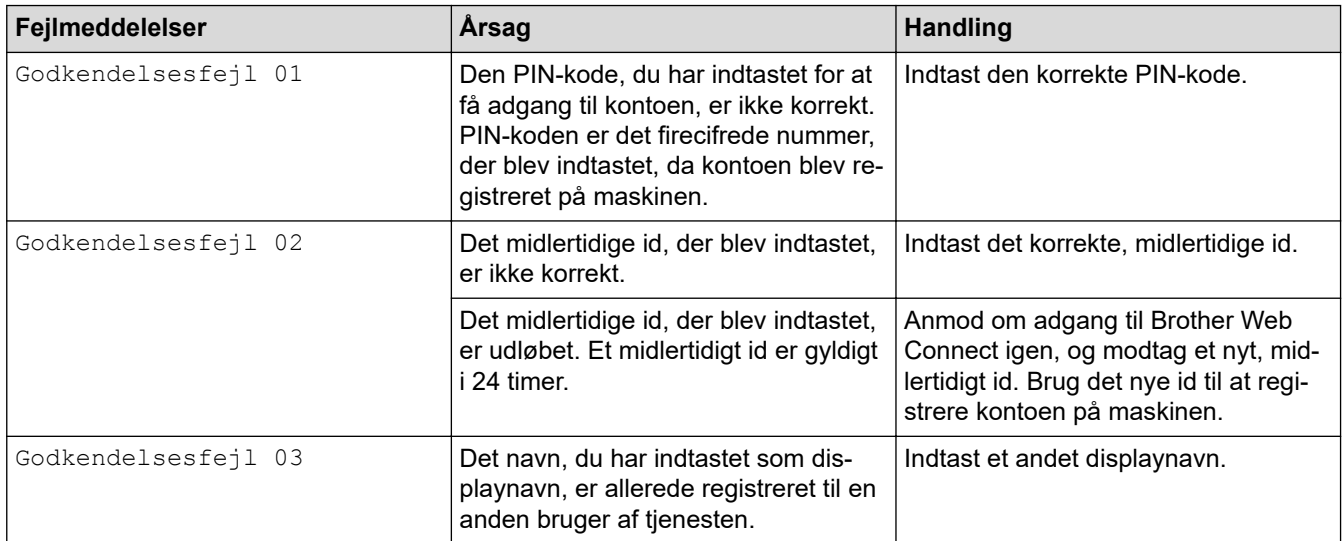

## **Serverfejl**

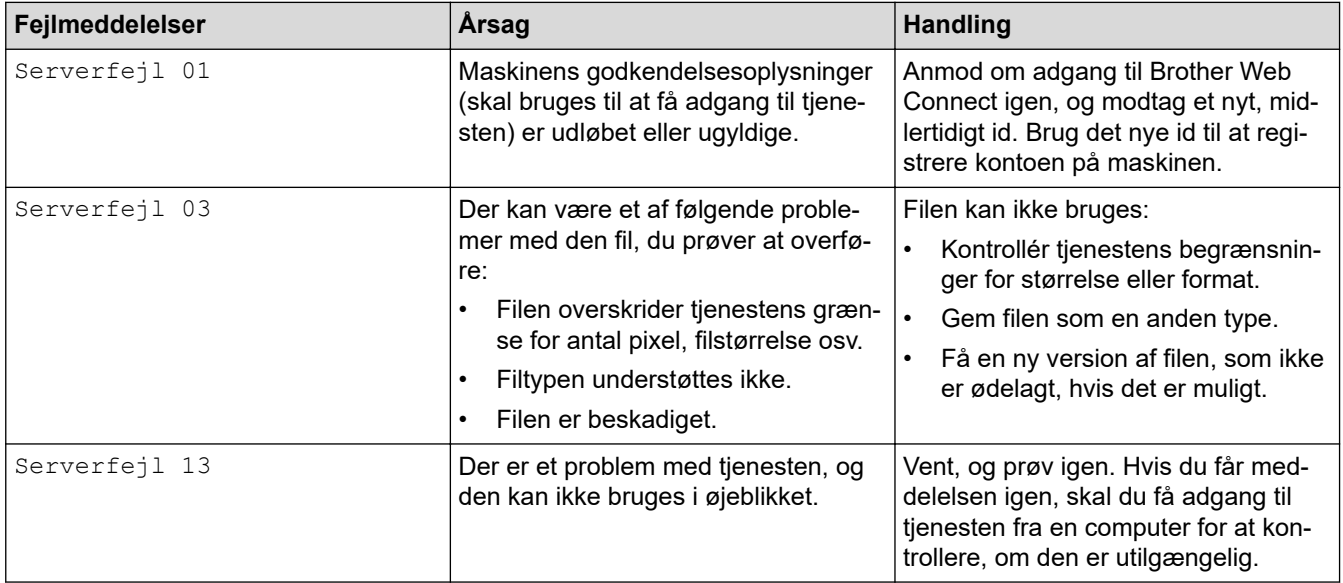

## **Genvejsfejl**

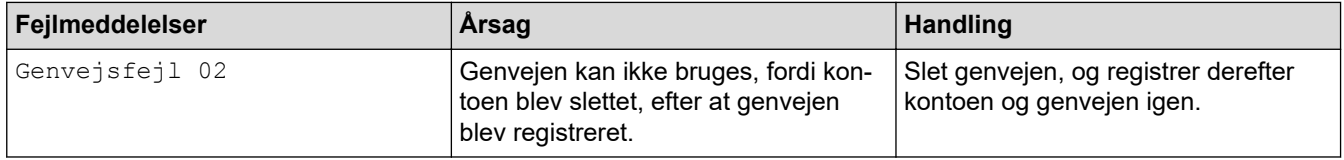

## **Relaterede informationer**

• [Fejl- og vedligeholdelsesmeddelelser](#page-448-0)
## <span id="page-468-0"></span> [Hjem](#page-1-0) > [Fejlfinding](#page-447-0) > Dokumentstop

# **Dokumentstop**

- [Dokumentet sidder fast øverst i ADF-enheden](#page-469-0)
- [Dokumentet sidder fast inde i ADF-enheden](#page-470-0)
- [Fjern små stykker papir, der sidder fast i ADF'en](#page-471-0)
- [Fejl- og vedligeholdelsesmeddelelser](#page-448-0)

<span id="page-469-0"></span> [Hjem](#page-1-0) > [Fejlfinding](#page-447-0) > [Dokumentstop](#page-468-0) > Dokumentet sidder fast øverst i ADF-enheden

# **Dokumentet sidder fast øverst i ADF-enheden**

- 1. Tag alt det papir ud af ADF'en, der ikke sidder fast.
- 2. Åbn ADF-låget.
- 3. Fjern det fastsiddende dokument ved at trække det opad.

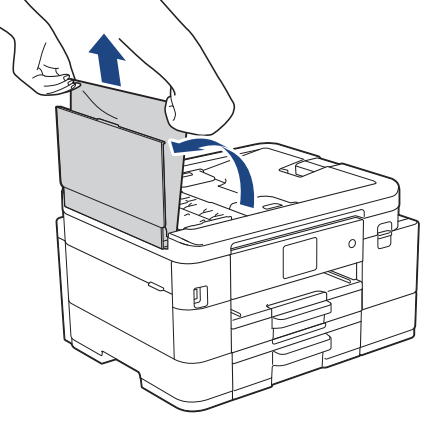

- 4. Luk ADF-låget.
- 5. Tryk på **Stop/Exit** eller .

## **VIGTIGT**

Luk ADF-låget korrekt ved at trykke det ned på midten, så fremtidige papirstop undgås.

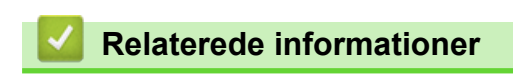

• [Dokumentstop](#page-468-0)

<span id="page-470-0"></span> [Hjem](#page-1-0) > [Fejlfinding](#page-447-0) > [Dokumentstop](#page-468-0) > Dokumentet sidder fast inde i ADF-enheden

# **Dokumentet sidder fast inde i ADF-enheden**

- 1. Tag alt det papir ud af ADF'en, der ikke sidder fast.
- 2. Løft dokumentlåget.
- 3. Træk det fastsiddende dokument ud til venstre.

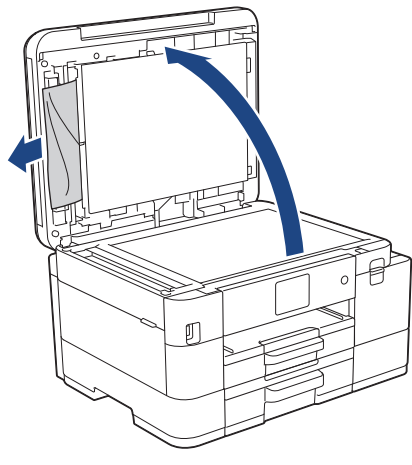

- 4. Luk dokumentlåget.
- 5. Tryk på **Stop/Exit** eller X.

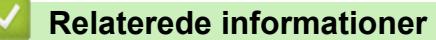

• [Dokumentstop](#page-468-0)

<span id="page-471-0"></span> [Hjem](#page-1-0) > [Fejlfinding](#page-447-0) > [Dokumentstop](#page-468-0) > Fjern små stykker papir, der sidder fast i ADF'en

# **Fjern små stykker papir, der sidder fast i ADF'en**

- 1. Løft dokumentlåget.
- 2. Sæt et stift stykke papir, f.eks. et stykke karton, ind i ADF'en for at skubbe mindre papirstumper ud på den anden side.

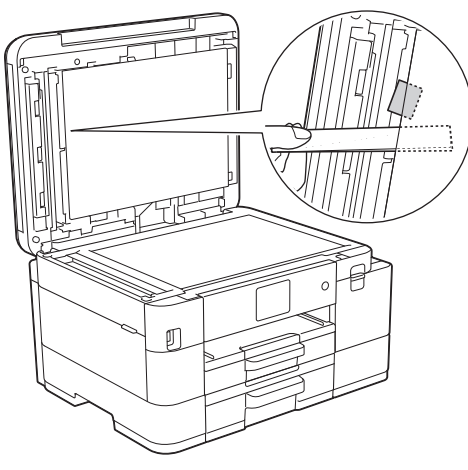

- 3. Luk dokumentlåget.
- 4. Tryk på **Stop/Exit** eller

## **Relaterede informationer**

• [Dokumentstop](#page-468-0)

<span id="page-472-0"></span> [Hjem](#page-1-0) > [Fejlfinding](#page-447-0) > Printerstop eller papirstop

# **Printerstop eller papirstop**

Find og fjern det fastsiddende papir.

- [Papiret sidder fast inde i og i den forreste del af maskinen \(papirstop indvendigt/front\)](#page-473-0)
- [Papiret sidder fast i den forreste del af maskinen \(papirstop front\)](#page-479-0)
- [Papiret sidder fast i den bageste del af maskinen \(papirstop bag/papirstop bakke 2\)](#page-483-0)
- [Fejl- og vedligeholdelsesmeddelelser](#page-448-0)
- [Problemer med papirhåndtering og udskrivning](#page-487-0)

<span id="page-473-0"></span> [Hjem](#page-1-0) > [Fejlfinding](#page-447-0) > [Printerstop eller papirstop](#page-472-0) > Papiret sidder fast inde i og i den forreste del af maskinen (papirstop indvendigt/front)

# **Papiret sidder fast inde i og i den forreste del af maskinen (papirstop indvendigt/front)**

Følg disse trin, hvis displayet viser [Papirstop indv./for], [Gentag papirstop indv./for] eller [Gentag papirstop]:

1. Træk stikket til maskinen ud af stikkontakten.

## **VIGTIGT**

#### (MFC-J4340DW)

Før du trækker stikket til maskinen ud af strømkilden, kan du overføre dine faxmeddelelser, der er gemt i maskinens hukommelse, til computeren eller til en anden faxmaskine, så du ikke mister vigtige meddelelser.

2. Træk bakke 1 (1) helt ud af maskinen som vist med pilen.

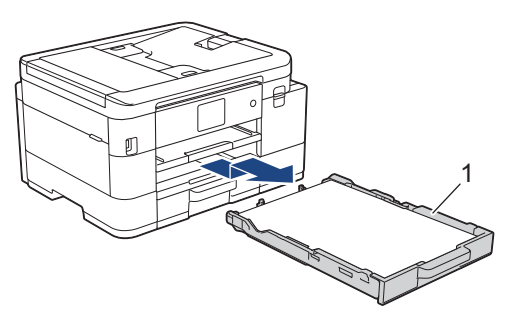

3. Løft papirstøtten (1), og træk den derefter skråt helt ud af maskinen som vist med pilen.

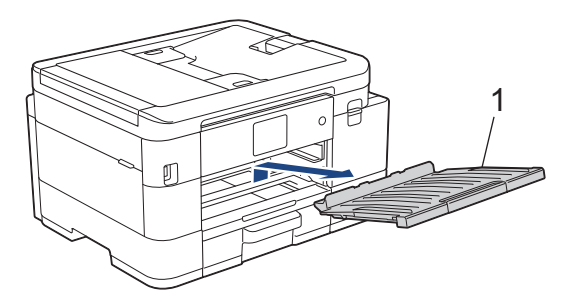

4. Træk langsomt det fastsiddende papir (1) ud af maskinen.

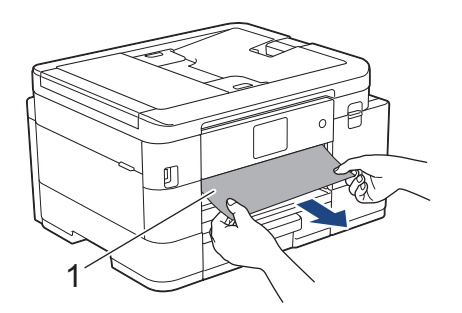

5. Sæt begge hænder under plastikfligene på begge sider af maskinen for at løfte scannerlåget (1) til åben stilling.

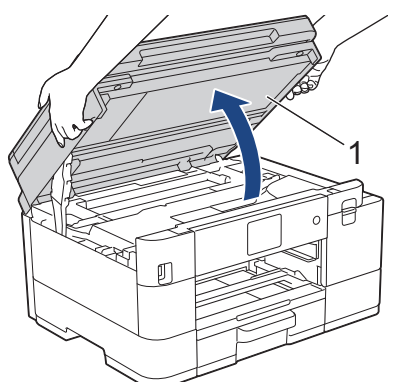

6. Træk langsomt det fastsiddende papir (1) ud af maskinen.

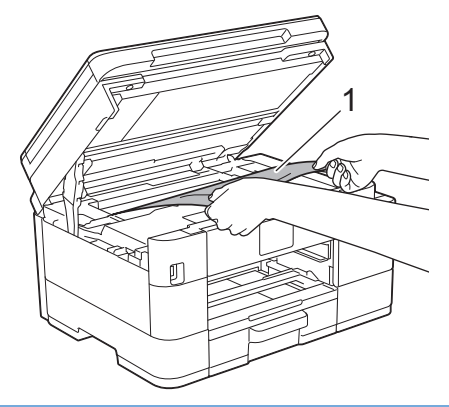

## **VIGTIGT**

• Rør IKKE ved kodeenhedsstrimlen, en tynd plastikstrimmel, der strækker sig på tværs af maskinens bredde (1). Det kan beskadige maskinen.

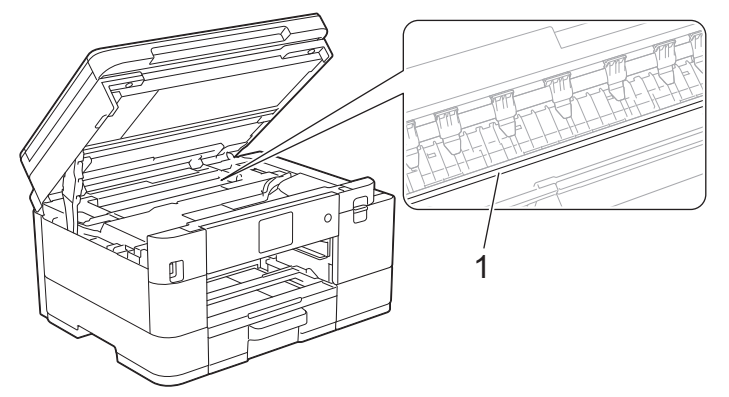

- Hvis printhovedet står i højre hjørne som vist på tegningen (2), kan du ikke flytte det. Følg denne vejledning:
	- a. Luk scannerlåget, og sæt strømkablet i igen.
	- b. Åbn scannerlåget igen, og tryk og hold derefter **Stop/Exit** eller **X** nede, indtil printhovedet flyttes til midten.
	- c. Tag maskinens strømstik ud af stikkontakten, og fjern forsigtigt det fastklemte papir.

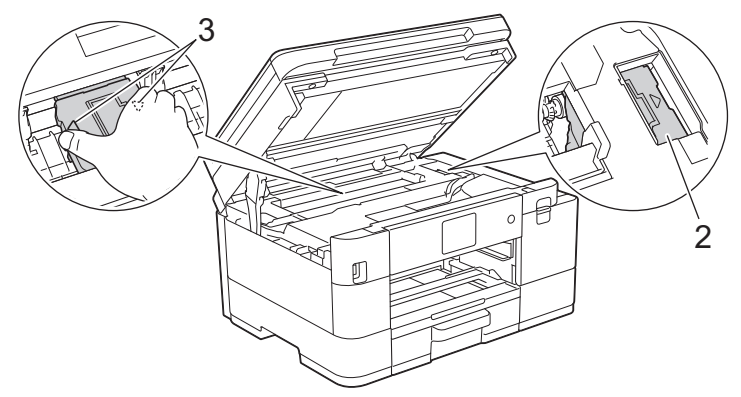

• Hvis papiret sidder fast under printhovedet, skal du trække maskinens strømstik ud af stikkontakten og derefter flytte printhovedet for at tage papiret ud.

Hold de konkave områder med trekantmærkerne som vist på tegningen (3) for at flytte printhovedet.

• Hvis du får blæk på huden eller tøjet, skal du omgående vaske det af med sæbe eller rensemiddel.

Hvis displayet viser fejlmeddelelsen [Gentag papirstop indv./for] eller [Gentag papirstop], skal du flytte printhovedet (hvis nødvendigt) for at fjerne resterende papir i dette område. Kontroller, at der ikke sidder papirstumper i hjørnerne af maskinen (1) og (2).

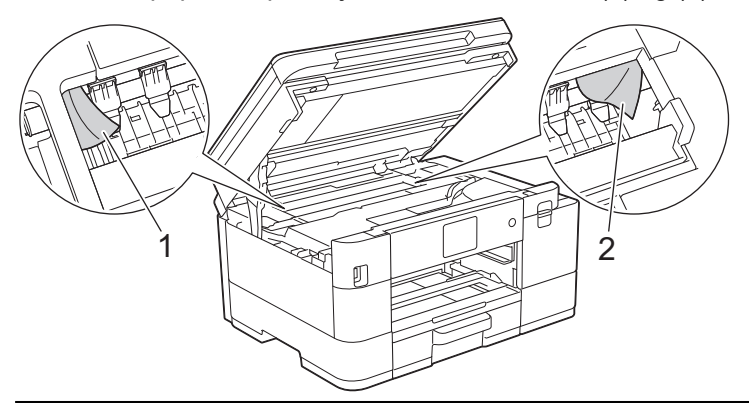

7. Luk forsigtigt scannerlåget med begge hænder.

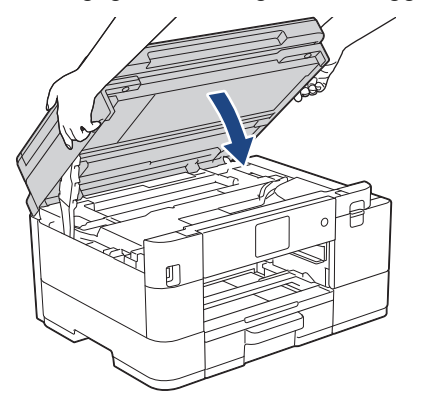

Hvis displayet viser fejlmeddelelsen [Gentag papirstop indv./for] eller [Gentag papirstop], skal du gøre følgende:

a. Se grundigt efter fastsiddende papirstumper indvendigt (1).

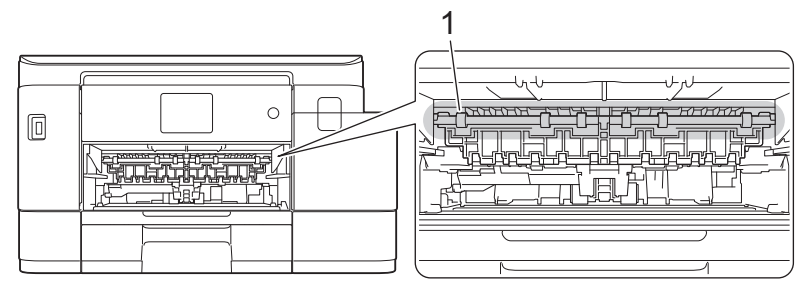

b. (MFC-J4340DW/MFC-J4440DW) Klem begge håndtag (1), og åbn derefter låget til udredning af papirstop bag på maskinen.

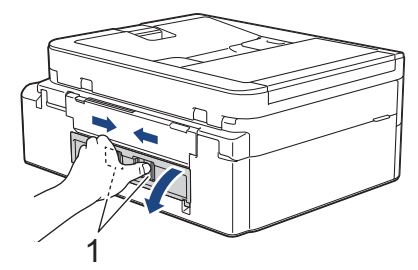

(MFC-J4540DW) Åbn låget til udredning af papirstop (1) bag på maskinen.

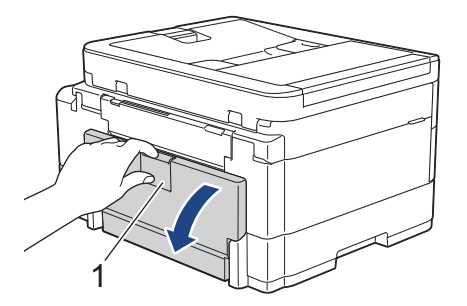

c. Træk langsomt det fastsiddende papir ud af maskinen.

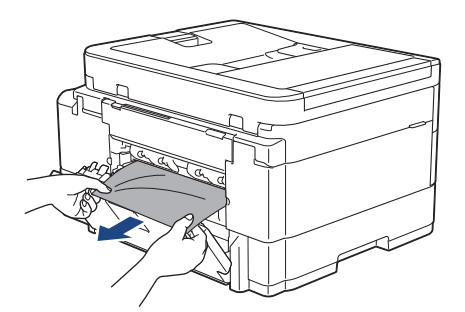

d. Luk lågen til udredning af papirstop. Kontroller, at lågen er lukket helt.

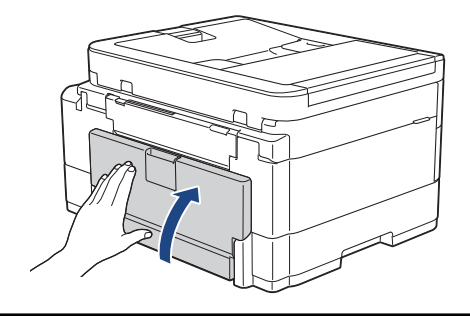

8. Sæt papirstøtten helt på plads i maskinen. Sæt papirstøtten ind i kanalerne.

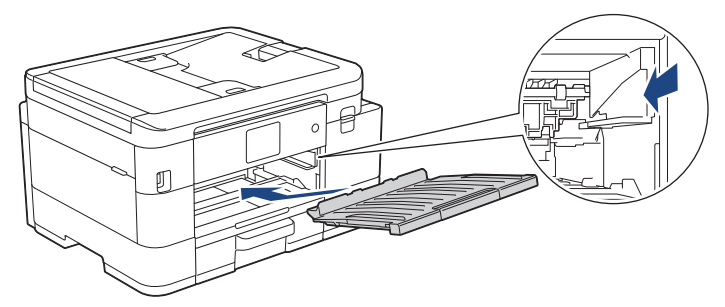

9. Skub langsomt bakke 1 helt ind i maskinen.

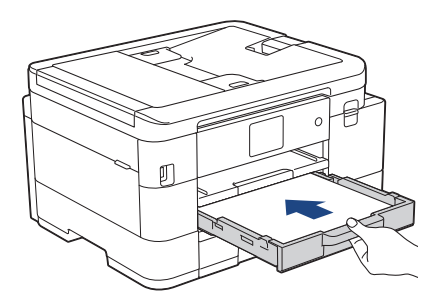

10. Træk papirstøtten (1) ud, indtil den låses på plads, og fold derefter papirstøtteflappen (2) ud.

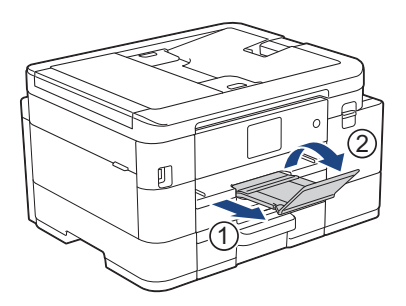

11. Sæt strømkablet i igen.

## **Andre metoder til udredning af papirstop**

Hvis fejlmeddelelsen fortsat vises, og du gentagne gange oplever papirstop, skal du gøre følgende:

- 1. Tag maskinens stik ud af stikkontakten, og åbn låget over åbningen til manuel papirfremføring.
- 2. Ilæg ét tykt stykke papir i A4- eller Letter-størrelse, f.eks. glittet papir, i åbningen til manuel fremføring. Læg papiret dybt i åbningen til manuel fremføring.

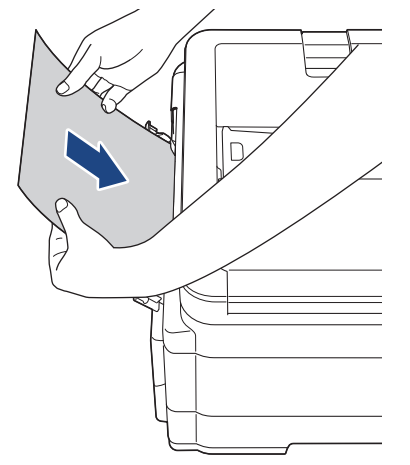

3. Tilslut strømkablet igen.

Papiret, du lægger i åbningen til manuel fremføring, føres gennem maskinen og skubbes ud. Hvis det tykke papir skubber fastsiddende papir ud, skal du fjerne det fastsiddende papir.

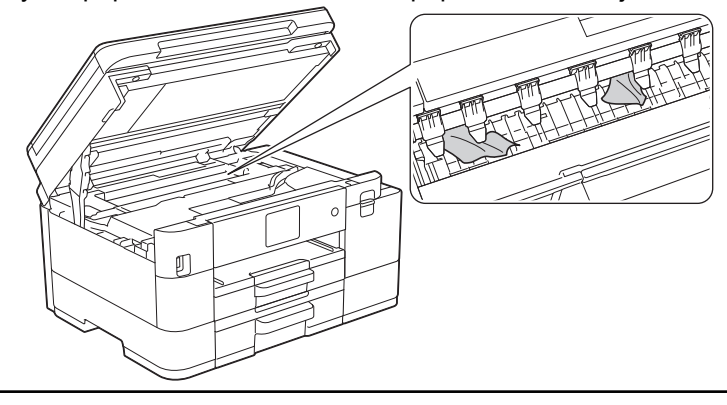

## **Relaterede informationer**

• [Printerstop eller papirstop](#page-472-0)

### **Relaterede emner:**

• [Fejl- og vedligeholdelsesmeddelelser](#page-448-0)

<span id="page-479-0"></span> [Hjem](#page-1-0) > [Fejlfinding](#page-447-0) > [Printerstop eller papirstop](#page-472-0) > Papiret sidder fast i den forreste del af maskinen (papirstop front)

# **Papiret sidder fast i den forreste del af maskinen (papirstop front)**

Følg disse trin, hvis displayet viser [Papirstop front] eller [Gentag papirstop front]:

1. Træk stikket til maskinen ud af stikkontakten.

## **VIGTIGT**

#### (MFC-J4340DW)

Før du trækker stikket til maskinen ud af strømkilden, kan du overføre dine faxmeddelelser, der er gemt i maskinens hukommelse, til computeren eller til en anden faxmaskine, så du ikke mister vigtige meddelelser.

2. Træk bakke 1 (1) helt ud af maskinen som vist med pilen.

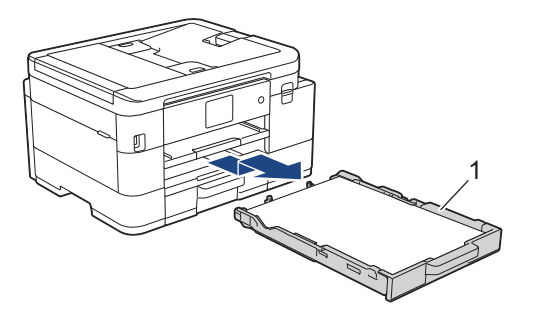

3. Løft papirstøtten (1), og træk den derefter skråt helt ud af maskinen som vist med pilen.

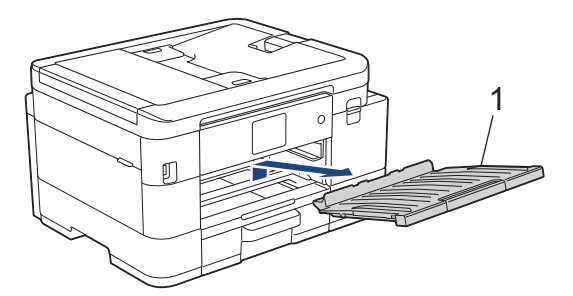

4. Træk langsomt det fastsiddende papir (1) ud.

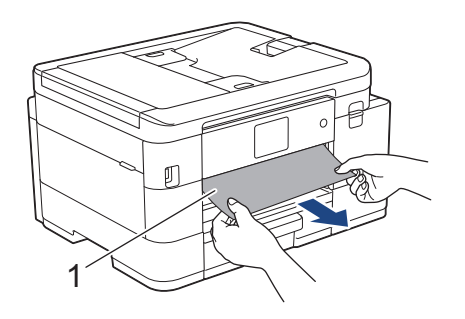

Hvis displayet viser fejlmeddelelsen [Gentag papirstop front], skal du gøre følgende:

a. Se grundigt efter fastsiddende papirstumper indvendigt (1).

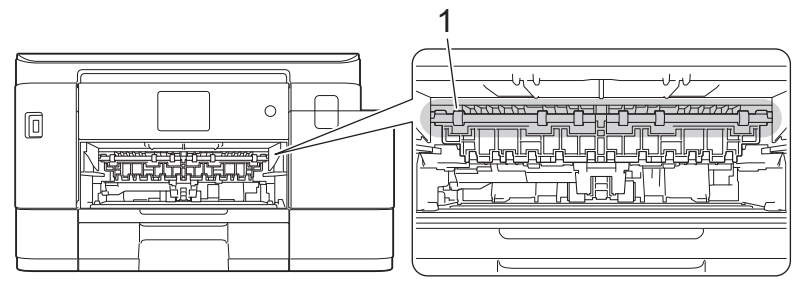

b. (MFC-J4340DW/MFC-J4440DW) Klem begge håndtag (1), og åbn derefter låget til udredning af papirstop bag på maskinen.

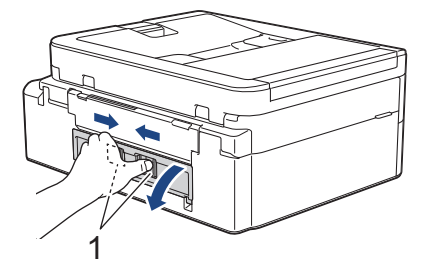

(MFC-J4540DW) Åbn låget til udredning af papirstop (1) bag på maskinen.

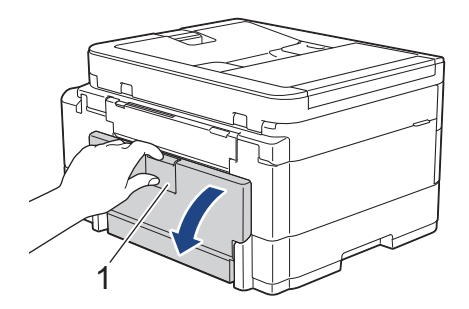

c. Træk langsomt det fastsiddende papir ud af maskinen.

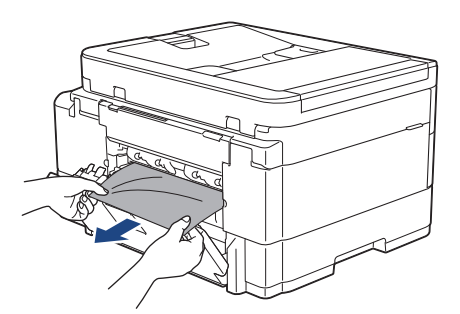

d. Luk lågen til udredning af papirstop. Kontroller, at lågen er lukket helt.

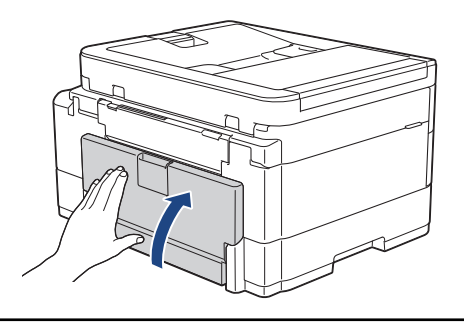

5. Sæt papirstøtten helt på plads i maskinen. Sæt papirstøtten ind i kanalerne.

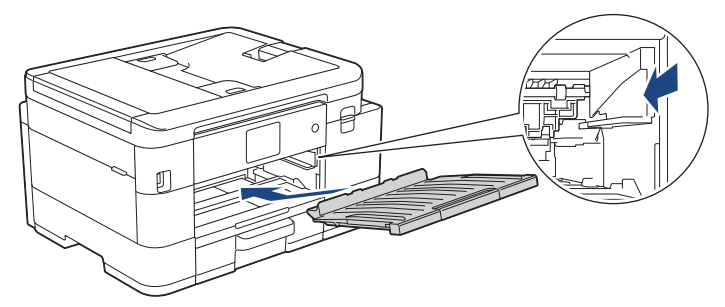

6. Skub langsomt bakke 1 helt ind i maskinen.

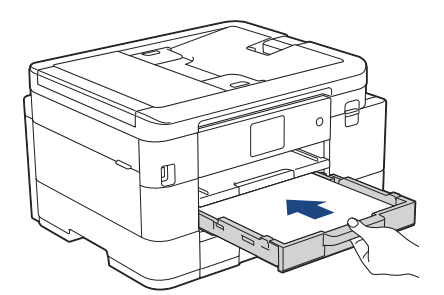

7. Træk papirstøtten (1) ud, indtil den låses på plads, og fold derefter papirstøtteflappen (2) ud.

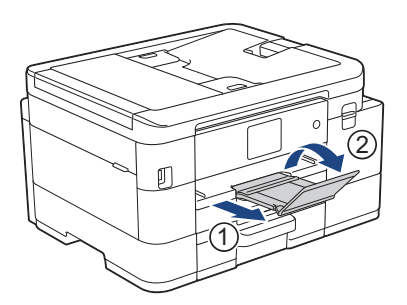

8. Sæt strømkablet i igen.

## **Andre metoder til udredning af papirstop**

Hvis fejlmeddelelsen fortsat vises, og du gentagne gange oplever papirstop, skal du gøre følgende:

- 1. Tag maskinens stik ud af stikkontakten, og åbn låget over åbningen til manuel papirfremføring.
- 2. Ilæg ét tykt stykke papir i A4- eller Letter-størrelse, f.eks. glittet papir, i åbningen til manuel fremføring. Læg papiret dybt i åbningen til manuel fremføring.

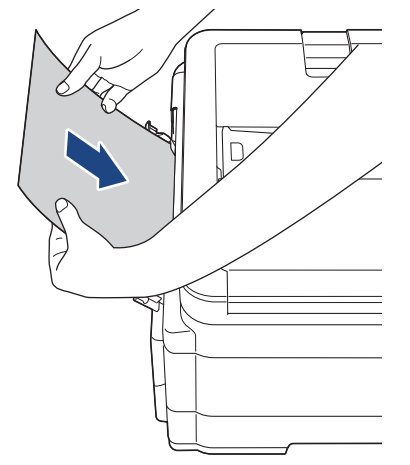

3. Tilslut strømkablet igen.

Papiret, du lægger i åbningen til manuel fremføring, føres gennem maskinen og skubbes ud. Hvis det tykke papir skubber fastsiddende papir ud, skal du fjerne det fastsiddende papir.

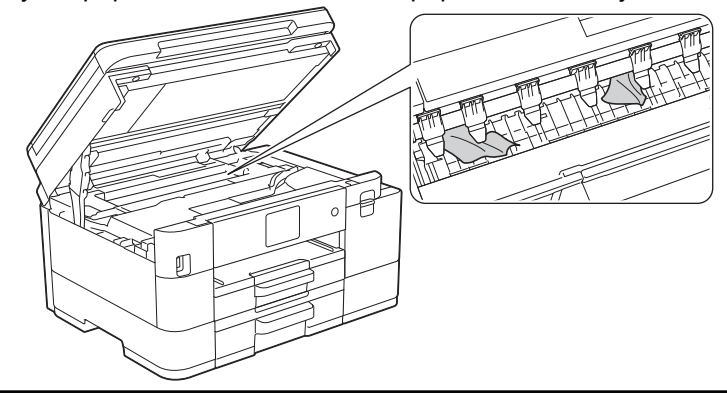

## **Relaterede informationer**

• [Printerstop eller papirstop](#page-472-0)

### **Relaterede emner:**

• [Fejl- og vedligeholdelsesmeddelelser](#page-448-0)

<span id="page-483-0"></span> [Hjem](#page-1-0) > [Fejlfinding](#page-447-0) > [Printerstop eller papirstop](#page-472-0) > Papiret sidder fast i den bageste del af maskinen (papirstop bag/papirstop bakke 2)

# **Papiret sidder fast i den bageste del af maskinen (papirstop bag/ papirstop bakke 2)**

Følg disse trin, hvis displayet viser [Papirstop på bagside] eller [Papirstop Bakke2]:

1. Træk stikket til maskinen ud af stikkontakten.

## **VIGTIGT**

#### (MFC-J4340DW)

Før du trækker stikket til maskinen ud af strømkilden, kan du overføre dine faxmeddelelser, der er gemt i maskinens hukommelse, til computeren eller til en anden faxmaskine, så du ikke mister vigtige meddelelser.

2. Træk bakke 1 (1) helt ud af maskinen som vist med pilen.

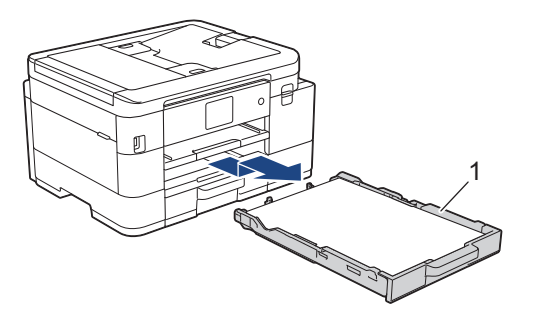

(MFC-J4540DW) Hvis displayet viser fejlmeddelelsen [Papirstop Bakke2], skal du også trække bakke 2 (2) helt ud af maskinen som vist med pilen.

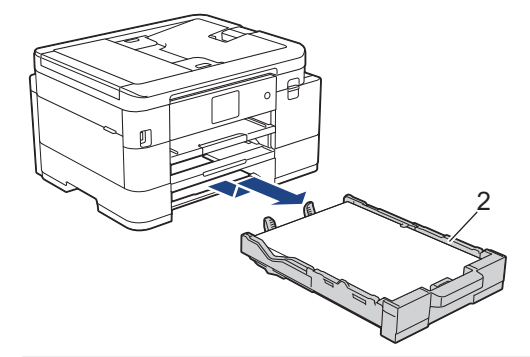

3. Hvis displayet vises fejlmeddelelsen [Papirstop på bagside], skal du løfte papirstøtten (1) og derefter trække den skråt helt ud af maskinen som vist med pilen.

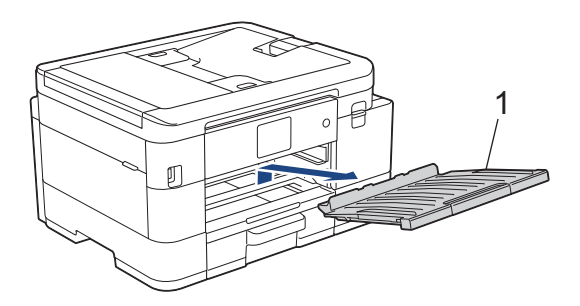

Afhængig af papirstørrelsen er det lettere at fjerne det fastsiddende papir fra forsiden af maskinen end fra bagsiden af maskinen.

4. (MFC-J4340DW/MFC-J4440DW) Klem begge håndtag (1), og åbn derefter låget til udredning af papirstop bag på maskinen.

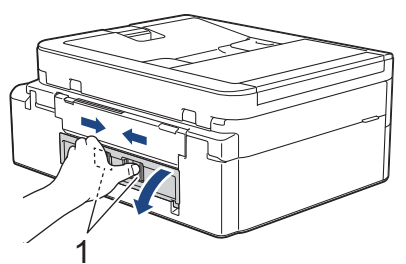

(MFC-J4540DW) Åbn låget til udredning af papirstop (1) bag på maskinen.

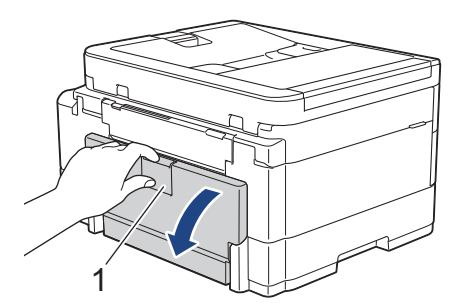

5. Træk langsomt det fastsiddende papir ud af maskinen.

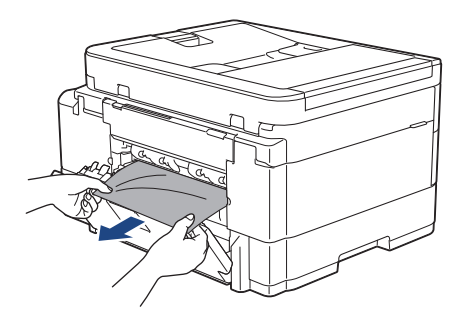

6. Luk lågen til udredning af papirstop. Kontroller, at lågen er lukket helt.

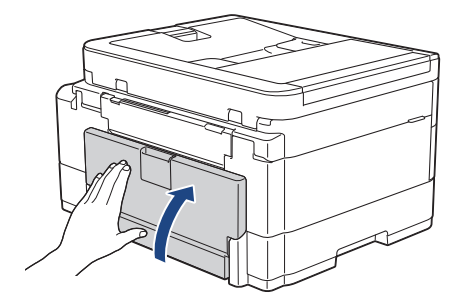

7. Hvis displayet viser fejlmeddelelsen [Papirstop på bagside], skal du sætte papirstøtten helt på plads i maskinen. Sæt papirstøtten ind i kanalerne.

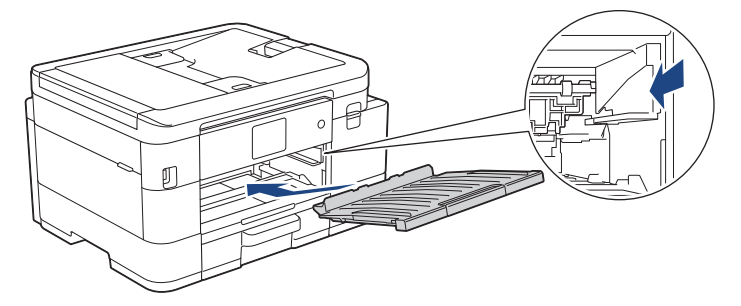

8. Skub langsomt bakke 1 helt ind i maskinen.

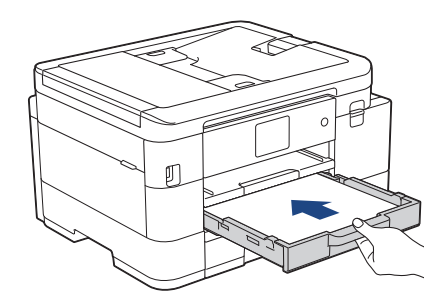

(MFC-J4540DW) Hvis displayet viser fejlmeddelelsen [Papirstop Bakke2], skal du også skubbe bakke 2 helt ind i maskinen.

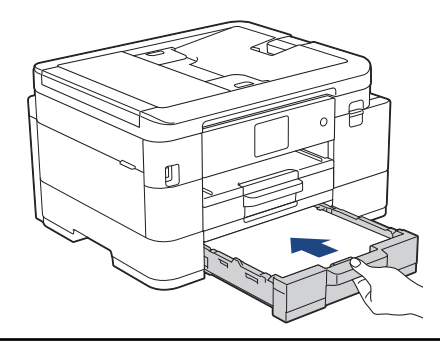

9. Træk papirstøtten (1) ud, indtil den låses på plads, og fold derefter papirstøtteflappen (2) ud.

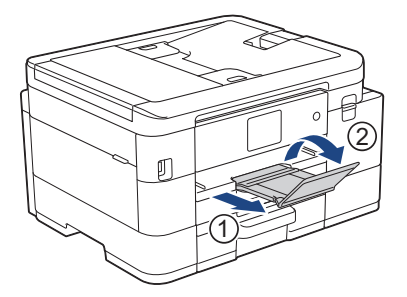

10. Sæt strømkablet i igen.

Ø

## **Relaterede informationer**

• [Printerstop eller papirstop](#page-472-0)

#### **Relaterede emner:**

• [Fejl- og vedligeholdelsesmeddelelser](#page-448-0)

<span id="page-486-0"></span>▲ [Hjem](#page-1-0) > [Fejlfinding](#page-447-0) > Hvis du har problemer med maskinen

# **Hvis du har problemer med maskinen**

Hvis du har brug for teknisk hjælp skal du kontakte Brother Support.

Se følgende emner, hvis du mener, at der er et problem med maskinen. Du kan selv afhjælpe de fleste problemer.

Hvis du har brug for mere hjælp, kan du gå ind på siden **Ofte stillede spørgsmål og fejlfinding** for din model på [support.brother.com](https://support.brother.com/g/b/midlink.aspx).

- [Problemer med papirhåndtering og udskrivning](#page-487-0)
- [Problemer med telefon og fax](#page-493-0)
- [Andre problemer](#page-499-0)

Ø

- [Netværksproblemer](#page-501-0)
- [Problemer med AirPrint](#page-509-0)

<span id="page-487-0"></span> [Hjem](#page-1-0) > [Fejlfinding](#page-447-0) > [Hvis du har problemer med maskinen](#page-486-0) > Problemer med papirhåndtering og udskrivning

# **Problemer med papirhåndtering og udskrivning**

Hvis du stadig har brug for hjælp efter at have læst denne tabel, kan du se de seneste **Ofte stillede spørgsmål og fejlfinding** tips på [support.brother.com](https://support.brother.com/g/b/midlink.aspx).

- >> Problemer med udskrivning
- [>> Problemer med udskriftskvalitet](#page-489-0)
- [>> Problemer med papirhåndtering](#page-490-0)
- [>> Udskrivning af modtagne faxmeddelelser](#page-491-0)

## **Problemer med udskrivning**

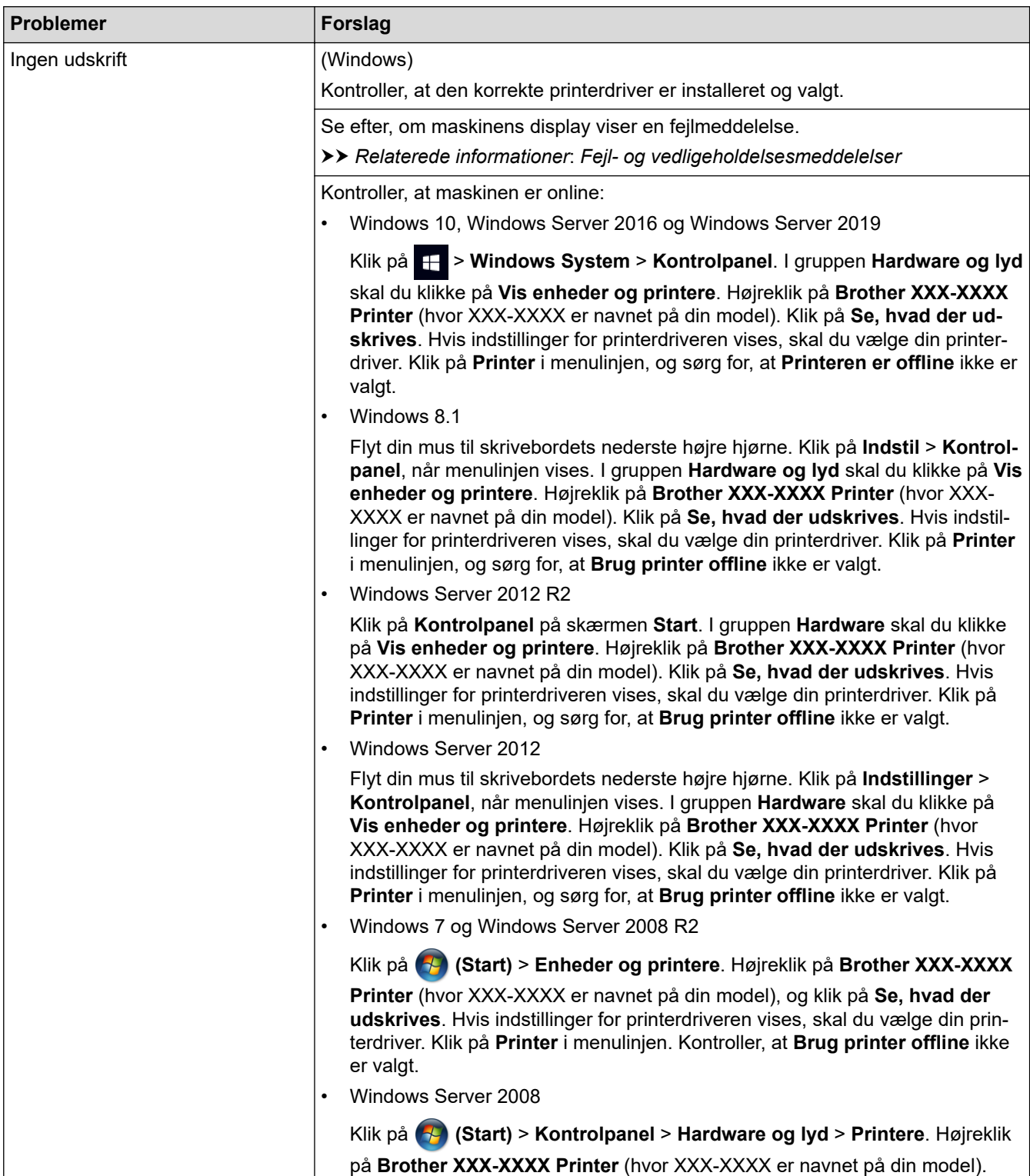

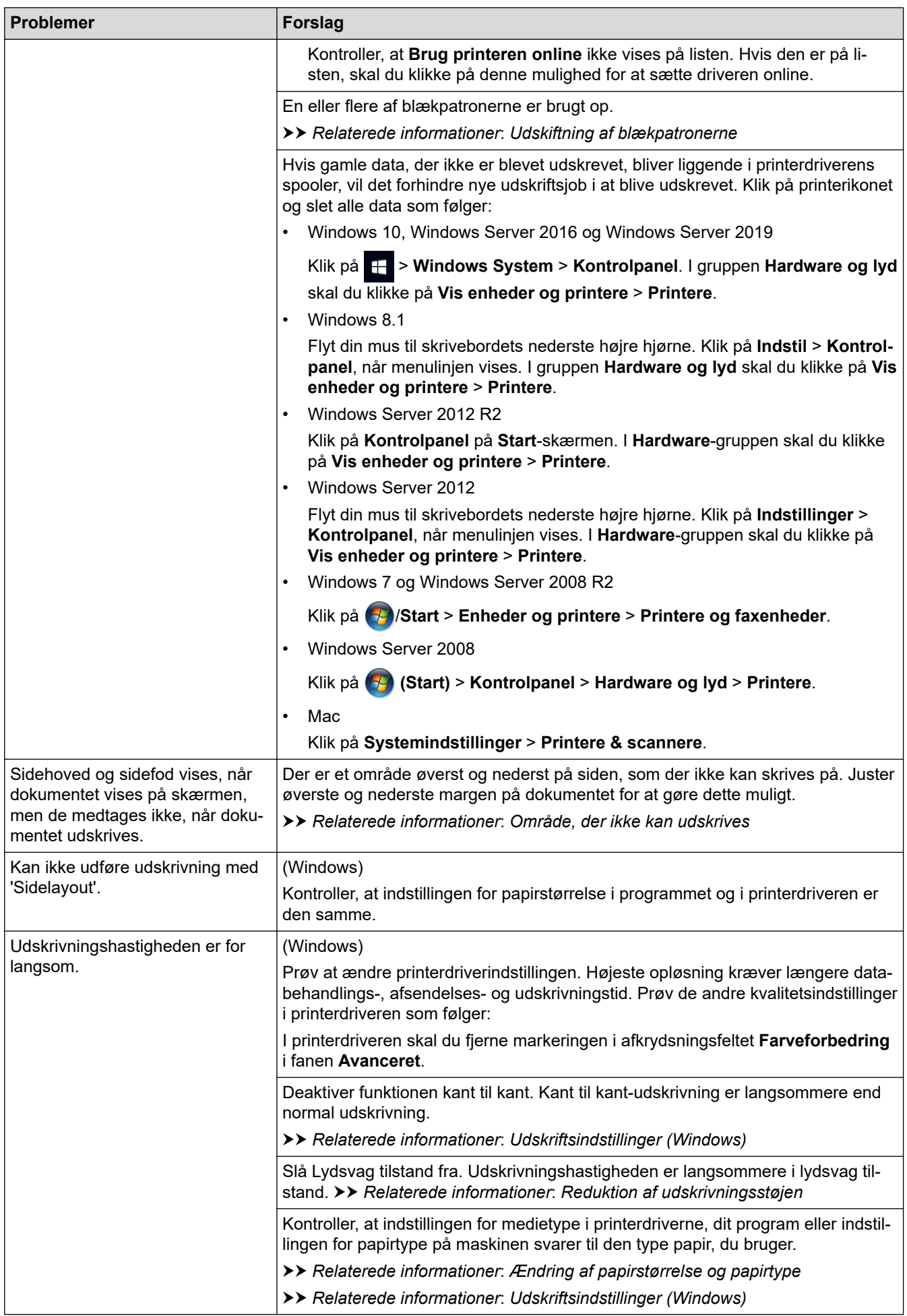

## <span id="page-489-0"></span>**Problemer med udskriftskvalitet**

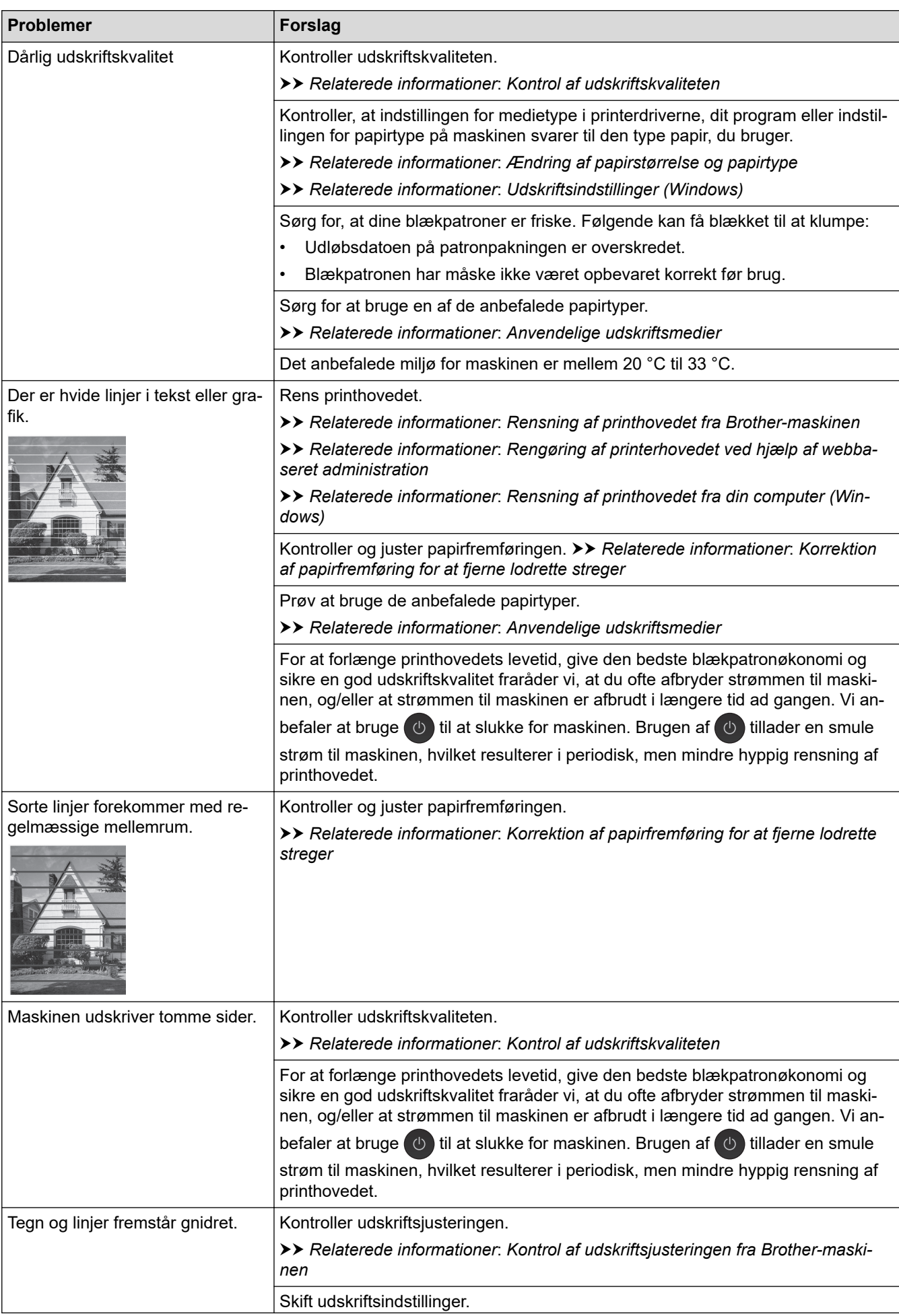

<span id="page-490-0"></span>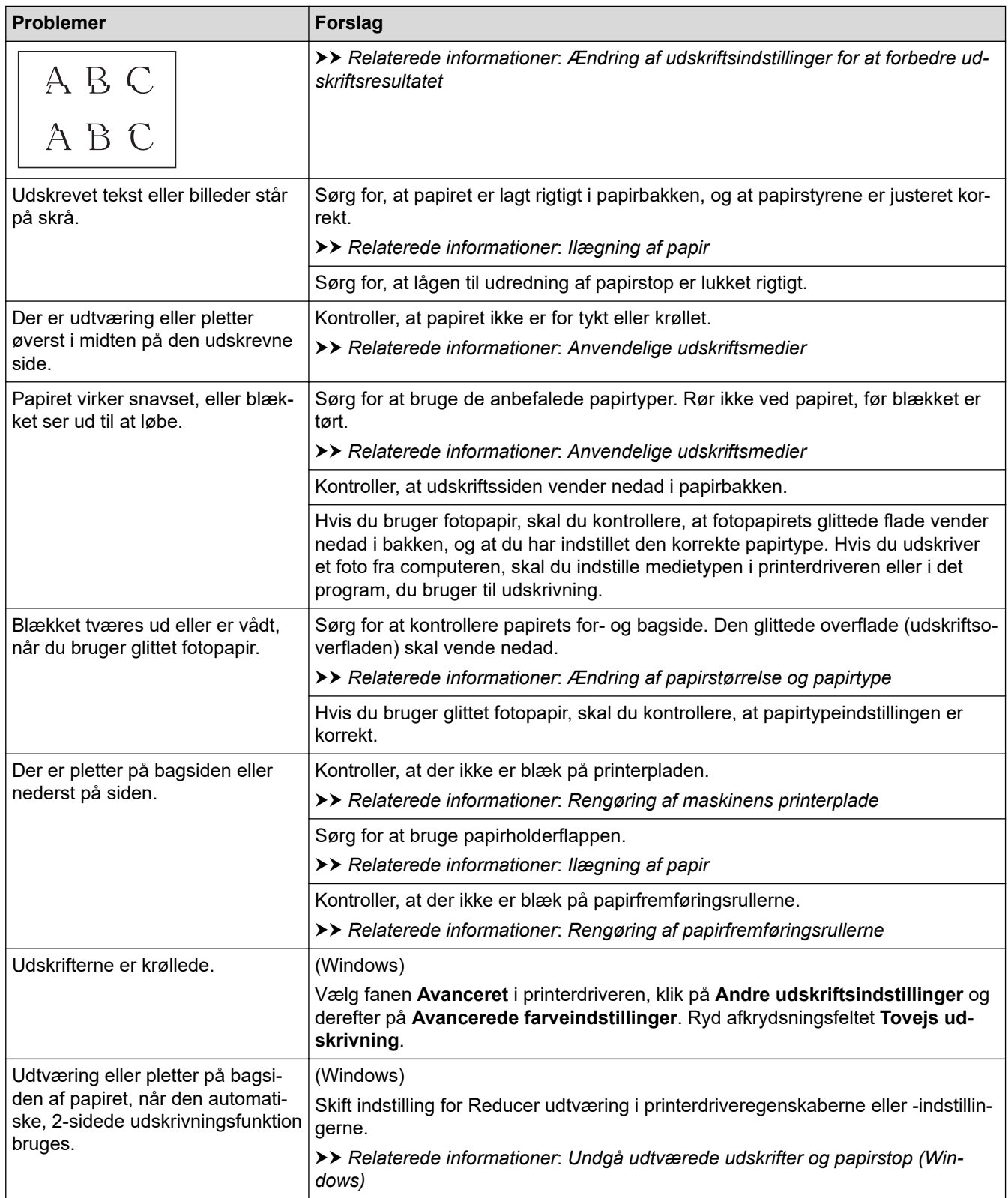

# **Problemer med papirhåndtering**

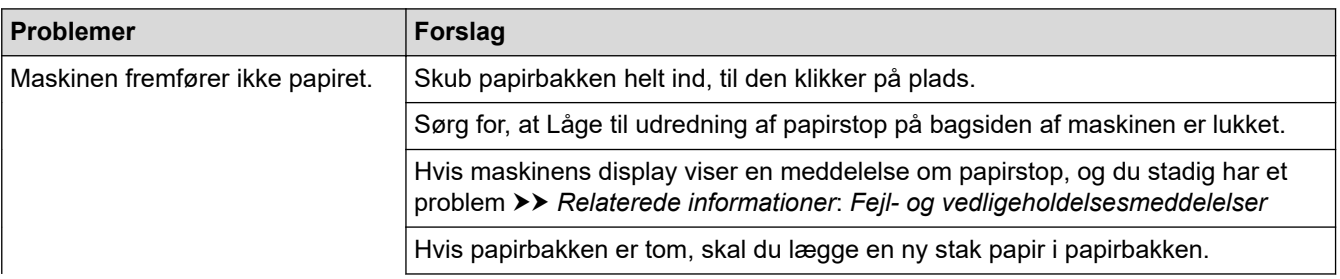

<span id="page-491-0"></span>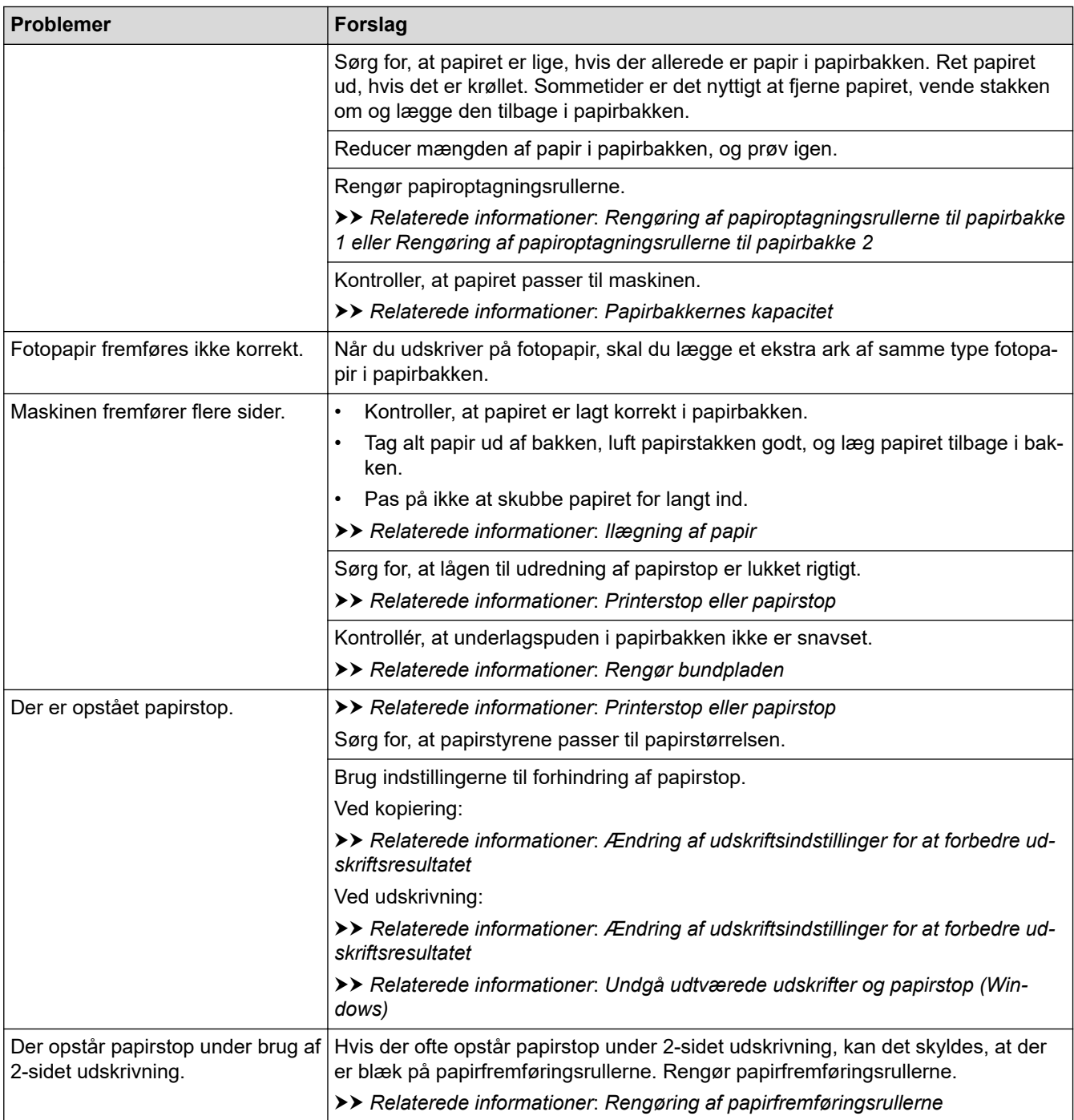

# **Udskrivning af modtagne faxmeddelelser**

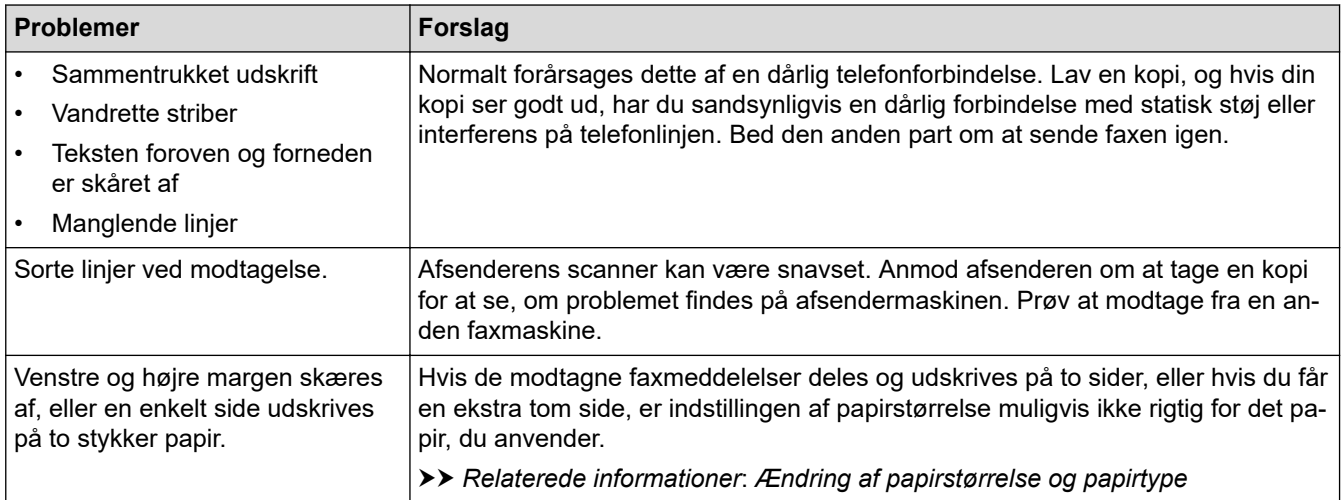

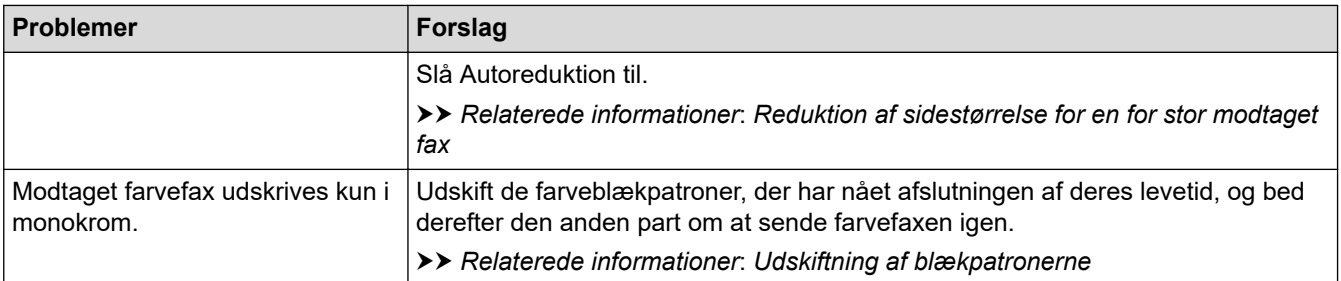

## **Relaterede informationer**

• [Hvis du har problemer med maskinen](#page-486-0)

#### **Relaterede emner:**

- [Fejlfinding](#page-447-0)
- [Fejl- og vedligeholdelsesmeddelelser](#page-448-0)
- [Udskiftning af blækpatronerne](#page-514-0)
- [Område, der ikke kan udskrives](#page-47-0)
- [Kontrol af udskriftskvaliteten](#page-537-0)
- [Ændring af papirstørrelse og papirtype](#page-49-0)
- [Anvendelige udskriftsmedier](#page-52-0)
- [Rensning af printhovedet fra Brother-maskinen](#page-520-0)
- [Rensning af printhovedet fra din computer \(Windows\)](#page-523-0)
- [Kontrol af udskriftsjusteringen fra Brother-maskinen](#page-540-0)
- [Ilægning af papir](#page-34-0)
- [Rengøring af maskinens printerplade](#page-528-0)
- [Rengøring af papirfremføringsrullerne](#page-529-0)
- [Rengøring af papiroptagningsrullerne til papirbakke 1](#page-533-0)
- [Printerstop eller papirstop](#page-472-0)
- [Reduktion af sidestørrelse for en for stor modtaget fax](#page-210-0)
- [Udskriftsindstillinger \(Windows\)](#page-81-0)
- [Undgå udtværede udskrifter og papirstop \(Windows\)](#page-76-0)
- [Rengør bundpladen](#page-531-0)
- [Ændring af udskriftsindstillinger for at forbedre udskriftsresultatet](#page-553-0)
- [Reduktion af udskrivningsstøjen](#page-571-0)
- [Korrektion af papirfremføring for at fjerne lodrette streger](#page-551-0)
- [Rengøring af printerhovedet ved hjælp af webbaseret administration](#page-522-0)
- [Papirbakkernes kapacitet](#page-57-0)
- [Rengør papiroptagningsrullerne til papirbakke 2](#page-535-0)

<span id="page-493-0"></span> [Hjem](#page-1-0) > [Fejlfinding](#page-447-0) > [Hvis du har problemer med maskinen](#page-486-0) > Problemer med telefon og fax

# **Problemer med telefon og fax**

- >> Telefonlinje eller tilslutninger
- >> Håndtering af indgående opkald

[>> Modtagelse af faxer](#page-494-0)

[>> Afsendelse af faxer](#page-495-0)

## **Telefonlinje eller tilslutninger**

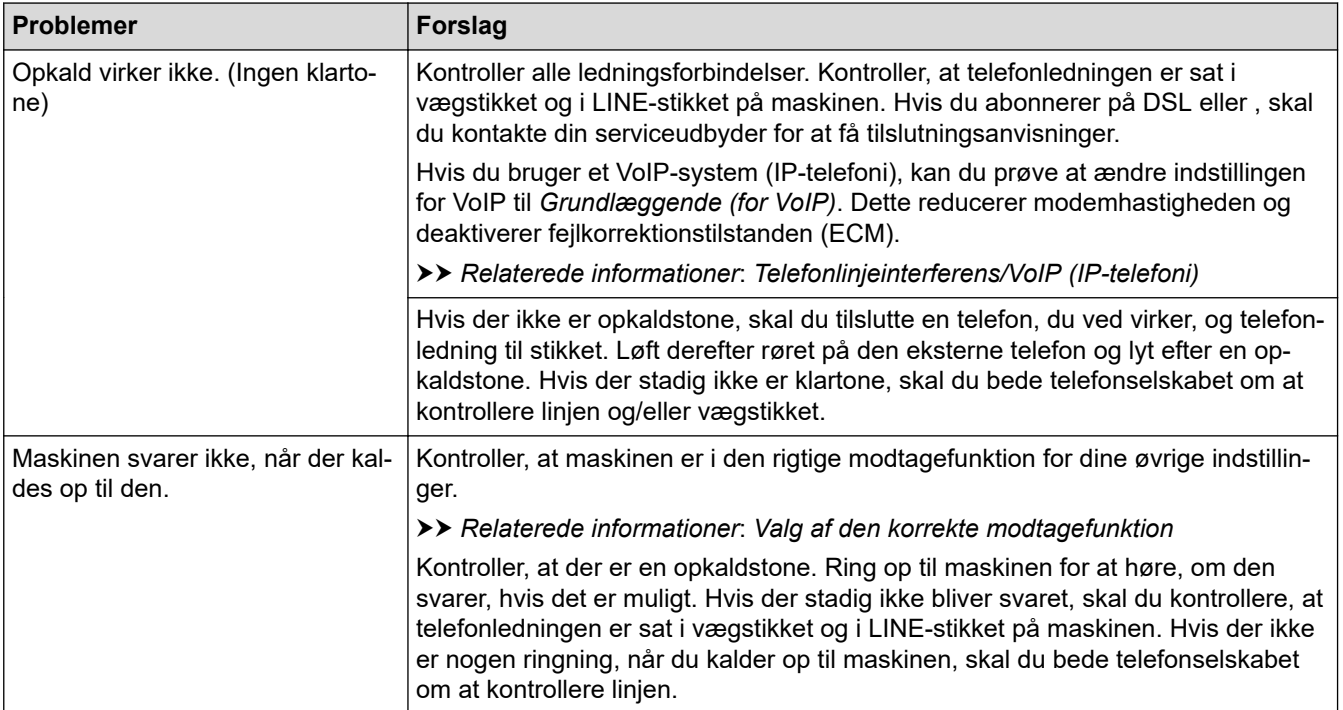

## **Håndtering af indgående opkald**

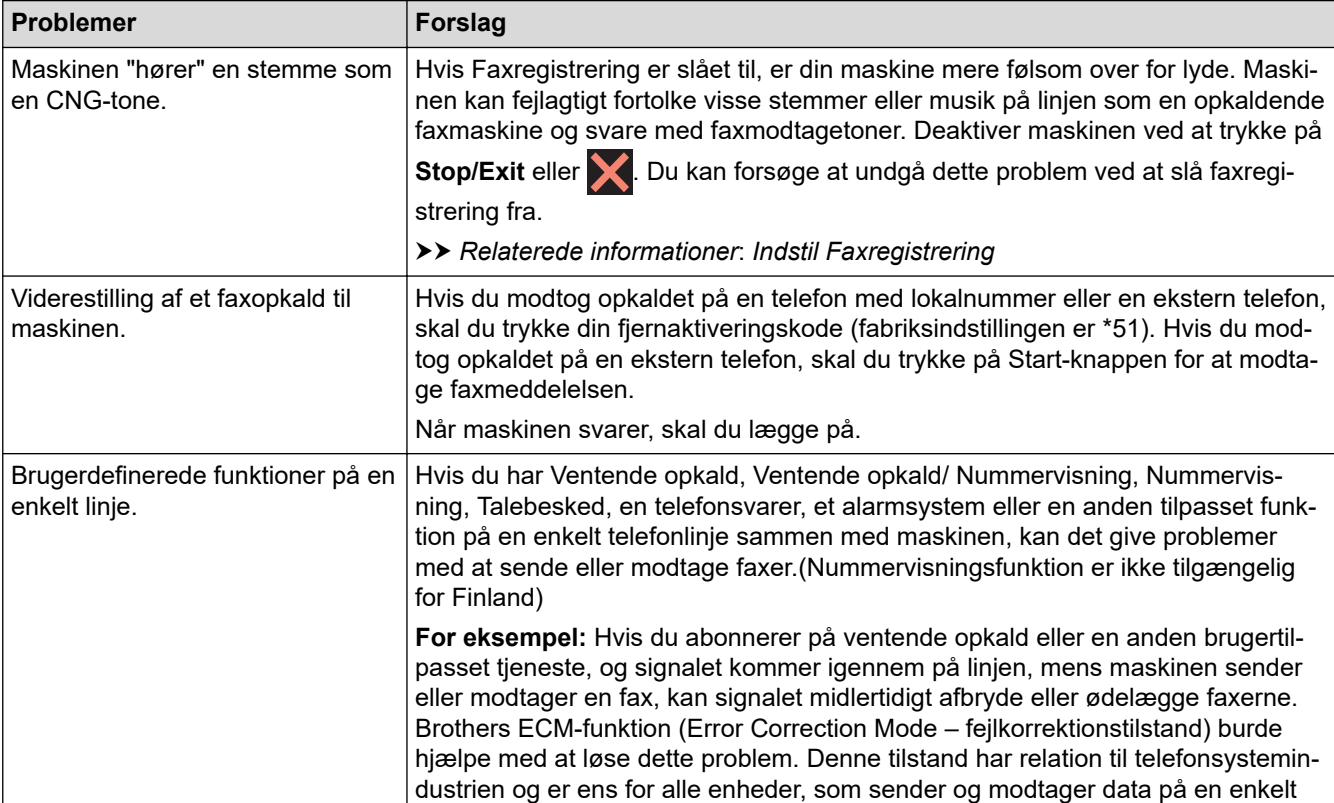

<span id="page-494-0"></span>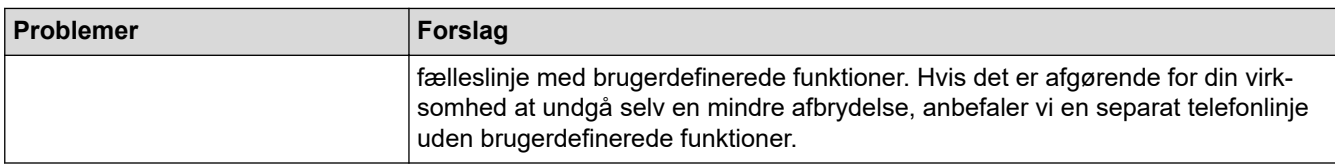

# **Modtagelse af faxer**

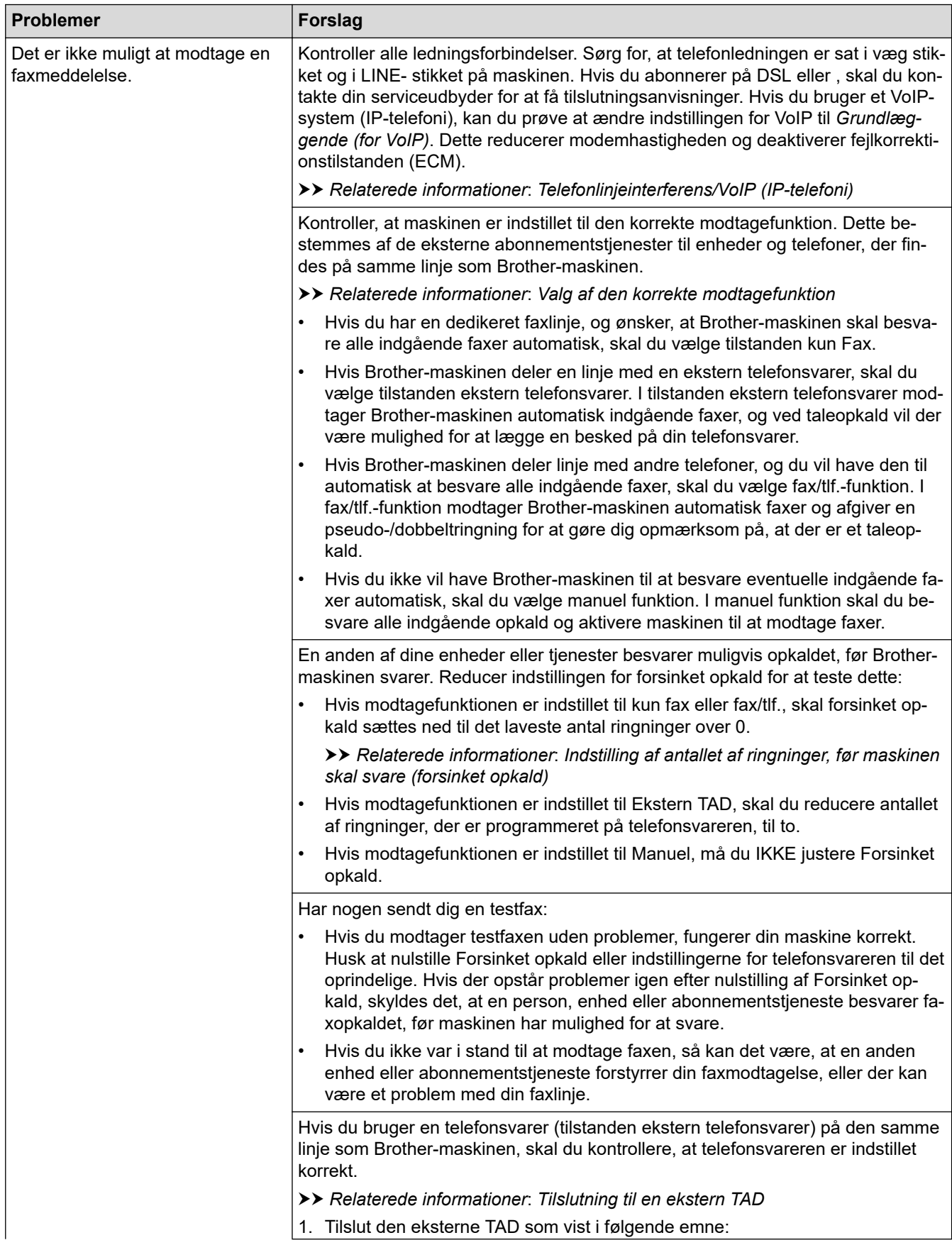

<span id="page-495-0"></span>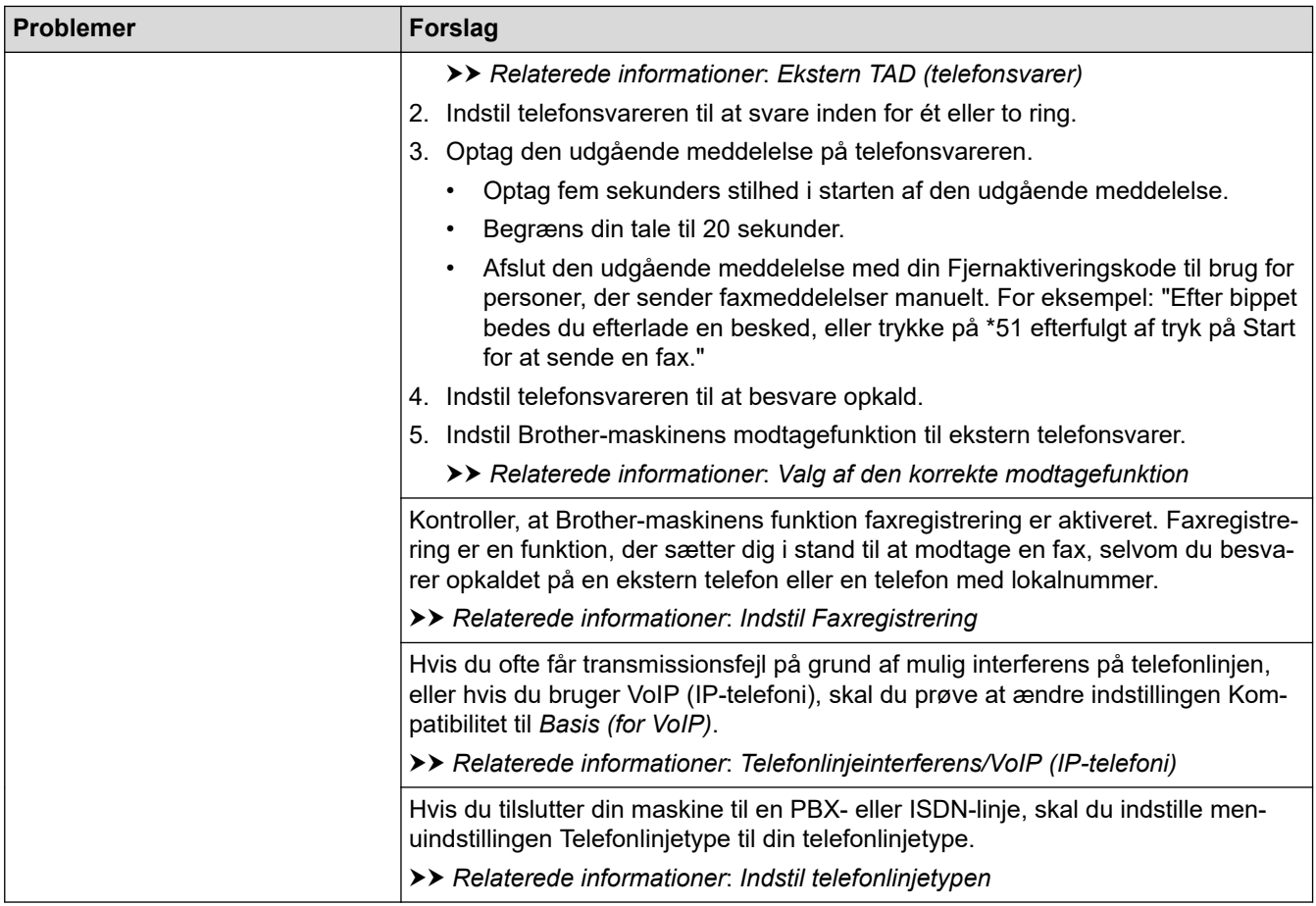

# **Afsendelse af faxer**

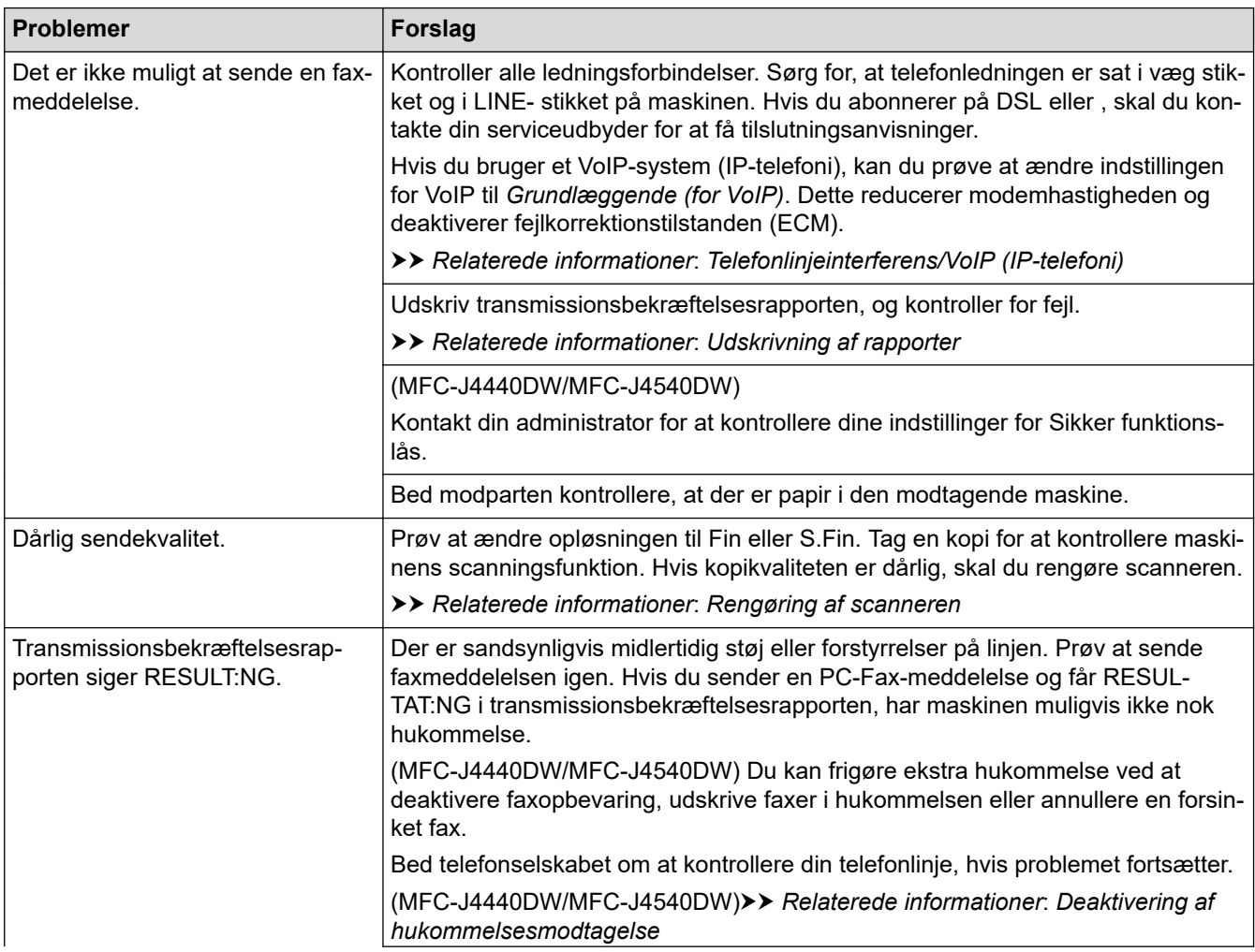

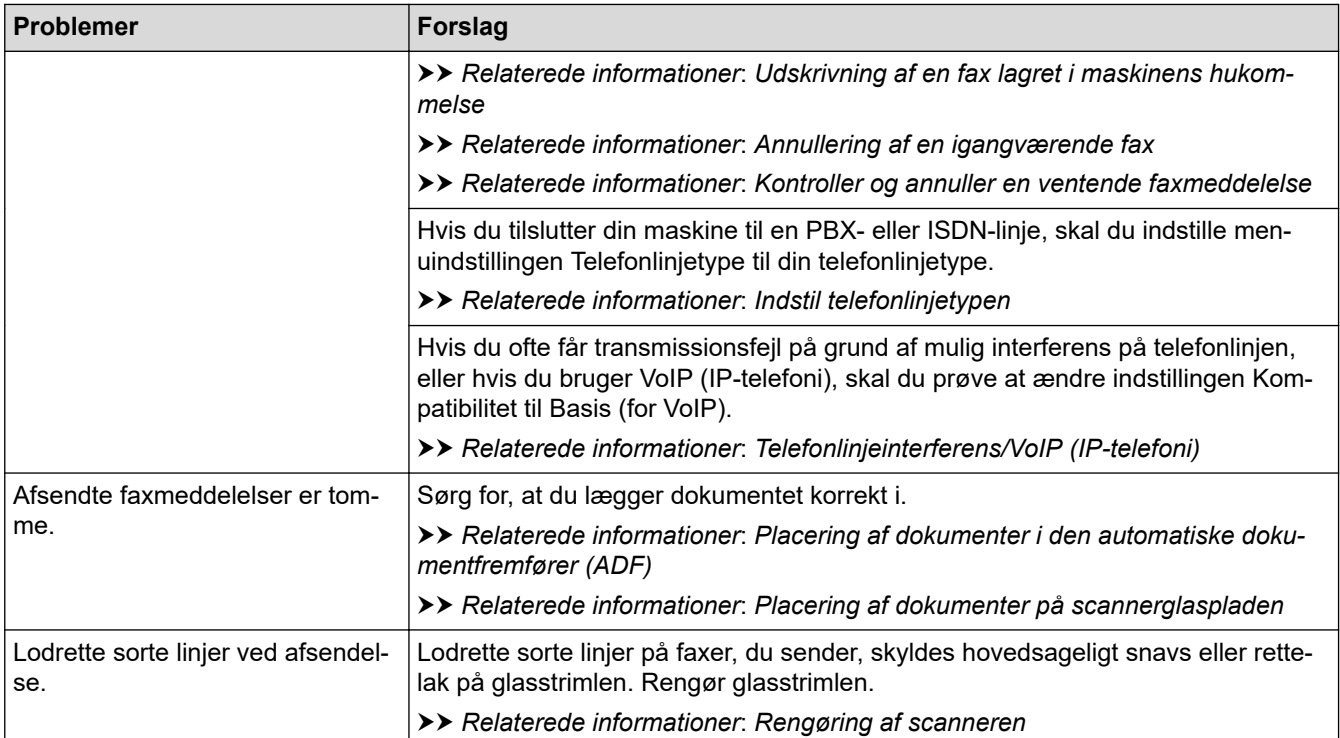

### **Relaterede informationer**

- [Hvis du har problemer med maskinen](#page-486-0)
	- [Indstilling af registrering af opkaldstone](#page-497-0)
	- [Telefonlinjeinterferens/VoIP \(IP-telefoni\)](#page-498-0)

#### **Relaterede emner:**

- [Fejlfinding](#page-447-0)
- [Valg af den korrekte modtagefunktion](#page-201-0)
- [Indstil Faxregistrering](#page-205-0)
- [Indstilling af antallet af ringninger, før maskinen skal svare \(forsinket opkald\)](#page-203-0)
- [Tilslutning til en ekstern TAD](#page-253-0)
- [Ekstern TAD \(telefonsvarer\)](#page-252-0)
- [Indstil telefonlinjetypen](#page-249-0)
- [Udskrivning af rapporter](#page-580-0)
- [Rengøring af scanneren](#page-518-0)
- [Slå hukommelsesmodtagelse fra](#page-219-0)
- [Udskrivning af en fax lagret i maskinens hukommelse](#page-220-0)
- [Annullering af en igangværende fax](#page-194-0)
- [Kontroller og annuller en ventende faxmeddelelse](#page-195-0)
- [Placering af dokumenter i den automatiske dokumentfremfører \(ADF\)](#page-59-0)
- [Placering af dokumenter på scannerglaspladen](#page-61-0)

<span id="page-497-0"></span> [Hjem](#page-1-0) > [Fejlfinding](#page-447-0) > [Hvis du har problemer med maskinen](#page-486-0) > [Problemer med telefon og fax](#page-493-0) > Indstilling af registrering af opkaldstone

# **Indstilling af registrering af opkaldstone**

Indstilling af opkaldstonen til [Registrering] afkorter pausen for registrering af opkaldstone.

>> MFC-J4340DW >> MFC-J4440DW/MFC-J4540DW

## **MFC-J4340DW**

- 1. Tryk på **Settings**.
- 2. Tryk på ▲ eller ▼ for at træffe dine valg:
	- a. Vælg [Grundindst.]. Tryk på **OK**.
	- b. Vælg [Opkaldstone]. Tryk på **OK**.
	- c. Vælg [Registrering] eller [Ingen registr.]. Tryk på **OK**.
- 3. Tryk på **Stop/Exit**.

#### **MFC-J4440DW/MFC-J4540DW**

- 1. Tryk på  $\|\cdot\|$  [Indstill.] > [Alle indstil.] > [Grundindst.] > [Opkaldstone].
- 2. Tryk på [Registrering] eller [Ingen registr.].
- 3. Tryk på  $\Box$

#### **Relaterede informationer**

• [Problemer med telefon og fax](#page-493-0)

<span id="page-498-0"></span> [Hjem](#page-1-0) > [Fejlfinding](#page-447-0) > [Hvis du har problemer med maskinen](#page-486-0) > [Problemer med telefon og](#page-493-0) [fax](#page-493-0) > Telefonlinjeinterferens/VoIP (IP-telefoni)

# **Telefonlinjeinterferens/VoIP (IP-telefoni)**

Hvis du har problemer med at sende eller modtage faxmeddelelser pga. eventuel interferens på telefonlinjen, eller hvis du bruger et VoIP-system (IP-telefoni)-system, anbefaler vi, at du ændrer modemhastigheden for at minimere fejl, når du sender eller modtager faxmeddelelser.

>> MFC-J4340DW >> MFC-J4440DW/MFC-J4540DW

## **MFC-J4340DW**

- 1. Tryk på **Settings**.
- 2. Tryk på ▲ eller ▼ for at træffe dine valg:
	- a. Vælg [Grundindst.]. Tryk på **OK**.
	- b. Vælg [Kompatibilitet]. Tryk på **OK**.
	- c. Vælg [Normal] eller [Basis(for VoIP)]. Tryk på **OK**.
		- [Basis(for VoIP)] reducerer modemhastigheden til 9.600 bps og deaktiverer modtagelse af farvefaxmeddelelser og fejlregistreringstilstand, bortset fra afsendelse af farvefaxmeddelelser. Medmindre interferens er et hyppigt forekommende problem på din telefonlinje, vil du muligvis foretrække kun at anvende denne mulighed, når behovet opstår.

For at forbedre kompatibiliteten med de fleste VoIP-tjenester anbefaler Brother at ændre kompatibilitetsindstillingen til [Basis(for VoIP)].

- [Normal] indstiller modemhastigheden til 14.400 bps.
- 3. Tryk på **Stop/Exit**.

VoIP (Voice over IP), kendt som IP-telefoni, bruger en internetforbindelse i stedet for en almindelig telefonlinje.

## **MFC-J4440DW/MFC-J4540DW**

- 1. Tryk på  $\| \cdot \|$  [Indstill.] > [Alle indstil.] > [Grundindst.] > [Kompatibilitet].
- 2. Tryk på den ønskede indstilling.
	- [Basis(for VoIP)] reducerer modemhastigheden til 9.600 bps og deaktiverer modtagelse af farvefaxmeddelelser og fejlregistreringstilstand, bortset fra afsendelse af farvefaxmeddelelser. Medmindre interferens er et hyppigt forekommende problem på din telefonlinje, vil du muligvis foretrække kun at anvende denne mulighed, når behovet opstår.

For at forbedre kompatibiliteten med de fleste VoIP-tjenester anbefaler Brother at ændre kompatibilitetsindstillingen til [Basis(for VoIP)].

• [Normal] indstiller modemhastigheden til 14.400 bps.

3. Tryk på  $\vert$ 

VoIP (Voice over IP), kendt som IP-telefoni, bruger en internetforbindelse i stedet for en almindelig telefonlinje.

## **Relaterede informationer**

• [Problemer med telefon og fax](#page-493-0)

#### **Relaterede emner:**

- [IP-telefoni \(VoIP/telefonlinjeinterferens\)](#page-251-0)
- [Fejl- og vedligeholdelsesmeddelelser](#page-448-0)

# <span id="page-499-0"></span>**Andre problemer**

- >> Problemer med kopiering
- >> Problemer med scanning
- [>> Problemer med direkte fotoudskrivning \(MFC-J4440DW/MFC-J4540DW\)](#page-500-0)
- [>> Problemer med software](#page-500-0)

## **Problemer med kopiering**

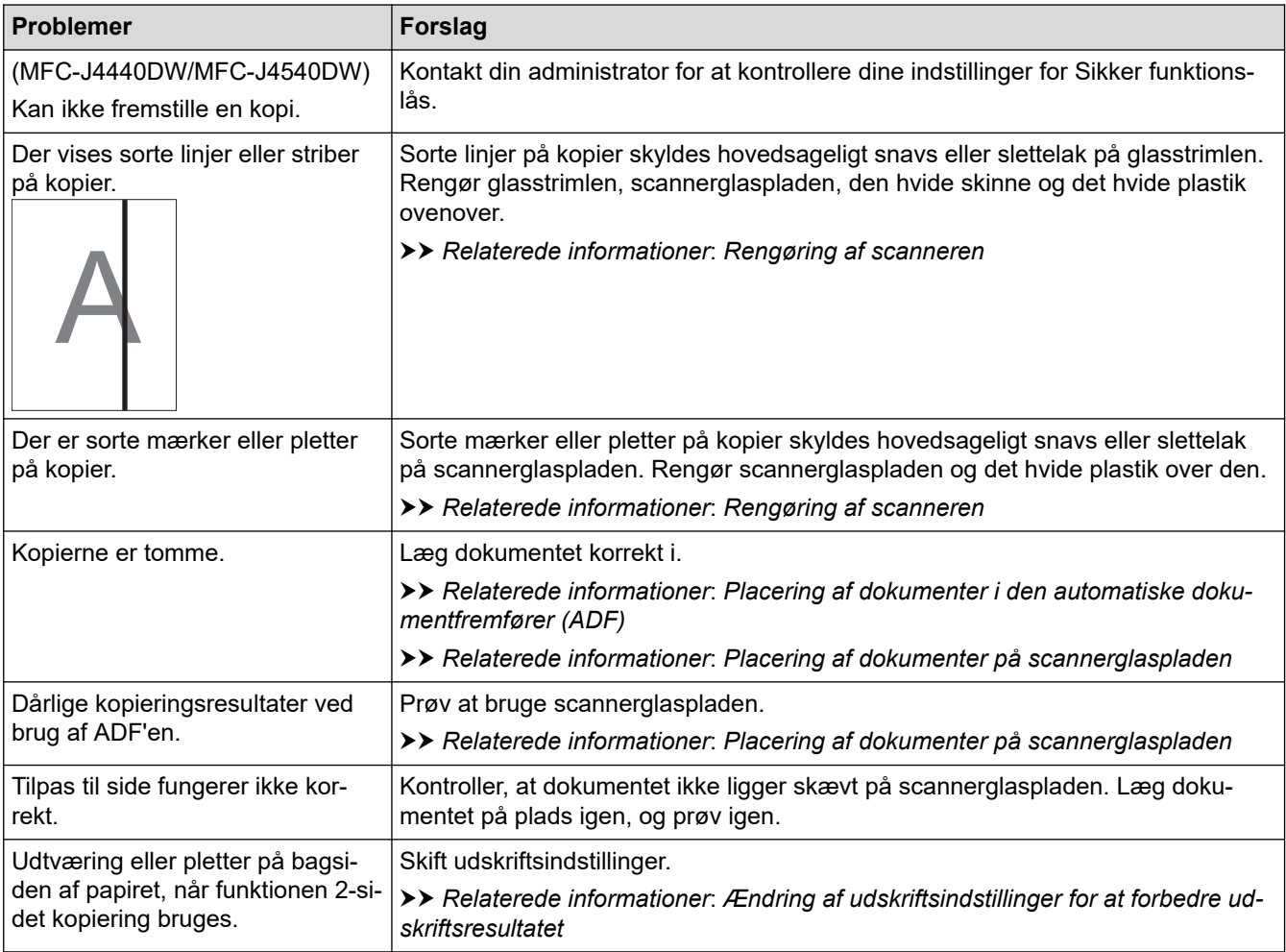

# **Problemer med scanning**

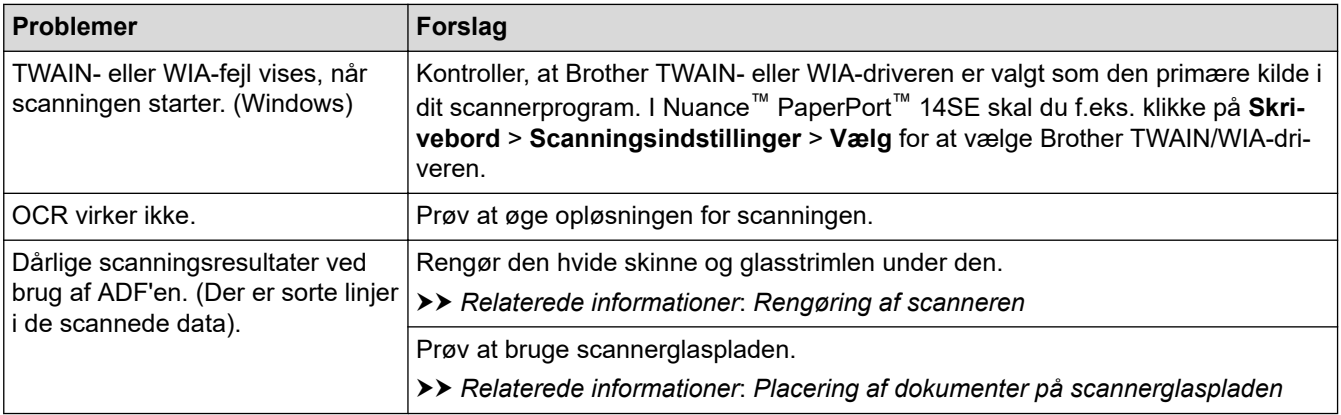

## <span id="page-500-0"></span>**Problemer med direkte fotoudskrivning (MFC-J4440DW/MFC-J4540DW)**

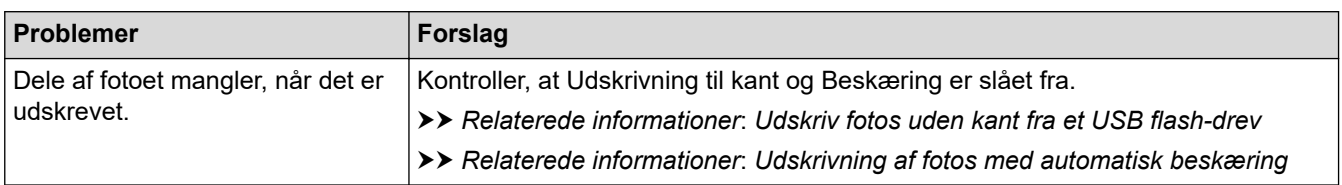

## **Problemer med software**

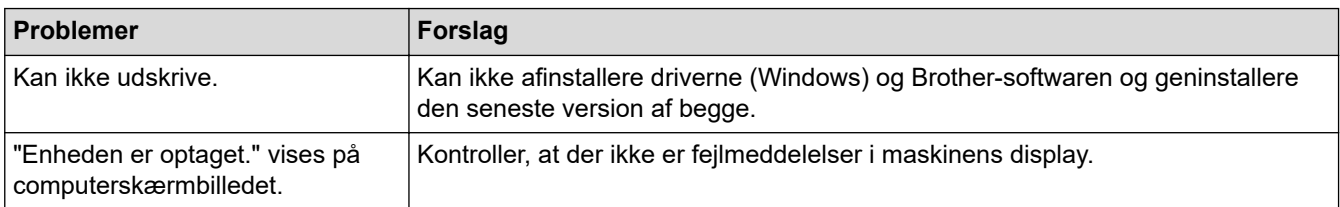

## **Relaterede informationer**

• [Hvis du har problemer med maskinen](#page-486-0)

### **Relaterede emner:**

- [Fejlfinding](#page-447-0)
- [Rengøring af scanneren](#page-518-0)
- [Korrektion af papirfremføring for at fjerne lodrette streger](#page-551-0)
- [Placering af dokumenter i den automatiske dokumentfremfører \(ADF\)](#page-59-0)
- [Placering af dokumenter på scannerglaspladen](#page-61-0)
- [Udskriv fotos uden kant fra et USB flash-drev](#page-101-0)
- [Udskrivning af fotos med automatisk beskæring](#page-100-0)
- [Ændring af udskriftsindstillinger for at forbedre udskriftsresultatet](#page-553-0)

<span id="page-501-0"></span> [Hjem](#page-1-0) > [Fejlfinding](#page-447-0) > [Hvis du har problemer med maskinen](#page-486-0) > Netværksproblemer

## **Netværksproblemer**

- [Brug reparationsværktøjet til netværksforbindelse \(Windows\)](#page-502-0)
- [Kontroller maskinens netværksindstillinger](#page-503-0)
- [Hvis du har problemer med maskinens netværk](#page-504-0)
- [Fejlfinding](#page-447-0)

<span id="page-502-0"></span> [Hjem](#page-1-0) > [Fejlfinding](#page-447-0) > [Hvis du har problemer med maskinen](#page-486-0) > [Netværksproblemer](#page-501-0) > Brug reparationsværktøjet til netværksforbindelse (Windows)

# **Brug reparationsværktøjet til netværksforbindelse (Windows)**

Brug reparationsværktøjet til netværksforbindelse til at rette Brother-maskinens netværksindstillinger. Det tildeler den korrekte IP-adresse og undernetmaske.

Kontroller, at maskinen er tændt og forbundet til det samme netværk som din computer.

- 1. Start (**Brother Utilities**), klik derefter på rullelisten, og vælg din models navn (hvis det ikke allerede markeret).
- 2. Klik på **Værktøjer** i venstre navigationslinje, og klik derefter på **Reparationsværktøj til netværkstilslutning**.
- 3. Følg vejledningen på skærmen.
- 4. Kontroller diagnosen ved at udskrive netværkskonfigurationsrapporten.

Reparationsværktøj til netværkstilslutning starter automatisk, hvis du vælger indstillingen **Aktiver reparationsværktøj til tilslutning** i Status Monitor. Højreklik på skærmen Status Monitor, og klik derefter på **Andre indstillinger** > **Aktiver reparationsværktøj til tilslutning**. Dette anbefales ikke, hvis netværksadministratoren har indstillet IP-adresse til Statisk, da denne funktion automatisk ændrer IPadressen.

Hvis den korrekte IP-adresse og undernetmaske stadig ikke er tildelt selv efter brug af værktøjet til netværksreparation, skal du bede netværksadministratoren om disse oplysninger.

## **Relaterede informationer**

- [Netværksproblemer](#page-501-0)
- **Relaterede emner:**
- [Hvis du har problemer med maskinens netværk](#page-504-0)
- [Udskriv netværkskonfigurationsrapporten](#page-320-0)

<span id="page-503-0"></span> [Hjem](#page-1-0) > [Fejlfinding](#page-447-0) > [Hvis du har problemer med maskinen](#page-486-0) > [Netværksproblemer](#page-501-0) > Kontroller maskinens netværksindstillinger

# **Kontroller maskinens netværksindstillinger**

- [Udskriv netværkskonfigurationsrapporten](#page-320-0)
- [Ændring af maskinindstillinger ved hjælp af Web Based Management](#page-608-0)
<span id="page-504-0"></span> [Hjem](#page-1-0) > [Fejlfinding](#page-447-0) > [Hvis du har problemer med maskinen](#page-486-0) > [Netværksproblemer](#page-501-0) > Hvis du har problemer med maskinens netværk

# **Hvis du har problemer med maskinens netværk**

For at få teknisk hjælp skal du kontakte Brother-kundesupport.

Se følgende emner, hvis du mener, at der er et problem med maskinen. Du kan selv afhjælpe de fleste problemer.

Hvis du har brug for mere hjælp, kan du gå ind på siden **Ofte stillede spørgsmål og fejlfinding** for din model på [support.brother.com](https://support.brother.com/g/b/midlink.aspx).

>> Jeg kan ikke fuldføre konfigurationen af det trådløse netværk

[>> Min Brother-maskine kan ikke udskrive, scanne eller modtage PC-FAX via netværket](#page-505-0)

[>> Jeg vil kontrollere, at mine netværksenheder fungerer korrekt](#page-507-0)

### **Jeg kan ikke fuldføre konfigurationen af det trådløse netværk**

Sluk og tænd for den trådløse router. Prøv derefter at konfigurere de trådløse indstillinger igen. Følg vejledningen herunder, hvis du ikke kan løse problemet:

Undersøg problemet via WLAN-rapporten.

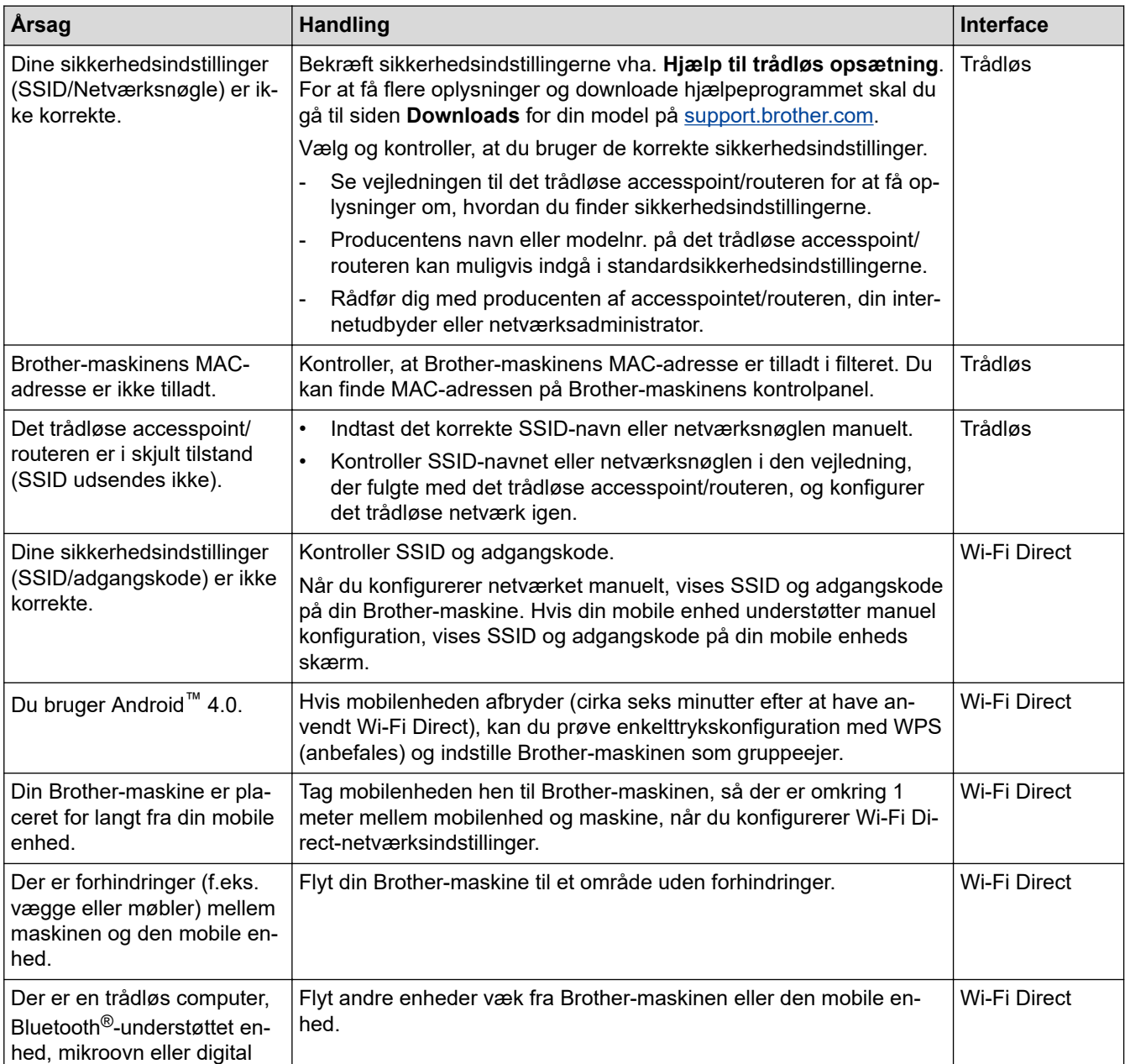

<span id="page-505-0"></span>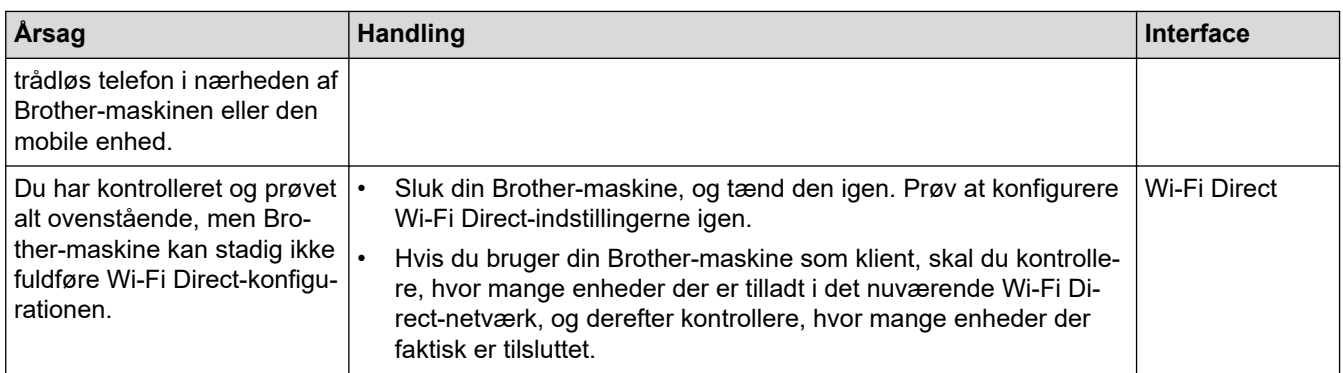

### **For Windows**

Hvis din trådløse forbindelse er afbrudt, og du har forsøgt alt ovenstående, anbefaler vi, at du bruger Network Connection Repair Tool.

# **Min Brother-maskine kan ikke udskrive, scanne eller modtage PC-FAX via netværket**

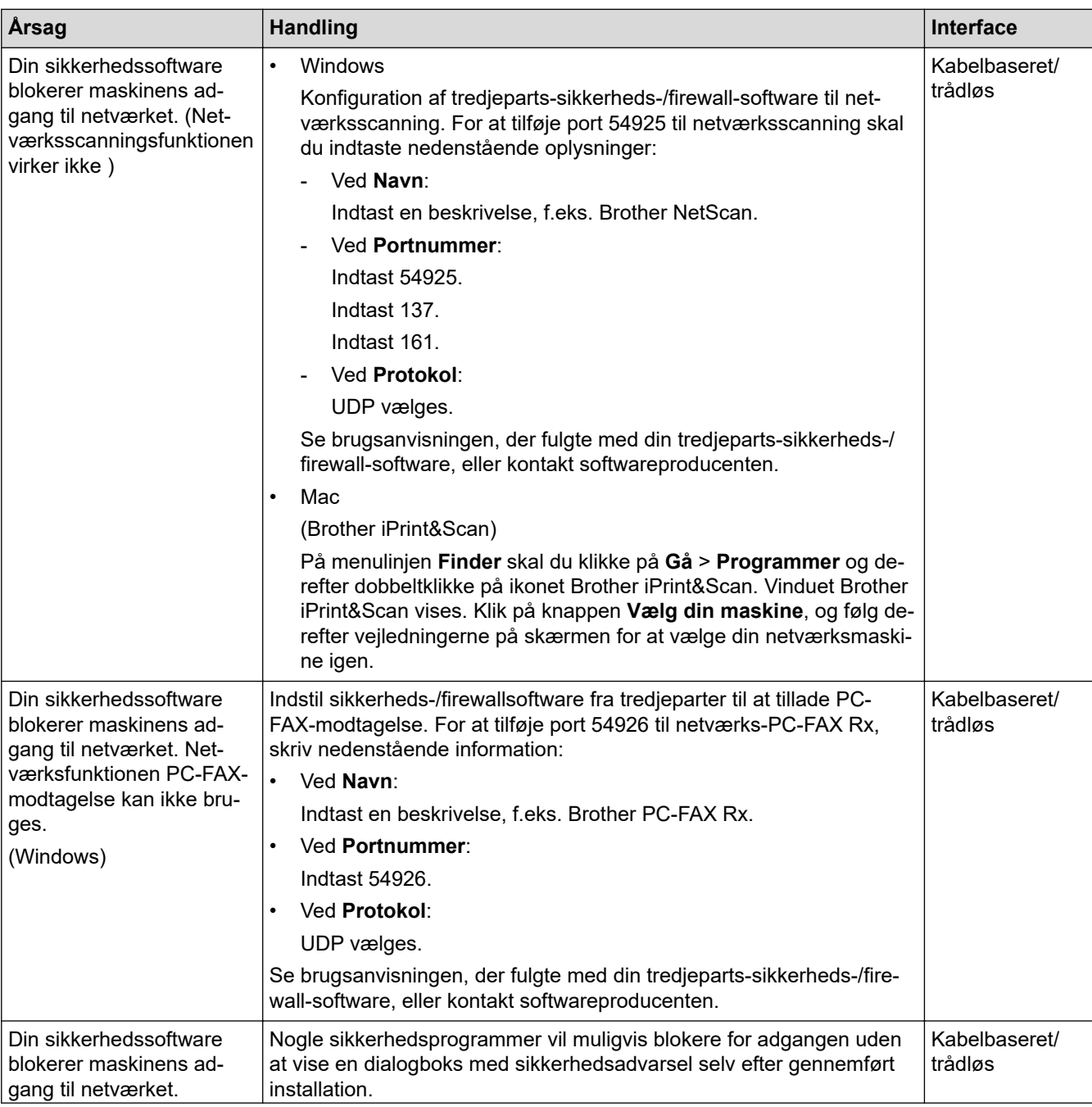

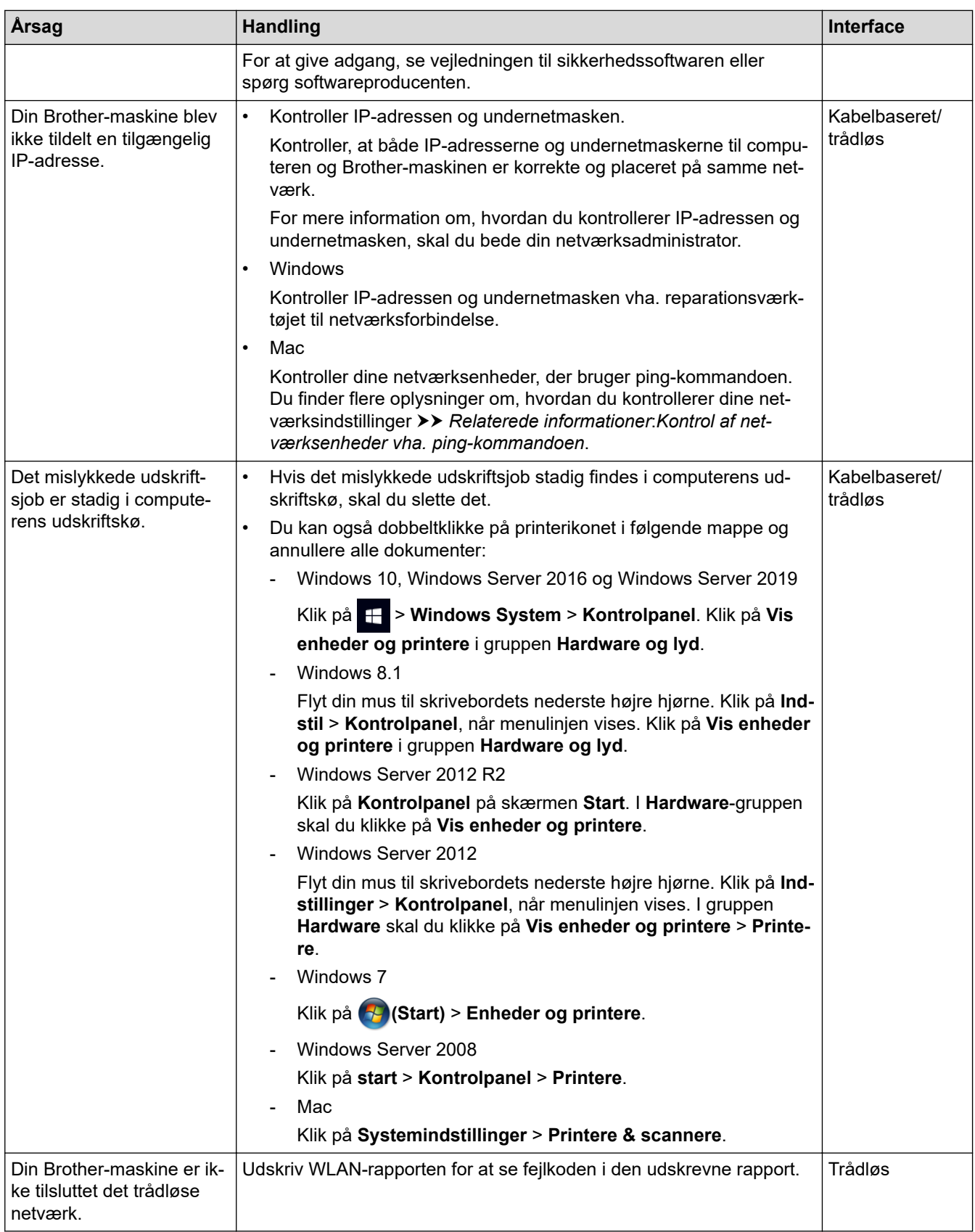

Afinstaller driverne (Windows) og Brother-softwaren, og installer de nyeste versioner af disse igen, hvis du har kontrolleret og prøvet alt ovenstående, men Brother-maskinen stadig ikke kan udskrive og scanne.

# <span id="page-507-0"></span>**Jeg vil kontrollere, at mine netværksenheder fungerer korrekt**

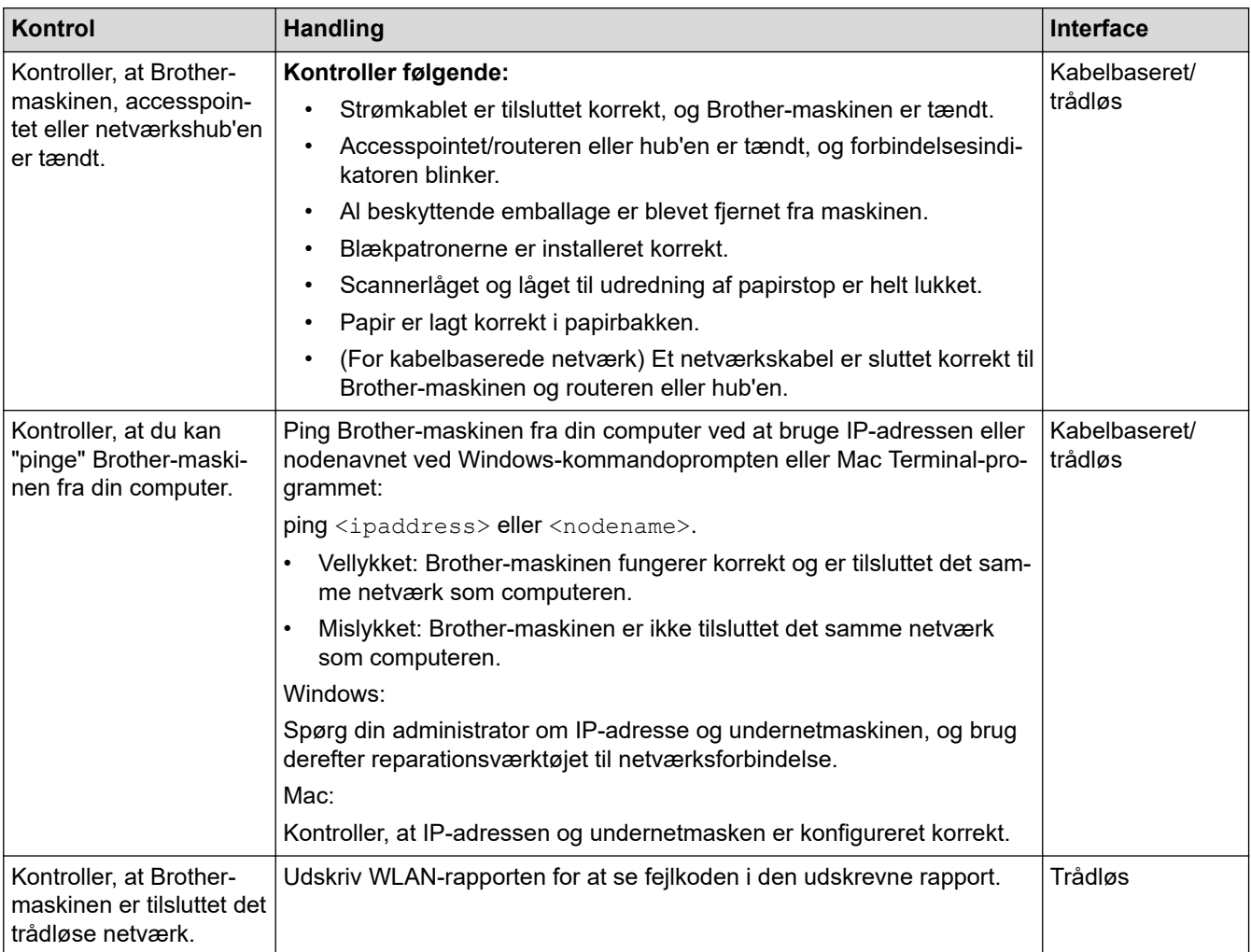

Se vejledningen, der følger med det trådløse LAN-accesspoint/routeren for at finde oplysninger om SSID (netværksnavn) og netværksnøglen (adgangskode) og indstille dem korrekt, hvis du har kontrolleret og prøvet alt ovenstående.

### **Relaterede informationer**

- [Netværksproblemer](#page-501-0)
	- [Kontrol af netværksenheder vha. ping-kommandoen](#page-508-0)

- [Udskriv WLAN-rapporten](#page-315-0)
- [Brug reparationsværktøjet til netværksforbindelse \(Windows\)](#page-502-0)
- [Fejlkoder i trådløs LAN-rapport](#page-316-0)
- [Konfigurer maskinen til et trådløst netværk, når SSID'et ikke udsendes](#page-302-0)
- [Brug Wi-Fi Direct](#page-309-0)®
- [Udskriv netværkskonfigurationsrapporten](#page-320-0)

<span id="page-508-0"></span> [Hjem](#page-1-0) > [Fejlfinding](#page-447-0) > [Hvis du har problemer med maskinen](#page-486-0) > [Netværksproblemer](#page-501-0) > [Hvis du har problemer](#page-504-0) [med maskinens netværk](#page-504-0) > Kontrol af netværksenheder vha. ping-kommandoen

# **Kontrol af netværksenheder vha. ping-kommandoen**

Kontroller både computerens og Brother-maskinens IP-adresse, og kontroller derefter, om netværket fungerer korrekt.

>> Konfiguration af IP-adressen på computeren (Windows)

- >> Konfiguration af IP-adressen på computeren (Mac)
- >> Konfiguration af IP-adressen på Brother-maskinen

#### **Konfiguration af IP-adressen på computeren (Windows)**

- 1. Følg en af nedenstående fremgangsmåder:
	- Windows 10

#### Klik på > **Windows System** > **Kommandoprompt**.

Windows 8.1

Flyt din mus til skrivebordets nederste højre hjørne. Når menubjælken vises, skal du klikke på **Søg** > **Kommandoprompt**.

Windows 7

#### Klik på **(Start)** > **Alle programmer** > **Tilbehør** > **Kommandoprompt**.

- 2. Skriv "ipconfig", og tryk derefter på Enter-tasten på tastaturet.
- 3. Kontroller værdierne for IPv4-adressen og undernetmasken.
- 4. Skriv "exit", og tryk derefter på Enter-tasten på tastaturet.

### **Konfiguration af IP-adressen på computeren (Mac)**

- 1. Vælg **Systemindstillinger** i menuen Apple.
- 2. Klik på **Netværk** > **Avanceret** > **TCP/IP**.
- 3. Kontroller værdierne for IPv4-adressen og undernetmasken.

### **Konfiguration af IP-adressen på Brother-maskinen**

Udskriv netværkskonfigurationsrapporten, og kontroller værdierne for IP-adressen og undernetmasken.

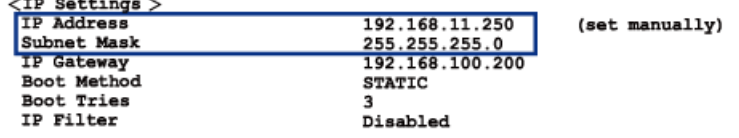

Kontroller IP-adressen for både computeren og Brother-maskinen. Kontroller, at netværksadressedelene er de samme. Hvis f.eks. undernetmasken er "255.255.255.0", er normalt kun værtsadressedelene forskellige.

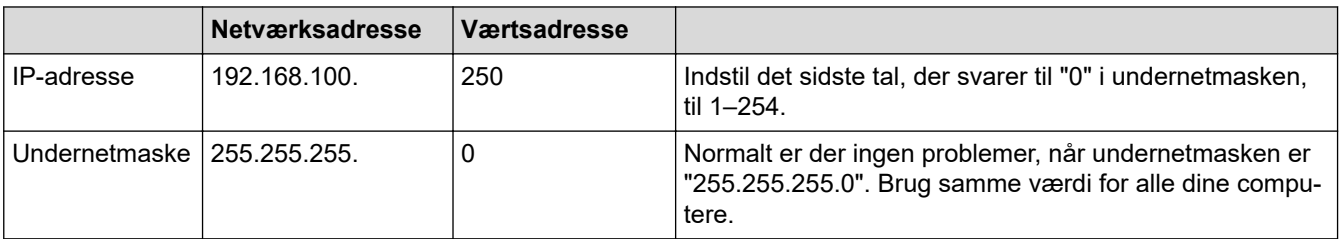

#### **Relaterede informationer**

• [Hvis du har problemer med maskinens netværk](#page-504-0)

 [Hjem](#page-1-0) > [Fejlfinding](#page-447-0) > [Hvis du har problemer med maskinen](#page-486-0) > Problemer med AirPrint

# **Problemer med AirPrint**

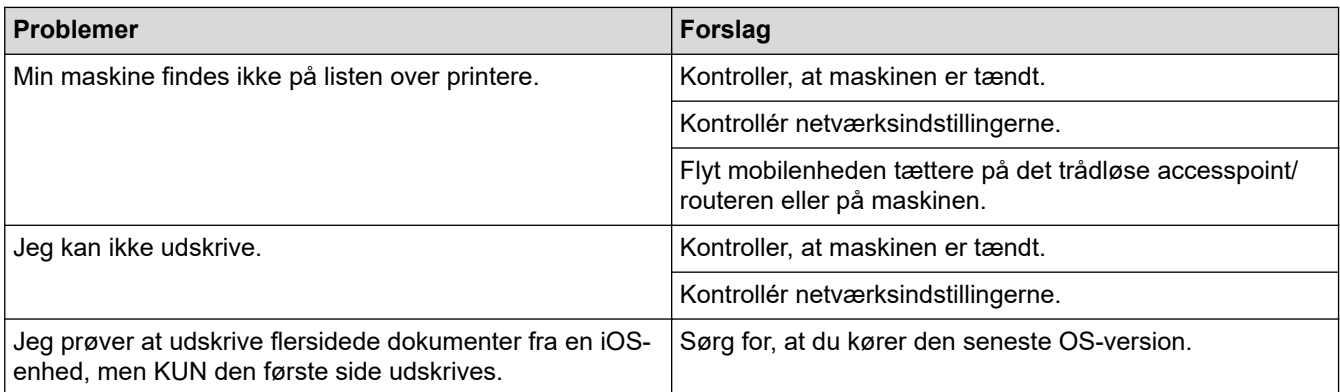

# **Relaterede informationer**

• [Hvis du har problemer med maskinen](#page-486-0)

#### **Relaterede emner:**

• [Fejlfinding](#page-447-0)

▲ [Hjem](#page-1-0) > [Fejlfinding](#page-447-0) > Se maskinoplysningerne

# **Se maskinoplysningerne**

Følg denne vejledning for at se maskinens serienummer, firmwareversion og firmwareopdatering.

>> MFC-J4340DW

>> MFC-J4440DW/MFC-J4540DW

### **MFC-J4340DW**

- 1. Tryk på **Settings**.
- 2. Tryk på a eller b for at vælge [Maskin-info]. Tryk på **OK**.
- 3. Tryk på ▲ eller  $\Psi$  for at vælge en af følgende indstillinger:

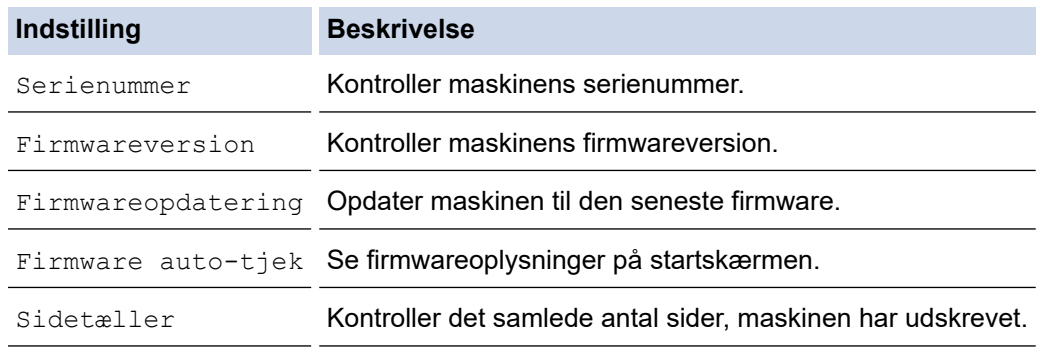

- 4. Tryk på **OK**.
- 5. Tryk på **Stop/Exit**.

#### **MFC-J4440DW/MFC-J4540DW**

- 1. Tryk på  $\| \cdot \|$  [Indstill.] > [Alle indstil.] > [Maskin-info].
- 2. Tryk på en af følgende indstillinger:

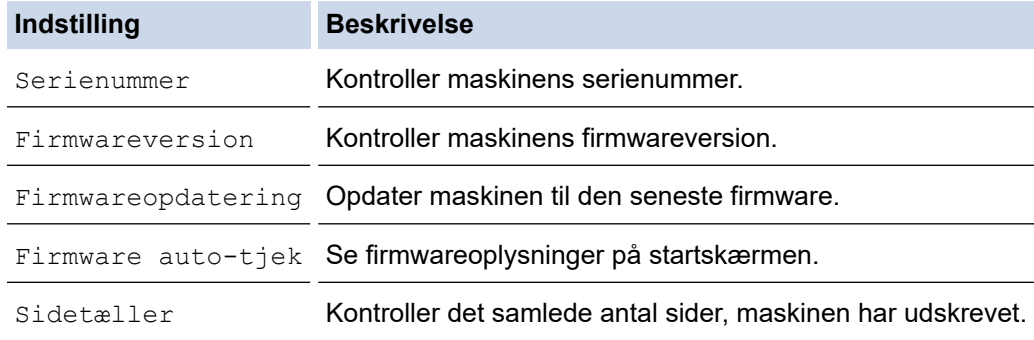

# 3. Tryk på **.**

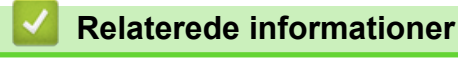

• [Fejlfinding](#page-447-0)

<span id="page-511-0"></span>▲ [Hjem](#page-1-0) > [Fejlfinding](#page-447-0) > Nulstilling af maskinen

# **Nulstilling af maskinen**

# **VIGTIGT**

#### (MFC-J4340DW)

Når du nulstiller maskinen, kan faxmeddelelser, der er gemt i maskinens hukommelse, blive slettet. Før du nulstiller maskinen, kan du overføre faxmeddelelserne til din computer eller en anden faxmaskine, så du ikke mister vigtige meddelelser.

#### >> MFC-J4340DW >> MFC-J4440DW/MFC-J4540DW

## **MFC-J4340DW**

- 1. Tryk på **Settings**.
- 2. Tryk på ▲ eller ▼ for at træffe dine valg:
	- a. Vælg [Grundindst.]. Tryk på **OK**.
	- b. Vælg [Nulstil]. Tryk på **OK**.
	- c. Vælg den ønskede nulstillingsindstilling. Tryk på **OK**.
- 3. Hold  $\blacktriangleright$  nede i to sekunder for at bekræfte. Maskinen genstarter.

#### **MFC-J4440DW/MFC-J4540DW**

1. Tryk på  $\| \cdot \|$  [Indstill.] > [Alle indstil.] > [Grundindst.] > [Nulstil].

- 2. Tryk på den nulstillingfunktion, som du vil bruge.
- 3. Tryk på [OK] i to sekunder for at genstarte maskinen.

### **Relaterede informationer**

- [Fejlfinding](#page-447-0)
	- [Nulstil overblik over funktioner](#page-512-0)

#### **Relaterede emner:**

• [Overførsel af faxer eller faxjournalrapport](#page-462-0)

<span id="page-512-0"></span> [Hjem](#page-1-0) > [Fejlfinding](#page-447-0) > [Nulstilling af maskinen](#page-511-0) > Nulstil overblik over funktioner

# **Nulstil overblik over funktioner**

# **VIGTIGT**

#### (MFC-J4340DW)

Når du nulstiller maskinen, kan faxmeddelelser, der er gemt i maskinens hukommelse, blive slettet. Før du nulstiller maskinen, kan du overføre faxmeddelelserne til din computer eller en anden faxmaskine, så du ikke mister vigtige meddelelser.

Følgende nulstillingsfunktioner er til rådighed:

1. [Maskin-nulstilling]

Du kan nulstille alle de maskinindstillinger, du har ændret.

Adressebogen, faxrapporter og opkaldshistorik ændres ikke.

2. [Netværk]

Nulstil printerserverens standardindstillinger (herunder oplysninger om Adgangskode og IP-adresse).

3. [Adressebog & fax]

Adressebog og fax nulstiller følgende indstillinger:

- Adressebog og opsætning af grupper
- Programmerede faxjob i hukommelsen(MFC-J4440DW/MFC-J4540DW)
- Forsinket fax og forsinket batchtransmission
- Afsender-ID

Navn og nummer

- Indstillinger for hukommelsesmodtagelse (MFC-J4440DW/MFC-J4540DW) Faxvideresendelse
- Rapport

Transmissionsbekræftelsesrapport, adressebog og faxjournal

**Historik** 

Nummervisningshistorik 1 og udgående opkald

- Faxmeddelelser i hukommelsen
- 4. [Alle indstillinger]

Brug denne nulstillingsfunktion til at nulstille alle maskinens indstillinger til fabriksindstillingerne. Vi anbefaler på det kraftigste, at du gør dette, når du bortskaffer maskinen.

#### (MFC-J4440DW/MFC-J4540DW)

Træk interfacekablet ud, før du vælger [Netværk] eller [Alle indstillinger].

### **Relaterede informationer**

• [Nulstilling af maskinen](#page-511-0)

#### **Relaterede emner:**

• [Overførsel af faxer eller faxjournalrapport](#page-462-0)

<sup>1</sup> (Ikke tilgængelig i Finland)

<span id="page-513-0"></span>Hjem > Rutinemæssig vedligeholdelse

# **Rutinemæssig vedligeholdelse**

- [Udskiftning af blækpatronerne](#page-514-0)
- [Rengøring af Brother-maskinen](#page-517-0)
- [Kontrol af Brother-maskinen](#page-536-0)
- [Korrektion af papirfremføring for at fjerne lodrette streger](#page-551-0)
- [Ændring af udskriftsindstillinger for at forbedre udskriftsresultatet](#page-553-0)
- [Pakning og forsendelse af maskinen](#page-555-0)

<span id="page-514-0"></span> [Hjem](#page-1-0) > [Rutinemæssig vedligeholdelse](#page-513-0) > Udskiftning af blækpatronerne

# **Udskiftning af blækpatronerne**

Brother-maskinen er udstyret med en blækdråbetæller. Blækdråbetælleren overvåger automatisk blækniveauet i hver af de fire blækpatroner. Når maskinen registrerer, at en blækpatron er ved at løbe tør for blæk, viser maskinen en meddelelse.

Displayet viser den blækpatron, der skal udskiftes. Følg altid meddelelserne på displayet, så blækpatronerne udskiftes i den rigtige rækkefølge.

Selv når maskinen meddeler dig, at en blækpatron skal udskiftes, vil der være en lille smule blæk tilbage i blækpatronen.

# **FORSIGTIG**

Hvis du får blæk i øjnene, skal du omgående skylle dem med vand. Hvis du ikke gør det, kan øjnene blive røde, eller der kan opstå en let betændelsestilstand. Søg læge i tilfælde af unormaliteter.

## **VIGTIGT**

Vi anbefaler brug af originale Brother-forbrugsstoffer for at sikre en stabil printkvalitet og -ydeevne. Selvom der muligvis ikke opstår kvalitetsproblemer med alle forbrugsstoffer, der ikke er originale, kan nogle af dem forringe printkvaliteten eller medføre funktionsfejl i maskinen. Brother kan opkræve betaling for reparation af maskinen, hvis det konstateres, at skaderne kan tilskrives forbrugsstoffer, der ikke er originale, også selvom maskinen stadig er dækket af garantien.

1. Åbn låget til blækpatronerne (1).

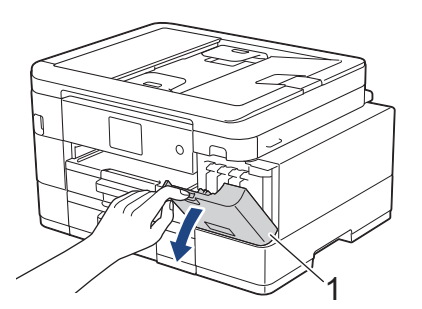

2. Tryk på udløserhåndtaget for at frigøre den farvepatron, der vises på displayet, og tag blækpatronen ud af maskinen som vist i illustrationen.

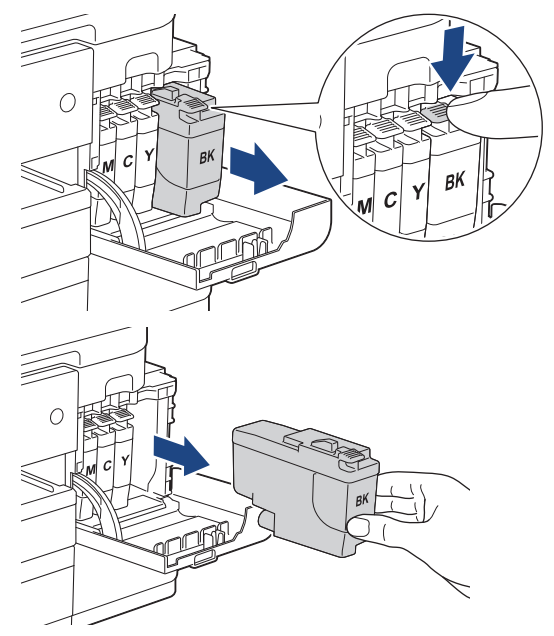

3. Åbn posen med den nye blækpatron for den farve, der vises på displayet, og tag blækpatronen ud.

# **VIGTIGT**

• Rør IKKE ved blækpatronen i området markeret med (1); dette kan forhindre maskinen i at registrere patronen.

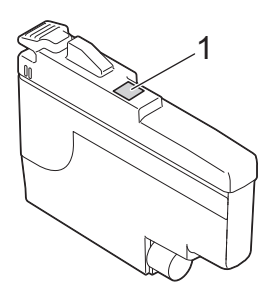

• Ryst hurtigt kun den **sorte** blækpatron vandret 15 gange som vist, før den sættes i maskinen.

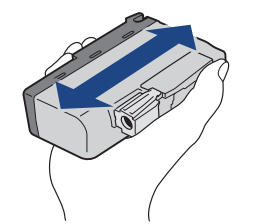

4. Installer blækpatronen i pilens retning på mærket. Hver farve har sin egen korrekte position.

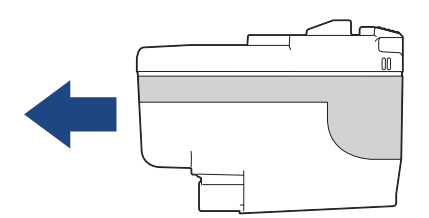

5. Tryk forsigtigt på området, der er mærket "PUSH", til blækpatronen låser på plads, og luk derefter blækpatronlåget.

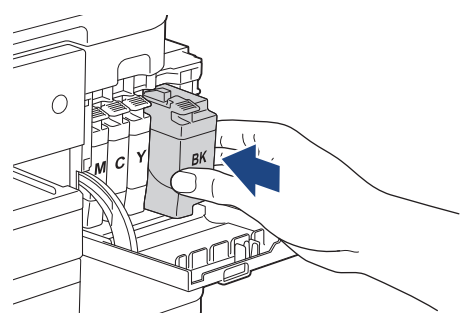

Maskinen nulstiller blækpriktælleren.

Hvis maskinen ikke registrerer blækpatronen, når du har installeret den, skal du kontrollere, at blækpatronen er installeret korrekt. Tag blækpatronen ud, og sæt den forsigtigt i, til den låser på plads.

### **VIGTIGT**

- Ryst IKKE blækpatroner, når de først har været installeret i maskinen. Hvis du får blæk på huden eller tøjet, skal du straks vaske det af med sæbe eller rengøringsmiddel.
- Tag IKKE blækpatroner ud, hvis det ikke er nødvendigt at udskifte dem. Ellers kan maskinen ikke registrere, hvor meget blæk der er tilbage i patronen.
- Rør IKKE ved blækpatronpladserne; du kan få blæk på huden.
- Hvis du blander farverne ved installation af en blækpatron på den forkerte position, viser displayet [Forkert blækfarve].

Kontroller, hvilke blækpatroner der ikke sidder korrekt hvad angår farve på deres blækpatronpositioner, og flyt dem til de korrekte pladser.

- Brug uåbnede blækpatroner i henhold til udløbsdatoen på blækpatronpakningen.
- Demonter eller pil IKKE ved blækpatronen, da dette kan forårsage, at blækket løber ud af blækpatronen.

### **Relaterede informationer**

• [Rutinemæssig vedligeholdelse](#page-513-0)

- [Fejl- og vedligeholdelsesmeddelelser](#page-448-0)
- [Problemer med papirhåndtering og udskrivning](#page-487-0)
- [Pakning og forsendelse af maskinen](#page-555-0)

<span id="page-517-0"></span> [Hjem](#page-1-0) > [Rutinemæssig vedligeholdelse](#page-513-0) > Rengøring af Brother-maskinen

# **Rengøring af Brother-maskinen**

- [Rengøring af scanneren](#page-518-0)
- [Rensning af printhovedet fra Brother-maskinen](#page-520-0)
- [Rengøring af printerhovedet ved hjælp af webbaseret administration](#page-522-0)
- [Rensning af printhovedet fra din computer \(Windows\)](#page-523-0)
- [Rengør maskinens display](#page-525-0)
- [Rengøring af maskinens yderside](#page-526-0)
- [Rengøring af maskinens printerplade](#page-528-0)
- [Rengøring af papirfremføringsrullerne](#page-529-0)
- [Rengør bundpladen](#page-531-0)
- [Rengøring af papiroptagningsrullerne til papirbakke 1](#page-533-0)
- [Rengør papiroptagningsrullerne til papirbakke 2](#page-535-0)

<span id="page-518-0"></span> [Hjem](#page-1-0) > [Rutinemæssig vedligeholdelse](#page-513-0) > [Rengøring af Brother-maskinen](#page-517-0) > Rengøring af scanneren

# **Rengøring af scanneren**

- 1. Træk stikket til maskinen ud af stikkontakten.
- 2. Løft dokumentlåget (1). Rengør scannerglaspladen (2) og det hvide plastik (3) med en blød, fnugfri klud, der er fugtet med vand.

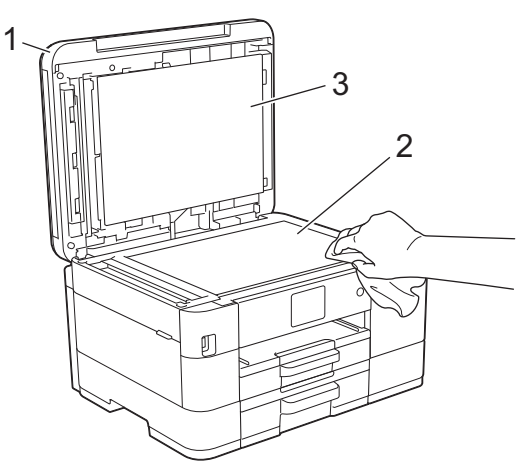

3. I ADF'en skal du rengøre den hvide skinne (1) og glasstrimlen (2) med en blød, fnugfri klud, der er fugtet med vand.

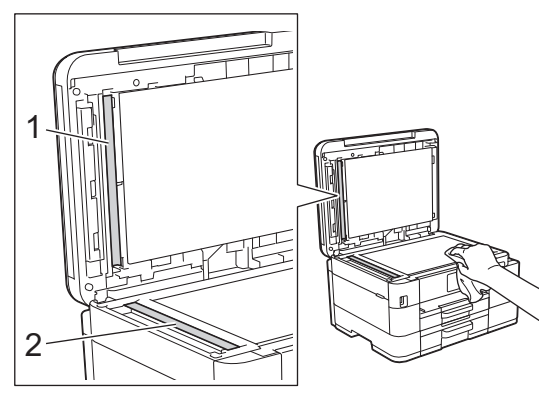

Hvis du kan mærke, at der sidder snavs eller aflejringer, skal du rengøre glasset igen. Du kan være nødt til at gentage rengøringsprocessen tre eller fire gange. Test processen ved at tage en kopi efter hver rengøring.

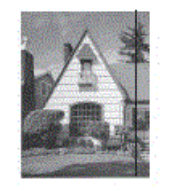

Når der er snavs eller slettelak på glasstrimlen, er der en lodret linje på udskriftsprøven.

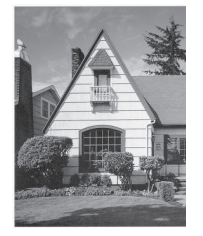

Når glasstrimlen rengøres, er den lodrette linje væk.

#### **Relaterede informationer**

• [Rengøring af Brother-maskinen](#page-517-0)

- [Problemer med telefon og fax](#page-493-0)
- [Andre problemer](#page-499-0)

<span id="page-520-0"></span> [Hjem](#page-1-0) > [Rutinemæssig vedligeholdelse](#page-513-0) > [Rengøring af Brother-maskinen](#page-517-0) > Rensning af printhovedet fra Brother-maskinen

# **Rensning af printhovedet fra Brother-maskinen**

Maskinen renser automatisk printhovedet efter behov for at opretholde en god udskriftskvalitet. Ved problemer med udskriftskvaliteten kan du starte rengøringsprocessen manuelt.

- Rens printhovedet, hvis der er en vandret linje eller huller i teksten eller grafikken på de udskrevne sider. Afhængigt af den farve, der er problemet, skal du vælge kun at rense sort, tre farver på én gang (gul/cyan/ magenta) eller alle fire farver på én gang.
- Rensning af printhovedet bruger blæk.
- For hyppig rensning bruger unødvendigt meget blæk.

### **VIGTIGT**

Berør IKKE printhovedet. Berøring af printhovedet kan forårsage permanent skade og gøre reklamationsretten på printhovedet ugyldig.

#### >> MFC-J4340DW >> MFC-J4440DW/MFC-J4540DW

#### **MFC-J4340DW**

- 1. Tryk på  $\triangle^{\circ}$  (Blæk).
- 2. Tryk på ▲ eller ▼ for at træffe dine valg:
	- a. Vælg [Rensning af printhoved]. Tryk på **OK**.
	- b. Vælg [Kun sort], [Kun farve] eller [Alle]. Tryk på **OK**.
	- c. Vælg [Normal], [Kraftigt] eller [Kraftigst]. Tryk på **OK**.
- 3. Tryk på  $\blacktriangleright$ .

Maskinen renser printhovedet.

# **BEMÆRK**

Hvis du renser printhovedet flere gange, og udskriften ikke forbedres, skal du prøve den specielle rensningsmetode. Den specielle rensningsmetode anvender større kraft ved rensning af printhovedet, men den bruger også mest blæk.

- 1. Tryk på  $\triangleq$  (Blæk).
- 2. Tryk på ▲ eller ▼ for at vælge [Rensning af printhoved]. Tryk på OK.
- 3. Tryk på **Settings** og **OK** samtidigt.

Maskinen begynder at rense.

• Den specielle rensningsmetode kræver en stor mængde blæk til rensning af printhovedet.

- Brug kun den specielle rensningsmetode, hvis du har renset printhovedet flere gang, og udskriftskvaliteten ikke er forbedret.
- Du kan også rense printhovedet fra computeren.

### **MFC-J4440DW/MFC-J4540DW**

- 1. Tryk på  $\|\cdot\|$  [Blæk] > [Rensning af printhoved].
- 2. Tryk på [Kun sort], [Kun farve] eller [Alle].
- 3. Tryk på [Normal], [Kraftigt] eller [Kraftigst].
- 4. Tryk på [Start].

Maskinen renser printhovedet.

# **BEMÆRK**

Hvis du renser printhovedet flere gange, og udskriften ikke forbedres, skal du prøve den specielle rensningsmetode. Den specielle rensningsmetode anvender større kraft ved rensning af printhovedet, men den bruger også mest blæk.

- 1. Tryk på  $||||$ [Blæk] > [Rensning af printhoved].
- 2. Tryk på **X** i fem sekunder.

Maskinen begynder at rense.

- $\mathscr{Q}$ • Den specielle rensningsmetode kræver en stor mængde blæk til rensning af printhovedet.
	- Brug kun den specielle rensningsmetode, hvis du har renset printhovedet flere gang, og udskriftskvaliteten ikke er forbedret.
	- Du kan også rense printhovedet fra computeren.

### **Relaterede informationer**

• [Rengøring af Brother-maskinen](#page-517-0)

- [Problemer med papirhåndtering og udskrivning](#page-487-0)
- [Rensning af printhovedet fra din computer \(Windows\)](#page-523-0)
- [Rengøring af printerhovedet ved hjælp af webbaseret administration](#page-522-0)

<span id="page-522-0"></span> [Hjem](#page-1-0) > [Rutinemæssig vedligeholdelse](#page-513-0) > [Rengøring af Brother-maskinen](#page-517-0) > Rengøring af printerhovedet ved hjælp af webbaseret administration

# **Rengøring af printerhovedet ved hjælp af webbaseret administration**

Maskinen renser automatisk printhovedet efter behov for at opretholde en god udskriftskvalitet. Ved problemer med udskriftskvaliteten kan du starte rengøringsprocessen manuelt.

- 1. Start din webbrowser.
- 2. Indtast "https://maskinens IP-adresse" i browserens adresselinje (hvor "maskinens IP-adresse" er IPadressen for maskinen).

Eksempel:

https://192.168.1.2

3. Hvis det er påkrævet, skal du skrive en adgangskode i feltet **Login (Logon)** og derefter klikke på **Login (Logon)**.

Standardadgangskoden for administration af denne maskines indstillinger er placeret på maskinens bagside og er mærket "**Pwd**".

4. Gå til navigationsmenuen, og klik derefter på **General (Generelt)** > **Print Head Cleaning (Printhovedrensning)**.

Start fra  $\equiv$ , hvis navigationsmenuen ikke vises i venstre side af skærmbilledet.

- 5. Vælg indstillingen **Normal**, **Strong (Kraftig)** eller **Strongest (Kraftigst)** for den ønskede rensestyrke. Indstillingen **Special (Speciel)** anvender større kraft ved rensning af printhovedet, men den bruger også mest blæk.
- 6. Klik på **Start**.

• Indstillingen **Special (Speciel)** kræver en stor mængde blæk til rensning af printhovedet.

- Brug kun indstillingen **Special (Speciel)**, hvis du allerede har prøvet indstillingen **Strongest (Kraftigst)**, og udskriftskvaliteten ikke blev forbedret.
- 7. Klik på **Yes (Ja)**.

Maskinen begynder at rense.

(Windows) Du kan også rense printhovedet ved hjælp af printerdriveren.

#### **Relaterede informationer**

• [Rengøring af Brother-maskinen](#page-517-0)

- [Rensning af printhovedet fra Brother-maskinen](#page-520-0)
- [Rensning af printhovedet fra din computer \(Windows\)](#page-523-0)
- [Åbning af Web Based Management](#page-610-0)

<span id="page-523-0"></span> [Hjem](#page-1-0) > [Rutinemæssig vedligeholdelse](#page-513-0) > [Rengøring af Brother-maskinen](#page-517-0) > Rensning af printhovedet fra din computer (Windows)

# **Rensning af printhovedet fra din computer (Windows)**

Maskinen renser automatisk printhovedet efter behov for at opretholde en god udskriftskvalitet. Ved problemer med udskriftskvaliteten kan du starte rengøringsprocessen manuelt.

1. Følg en af nedenstående fremgangsmåder:

• For Windows 10, Windows Server 2016 og Windows Server 2019

Klik på > **Windows System** > **Kontrolpanel**. I **Hardware og lyd**-gruppen skal du klikke på **Vis enheder og printere**.

• For Windows 8.1

Flyt din mus til skrivebordets nederste højre hjørne. Klik på **Indstil**, og klik derefter på **Kontrolpanel**, når menubjælken vises. I **Hardware og lyd**-gruppen skal du klikke på **Vis enheder og printere**.

• For Windows Server 2012 R2

Klik på **Kontrolpanel** på **Start**-skærmen. I **Hardware**-gruppen skal du klikke på **Vis enheder og printere**.

• For Windows Server 2012

Flyt din mus til skrivebordets nederste højre hjørne. Når menubjælken bliver vist, skal du klikke på **Indstillinger** og derefter klikke på **Kontrolpanel**. I gruppen **Hardware** skal du klikke på **Vis enheder og printere**.

• For Windows 7 og Windows Server 2008 R2

```
Klik på (Start) > Enheder og printere.
```
• For Windows Server 2008

Klik på **(Start)** > **Kontrolpanel** > **Hardware og lyd** > **Printere**.

2. Højreklik på ikonet **Brother XXX-XXXX Printer** (hvor XXX-XXXX er navnet på din model), og vælg derefter **Udskriftsindstillinger**. Hvis indstillinger for printerdriveren vises, skal du vælge din printerdriver.

Dialogboksen Printerdriver vises.

- 3. Klik på fanen **Vedligeholdelse**.
- 4. Markér en af følgende indstillinger:

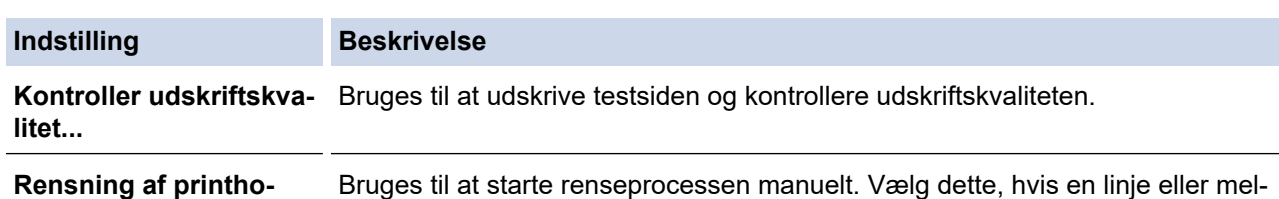

- 5. Følg en af nedenstående fremgangsmåder:
	- Hvis du har valgt indstillingen **Kontroller udskriftskvalitet...**, skal du klikke på **Start**. Maskinen udskriver testsiden.
	- Hvis du har valgt indstillingen **Rensning af printhoved...**, skal du vælge indstillingen **Kun sort**, **Kun farve** eller **Alt** som rensetype og derefter klikke på **Næste**.

lemrum vises i tekst eller grafik på testsiden.

- 6. Vælg indstillingen **Normal**, **Kraftig** eller **Kraftigst** som rensestyrke, og klik derefter på **Næste**.
- 7. Klik på **Start**.

**ved...**

Maskinen begynder at rense.

#### **Relaterede informationer**

• [Rengøring af Brother-maskinen](#page-517-0)

- [Problemer med papirhåndtering og udskrivning](#page-487-0)
- [Rensning af printhovedet fra Brother-maskinen](#page-520-0)
- [Rengøring af printerhovedet ved hjælp af webbaseret administration](#page-522-0)

<span id="page-525-0"></span> [Hjem](#page-1-0) > [Rutinemæssig vedligeholdelse](#page-513-0) > [Rengøring af Brother-maskinen](#page-517-0) > Rengør maskinens display

# **Rengør maskinens display**

# **VIGTIGT**

Brug IKKE flydende rengøringsmidler (herunder ethanol).

- 1. Tryk på  $\bigcirc$  og hold den nede for at slukke for maskinen. Displayet viser [Lukker ned] i nogle få sekunder, før maskinen slukker.
- 2. Rengør displayet med en tør, blød, fnugfri klud.

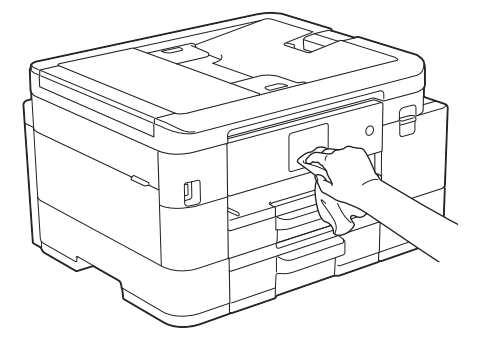

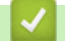

# **Relaterede informationer**

• [Rengøring af Brother-maskinen](#page-517-0)

<span id="page-526-0"></span> [Hjem](#page-1-0) > [Rutinemæssig vedligeholdelse](#page-513-0) > [Rengøring af Brother-maskinen](#page-517-0) > Rengøring af maskinens yderside

# **Rengøring af maskinens yderside**

## **VIGTIGT**

- Rengøring med flygtige væsker, som f.eks. fortynder eller rensebenzin, beskadiger maskinens overflade.
- Brug IKKE rengøringsmidler, der indeholder ammoniak.
- Brug IKKE isopropylalkohol til at fjerne snavs på kontrolpanelet. Det kan få panelet til at revne.
- 1. Hvis papirholderklappen er åben, lukkes den, og derefter lukkes papirstøtten.
- 2. Tag papirbakken (1) helt ud af maskinen som vist med pilen.
	- Bakke 1

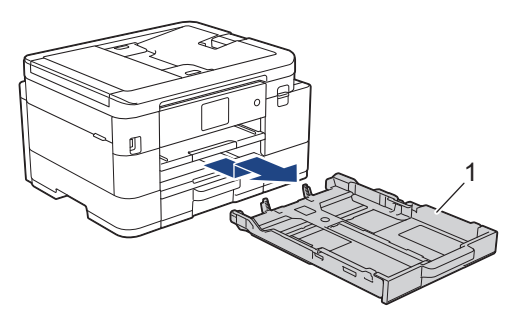

• Bakke 2 (MFC-J4540DW)

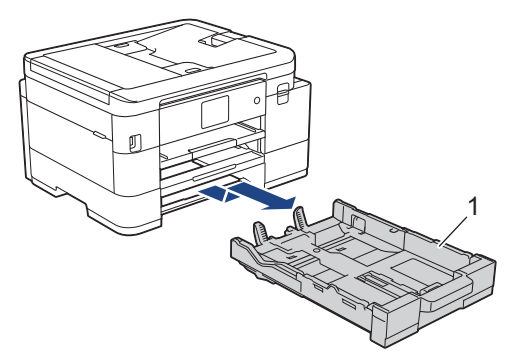

3. Løft papirstøtten (1), og træk den derefter skråt helt ud af maskinen som vist med pilen.

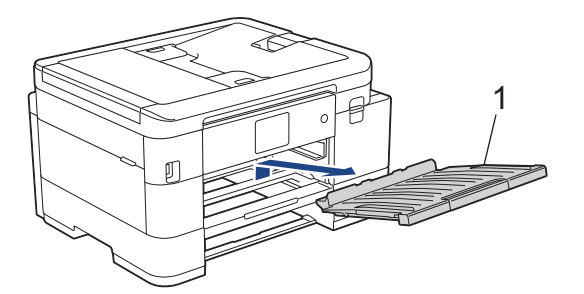

4. Aftør maskinens yderside med en tør og fnugfri klud for at fjerne støv.

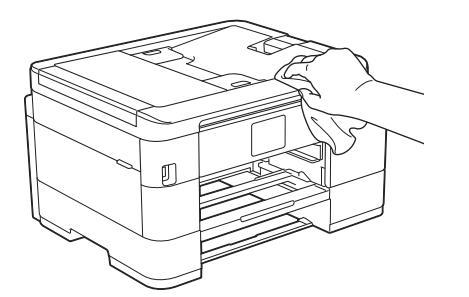

5. Aftør papirbakkens inderside og yderside med en tør, fnugfri klud for at fjerne støv.

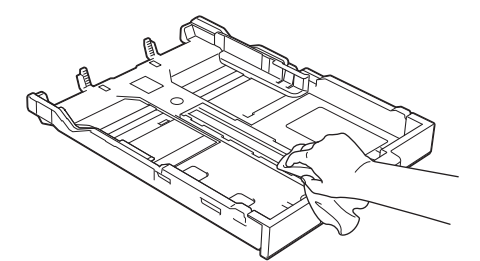

6. Tør papirstøttens yderside af med en tør og fnugfri klud for at fjerne støv.

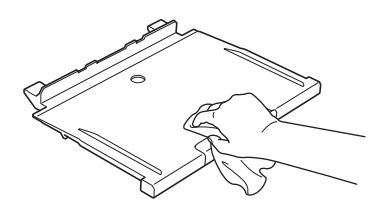

7. Sæt papirstøtten helt på plads i maskinen. Sæt papirstøtten ind i kanalerne.

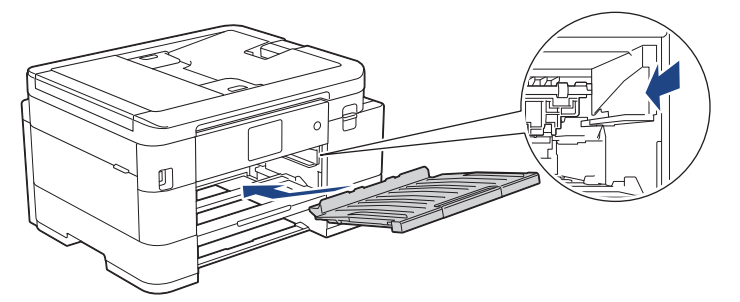

8. Skub forsigtigt papirbakken helt ind i maskinen.

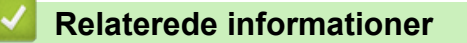

• [Rengøring af Brother-maskinen](#page-517-0)

<span id="page-528-0"></span> [Hjem](#page-1-0) > [Rutinemæssig vedligeholdelse](#page-513-0) > [Rengøring af Brother-maskinen](#page-517-0) > Rengøring af maskinens printerplade

# **Rengøring af maskinens printerplade**

# **ADVARSEL**

Træk altid stikket til maskinen ud af stikkontakten før rengøring af printerpladen for at undgå elektrisk stød.

- 1. Brug begge hænder til at løfte scannerlåget vha. fingerholderne på begge sider af maskinen, indtil det er i åben stilling.
- 2. Rengør maskinens printerplade (1) og området omkring den ved at tørre evt. spildt blæk af med en blød, tør, fnugfri klud.

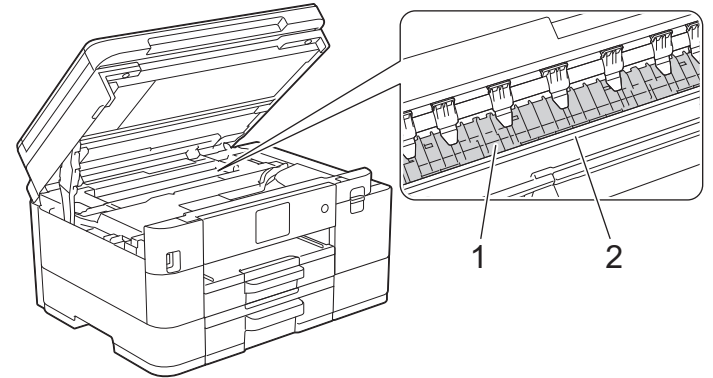

## **VIGTIGT**

Rør IKKE ved kodeenhedsstrimlen, den tynde plastikstrimmel, der strækker sig på tværs af maskinens bredde (2). Det kan beskadige maskinen.

3. Luk forsigtigt scannerlåget med begge hænder.

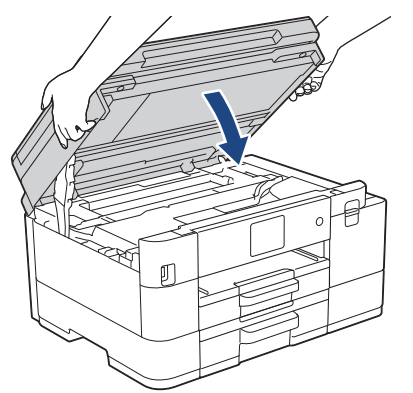

4. Sæt strømkablet i igen.

### **Relaterede informationer**

• [Rengøring af Brother-maskinen](#page-517-0)

#### **Relaterede emner:**

• [Problemer med papirhåndtering og udskrivning](#page-487-0)

#### <span id="page-529-0"></span> [Hjem](#page-1-0) > [Rutinemæssig vedligeholdelse](#page-513-0) > [Rengøring af Brother-maskinen](#page-517-0) > Rengøring af papirfremføringsrullerne

# **Rengøring af papirfremføringsrullerne**

Hvis papirfremføringsrullerne er plettede af blæk eller har en ophobning af papirstøv, kan det forårsage papirfremføringsproblemer.

- 1. Træk stikket til maskinen ud af stikkontakten.
- 2. Hvis papirholderklappen er åben, lukkes den, og derefter lukkes papirstøtten.
- 3. Tag papirbakken (1) helt ud af maskinen.

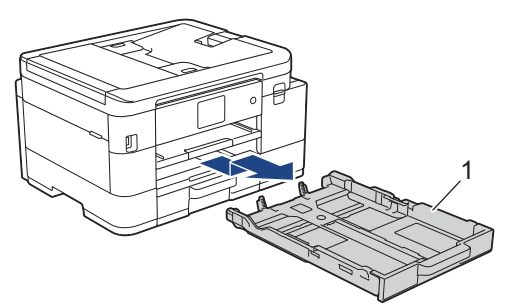

4. Løft papirstøtten (1), og træk den derefter skråt helt ud af maskinen som vist med pilen.

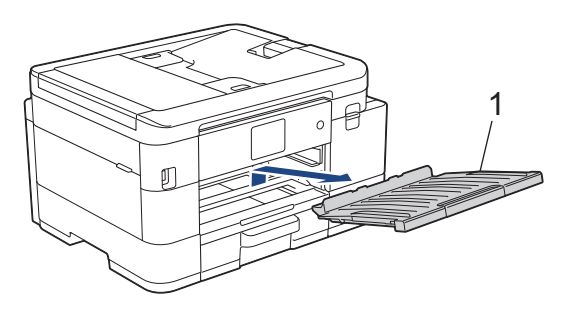

5. Rengør forsiden af papirfremføringsrullerne (1) med en bevægelse fra side til side med en blød, fnugfri klud, der er fugtet med vand. Efter rengøring skal rullerne aftørres med en blød, tør og fnugfri klud for at fjerne al fugt.

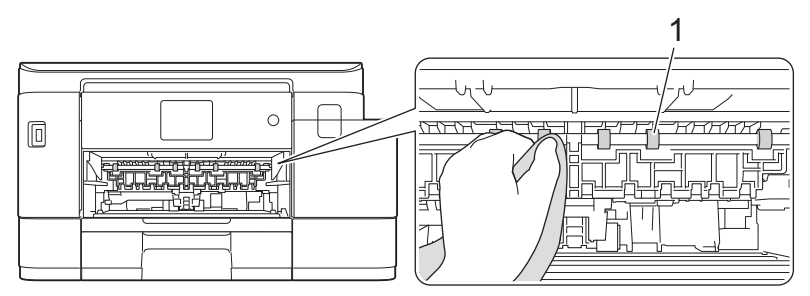

6. Løft flappen (2), og rengør derefter bagsiden af papirfremføringsrullerne (1) med en blød, fnugfri klud, der er fugtet med vand. Efter rengøring skal rullerne aftørres med en blød, tør og fnugfri klud for at fjerne al fugt.

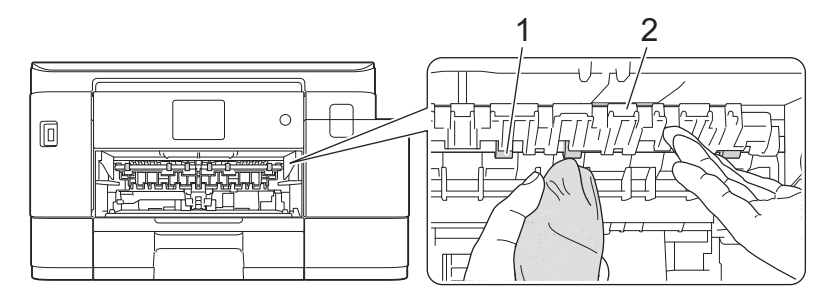

7. Sæt papirstøtten helt på plads i maskinen. Sæt papirstøtten ind i kanalerne.

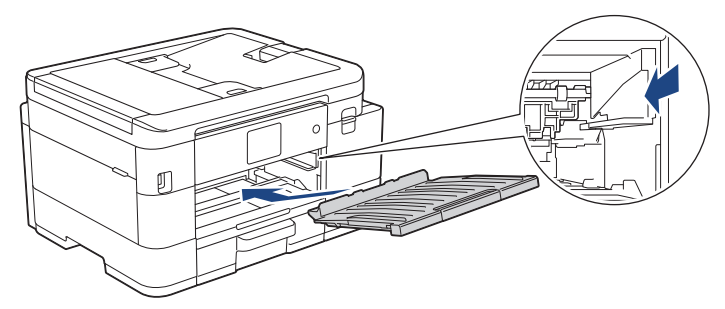

- 8. Skub forsigtigt papirbakken helt ind i maskinen.
- 9. Sæt strømkablet i igen.

Ø

Brug ikke maskinen igen, før rullerne er tørre. Hvis du bruger maskinen, før rullerne er tørre, kan det medføre papirfremføringsproblemer.

### **Relaterede informationer**

• [Rengøring af Brother-maskinen](#page-517-0)

#### **Relaterede emner:**

• [Problemer med papirhåndtering og udskrivning](#page-487-0)

<span id="page-531-0"></span> [Hjem](#page-1-0) > [Rutinemæssig vedligeholdelse](#page-513-0) > [Rengøring af Brother-maskinen](#page-517-0) > Rengør bundpladen

# **Rengør bundpladen**

Regelmæssig rengøring af bundpladen kan forhindre, at maskinen indfører flere ark papir, når der kun er nogle få papirark tilbage i bakken.

- 1. Hvis papirholderklappen er åben, lukkes den, og derefter lukkes papirstøtten.
- 2. Tag papirbakken (1) helt ud af maskinen som vist med pilen.
	- Bakke 1

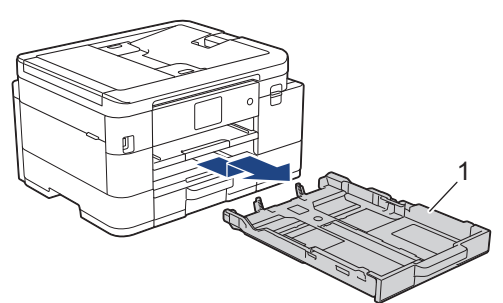

• Bakke 2 (MFC-J4540DW)

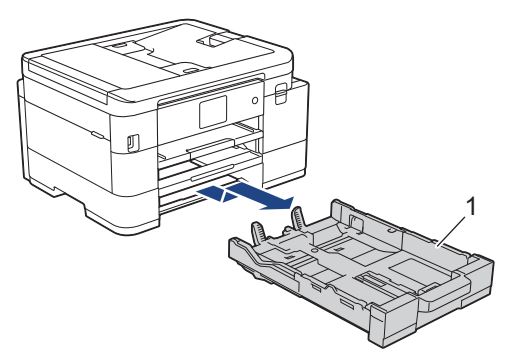

- 3. Rengør separationspladen (1) med en blød, fnugfri klud fugtet med vand. Efter rengøring skal pladen aftørres med en blød, tør og fnugfri klud for at fjerne al fugt.
	- Bakke 1

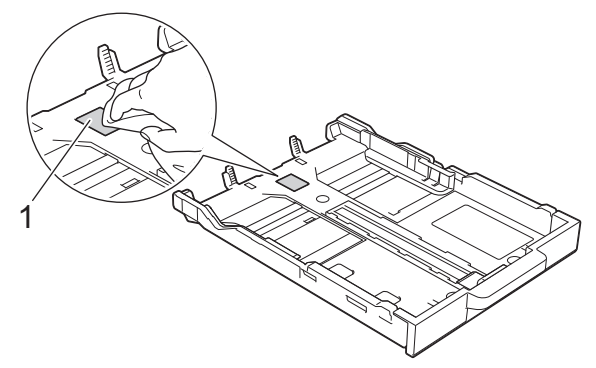

• Bakke 2 (MFC-J4540DW)

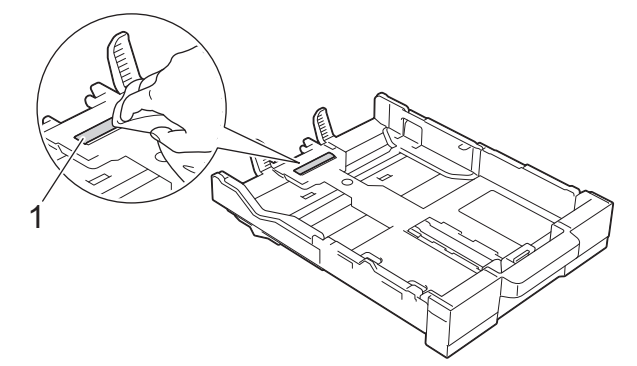

4. Skub forsigtigt papirbakken helt ind i maskinen.

# **Relaterede informationer**

• [Rengøring af Brother-maskinen](#page-517-0)

#### **Relaterede emner:**

↵

• [Problemer med papirhåndtering og udskrivning](#page-487-0)

<span id="page-533-0"></span> [Hjem](#page-1-0) > [Rutinemæssig vedligeholdelse](#page-513-0) > [Rengøring af Brother-maskinen](#page-517-0) > Rengøring af papiroptagningsrullerne til papirbakke 1

# **Rengøring af papiroptagningsrullerne til papirbakke 1**

Regelmæssig rengøring af papiroptagningsrullerne kan forhindre papirstop ved at sikre, at papiret indføres korrekt.

- 1. Træk stikket til maskinen ud af stikkontakten.
- 2. Hvis papirstøtteflappen er åben, lukkes den, og derefter lukkes papirstøtten.
- 3. Træk bakke 1 (1) helt ud af maskinen som vist med pilen.

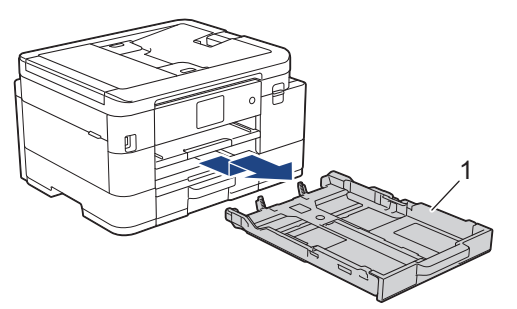

4. Løft papirstøtten (1), og træk den derefter skråt helt ud af maskinen som vist med pilen.

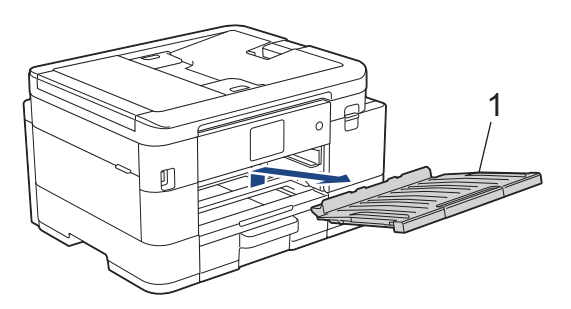

5. Rengør papiroptagningsrullerne (1) med en blød og fnugfri klud fugtet med vand. Drej langsomt rullerne, så hele overfladen rengøres. Efter rengøring skal rullerne aftørres med en blød, tør og fnugfri klud for at fjerne al fugt.

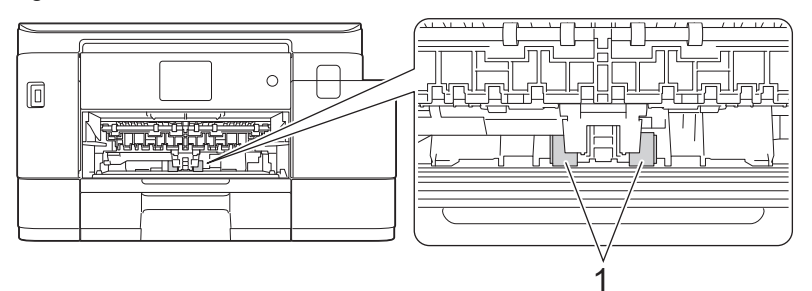

6. Sæt papirstøtten helt på plads i maskinen. Sæt papirstøtten ind i kanalerne.

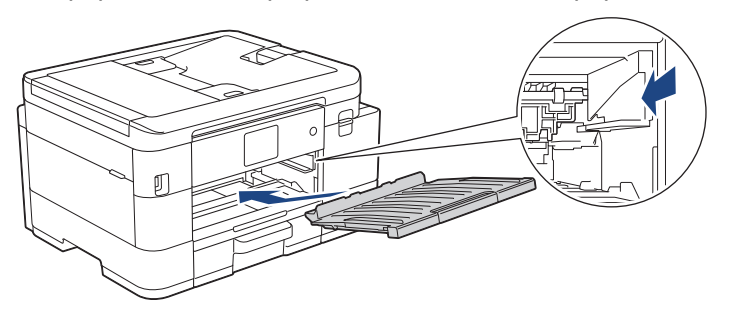

- 7. Skub forsigtigt papirbakken helt ind i maskinen.
- 8. Sæt strømkablet i igen.

# **Relaterede informationer**

• [Rengøring af Brother-maskinen](#page-517-0)

- [Fejl- og vedligeholdelsesmeddelelser](#page-448-0)
- [Problemer med papirhåndtering og udskrivning](#page-487-0)

<span id="page-535-0"></span> [Hjem](#page-1-0) > [Rutinemæssig vedligeholdelse](#page-513-0) > [Rengøring af Brother-maskinen](#page-517-0) > Rengør papiroptagningsrullerne til papirbakke 2

# **Rengør papiroptagningsrullerne til papirbakke 2**

**Relaterede modeller**: MFC-J4540DW

- 1. Træk stikket til maskinen ud af stikkontakten.
- 2. Hvis papirholderklappen er åben, lukkes den, og derefter lukkes papirstøtten.
- 3. Træk bakke 2 (1) helt ud af maskinen som vist med pilen.

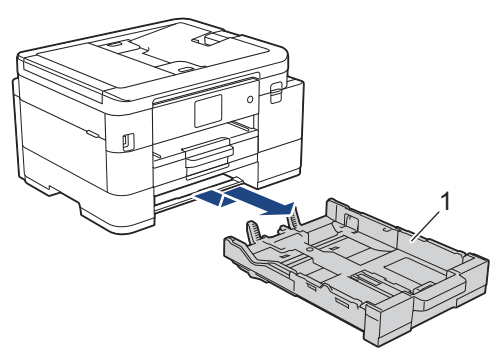

4. Rengør papiroptagningsrullerne til bakke 2 (1) med en blød, fnugfri klud, der er fugtet med vand. Drej langsomt rullerne, så hele overfladen rengøres. Efter rengøring skal rullerne aftørres med en blød, tør og fnugfri klud for at fjerne al fugt.

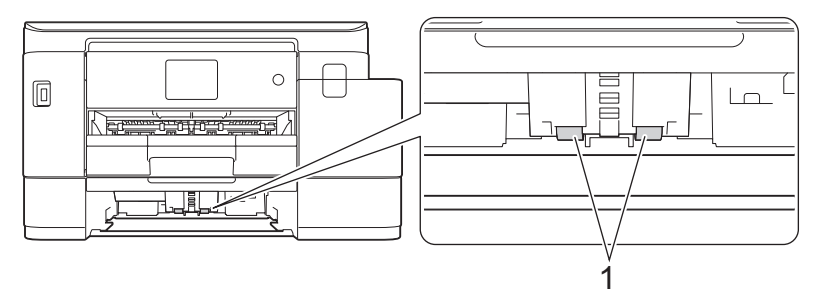

- 5. Skub forsigtigt papirbakken helt ind i maskinen.
- 6. Sæt strømkablet i igen.

### **Relaterede informationer**

• [Rengøring af Brother-maskinen](#page-517-0)

<span id="page-536-0"></span> [Hjem](#page-1-0) > [Rutinemæssig vedligeholdelse](#page-513-0) > Kontrol af Brother-maskinen

# **Kontrol af Brother-maskinen**

- [Kontrol af udskriftskvaliteten](#page-537-0)
- [Kontrol af udskriftsjusteringen fra Brother-maskinen](#page-540-0)
- [Kontrol af blækmængde \(sidemåler\)](#page-542-0)
- [Overvågning af maskinstatus fra computeren \(Windows\)](#page-544-0)
- [Overvågning af maskinstatus ved hjælp af Brother iPrint&Scan \(Windows/Mac\)](#page-549-0)

<span id="page-537-0"></span> [Hjem](#page-1-0) > [Rutinemæssig vedligeholdelse](#page-513-0) > [Kontrol af Brother-maskinen](#page-536-0) > Kontrol af udskriftskvaliteten

# **Kontrol af udskriftskvaliteten**

Hvis der er blege eller stribede farver og tekst, eller hvis der mangler tekst på dine udskrifter, kan printhovedets dyser være tilstoppede. Udskriv kontrolarket, og se på kontrolmønstret for dyserne.

```
>> MFC-J4340DW
```
[>> MFC-J4440DW/MFC-J4540DW](#page-538-0)

### **MFC-J4340DW**

- 1. Tryk på  $\triangle^6$  (Blæk).
- 2. Tryk på ▲ eller ▼ for at træffe dine valg:
	- a. Vælg [Forb. Udskriftskv.]. Tryk på **OK**.
	- b. Vælg [Forb. Udskriftskv.] igen. Tryk på **OK**.
- 3. Tryk på  $\blacktriangleright$ .
	- Maskinen udskriver kontrolarket.
- 4. Kontroller kvaliteten af de fire farveblokke på arket.
- 5. Gør et af følgende, når en displaymeddelelse beder dig om at kontrollere udskriftskvaliteten:
	- Tryk på for at vælge [Nej], hvis alle linjer er tydelige og synlige. Kontrollen af udskriftskvaliteten afsluttes.
	- Tryk på ▶ for at vælge [Ja], hvis der mangler linjer (se **Dårlig** herunder).

**OK**

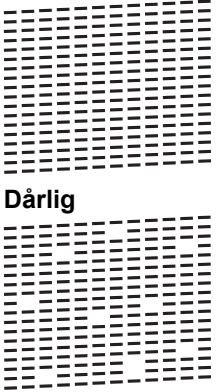

- 6. Når displaymeddelelsen beder dig om at kontrollere udskriftskvaliteten for hver farve, skal du trykke på ◀ eller ▶ for at vælge det mønster (1–4), der passer bedst til udskrivningsresultatet. Tryk på OK.
- 7. Følg en af nedenstående fremgangsmåder:
	- Hvis en printhovedrensning er nødvendig, skal du trykke på ▶ for at starte rensningen.
	- Hvis en printhovedrensning ikke er nødvendig, vises menuskærmbilledet på displayet igen.
- 8. Når rensningen er afsluttet, beder displayet dig om at kontrollere udskriftskvaliteten igen.

Tryk på  $\blacktriangleright$  [Ja] for at starte kontrollen af udskriftskvalitet.

9. Tryk på ▶ igen.

Maskinen udskriver kontrolarket igen. Kontroller kvaliteten af de fire farveblokke på arket igen.

Hvis du renser printhovedet flere gange, og udskriften ikke forbedres, skal du prøve den specielle rensningsmetode. >> Relaterede informationer

## **VIGTIGT**

Berør IKKE printhovedet. Berøring af printhovedet kan forårsage permanent skade og gøre reklamationsretten på printhovedet ugyldig.

#### <span id="page-538-0"></span>Når en printhoveddyse er tilstoppet, ser udskriftsprøven sådan ud:

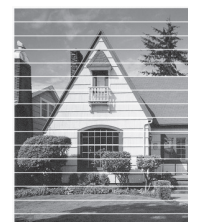

Når printhoveddysen er renset, er de vandrette linjer væk:

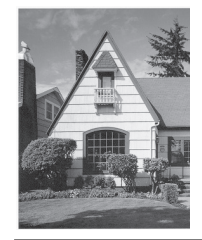

### **MFC-J4440DW/MFC-J4540DW**

- 1. Tryk på  $\|\cdot\|$  [Blæk] > [Forbedr udskriftskvalitet] > [Tjek udskriftskvalitet].
- 2. Tryk på [Start].

Maskinen udskriver kontrolarket.

- 3. Kontroller kvaliteten af de fire farveblokke på arket.
- 4. Gør et af følgende, når en displaymeddelelse beder dig om at kontrollere udskriftskvaliteten:
	- Hvis alle linjer er tydelige og synlige, skal du trykke på [Nej] og derefter på **for at afslutte kontrollen** af udskriftskvaliteten.
	- Tryk på [Ja]hvis der mangler linjer (se**Dårlig** herunder).

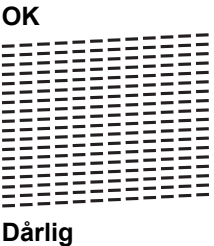

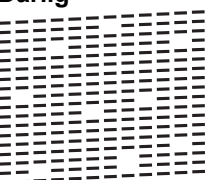

- 5. Når displaymeddelelsen beder dig om at kontrollere udskriftskvaliteten for hver farve, skal du trykke på nummeret på det mønster (1–4), der passer bedst til udskrivningsresultatet.
- 6. Følg en af nedenstående fremgangsmåder:
	- Hvis en printhovedrensning er nødvendig, skal du trykke på [Start] for at starte rensningen.
	- Hvis en printhovedrensning ikke er nødvendig, vises menuskærmbilledet på touchskærmen igen. Tryk på .
- 7. Når rensningen er afsluttet, beder displayet dig om at udskrive kontrolarket igen. Tryk på [Ja], og tryk derefter på [Start].

Maskinen udskriver kontrolarket igen. Kontroller kvaliteten af de fire farveblokke på arket igen.

Hvis du renser printhovedet flere gange, og udskriften ikke forbedres, skal du prøve den specielle rensningsmetode.>> Relaterede informationer

# **VIGTIGT**

Berør IKKE printhovedet. Berøring af printhovedet kan forårsage permanent skade og gøre reklamationsretten på printhovedet ugyldig.

Ø Når en printhoveddyse er tilstoppet, ser udskriftsprøven sådan ud:

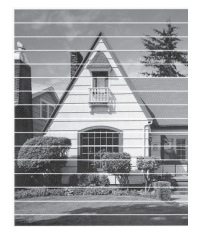

Når printhoveddysen er renset, er linjerne væk:

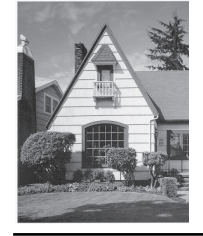

# **Relaterede informationer**

• [Kontrol af Brother-maskinen](#page-536-0)

- [Problemer med papirhåndtering og udskrivning](#page-487-0)
- [Rensning af printhovedet fra Brother-maskinen](#page-520-0)
[Hjem](#page-1-0) > [Rutinemæssig vedligeholdelse](#page-513-0) > [Kontrol af Brother-maskinen](#page-536-0) > Kontrol af udskriftsjusteringen fra Brother-maskinen

## **Kontrol af udskriftsjusteringen fra Brother-maskinen**

Hvis den udskrevne tekst er sløret, eller hvis billederne er blege efter flytning af maskinen, skal der udføres en udskriftsjustering.

>> MFC-J4340DW >> MFC-J4440DW/MFC-J4540DW

### **MFC-J4340DW**

Før du foretager udskriftsjusteringen, skal du først kontrollere udskriftskvaliteten ved at trykke på (Blæk) A eller b for at vælge [Forb. Udskriftskv.] > [Forb. Udskriftskv.] igen og derefter på **OK**.

- 1. Tryk på (Blæk).
- 2. Tryk på ▲ eller ▼ for at træffe dine valg:
	- a. Vælg [Forb. Udskriftskv.]. Tryk på **OK**.
	- b. Vælg [Justering]. Tryk på **OK**.
- 3. Tryk på  $\blacktriangleright$ , efter at en bekræftelsesmeddelelse vises på displayet, hvis der er udført en kontrol af udskriftskvaliteten.
- 4. Markér [Auto] eller [Manuel].
	- Hvis du vælger funktionen [Auto], foretages en udskriftsjustering automatisk ved at scanne kontrolarket.
	- Hvis du vælger funktionen [Manuel], skal du manuelt indtaste de oplysninger, der er trykt på kontrolarket.
- 5. Hvis du har valgt funktionen [Auto], skal du vælge den papirstørrelse, du vil udskrive kontrolarket på.
- 6. Læg den angivne papirstørrelse i bakken, og tryk på  $\blacktriangleright$ . Maskinen udskriver kontrolarket.
- 7. Følg instruktionerne på displayet.

Hvis udskriftsjusteringen ikke er justeret korrekt, ser teksten gnidret eller skæv ud som vist her.

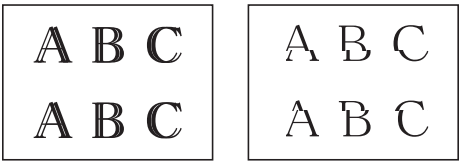

Når udskriftsjusteringen er justeret korrekt, ser teksten ud som vist her.

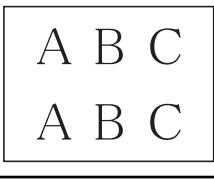

### **MFC-J4440DW/MFC-J4540DW**

Før du foretager udskriftsjusteringen, skal du først kontrollere udskriftskvaliteten ved at trykke på **TTT** [Blæk] > [Forbedr udskriftskvalitet] > [Tjek udskriftskvalitet].

1. Tryk på  $\|\cdot\|$  [Blæk] > [Forbedr udskriftskvalitet] > [Justering].

2. Tryk på [Næste].

- 3. Tryk på [Ja], efter at en bekræftelsesmeddelelse vises på displayet, hvis der er udført en kontrol af udskriftskvaliteten.
- 4. Tryk på [Auto] eller [Manuel].
	- Hvis du vælger funktionen [Auto], foretages en udskriftsjustering automatisk ved at scanne kontrolarket.
	- Hvis du vælger funktionen [Manuel], skal du manuelt indtaste de oplysninger, der er trykt på kontrolarket.
- 5. Hvis du har valgt funktionen [Auto], skal du vælge den papirstørrelse, du vil udskrive kontrolarket på.
- 6. Læg den angivne papirstørrelse i bakken, og tryk derefter på [Start].

Maskinen udskriver kontrolarket.

7. Følg instruktionerne på displayet.

Ø Hvis udskriftsjusteringen ikke er justeret korrekt, ser teksten gnidret eller skæv ud som vist her.

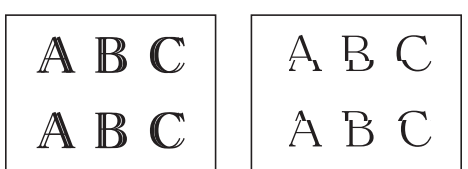

Når udskriftsjusteringen er justeret korrekt, ser teksten ud som vist her.

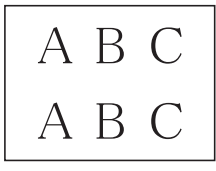

### **Relaterede informationer**

• [Kontrol af Brother-maskinen](#page-536-0)

#### **Relaterede emner:**

• [Problemer med papirhåndtering og udskrivning](#page-487-0)

<span id="page-542-0"></span> [Hjem](#page-1-0) > [Rutinemæssig vedligeholdelse](#page-513-0) > [Kontrol af Brother-maskinen](#page-536-0) > Kontrol af blækmængde (sidemåler)

## **Kontrol af blækmængde (sidemåler)**

Selvom der vises et blækmængdeikon på maskinens display, kan du se et større diagram, der viser den omtrentlige, resterende mængde blæk i hver patron.

>> MFC-J4340DW >> MFC-J4440DW/MFC-J4540DW

### **MFC-J4340DW**

- 1. Tryk på  $\binom{6}{4}$  (Blæk).
- 2. Tryk på a eller b for at vælge [Blækvolume]. Tryk på **OK**.

Displayet viser blækmængden. <sup>1</sup>

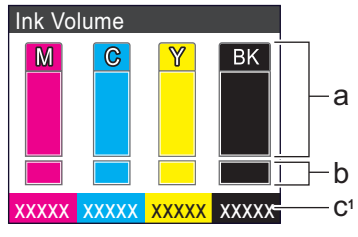

- a. Viser blækniveauet for patronen.
- b. Viser den resterende mængde blæk i den interne blækbeholder.
- c. Sidemåleren <sup>1</sup> viser det omtrentlige, resterende antal sider, der kan udskrives med patronerne.
- Når blækpatronen er ved at være brugt op, eller der er problemer med den, vises et af følgende ikoner:

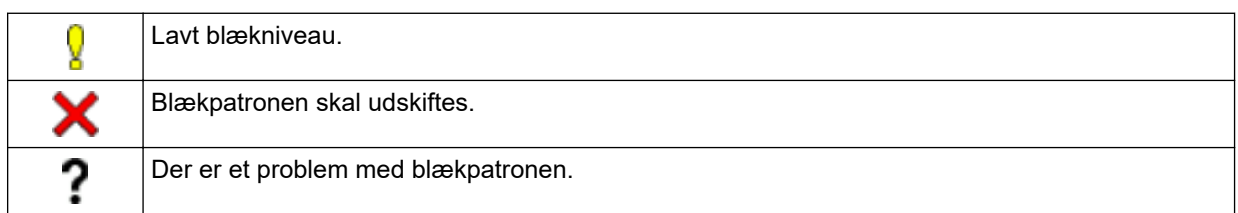

• Hvis du vil skifte displayindstillinger for det omtrentlige antal sider, skal du trykke på **Stop/Exit** for at vende tilbage til startskærmen, trykke på **Settings**, vælge [Blæk] og derefter vælge [Resterende sider].

Tryk på **OK**, og følg vejledningen på displayet.

• Hvis du vil kontrollere eller udskrive modelnumrene på blækpatronerne, skal du trykke på **Clear/Back** for at gå tilbage til menuskærmen [Blæk] og derefter vælge [Blækpatronmodel].

Tryk på **OK**, og følg vejledningen på displayet.

#### 3. Tryk på **Stop/Exit**.

• Du kan også kontrollere blækmængden fra computeren.

• Gå ind på [support.brother.com/yield](https://support.brother.com/yield) for at få detaljerede oplysninger om de anvendte målemetoder for de omtrentlige ydelser.

### **MFC-J4440DW/MFC-J4540DW**

1. Tryk på  $\|\cdot\|$  [Blæk] > [Blækvolume].

Touchskærmen viser blækmængden og sidemåleren [2](#page-543-0).

<sup>1</sup> Sidemåler er et estimat udelukkende til informative formål og viser ikke det reelle, resterende antal sider. Du finder oplysninger om reel patronydelse ved at besøge [support.brother.com/yield](https://support.brother.com/yield).

<span id="page-543-0"></span>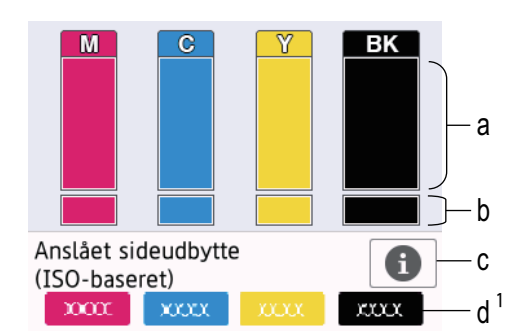

- a. Viser blækniveauet for patronen.
- b. Viser den resterende mængde blæk i den interne blækbeholder.
- c. Tryk for at ændre visningsindstillingerne for det omtrentlige antal sider.
- d. Sidemåleren 2 viser det omtrentlige, resterende antal sider, der kan udskrives med patronerne.
- Når blækpatronen er ved at være brugt op, eller der er problemer med den, vises et af følgende ikoner:

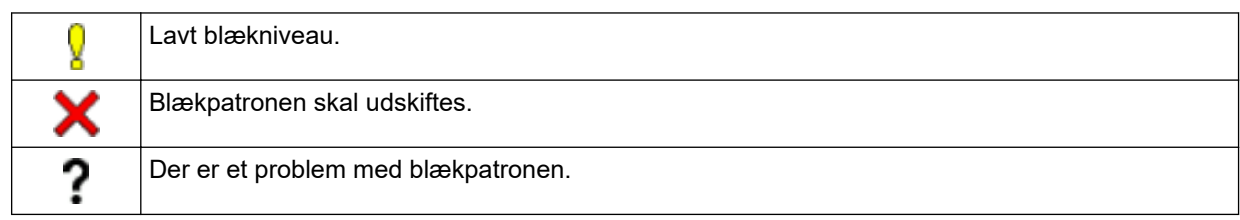

• Tryk på (Tilbage) for at vende tilbage til [Blæk] menuskærmbilledet og kontrollere eller udskrive blækpatronernes modelnumre.

Tryk på [Blækpatronmodel], og følg vejledningen på touchskærmen.

# 2. Tryk på  $\Box$

- Du kan også kontrollere blækmængden fra computeren.
- Gå ind på [support.brother.com/yield](https://support.brother.com/yield) for at få detaljerede oplysninger om de anvendte målemetoder for de omtrentlige ydelser.

### **Relaterede informationer**

• [Kontrol af Brother-maskinen](#page-536-0)

#### **Relaterede emner:**

- [Oversigt over touchscreendisplayet](#page-20-0)
- [Oversigt over skærmen Indstillinger](#page-23-0)
- [Udskrivning af et dokument \(Windows\)](#page-66-0)
- [Overvågning af maskinstatus fra computeren \(Windows\)](#page-544-0)
- [Overvågning af maskinstatus ved hjælp af Brother iPrint&Scan \(Windows/Mac\)](#page-549-0)

<sup>2</sup> Sidemåler er et estimat udelukkende til informative formål og viser ikke det reelle, resterende antal sider. Du finder oplysninger om reel patronydelse ved at besøge [support.brother.com/yield](https://support.brother.com/yield).

<span id="page-544-0"></span> [Hjem](#page-1-0) > [Rutinemæssig vedligeholdelse](#page-513-0) > [Kontrol af Brother-maskinen](#page-536-0) > Overvågning af maskinstatus fra computeren (Windows)

## **Overvågning af maskinstatus fra computeren (Windows)**

Hjælpeprogrammet Status Monitor er et konfigurerbart softwareværktøj til overvågning af status for en eller flere maskiner, så du omgående kan få besked om fejl.

Følg en af nedenstående fremgangsmåder:

- Dobbeltklik på ikonet på proceslinjen.
- Start (**Brother Utilities**), klik derefter på rullelisten, og vælg din models navn (hvis det ikke allerede markeret). Klik på **Værktøjer** i venstre navigationslinje, og klik derefter på **Status Monitor**.

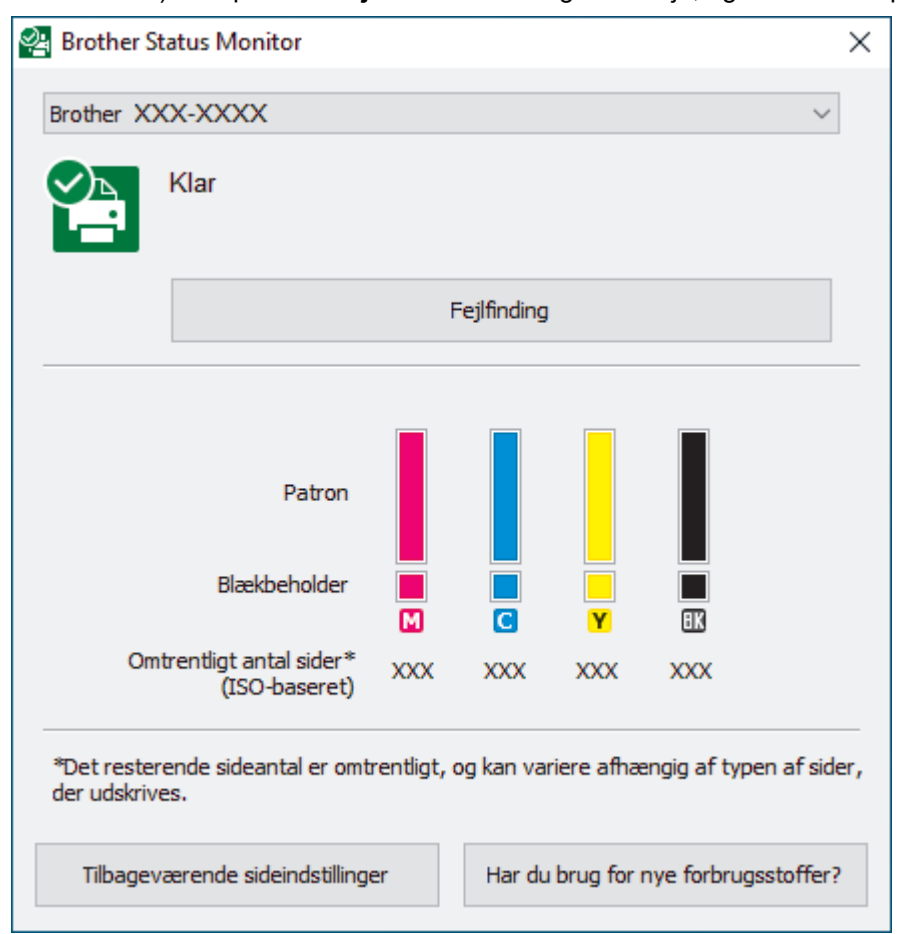

#### **Fejlfinding**

Klik på knappen **Fejlfinding** for at åbne webstedet med fejlfinding.

#### **Tilbageværende sideindstillinger**

Klik på knappen **Tilbageværende sideindstillinger** for at ændre visningsindstillingerne for det omtrentlige antal sider.

#### **Har du brug for nye forbrugsstoffer?**

Klik på knappen **Har du brug for nye forbrugsstoffer?** for at få flere oplysninger om originale forbrugsstoffer fra Brother.

#### **Fejlikoner**

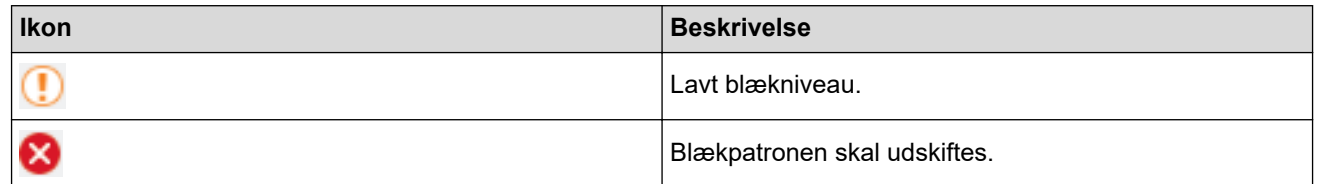

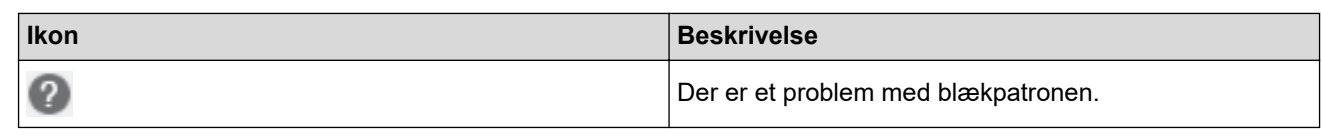

Du kan også kontrollere blækmængden ved hjælp af webbaseret administration.

### **Relaterede informationer**

- [Kontrol af Brother-maskinen](#page-536-0)
	- [Status Monitor-indikatorer og deres betydning \(Windows\)](#page-546-0)
	- [Deaktivering af funktionen Vis Status Monitor \(Windows\)](#page-547-0)
	- [Deaktiver Status Monitor \(Windows\)](#page-548-0)

### **Relaterede emner:**

Ø

- [Annullering af et udskriftsjob \(Windows\)](#page-67-0)
- [Kontrol af blækmængde \(sidemåler\)](#page-542-0)

<span id="page-546-0"></span> [Hjem](#page-1-0) > [Rutinemæssig vedligeholdelse](#page-513-0) > [Kontrol af Brother-maskinen](#page-536-0) > [Overvågning af maskinstatus fra](#page-544-0) [computeren \(Windows\)](#page-544-0) > Status Monitor-indikatorer og deres betydning (Windows)

## **Status Monitor-indikatorer og deres betydning (Windows)**

Når du starter din computer, vises ikonet **Brother Status Monitor** på proceslinjen.

• Et grønt ikon angiver den normale standbytilstand.

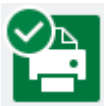

• Et gult ikon angiver en advarsel.

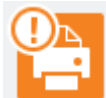

• Et rødt ikon angiver, at der er opstået en fejl.

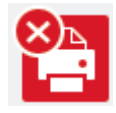

• Et gråt ikon angiver, at maskinen er off-line.

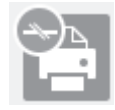

### **Relaterede informationer**

• [Overvågning af maskinstatus fra computeren \(Windows\)](#page-544-0)

<span id="page-547-0"></span> [Hjem](#page-1-0) > [Rutinemæssig vedligeholdelse](#page-513-0) > [Kontrol af Brother-maskinen](#page-536-0) > [Overvågning af maskinstatus fra](#page-544-0) [computeren \(Windows\)](#page-544-0) > Deaktivering af funktionen Vis Status Monitor (Windows)

## **Deaktivering af funktionen Vis Status Monitor (Windows)**

Med funktionen Vis Status Monitor får du besked, hvis der er et problem med en enhed, som din computer overvåger. Standardindstillingen er **Kun når der udskrives fra denne PC**. Følg disse trin for at deaktivere den:

- 1. Højreklik på ikonet eller vinduet (**Brother Status Monitor**), vælg indstillingen **Indstillinger for Status Monitor**, og klik derefter på **Optioner**.
	- Vinduet **Optioner** vises.
- 2. Klik på fanen **Grundlæggende**, og vælg derefter **Fra** for **Vis Status Monitor**.
- 3. Klik på **OK**.

Selvom funktionen Vis Status Monitor er deaktiveret, kan du stadig kontrollere status for maskinen ved at få vist Status Monitor.

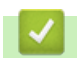

B

### **Relaterede informationer**

• [Overvågning af maskinstatus fra computeren \(Windows\)](#page-544-0)

<span id="page-548-0"></span> [Hjem](#page-1-0) > [Rutinemæssig vedligeholdelse](#page-513-0) > [Kontrol af Brother-maskinen](#page-536-0) > [Overvågning af maskinstatus fra](#page-544-0) [computeren \(Windows\)](#page-544-0) > Deaktiver Status Monitor (Windows)

## **Deaktiver Status Monitor (Windows)**

- 1. Højreklik på ikonet eller vinduet (**Brother Status Monitor**), og vælg **Afslut**.
- 2. Klik på **OK**.

### **Relaterede informationer**

• [Overvågning af maskinstatus fra computeren \(Windows\)](#page-544-0)

<span id="page-549-0"></span> [Hjem](#page-1-0) > [Rutinemæssig vedligeholdelse](#page-513-0) > [Kontrol af Brother-maskinen](#page-536-0) > Overvågning af maskinstatus ved hjælp af Brother iPrint&Scan (Windows/Mac)

## **Overvågning af maskinstatus ved hjælp af Brother iPrint&Scan (Windows/Mac)**

Brother iPrint&Scan giver dig mulighed for at overvåge Brother-maskinens status.

- 1. Start Brother iPrint&Scan.
	- Windows

Start (**Brother iPrint&Scan**).

• Mac

Klik på **Gå** > **Programmer**, og dobbeltklik derefter på ikonet for iPrint&Scan i menubjælken **Finder**. Skærmbilledet med Brother iPrint&Scan vises.

2. Hvis Brother-maskinen ikke er valgt, skal du klikke på knappen **Vælg din maskine** og derefter vælge din models navn i listen. Klik på **OK**.

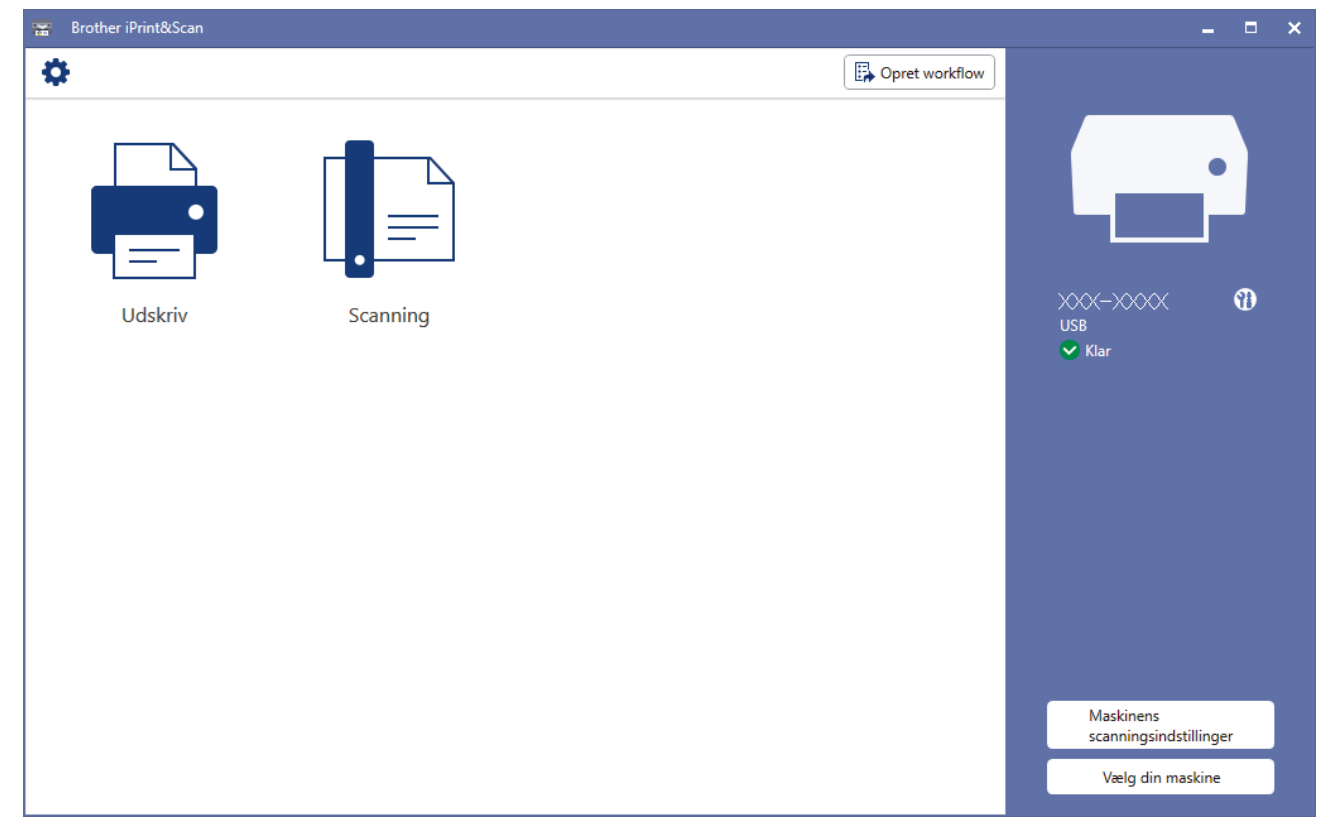

#### **Statusikoner**

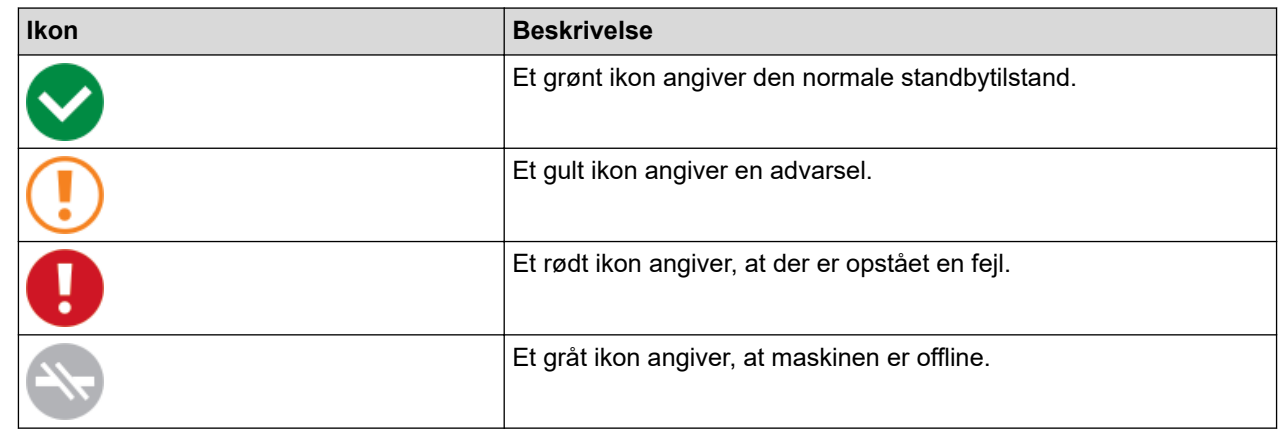

#### **Fejlikoner**

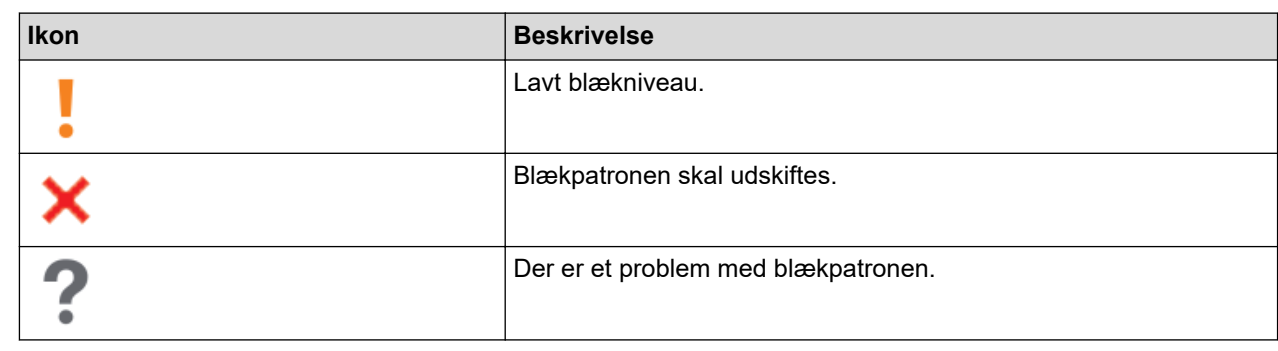

- $\mathscr{Q}$ • Det faktiske skærmbillede kan variere afhængigt af versionen af appen.
	- Den resterende blækmængde er omtrentlig og kan afvige fra den faktiske, resterende blækmængde.
	- Du kan også kontrollere den resterende blækmængde ved hjælp af webbaseret administration.

### **Relaterede informationer**

• [Kontrol af Brother-maskinen](#page-536-0)

#### **Relaterede emner:**

• [Kontrol af blækmængde \(sidemåler\)](#page-542-0)

 [Hjem](#page-1-0) > [Rutinemæssig vedligeholdelse](#page-513-0) > Korrektion af papirfremføring for at fjerne lodrette streger

## **Korrektion af papirfremføring for at fjerne lodrette streger**

Juster papirindføringen for at reducere lodrette linjer.

>> MFC-J4340DW >> MFC-J4440DW/MFC-J4540DW

### **MFC-J4340DW**

Før du foretager udskriftsjusteringen, skal du først kontrollere udskriftskvaliteten ved at trykke på (Blæk)  $\blacktriangle$ eller b for at vælge [Forb. Udskriftskv.] > [Forb. Udskriftskv.] igen og derefter på **OK**.

- 1. Tryk på  $\triangle^{\circ}$  (Blæk).
- 2. Tryk på ▲ eller ▼ for at træffe dine valg:
	- a. Vælg [Forb. Udskriftskv.]. Tryk på **OK**.
	- b. Vælg [Ret papirfremføring]. Tryk på **OK**.
- 3. Tryk på ▶, efter at en bekræftelsesmeddelelse vises på displayet, hvis der er udført en kontrol af udskriftskvaliteten.
- 4. Markér [Auto] eller [Manuel].
	- Hvis du vælger funktionen [Auto], justeres papirfremføringen automatisk ved at scanne kontrolarket.
	- Hvis du vælger funktionen [Manuel], skal du manuelt indtaste de oplysninger, der er trykt på kontrolarket.
- 5. Hvis du har valgt funktionen [Auto], skal du vælge den papirstørrelse, du vil udskrive kontrolarket på.
- 6. Læg den angivne papirstørrelse i bakken, og tryk på  $\blacktriangleright$ .
- Maskinen udskriver kontrolarket.
- 7. Følg instruktionerne på displayet.

### **MFC-J4440DW/MFC-J4540DW**

Før du justerer papirfremføringen, skal du først kontrollere udskriftskvaliteten ved at trykke på **[Belmanner]** [Blæk] > [Forbedr udskriftskvalitet] > [Tjek udskriftskvalitet].

1. Tryk på  $\|\cdot\|$  [Blæk] > [Forbedr udskriftskvalitet] > [Ret papirfremføring].

- 2. Tryk på [Næste].
- 3. Tryk på [Ja], efter at en bekræftelsesmeddelelse vises på displayet, hvis der er udført en kontrol af udskriftskvaliteten.
- 4. Tryk på [Auto] eller [Manuel].
	- Hvis du vælger funktionen [Auto], justeres papirfremføringen automatisk ved at scanne kontrolarket.
	- Hvis du vælger funktionen [Manuel], skal du manuelt indtaste de oplysninger, der er trykt på kontrolarket.
- 5. Hvis du har valgt funktionen [Auto], skal du vælge den papirstørrelse, du vil udskrive kontrolarket på.
- 6. Læg den angivne papirstørrelse i bakken, og tryk derefter på [Start].
	- Maskinen udskriver kontrolarket.
- 7. Følg instruktionerne på displayet.

### **Relaterede informationer**

• [Rutinemæssig vedligeholdelse](#page-513-0)

### **Relaterede emner:**

- [Problemer med papirhåndtering og udskrivning](#page-487-0)
- [Andre problemer](#page-499-0)

 [Hjem](#page-1-0) > [Rutinemæssig vedligeholdelse](#page-513-0) > Ændring af udskriftsindstillinger for at forbedre udskriftsresultatet

## **Ændring af udskriftsindstillinger for at forbedre udskriftsresultatet**

Hvis udskrifterne ikke ser ud som forventet, kan du ændre udskriftsindstillingerne på Brother-maskinen for at forbedre udskriftskvaliteten. Udskrivningshastigheden kan være langsommere med disse indstillinger.

• Disse instruktioner giver dig mulighed for at forbedre udskriftsresultaterne, når du bruger maskinen til kopiering, udskrivning fra medier eller en mobilenhed.

• Hvis udskriftskvaliteten er dårlig, når du udskriver fra din computer, skal du ændre printerdriverindstillingerne.

#### >> MFC-J4340DW

>> MFC-J4440DW/MFC-J4540DW

### **MFC-J4340DW**

- 1. Tryk på (Blæk).
- 2. Tryk på a eller b for at vælge [Udskriftsindst.]. Tryk på **OK**.
- 3. Tryk på ▲ eller ▼ for at vælge en af følgende indstillinger:

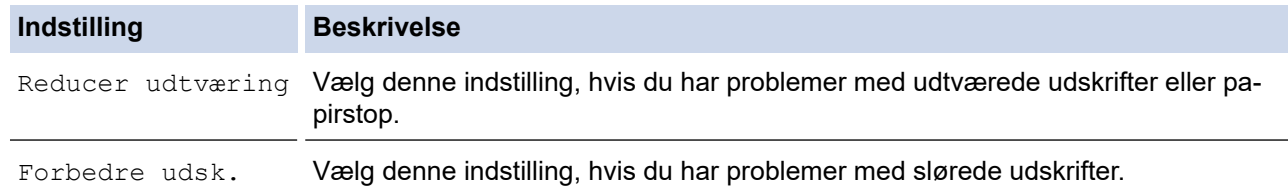

- 4. Tryk på **OK**.
- 5. Tryk på ▲ eller ▼ for at vælge den ønskede indstilling. Tryk på OK.
- 6. Tryk på **Stop/Exit**.

### **MFC-J4440DW/MFC-J4540DW**

- 1. Tryk på  $\|\cdot\|$  [Blæk] > [Udskriftsindst.].
- 2. Tryk på en af følgende indstillinger:

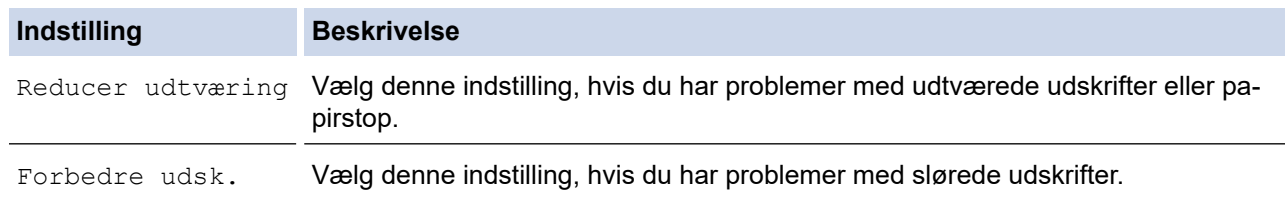

- 3. Følg menuerne på displayet.
- 4. Tryk på **1**

### **Relaterede informationer**

• [Rutinemæssig vedligeholdelse](#page-513-0)

#### **Relaterede emner:**

- [Kopiér på begge sider af papiret \(2-sidet kopi\)](#page-172-0)
- [Problemer med papirhåndtering og udskrivning](#page-487-0)
- [Andre problemer](#page-499-0)
- [Undgå udtværede udskrifter og papirstop \(Windows\)](#page-76-0)

• [Udskriftsindstillinger \(Windows\)](#page-81-0)

 [Hjem](#page-1-0) > [Rutinemæssig vedligeholdelse](#page-513-0) > Pakning og forsendelse af maskinen

## **Pakning og forsendelse af maskinen**

- Når du transporterer maskinen, skal du bruge den originale emballage, der fulgte med maskinen. Vip ikke produktet, og vend det ikke på hovedet. Hvis du ikke pakker maskinen korrekt, er eventuelle skader, der opstår under transport, muligvis ikke omfattet af reklamationsretten.
- Maskinen bør være tilstrækkeligt forsikret hos fragtmanden.

## **VIGTIGT**

Det er vigtigt at lade maskinen "parkere" printhovedet efter et udskriftsjob. Lyt omhyggeligt til maskinen, før du tager stikket ud, for at sikre at alle mekaniske lyde er stoppet. Hvis ikke maskinen får lov til at færdiggøre denne parkeringsproces, kan det medføre udskrivningsproblemer og beskadigelse af printhovedet.

- 1. Træk stikket til maskinen ud af stikkontakten.
- 2. Træk maskinens stik ud af telefonstikket i væggen, og tag telefonledningen ud af maskinen.
- 3. Brug begge hænder til at løfte scannerlåget vha. fingerholderne på begge sider af maskinen, indtil det er i åben stilling.
- 4. Træk derefter interfacekablet ud af maskinen, hvis det er sat i.
- 5. Luk forsigtigt scannerlåget ved hjælp af fingerholderne på hver side.

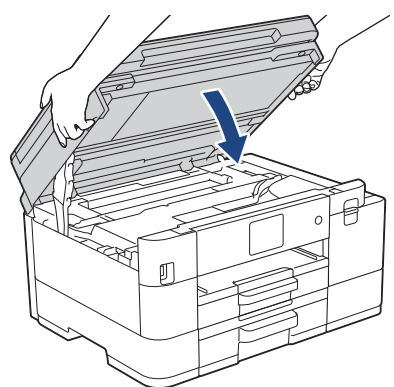

- 6. Åbn låget til blækpatronerne.
- 7. Tryk på udløserhåndtagene for at frigøre blækpatronerne, og tag derefter blækpatronerne ud.

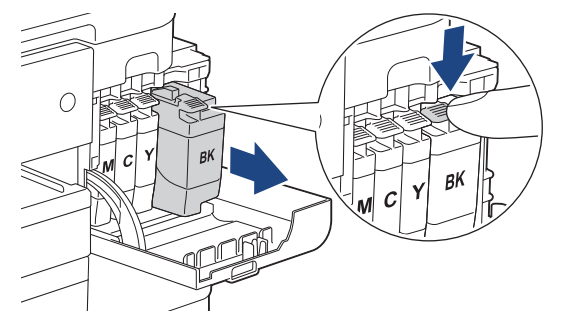

8. Pak maskinen ind i posen.

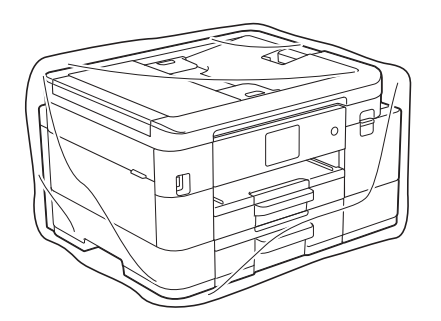

9. Pak maskinen i originalemballagen med det originale pakkemateriale som vist herunder. Pak ikke den brugte blækpatron i emballagen.

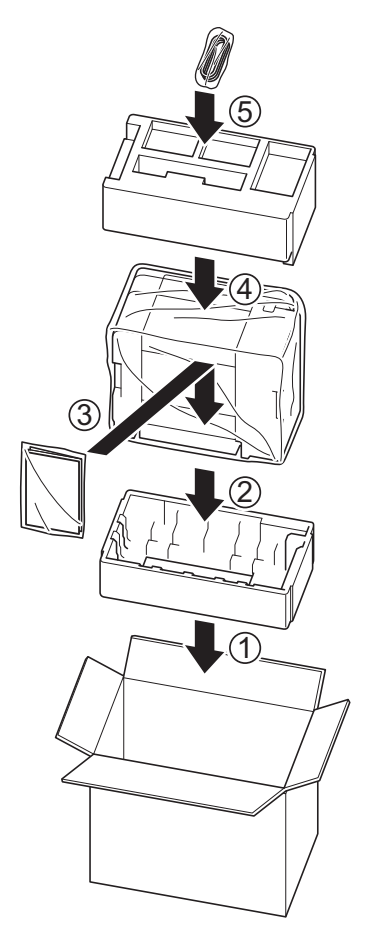

10. Luk kassen med tape.

#### **Relaterede informationer** ∣√

• [Rutinemæssig vedligeholdelse](#page-513-0)

## **Relaterede emner:**

• [Udskiftning af blækpatronerne](#page-514-0)

<span id="page-557-0"></span>▲ [Hjem](#page-1-0) > Maskinindstillinger

## **Maskinindstillinger**

Tilpas indstillinger og funktioner for at gøre maskinen til et mere effektivt arbejdsredskab.

- [Ændring af maskinindstillinger fra betjeningspanelet](#page-558-0)
- [Ændring af maskinindstillinger ved hjælp af Web Based Management](#page-608-0)

<span id="page-558-0"></span> [Hjem](#page-1-0) > [Maskinindstillinger](#page-557-0) > Ændring af maskinindstillinger fra betjeningspanelet

## **Ændring af maskinindstillinger fra betjeningspanelet**

- [I tilfælde af strømsvigt \(hukommelseslagring\)](#page-559-0)
- [Generelle indstillinger](#page-560-0)
- [Gemme dine foretrukne indstillinger som en genvej](#page-574-0)
- [Udskrivning af rapporter](#page-580-0)
- [Tabeller med indstillinger og funktioner](#page-583-0)

<span id="page-559-0"></span> [Hjem](#page-1-0) > [Maskinindstillinger](#page-557-0) > [Ændring af maskinindstillinger fra betjeningspanelet](#page-558-0) > I tilfælde af strømsvigt (hukommelseslagring)

## **I tilfælde af strømsvigt (hukommelseslagring)**

- Dine menuindstillinger gemmes permanent og går ikke tabt.
- Midlertidige indstillinger (f.eks.: kontrast og oversøisk tilstand) går tabt.
- (MFC-J4340DW) Datoen og klokkeslættet gemmes i ca. 24 timer.
- (MFC-J4440DW/MFC-J4540DW) Datoen og klokkeslættet og de tidsprogrammerede faxjob (f.eks. forsinket fax) gemmes i ca. 24 timer.
- (MFC-J4440DW/MFC-J4540DW) Andre faxjob i maskinens hukommelse går ikke tabt.

### **Relaterede informationer**

• [Ændring af maskinindstillinger fra betjeningspanelet](#page-558-0)

<span id="page-560-0"></span> [Hjem](#page-1-0) > [Maskinindstillinger](#page-557-0) > [Ændring af maskinindstillinger fra betjeningspanelet](#page-558-0) > Generelle indstillinger

- [Justering af maskinens lydstyrke](#page-561-0)
- [Automatisk skift til sommertid](#page-562-0)
- [Indstilling af nedtælling for slumretilstand](#page-563-0)
- [Indstilling af maskinen til at slukke automatisk](#page-564-0)
- [Indstilling af dato og klokkeslæt](#page-565-0)
- [Indstilling af tidszonen](#page-566-0)
- [Justering af displayets baggrundslysstyrke](#page-567-0)
- [Ændring af indstillingen for, hvor længe displayets baggrundslys forbliver tændt](#page-568-0)
- [Indstilling af dit afsender-id](#page-569-0)
- [Undgå at kalde op til et forkert nummer \(opkaldsrestriktioner\)](#page-570-0)
- [Reduktion af udskrivningsstøjen](#page-571-0)
- [Ændring af det viste sprog på displayet](#page-572-0)
- [Ændring af tastaturindstilling](#page-573-0)

<span id="page-561-0"></span> [Hjem](#page-1-0) > [Maskinindstillinger](#page-557-0) > [Ændring af maskinindstillinger fra betjeningspanelet](#page-558-0) > [Generelle](#page-560-0) [indstillinger](#page-560-0) > Justering af maskinens lydstyrke

## **Justering af maskinens lydstyrke**

>> MFC-J4340DW

>> MFC-J4440DW/MFC-J4540DW

#### **MFC-J4340DW**

- 1. Tryk på **Settings**.
- 2. Tryk på ▲ eller ▼ for at træffe dine valg:
	- a. Vælg [Gen. opsætning]. Tryk på **OK**.
	- b. Vælg [Volume]. Tryk på **OK**.
- 3. Tryk på ▲ eller ▼ for at vælge en af følgende indstillinger:

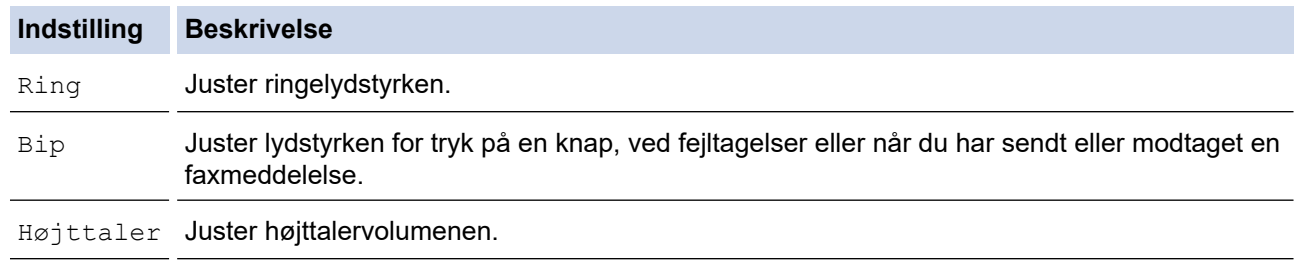

- 4. Tryk på **OK**.
- 5. Tryk på a eller b for at vælge indstillingen [Fra], [Lav], [Med] eller [Høj].Tryk på **OK**.
- 6. Tryk på **Stop/Exit**.

### **MFC-J4440DW/MFC-J4540DW**

1. Tryk på  $\|\cdot\|$  [Indstill.] > [Alle indstil.] > [Gen. opsætning] > [Volume].

2. Tryk på en af følgende indstillinger:

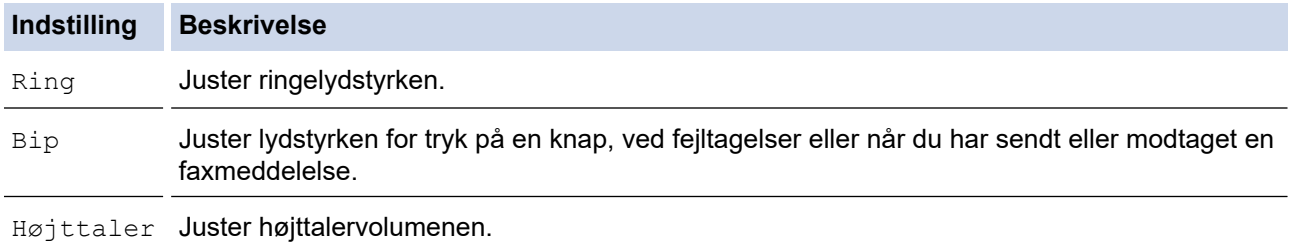

- 3. Tryk på ▲ eller ▼ for at få vist indstillingen [Fra], [Lav], [Med] eller [Høj], og tryk derefter på den ønskede indstilling.
- 4. Tryk på

### **Relaterede informationer**

<span id="page-562-0"></span> [Hjem](#page-1-0) > [Maskinindstillinger](#page-557-0) > [Ændring af maskinindstillinger fra betjeningspanelet](#page-558-0) > [Generelle](#page-560-0) [indstillinger](#page-560-0) > Automatisk skift til sommertid

## **Automatisk skift til sommertid**

Du kan indstille maskinen til automatisk at skifte til sommertid.

Maskinen stiller selv uret én time frem i foråret og én time tilbage i efteråret. Sørg for, at du har angivet korrekt dato og klokkeslæt i indstillingen [Dato & tid].

>> MFC-J4340DW >> MFC-J4440DW/MFC-J4540DW

### **MFC-J4340DW**

- 1. Tryk på **Settings**.
- 2. Tryk på ▲ eller ▼ for at træffe dine valg:
	- a. Vælg [Grundindst.]. Tryk på **OK**.
	- b. Vælg [Dato & tid]. Tryk på **OK**.
	- c. Vælg [Auto sommertid]. Tryk på **OK**.
	- d. Vælg [Til] eller [Fra]. Tryk på **OK**.
- 3. Tryk på **Stop/Exit**.

#### **MFC-J4440DW/MFC-J4540DW**

- 1. Tryk på  $\|\cdot\|$  [Indstill.].
- 2. Tryk på  $\binom{1}{2}$  [Dato & tid] > [Auto sommertid].
- 3. Tryk på [Til] eller [Fra].
- 4. Tryk på  $\left\lfloor . \right\rfloor$

#### **Relaterede informationer**

<span id="page-563-0"></span> [Hjem](#page-1-0) > [Maskinindstillinger](#page-557-0) > [Ændring af maskinindstillinger fra betjeningspanelet](#page-558-0) > [Generelle](#page-560-0) [indstillinger](#page-560-0) > Indstilling af nedtælling for slumretilstand

## **Indstilling af nedtælling for slumretilstand**

Indstilling af dvaletilstand (eller strømbesparelsestilstand) kan reducere strømforbruget. Når maskinen er i slumretilstand, opfører den sig, som var den slukket. Maskinen vågner og begynder at udskrive, når den modtager et udskriftsjob eller en faxmeddelelse. Brug denne vejledning til at indstille en tidsforsinkelse (nedtælling), før maskinen går i slumretilstand.

- Timeren genstartes ved enhver udført handling på maskinen såsom modtagelse af en fax eller et udskriftsjob.
- Fabriksindstillingen er fem minutter.
- >> MFC-J4340DW >> MFC-J4440DW/MFC-J4540DW

### **MFC-J4340DW**

- 1. Tryk på **Settings**.
- 2. Tryk på ▲ eller ▼ for at træffe dine valg:
	- a. Vælg [Gen. opsætning]. Tryk på **OK**.
	- b. Vælg [Dvaletid]. Tryk på **OK**.
	- c. Vælg det antal minutter (1-60), du vil indstille. Tryk på **OK**.
- 3. Tryk på **Stop/Exit**.

Når maskinen skifter til slumretilstand, slukkes displayets baggrundslys.

### **MFC-J4440DW/MFC-J4540DW**

- 1. Tryk på  $\|\cdot\|$  [Indstill.] > [Alle indstil.] > [Gen. opsætning] > [Dvaletid].
- 2. Indtast det antal minutter (1-60), du vil indstille, på touchskærmen, og tryk derefter på [OK].
- 3. Tryk på  $\Box$

Når maskinen skifter til slumretilstand, slukkes displayets baggrundslys.

### **Relaterede informationer**

• [Generelle indstillinger](#page-560-0)

#### **Relaterede emner:**

• [Indstilling af maskinen til at slukke automatisk](#page-564-0)

<span id="page-564-0"></span> [Hjem](#page-1-0) > [Maskinindstillinger](#page-557-0) > [Ændring af maskinindstillinger fra betjeningspanelet](#page-558-0) > [Generelle](#page-560-0) [indstillinger](#page-560-0) > Indstilling af maskinen til at slukke automatisk

## **Indstilling af maskinen til at slukke automatisk**

Funktionen automatisk slukning kan reducere strømforbruget. Indstil den tid, hvor maskinen skal være i slumretilstand, før den slukker automatisk. Når denne funktion er indstillet til [Fra], skal du slukke maskinen manuelt.

Tryk på  $\left( \circ \right)$  for at tænde maskinen, når den er blevet slukket vha, funktionen automatisk slukning.

Maskinen slukkes ikke automatisk, når:

- Faxjob er lagret i maskinens hukommelse. (MFC-J4340DW)
- En fejl forhindrer udskrivning af faxjournalen (MFC-J4340DW).
- Maskinen er sluttet til en telefonlinje.
- Maskinen er sluttet til et kabelbaseret netværk (MFC-J4440DW/MFC-J4540DW).
- Maskinen er sluttet til et trådløst netværk.
- [WLAN akt.] er indstillet til [Til], eller [WLAN(WiFi)] er valgt i indstillingen [Netværks I/F].

#### >> MFC-J4340DW

#### >> MFC-J4440DW/MFC-J4540DW

#### **MFC-J4340DW**

- 1. Tryk på **Settings**.
- 2. Tryk på ▲ eller ▼ for at træffe dine valg:
	- a. Vælg [Gen. opsætning]. Tryk på **OK**.
	- b. Vælg [Autosluk]. Tryk på **OK**.
	- c. Vælg [Fra], [1time], [2timer], [4timer] eller [8timer]. Tryk på **OK**.
- 3. Tryk på **Stop/Exit**.

#### **MFC-J4440DW/MFC-J4540DW**

- 1. Tryk på  $\| \cdot \|$  [Indstill.] > [Alle indstil.] > [Gen. opsætning] > [Autosluk].
- 2. Tryk på ▲ eller ▼ for at få vist indstillingen [Fra], [1time], [2timer], [4timer] eller [8timer], og tryk derefter på den ønskede indstilling.
- 3. Tryk på  $\Box$

### **Relaterede informationer**

• [Generelle indstillinger](#page-560-0)

#### **Relaterede emner:**

- [Indstil faxjournalens intervalperiode](#page-263-0)
- [Indstilling af nedtælling for slumretilstand](#page-563-0)

<span id="page-565-0"></span> [Hjem](#page-1-0) > [Maskinindstillinger](#page-557-0) > [Ændring af maskinindstillinger fra betjeningspanelet](#page-558-0) > [Generelle](#page-560-0) [indstillinger](#page-560-0) > Indstilling af dato og klokkeslæt

## **Indstilling af dato og klokkeslæt**

Displayet viser datoen og klokkeslættet. Hvis de ikke er korrekte, så indtast dem igen. Du kan tilføje dato og klokkeslæt til hver fax, du sender, ved at indstille dit afsender-ID.

>> MFC-J4340DW >> MFC-J4440DW/MFC-J4540DW

### **MFC-J4340DW**

- 1. Tryk på **Settings**.
- 2. Tryk på ▲ eller ▼ for at træffe dine valg:
	- a. Vælg [Grundindst.]. Tryk på **OK**.
	- b. Vælg [Dato & tid]. Tryk på **OK**.
	- c. Vælg [Dato]. Tryk på **OK**.
- 3. Indtast de to sidste cifre i årstallet ved at bruge opkaldstastaturet, og klik derefter på **OK**.
- 4. Indtast de to cifre for måneden ved at bruge opkaldstastaturet, og klik derefter på **OK**.
- 5. Indtast de to cifre for dagen ved at bruge opkaldstastaturet, og klik derefter på **OK**.
- 6. Tryk på a eller b for at vælge [Klokkeslæt], og tryk derefter på **OK**.
- 7. Indtast tiden i 24-timers format vha. opkaldstastaturet, og tryk derefter på **OK**.
- 8. Tryk på **Stop/Exit**.

#### **MFC-J4440DW/MFC-J4540DW**

- 1. Tryk på  $\|\cdot\|$  [Indstill.].
- 2. Tryk på  $\binom{1}{2}$  [Dato & tid].
- 3. Tryk på [Dato].
- 4. Indtast de to sidste cifre i året på touchscreen'en, og tryk på [OK].
- 5. Indtast to cifre for måneden på touchscreen'en, og tryk på [OK].
- 6. Indtast to cifre for dagen på touchscreen'en, og tryk på [OK].
- 7. Tryk på [Klokkeslæt].
- 8. Indtast tiden (i 24-timers format) vha. touchscreen'en.

Tryk på [OK].

(Indtast f.eks. 19:45 for 7:45 PM).

9. Tryk på  $\left\lfloor . \right\rfloor$ .

#### **Relaterede informationer**

• [Generelle indstillinger](#page-560-0)

#### **Relaterede emner:**

• [Indstilling af dit afsender-id](#page-569-0)

<span id="page-566-0"></span> [Hjem](#page-1-0) > [Maskinindstillinger](#page-557-0) > [Ændring af maskinindstillinger fra betjeningspanelet](#page-558-0) > [Generelle](#page-560-0) [indstillinger](#page-560-0) > Indstilling af tidszonen

## **Indstilling af tidszonen**

Indstil tidszonen for dit land på maskinen.

```
>> MFC-J4340DW
>> MFC-J4440DW/MFC-J4540DW
```
### **MFC-J4340DW**

- 1. Tryk på **Settings**.
- 2. Tryk på ▲ eller ▼ for at træffe dine valg:
	- a. Vælg [Grundindst.]. Tryk på **OK**.
	- b. Vælg [Dato & tid]. Tryk på **OK**.
	- c. Vælg [Tidszone]. Tryk på **OK**.
- 3. Indtast din tidszone, og vælg derefter [OK].
- 4. Tryk på **Stop/Exit**.

### **MFC-J4440DW/MFC-J4540DW**

- 1. Tryk på  $\|\cdot\|$  [Indstill.].
- 2. Tryk på  $\bigcirc$  [Dato & tid] > [Tidszone].
- 3. Indtast din tidszone.
- 4. Tryk på [OK].
- 5. Tryk på **1**

#### **Relaterede informationer**

<span id="page-567-0"></span> [Hjem](#page-1-0) > [Maskinindstillinger](#page-557-0) > [Ændring af maskinindstillinger fra betjeningspanelet](#page-558-0) > [Generelle](#page-560-0) [indstillinger](#page-560-0) > Justering af displayets baggrundslysstyrke

## **Justering af displayets baggrundslysstyrke**

Prøv at ændre lysstyrkeindstillingen, hvis du har vanskeligt ved at læse displayet.

```
>> MFC-J4340DW
```
>> MFC-J4440DW/MFC-J4540DW

### **MFC-J4340DW**

- 1. Tryk på **Settings**.
- 2. Tryk på ▲ eller ▼ for at træffe dine valg:
	- a. Vælg [Gen. opsætning]. Tryk på **OK**.
	- b. Vælg [LCD-indstill.]. Tryk på **OK**.
	- c. Vælg [Baggrundslys]. Tryk på **OK**.
	- d. Vælg [Lys], [Med] eller [Mørk]. Tryk på **OK**.
- 3. Tryk på **Stop/Exit**.

### **MFC-J4440DW/MFC-J4540DW**

- 1. Tryk på  $\|\cdot\|$  [Indstill.] > [Alle indstil.] > [Gen. opsætning] > [LCD-indstill.] > [Baggrundslys].
- 2. Tryk på indstillingen [Lys], [Med] eller [Mørk].
- 3. Tryk på  $\left\lfloor . \right\rfloor$ .

### **Relaterede informationer**

<span id="page-568-0"></span> [Hjem](#page-1-0) > [Maskinindstillinger](#page-557-0) > [Ændring af maskinindstillinger fra betjeningspanelet](#page-558-0) > [Generelle](#page-560-0) [indstillinger](#page-560-0) > Ændring af indstillingen for, hvor længe displayets baggrundslys forbliver tændt

## **Ændring af indstillingen for, hvor længe displayets baggrundslys forbliver tændt**

Indstil, hvor længe lyset i displayet forbliver tændt.

```
>> MFC-J4340DW
```
>> MFC-J4440DW/MFC-J4540DW

### **MFC-J4340DW**

- 1. Tryk på **Settings**.
- 2. Tryk på ▲ eller ▼ for at træffe dine valg:
	- a. Vælg [Gen. opsætning]. Tryk på **OK**.
	- b. Vælg [LCD-indstill.]. Tryk på **OK**.
	- c. Vælg [Dæmp Timer]. Tryk på **OK**.
	- d. Vælg [10 sek.], [30 sek.], [1Min], [2Min.], [3Min.] eller [5Min.]. Tryk på **OK**.
- 3. Tryk på **Stop/Exit**.

### **MFC-J4440DW/MFC-J4540DW**

- 1. Tryk på  $\| \cdot \|$  [Indstill.] > [Alle indstil.] > [Gen. opsætning] > [LCD-indstill.] > [Dæmp Timer].
- 2. Tryk på ▲ eller  $\Psi$  for at få vist indstillingen [10 sek.], [30 sek.], [1Min], [2Min.], [3Min.] eller [5Min.], og tryk derefter på den ønskede indstilling.
- 3. Tryk på  $\begin{bmatrix} 1 \\ 1 \end{bmatrix}$

### **Relaterede informationer**

<span id="page-569-0"></span> [Hjem](#page-1-0) > [Maskinindstillinger](#page-557-0) > [Ændring af maskinindstillinger fra betjeningspanelet](#page-558-0) > [Generelle](#page-560-0) [indstillinger](#page-560-0) > Indstilling af dit afsender-id

## **Indstilling af dit afsender-id**

Indstil maskinens afsender-id, hvis du ønsker, at dato og klokkeslæt vises på alle de faxer, du sender.

- >> MFC-J4340DW
- >> MFC-J4440DW/MFC-J4540DW

### **MFC-J4340DW**

- 1. Tryk på **Settings**.
- 2. Tryk på ▲ eller ▼ for at træffe dine valg:
	- a. Vælg [Grundindst.]. Tryk på **OK**.
	- b. Vælg [Afsender ID]. Tryk på **OK**.
- 3. Tryk på a eller b for at vælge [Fax], og tryk derefter på **OK**.
- 4. Indtast dit faxnummer (op til 20 cifre) med opkaldstastaturet, og tryk derefter på **OK**.
- 5. Tryk på a eller b for at vælge [Navn], og tryk derefter på **OK**.
- 6. Indtast dit navn (op til 20 tegn) ved hjælp af opkaldstastaturet, og tryk derefter på **OK**.

Flere oplysninger om, hvordan du indtaster tekst >> Relaterede informationer

7. Tryk på **Stop/Exit**.

### **MFC-J4440DW/MFC-J4540DW**

- 1. Tryk på  $\| \cdot \|$  [Indstill.] > [Alle indstil.] > [Grundindst.] > [Afsender ID].
- 2. Tryk på [Fax].
- 3. Indtast dit faxnummer (op til 20 cifre) på touchscreen'en, og tryk derefter på [OK].
- 4. Tryk på [Navn].
- 5. Indtast navnet (op til 20 tegn) ved hjælp af touchskærmen, og tryk derefter på [OK].
	- Tryk på  $\mathbf{A}$  1  $\mathbf{0}$  for at skifte mellem bogstaver, tal og specialtegn. (De tilgængelige tegn kan variere afhængigt af land).
	- Hvis du har indtastet et forkert tegn og vil ændre det, skal du trykke på ◀ eller ▶ for at flytte markøren til det. Tryk på  $\langle \times \rangle$ , og indtast derefter det korrekte tegn.
	- Tryk på [Rum] for at indsætte et mellemrum.

6. Tryk på  $\blacksquare$ 

### **Relaterede informationer**

• [Generelle indstillinger](#page-560-0)

#### **Relaterede emner:**

- [Overførsel af faxer til en anden faxmaskine](#page-463-0)
- [Overførsel af faxjournalrapport til en anden faxmaskine](#page-465-0)
- [Indtastning af tekst på Brother-maskinen](#page-28-0)
- [Indstilling af dato og klokkeslæt](#page-565-0)

<span id="page-570-0"></span> [Hjem](#page-1-0) > [Maskinindstillinger](#page-557-0) > [Ændring af maskinindstillinger fra betjeningspanelet](#page-558-0) > [Generelle](#page-560-0) [indstillinger](#page-560-0) > Undgå at kalde op til et forkert nummer (opkaldsrestriktioner)

## **Undgå at kalde op til et forkert nummer (opkaldsrestriktioner)**

**Relaterede modeller**: MFC-J4440DW/MFC-J4540DW

Denne funktion skal forhindre brugere i at sende en faxmeddelelse eller ringe op til forkerte numre ved en fejltagelse. Du kan indstille maskinen til at begrænse opkald, når du bruger opkaldstastaturet, adressebogen, genveje og LDAP-søgning.

- 1. Tryk på  $\|\cdot\|$  [Indstill.] > [Alle indstil.] > [Fax] > [Opkaldsbegrænsning].
- 2. Tryk på en af følgende indstillinger:
	- [Opkaldstastatur]
	- [Adressebog]

Hvis du kombinerer numre fra adressebogen, når du ringer op, vil adressen blive genkendt som et opkaldstastatur-input og vil ikke blive begrænset.

- [Genveje]
- [LDAP-server]
- 3. Tryk på en af følgende indstillinger:

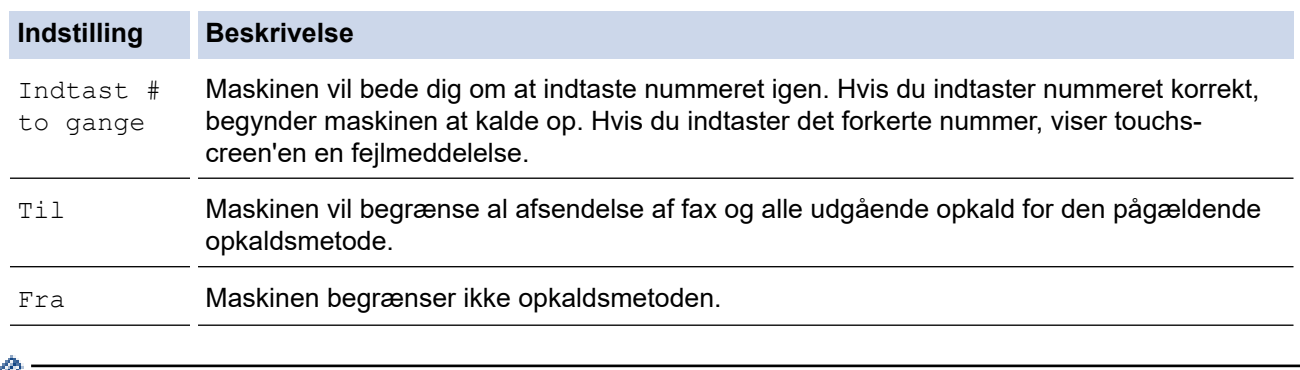

- Indstillingen [Indtast # to gange] fungerer ikke, hvis du bruger en ekstern telefon, før du indtaster nummeret. Du bliver ikke bedt om at indtaste nummeret igen.
	- Hvis du har valgt [Til] eller [Indtast # to gange], kan du ikke bruge rundsendingsfunktionen.

## 4. Tryk på  $\Box$

## **Relaterede informationer**

<span id="page-571-0"></span> [Hjem](#page-1-0) > [Maskinindstillinger](#page-557-0) > [Ændring af maskinindstillinger fra betjeningspanelet](#page-558-0) > [Generelle](#page-560-0) [indstillinger](#page-560-0) > Reduktion af udskrivningsstøjen

## **Reduktion af udskrivningsstøjen**

Indstillingen Lydsvag tilstand kan reducere udskrivningsstøjen. Når Lydsvag tilstand aktiveres, reduceres udskriftshastigheden.

Fabriksindstillingen er [Fra].

Ø Når indstillingen lydsvag tilstand er aktiveret, vises **ML** på startskærmen.

#### >> MFC-J4340DW >> MFC-J4440DW/MFC-J4540DW

### **MFC-J4340DW**

- 1. Tryk på **Settings**.
- 2. Tryk på ▲ eller ▼ for at træffe dine valg:
	- a. Vælg [Gen. opsætning]. Tryk på **OK**.
	- b. Vælg [Lydsvag tilstand]. Tryk på **OK**.
	- c. Vælg [Til] eller [Fra]. Tryk på **OK**.
- 3. Tryk på **Stop/Exit**.

### **MFC-J4440DW/MFC-J4540DW**

- 1. Tryk på  $\| \cdot \|$  [Indstill.] > [Alle indstil.] > [Gen. opsætning] > [Lydsvag tilstand].
- 2. Tryk på [Til] eller [Fra].
- 3. Tryk på  $\begin{bmatrix} 1 \\ 1 \end{bmatrix}$

### **Relaterede informationer**

• [Generelle indstillinger](#page-560-0)

#### **Relaterede emner:**

- [Oversigt over touchscreendisplayet](#page-20-0)
- [Problemer med papirhåndtering og udskrivning](#page-487-0)

<span id="page-572-0"></span> [Hjem](#page-1-0) > [Maskinindstillinger](#page-557-0) > [Ændring af maskinindstillinger fra betjeningspanelet](#page-558-0) > [Generelle](#page-560-0) [indstillinger](#page-560-0) > Ændring af det viste sprog på displayet

## **Ændring af det viste sprog på displayet**

Du kan ændre displaysproget efter behov.

Denne funktion er ikke tilgængelige i visse lande.

>> MFC-J4340DW >> MFC-J4440DW/MFC-J4540DW

### **MFC-J4340DW**

- 1. Tryk på **Settings**.
- 2. Tryk på ▲ eller ▼ for at træffe dine valg:
	- a. Vælg [Grundindst.]. Tryk på **OK**.
	- b. Vælg [Lokalt sprog]. Tryk på **OK**.
	- c. Vælg dit sprog. Tryk på **OK**.
- 3. Tryk på **Stop/Exit**.

### **MFC-J4440DW/MFC-J4540DW**

1. Tryk på  $\| \cdot \|$  [Indstill.] > [Alle indstil.] > [Grundindst.] > [Lokalt sprog].

- 2. Tryk på ønsket sprog.
- 3. Tryk på  $\ddot{\phantom{1}}$ 
	- **Relaterede informationer**
	- [Generelle indstillinger](#page-560-0)

<span id="page-573-0"></span> [Hjem](#page-1-0) > [Maskinindstillinger](#page-557-0) > [Ændring af maskinindstillinger fra betjeningspanelet](#page-558-0) > [Generelle](#page-560-0) [indstillinger](#page-560-0) > Ændring af tastaturindstilling

## **Ændring af tastaturindstilling**

**Relaterede modeller**: MFC-J4440DW/MFC-J4540DW

Du kan vælge tastaturtypen for displayet.

- 1. Tryk på  $\left|\int_{I}^{1}$  [Indstill.] > [Alle indstil.] > [Gen. opsætning] > [Tastaturindstillinger].
- 2. Tryk på [QWERTY] eller [ABC].
- 3. Tryk på **.**

## **Relaterede informationer**

<span id="page-574-0"></span> [Hjem](#page-1-0) > [Maskinindstillinger](#page-557-0) > [Ændring af maskinindstillinger fra betjeningspanelet](#page-558-0) > Gemme dine foretrukne indstillinger som en genvej

## **Gemme dine foretrukne indstillinger som en genvej**

**Relaterede modeller**: MFC-J4440DW/MFC-J4540DW

- [Tilføj genveje](#page-575-0)
- [Skift eller slet genveje](#page-576-0)
- [Tildeling af en genvej til et IC-kort](#page-577-0)

<span id="page-575-0"></span> [Hjem](#page-1-0) > [Maskinindstillinger](#page-557-0) > [Ændring af maskinindstillinger fra betjeningspanelet](#page-558-0) > [Gemme dine foretrukne](#page-574-0) [indstillinger som en genvej](#page-574-0) > Tilføj genveje

## **Tilføj genveje**

#### **Relaterede modeller**: MFC-J4440DW/MFC-J4540DW

Du kan tilføje de indstillinger for fax, kopiering, scanning, Web Connect og Apps, som du bruger mest, ved at gemme dem som genveje. Senere kan du trykke på genvejen for at anvende disse indstillinger i stedet for at indtaste dem manuelt.

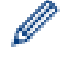

Nogle genvejsmenuer er ikke tilgængelige afhængig af modellen.

Vejledningen beskriver, hvordan du tilføjer en genvej til kopiering. Trinnene for tilføjelse af genveje for fax, scanning, Web Connect eller Apps er stort set de samme.

- 1. Hvis startskærm 1, skærmbillede 2 eller skærmbillede 3 vises, skal du trykke på  $\blacktriangleleft$  [Genveje].
- 2. Tryk på en fane fra [1] til [3].
- 3. Tryk på  $+$ , hvor du ikke har tilføjet en genvej.
- 4. Tryk på  $\triangle$  eller  $\nabla$  for at vise [Kopier].
- 5. Tryk på [Kopier].
- 6. Tryk på  $\bullet$  [Valg].
- 7. Tryk på ▲ eller ▼ for at få vist de tilgængelige indstillinger, og tryk derefter på den indstilling, du ønsker at ændre.

8. Tryk på ▲ eller ▼ for at få vist de tilgængelige valgmuligheder, og tryk derefter på den ønskede valgmulighed. Gentag de foregående og dette trin, indtil du har valgt alle indstillingerne for denne genvej. Tryk på [OK], når du er færdig.

- 9. Tryk på [OK].
- 10. Læs og bekræft den viste liste over indstillinger, som du har valgt, og tryk derefter på [OK].
- 11. Indtast et navn på genvejen ved hjælp af displayet, og tryk derefter på [OK].

Når du tilføjer Fax eller Scanning til Genveje, bliver du spurgt, om du vil gøre dette til en enkelttastgenvej. Følg vejledningen på displayet.

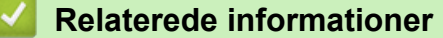

• [Gemme dine foretrukne indstillinger som en genvej](#page-574-0)
[Hjem](#page-1-0) > [Maskinindstillinger](#page-557-0) > [Ændring af maskinindstillinger fra betjeningspanelet](#page-558-0) > [Gemme dine foretrukne](#page-574-0) [indstillinger som en genvej](#page-574-0) > Skift eller slet genveje

## **Skift eller slet genveje**

**Relaterede modeller**: MFC-J4440DW/MFC-J4540DW

Du kan ændre indstillingerne for en genvej.

Du kan ikke ændre en Web Connect- eller Apps-genvej. Hvis du vil ændre dem, skal du slette den og derefter tilføje en ny genvej.

- 1. Hvis startskærm 1, skærmbillede 2 eller skærmbillede 3 vises, skal du trykke på  $\blacktriangleleft$  [Genveje].
- 2. Tryk på en fane fra [1] til [3] for at få vist den ønskede genvej, du vil ændre.
- 3. Tryk og hold på den genvej, du vil ændre.
- 4. Tryk på [Rediger].

Tryk på [Slet]for at slette genvejen. Tryk på [omdøb], og følg menuerne på displayet for at redigere navnet på genvejen.

5. Tryk på [Valg].

Ô

- 6. Tryk på ▲ eller ▼ for at få vist de tilgængelige indstillinger, og tryk derefter på den indstilling, du ønsker at ændre.
- 7. Skift indstillingerne for den valgte genvej. Tryk på [OK].
- 8. Tryk på [OK], når du er færdig med at ændre indstillingerne.
- 9. Tryk på [OK] for at bekræfte.

Når du ændrer fax- eller scanningsgenveje, bliver du spurgt, om du vil gøre dette til en enkelttastgenvej. Følg vejledningen på displayet.

#### **Relaterede informationer**

• [Gemme dine foretrukne indstillinger som en genvej](#page-574-0)

#### **Relaterede emner:**

• [Indtastning af tekst på Brother-maskinen](#page-28-0)

<span id="page-577-0"></span> [Hjem](#page-1-0) > [Maskinindstillinger](#page-557-0) > [Ændring af maskinindstillinger fra betjeningspanelet](#page-558-0) > [Gemme dine foretrukne](#page-574-0) [indstillinger som en genvej](#page-574-0) > Tildeling af en genvej til et IC-kort

## **Tildeling af en genvej til et IC-kort**

**Relaterede modeller**: MFC-J4440DW/MFC-J4540DW

• [Tildel en genvej til et IC-kort med IC-kortlæseren](#page-578-0)

<span id="page-578-0"></span> [Hjem](#page-1-0) > [Maskinindstillinger](#page-557-0) > [Ændring af maskinindstillinger fra betjeningspanelet](#page-558-0) > [Gemme dine foretrukne](#page-574-0) [indstillinger som en genvej](#page-574-0) > [Tildeling af en genvej til et IC-kort](#page-577-0) > Tildel en genvej til et IC-kort med ICkortlæseren

# **Tildel en genvej til et IC-kort med IC-kortlæseren**

**Relaterede modeller**: MFC-J4440DW/MFC-J4540DW

Du kan tildele én genvej til dit IC-kort. Når du holder dit IC-kort mod den IC-kortlæser, der er tilsluttet til maskinen, vises din personlige genvej automatisk på touchskærmen.

- Du kan ikke bruge det samme IC-kort til forskellige genveje.
	- Hvis du vil bruge IC-kortet til en anden genvej, skal du først afregistrere kortet og derefter registrere det for den nye genvej.

Før en genvej tildeles til et IC-kort, skal der registreres en ekstern IC-kortlæser. Brug Web Based Management til registrering af kortlæseren. Maskinen understøtter eksterne IC-kortlæsere, der understøtter HIDklassedrivere.

- 1. Start din webbrowser.
- 2. Indtast "https://maskinens IP-adresse" i browserens adresselinje (hvor "maskinens IP-adresse" er IPadressen for maskinen).

Eksempel:

https://192.168.1.2

3. Hvis det er påkrævet, skal du skrive en adgangskode i feltet **Login (Logon)** og derefter klikke på **Login (Logon)**.

Standardadgangskoden for administration af denne maskines indstillinger er placeret på maskinens bagside og er mærket "**Pwd**".

4. Gå til navigationsmenuen, og klik derefter på **Administrator** > **External Card Reader (Ekstern kortlæser)**.

Start fra  $\equiv$ , hvis navigationsmenuen ikke vises i venstre side af skærmbilledet.

- 5. Indtast de nødvendige oplysninger, og klik derefter på **Submit (Send)**.
- 6. Genstart Brother-maskinen for at aktivere konfigurationen.
- 7. Tilslut kortlæseren til maskinen.

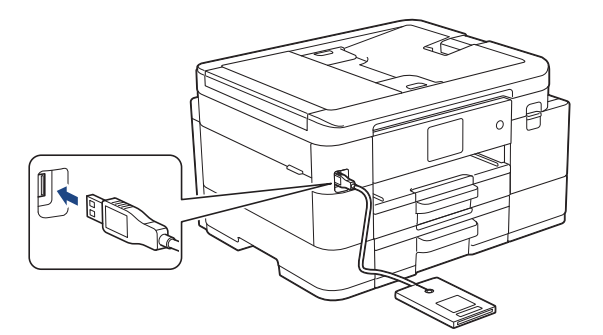

- 8. Hvis startskærm 1, skærmbillede 2 eller skærmbillede 3 vises, skal du trykke på + [Genveje] på displayet.
- 9. Tryk på en fane fra [1] til [3] for at vælge de genvejsskærmbilleder, der indeholder den genvej, du vil tildele til dit IC-kort.
- 10. Tryk på og hold genvejen nede, indtil indstillingerne vises.
- 11. Tryk på [Registrér kort/NFC].
- 12. Hold IC-kortet mod den IC-kortlæser, der er sluttet til maskinen.

## 13. Tryk på [Registrer].

Genvejen tildeles til IC-kortet.

#### IJ  **Relaterede informationer**

• [Tildeling af en genvej til et IC-kort](#page-577-0)

## **Relaterede emner:**

• [Åbning af Web Based Management](#page-610-0)

<span id="page-580-0"></span> [Hjem](#page-1-0) > [Maskinindstillinger](#page-557-0) > [Ændring af maskinindstillinger fra betjeningspanelet](#page-558-0) > Udskrivning af rapporter

## **Udskrivning af rapporter**

- [Rapporter](#page-581-0)
- [Udskrivning af en rapport](#page-582-0)
- [Faxrapporter](#page-261-0)
- [Problemer med telefon og fax](#page-493-0)

<span id="page-581-0"></span> [Hjem](#page-1-0) > [Maskinindstillinger](#page-557-0) > [Ændring af maskinindstillinger fra betjeningspanelet](#page-558-0) > [Udskrivning af](#page-580-0) [rapporter](#page-580-0) > Rapporter

## **Rapporter**

Følgende rapporter er tilgængelige:

#### **Transmissionsbekræftelse**

Transmissionsbekræftelse udskriver en transmissionsbekræftelsesrapport for den seneste transmission.

#### **Adressebog**

Rapporten Adressebog udskriver en liste over navne og numre, der er gemt i adressebogens hukommelse.

#### **Faxjournal**

Faxjournalen udskriver en liste med oplysninger om de sidste 200 indgående og udgående faxmeddelelser. (TX betyder Afsende, RX betyder Modtage).

#### **Brugerindstillinger**

Rapporten brugerindstillinger udskriver en liste over dine aktuelle indstillinger.

#### **Netværkskonfiguration (netværksmodeller)**

Netværkskonfigurationsrapporten udskriver en liste over dine aktuelle netværksindstillinger.

#### **WLAN-rapport (trådløse modeller)**

Rapporten WLAN udskriver tilslutningsdiagnosen for trådløst netværk.

#### **Nummervisningshistorik**

(MFC-J4440DW/MFC-J4540DW) Rapporten nummervisningshistorik udskriver en liste over tilgængelige nummervisningsoplysninger om de sidste 30 modtagne faxer og telefonopkald.

(MFC-J4340DW) Rapporten nummervisningshistorik udskriver en liste over tilgængelige nummervisningsoplysninger om de sidste 20 modtagne faxer og telefonopkald. (Ikke tilgængelig i Finland)

## **Relaterede informationer**

• [Udskrivning af rapporter](#page-580-0)

<span id="page-582-0"></span> [Hjem](#page-1-0) > [Maskinindstillinger](#page-557-0) > [Ændring af maskinindstillinger fra betjeningspanelet](#page-558-0) > [Udskrivning af](#page-580-0) [rapporter](#page-580-0) > Udskrivning af en rapport

## **Udskrivning af en rapport**

- >> MFC-J4340DW
- >> MFC-J4440DW/MFC-J4540DW

### **MFC-J4340DW**

- 1. Tryk på **Settings**.
- 2. Tryk på ▲ eller ▼ for at træffe dine valg:
	- a. Vælg [Print rapport]. Tryk på **OK**.
	- b. Vælg den rapport, du vil udskrive. Tryk på **OK**.
- 3. Tryk på  $\blacktriangleright$ .
- 4. Tryk på **Stop/Exit**.

## **MFC-J4440DW/MFC-J4540DW**

- 1. Tryk på  $\|\cdot\|$  [Indstill.] > [Alle indstil.] > [Print rapport].
- 2. Tryk på ▲ eller ▼ for at vise rapportindstillinger og tryk derefter på den ønskede indstilling.
- 3. Tryk på [Ja].
- 4. Tryk på  $\Box$

## **Relaterede informationer**

- [Udskrivning af rapporter](#page-580-0)
- **Relaterede emner:**
- [Nummervisning](#page-247-0)

<span id="page-583-0"></span> [Hjem](#page-1-0) > [Maskinindstillinger](#page-557-0) > [Ændring af maskinindstillinger fra betjeningspanelet](#page-558-0) > Tabeller med indstillinger og funktioner

# **Tabeller med indstillinger og funktioner**

- [Indstillingstabeller \(1,8"\(44,9 mm\) farvedisplay\)](#page-584-0)
- [Funktionstabeller \(1,8"\(44,9 mm\) farvedisplay\)](#page-589-0)
- [Indstillingstabeller \(2,7" \(67,5 mm\)-touchscreen-modeller\)](#page-592-0)
- [Indeholder tabeller \(2,7" \(67,5 mm\)-touchscreen-modeller\)](#page-599-0)

<span id="page-584-0"></span> [Hjem](#page-1-0) > [Maskinindstillinger](#page-557-0) > [Ændring af maskinindstillinger fra betjeningspanelet](#page-558-0) > [Tabeller med](#page-583-0) [indstillinger og funktioner](#page-583-0) > Indstillingstabeller (1,8"(44,9 mm) farvedisplay)

# **Indstillingstabeller (1,8"(44,9 mm) farvedisplay)**

## **Relaterede modeller**: MFC-J4340DW

Disse tabeller hjælper dig med at forstå maskinens menuvalg og indstillinger.

## **Settings > [Gen. opsætning]**

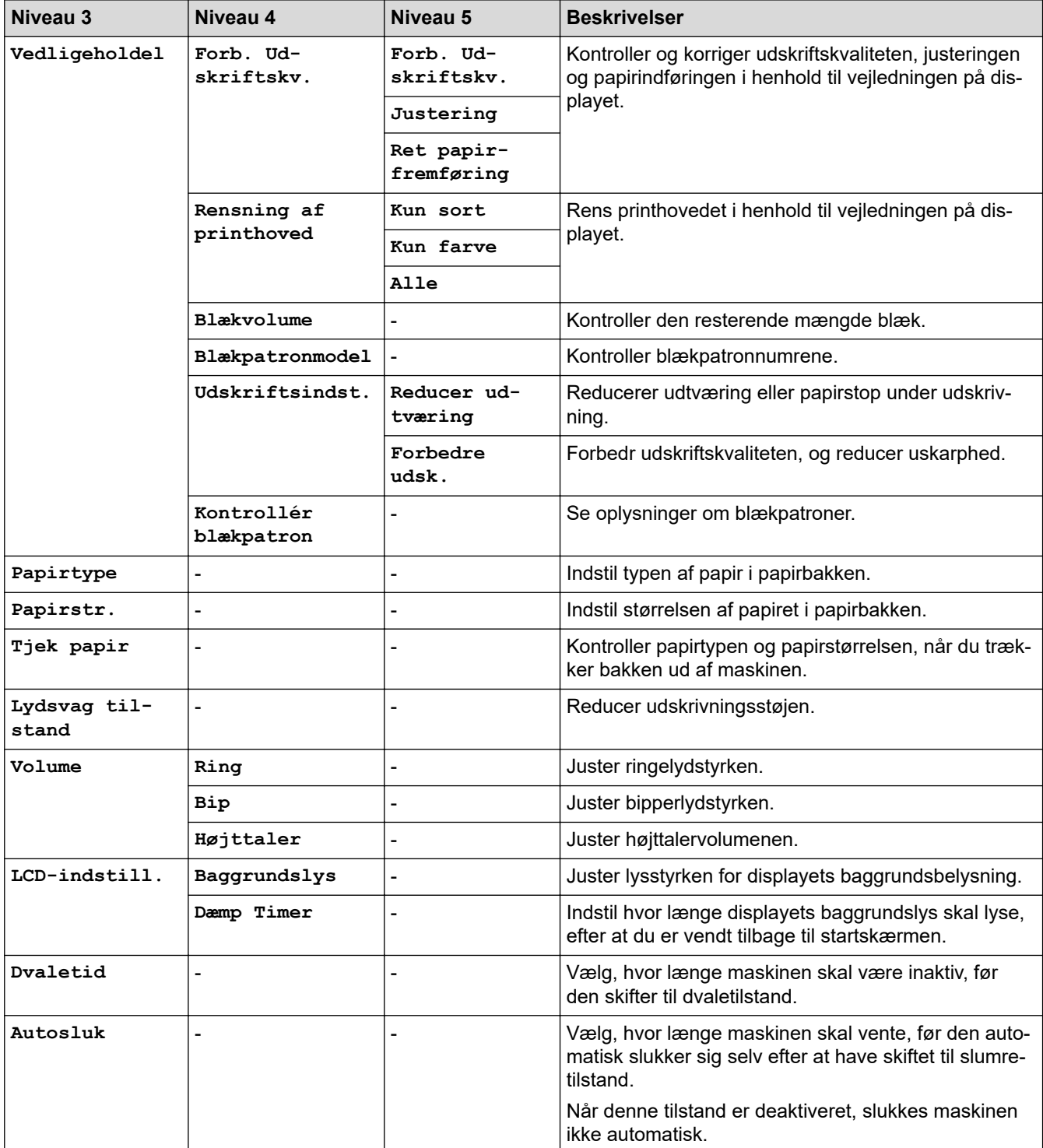

# **Settings > [Blæk]**

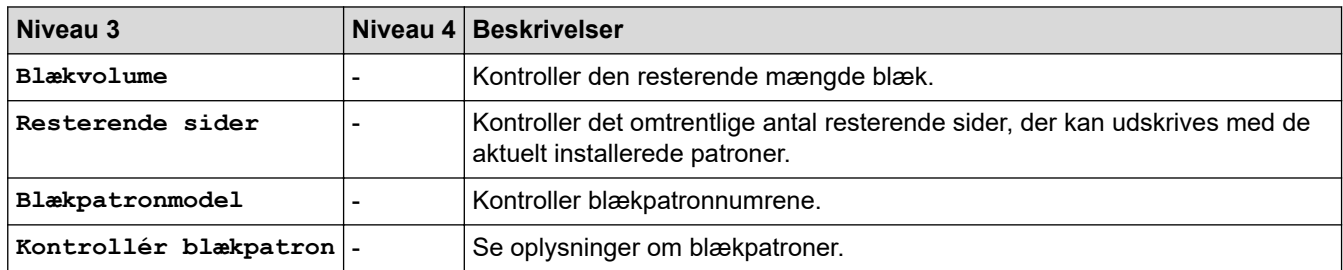

## **Settings > [Fax]**

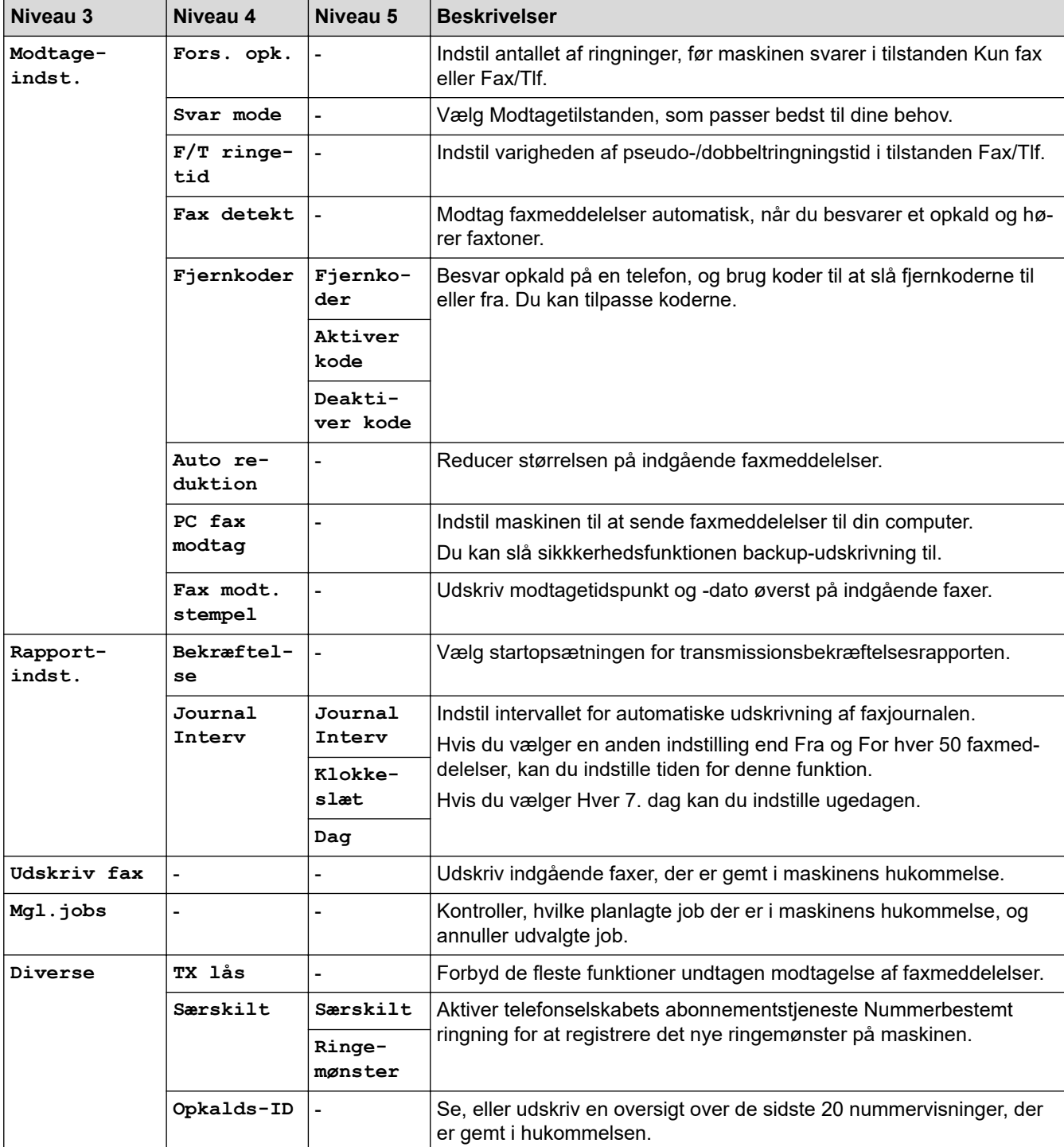

## **Settings > [Netværk]**

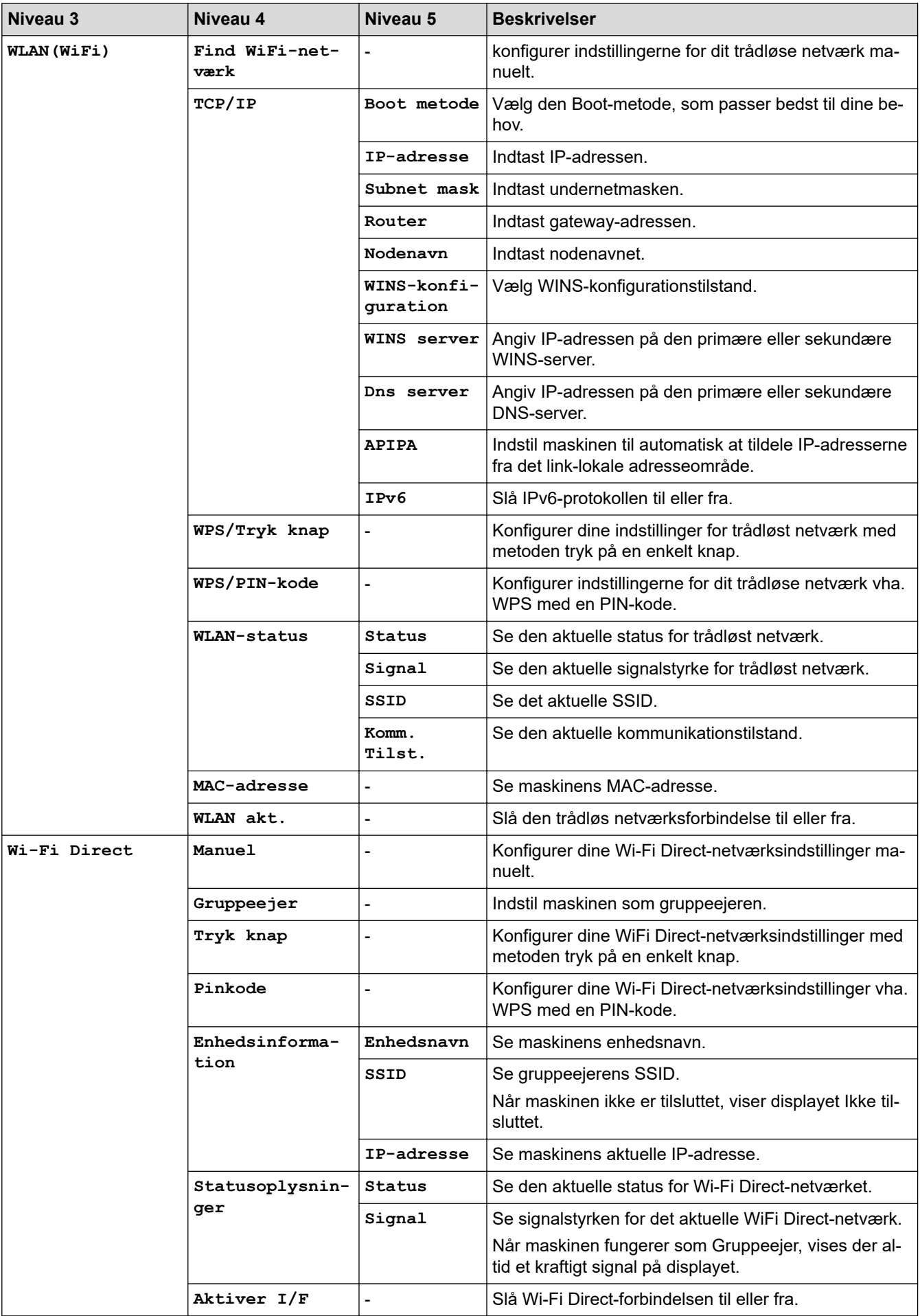

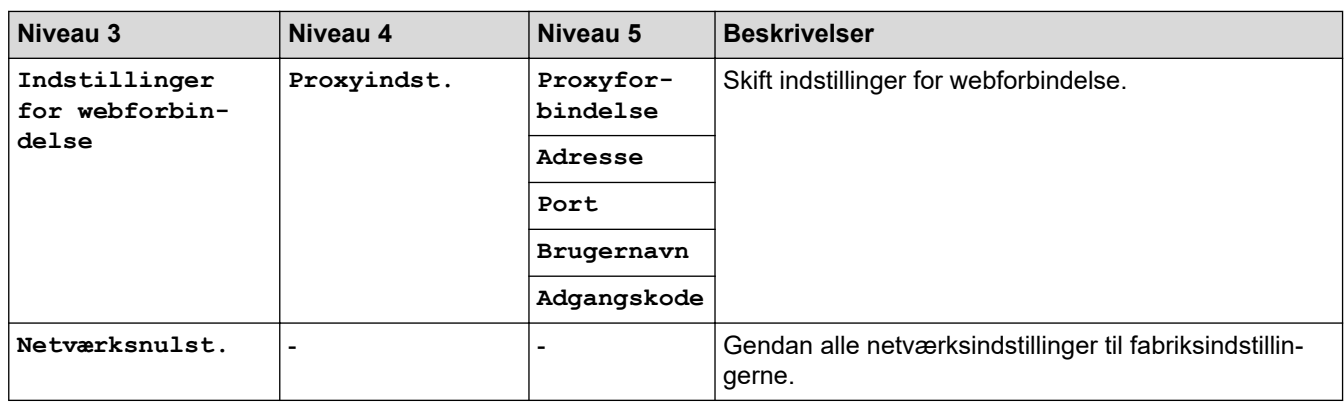

# **Settings > [Print rapport]**

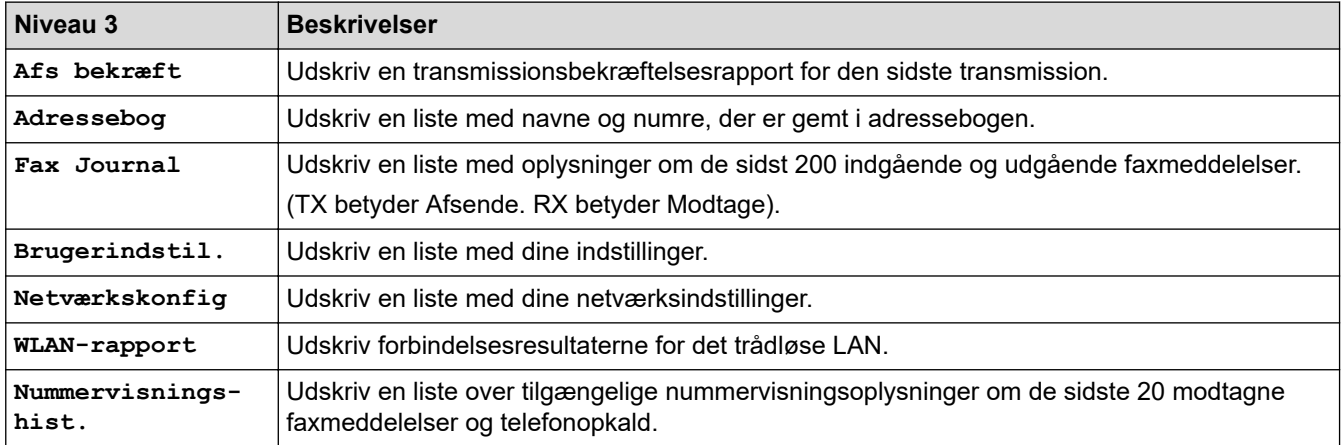

## **Settings > [Maskin-info]**

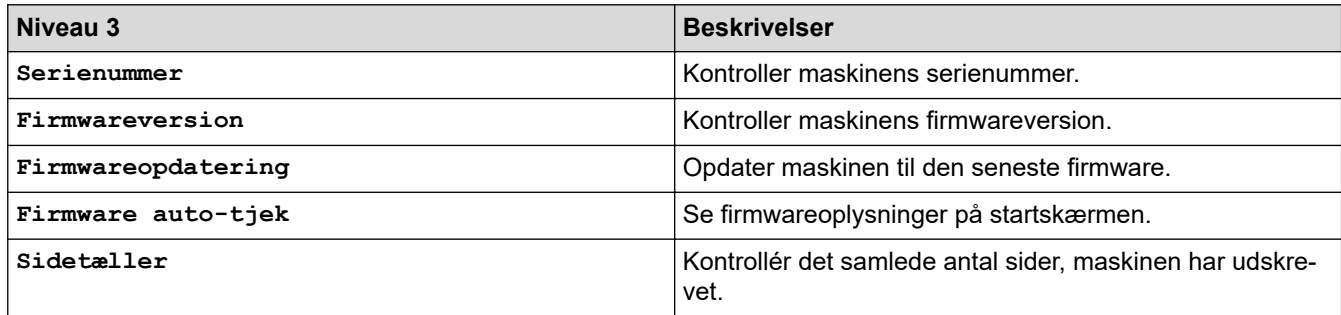

## **Settings > [Grundindst.]**

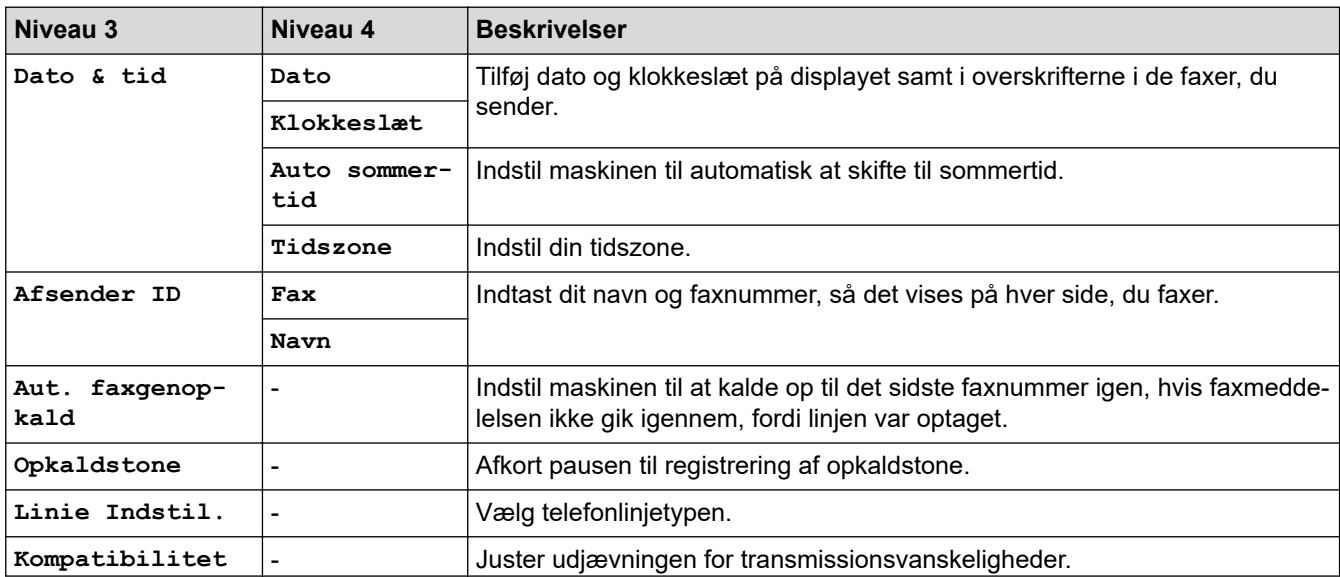

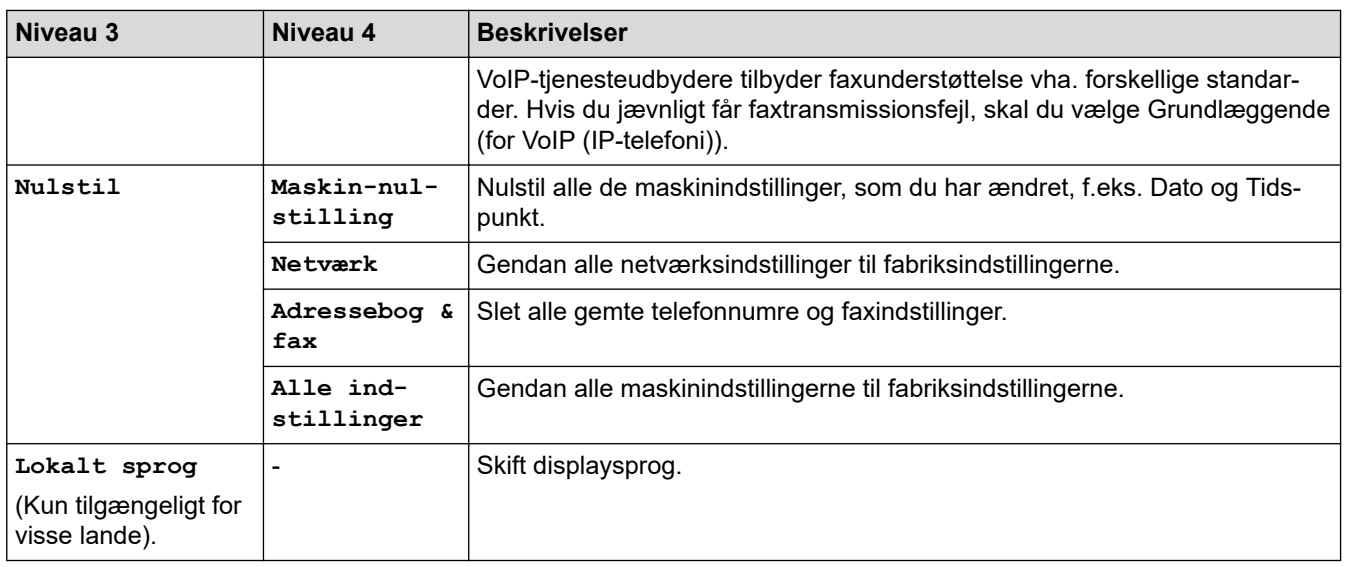

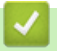

# **Relaterede informationer**

• [Tabeller med indstillinger og funktioner](#page-583-0)

<span id="page-589-0"></span> [Hjem](#page-1-0) > [Maskinindstillinger](#page-557-0) > [Ændring af maskinindstillinger fra betjeningspanelet](#page-558-0) > [Tabeller med](#page-583-0) [indstillinger og funktioner](#page-583-0) > Funktionstabeller (1,8"(44,9 mm) farvedisplay)

# **Funktionstabeller (1,8"(44,9 mm) farvedisplay)**

**Relaterede modeller**: MFC-J4340DW

#### $\mathbf{d}$  **FAX**

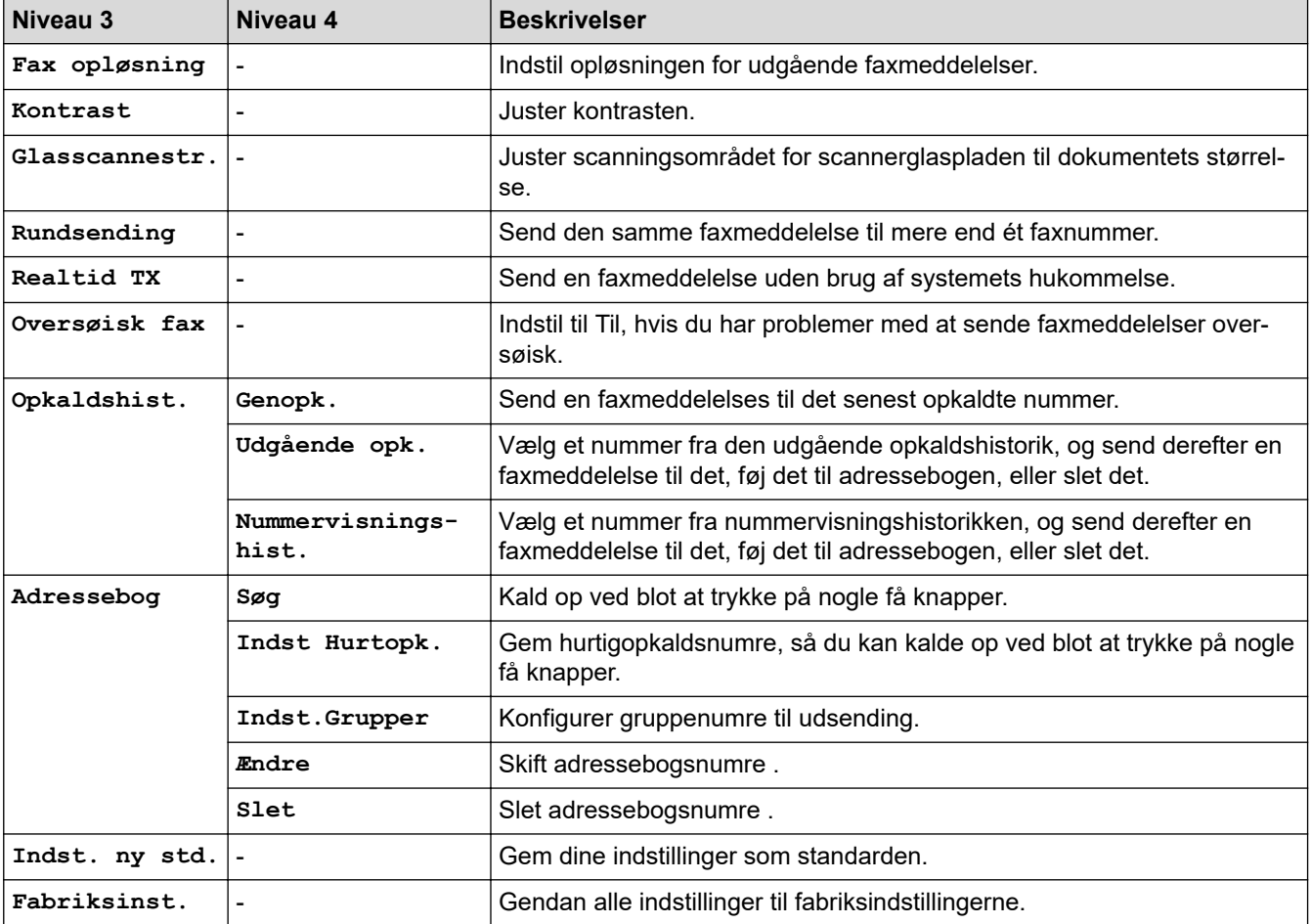

#### **SCAN**  $\Delta$

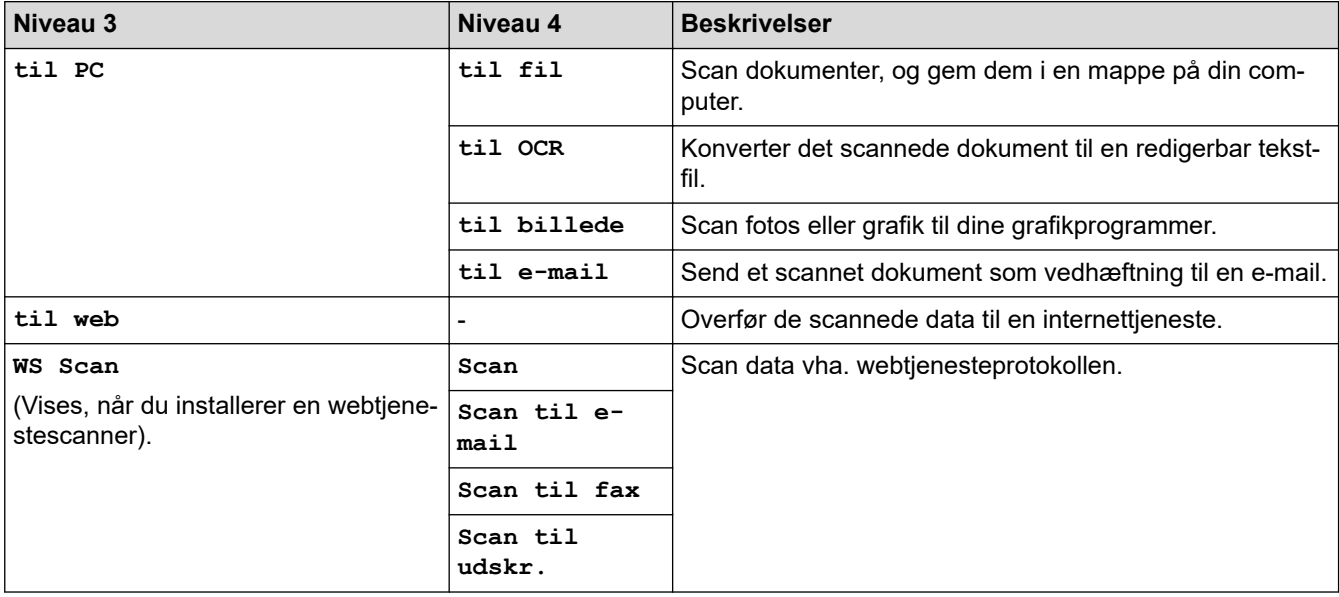

# **B** COPY

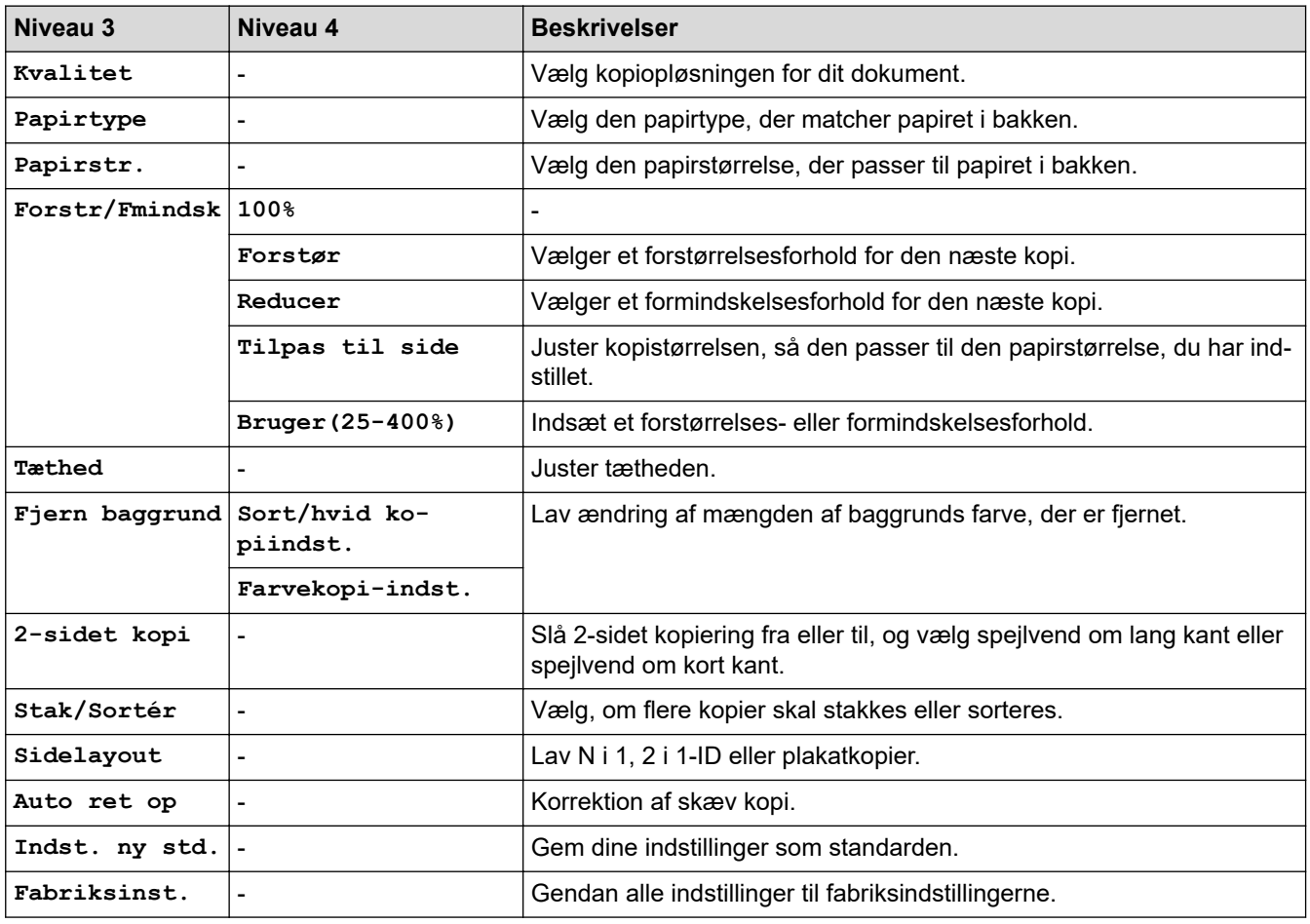

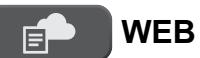

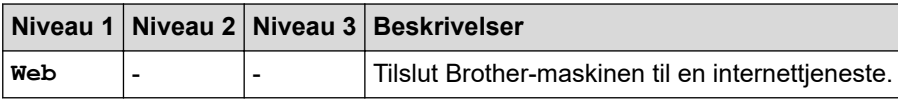

# **(Blæk)**

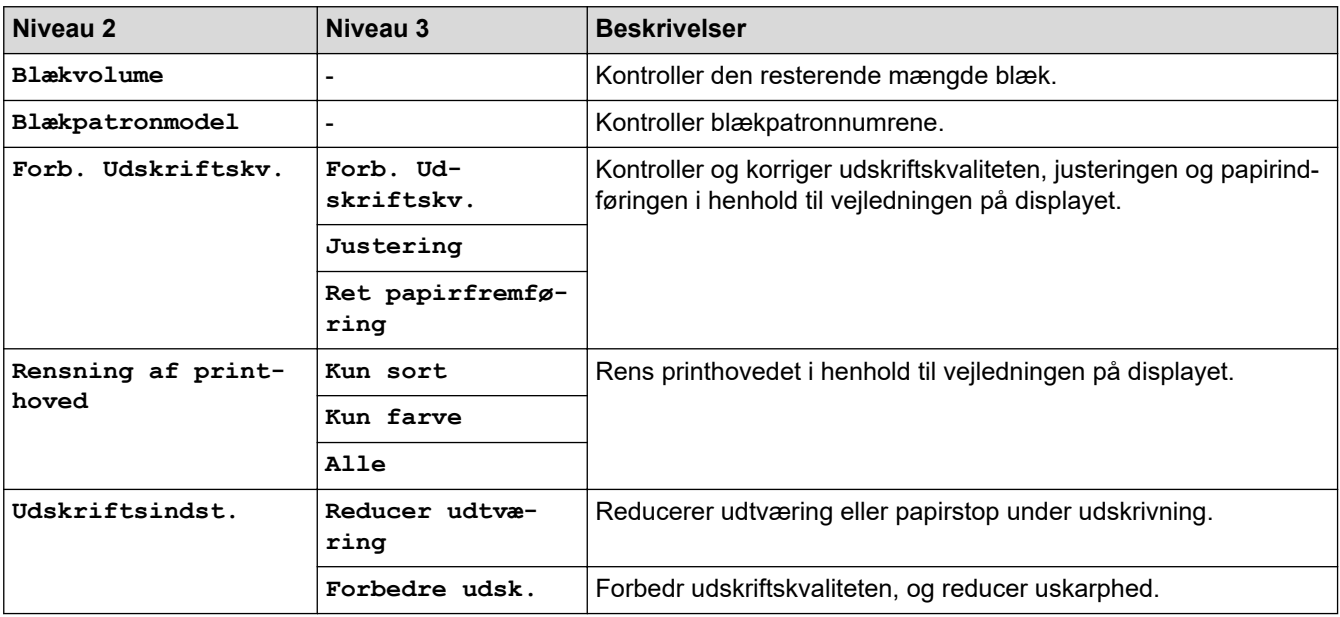

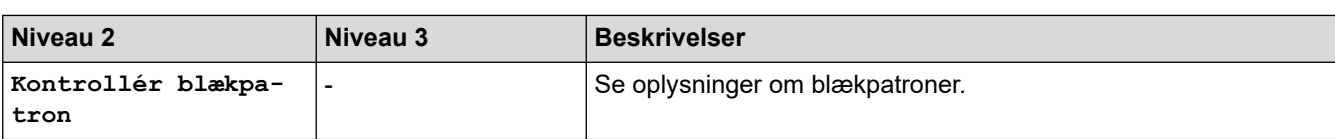

# **(Adressebog)**

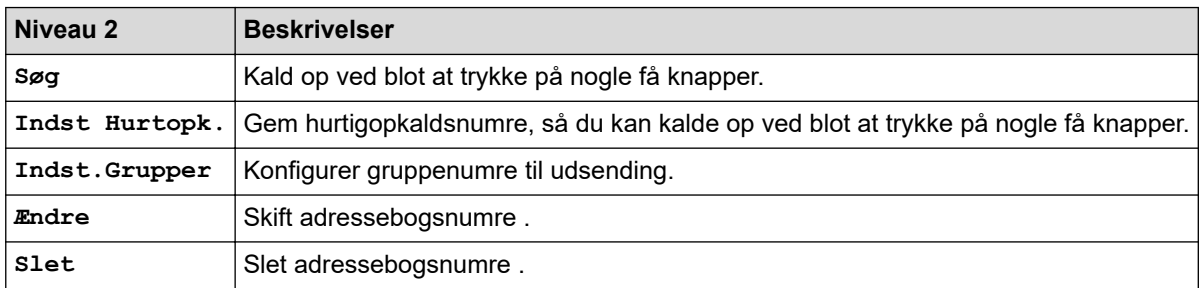

## **Redial/Pause**

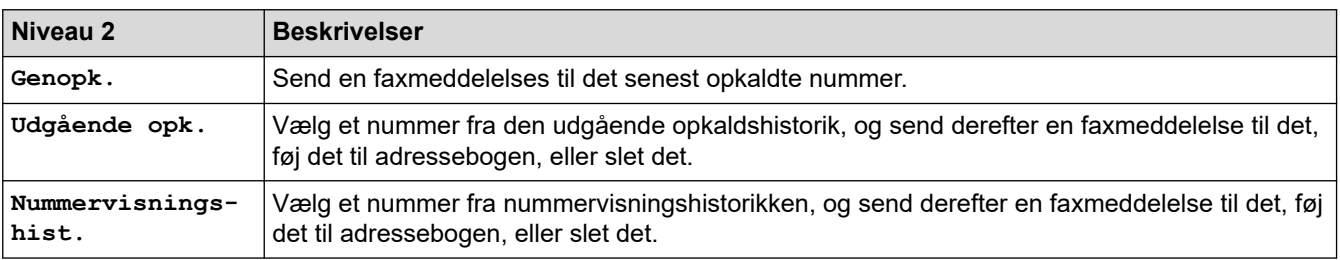

# **WiFi**

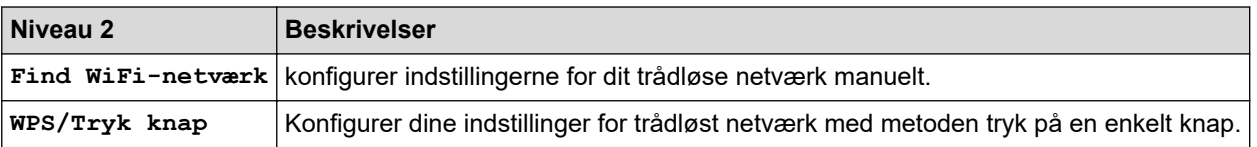

## **Relaterede informationer**

• [Tabeller med indstillinger og funktioner](#page-583-0)

<span id="page-592-0"></span> [Hjem](#page-1-0) > [Maskinindstillinger](#page-557-0) > [Ændring af maskinindstillinger fra betjeningspanelet](#page-558-0) > [Tabeller med](#page-583-0) [indstillinger og funktioner](#page-583-0) > Indstillingstabeller (2,7" (67,5 mm)-touchscreen-modeller)

## **Indstillingstabeller (2,7" (67,5 mm)-touchscreen-modeller)**

```
Relaterede modeller: MFC-J4440DW/MFC-J4540DW
```
Disse tabeller hjælper dig med at forstå maskinens menuvalg og indstillinger.

```
>> [Indstill.]
>> [Gen. opsætning]
>> [Genvejsindstillinger]
\gg[Fax]
>> [Netværk]
>> [Print rapport]
>> [Maskin-info]
>> [Grundindst.]
```
**[Indstill.]**

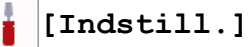

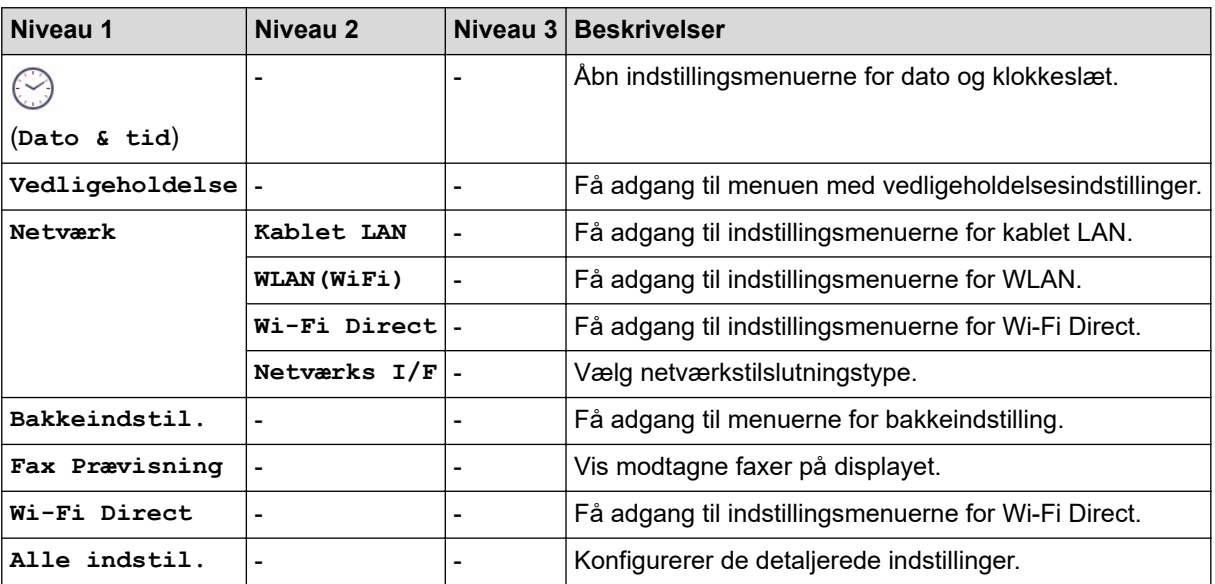

### **[Gen. opsætning]**

Ył **[Alle indstil.] > [Gen. opsætning]**

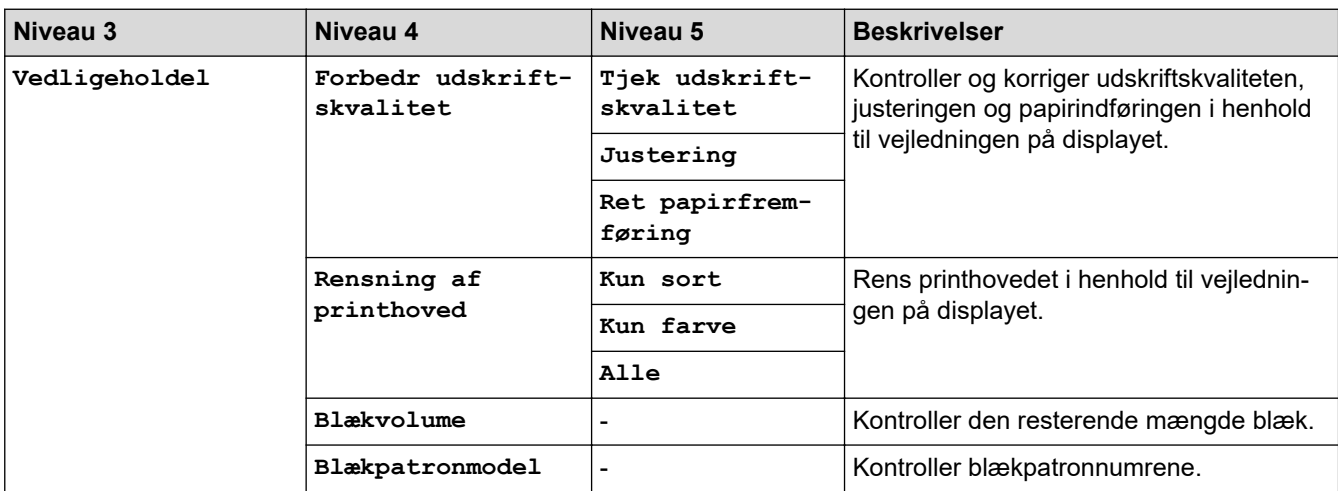

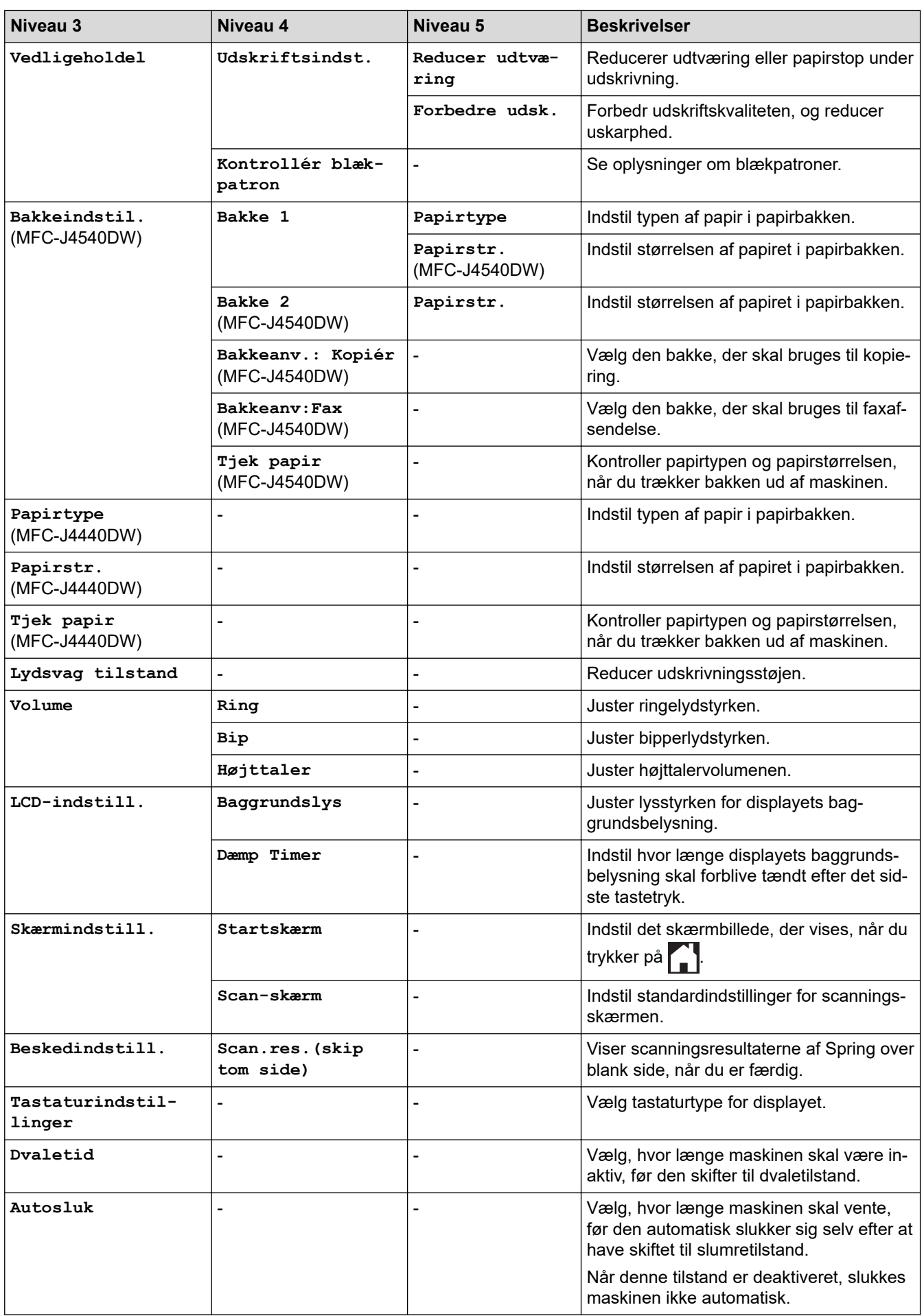

## <span id="page-594-0"></span>**[Genvejsindstillinger]**

#### 补 **[Alle indstil.] > [Genvejsindstillinger]**

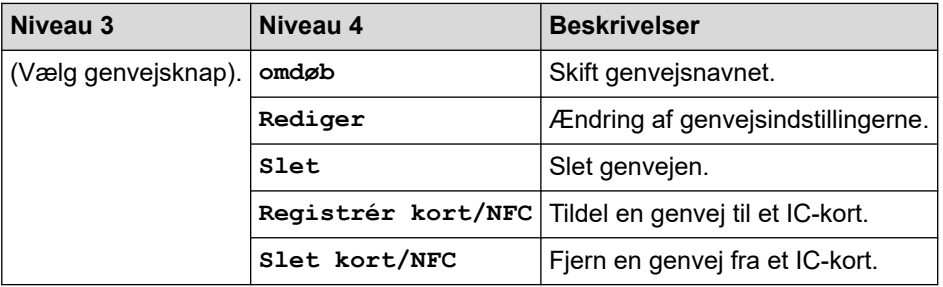

## **[Fax]**

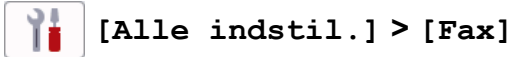

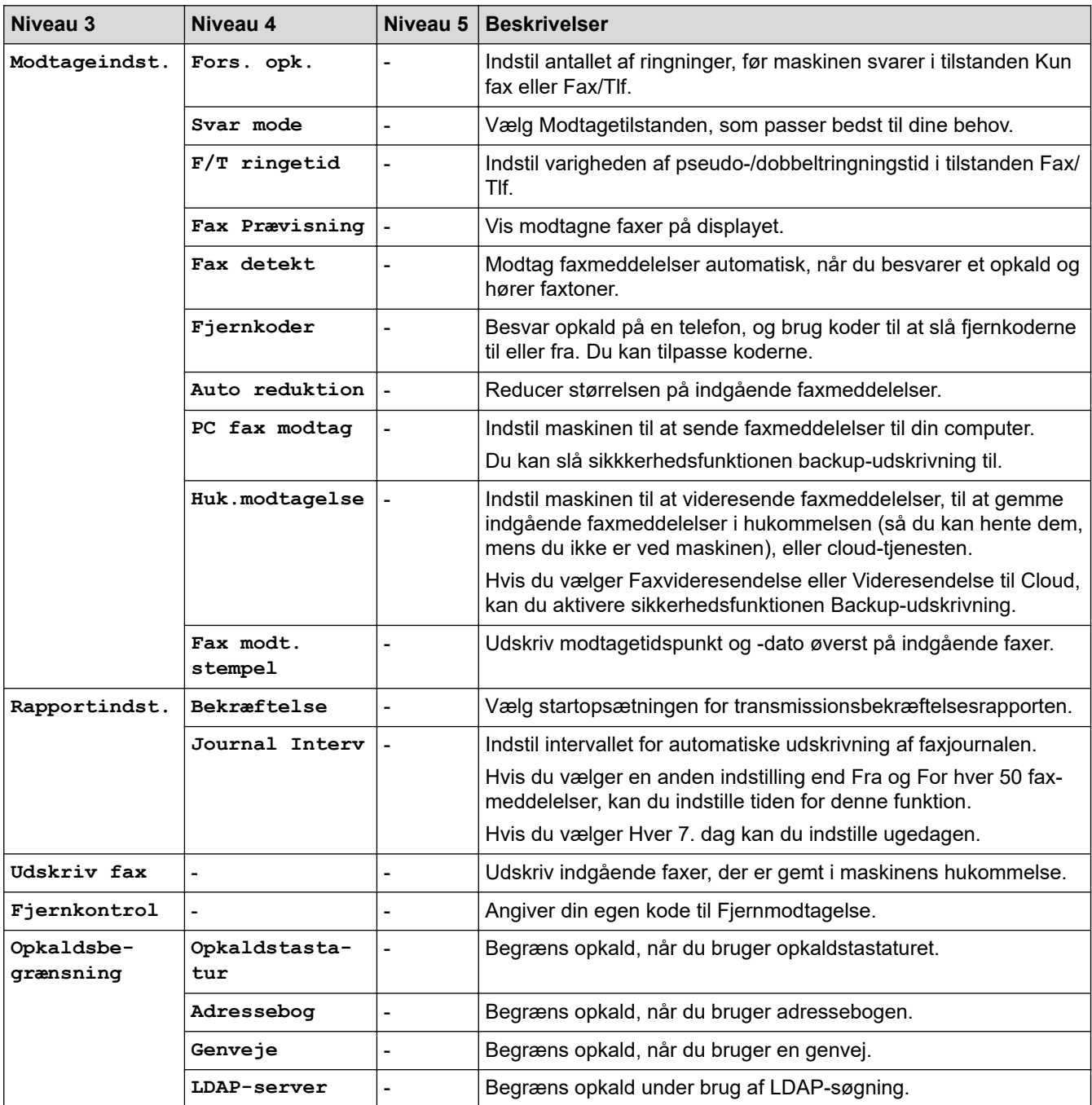

<span id="page-595-0"></span>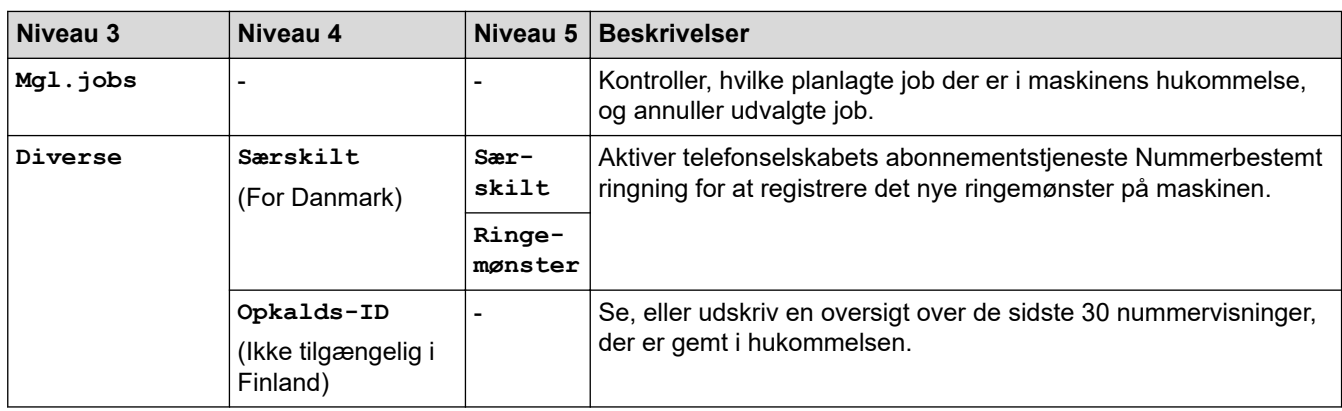

## **[Netværk]**

#### 泔 **[Alle indstil.] > [Netværk]**

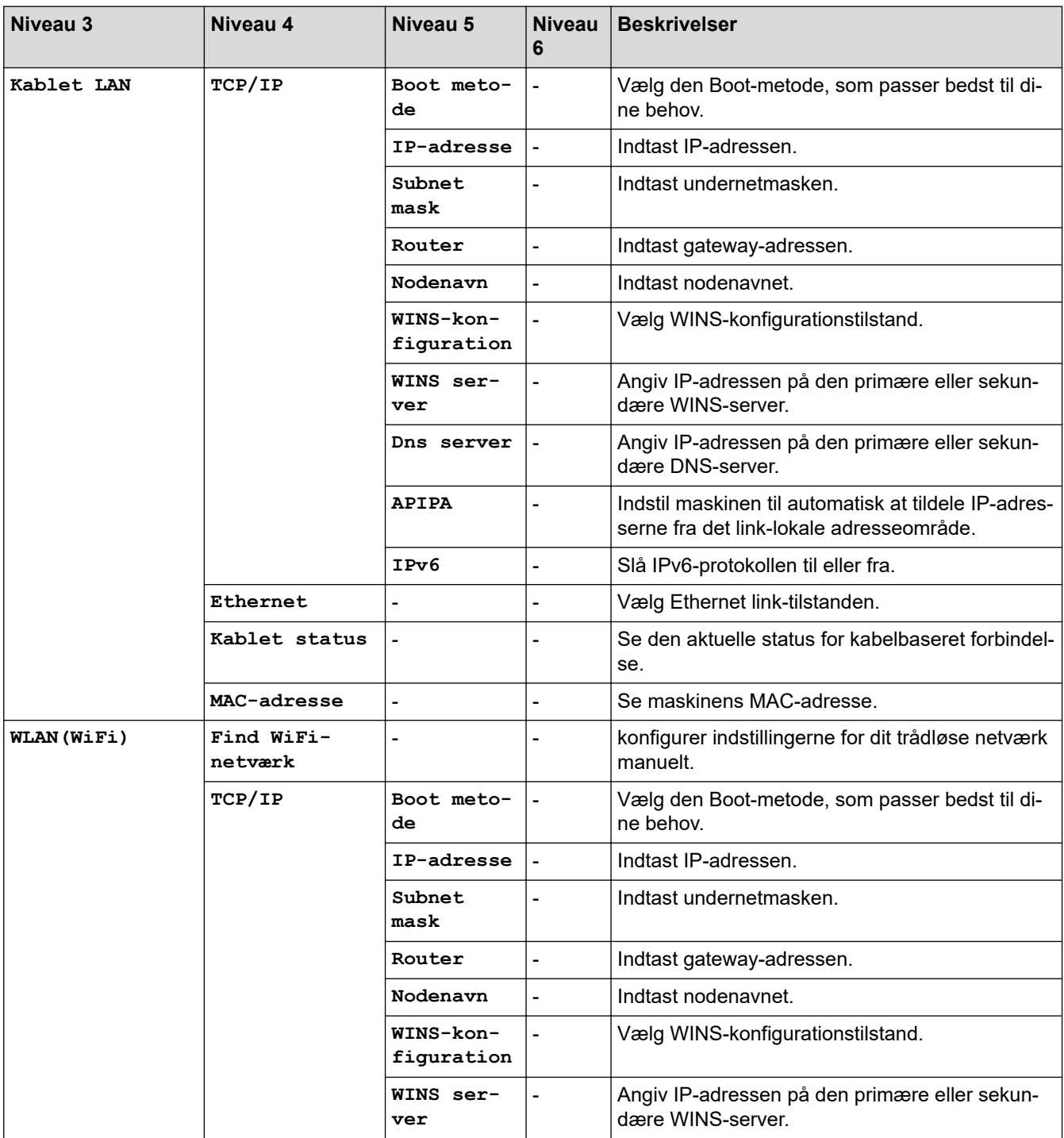

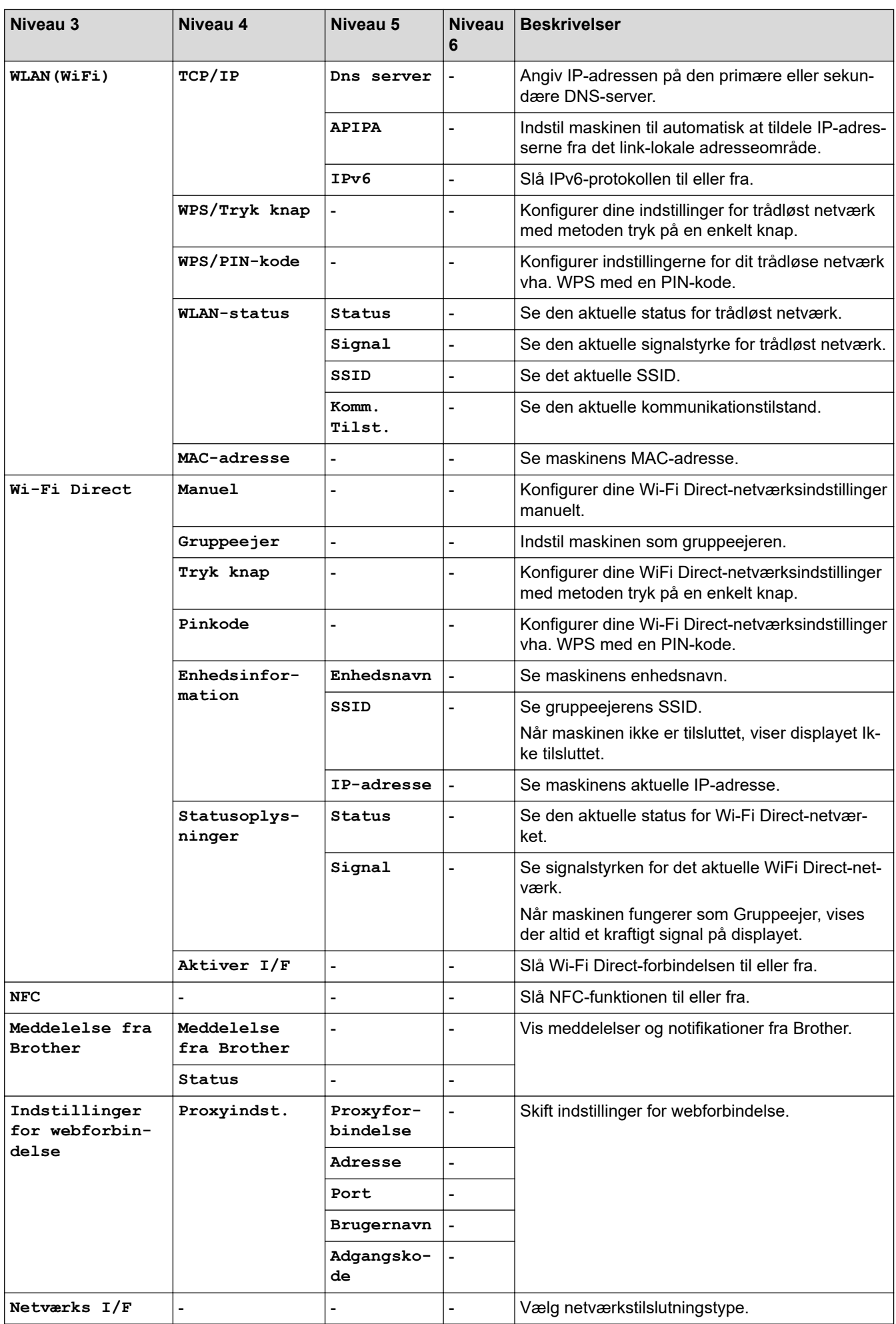

<span id="page-597-0"></span>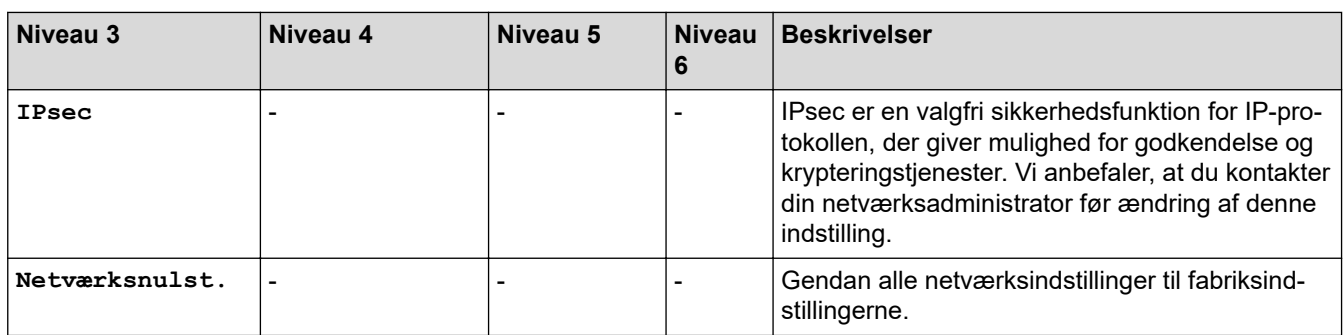

## **[Print rapport]**

#### 胥 **[Alle indstil.] > [Print rapport]**

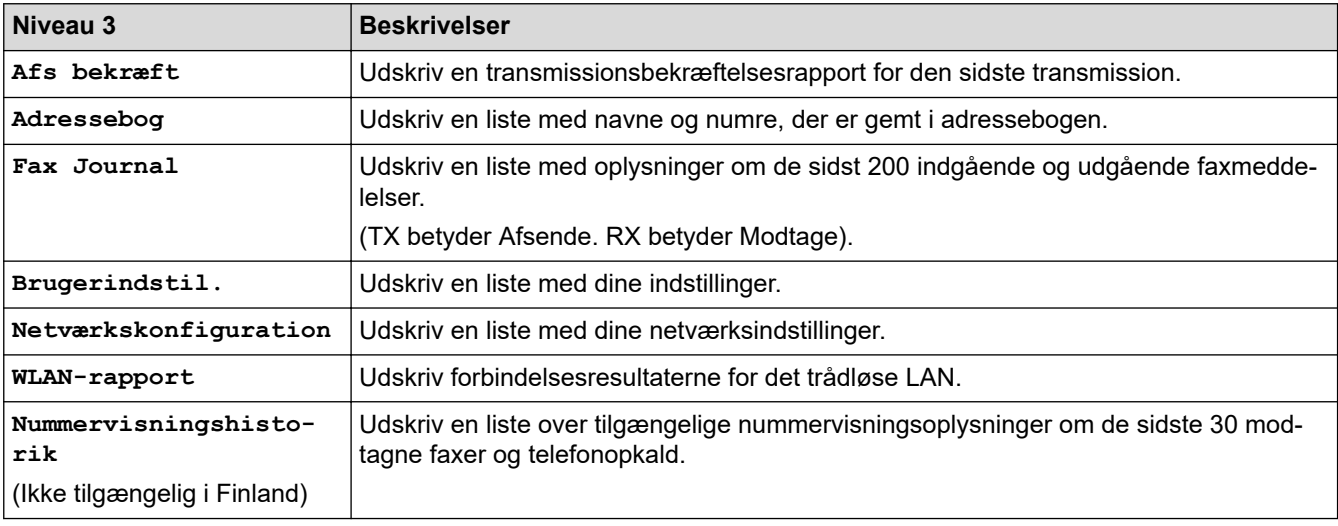

## **[Maskin-info]**

#### 淮 **[Alle indstil.] > [Maskin-info]**

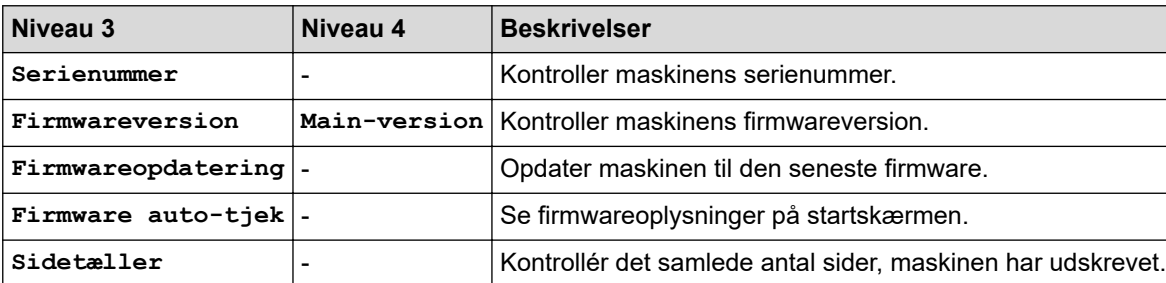

## **[Grundindst.]**

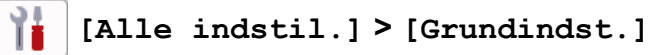

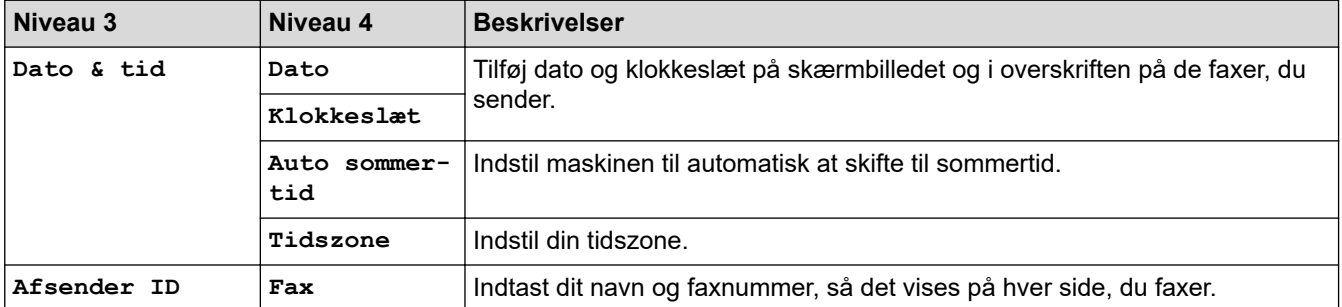

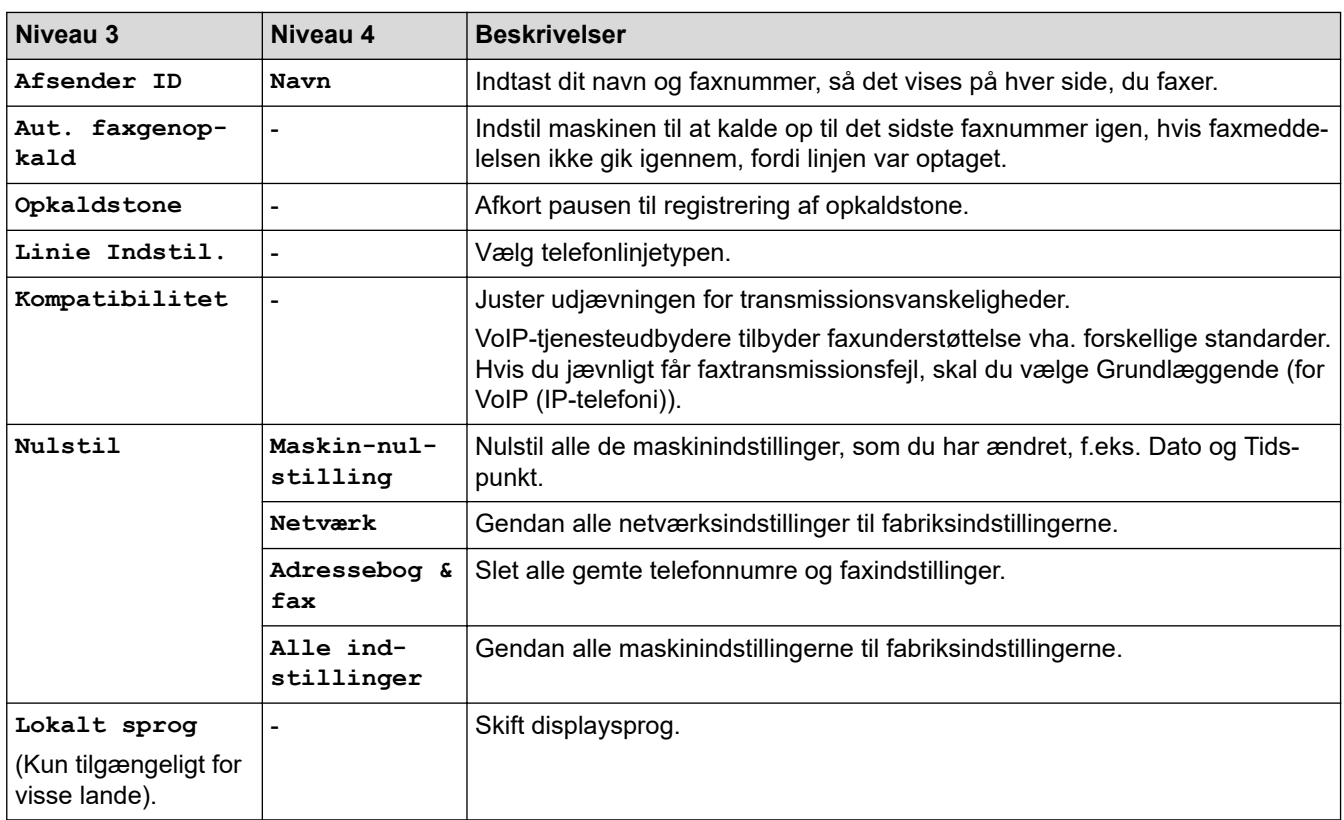

## **Relaterede informationer**

• [Tabeller med indstillinger og funktioner](#page-583-0)

<span id="page-599-0"></span> [Hjem](#page-1-0) > [Maskinindstillinger](#page-557-0) > [Ændring af maskinindstillinger fra betjeningspanelet](#page-558-0) > [Tabeller med](#page-583-0) [indstillinger og funktioner](#page-583-0) > Indeholder tabeller (2,7" (67,5 mm)-touchscreen-modeller)

# **Indeholder tabeller (2,7" (67,5 mm)-touchscreen-modeller)**

**Relaterede modeller**: MFC-J4440DW/MFC-J4540DW

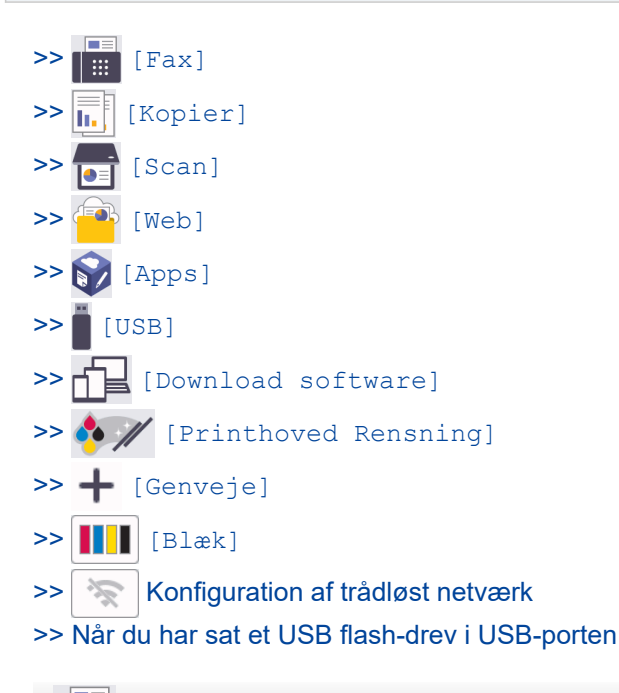

П **[Fax]**

## **(Når [Fax Prævisning] er [Fra])**

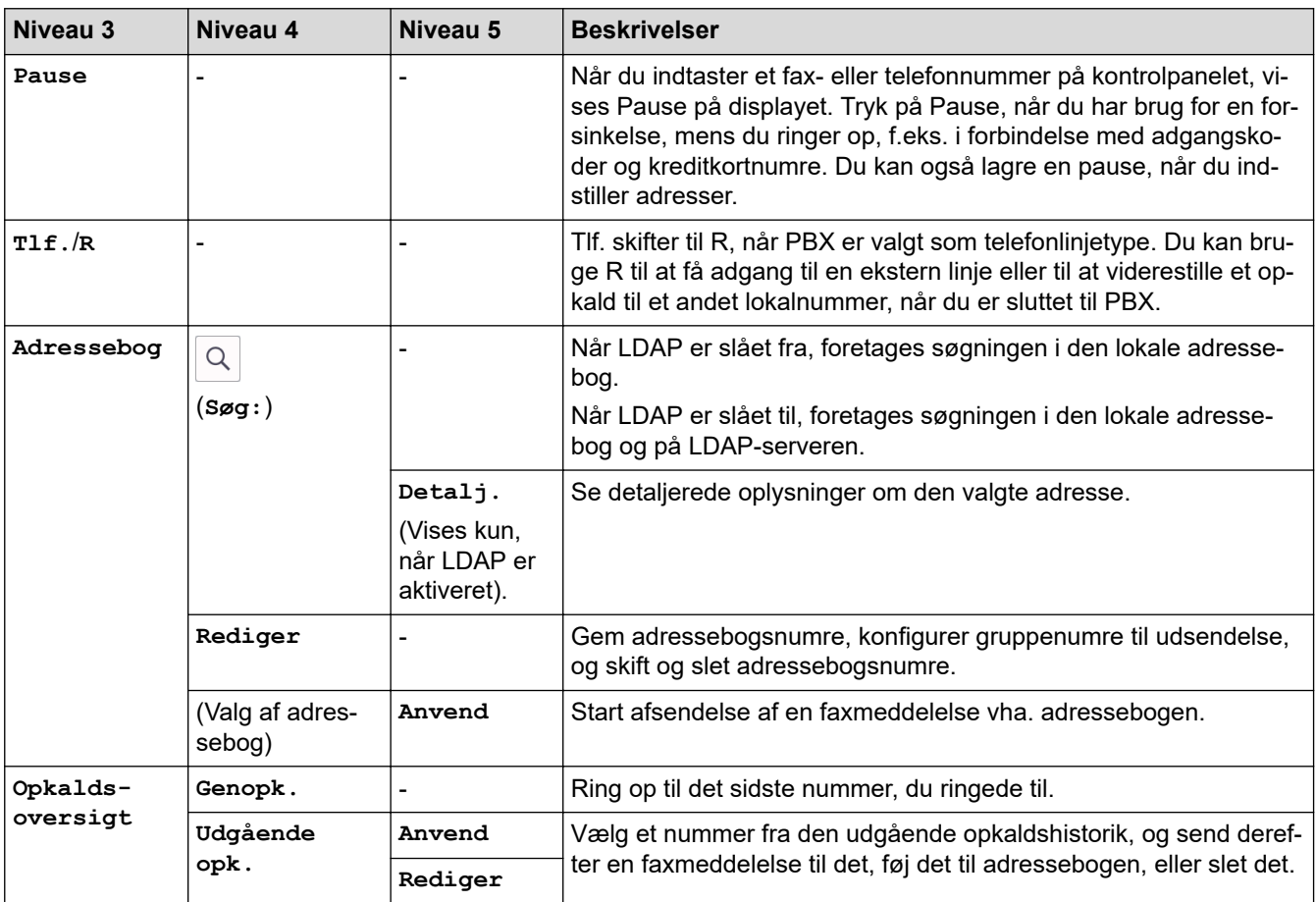

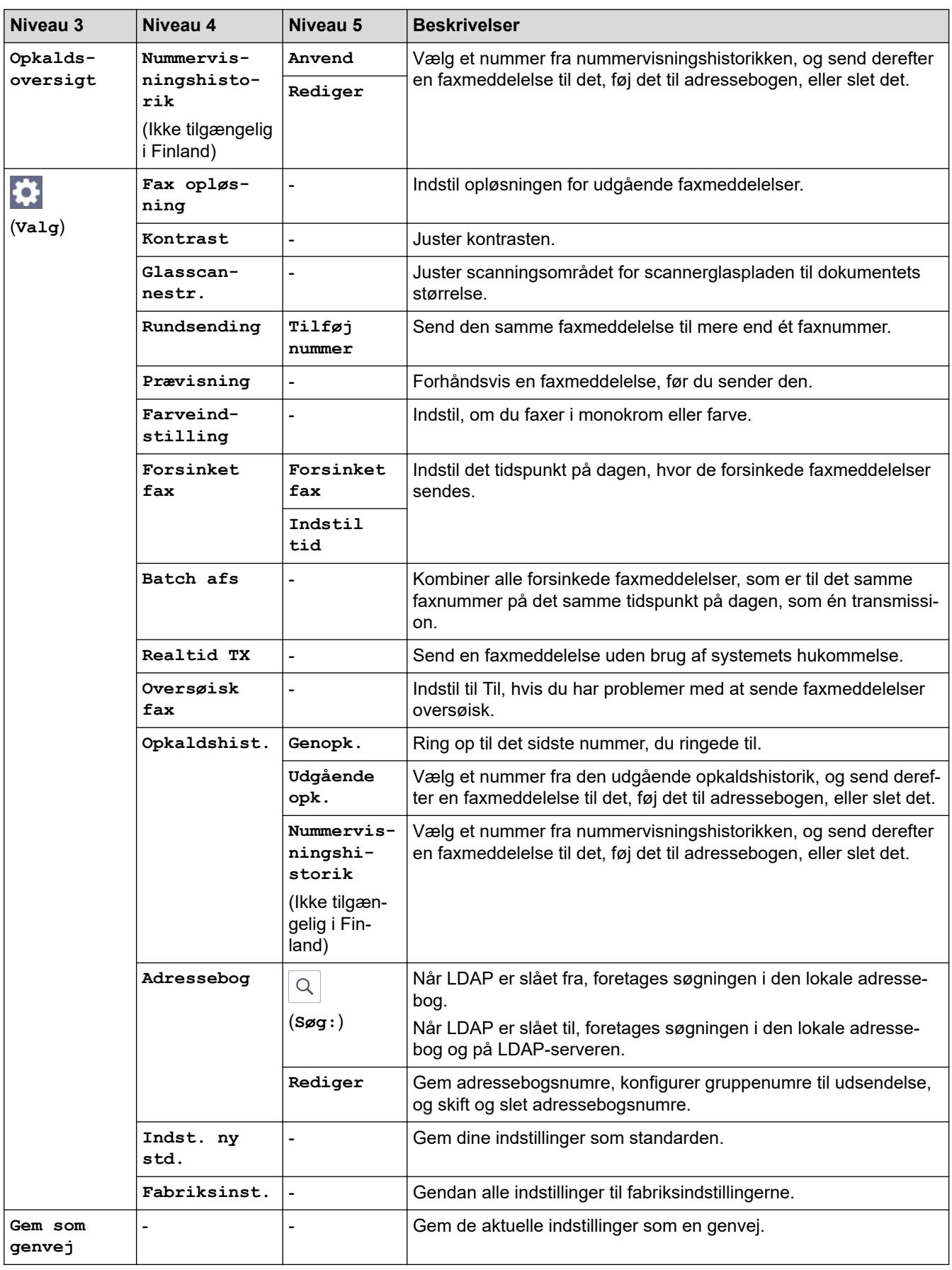

# **(Når [Fax Prævisning] er [Til])**

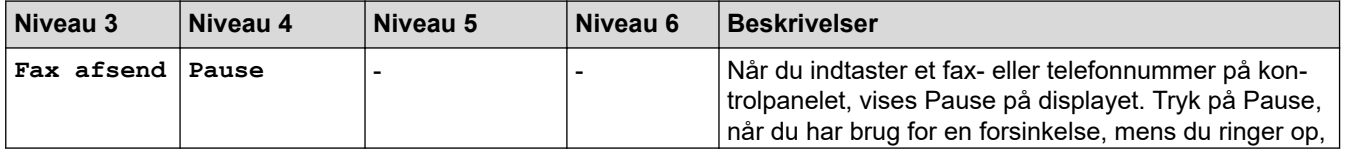

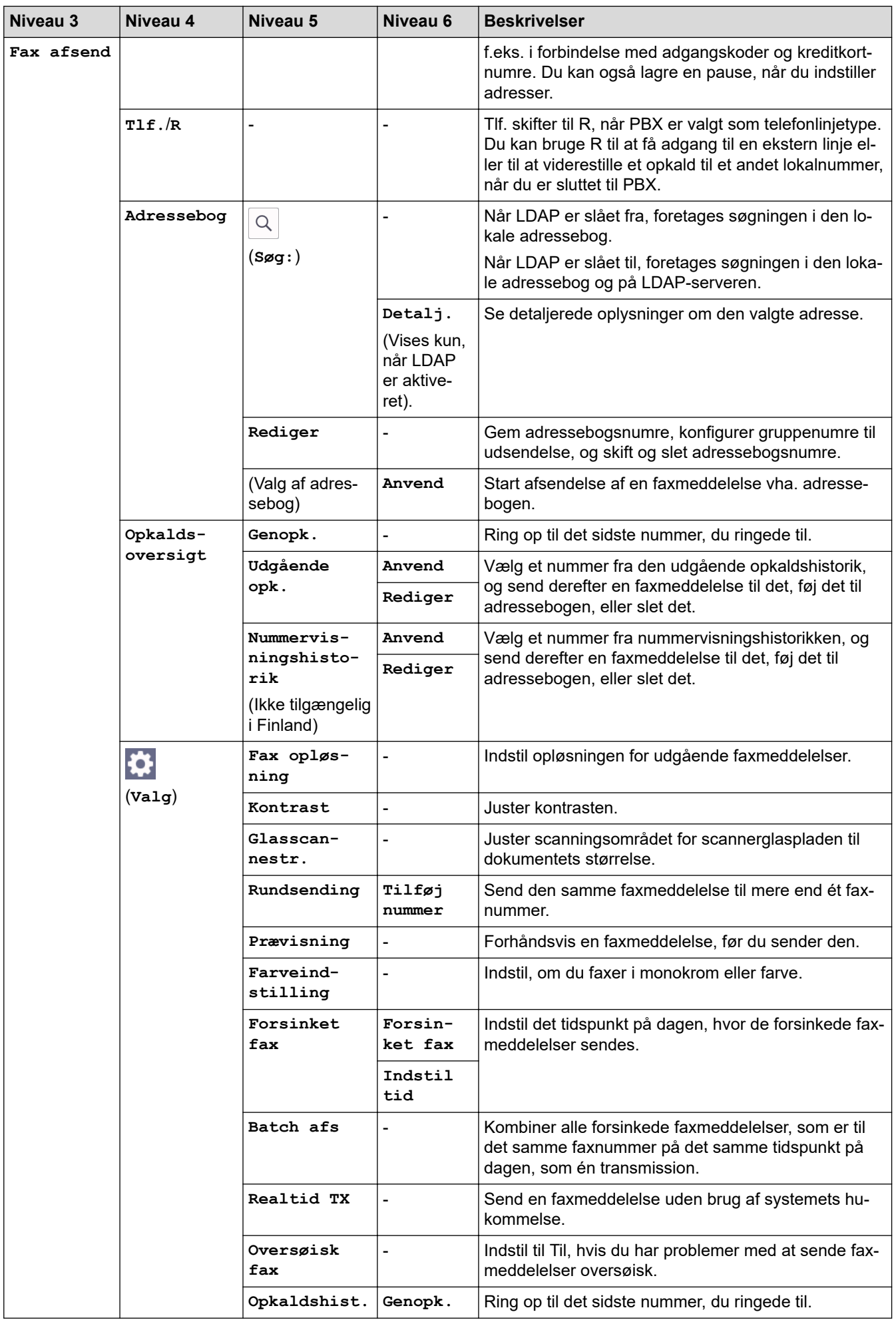

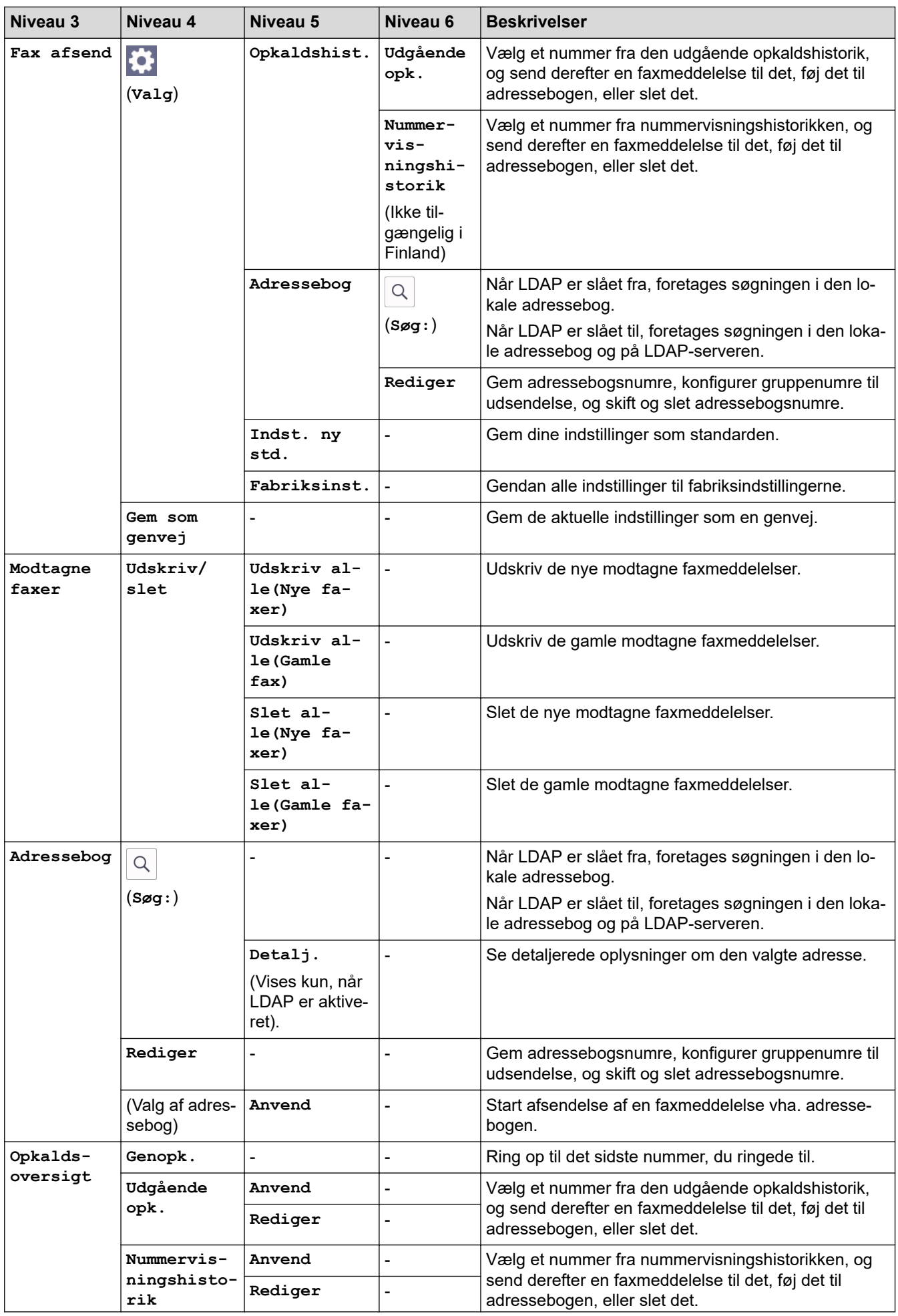

<span id="page-603-0"></span>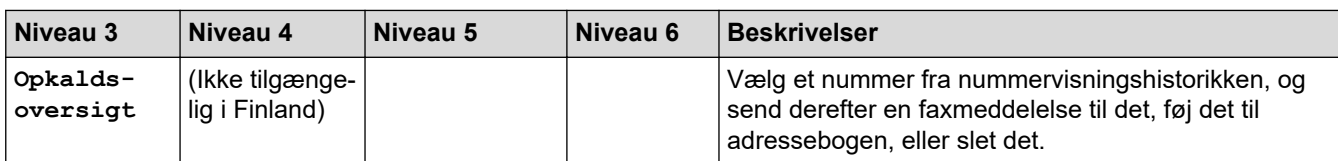

# **[Kopier]**

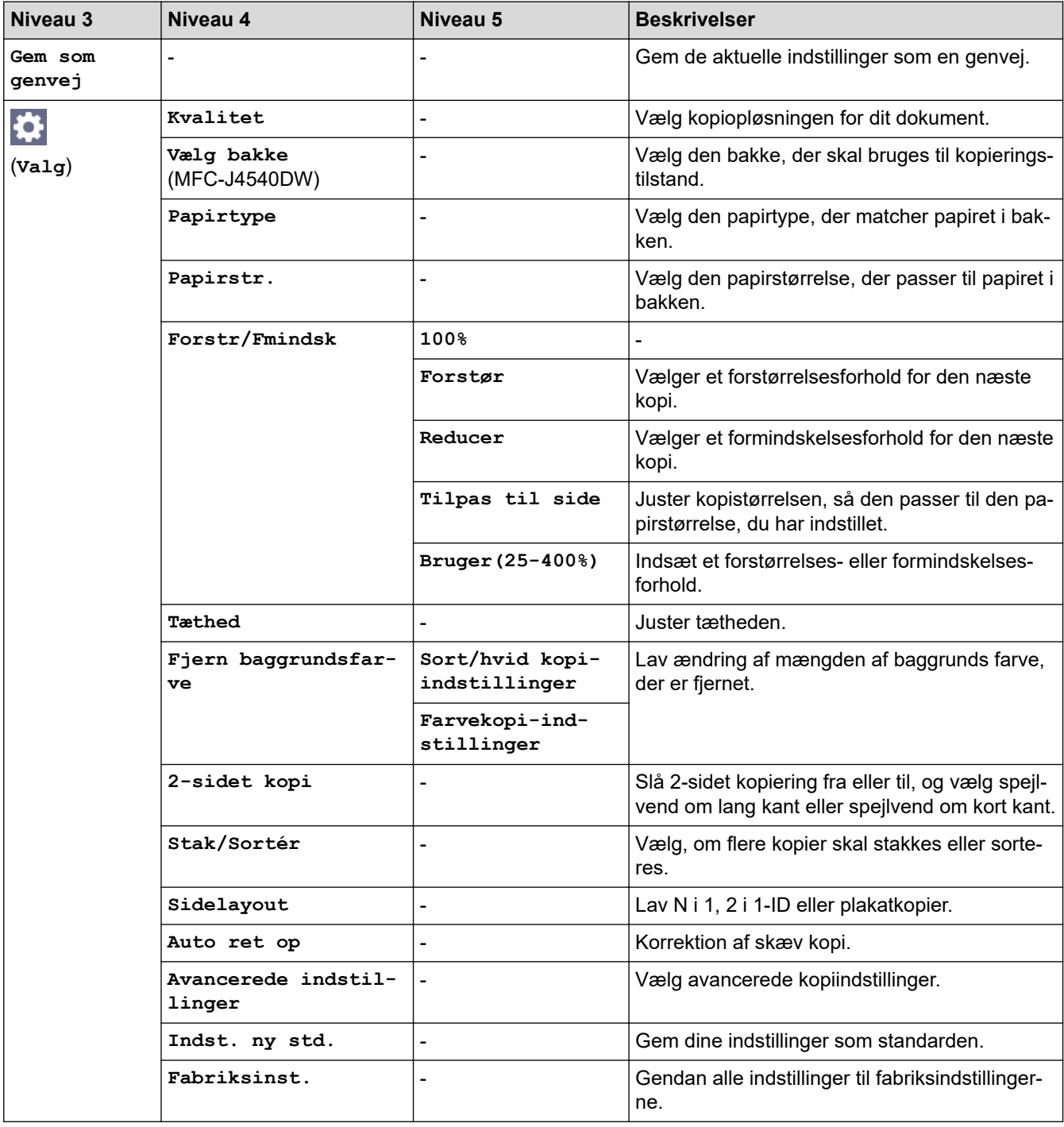

#### $\begin{array}{|c|} \hline \mathbf{b} \end{array}$ **[Scan]**

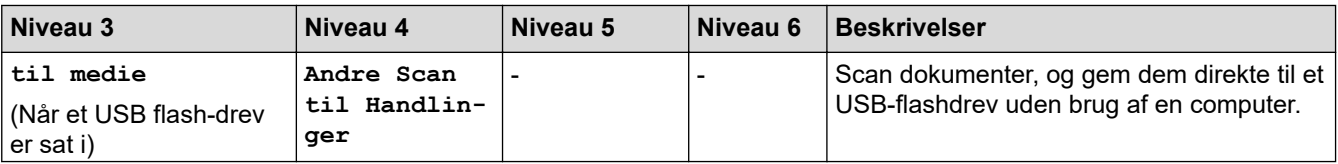

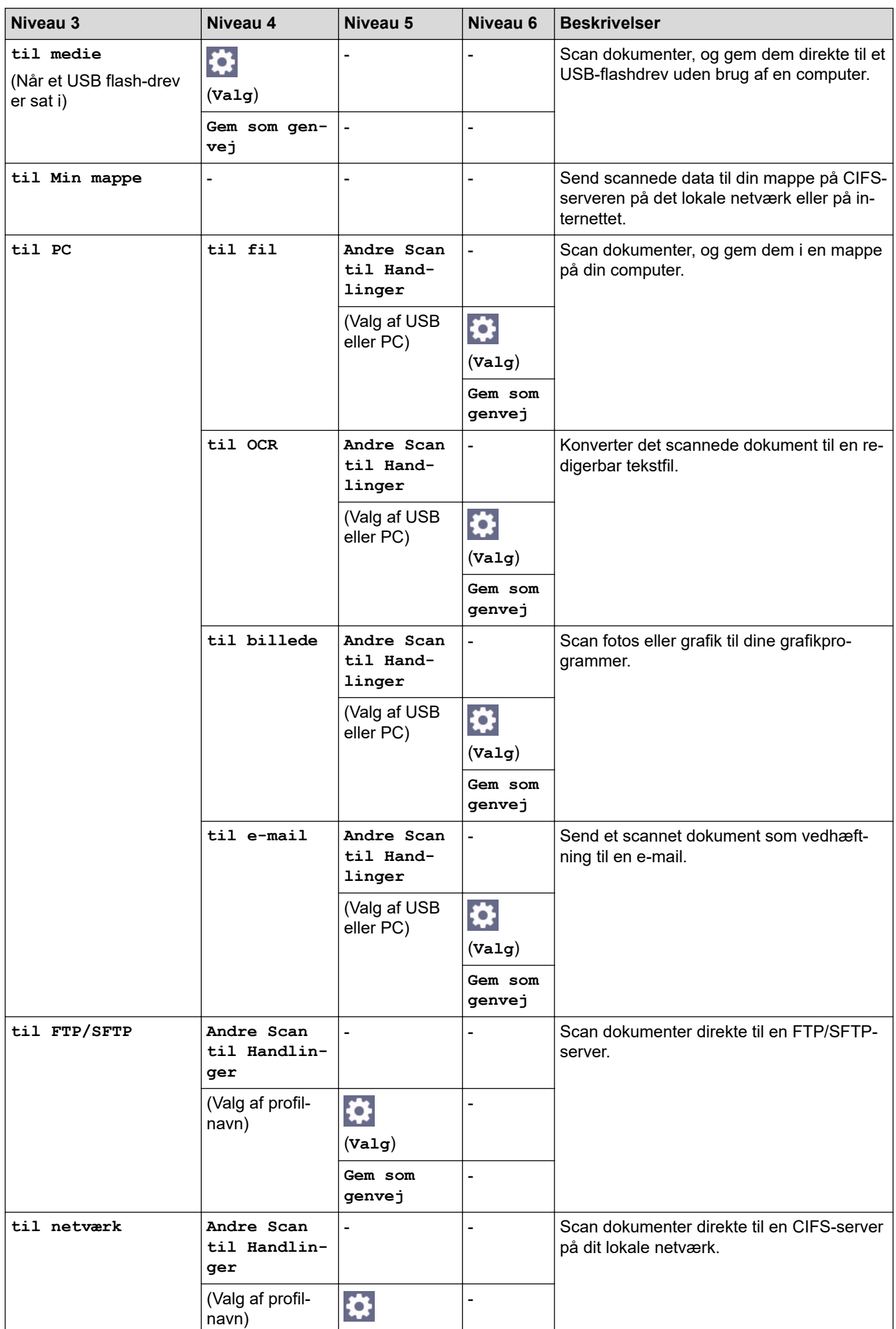

<span id="page-605-0"></span>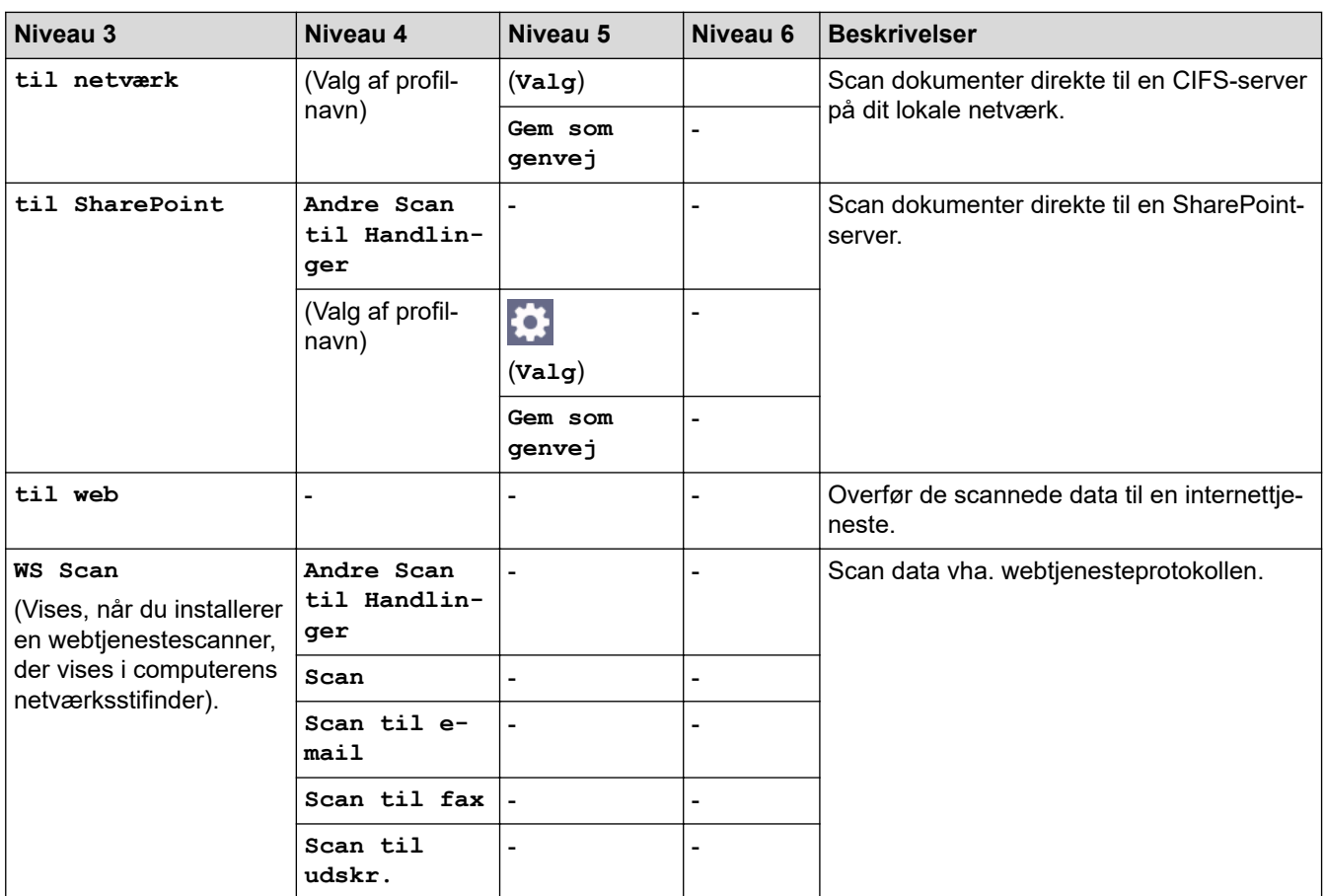

Ī

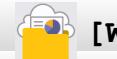

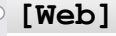

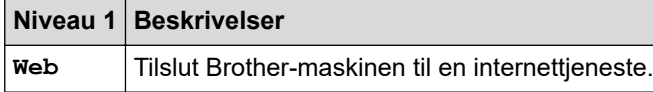

# **[Apps]**

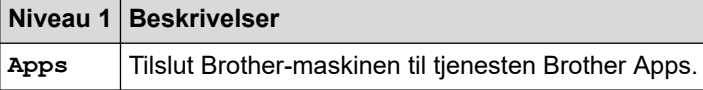

# **[USB]**

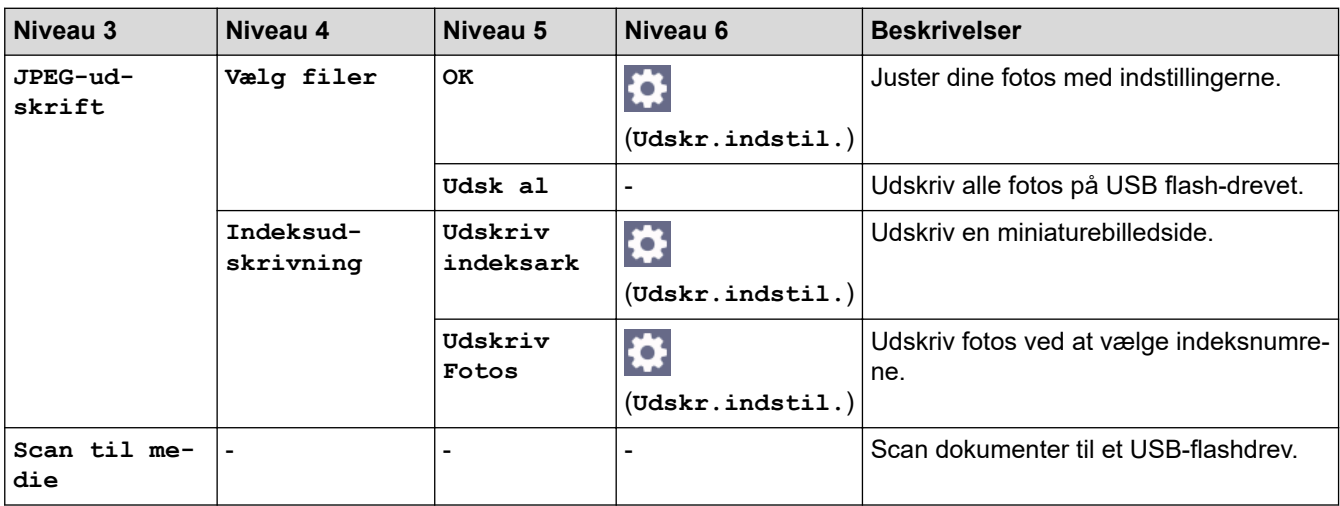

<span id="page-606-0"></span>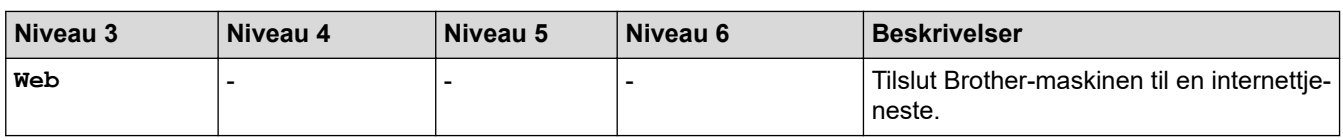

# **[Download software]**

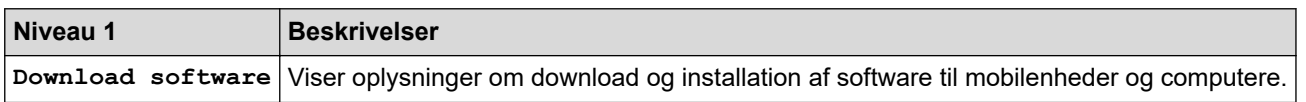

# **[Printhoved Rensning]**

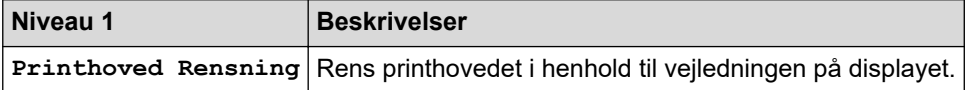

## **[Genveje]**

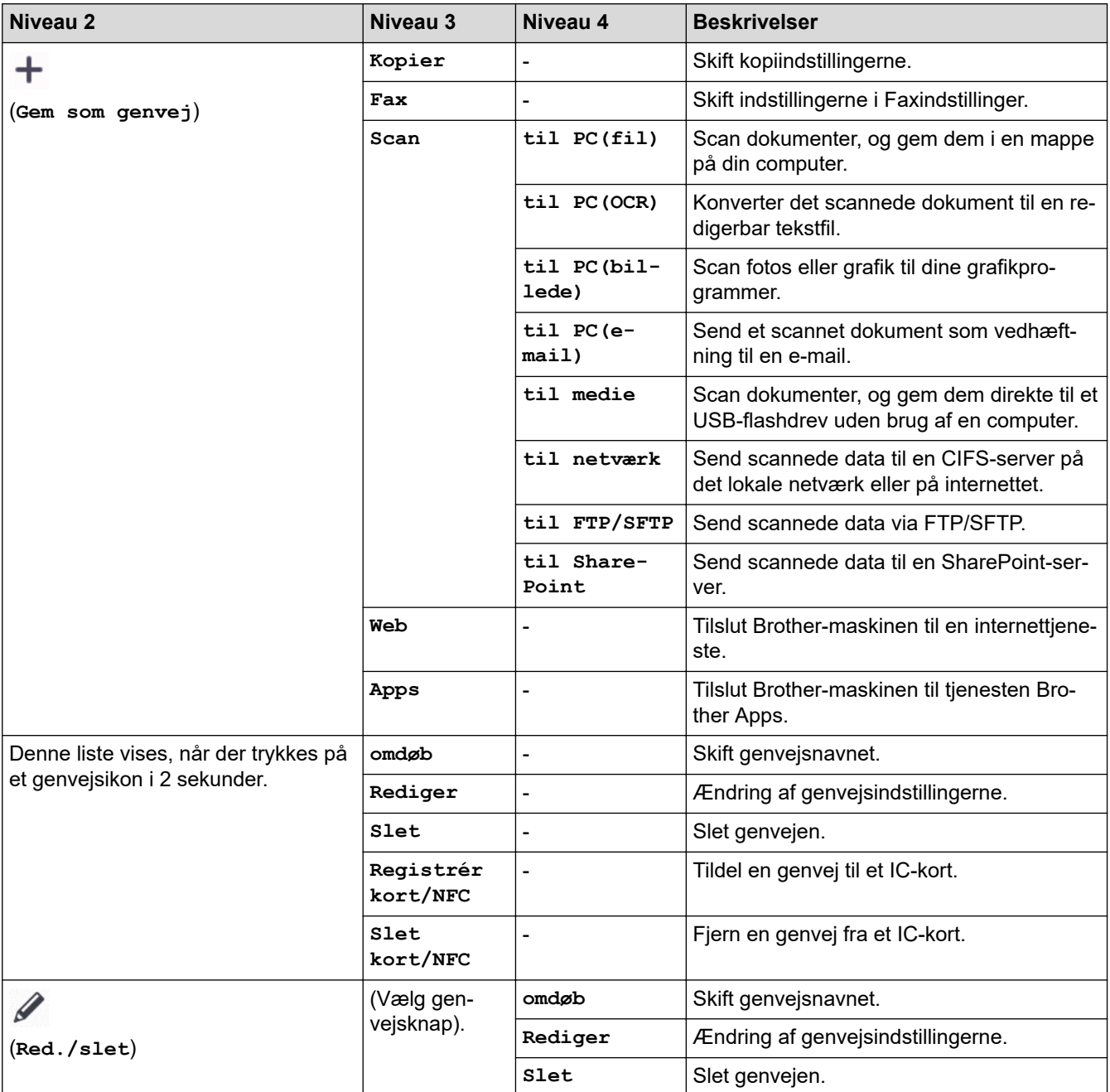

<span id="page-607-0"></span>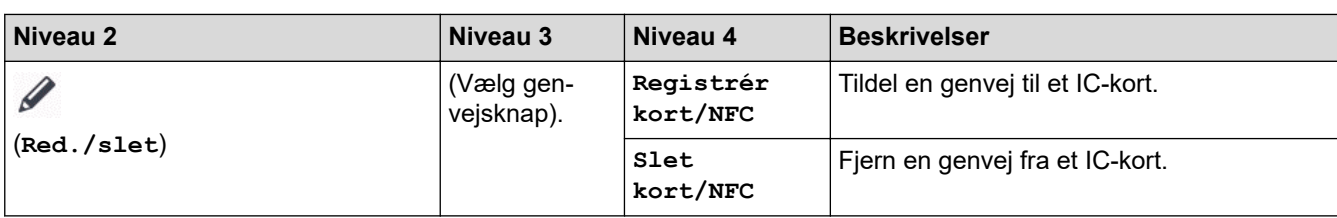

# **[Blæk]**

 $\widetilde{\mathcal{K}}$ 

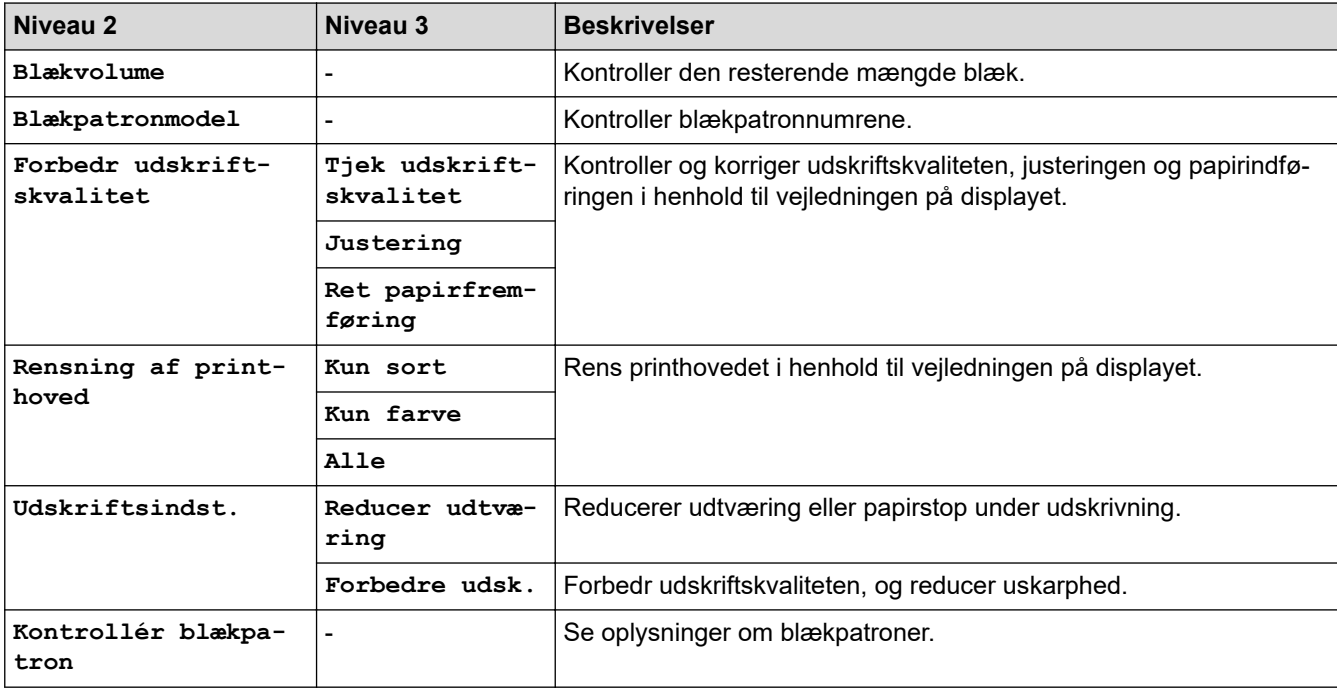

# **Konfiguration af trådløst netværk**

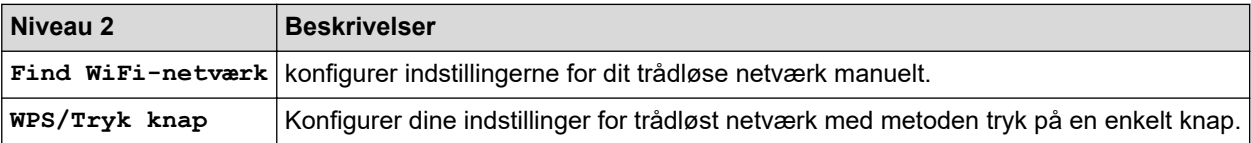

## **Når du har sat et USB flash-drev i USB-porten**

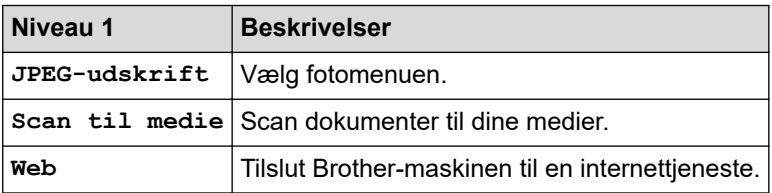

## **Relaterede informationer**

• [Tabeller med indstillinger og funktioner](#page-583-0)

<span id="page-608-0"></span> [Hjem](#page-1-0) > [Maskinindstillinger](#page-557-0) > Ændring af maskinindstillinger ved hjælp af Web Based Management

## **Ændring af maskinindstillinger ved hjælp af Web Based Management**

Web Based Management er et hjælpeprogram, der anvender en standardwebbrowser til administration af din maskine vha. HTTP (Hyper Text Transfer Protocol) eller HTTPS (Hyper Text Transfer Protocol over Secure Socket Layer).

- [Hvad er Web Based Management?](#page-609-0)
- [Åbning af Web Based Management](#page-610-0)
- [Indstilling eller ændring af en logonadgangskode til Web Based Management](#page-613-0)
- [Konfiguration af maskinens adressebog med Web Based Management](#page-614-0)

<span id="page-609-0"></span> [Hjem](#page-1-0) > [Maskinindstillinger](#page-557-0) > [Ændring af maskinindstillinger ved hjælp af Web Based Management](#page-608-0) > Hvad er Web Based Management?

## **Hvad er Web Based Management?**

Web Based Management er et hjælpeprogram, der anvender en standardwebbrowser til administration af din maskine vha. HTTP (Hyper Text Transfer Protocol) eller HTTPS (Hyper Text Transfer Protocol over Secure Socket Layer).

- Ø • Vi anbefaler Microsoft Internet Explorer 11/Microsoft Edge til Windows, Safari 10/11 til Mac, Google Chrome™ til Android (4.x eller nyere) og Google Chrome™/Safari til iOS (10.x eller nyere). Kontroller, at JavaScript og cookies altid er aktiveret, uanset hvilken browser du bruger.
	- Du skal bruge TCP/IP-protokollen på dit netværk og have programmeret en gyldig IP-adresse i printserveren og computeren.

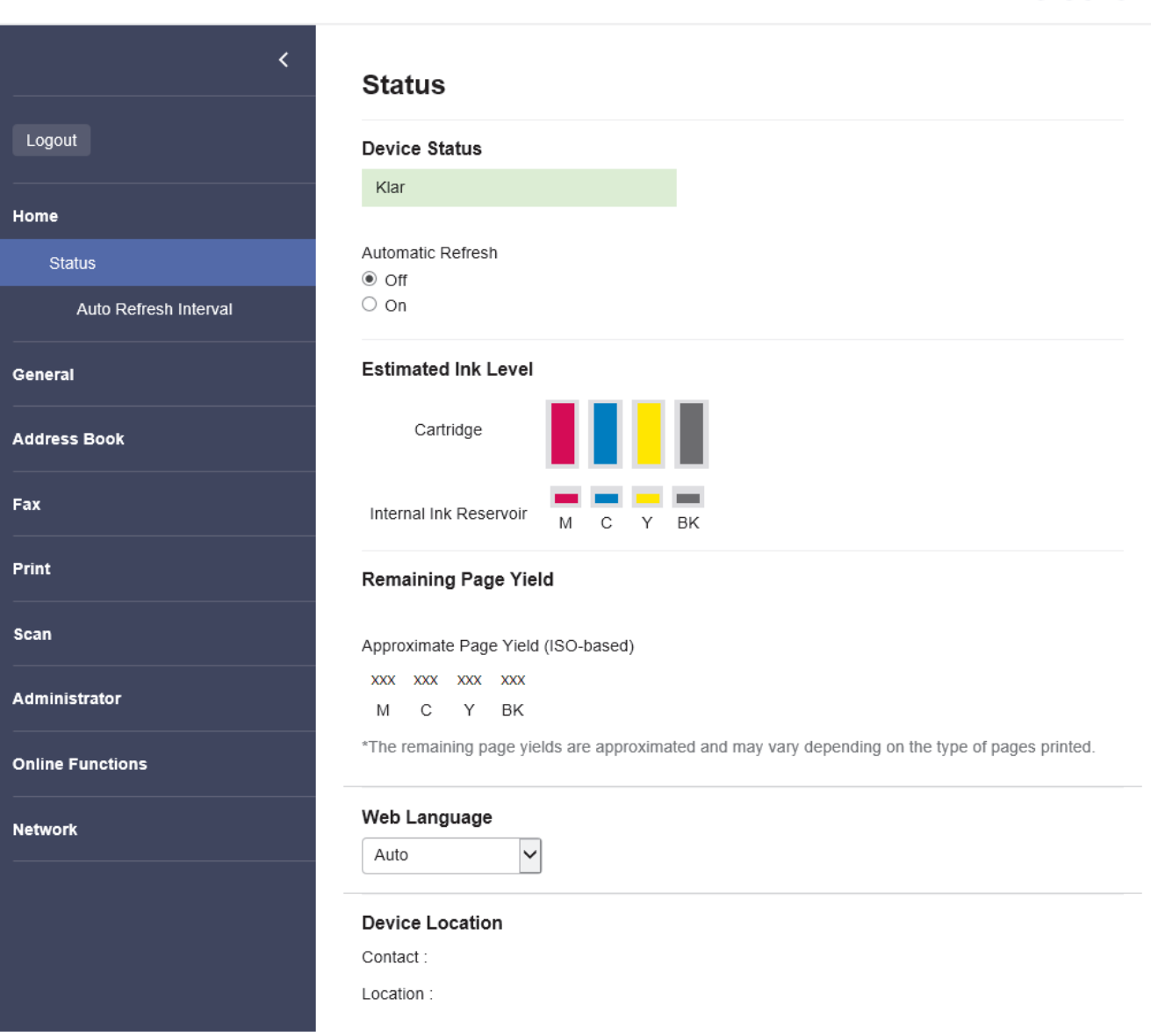

Det faktiske skærmbillede kan se anderledes ud end skærmbilledet, som er vist ovenfor.

## **Relaterede informationer**

• [Ændring af maskinindstillinger ved hjælp af Web Based Management](#page-608-0)

# XXX-XXXX

brother

<span id="page-610-0"></span> [Hjem](#page-1-0) > [Maskinindstillinger](#page-557-0) > [Ændring af maskinindstillinger ved hjælp af Web Based Management](#page-608-0) > Åbning af Web Based Management

# **Åbning af Web Based Management**

- Vi anbefaler Microsoft Internet Explorer 11/Microsoft Edge til Windows, Safari 10/11 til Mac, Google Chrome™ til Android (4.x eller nyere) og Google Chrome™/Safari til iOS (10.x eller nyere). Kontroller, at JavaScript og cookies altid er aktiveret, uanset hvilken browser du bruger.
- Standardadgangskoden for administration af denne maskines indstillinger er placeret på maskinens bagside og er mærket "**Pwd**". Vi anbefaler, at du med det samme ændrer standardadgangskoden for at beskytte maskinen mod uautoriseret adgang.Du kan også finde standardadgangskoden i netværkskonfigurationsrapporten.
- Hvis adgangskoden indtastes forkert flere gange, kan du ikke logge ind i et stykke tid. Spærreindstillingerne kan ændres i webbaseret administration.
- Op til otte computere eller mobilenheder kan logge på webbaseret administration samtidigt. Hvis du logger niende enhed på, logges den første enhed ud.
- Vi anbefaler, at du bruger sikkerhedsprotokollen HTTPS, når du konfigurerer indstillinger ved hjælp af webbaseret administration. Hvis du bruger HTTP, når du konfigurerer indstillinger ved hjælp af webbaseret administration, skal du følge anvisningerne på skærmbilledet for at skifte til en sikker HTTPS-forbindelse.
- Når du bruger HTTPS til Webbaseret administration-konfiguration, vises der en advarselsdialogboks i browseren. For at undgå at få vist advarselsdialogboksen kan du installere et selvsigneret certifikat, så du kan brug SSL/TLS-kommunikation. >> Relaterede informationer

>> Start fra din webbrowser

- >> Start fra Brother iPrint&Scan (Windows/Mac)
- [>> Start fra Brother Utilities \(Windows\)](#page-611-0)
- [>> Start fra Brother Mobile Connect](#page-611-0)

## **Start fra din webbrowser**

- 1. Start din webbrowser.
- 2. Indtast "https://maskinens IP-adresse" i browserens adresselinje (hvor "maskinens IP-adresse" er IPadressen for maskinen).

F.eks.:

https://192.168.1.2

Hvis du anvender et domænenavn-system eller aktiverer et NetBIOS-navn, kan du indtaste et andet navn, såsom "DeltPrinter", i stedet for IP-adressen.

Feks.

https://SharedPrinter

Hvis du aktiverer et NetBIOS-navn, kan du også bruge nodenavnet.

F.eks.:

https://brnxxxxxxxxxxxx

NetBIOS-navnet kan findes i netværkskonfigurationsrapporten.

- 3. Hvis det er påkrævet, skal du skrive en adgangskode i feltet **Login (Logon)** og derefter klikke på **Login (Logon)**.
- 4. Hvis du vil fastgøre navigationsmenuen i venstre side af skærmbilledet, skal du klikke på  $\equiv$  og derefter klikke på **x**

Du kan nu ændre maskinindstillingerne.

## **Start fra Brother iPrint&Scan (Windows/Mac)**

- 1. Start Brother iPrint&Scan.
	- Windows

## Start (**Brother iPrint&Scan**).

<span id="page-611-0"></span>• Mac

Klik på **Gå** > **Programmer**, og dobbeltklik derefter på ikonet for iPrint&Scan i menubjælken **Finder**.

Skærmbilledet med Brother iPrint&Scan vises.

- 2. Hvis Brother-maskinen ikke er valgt, skal du klikke på knappen **Vælg din maskine** og derefter vælge din models navn i listen. Klik på **OK**.
- 3. Klik på (**Maskinindstillinger**).

Webbaseret administration vises.

- 4. Hvis det er påkrævet, skal du skrive en adgangskode i feltet **Login (Logon)** og derefter klikke på **Login (Logon)**.
- 5. Hvis du vil fastgøre navigationsmenuen i venstre side af skærmbilledet, skal du klikke på  $\equiv$  og derefter klikke på  $\vert \times \vert$

Du kan nu ændre maskinindstillingerne.

## **Start fra Brother Utilities (Windows)**

- 1. Start (**Brother Utilities**), klik derefter på rullelisten, og vælg din models navn (hvis det ikke allerede markeret).
- 2. Klik på **Værktøjer** i venstre navigationslinje, og klik derefter på **Maskinindstillinger**. Webbaseret administration vises.
- 3. Hvis det er påkrævet, skal du skrive en adgangskode i feltet **Login (Logon)** og derefter klikke på **Login (Logon)**.
- 4. Hvis du vil fastgøre navigationsmenuen i venstre side af skærmbilledet, skal du klikke på  $\equiv$  og derefter klikke på  $\times$ .

Du kan nu ændre maskinindstillingerne.

## **Start fra Brother Mobile Connect**

Du skal installere og konfigurere Brother Mobile Connect på din mobilenhed.

- 1. Start Brother Mobile Connect på din mobilenhed.
- 2. Tryk på navnet på din model øverst på skærmbilledet.
- 3. Tryk på **Alle maskinindstillinger**.

Webbaseret administration vises.

- 4. Hvis det er påkrævet, skal du skrive en adgangskode i feltet **Login (Logon)** og derefter trykke på **Login (Logon)**.
- 5. Hvis du vil fastgøre navigationsmenuen på venstre side af skærmbilledet, skal du trykke på  $\equiv$  og derefter trykke på **x**

Du kan nu ændre maskinindstillingerne.

Hvis du ændrer protokolindstillingerne, skal du klikke på **Submit (Send)** og genstarte maskinen, for at konfigurationen aktiveres.

Klik på **Logout (Log af)** efter konfiguration af indstillingerne.

## **Relaterede informationer**

- [Ændring af maskinindstillinger ved hjælp af Web Based Management](#page-608-0)
- **Relaterede emner:**
- [Udskriv netværkskonfigurationsrapporten](#page-320-0)
- [Oprettelse af selvsigneret certifikat](#page-336-0)
- [Installation af det selvsignerede certifikat for Windows-brugere med administratorrettigheder](#page-355-0)

 [Hjem](#page-1-0) > [Maskinindstillinger](#page-557-0) > [Ændring af maskinindstillinger ved hjælp af Web Based](#page-608-0) [Management](#page-608-0) > Indstilling eller ændring af en logonadgangskode til Web Based Management

## **Indstilling eller ændring af en logonadgangskode til Web Based Management**

Standardadgangskoden for administration af denne maskines indstillinger er placeret på maskinens bagside og er mærket "**Pwd**". Vi anbefaler, at du med det samme ændrer standardadgangskoden for at beskytte maskinen mod uautoriseret adgang.

- 1. Start din webbrowser.
- 2. Indtast "https://maskinens IP-adresse" i browserens adresselinje (hvor "maskinens IP-adresse" er IPadressen for maskinen).

F.eks.:

https://192.168.1.2

Hvis du anvender et domænenavn-system eller aktiverer et NetBIOS-navn, kan du indtaste et andet navn, såsom "DeltPrinter", i stedet for IP-adressen.

F.eks.:

https://SharedPrinter

Hvis du aktiverer et NetBIOS-navn, kan du også bruge nodenavnet.

F.eks.:

https://brnxxxxxxxxxxxx

NetBIOS-navnet kan findes i netværkskonfigurationsrapporten.

- 3. Følg en af nedenstående fremgangsmåder:
	- Hvis du tidligere har indstillet din egen adgangskode, skal du indtaste den og derefter klikke på **Login (Logon)**.
	- Hvis du ikke tidligere har indstillet en adgangskode, skal du indtaste standardadgangskoden til logon og derefter klikke på **Login (Logon)**.
- 4. Gå til navigationsmenuen, og klik derefter på **Administrator** > **Login Password (Logonadgangskode)**.

Start fra  $\equiv$ , hvis navigationsmenuen ikke vises i venstre side af skærmbilledet.

- 5. Følg retningslinjerne for **Login Password (Logonadgangskode)** på skærmbilledet, og skriv din adgangskode i feltet **Enter New Password (Indtast ny adgangskode)**.
- 6. Skriv adgangskoden igen i feltet **Confirm New Password (Bekræft ny adgangskode)**.
- 7. Klik på **Submit (Send)**.

Du kan også ændre spærreindstillingerne i menuen **Login Password (Logonadgangskode)**.

#### **Relaterede informationer**

• [Ændring af maskinindstillinger ved hjælp af Web Based Management](#page-608-0)

#### **Relaterede emner:**

• [Åbning af Web Based Management](#page-610-0)

#### [Hjem](#page-1-0) > [Maskinindstillinger](#page-557-0) > [Ændring af maskinindstillinger ved hjælp af Web Based](#page-608-0) [Management](#page-608-0) > Konfiguration af maskinens adressebog med Web Based Management

## **Konfiguration af maskinens adressebog med Web Based Management**

- Vi anbefaler, at du bruger sikkerhedsprotokollen HTTPS, når du konfigurerer indstillinger med Web Based Management.
- Når du bruger HTTPS til Web Based Management-konfiguration, vises der en advarselsdialogboks i browseren.
- 1. Start din webbrowser.
- 2. Indtast "https://maskinens IP-adresse" i browserens adresselinje (hvor "maskinens IP-adresse" er IPadressen for maskinen).

F.eks.:

https://192.168.1.2

Hvis du anvender et domænenavn-system eller aktiverer et NetBIOS-navn, kan du indtaste et andet navn, såsom "DeltPrinter", i stedet for IP-adressen.

F.eks.:

https://SharedPrinter

Hvis du aktiverer et NetBIOS-navn, kan du også bruge nodenavnet.

F.eks.:

https://brnxxxxxxxxxxxx

NetBIOS-navnet kan findes i netværkskonfigurationsrapporten.

3. Hvis det er påkrævet, skal du skrive en adgangskode i feltet **Login (Logon)** og derefter klikke på **Login (Logon)**.

Standardadgangskoden for administration af denne maskines indstillinger er placeret på maskinens bagside og er mærket "**Pwd**".

4. Gå til navigationsmenuen, og klik derefter på **Address Book (Adressebog)** > **Address XX-XX (Adresse XX-XX)**.

Start fra  $\equiv$ , hvis navigationsmenuen ikke vises i venstre side af skærmbilledet.

- 5. Du kan tilføje eller opdatere oplysningerne i adressebogen efter behov.
- 6. Klik på **Submit (Send)**.

#### **Relaterede informationer**

- [Ændring af maskinindstillinger ved hjælp af Web Based Management](#page-608-0)
- **Relaterede emner:**
- [Åbning af Web Based Management](#page-610-0)

#### <span id="page-615-0"></span>Hjem > Appendiks

# **Appendiks**

- [Specifikationer](#page-616-0)
- [Specifikationer for forbrugsstoffer](#page-624-0)
- [Oplysninger vedrørende genbrugspapir](#page-626-0)
- [Brother Hjælp og kundesupport](#page-627-0)

## <span id="page-616-0"></span>**Specifikationer**

- >> Generelle specifikationer
- [>> Specifikationer for dokumentstørrelse](#page-618-0)
- [>> Specifikationer for udskriftsmedier](#page-618-0)
- [>> Faxspecifikationer](#page-619-0)
- [>> Specifikationer for kopi](#page-620-0)
- [>> Specifikationer for USB flash-drev](#page-620-0)
- [>> Scannerspecifikationer](#page-620-0)
- [>> Printerspecifikationer](#page-621-0)
- [>> Specifikationer for grænseflader](#page-621-0)
- [>> Specifikationer for netværk](#page-621-0)
- [>> Specifikationer for computerkrav](#page-622-0)

### **Generelle specifikationer**

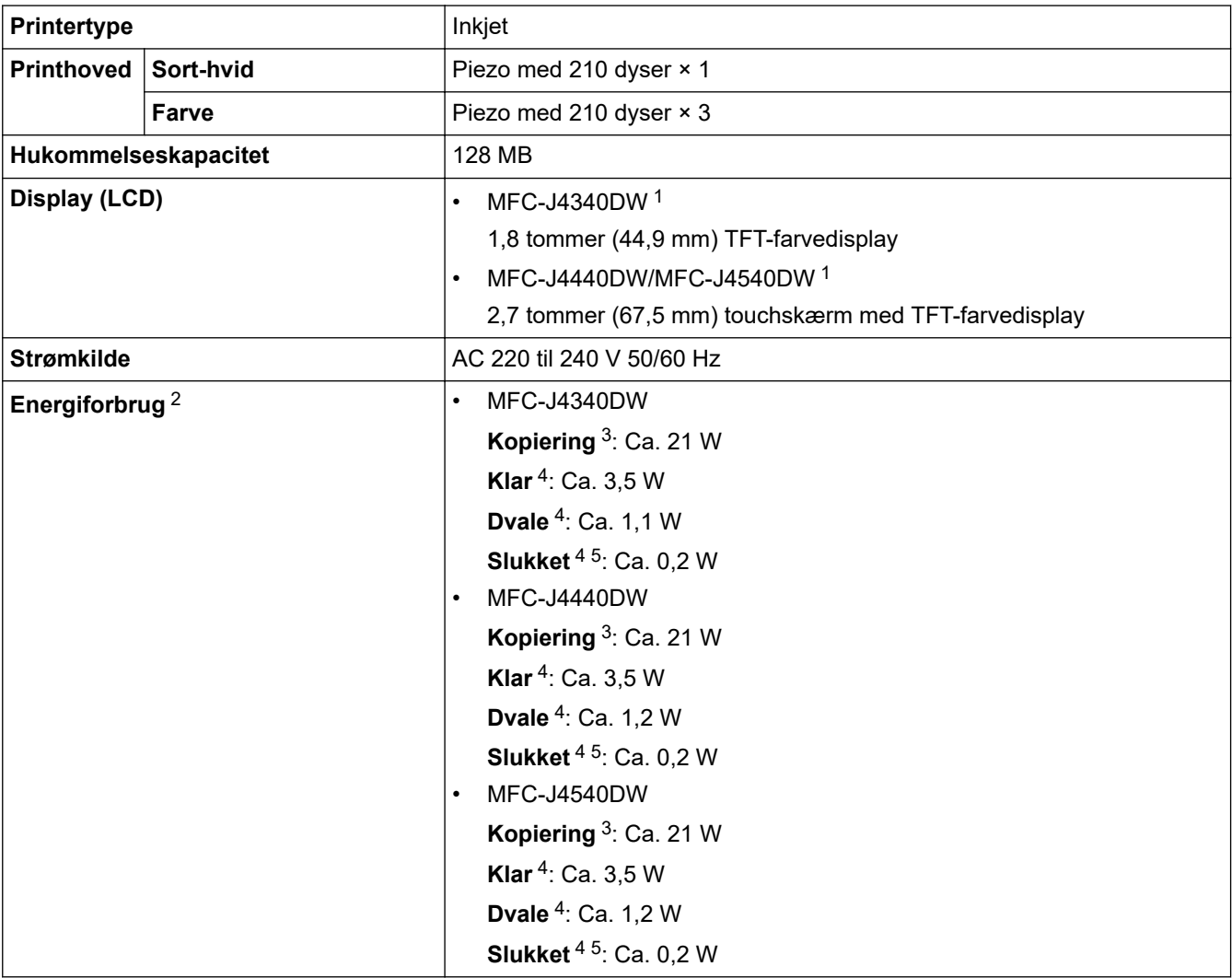

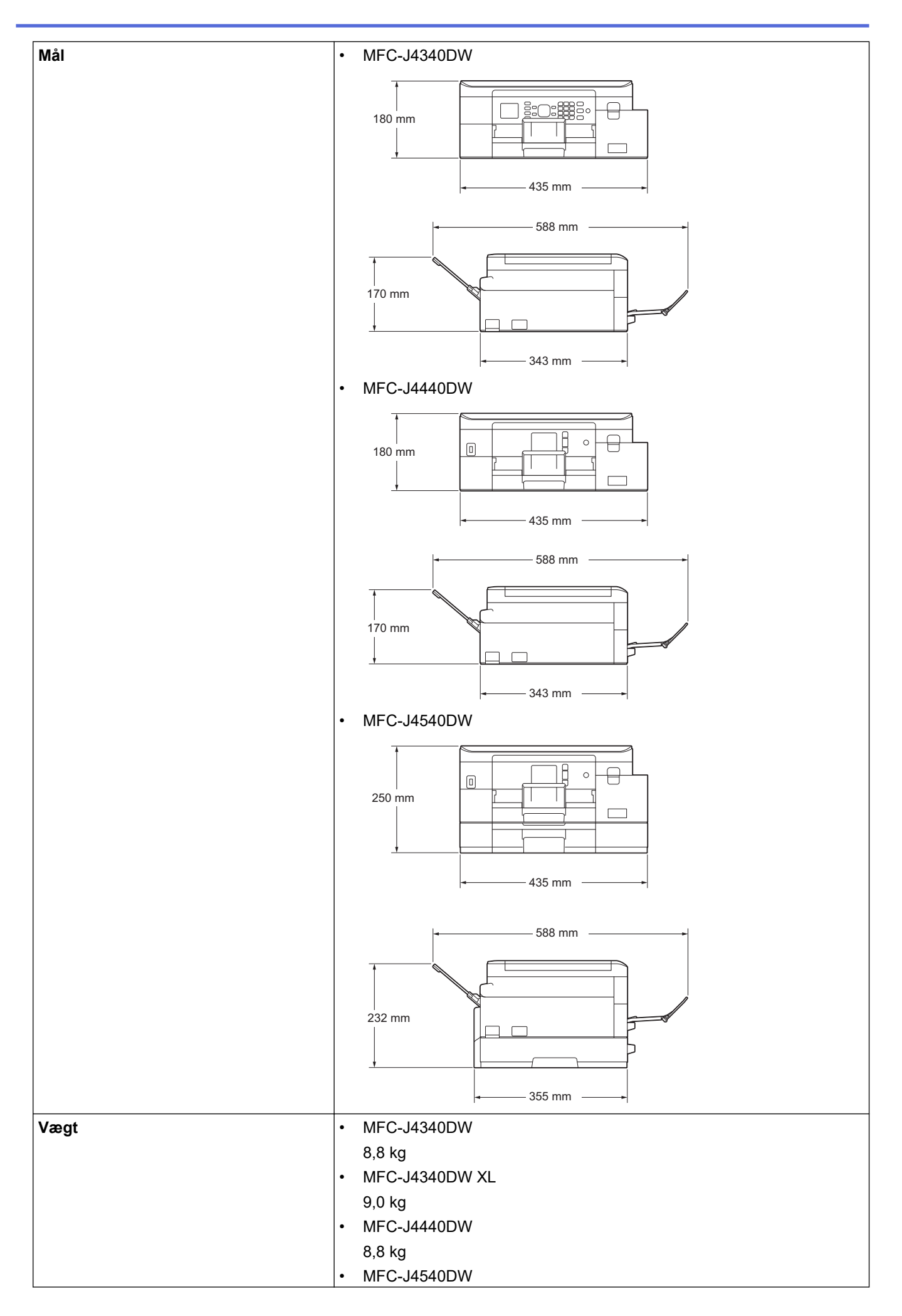

<span id="page-618-0"></span>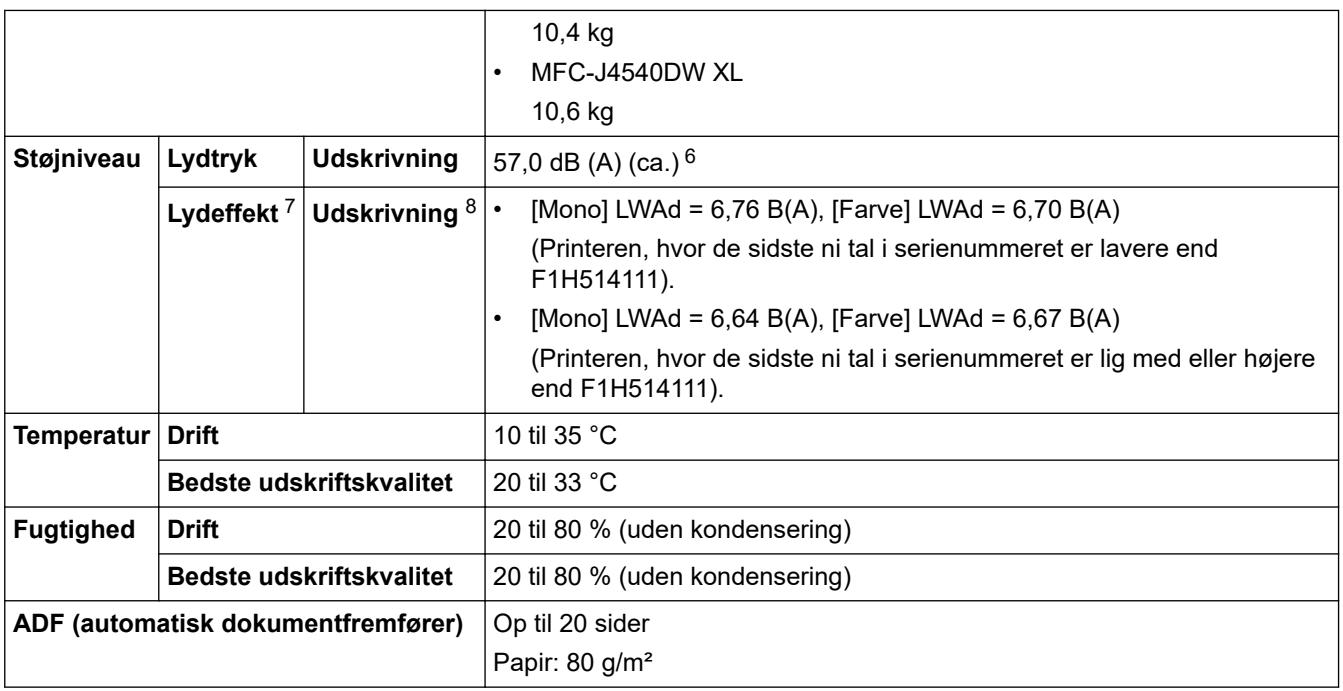

1 Målt diagonalt

- 2 Målt, mens maskinen er tilsluttet USB-interfacet. Energiforbruget varierer en smule afhængigt af brugsmiljøet eller slid på reservedelene.
- 3 Ved brug af ADF, enkeltsidet udskrivning, standardopløsning og udskrivning af dokumentet med ISO/IEC 24712-mønster.
- 4 Målt i henhold til IEC 62301 udgave 2.0.
- 5 Selv når maskinen er slukket, tændes den automatisk jævnligt med henblik på vedligeholdelse af printhovedet, hvorefter den slukkes af sig selv.
- 6 Støjen afhænger af udskrivningsforholdene.
- 7 Målt i overensstemmelse med metoden beskrevet i DE-UZ 205.
- 8 <Print speed>
- MFC-J4340DW: 20,0 ipm (sort-hvid)/19,0 ipm (farve) MFC-J4540DW: 20,0 ipm (sort-hvid)/19,0 ipm (farve) Disse udskrivningshastigheder er målt i overensstemmelse med Blue Angel-kriteriet (DE-UZ 205).

### **Specifikationer for dokumentstørrelse**

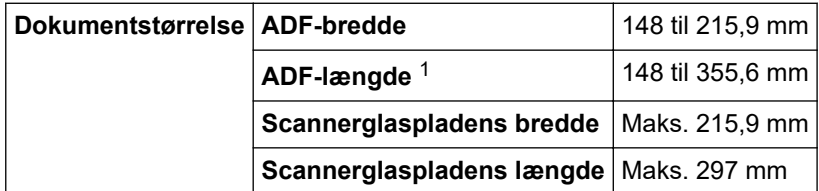

1 Dokumenter, der er længere end 297 mm, skal indføres én side ad gangen.

### **Specifikationer for udskriftsmedier**

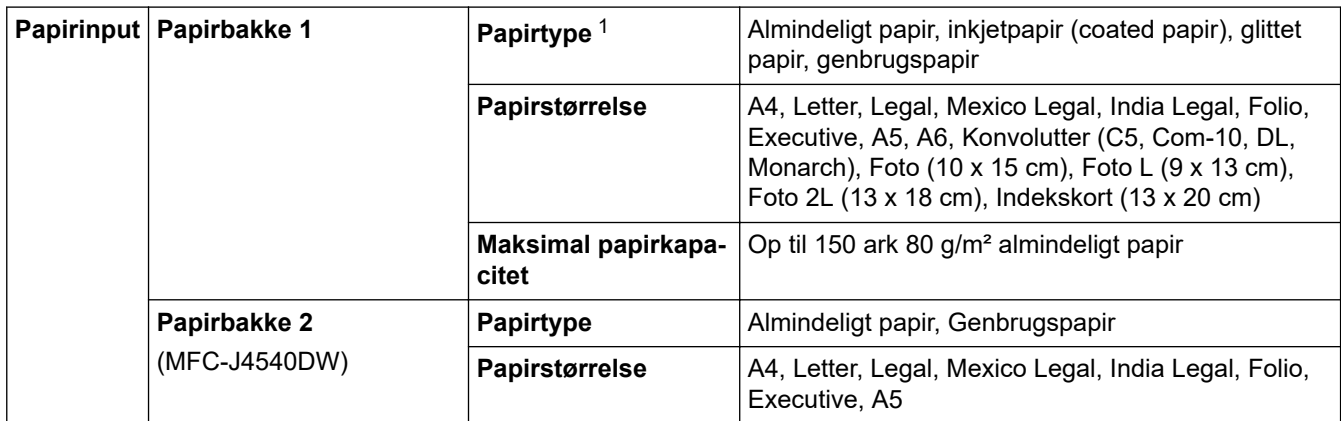

<span id="page-619-0"></span>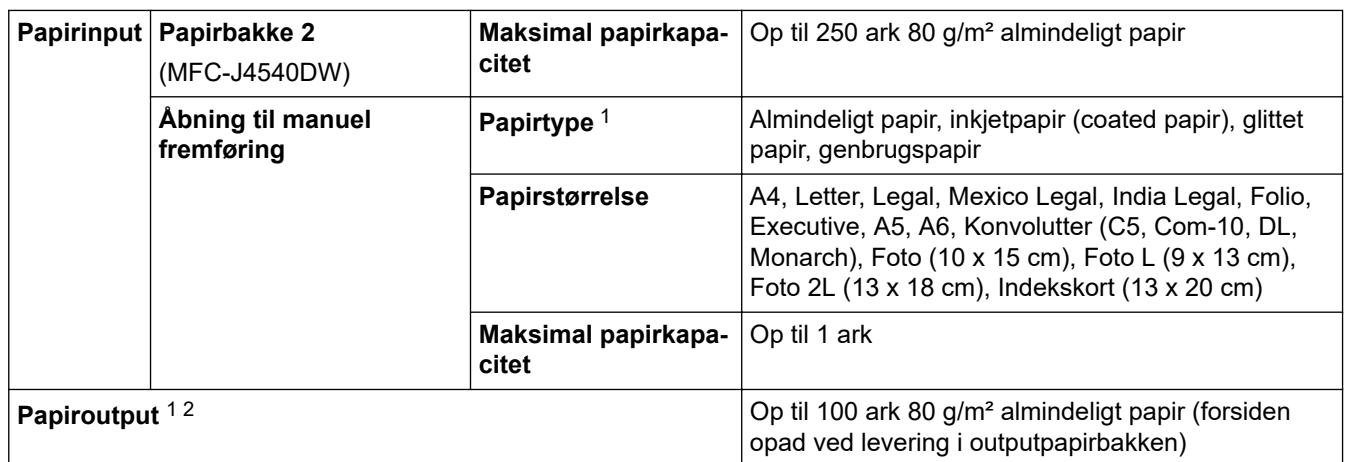

1 Ved glittet papir skal de udskrevne sider fjernes fra outputpapirbakken med det samme for at undgå udtværing.

2 Den faktiske outputbakkekapacitet kan variere afhængig af de omgivende forhold.

### **Faxspecifikationer**

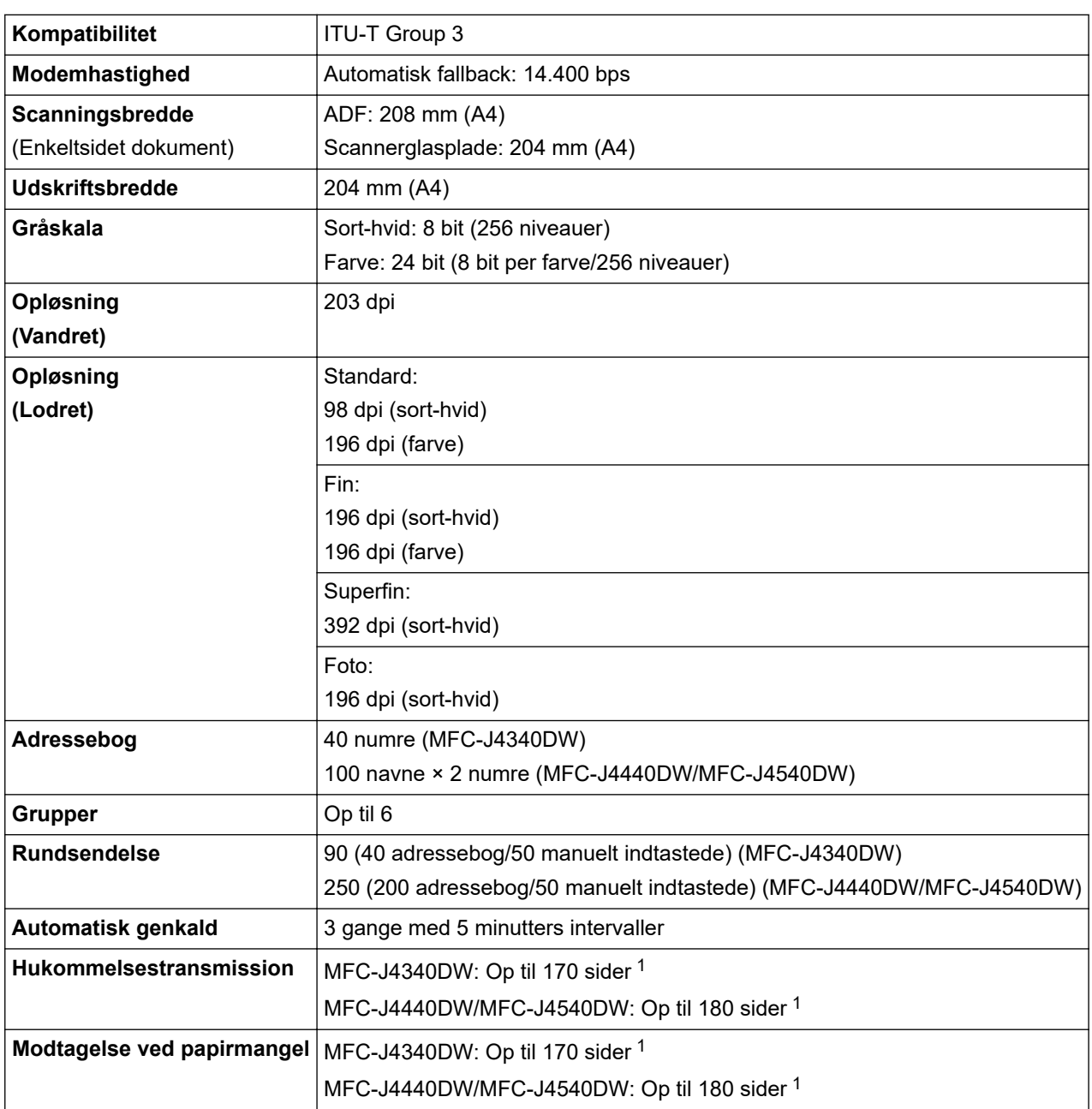

1 "Sider" refererer til "ITU-T Test Chart #1" (et typisk forretningsbrev, standard opløsning, MMR-kode).

## <span id="page-620-0"></span>**Specifikationer for kopi**

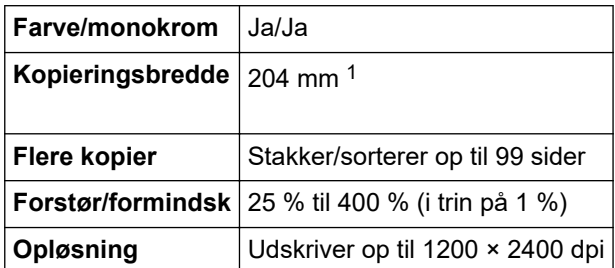

1 Ved kopiering på papir i A4-størrelse.

Ø

## **Specifikationer for USB flash-drev**

Denne funktion er tilgængelig for MFC-J4440DW/MFC-J4540DW.

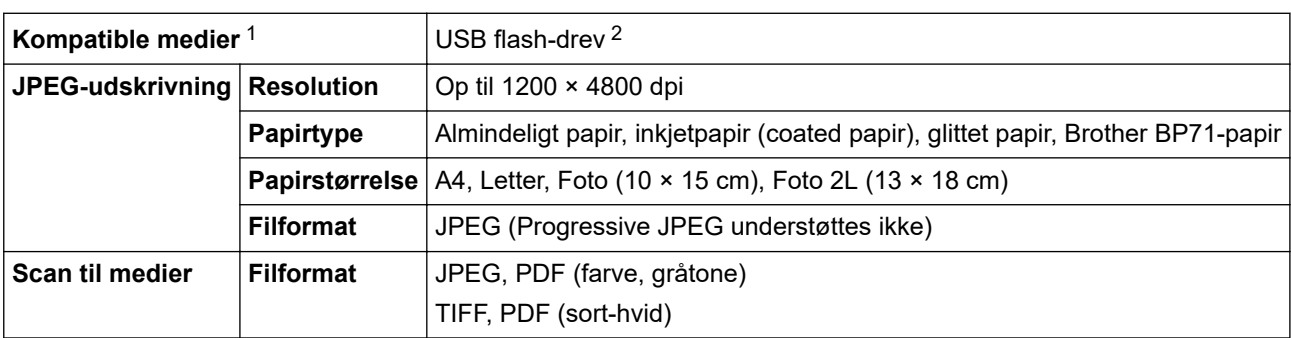

1 USB flash-drevet leveres ikke med produktet.

2 Højhastigheds-USB 2.0. USB-masselagerstandard. Understøttede formater: FAT12/FAT16/FAT32/exFAT

## **Scannerspecifikationer**

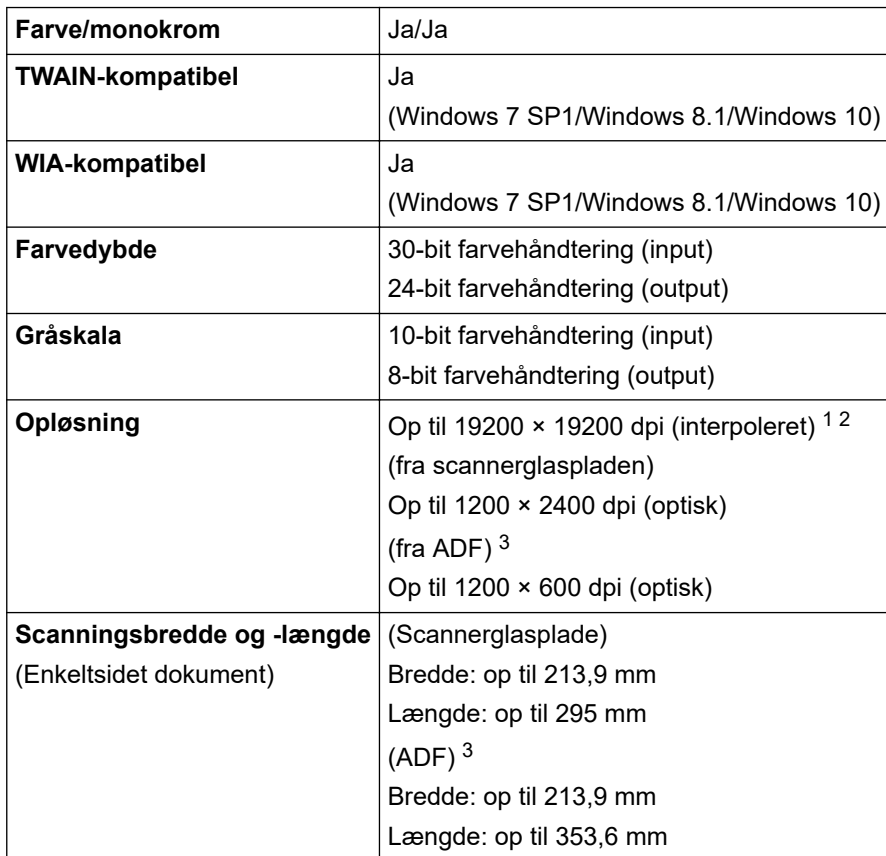

- <span id="page-621-0"></span>1 Scanning i maksimalt 1200 × 1200 dpi med WIA-driveren i Windows 7 SP1, Windows 8.1 og Windows 10 (opløsning på op til 19200 × 19200 dpi kan vælges ved hjælp af scannerprogrammet).
- 2 Scanningsområdet reduceres, når scanningsopløsningen øges.
- 3 Kun modeller med ADF

#### **Printerspecifikationer**

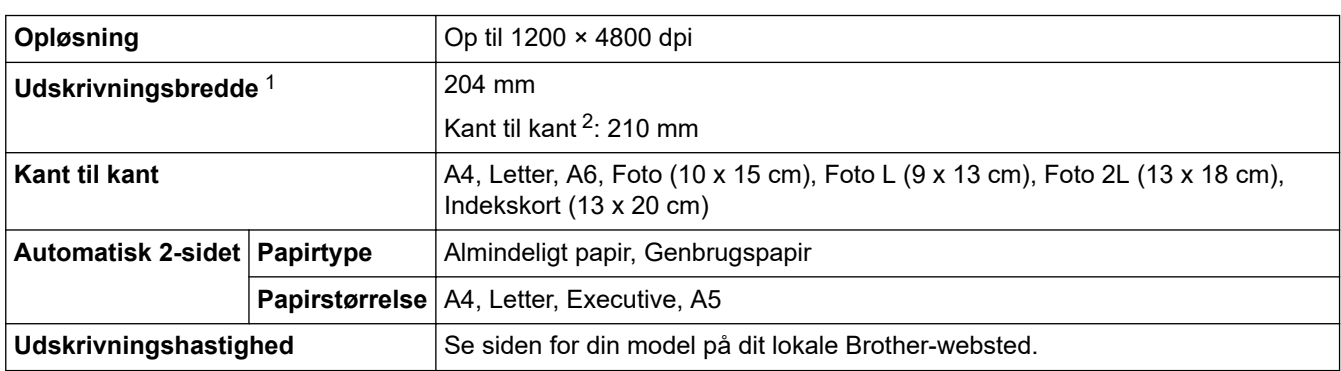

1 Ved udskrivning på papir i A4-størrelse.

2 Når funktionen Udskrivning til kant er aktiveret.

#### **Specifikationer for grænseflader**

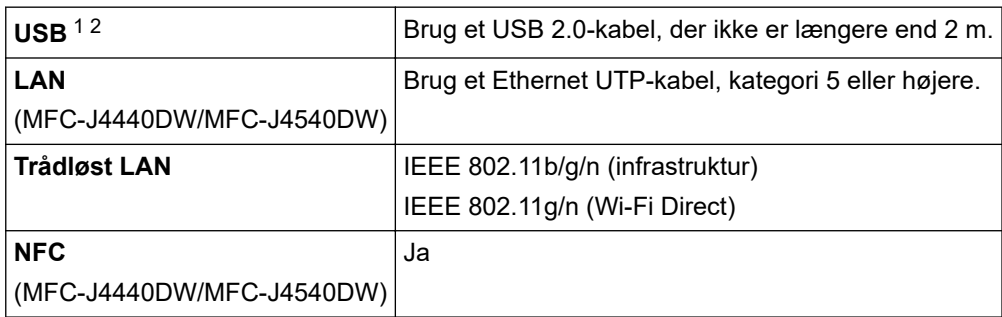

1 Din maskine har et Hi-speed USB 2.0-interface. Maskinen kan også forbindes til en computer, der har et USB 1.1 interface.

2 Tredjeparters USB-porte understøttes ikke.

Ø

### **Specifikationer for netværk**

Du kan tilslutte maskinen til et netværk med henblik på netværksudskrivning, netværksscanning, PC-Faxafsendelse og PC-FAX-modtagelse (kun Windows).

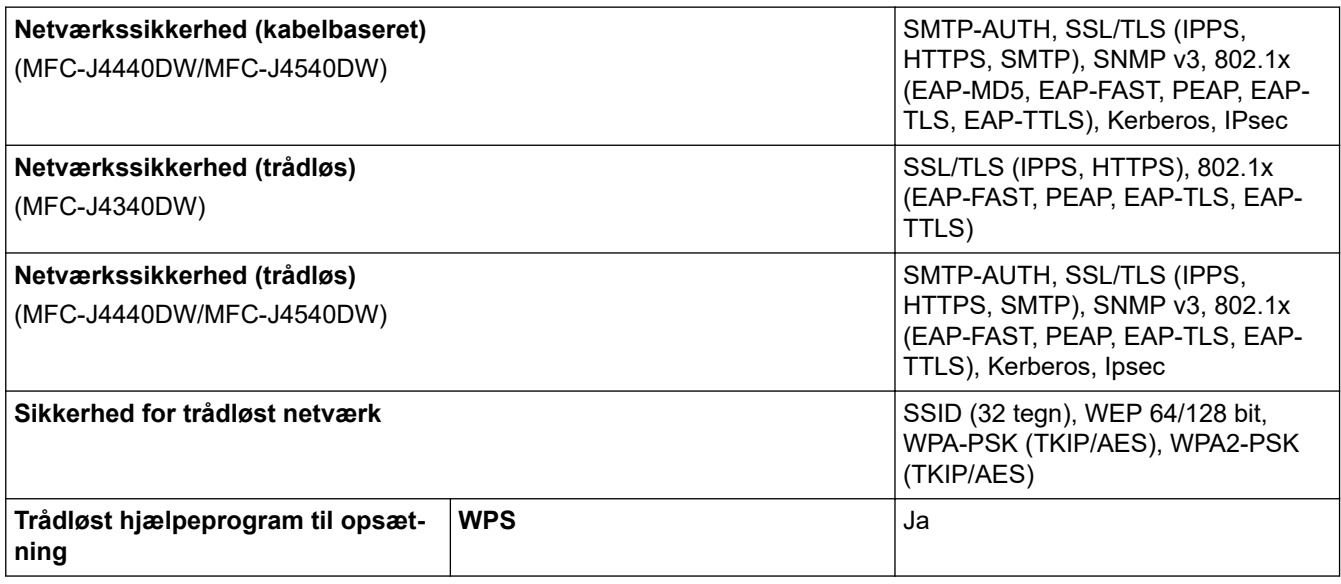

### <span id="page-622-0"></span>**Specifikationer for computerkrav**

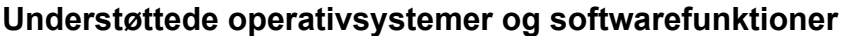

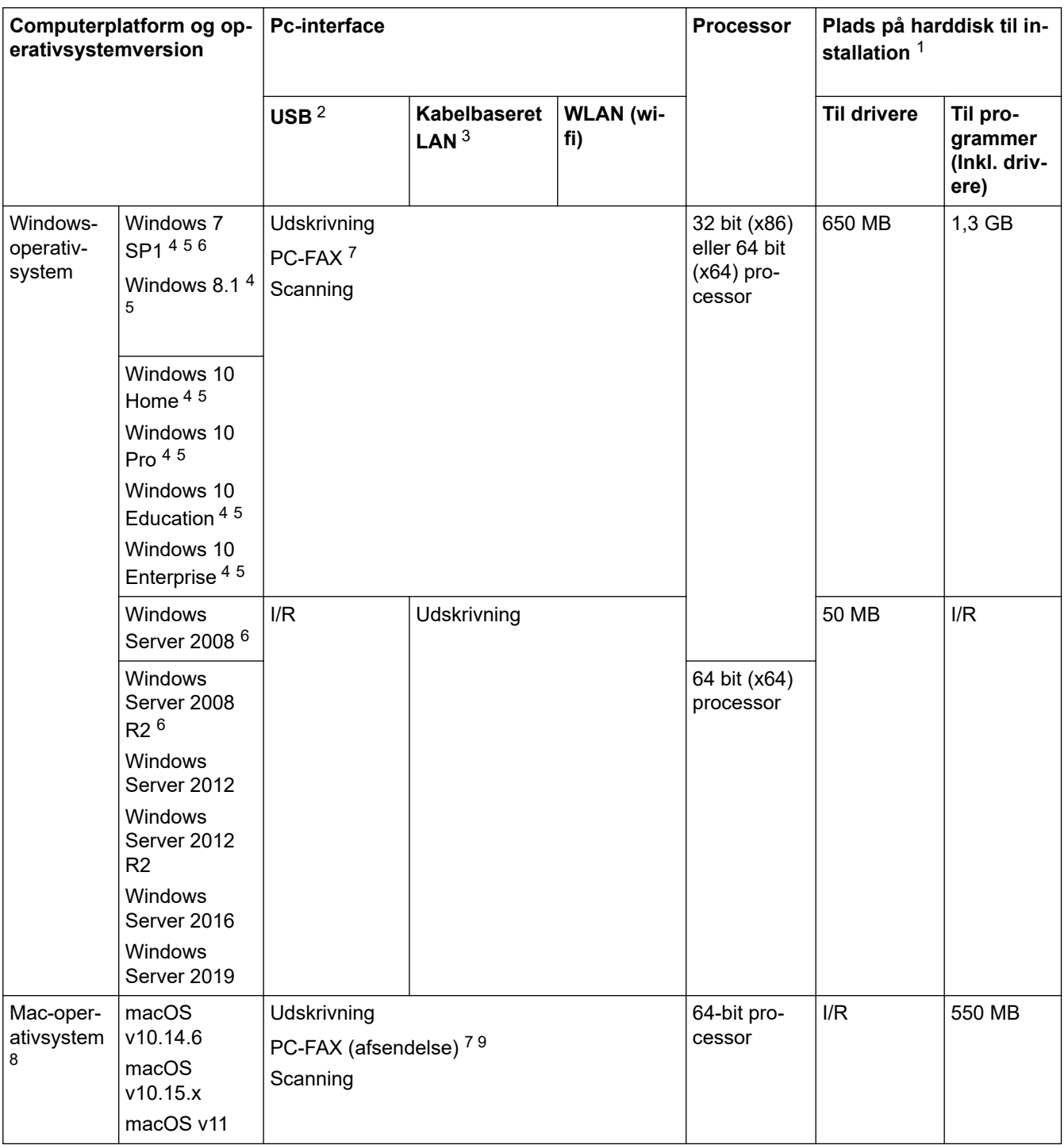

1 Der kræves en internetforbindelse for at installere softwaren, hvis Brother-installationsdisken ikke medfølger.

- 2 USB-porte fra tredjepart understøttes ikke.
- 3 MFC-J4440DW/MFC-J4540DW kun
- 4 For WIA, 1200 x 1200 opløsning. Brother-scannerhjælpeprogrammet gør det muligt at forbedre op til 19200 x 19200 dpi.
- <sup>5</sup> Nuance™ PaperPort™ 14SE understøtter Windows 7 SP1, Windows 8.1, Windows 10 Home, Windows 10 Pro, Windows 10 Education og Windows 10 Enterprise.
- 6 Windows 7 SP1/Windows Server 2008/Windows Server 2008 R2 understøttes af udvidede sikkerhedsopdateringer indtil d. 10. januar 2023.
- 7 PC-FAX understøtter kun sort-hvid.

8 macOS-ansvarsfraskrivelse AirPrint-kompatibel: Udskrivning eller scanning via macOS kræver brug af AirPrint. Der leveres ikke Mac-drivere til denne maskine.

9 Kun AirPrint.

Gå til siden **Downloads** for din model på [support.brother.com](https://support.brother.com/g/b/midlink.aspx) vedrørende de seneste driveropdateringer. Alle varemærker, mærke- og produktnavne tilhører de respektive virksomheder.

### **Relaterede informationer**

<span id="page-624-0"></span>▲ [Hjem](#page-1-0) > [Appendiks](#page-615-0) > Specifikationer for forbrugsstoffer

## **Specifikationer for forbrugsstoffer**

#### >> MFC-J4340DW/MFC-J4540DW >> MFC-J4340DW XL/MFC-J4540DW XL

### **MFC-J4340DW/MFC-J4540DW**

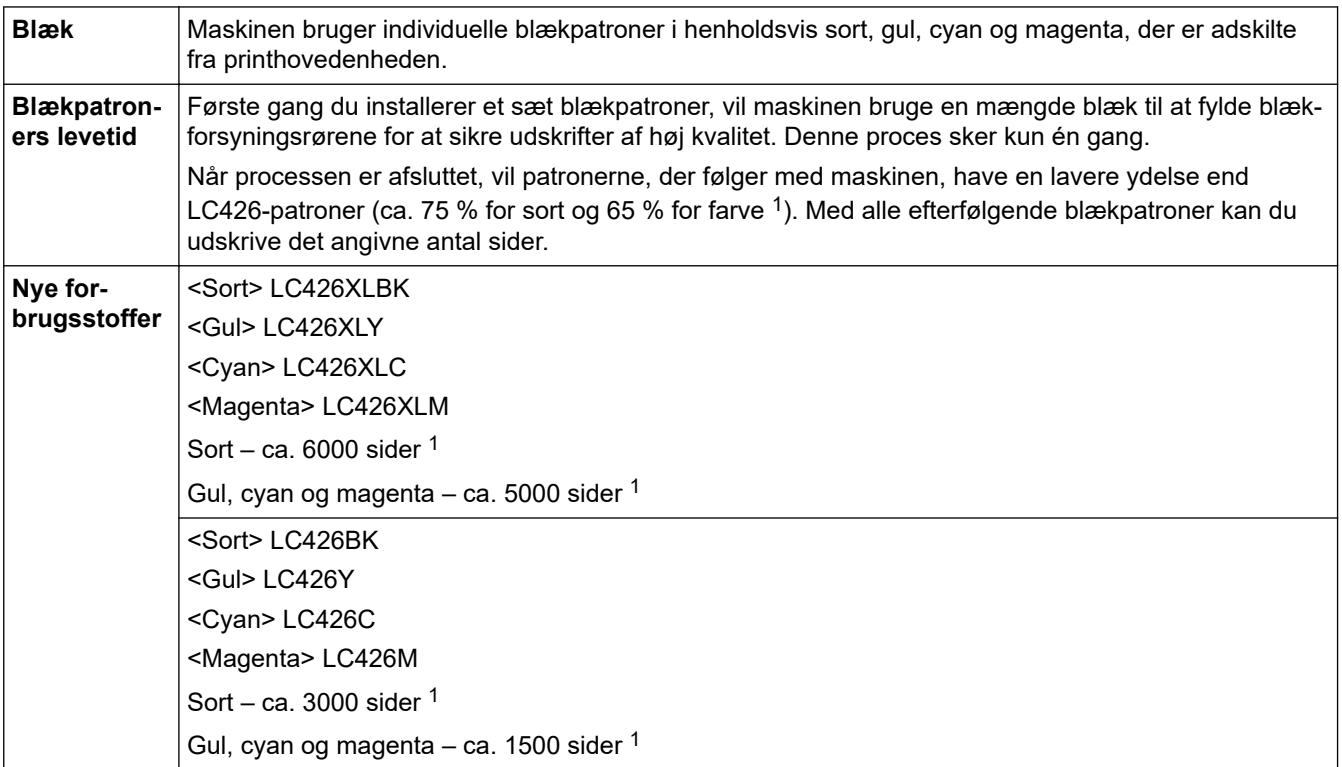

1 Med alle udskiftningspatroner kan der udskrives det omtrentlige antal sider, som er angivet i henhold til ISO/IEC 24711. Du finder flere oplysninger på [www.brother.com/pageyield](https://www.brother.com/pageyield).

## **MFC-J4340DW XL/MFC-J4540DW XL**

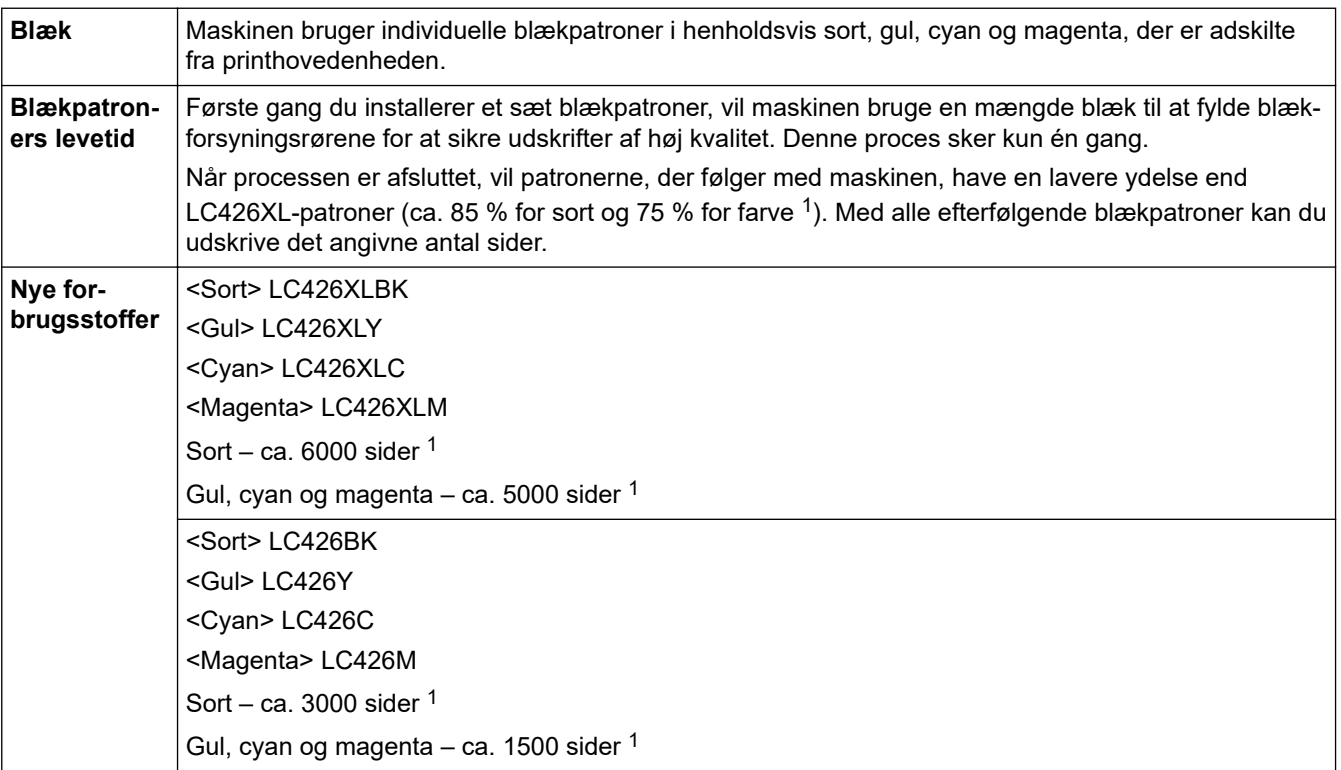

<span id="page-625-0"></span>1 Med alle udskiftningspatroner kan der udskrives det omtrentlige antal sider, som er angivet i henhold til ISO/IEC 24711. Du finder flere oplysninger på [www.brother.com/pageyield](https://www.brother.com/pageyield).

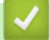

## **Relaterede informationer**

<span id="page-626-0"></span> [Hjem](#page-1-0) > [Appendiks](#page-615-0) > Oplysninger vedrørende genbrugspapir

## **Oplysninger vedrørende genbrugspapir**

- Genbrugspapir er af samme kvalitet som papir, der er fremstillet af skovmaterialer. Standarderne for moderne genbrugspapir sikrer, at det opfylder de højeste kvalitetskrav i forbindelse med forskellige udskrivningsprocesser. Det billedbehandlingsudstyr, der leveres af Brother, er egnet til brug sammen med genbrugspapir, der opfylder standarden EN 12281:2002.
- Køb af genbrugspapir sparer naturlige ressourcer og fremmer den cirkulære økonomi. Papiret fremstilles ved brug af cellulosefibre fra træ. Indsamling og genbrug af papir forlænger fibrenes levetid gennem flere cyklusser, så ressourcerne udnyttes bedst muligt.
- Produktionsprocessen for genbrugspapir er kortere. Fibrene er allerede behandlet, så der anvendes mindre vand, energi og kemikalier.
- En af fordelene ved genbrug af papir er, at der spares kulstof, når papirprodukter ikke bortskaffes som f.eks. affaldsdeponering og forbrænding. Ved affaldsdeponering udledes nemlig metangas, der har en kraftig drivhuseffekt.

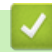

#### **Relaterede informationer**

<span id="page-627-0"></span> [Hjem](#page-1-0) > [Appendiks](#page-615-0) > Brother Hjælp og kundesupport

## **Brother Hjælp og kundesupport**

Hvis du har brug for hjælp til dit Brother-produkt, kan du besøge [support.brother.com](https://support.brother.com/g/b/midlink.aspx) for at finde hyppigt stillede spørgsmål og tips til fejlfinding. Du kan også downloade den nyeste software, drivere og firmware for at forbedre maskinens ydeevne samt brugerdokumentation for at lære, hvordan du får mest muligt ud af dit Brother-produkt.

Yderligere produkt- og supportoplysninger kan findes på din lokale Brother-webside. Besøg [https://](https://global.brother/en/gateway) [global.brother/en/gateway](https://global.brother/en/gateway) for at finde kontaktoplysninger for dit lokale Brother-kontor og for at registrere dit nye produkt.

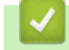

#### **Relaterede informationer**

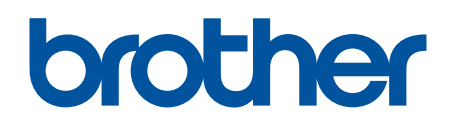

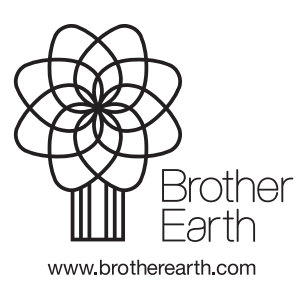

DAN Version B